# **PaperStream Capture 4.0**

# **Guida dell'utente**

# **Sommario**

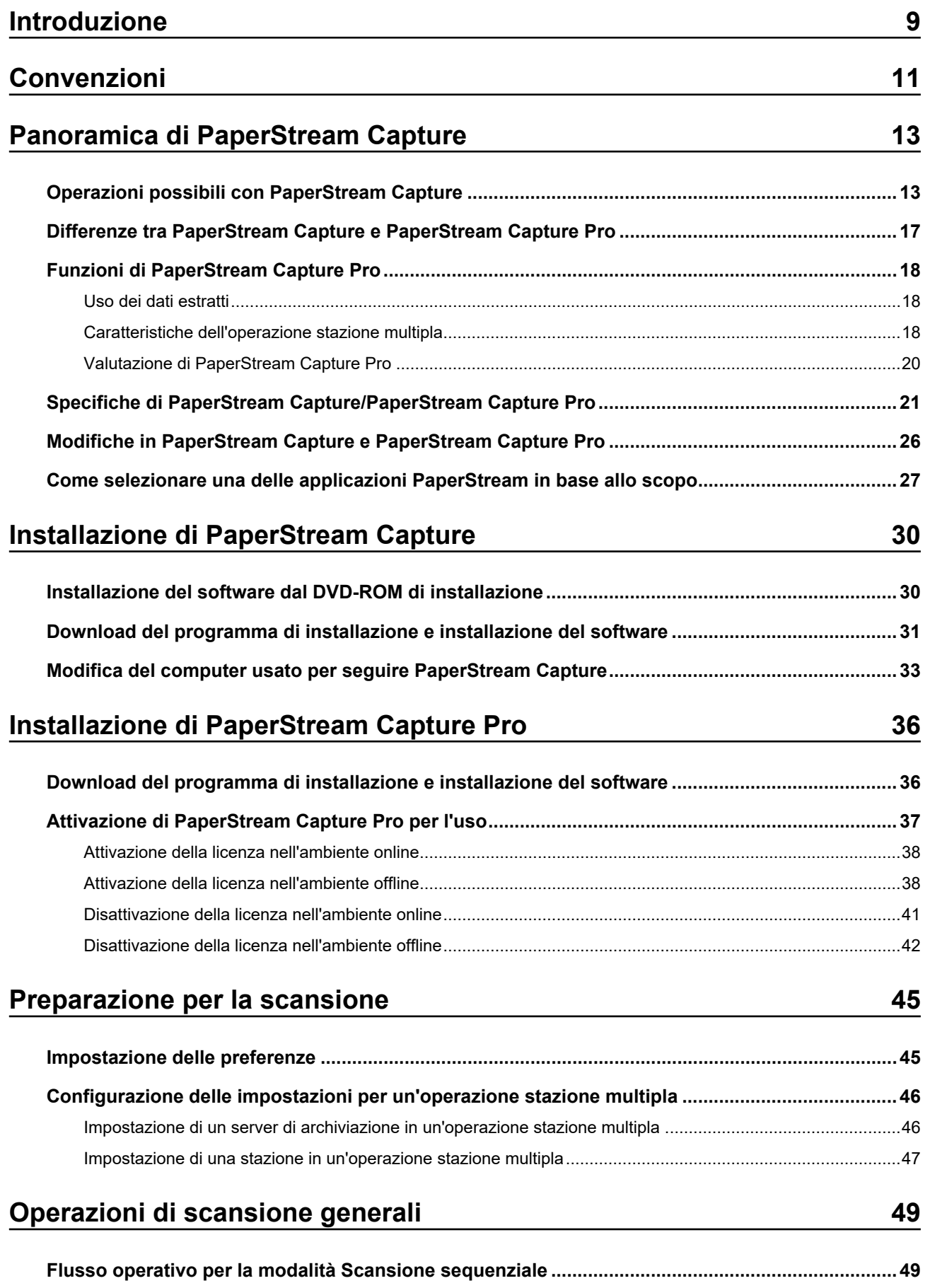

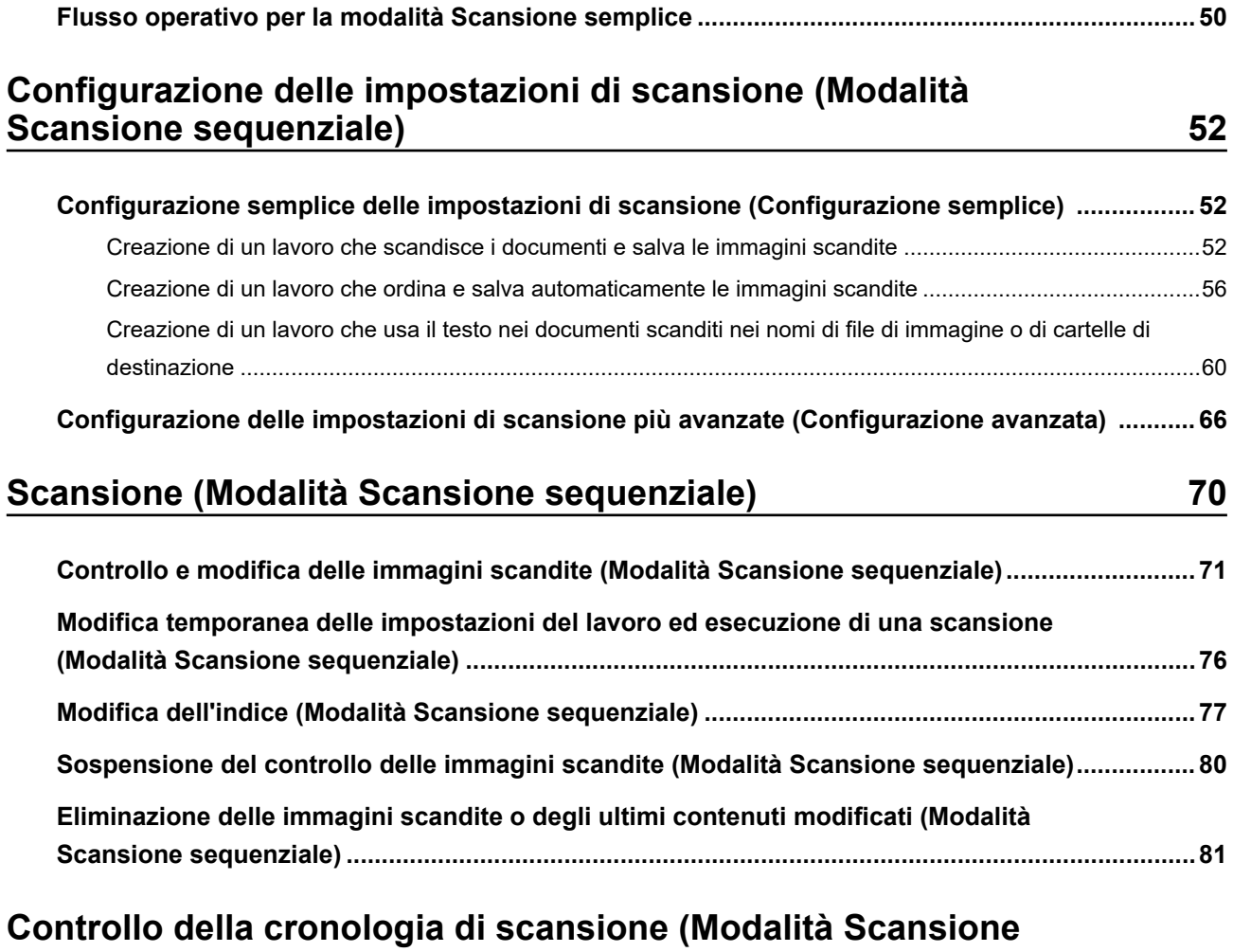

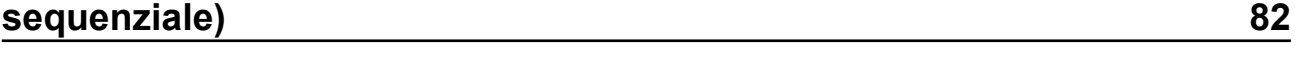

## **Scansione in modalità Scansione semplice** 83

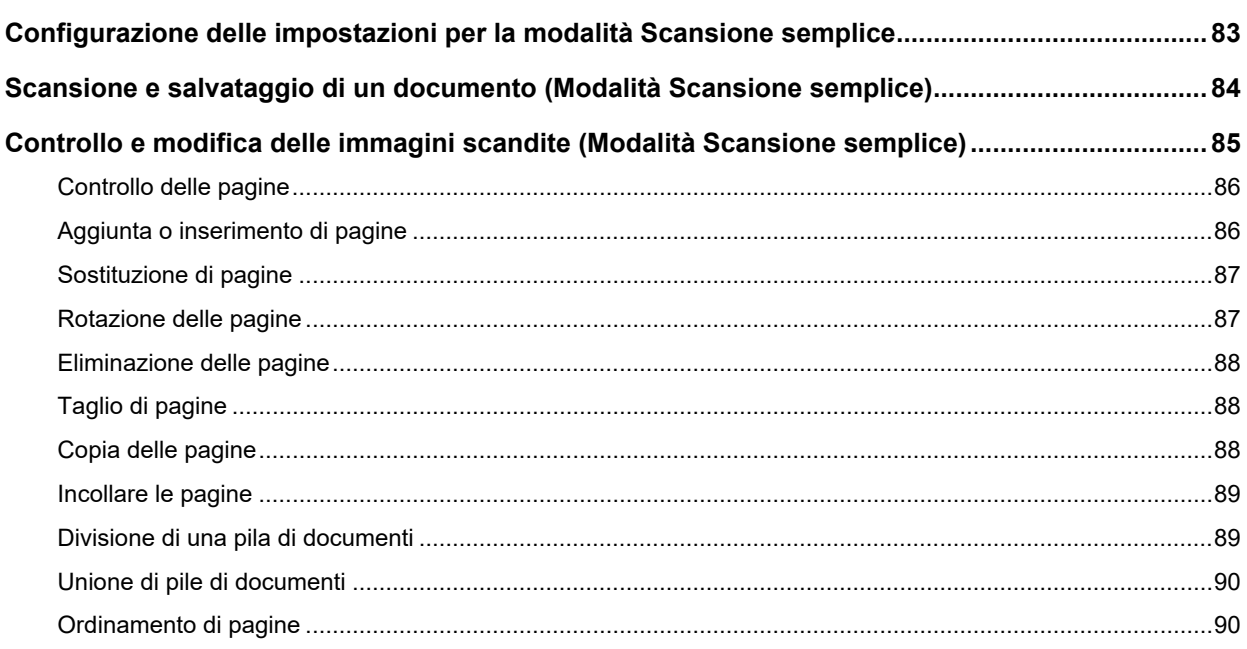

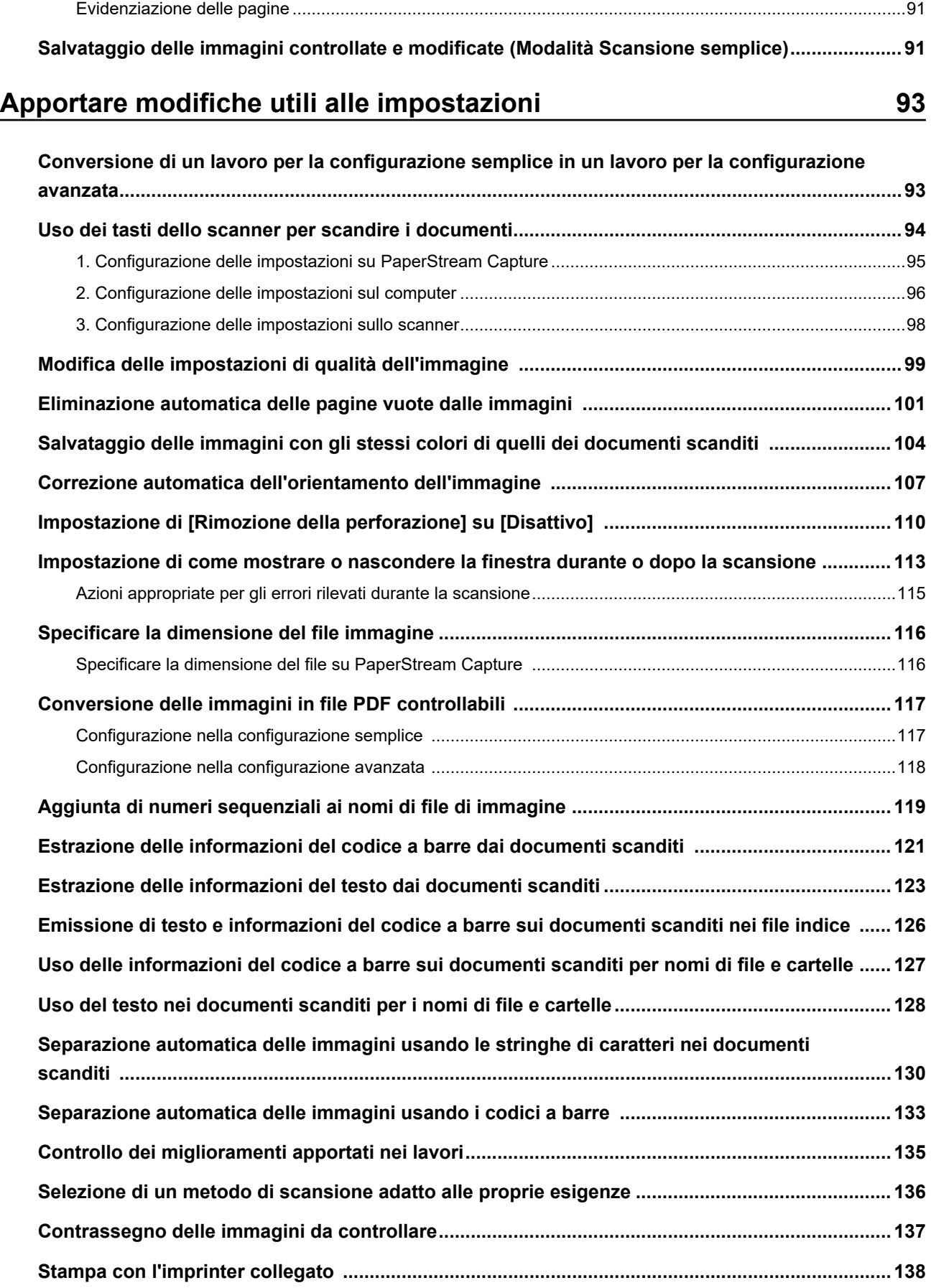

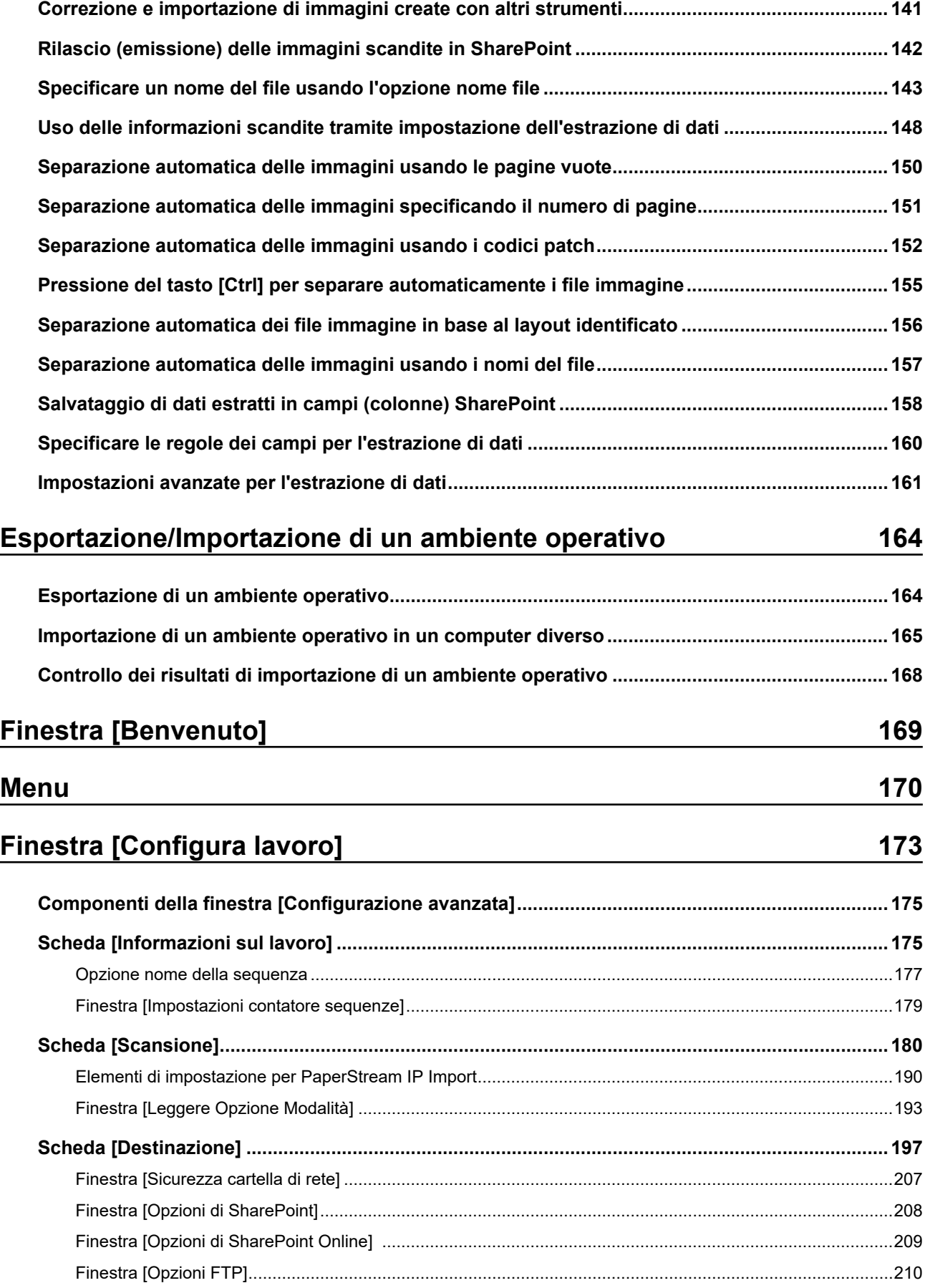

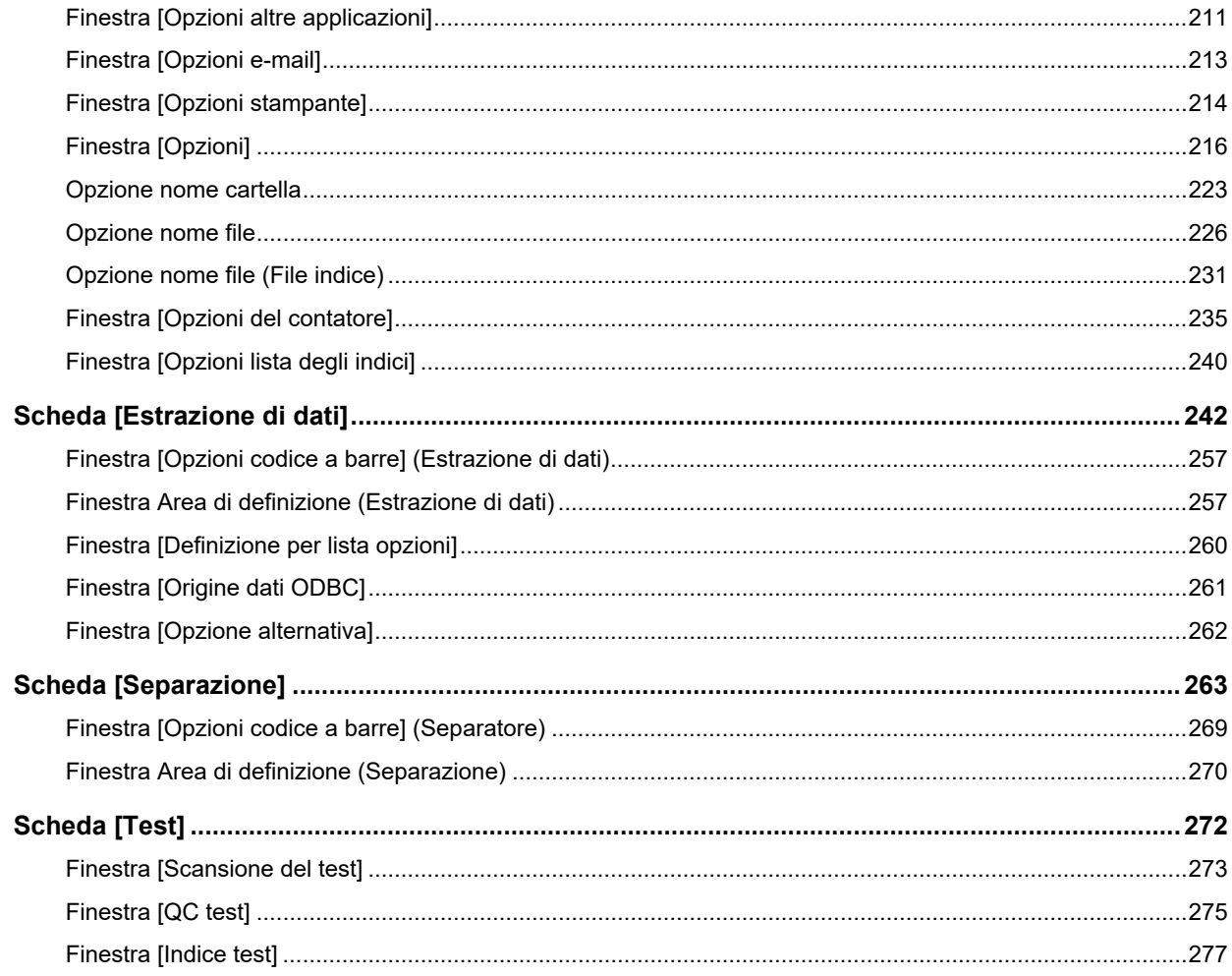

## Finestra [Strumento amministratore di PaperStream Capture]/<br>Finestra [Strumento amministratore di PaperStream Capture Pro] 280

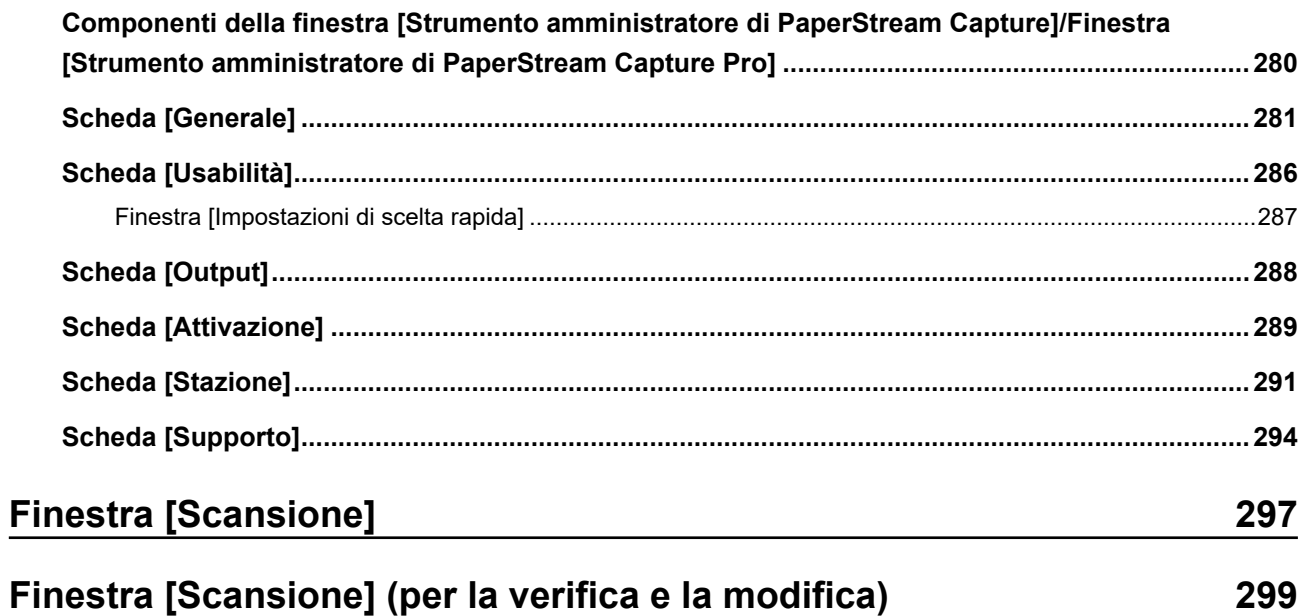

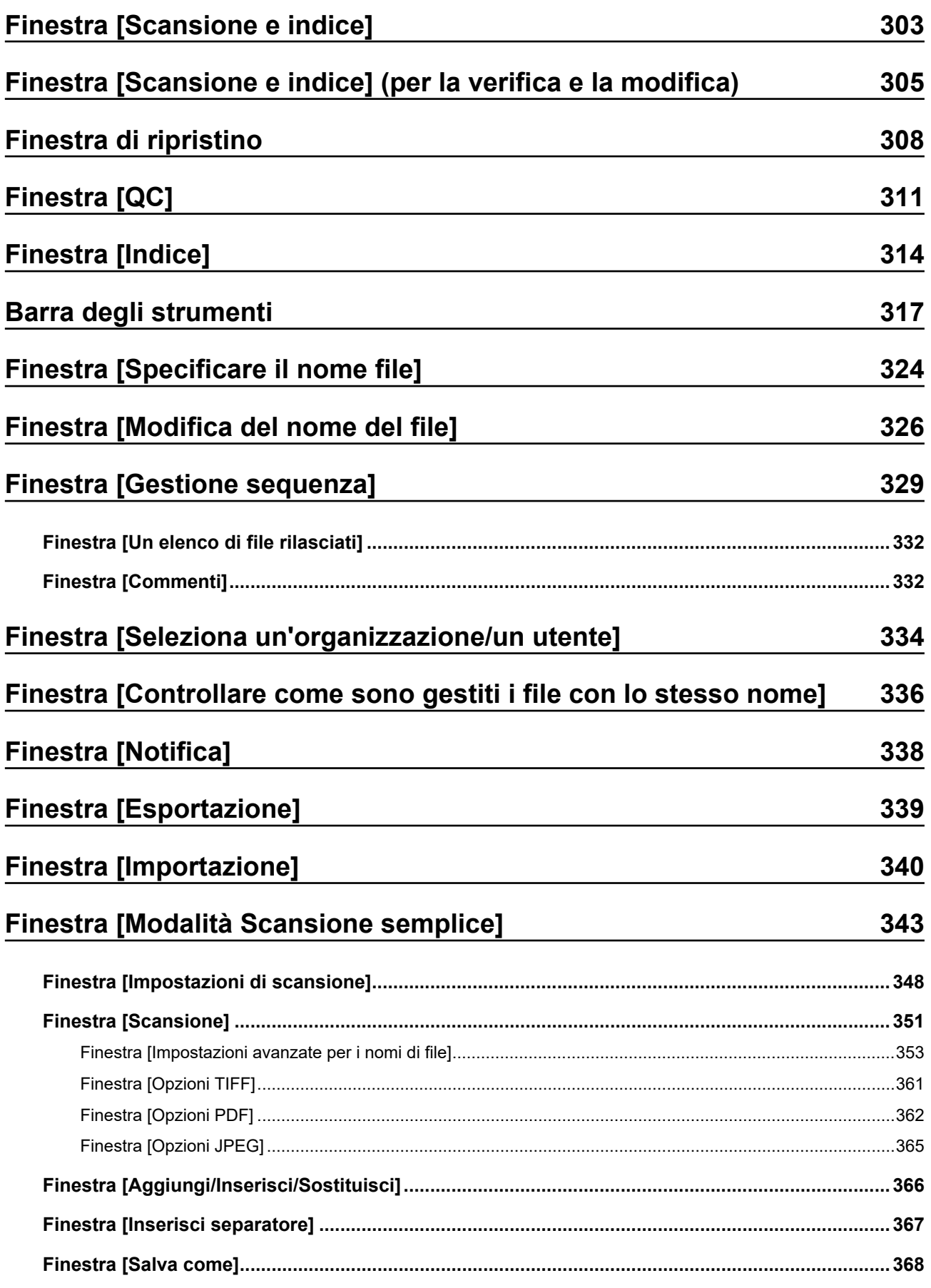

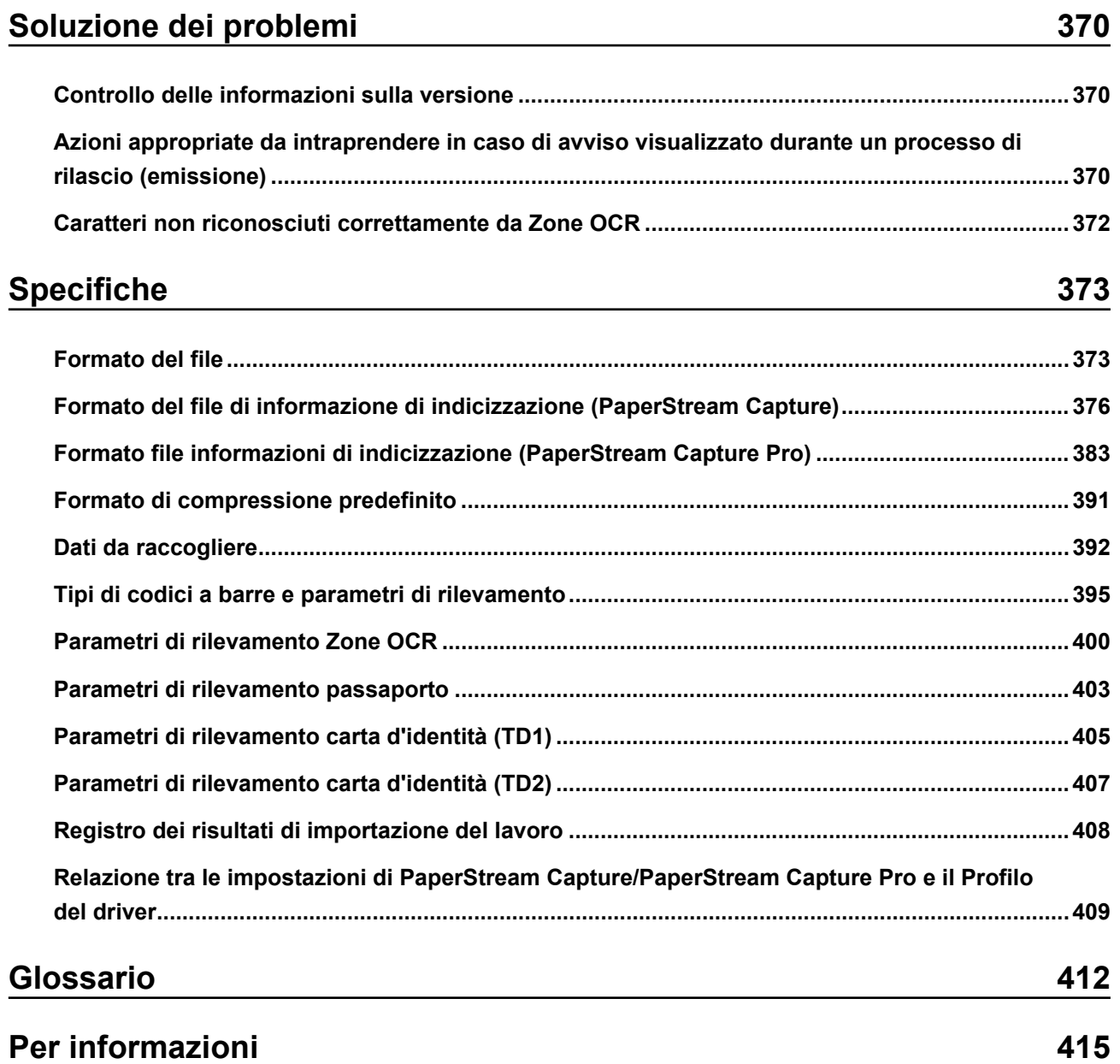

# <span id="page-8-0"></span>**Introduzione**

Grazie per aver utilizzato PaperStream Capture o PaperStream Capture Pro.

### ● **Informazioni sul prodotto**

PaperStream Capture e PaperStream Capture Pro sono applicazioni utilizzate per scandire documenti usando uno scanner delle nostre serie di scanner di immagini.

Questo manuale spiega come usare PaperStream Capture o PaperStream Capture Pro per le scansioni con le nostre serie di scanner di immagini.

Per dettagli vedere [Differenze tra PaperStream Capture e PaperStream Capture Pro \(pag. 17\)](#page-16-0) o [Specifiche di PaperStream Capture/PaperStream Capture Pro \(pag. 21\).](#page-20-0)

### ● **Marchi di fabbrica**

Microsoft, Excel, PowerPoint, SharePoint, Windows e Windows Server sono marchi di fabbrica del gruppo di società Microsoft.

ISIS è un marchio di fabbrica di Open Text.

Intel, Pentium e Intel Core sono marchi di Intel Corporation o di società controllate da Intel negli Stati Uniti e/o in altri Paesi.

QR Code è un marchio di fabbrica registrato di DENSO WAVE INCORPORATED in GIAPPONE e in altri Paesi.

ABBYY™ FineReader™ Engine © ABBYY. OCR by ABBYY

ABBYY e FineReader sono marchi di fabbrica di ABBYY Software, Ltd. che potrebbe essere registrato in alcune giurisdizioni.

ScanSnap e PaperStream sono marchi di fabbrica o marchi di fabbrica registrati di PFU Limited in Giappone.

I nomi di altre compagnie e di altri prodotti sono marchi di fabbrica o marchi di fabbrica registrati delle rispettive compagnie.

### ● **Produttore**

PFU Limited

YOKOHAMA i-MARK PLACE, 4-5 Minatomirai 4-chome, Nishi-ku, Yokohama-shi, Kanagawa 220-8567 Giappone.

### ● **Uso in applicazioni ad alta sicurezza**

Questo apparecchio è stato progettato e prodotto per essere usato in applicazioni d'ufficio, personali, domestiche, di industria regolare e per scopi generali. Non è stato progettato e prodotto per uso in applicazioni (di seguito chiamate "applicazioni ad alta sicurezza") che comportano direttamente rischi per la vita e la salute quando siano richiesti livelli di sicurezza molto alti, come per esempio nel controllo di reazioni nucleari in impianti nucleari, nel controllo automatico dei voli e del traffico aereo, nel controllo operativo di sistemi di trasporto di massa, nelle apparecchiature mediche salvavita e nel lancio di missili in sistemi bellici e quando la sicurezza in questione non è temporaneamente garantita. L'utente dovrà usare questo prodotto adottando misure appropriate per garantire la sicurezza in tali situazioni. PFU Limited non si assume alcuna responsabilità per danni causati dall'uso di questo prodotto da parte

dell'utente in applicazioni ad alta sicurezza né per alcuna rivendicazione o richiesta di risarcimento danni avanzata dall'utente o da terzi.

### ● **Data di emissione/Emittente**

Pubblicato a Febbraio 2024 Pubblicato da PFU Limited P2WW-4580-01ALZ2 ©PFU Limited 2024

### ● **Avviso**

- Le informazioni contenute in questo manuale sono soggette a modifica senza preavviso.
- PFU Limited non si assume alcuna responsabilità per danni causati dall'uso di questo prodotto e per qualsiasi reclamo da parte di terzi.
- La copia in toto o in parte di questo manuale o la copia delle applicazioni dello scanner è proibita sulla base della legge per il copyright.

# <span id="page-10-0"></span>**Convenzioni**

### ● **Abbreviazioni utilizzate nel manuale**

Nella guida vengono usate le seguenti abbreviazioni:

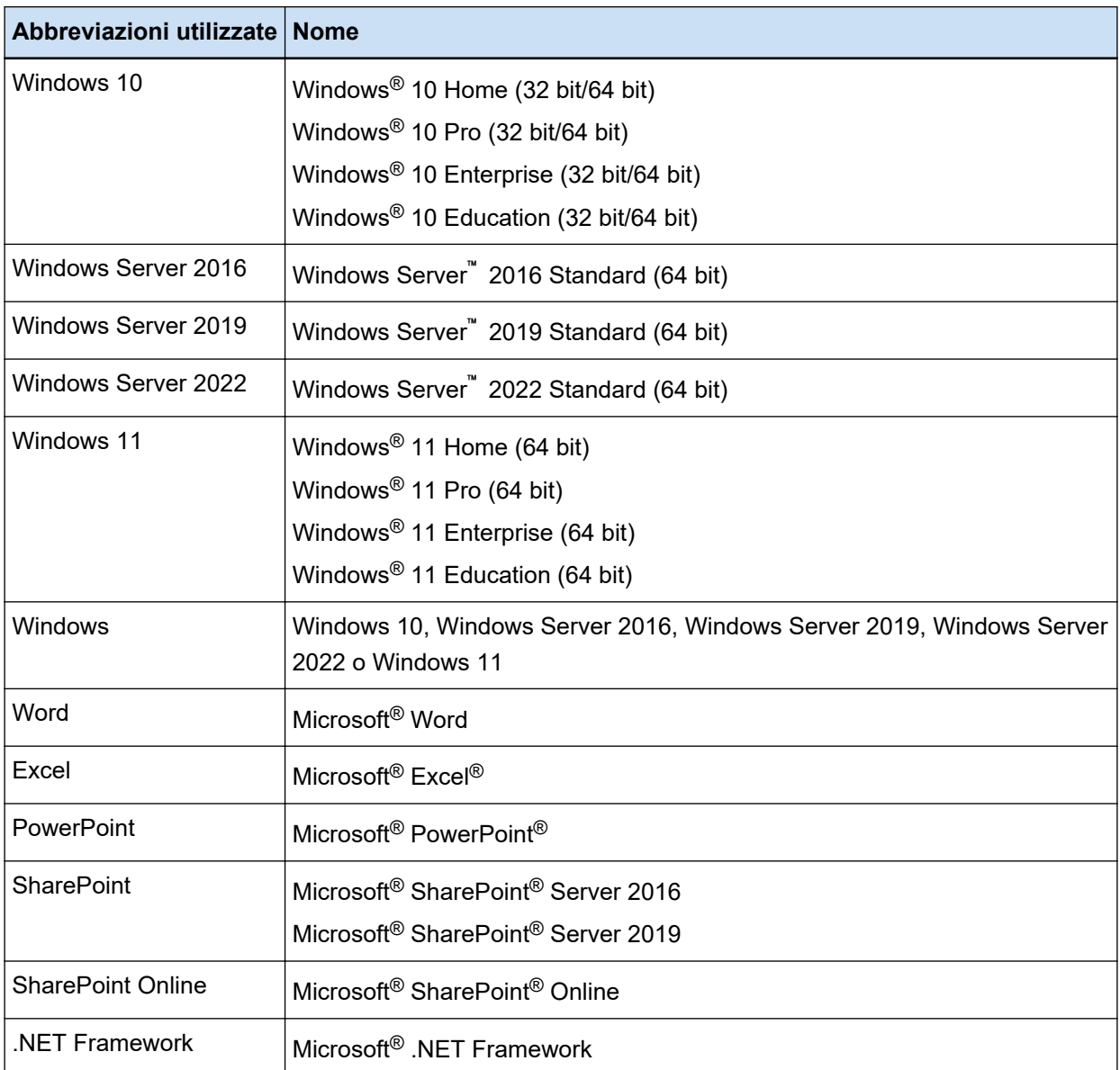

### ● **Indicazione di nomi di prodotto**

In questo manuale, "PaperStream Capture" può essere usato per fare riferimento sia a PaperStream Capture sia a PaperStream Capture Pro.

Espressioni come "Per PaperStream Capture" o "In PaperStream Capture" sono usate nelle spiegazioni specifiche di PaperStream Capture.

### ● **Nomi usati per i tasti su uno scanner in questo manuale**

I nomi seguenti sono usati per i tasti su uno scanner in questo manuale.

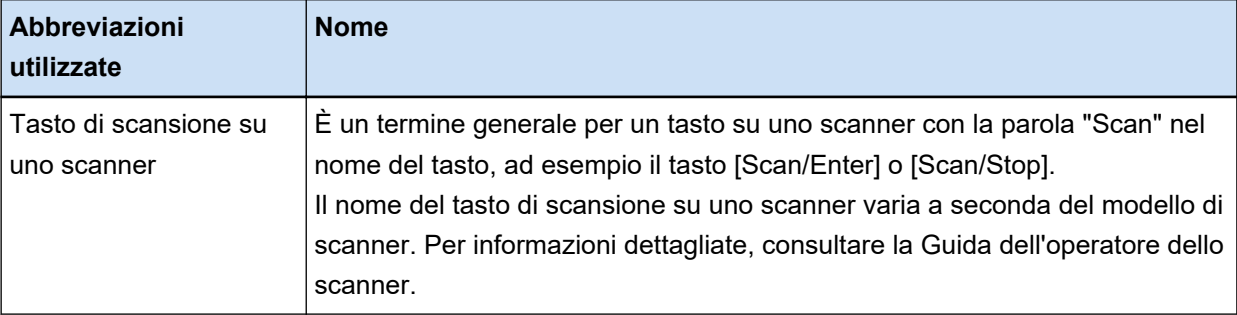

### ● **Come avviare PaperStream Capture**

PaperStream Capture può essere avviato nei seguenti modi:

● Avvio dal menu [Start]

### $\bullet$  Avvio dal collegamento su desktop ( $\overline{1}$

Quando si installa PaperStream Capture, il collegamento sul desktop viene creato per impostazione predefinita. Pertanto, questo manuale fornisce istruzioni per l'avvio di PaperStream Capture dal collegamento su desktop.

### ● **Simboli di collegamento nella guida**

Le frecce rivolte a destra (→) vengono usate per collegare opzioni relative a icone o menu da selezionare in successione.

**Esempio:**Selezionare il menu [Start] → [Pannello di controllo].

### **Schermate di esempio utilizzate nel manuale**

Le schermate dei prodotti Microsoft sono ristampate con il permesso di Microsoft Corporation. Le schermate di esempio riportate nel manuale sono soggette a modifica senza preavviso nell'interesse del miglioramento del prodotto.

Le schermate utilizzate per le funzioni comuni di PaperStream Capture e PaperStream Capture Pro sono quelle di PaperStream Capture in questo manuale.

Le schermate utilizzate in questo manuale sono quelle di Windows 10.

La schermata e le operazioni effettive potrebbero essere diverse a seconda del sistema operativo. Se la schermata reale è diversa da quella degli esempi, utilizzare l'applicazione seguendo la schermata effettivamente visualizzata.

### ● **Come sfogliare la versione HTML del Manuale dell'utente di PaperStream Capture**

La versione HTML del Manuale dell'utente di PaperStream Capture è disponibile per la consultazione quando si utilizza PaperStream Capture.

Per visualizzarla, cliccare **(2)** nella finestra PaperStream Capture o <sup>n</sup>apella finestra delle impostazioni per ogni elemento.

# <span id="page-12-0"></span>**Panoramica di PaperStream Capture**

PaperStream Capture è un'applicazione di scansione di immagini fornita con le nostre serie di scanner di immagini.

PaperStream Capture è facile da usare grazie a un'interfaccia utente simile a quella utilizzata per le applicazioni mobili. Ciò consente agli utenti con esperienza limitata in fatto di scansione di utilizzare immediatamente lo scanner senza alcun problema e di avviare la scansione senza formazione. PaperStream Capture Pro è un'applicazione a pagamento in cui le funzioni di PaperStream Capture sono state migliorate. Per utilizzare PaperStream Capture Pro, acquistare e attivare un prodotto con licenza. Le funzioni avanzate consentono di usare una funzione di ordinamento più dettagliata. Inoltre, PaperStream Capture Pro supporta un'operazione stazione multipla che consente di allocare le attività di esecuzione di una scansione, un controllo qualità (denominato "QC" in seguito) e un processo di indicizzazione per più computer, in modo da poterlo utilizzare in base alle singole esigenze.

Questo prodotto si basa sul concetto "One Click Capture" (Tutto in un clic), che sostiene la riduzione del numero di volte in cui è necessario toccare lo schermo. Consente di evitare errori nell'esecuzione delle operazioni e di ottimizzare le operazioni ripetute.

### **SUGGERIMENTO**

PaperStream Capture può essere installato su un solo computer. Per usare uno scanner con più computer, è necessario acquistare licenze software.

## **Operazioni possibili con PaperStream Capture**

Questa sezione spiega le operazioni possibili con PaperStream Capture e le sue funzionalità.

### **Metodi di scansione adatti alle proprie esigenze**

Le modalità Scansione sequenziale e Scansione semplice sono i due metodi di scansione disponibili su PaperStream Capture.

È possibile modificare metodo di scansione con il tasto [Cambia modalità].

### **Modalità Scansione sequenziale**

La modalità Scansione sequenziale è un metodo di scansione consigliato per attività di routine, come un'attività con scansioni regolari o condivisa in un'operazione stazione multipla. Creare in anticipo un lavoro in cui sono configurate impostazioni, come le impostazioni di scansione e di emissione. Quindi, è possibile completare una scansione cliccando semplicemente il lavoro.

In modalità Scansione sequenziale la finestra visualizzata di seguito viene utilizzata per eseguire le operazioni.

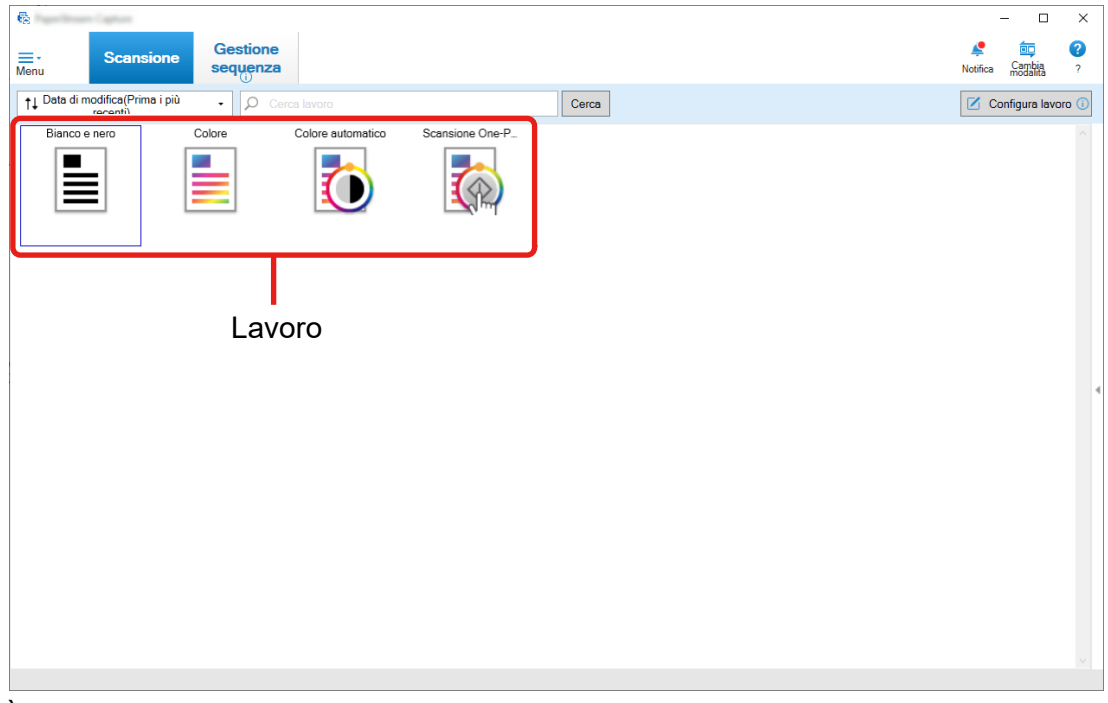

È possibile creare un lavoro usando Configurazione semplice o Configurazione avanzata.

### **Configurazione semplice**

Questa modalità è adatta agli utenti principianti di PaperStream Capture o agli utenti che non hanno familiarità con l'esecuzione di una scansione con uno scanner.

È possibile creare facilmente un lavoro selezionando un metodo di scansione adatto ai propri scopi dalle tre modalità illustrate di seguito, quindi configurando le impostazioni in base alle istruzioni nella finestra.

- Salva documenti
- Ordina documenti
- Estrazione di dati

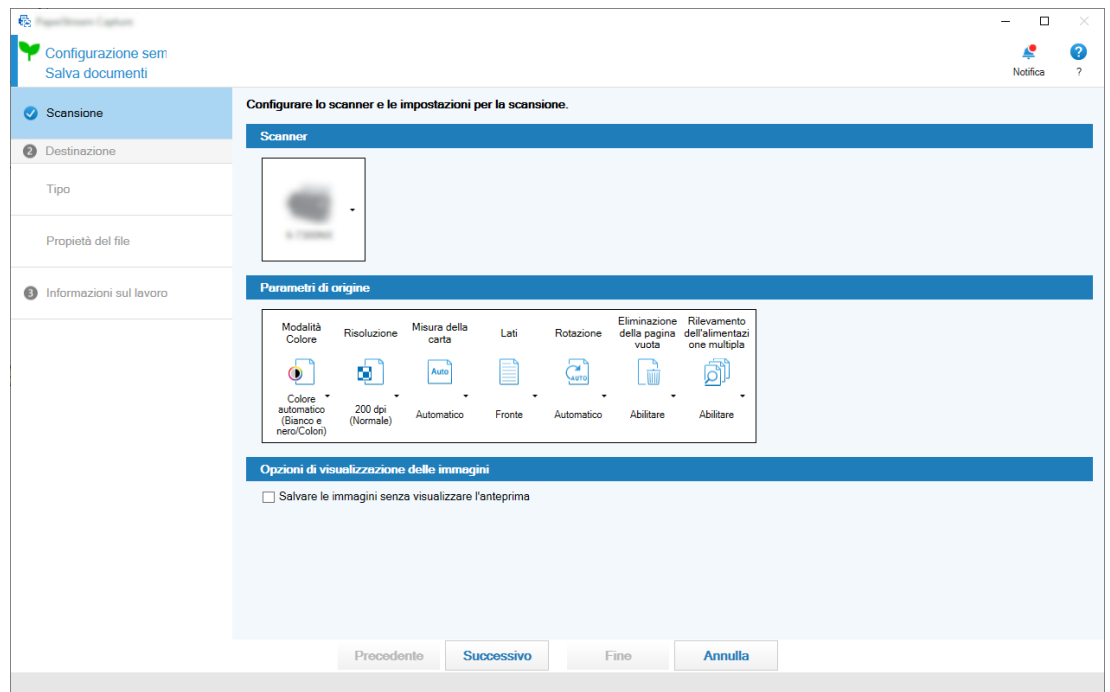

Creare un lavoro in una finestra come quella mostrata di seguito.

### **Configurazione avanzata**

Questa modalità è adatta agli utenti che usano PaperStream Capture o che desiderano configurare impostazioni di scansione dettagliate.

È lo stesso metodo per la creazione di un profilo del documento per PaperStream Capture prima della versione 4.0 (un "profilo del documento" è definito "lavoro" per PaperStream Capture 4.0 o versioni successive).

Poiché questo metodo consente di configurare impostazioni di scansione dettagliate usando il driver PaperStream IP, è possibile configurare impostazioni di scansione più avanzate conformemente alle proprie finalità o esigenze di scansione.

È possibile usare un profilo del documento (lavoro) creato con una versione di PaperStream Capture precedente alla versione 4.0 così com'è oppure modificarlo.

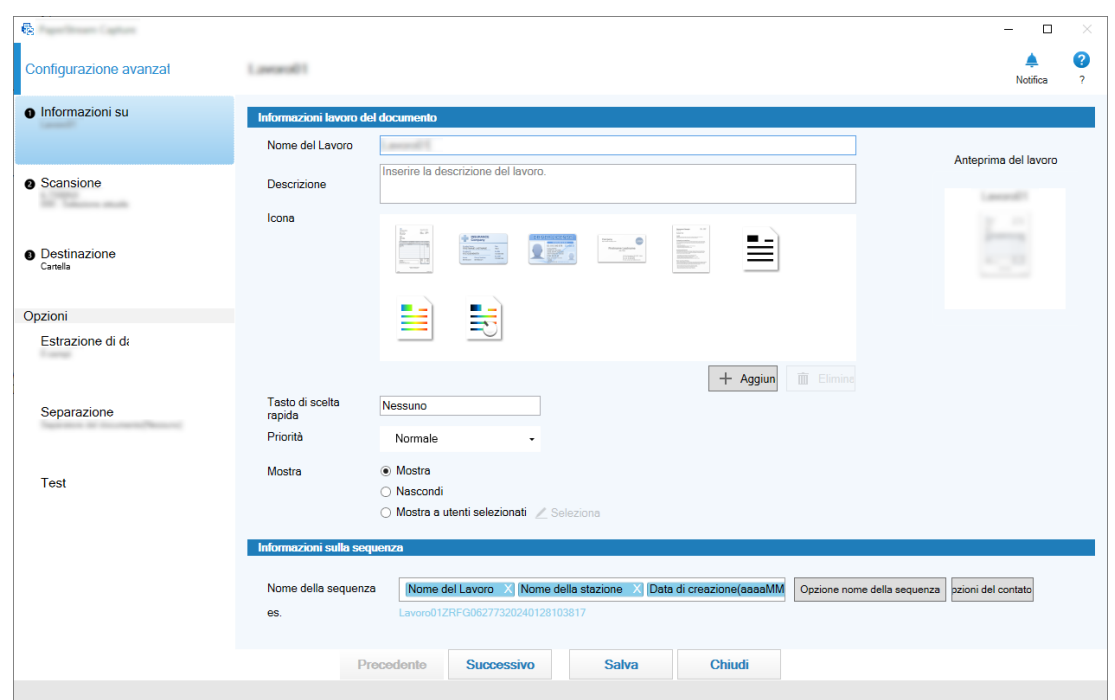

Creare un lavoro in una finestra come quella mostrata di seguito.

### **Modalità Scansione semplice**

La modalità Scansione semplice è un metodo di scansione consigliato per attività irregolari, come un'attività con scansioni irregolari per ci le impostazioni di scansione vengono modificate per ogni documento.

Ogni volta che si esegue una scansione, è possibile modificare le impostazioni come necessario, ad esempio la destinazione di salvataggio, il nome del file e il formato del file.

In modalità Scansione semplice la finestra visualizzata di seguito viene utilizzata per eseguire le operazioni.

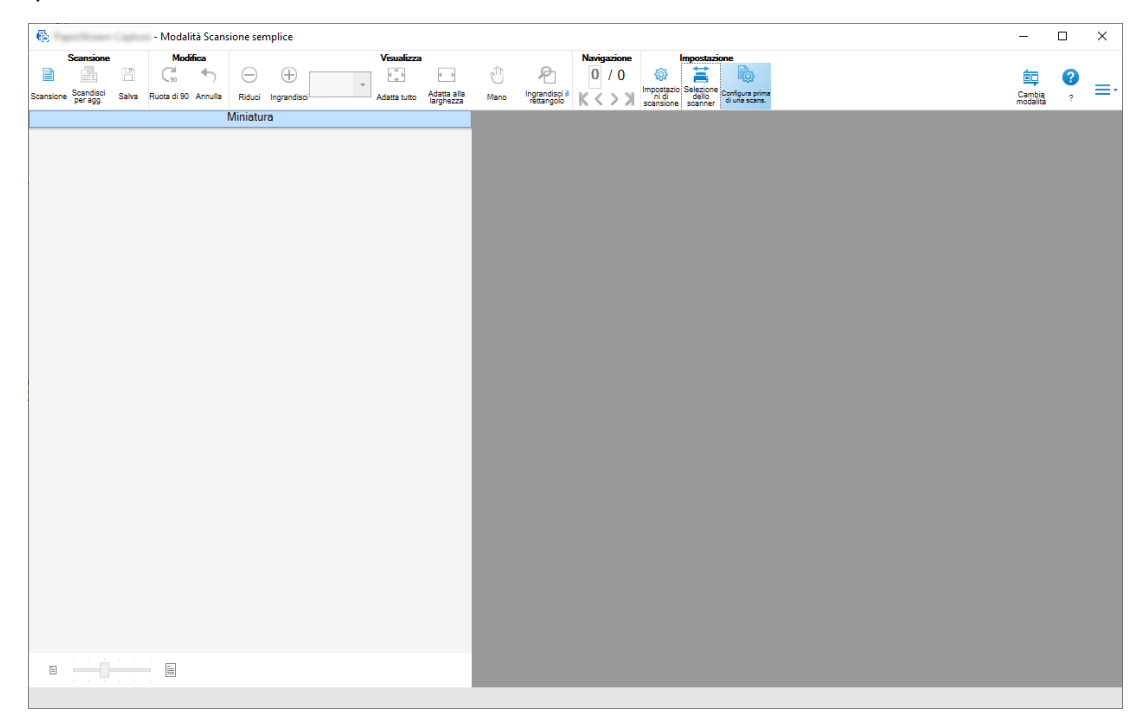

### <span id="page-16-0"></span>● **Caratteristiche delle funzioni di modifica/salvataggio**

- È possibile contrassegnare le miniature delle immagini scandite per ordinare facilmente le immagini scandite.
- È possibile modificare le immagini scandite, salvarle con i nomi specificati o salvarle nel formato file specificato.
- È possibile emettere le immagini scandite in un formato file tipo BMP, JPEG, TIFF, TIFF multipagine, PDF, PDF/A, PDF controllabile, PNG o Rich Text. Le immagini scandite possono anche essere emesse in formato file Word, Excel, o PowerPoint se è installato ABBYY FineReader for ScanSnap.

### ● **Funzioni utili**

● Quando è collegato a un server FTP, SharePoint o SharePoint Online, le immagini scandite possono essere salvate automaticamente nel server specificato.

Le immagini emesse possono essere stampate sulla stampante specificata e possono essere allegate a un'e-mail tramite il collegamento all'applicazione e-mail.

Inoltre, l'installazione di PaperStream Connector Option consente di salvare le immagini scandite in un servizio cloud o di collegare PaperStream Capture a e-mail e fax Internet.

- Con la funzione di divisione, le immagini scandite sono divise in pagine con le condizioni specificate e salvate come file separati.
- È possibile eseguire il riconoscimento dei codici a barre o il riconoscimento dei caratteri con Zone OCR sulle immagini scandite.

In entrambi i casi, è possibile emettere i risultati del riconoscimento nel file di informazioni di indicizzazione o utilizzarli come nomi file o nomi cartelle.

- È possibile avviare l'applicazione specificata con il file di immagine emesso o il file di informazione di indicizzazione come parametro.
- Con lo strumento [Esportazione] e lo strumento [Importazione] è possibile esportare l'ambiente operativo di PaperStream Capture nel computer attualmente in uso e importarlo in PaperStream Capture in altri computer.

Per creare lo stesso ambiente operativo per più computer, non è necessario configurare le impostazioni dettagliate per ogni computer, perché è possibile creare l'ambiente semplicemente importando l'ambiente operativo esportato su ogni computer.

● In base alle operazioni di modifica eseguite dopo una scansione, vengono determinate le operazioni che è possibile eseguire automaticamente configurano le impostazioni in un lavoro e i punti per modificare le impostazioni per il miglioramento sono visualizzati in questa finestra. È possibile migliorare l'efficienza delle attività di modifica sopo la scansione modificando le impostazioni di un lavoro conformemente ai punti che richiedono un miglioramento visualizzati nella finestra [Notifica].

## **Differenze tra PaperStream Capture e PaperStream Capture Pro**

Questa sezione descrive le differenze tra PaperStream Capture e PaperStream Capture Pro e come utilizzarle adeguatamente.

<span id="page-17-0"></span>PaperStream Capture è ideale per le attività in cui si desidera scandire i documenti sempre con le stesse impostazioni. Inoltre, è possibile salvare i file immagine con nomi che includono un valore codice a barre o una parola chiave oppure è possibile ordinarli automaticamente. Ciò consente un'organizzazione efficiente dei dati.

PaperStream Capture Pro è un software a pagamento. Oltre alle funzioni di PaperStream Capture, consente di usare la funzione stazione multipla che permette a un team di condividere attività quali scansione o verifica oppure di eseguire un'estrazione di dati più avanzata.

Per dettagli vedere [Specifiche \(pag. 21\).](#page-20-0)

## **Funzioni di PaperStream Capture Pro**

Questa sezione descrive le funzioni che possono essere usate quando è attivato PaperStream Capture Pro e spiega come provare e valutare PaperStream Capture Pro prima di acquistare una licenza.

## **Uso dei dati estratti**

I tipi di campi che è possibile impostare per i campi sono disponibili per PaperStream Capture Pro. L'impostazione dei tipi di campi consente di eseguire operazioni avanzate usando il dati estratti. Per dettagli vedere [Impostazioni avanzate per l'estrazione di dati \(pag. 161\)](#page-160-0).

## **Caratteristiche dell'operazione stazione multipla**

Il funzionamento a più stazioni con un server di archiviazione è disponibile in PaperStream Capture Pro. L'operazione stazione multipla consente di eseguire separatamente scansioni, QC e indicizzazione su computer diversi, abilitando la condivisione del lavoro tra membri di un team e permettendo un'elaborazione efficiente del testo.

Per dettagli vedere [Configurazione delle impostazioni per un'operazione stazione multipla \(pag. 46\).](#page-45-0) Le procedure generali e gli esempi per le operazioni di PaperStream Capture Pro sono le seguenti:

**1** Preferenze

Le operazioni della stazione seguente sono disponibili in base alle esigenze individuali:

• Esempio di operazione stazione singola

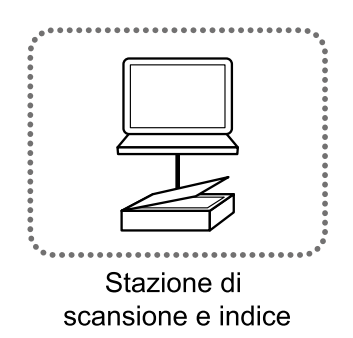

● Esempio di operazione stazione multipla con un server di archiviazione

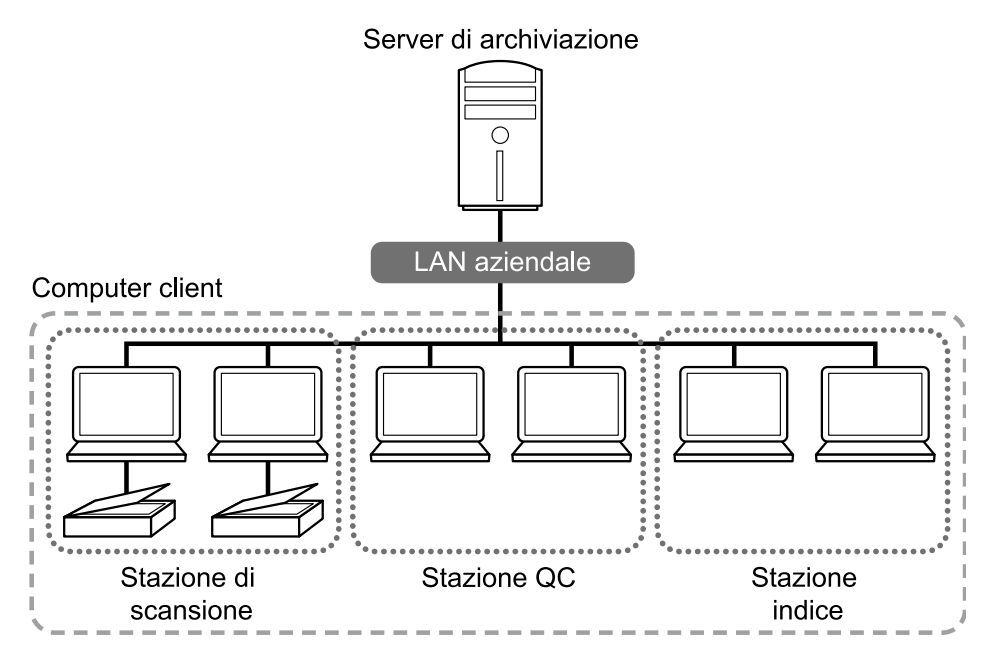

Usare un server di archiviazione per gestire i lavori e le scelte rapide sequenziali, incluse le immagini scandite.

È possibile specificare [Scansione e indice], [Scansione], [QC] o [Indice] per ogni stazione del computer client.

È possibile combinare [Scansione], [QC] e [Indice] per una stazione.

### **2** Definizione

Creare un lavoro da usare in modalità Scansione sequenziale.

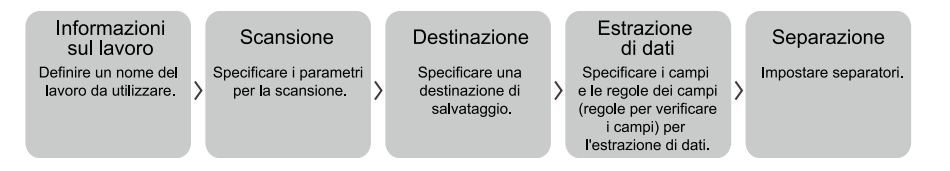

### **3** Operazione

Rilasciare le immagini scandite e i file indice dei documenti dopo avere controllato, modificato e indicizzato le immagini.

Le scelte rapide sequenziali possono essere gestite durante qualsiasi processo della sezione. Esempi di operazioni sono mostrati di seguito.

### **Esempio 1**

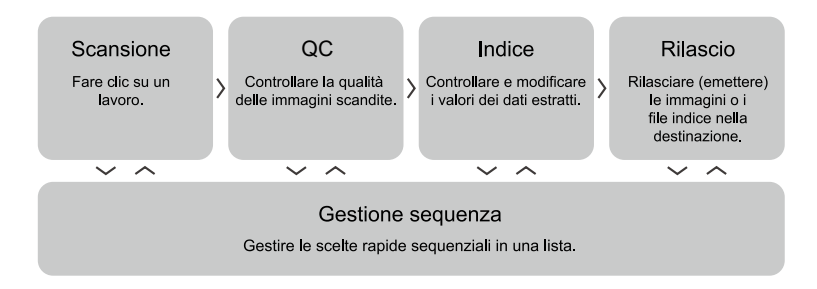

### <span id="page-19-0"></span>**Esempio 2**

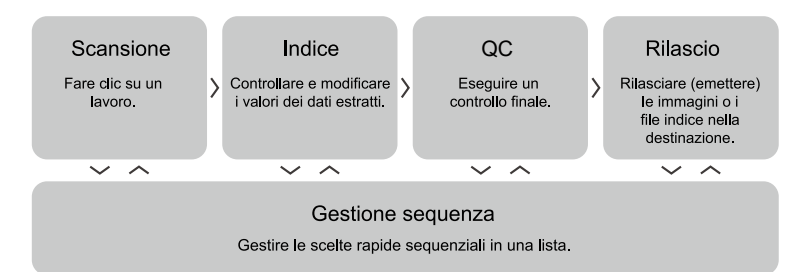

## **Valutazione di PaperStream Capture Pro**

PaperStream Capture consente di provare e valutare le funzioni di PaperStream Capture Pro. Il periodo di valutazione è importato per 30 giorni e il numero massimo di sequenze è 200. È possibile valutare PaperStream Capture Pro su un computer solo una volta.

Il periodo di valutazione scade nelle condizioni seguenti:

- Quando viene raggiunto il numero massimo di giorni per la valutazione
- Quando viene raggiunto il numero massimo di sequenze
- Quando si clicca [Annulla la valutazione]

La procedura per valutare le funzioni di PaperStream Capture Pro è la seguente:

## 1 **Da** in [Menu], selezionare [Strumento amministratore].

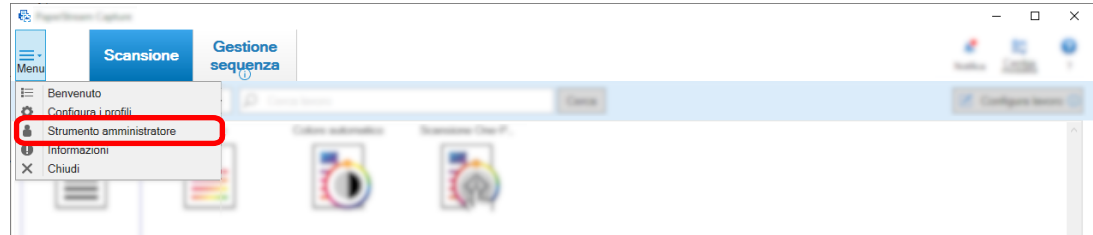

Si visualizza la finestra [Strumento amministratore di PaperStream Capture].

### **2 Selezionare la scheda [Attivazione].**

### **3 Selezionare [Valutazione] in [Gestione della licenza].**

Si visualizza la finestra [Benvenuto in PaperStream Capture Pro].

### **4 Cliccare il tasto [Valuta].**

Quando si riavvia PaperStream Capture, ha inizio la valutazione di PaperStream Capture Pro. Il messaggio che segnala il numero di giorni e sequenze rimasti per la valutazione si visualizza sulla barra delle icone.

### <span id="page-20-0"></span>**ATTENZIONE**

● Se si utilizza PaperStream Capture per modificare il lavoro creato con le funzioni specifiche di PaperStream Capture Pro durante il periodo di valutazione dopo la scadenza del periodo di valutazione, le funzioni specifiche di PaperStream Capture Pro sono disattivate.

## **Specifiche di PaperStream Capture/PaperStream Capture Pro**

Questa sezione fornisce le specifiche e i requisiti di sistema per PaperStream Capture e PaperStream Capture Pro.

● **Specifiche**

### **ATTENZIONE**

● Le funzioni specifiche di PaperStream Capture Pro non sono disponibili in "Configurazione semplice".

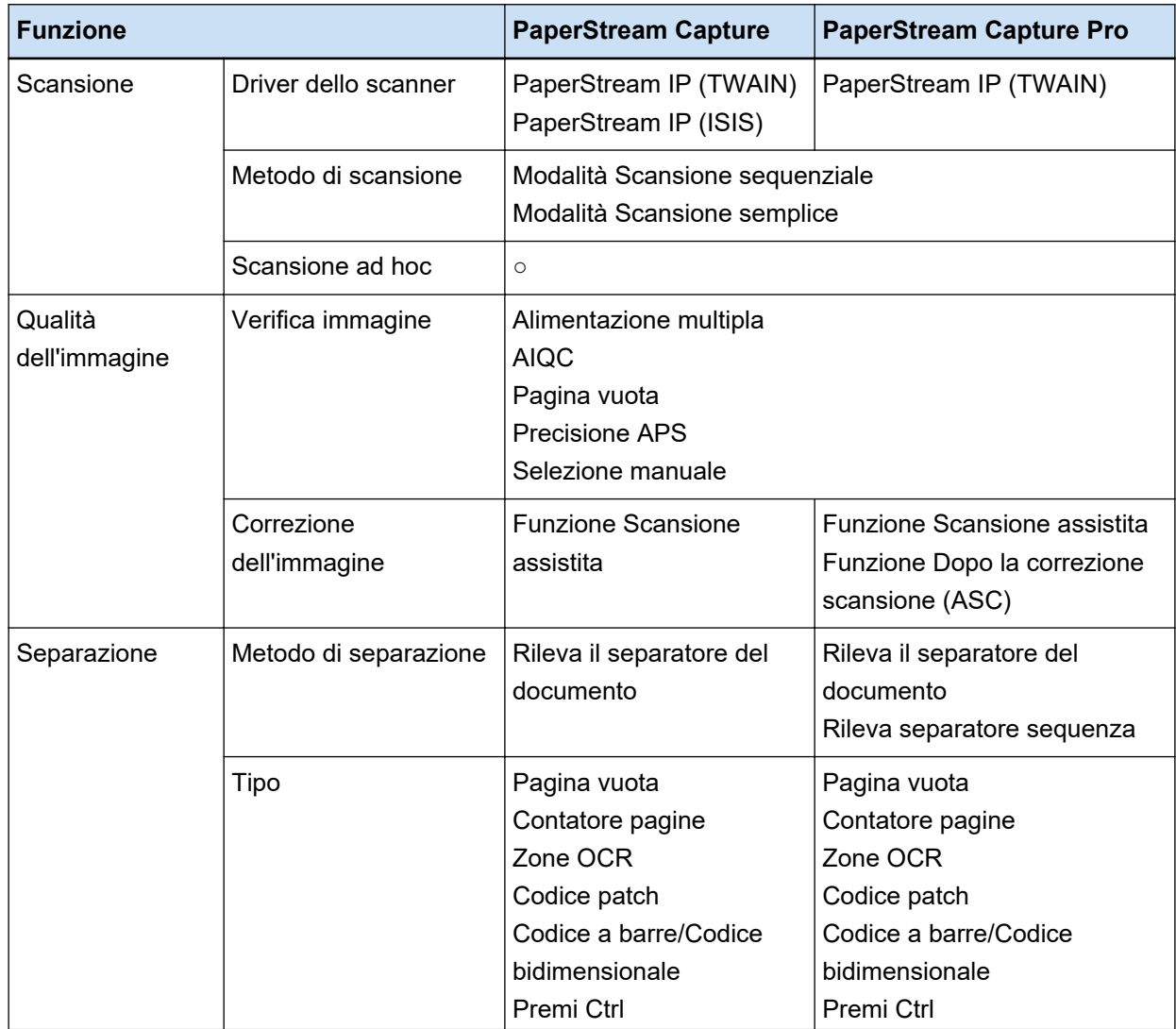

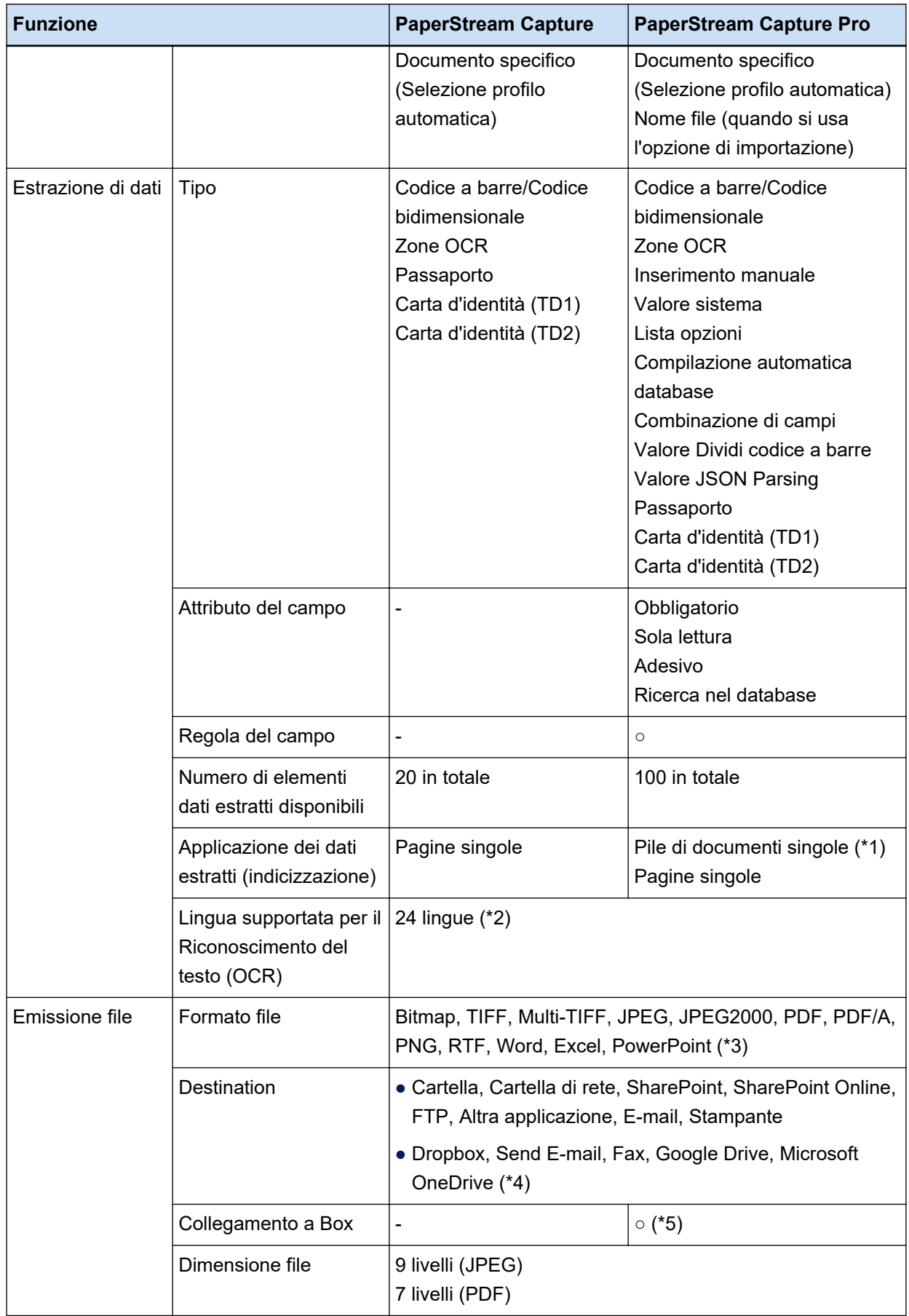

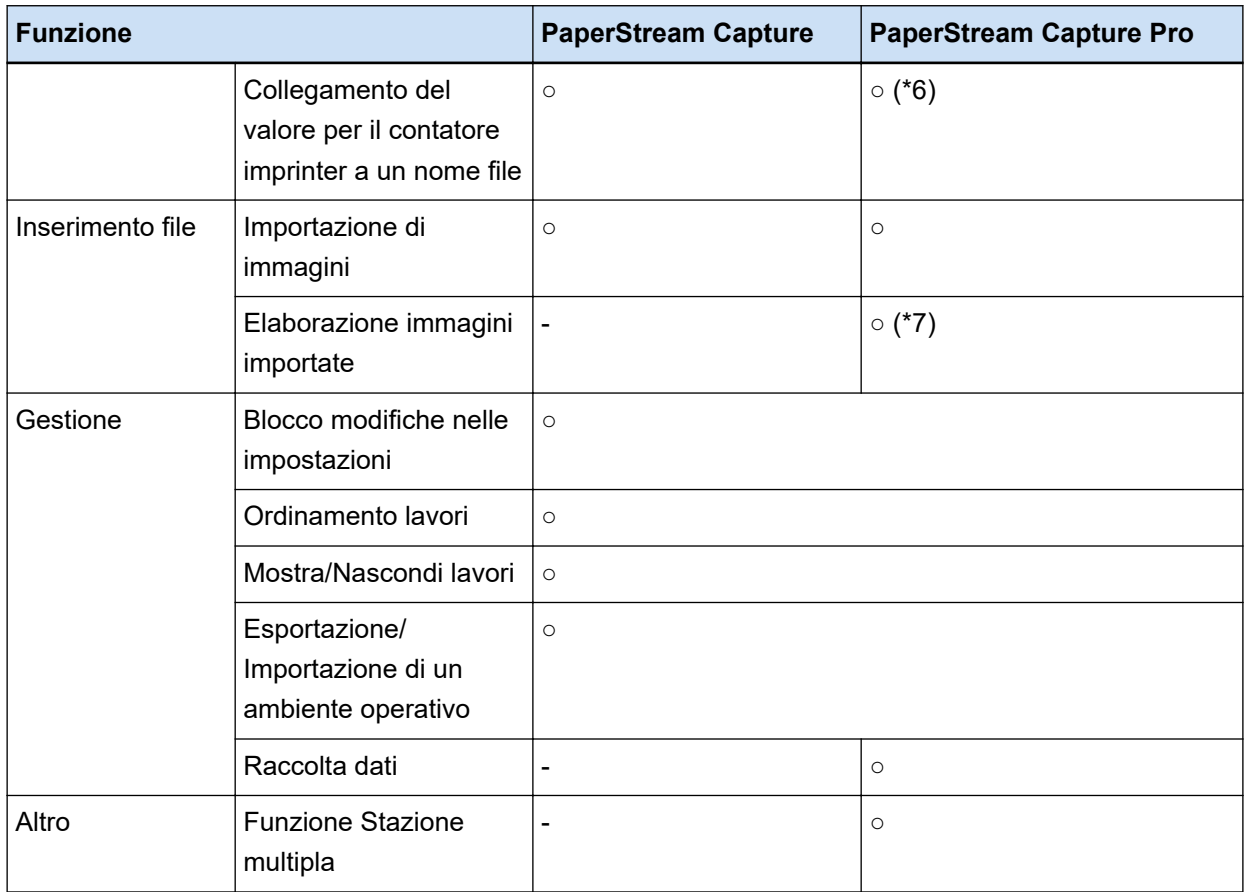

- **○** Disponibile
- **—** Non disponibile
- **\*1:**Quando [Passaporto], [Carta d'identità (TD1)] o [Carta d'identità (TD2)] è impostato per [Tipo] in [Attributi del campo] i dati vengono estratti dalle singole pagine (estratti da ogni pagina in una pila di documenti).
- **\*2:**Le lingue supportate sono giapponese, inglese, francese, tedesco, italiano, spagnolo, cinese (semplificato), cinese (tradizionale), russo, coreano, turco, greco, vietnamita, portoghese, arabo, svedese, olandese, polacco, ceco, rumeno, ebraico, ucraino, tailandese e indonesiano.
- **\*3:**Le immagini scandite possono essere emesse in formato file Word, Excel, o PowerPoint quando è installato ABBYY FineReader for ScanSnap.
- **\*4:**Se si installa anche PaperStream Connector Option, è possibile selezionarle come destinazione per l'emissione o il collegamento delle immagini scandite:
- **\*5:**PaperStream Capture Pro Box Connector deve essere installato separatamente. Per i dettagli, contattare il distributore/rivenditore presso cui è stato acquistato il prodotto.
- **\*6:**Supportato dal computer Scansione e indice in una stazione singola o stazione multipla.
- **\*7:**La licenza di PaperStream IP Import per PaperStream Capture Pro è richiesta separatamente. Per informazioni dettagliate sui fornitori della licenza, vedere il sito Web seguente: <https://www.pfu.ricoh.com/fi/r/ctl/>

### ● **Requisiti di sistema**

● PaperStream Capture

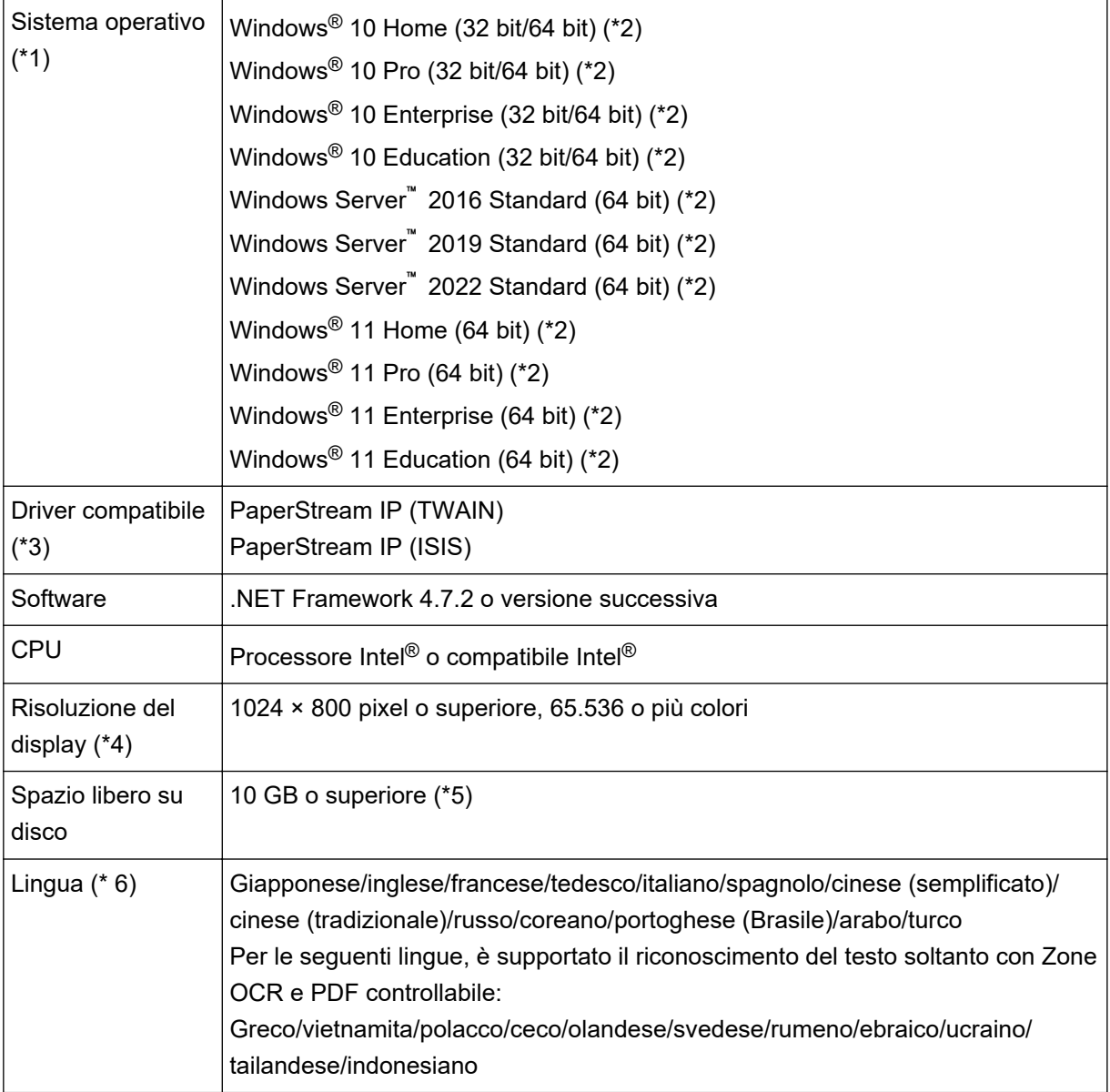

**\*1:**per sistemi operativi a 64 bit, questo software è supportato come applicazione a 32 bit eseguita su un sistema operativo a 64 bit.

**\*2:**Funziona come applicazione desktop.

**\*3:**Non è possibile usare PaperStream IP (TWAIN x64).

- **\*4:**Se la dimensione del carattere è elevata, alcune schermate potrebbero non essere visualizzate correttamente. In tal caso, usare una dimensione carattere più piccola.
- **\*5:**per eseguire la scansione di un documento, è necessaria una quantità di spazio libero su disco adatta alla dimensione del file da salvare.
- **\*6:**Per la modalità Scansione sequenziale, quando viene selezionato [Compatibile con ScanSnap Manager for fi] per [Profilo del driver] in [Impostazioni di scansione] nella scheda [Scansione], è possibile specificare quanto segue come lingua usata per il riconoscimento del testo.
	- Greco
	- Vietnamita
	- Polacco
	- Ceco
	- Olandese
	- Svedese
	- Rumeno
	- Ebraico
	- Ucraino
	- Tailandese
	- Indonesiano
- PaperStream Capture Pro

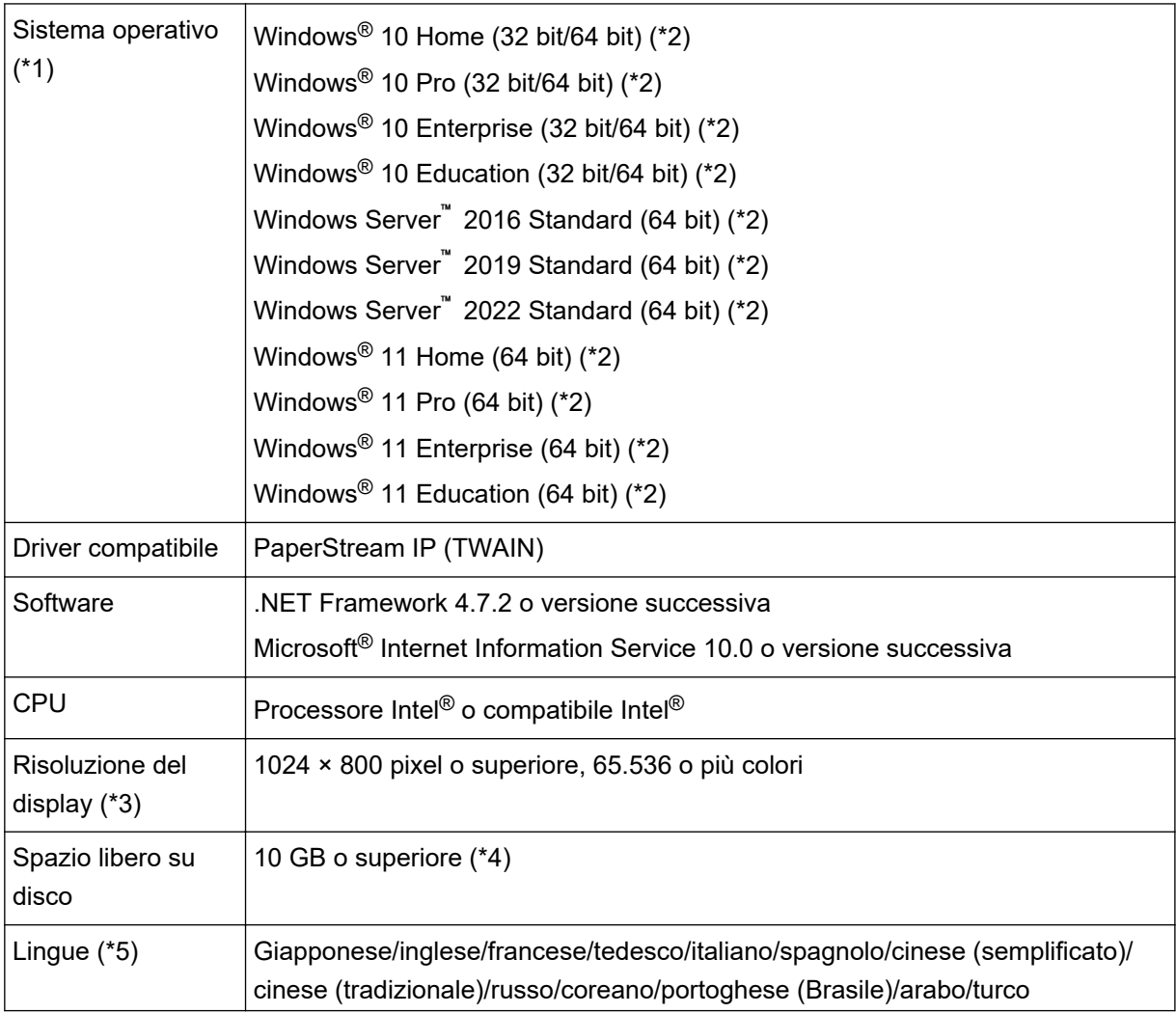

<span id="page-25-0"></span>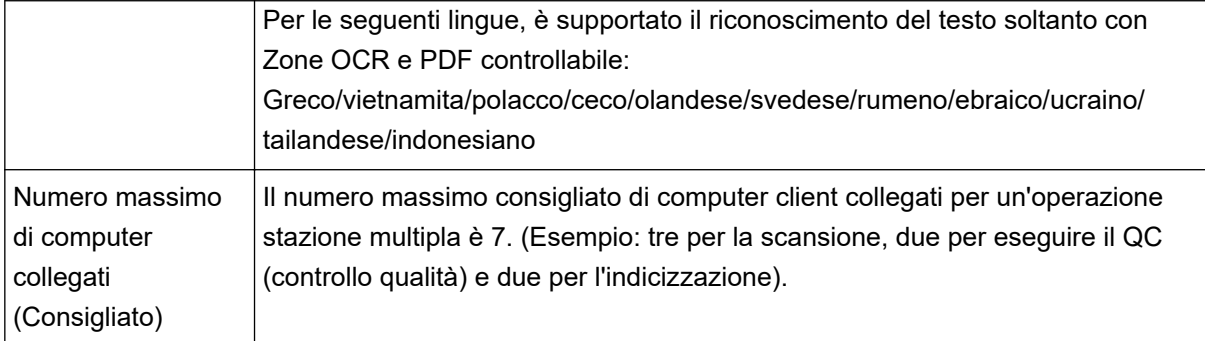

- **\*1:**per sistemi operativi a 64 bit, questo software è supportato come applicazione a 32 bit eseguita su un sistema operativo a 64 bit.
- **\*2:**Funziona come applicazione desktop.
- **\*3:**Se la dimensione del carattere è elevata, alcune schermate potrebbero non essere visualizzate correttamente. In tal caso, usare una dimensione carattere più piccola.
- **\*4:**per eseguire la scansione di un documento, è necessaria una quantità di spazio libero su disco adatta alla dimensione del file da salvare.
- **\*5:**Per la modalità Scansione sequenziale, quando viene selezionato [Compatibile con ScanSnap Manager for fi] per [Profilo del driver] in [Impostazioni di scansione] nella scheda [Scansione], è possibile specificare quanto segue come lingua usata per il riconoscimento del testo.
	- Greco
	- Vietnamita
	- Polacco
	- Ceco
	- Olandese
	- Svedese
	- Rumeno
	- Ebraico
	- Ucraino
	- Tailandese
	- Indonesiano

## **Modifiche in PaperStream Capture e PaperStream Capture Pro**

Di seguito sono descritte le modifiche in PaperStream Capture 4.0 e PaperStream Capture Pro 4.0.

### **"Configurazione semplice" è stata aggiunta come modalità di configurazione dei lavori**

"Configurazione semplice", che consente agli utenti di configurare facilmente i l avori senza confondersi, è stata aggiunta alla modalità di configurazione tradizionale (Configurazione avanzata) in cui vengono configurate le impostazioni di scansione.

### <span id="page-26-0"></span>**Visualizzazione e usabilità della finestra per la modifica di un lavoro sono state migliorate**

Il tasto [Configura lavoro] è stato aggiunto alla finestra principale per visualizzare facilmente la finestra per la modifica di un lavoro (Finestra [Configura lavoro]).

Inoltre, l'usabilità è stata migliorata per ordinare la lista lavori e limitare i lavori nella finestra [Configura lavoro].

### **Nomi di funzioni e termini sono stati modificati**

Nomi di funzioni e termini sono stati modificati per essere compresi facilmente anche da persone senza esperienza di scanner.

I nomi di funzioni e i termini modificati sono i seguenti:

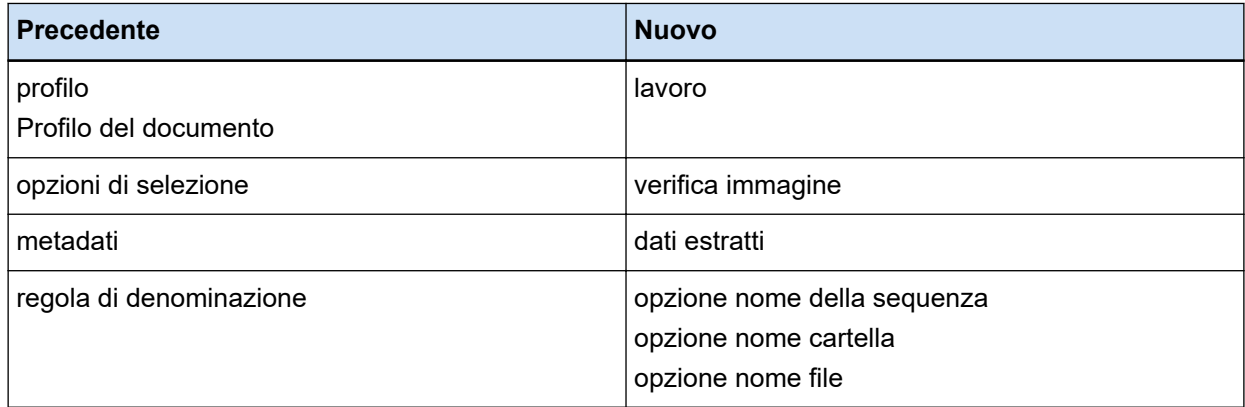

## **Come selezionare una delle applicazioni PaperStream in base allo scopo**

Le seguenti applicazioni PaperStream sono fornite per la scansione dei documenti usando uno scanner della nostra serie di scanner di immagini.

- PaperStream Capture
- PaperStream Capture Pro
- PaperStream ClickScan

La selezione di un'applicazione da usare e di un metodo di scansione, a seconda dello scopo, consente di scandire i documenti in modo più efficiente.

Esempi di uso in base allo scopo sono descritti di seguito. Usare questi esempi come riferimento.

### **Modalità Scansione sequenziale di PaperStream Capture e PaperStream Capture Pro**

- Scandire documenti sempre con le stesse impostazioni usando i lavori in cui sono specificate impostazioni di scansione avanzate come nomi di file e destinazioni
- Usare il risultato del riconoscimento di un codice a barre o Zone OCR (estraendo i dati di testo in un intervallo specificato)
- Scandire passaporti o carte d'identità (carte TD1 o TD2) in modo da poter riconoscere le informazioni durante una scansione
- Specificare nomi di file/cartelle usando le informazioni riconosciute
- Scandire con l'imprinter
- Scandire documenti in base alle impostazioni di scansione dettagliate premendo semplicemente il tasto sullo scanner (\*1)
- Eseguire le operazioni seguenti con PaperStream Capture Pro:
	- Condividere attività come la scansione di documenti, il controllo di immagini scandite e il controllo di indici tra più utenti in un'operazione stazione multipla
	- Usare impostazioni di estrazione di dati avanzate come collegamento del database e JSON Parsing per i codici a barre
	- Correggere la qualità dell'immagine dopo la scansione dei documenti, evitando di dover ripetere la scansione dei documenti

### **Modalità Scansione semplice di PaperStream Capture e PaperStream Capture Pro**

- Cambiare facilmente gli scanner usati per la scansione
- Dividere un documento di più pagine senza le impostazioni di scansione dettagliate usate in modalità Scansione sequenziale
- Specificare nomi di file/cartelle usano ogni valore del contatore senza le impostazioni di scansione dettagliate usate in modalità Scansione sequenziale

#### **PaperStream ClickScan**

- Scandire documenti premendo semplicemente un tasto sullo scanner (\*1)
- Scandire documenti in base alle impostazioni di scansione semplici ed emettere le immagini direttamente nella destinazione specificata.
- Effettuare scansione ed emissione in poco tempo
- **\*1:**Se PaperStream ClickScan è in esecuzione, premendo il tasto Scansione sullo scanner si avvia PaperStream ClickScan per la scansione. Per avviare PaperStream Capture o PaperStream Capture Pro per la scansione con il tasto Scansione sullo scanner, fare clic destro sull'icona PaperStream

ClickScan (  $\Box$  ) sulla barra delle applicazioni ed eseguire una delle operazioni seguenti nel menu visualizzato.

- Quando si disabilita l'avvio automatico di PaperStream ClickScan
	- **1** Selezionare [Gestisci destinazioni].
	- **2** Cliccare in alto a destra della finestra visualizzata.

 Nella finestra [Impostazioni per gli amministratori] visualizzata, deselezionare la casella di spunta [Avvia PaperStream ClickScan all'accesso al computer].

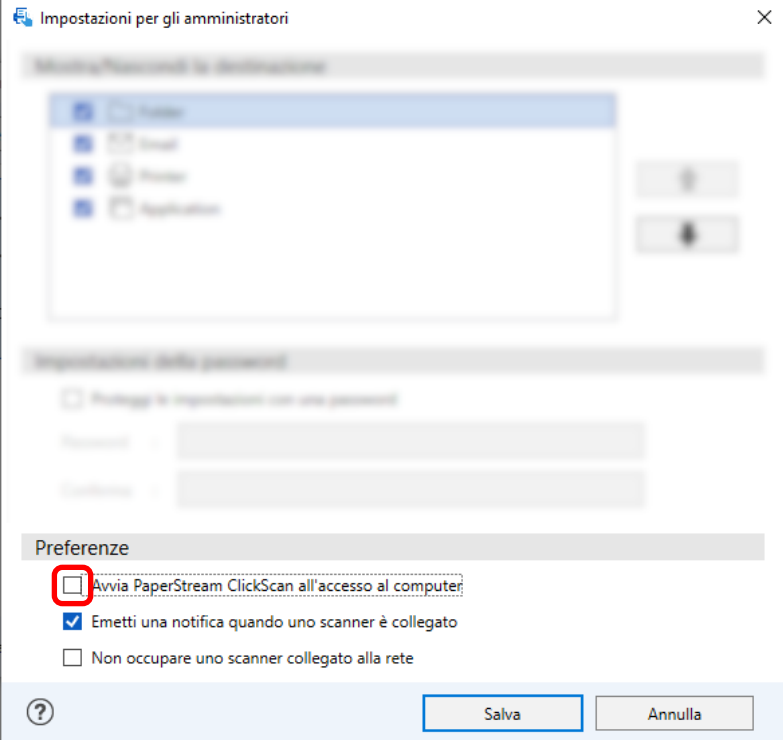

- Cliccare il tasto [Salva].
- Disconnettersi dal computer e accedere di nuovo.
- Quando si chiude temporaneamente PaperStream ClickScan
	- Selezionare [Chiudi].

# <span id="page-29-0"></span>**Installazione di PaperStream Capture**

Questa sezione spiega come installare PaperStream Capture.

## **Installazione del software dal DVD-ROM di installazione**

- **1 Accendere il computer e accedere a Windows come utente con privilegi di amministratore.**
- **2 Inserire il Setup DVD-ROM nel drive del DVD.** Si visualizza la finestra [Installazione di fi Series].

### **SUGGERIMENTO**

- Se la finestra [Installazione di fi Series] non si visualizza, fare doppio clic su "Setup.exe" nel Setup DVD-ROM attraverso [Esplora file] o [Computer].
- **3 Cliccare il nome del modello di scanner da utilizzare (se è visualizzata la finestra per la selezione di un nome del modello).**
- **4 Cliccare il tasto [INSTALLAZIONE (consigliata)].**

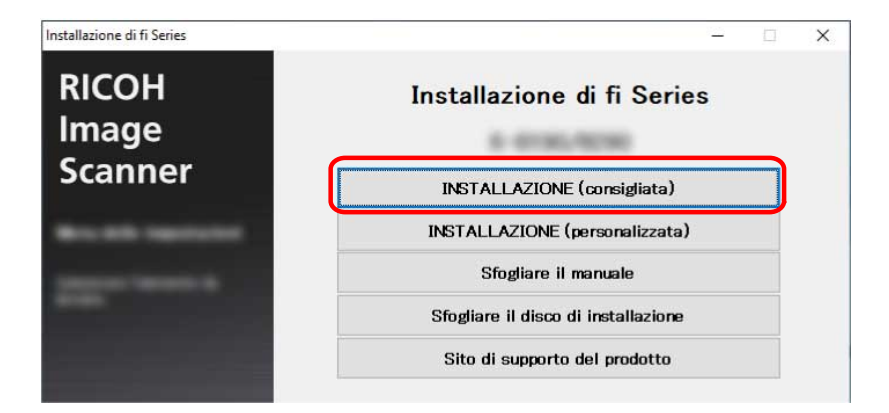

**5 Installare il software secondo le istruzioni visualizzate nella finestra.**

### **SUGGERIMENTO**

- Quando è selezionato [INSTALLAZIONE (consigliata)], si installano i seguenti software:
	- PaperStream IP (TWAIN)
	- Network Setup Tool for fi Series
	- Software Operation Panel
	- Error Recovery Guide
	- PaperStream ClickScan
	- PaperStream Capture
- <span id="page-30-0"></span>- Manuale
- fi Series Online Update

Network Setup Tool for fi Series non è installato a seconda del modello di scanner.

## **Download del programma di installazione e installazione del software**

- **1 Accendere il computer e accedere a Windows come utente con privilegi di amministratore.**
- **2 Collegarsi al sito Web di download del software fi Series.** <https://www.pfu.ricoh.com/global/scanners/fi/dl/>
- **3 Selezionare la serie di scanner, il nome del prodotto e il sistema operativo dai menu a discesa, quindi fare clic sul tasto [Display software list].**

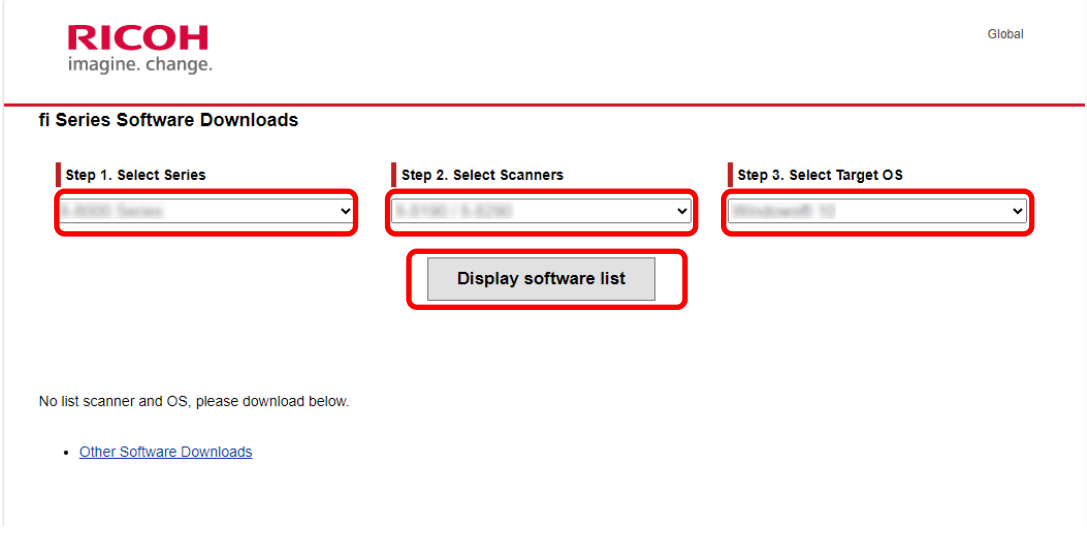

- **4 Installare il driver PaperStream IP.**
	- **a Nella categoria "PaperStream IP", cliccare il collegamento "Download" per "PaperStream IP (TWAIN) X.XX.X".**

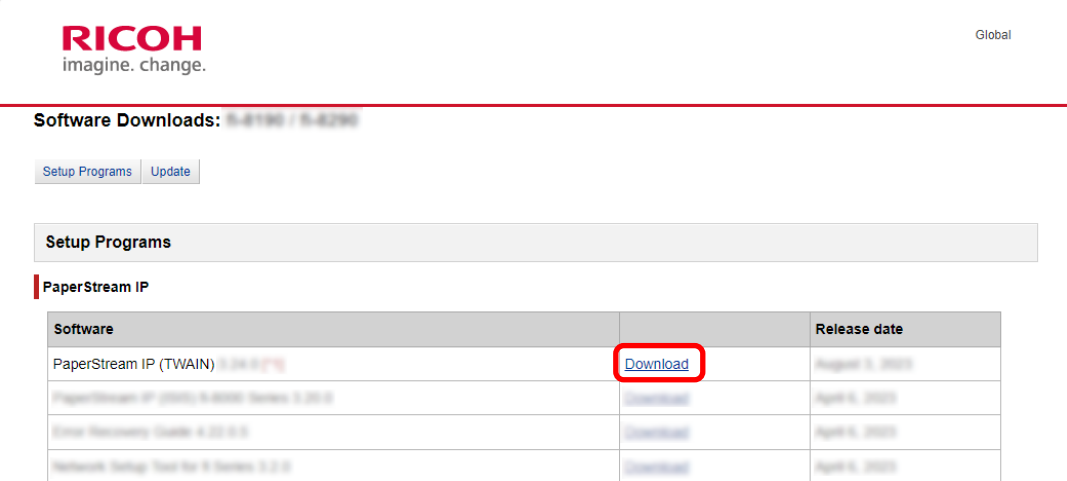

**b Scaricare "PSIPTWAIN-X\_XX\_X.exe" sul computer.**

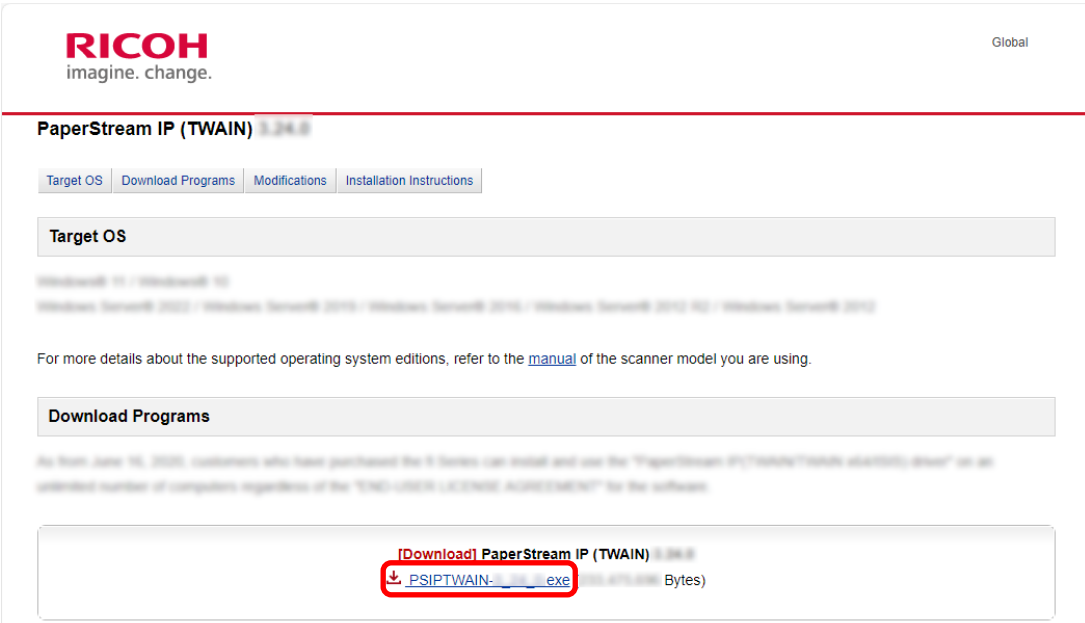

**c Fare doppio clic su "PSIPTWAIN-X\_XX\_X.exe" per eseguire l'installazione.** Procedere con l'installazione seguendo le istruzioni sullo schermo. Se viene visualizzato il messaggio che richiede di riavviare il computer, seguire le istruzioni nel messaggio.

### **5 Installare PaperStream Capture.**

**a Cercare "PaperStream Capture" nella categoria "Applications" e cliccare il collegamento Download corrispondente.**

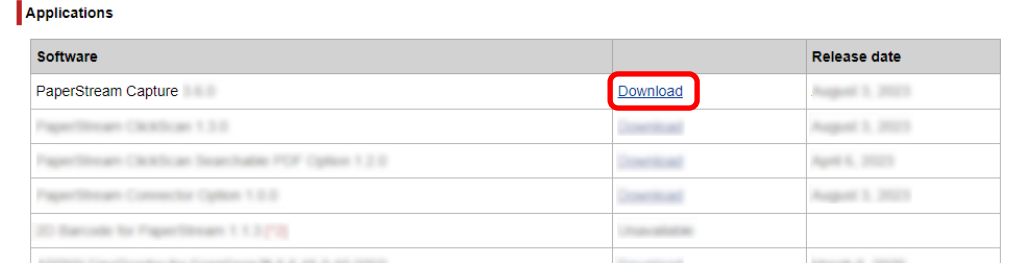

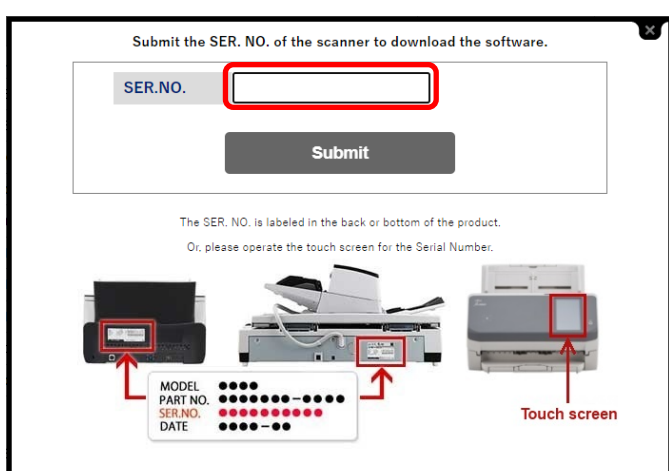

<span id="page-32-0"></span>**b Immettere il numero di serie e cliccare [Submit].**

**c Scaricare "PSCXXXX.exe" sul computer.**

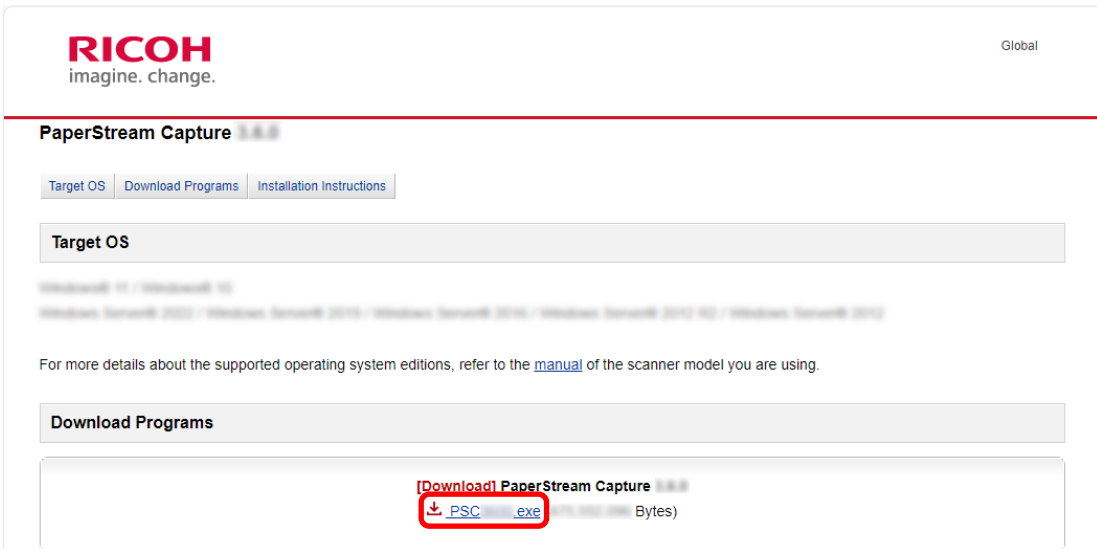

**d Fare doppio clic su "PSCXXXX.exe" per eseguire l'installazione.**

Procedere con l'installazione seguendo le istruzioni sullo schermo. Se viene visualizzato il messaggio che richiede di riavviare il computer, seguire le istruzioni nel messaggio.

### **Modifica del computer usato per seguire PaperStream Capture**

Per sostituire il computer e usare PaperStream Capture con le stesse impostazioni dell'ambiente del computer precedente, è possibile esportare l'ambiente operativo dal computer che si stava usando e importarle nel nuovo computer.

### **ATTENZIONE**

● La versione di PaperStream Capture e PaperStream IP sul computer lato importazione deve essere la stessa versione o una versione successiva di quella usata sul computer lato esportazione.

- **1 Esportare l'ambiente operativo dal computer attualmente in uso.** Per dettagli vedere [Esportazione di un ambiente operativo \(pag. 164\)](#page-163-0).
- **2 Installare il driver PaperStream IP e PaperStream Capture sul nuovo computer.** Per dettagli vedere [Installazione di PaperStream Capture \(pag. 30\)](#page-29-0).
- **3 Visualizzare la finestra [Importazione].**
	- Windows 10/Windows Server 2016/Windows Server 2019/Windows Server 2022 Selezionare il menu [Start] → [PaperStream Capture] → [Importazione].
	- Windows 11 Selezionare il menu [Start]  $\rightarrow$  [Tutte le app]  $\rightarrow$  [PaperStream Capture]  $\rightarrow$  [Importazione].

### **4 Specificare il file da importare.**

Specificare il file esportato al punto 1 (.dpav (.cab per il file nel formato precedente)) o il file esportato con ScandAll PRO (.cab).

Per specificare un file archiviato, utilizzare uno dei seguenti metodi:

- inserire un percorso del file usando caratteri fino a 255 byte
- cliccare il tasto [Sfoglia];
- trascinare e rilasciare il file.

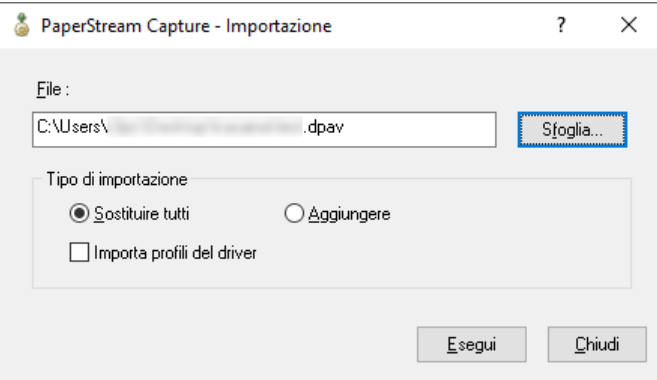

### **5 Selezionare un metodo di importazione.**

Sono disponibili i seguenti metodi di importazione:

• Sostituire tutti

Elimina tutti i lavori attualmente registrati con PaperStream Capture o PaperStream Capture Pro e li sostituisce con lavori nel file archiviato.

Quando è selezionato, la casella di spunta [Importa profili del driver] è visualizzata.

Selezionare questa casella di spunta per importare anche il profilo per il driver PaperStream IP. Quando il profilo del driver viene importato, il profilo del driver esistente nella destinazione sarà sovrascritto.

● Aggiungere

Aggiunge il lavoro del file archiviato a PaperStream Capture o PaperStream Capture Pro. In questo caso, il profilo del driver PaperStream IP non viene importato.

### **6 Cliccare il tasto [Esegui].**

Viene visualizzato il messaggio L'importazione è completa.

### **7 Cliccare il tasto [OK].**

L'ambiente operativo è stato importato nel nuovo computer. È ora possibile usare PaperStream Capture sul computer lato importazione.

### **8 Eliminare l'ambiente operativo originale.**

# <span id="page-35-0"></span>**Installazione di PaperStream Capture Pro**

Questa sezione spiega come installare PaperStream Capture Pro.

## **Download del programma di installazione e installazione del software**

PaperStream Capture Pro può essere installato con la procedura seguente:

### **SUGGERIMENTO**

- In alternativa, è possibile utilizzare PaperStream Capture Pro attivando la licenza di PaperStream Capture Pro da PaperStream Capture. Per dettagli vedere [Attivazione di PaperStream Capture Pro per l'uso \(pag. 37\).](#page-36-0)
	- **1 Scaricare il programma di installazione dal sito Web.** <https://www.pfu.ricoh.com/fi/r/pscp/en/index.html>
	- **2 Fare doppio clic sul programma di installazione scaricato.**

Il file viene decompresso e il programma di installazione si avvia. Si visualizza una finestra per la selezione di una lingua da usare. È necessario il privilegio di amministratore per l'installazione. Se si visualizza la finestra [Controllo

dell'account utente], inserire la password dell'amministratore.

### **3 Selezionare una lingua da usare dalla lista a discesa.**

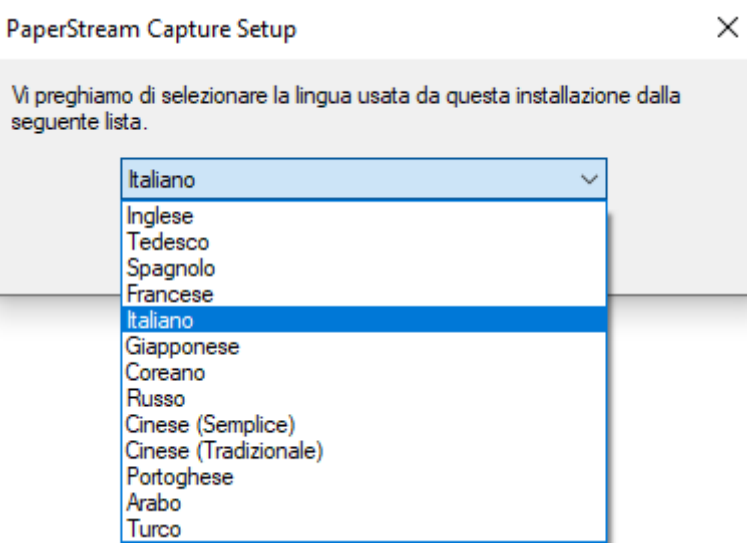

Si visualizza una finestra che mostra l'accordo di licenza.

Se non è stato installato .NET Framework 4.7.2 o versione successiva, sarà installato .NET Framework 4.7.2 prima di PaperStream Capture Pro.

Dopodiché l'installazione di PaperStream Capture Pro riprende e si visualizza una finestra che mostra l'accordo di licenza.

**4 Leggere i termini in [Contratto di Licenza con l'utente finale] e selezionare la casella di spunta [Accetto i termini del Contratto di Licenza] se si accettano i termini.**
## <span id="page-36-0"></span>**5 Selezionare un metodo operativo di PaperStream Capture Pro.**

I seguenti elementi possono essere selezionati:

- Funzionamento stazione singola. Nessun server di archiviazione in uso.
- Funzionamento stazione multipla. Questo è il server di archiviazione.
- Funzionamento stazione multipla. Indirizzo del server di archiviazione sotto.

## **SUGGERIMENTO**

- È possibile modificare le impostazioni del processo e l'opzione server di archiviazione nella scheda [Stazione] in [Strumento amministratore]. Per configurare le impostazioni per l'operazione stazione multipla, chiudere PaperStream Capture Pro e avviare [Strumento amministratore] nella procedura seguente:
	- Windows 10/Windows Server 2016/Windows Server 2019/Windows Server 2022 Selezionare il menu [Start] → [PaperStream Capture] → [Strumento amministratore].
	- Windows 11 Selezionare il menu [Start] → [Tutte le app] → [PaperStream Capture] → [Strumento amministratore].

#### **6 Deselezionare le caselle di spunta seguenti, se necessario.**

Queste caselle di spunta sono selezionate per impostazione predefinita.

- Crea collegamenti sul desktop
- Visualizzare i profili di esempio
- Visualizzare Benvenuto

#### **7 Controllare la cartella di installazione in [Nome cartella].**

Per modificare la cartella di installazione, cliccare il tasto [Cambia] e modificare la cartella di installazione.

#### **8 Cliccare il tasto [Installa].**

**9 Quando si visualizza il messaggio "Installazione guidata di PaperStream Capture Pro completata", cliccare il tasto [Fine].**

I componenti necessari per il server di archiviazione sono attivati e il servizio di archiviazione è registrato.

Anche il driver PaperStream IP (TWAIN) è installato.

Si visualizza una finestra che indica che il computer è diventato disponibile come server di archiviazione e che il driver PaperStream IP (TWAIN) è stato installato.

## **10 Cliccare il tasto [OK].**

L'installazione di PaperStream Capture Pro è completata.

## **Attivazione di PaperStream Capture Pro per l'uso**

Questa sezione spiega come attivare e disattivare la licenza di PaperStream Capture Pro.

## **Attivazione della licenza nell'ambiente online**

La procedura per attivare la licenza per il computer nell'ambiente (online) in cui è consentito l'accesso a Internet è la seguente:

- **1 Accendere il computer e accedere come utente con privilegio di amministratore per il computer.**
- **2 Fare doppio clic su Section** sul desktop per avviare PaperStream Capture.

## **SUGGERIMENTO**

- Se è stato scaricato e installato PaperStream Capture Pro, si visualizza una finestra per l'inserimento di un codice di licenza al primo avvio di PaperStream Capture. Andare al punto 6.
- **3 Da in [Menu], selezionare [Strumento amministratore].**

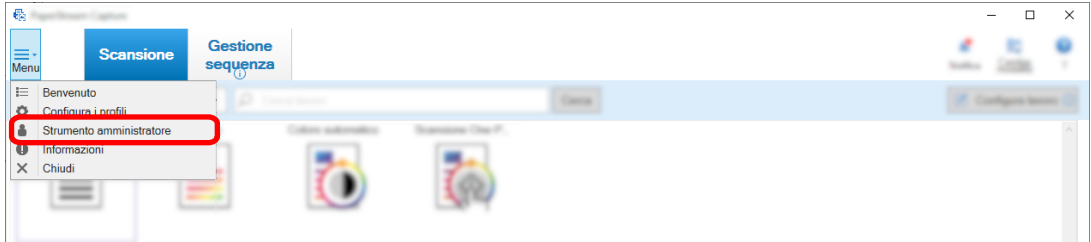

Si visualizza la scheda [Generale] nella finestra [Strumento amministratore di PaperStream Capture].

## **4 Selezionare la scheda [Attivazione].**

## **5 Cliccare il tasto [Attiva].**

Si visualizza una finestra per l'inserimento del codice di licenza.

## **6 Inserire il codice di licenza.**

Fare riferimento al codice di licenza ricevuto in un'e-mail.

## **7 Cliccare il tasto [Attiva].**

La licenza viene attivata.

La notifica di completamento dell'attivazione si visualizza sulla barra delle icone.

## **Attivazione della licenza nell'ambiente offline**

La procedura per attivare la licenza per il computer nell'ambiente (offline) in cui non è consentito l'accesso a Internet dal computer nell'ambiente (online) in cui è consentito l'accesso a Internet è la seguente:

1 Sul computer in un ambiente offline, fare doppio clic sul **Letter** sul desktop per avviare **PaperStream Capture.**

Se è stato scaricato e installato PaperStream Capture Pro, si visualizza una finestra per l'inserimento di un codice di licenza al primo avvio di PaperStream Capture.

Avviare PaperStream Capture senza inserire un codice di licenza.

## 2 **Da**  $\overline{\phantom{a}}$  **in [Menu], selezionare [Strumento amministratore].**

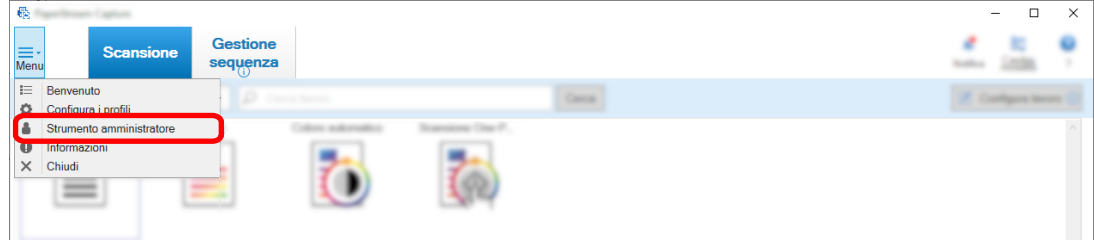

Si visualizza la finestra [Strumento amministratore di PaperStream Capture].

- **3 Selezionare la scheda [Attivazione].**
- **4 Cliccare il tasto [Attiva] in [Gestione della licenza].**

Si visualizza la finestra [Attivazione della licenza di PaperStream Pro].

**5 Inserire il codice di licenza in [Codice licenza] e cliccare il tasto [Attiva].**

Si visualizza la finestra seguente:

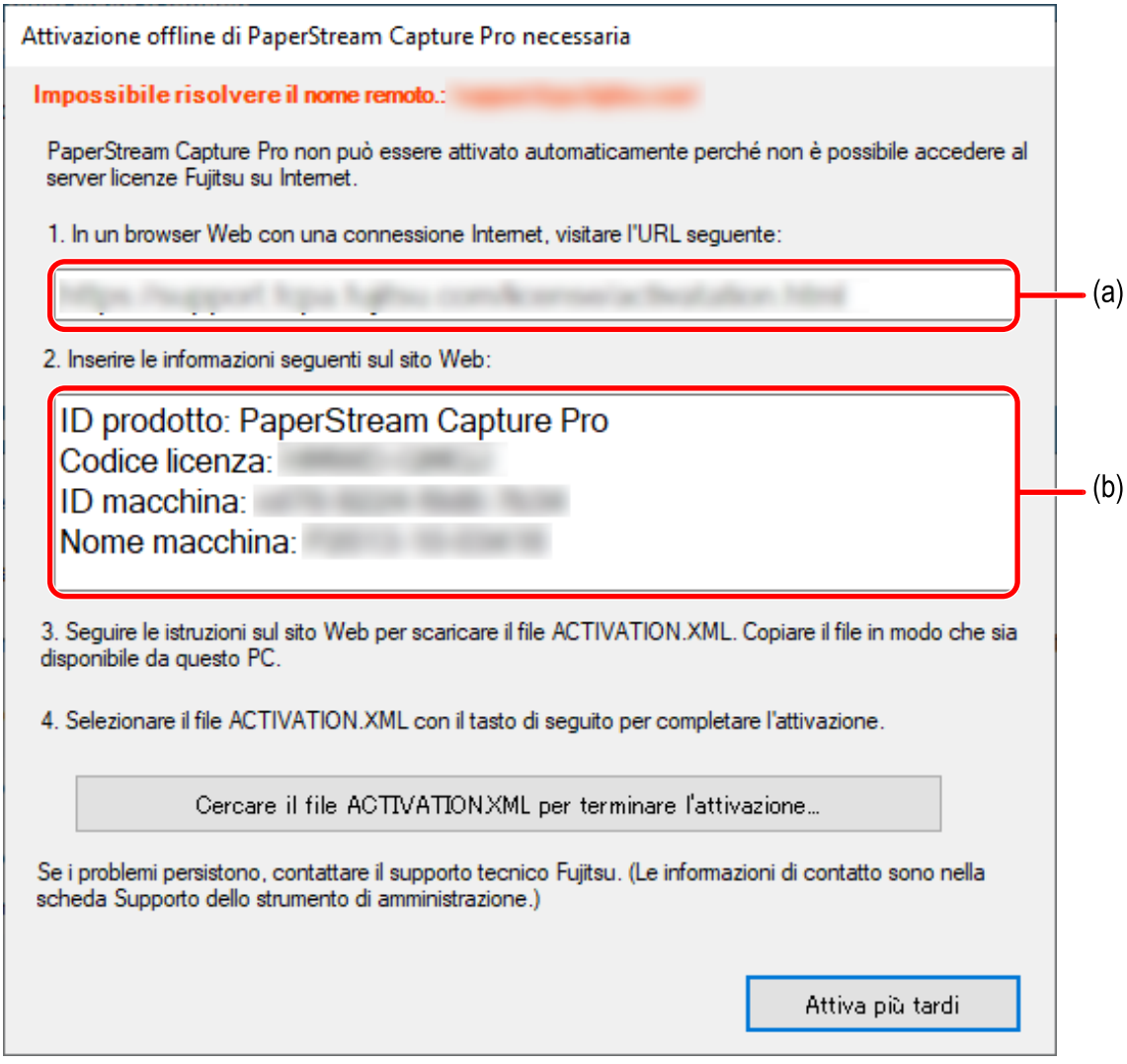

- **Scrivere i contenuti indicati dalle lettere (a) e (b).**
- **Sul computer in un ambiente operativo, accedere al sito Web indicato dalla lettera (a) scritta al punto 6.**
- **Inserire il contenuto indicato dalla lettera (b) scritta al punto 6.**
- **Cliccare il tasto [Attiva].**
- **Cliccare il tasto [Scarica il file Activation.XML].**
- **Salvare il file ACTIVATION.XML file in una destinazione di salvataggio prescelta.**
- **Spostare il file ACTIVATION.XML in una cartella prescelta sul computer nell'ambiente offline.**

## **13 Nella finestra seguente, cliccare il tasto [Cercare il file ACTIVATION.XML per terminare l'attivazione] e selezionare il file ACTIVATION.XML.**

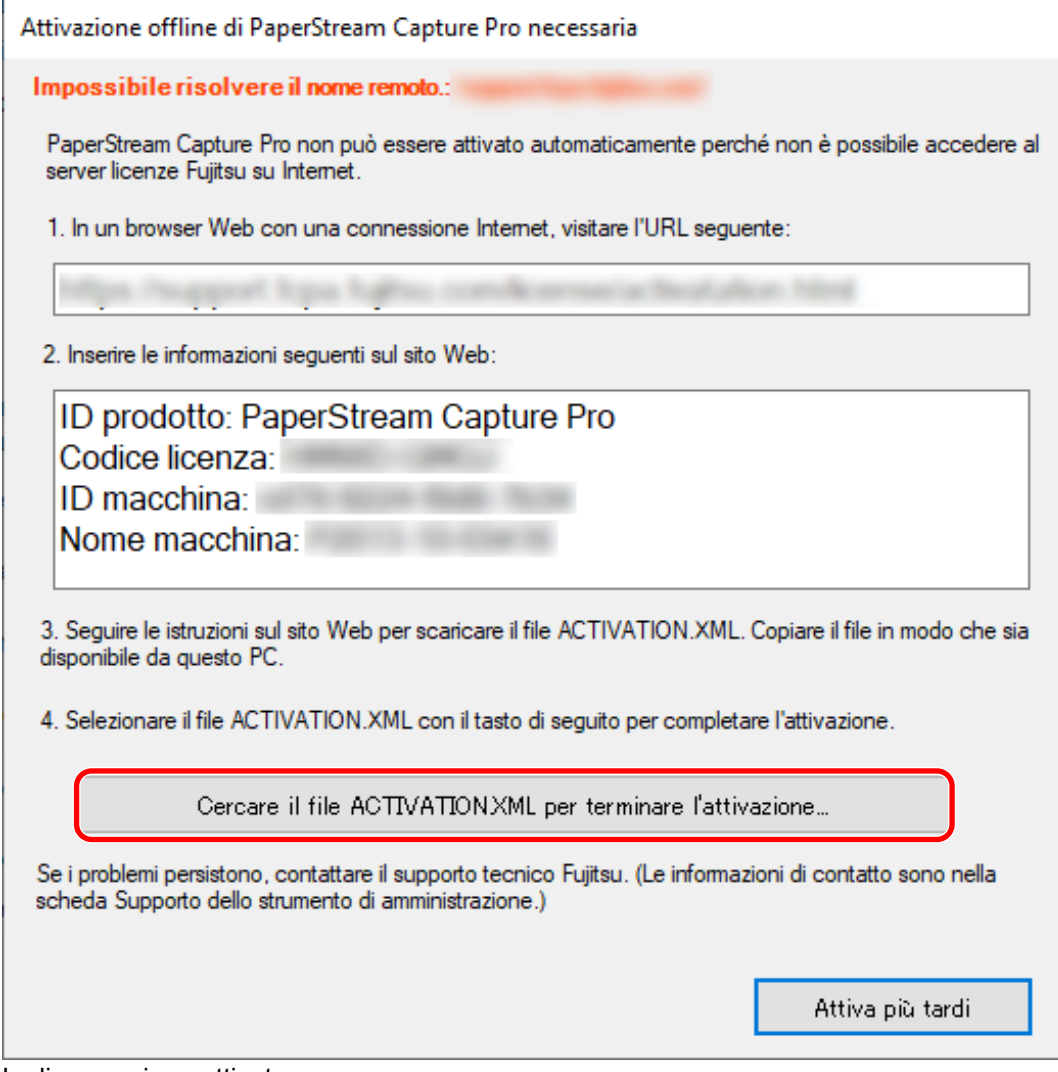

La licenza viene attivata.

La notifica di completamento dell'attivazione si visualizza sulla barra delle icone.

## **Disattivazione della licenza nell'ambiente online**

La procedura per disattivare la licenza per il computer nell'ambiente (online) in cui è consentito l'accesso a Internet è la seguente:

**1 Accendere il computer e accedere come utente con privilegio di amministratore per il computer.**

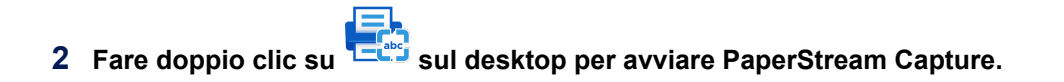

**3 Da**  $\equiv$  **r** in [Menu], selezionare [Strumento amministratore].

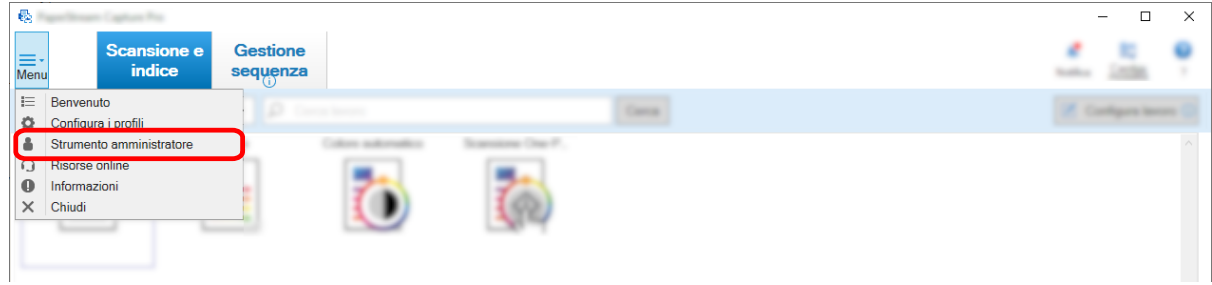

Si visualizza la finestra [Strumento amministratore di PaperStream Capture Pro].

## **4 Selezionare la scheda [Attivazione].**

## **5 Cliccare [Disattiva].**

La licenza viene disattivata.

La notifica di completamento della disattivazione si visualizza sulla barra delle icone.

## **Disattivazione della licenza nell'ambiente offline**

La procedura per disattivare la licenza per il computer nell'ambiente (offline) in cui non è consentito l'accesso a Internet dal computer nell'ambiente (online) in cui è consentito l'accesso a Internet è la seguente:

- **1 Sul computer in un ambiente offline, fare doppio clic su PaperStream Capture.**
- 2 **Da**  $\equiv$  **r** in [Menu], selezionare [Strumento amministratore].

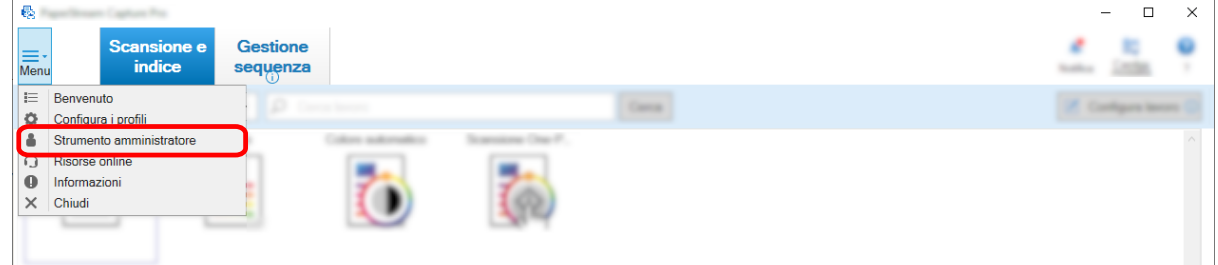

Si visualizza la finestra [Strumento amministratore di PaperStream Capture Pro].

- **3 Selezionare la scheda [Attivazione].**
- **4 Cliccare [Disattiva] in [Gestione della licenza].**

Si visualizza la finestra seguente:

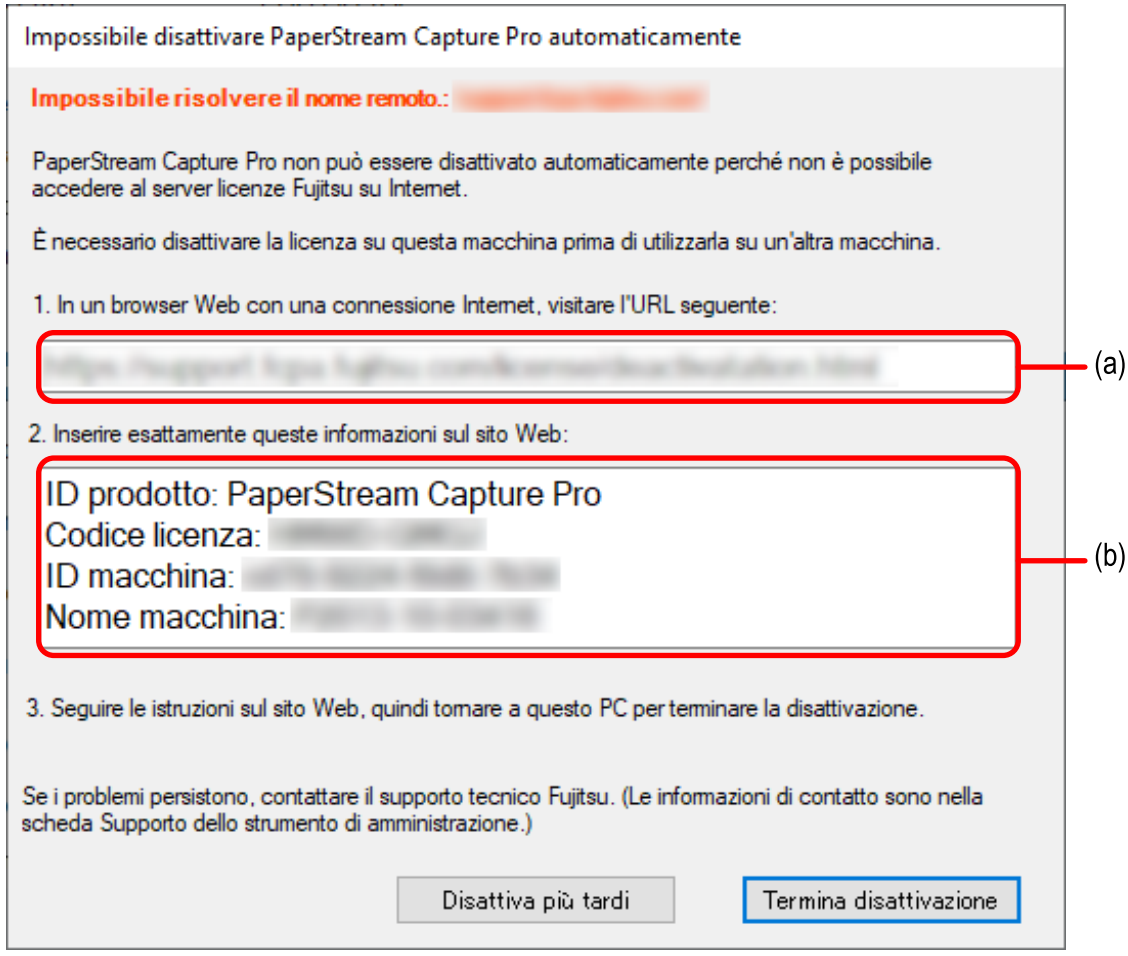

- **Scrivere i contenuti indicati dalle lettere (a) e (b).**
- **Sul computer in un ambiente operativo, accedere al sito Web indicato dalla lettera (a) scritta al punto 5.**
- **Inserire il contenuto indicato dalla lettera (b) scritta al punto 5.**
- **Cliccare il tasto [Disattiva].**

## **9 Sul computer nell'ambiente offline, cliccare il tasto [Termina disattivazione] nella finestra seguente:**

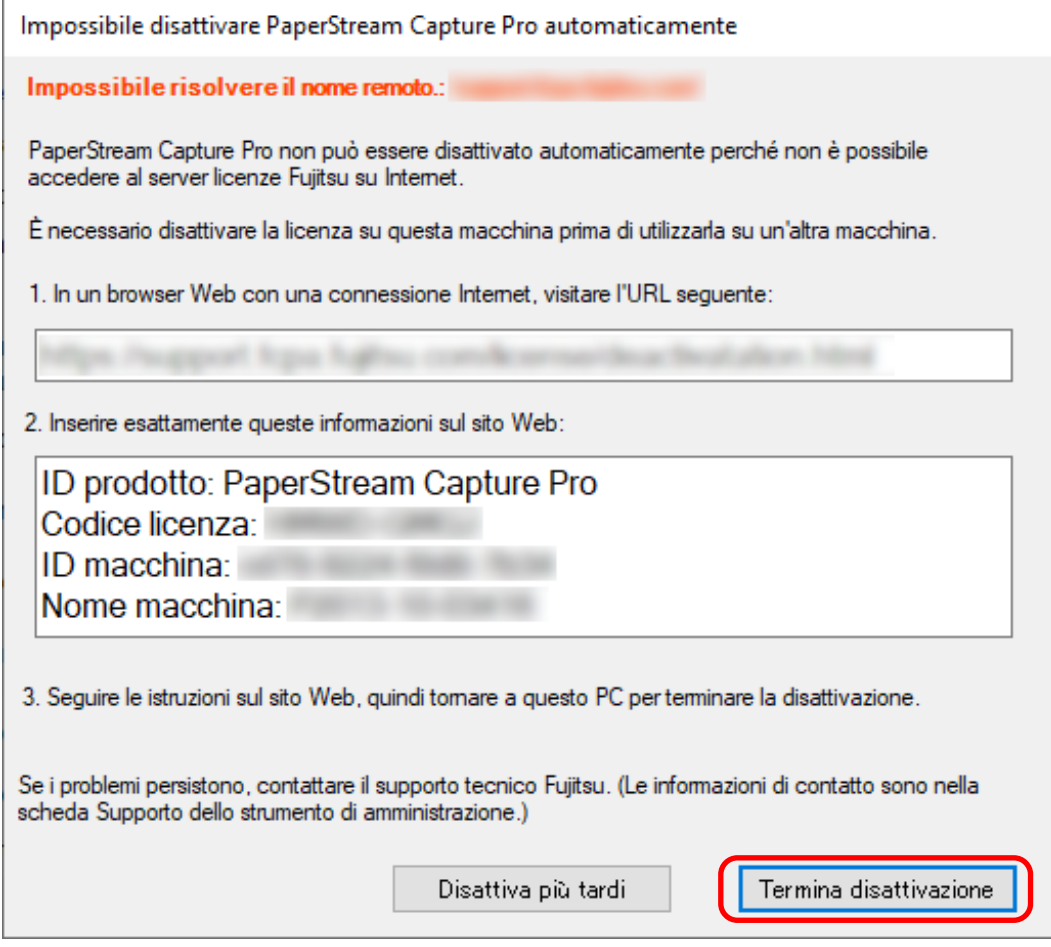

La licenza viene disattivata.

ł.

La notifica di completamento della disattivazione si visualizza sulla barra delle icone.

## **Preparazione per la scansione**

## **Impostazione delle preferenze**

Questa sezione descrive la procedura per configurare le preferenze per un ambiente operativo come le impostazioni del driver dello scanner e un metodo di scansione, come necessario.

## 1 **Da in [Menu], selezionare [Strumento amministratore].**

Una volta impostata la password, inserirla nell'apposita finestra.

- **2 In [Scheda \[Generale\] \(pag. 281\)](#page-280-0) visualizzatosi, è possibile specificare i seguenti elementi:**
	- Logo
	- Esempio di lavoro
	- Qualità dell'immagine in miniatura
	- Dimensioni miniatura lavoro
	- Impostazioni della password
	- Tipo di driver
	- Intervallo di aggiornamento automatico per Gestione sequenza
	- Cambia modalità
	- Cartella di lavoro
	- Impostazione di notifica per le operazioni consigliate
- **3 In [Scheda \[Usabilità\] \(pag. 286\)](#page-285-0), è possibile impostare i seguenti elementi:**
	- Eventi
	- Modalità clic
	- Modalità operativa tasto di scelta rapida
	- Tasto di scelta rapida per annullare la scansione
	- Tasto di scelta rapida per la separazione manuale
	- Impostazioni di scelta rapida

**4 In [Scheda \[Output\] \(pag. 288\)](#page-287-0), è possibile impostare i seguenti elementi:**

- Formato file
- Impostazioni di output per file Word/Excel/PowerPoint (Quando è installato ABBYY FineReader for ScanSnap)
- Procedere al punto successivo.
- Per PaperStream Capture, procedere al punto [7.](#page-45-0)
- Per PaperStream Capture Pro, procedere al punto 5.
- **5 In [Scheda \[Attivazione\] \(pag. 289\),](#page-288-0) gestire le licenze come necessario.**
- <span id="page-45-0"></span>**6 Configurare le impostazioni del processo in [Scheda \[Stazione\] \(pag. 291\).](#page-290-0)**
- **7 Impostare un registro dell'evento in [Scheda \[Supporto\] \(pag. 294\)](#page-293-0).**
- **8 Cliccare il tasto [Salva].**

Le impostazioni sono salvate.

**9 Cliccare il tasto [Chiudi].**

la finestra [Strumento amministratore di PaperStream Capture] o la finestra [Strumento amministratore di PaperStream Capture Pro] si chiudono.

## **Configurazione delle impostazioni per un'operazione stazione multipla**

Questa sezione spiega la procedura per configurare le impostazioni per un'operazione stazione multipla in PaperStream Capture Pro.

Per dettagli vedere [Caratteristiche dell'operazione stazione multipla \(pag. 18\)](#page-17-0).

## **Impostazione di un server di archiviazione in un'operazione stazione multipla**

Un'operazione stazione multipla consente di allocare attività alle stazioni.

Usare un server di archiviazione per gestire i lavori e le scelte rapide sequenziali, incluse le immagini scandite.

La procedura per impostare un server di archiviazione è la seguente:

**1 Attiva la licenza di PaperStream Capture Pro.**

Per dettagli vedere [Attivazione di PaperStream Capture Pro per l'uso \(pag. 37\)](#page-36-0).

**2 Avviare lo "Strumento amministratore".**

Quando si utilizza PaperStream Capture, chiudere PaperStream Capture e avviare lo "Strumento amministratore".

- Windows 10/Windows Server 2016/Windows Server 2019/Windows Server 2022 Selezionare il menu [Start] → [PaperStream Capture] → [Strumento amministratore].
- Windows 11 Selezionare il menu [Start] → [Tutte le app] → [PaperStream Capture] → [Strumento amministratore].
- **3 Selezionare la scheda [Stazione].**
- **4 Selezionare [Funzionamento stazione multipla. Questo è il server di archiviazione.] in [Server di archiviazione].**
- **5 Per modificare la destinazione di salvataggio di un file di configurazione come un lavoro, modificare il percorso specificato in [Cartella di archiviazione].**

#### **ATTENZIONE**

● Se si modifica la cartella in cui sono salvati i lavori, non è possibile usare i lavori esistenti salvati nella cartella precedente.

Per continuare a usare i lavori, esportare l'ambiente operativo prima di modificare la cartella, quindi importare l'ambiente operativo dopo aver modificato la cartella.

Per dettagli vedere [Esportazione/Importazione di un ambiente operativo \(pag. 164\).](#page-163-0)

#### **6 Cliccare il tasto [Salva].**

Le impostazioni per il computer utilizzato come server di archiviazione in un'operazione stazione multipla vengono salvate.

## **Impostazione di una stazione in un'operazione stazione multipla**

Un'operazione stazione multipla consente di allocare attività alle stazioni. Le attività allocate vengono eseguite su ogni stazione. La procedura per impostare una stazione è la seguente:

### **1 Attiva la licenza di PaperStream Capture Pro.**

Per dettagli vedere [Attivazione di PaperStream Capture Pro per l'uso \(pag. 37\)](#page-36-0).

#### **2 Avviare lo "Strumento amministratore".**

Quando si utilizza PaperStream Capture, chiudere PaperStream Capture e avviare lo "Strumento amministratore".

- Windows 10/Windows Server 2016/Windows Server 2019/Windows Server 2022 Selezionare il menu [Start] → [PaperStream Capture] → [Strumento amministratore].
- Windows 11

Selezionare il menu [Start] → [Tutte le app] → [PaperStream Capture] → [Strumento amministratore].

#### **3 Selezionare la scheda [Stazione].**

- **4 Cliccare il processo da assegnare in [Impostazioni processo].**
- **5 Selezionare la casella di spunta [Mostra sequenza successiva automaticamente], se necessario.**

Se questa casella di spunta è selezionata, dopo l'esecuzione del processo assegnato per una sequenza, la sequenza successiva viene visualizzata automaticamente.

- **6 Selezionare [Funzionamento stazione multipla. Indirizzo del server di archiviazione sotto.] in [Server di archiviazione].**
- **7 Inserire l'indirizzo del server di archiviazione in [Indirizzo del server].**
- **8 Per controllare la connessione con il server di archiviazione, cliccare il tasto [Test].** Nelle impostazioni per il computer sul server di archiviazione, se il tasto [Chiudi] è visualizzato a destra di [Firewall archiviazione] nella scheda [Stazione], è possibile controllare la connessione.
- **9 Cliccare il tasto [Salva].**

Le impostazioni per il computer utilizzato come stazione in un'operazione stazione multipla vengono salvate.

# **Operazioni di scansione generali**

Questa sezione descrive il flusso operativo di scansione in modalità Scansione sequenziale e Scansione semplice.

## **Flusso operativo per la modalità Scansione sequenziale**

Questa sezione descrive il flusso operativo in modalità Scansione sequenziale.

- **1 Fare doppio clic su** sul desktop per avviare PaperStream Capture.
- **2 Registrare le impostazioni per la scansione e il salvataggio come lavoro.** Per dettagli vedere [Configurazione delle impostazioni di scansione \(Modalità Scansione sequenziale\)](#page-51-0) [\(pag. 52\)](#page-51-0).

## **3 Scandire i documenti.**

Per dettagli vedere [Scansione \(Modalità Scansione sequenziale\) \(pag. 70\)](#page-69-0).

**4 Controllare e modificare le immagini scandite.**

Se necessario, è possibile modificare i dati estratti o sospendere il processo di verifica o il salvataggio delle immagini scandite temporaneamente.

Se i dati estratti sono impostati nelle immagini dei documenti scanditi con PaperStream Capture Pro, si visualizza la finestra [Scansione & indice] o la finestra [Indice] in cui è possibile modificare i dati estratti, sospendere il processo di controllo e salvare provvisoriamente le immagini scandite. Per dettagli vedere [Controllo e modifica delle immagini scandite \(Modalità Scansione sequenziale\)](#page-70-0) [\(pag. 71\)](#page-70-0).

**5 Cliccare il tasto [Completa la sequenza] per salvare le immagini scandite.**

## **SUGGERIMENTO**

● È anche possibile avviare PaperStream Capture o PaperStream Capture Pro specificando il percorso completo per "PFU.PaperStream.Capture.exe" nel prompt dei comandi.

Il percorso del file per l'installazione predefinita di PaperStream Capture o PaperStream Capture Pro è il seguente:

C:\Program Files\fiScanner\PaperStream Capture\PFU.PaperStream.Capture.exe

(Per sistemi operativi a 64 bit, C:\Program Files (x86)\fiScanner\PaperStream Capture

\PFU.PaperStream.Capture.exe)

I parametri specificabili sono i seguenti.

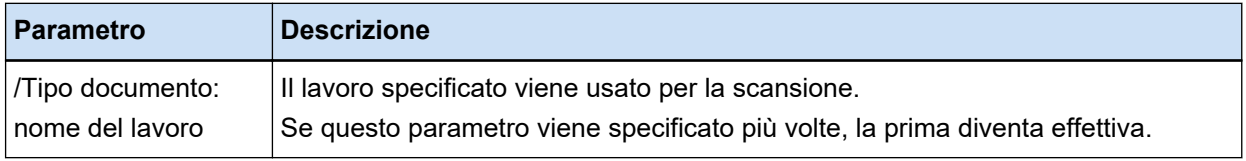

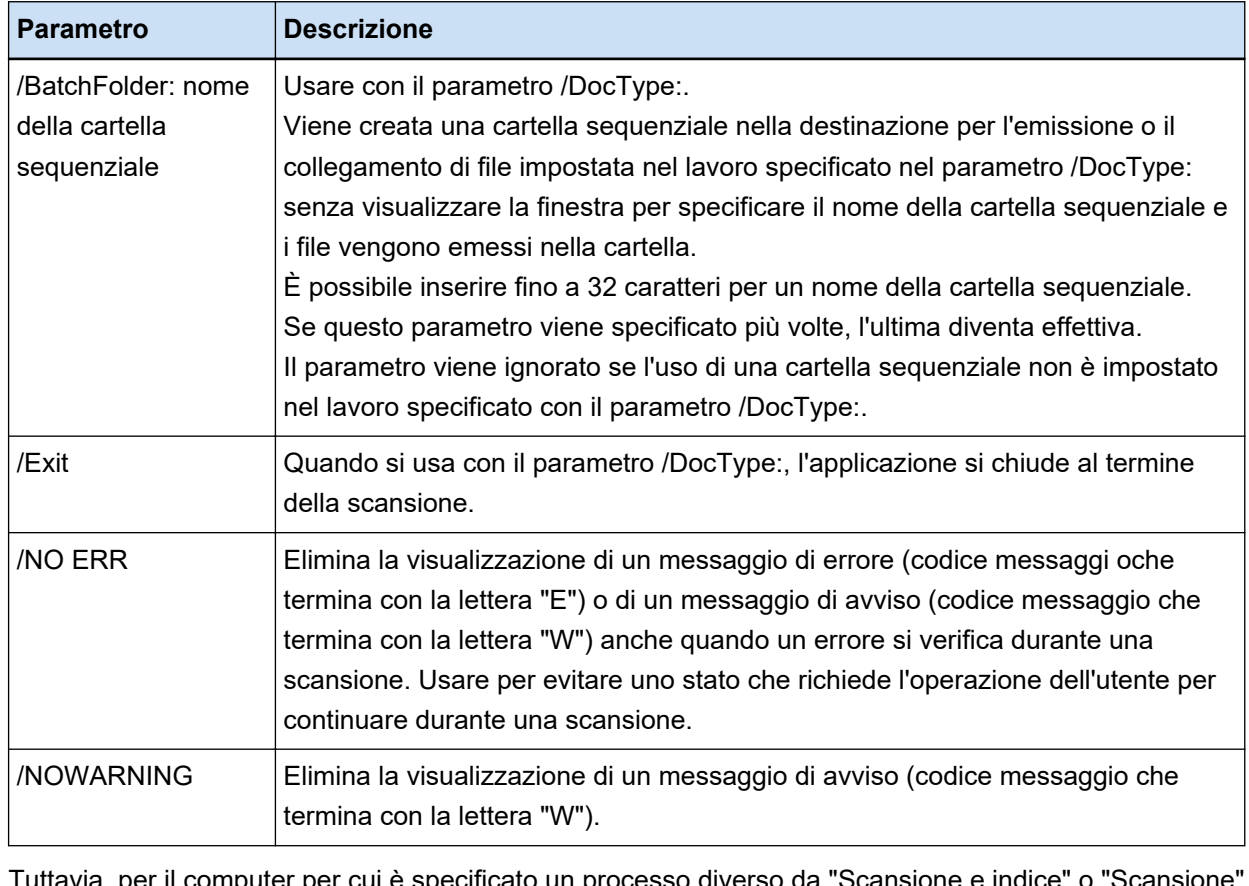

per il computer per cui è specificato un processo diverso da "Scansione e indice" o ' nella scheda [Stazione] su PaperStream Capture Pro, i parametri diversi da "/NOERR" o "/ NOWARNING" vengono ignorati anche se specificati.

## **Flusso operativo per la modalità Scansione semplice**

Questa sezione descrive il flusso operativo in modalità Scansione semplice.

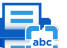

- **1 Fare doppio clic su** sul desktop per avviare PaperStream Capture.
- **2 Configurare le impostazioni come la destinazione di salvataggio per i file e le impostazioni di scansione.**

Per dettagli vedere [Configurazione delle impostazioni per la modalità Scansione semplice \(pag. 83\).](#page-82-0)

- **3 Scandire e salvare i documenti.** Per dettagli vedere [Scansione e salvataggio di un documento \(Modalità Scansione semplice\) \(pag.](#page-83-0) [84\).](#page-83-0)
- **4 Controllare o modificare le immagini scandite, se necessario.** Per dettagli vedere [Controllo e modifica delle immagini scandite \(Modalità Scansione semplice\) \(pag.](#page-84-0) [85\).](#page-84-0)
- **5 Denominare e salvare le immagini controllate e modificate.**

Per dettagli vedere [Salvataggio delle immagini controllate e modificate \(Modalità Scansione semplice\)](#page-90-0) [\(pag. 91\)](#page-90-0).

# <span id="page-51-0"></span>**Configurazione delle impostazioni di scansione (Modalità Scansione sequenziale)**

Questa sezione spiega la procedura per creare un lavoro in cui sono configurate impostazioni come impostazioni di scansione e impostazioni di output.

## **Configurazione semplice delle impostazioni di scansione (Configurazione semplice)**

Questa sezione descrive come creare un lavoro con la configurazione semplice.

## **ATTENZIONE**

● Per il driver PaperStream IP (ISIS), non è possibile creare un lavoro con la configurazione semplice. Mentre è possibile modificare un lavoro esistente, l'impostazione [Scanner] nella scheda [Scansione] non può essere modificata.

## **Creazione di un lavoro che scandisce i documenti e salva le immagini scandite**

Per scandire i documenti e salvare le immagini, creare un lavoro selezionando [Salva documenti] nella finestra di selezione del lavoro.

Come esempio, questa sezione descrive come creare un lavoro per salvare le immagini come file in formato PDF in una cartella.

In questa sezione, creare un lavoro con le impostazioni seguenti:

## **Esempio di un lavoro creato "Lavoro 01"**

Metodo di salvataggio: Salva documenti Modalità Colore: Colore Risoluzione: 200 dpi Misura della carta: Automatico Formato file: PDF Destinazione: Cartella "C:\Scan\General\_Affairs\_Dpt"

## **1 Nella finestra principale di PaperStream Capture, cliccare il tasto [Configura lavoro].**

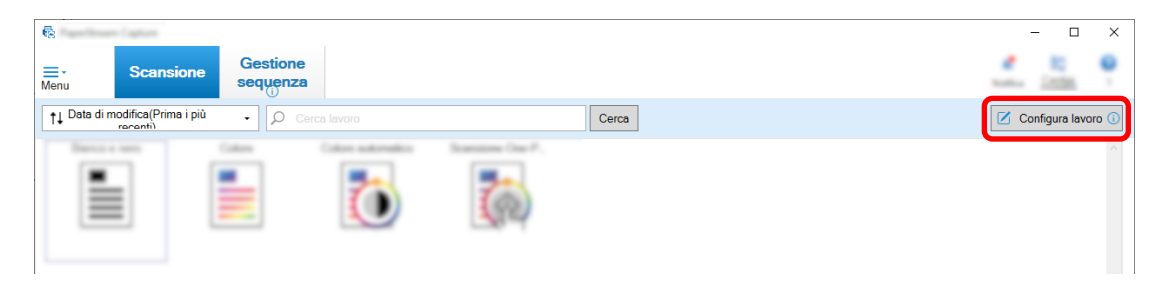

**Cliccare il tasto [Configurazione semplice].**

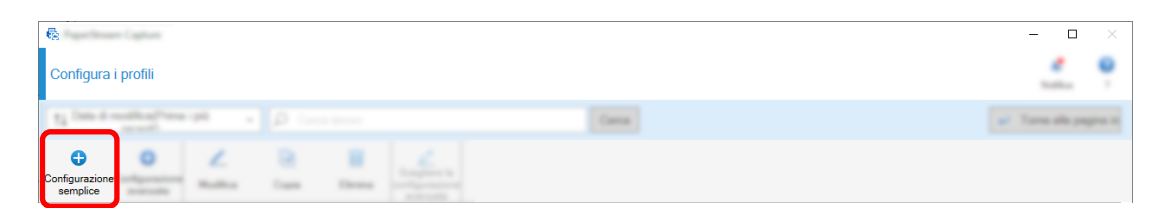

**Cliccare il tasto [Avvia] in [Salva documenti].**

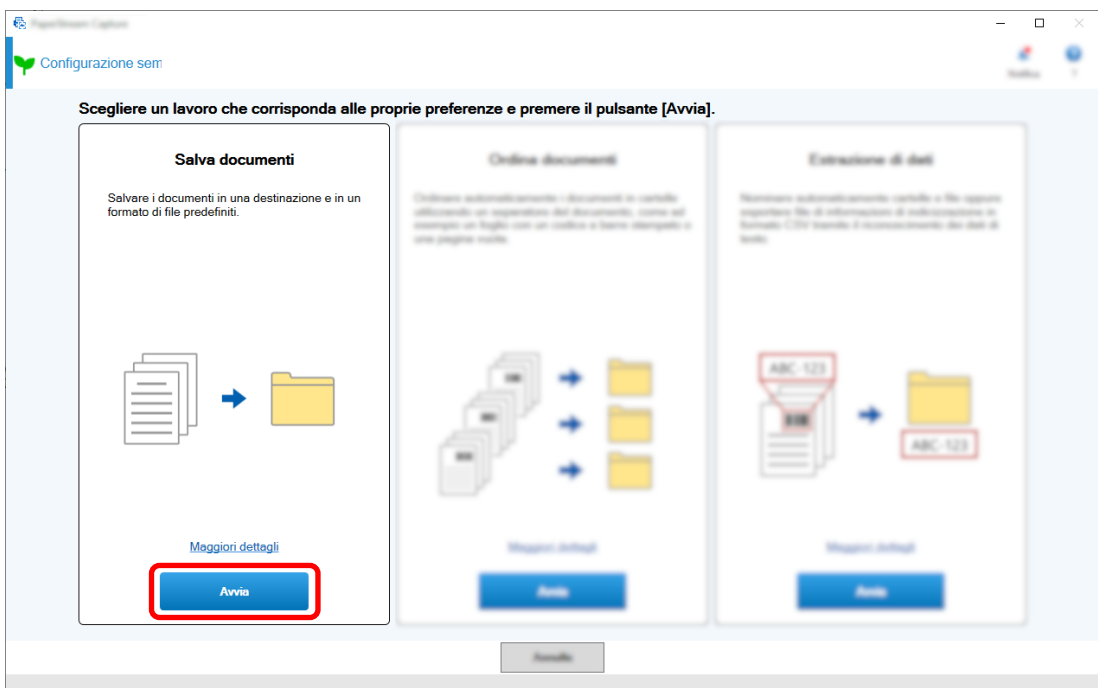

 **Selezionare uno scanner da usare per [Scanner] nella scheda [Scansione]. Inoltre, specificare [Modalità immagine], [Risoluzione] e [Misura della carta] in [Impostazioni di scansione].**

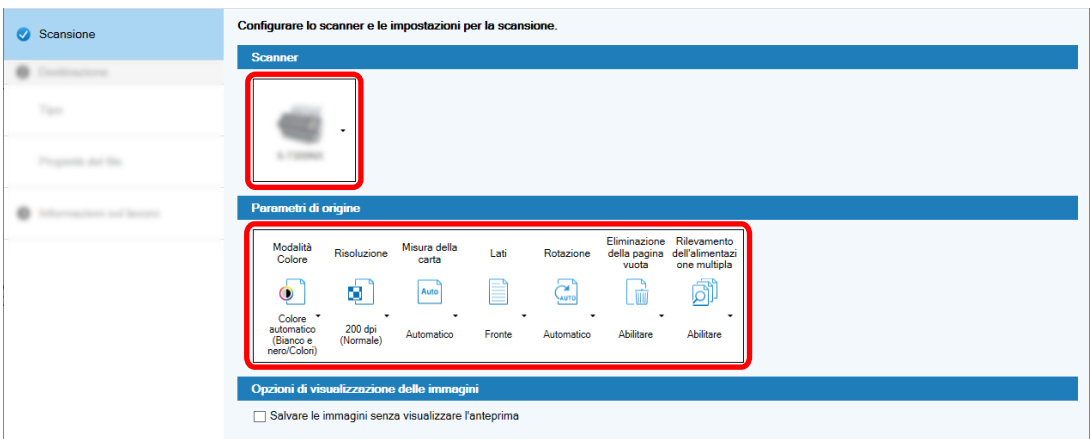

**5 Selezionare [Cartella] in [Tipo] nella scheda [Destinazione].**

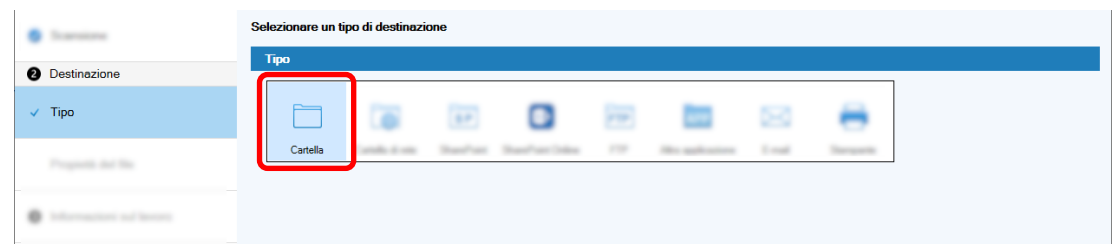

**6 Selezionare una destinazione di emissione e un formato di file per le immagini scandite in [Proprietà del file] nella scheda [Destinazione].**

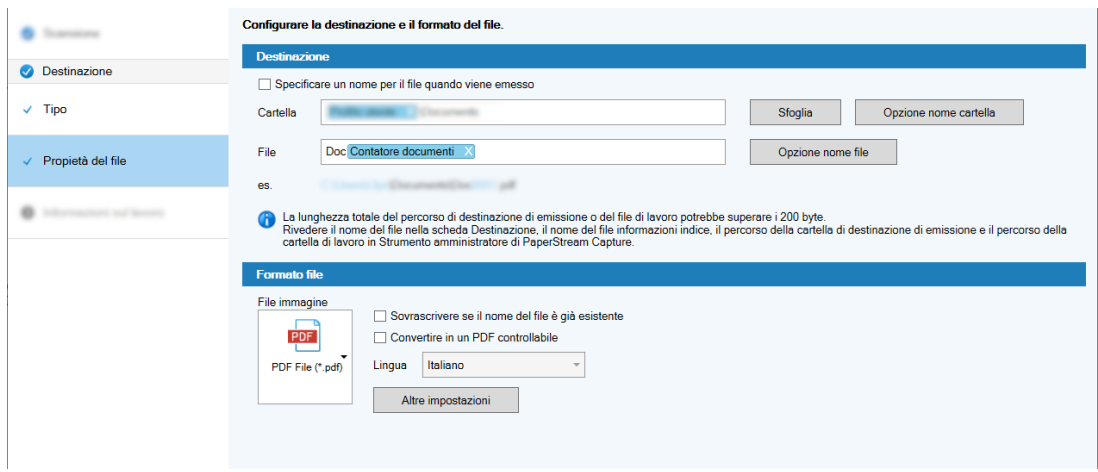

**7 Specificare un nome e un'icona del lavoro in [Informazioni sul lavoro] nella scheda [Informazioni sul lavoro].**

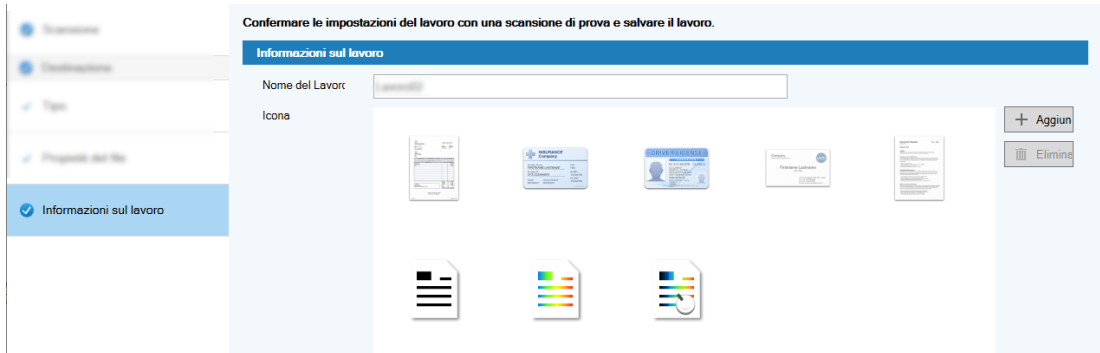

**8 Caricare i documenti nello scanner e cliccare il tasto [Scansione del test].**

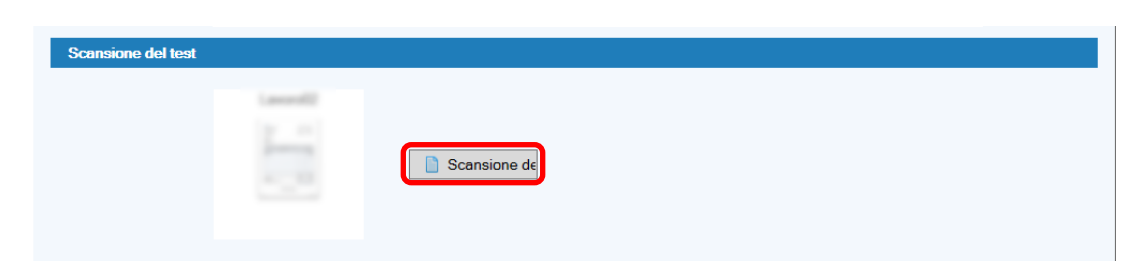

La finestra [Scansione del test] è visualizzata e i documenti vengono scanditi in base alle impostazioni del lavoro.

**9 Controllare e modificare le immagini e cliccare il tasto [Completa la scansione].**

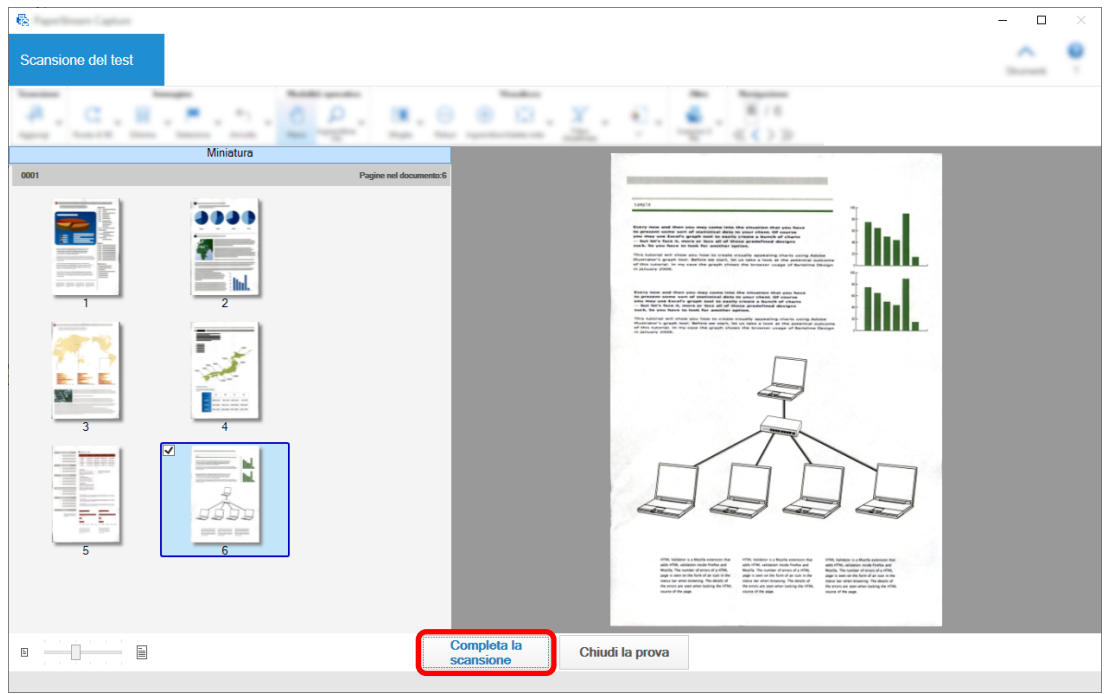

La finestra visualizzata torna a [Configurazione semplice].

## **10 Verificare i risultati di emissione e cliccare il tasto [Fine].**

La finestra visualizzata torna a [Configura lavoro]. Il lavoro creato viene visualizzato nella finestra [Configura lavoro].

Così termina la procedura di creazione di un lavoro.

## **11 Cliccare il tasto [Torna alla pagina iniziale].**

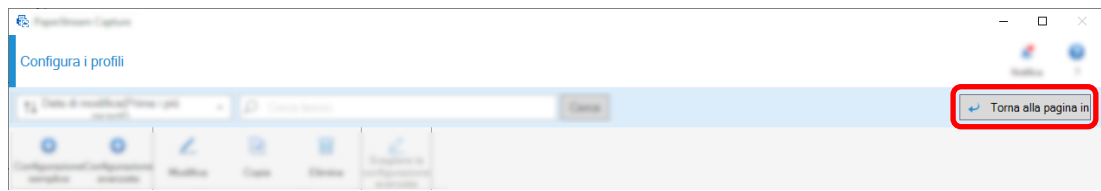

## **Creazione di un lavoro che ordina e salva automaticamente le immagini scandite**

Per ordinare e salvare automaticamente le immagini scandite, creare un lavoro selezionando [Ordina documenti] nella finestra di selezione del lavoro.

Come esempio, questa sezione descrive come creare un lavoro che ordina le immagini usando una pagina vuota come separatore e salva le immagini nelle cartelle di destinazione di conseguenza.

**1 Nella finestra principale di PaperStream Capture, cliccare il tasto [Configura lavoro].**

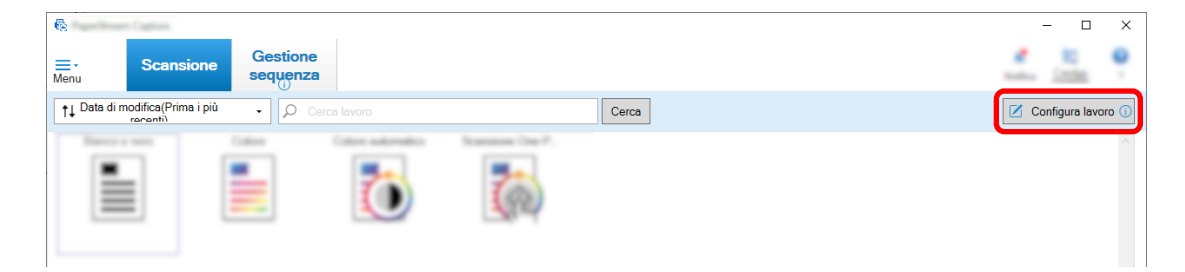

**2 Cliccare il tasto [Configurazione semplice].**

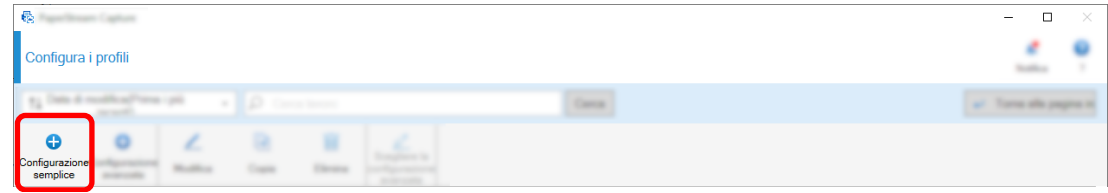

**3 Cliccare il tasto [Avvia] in [Ordina documenti].**

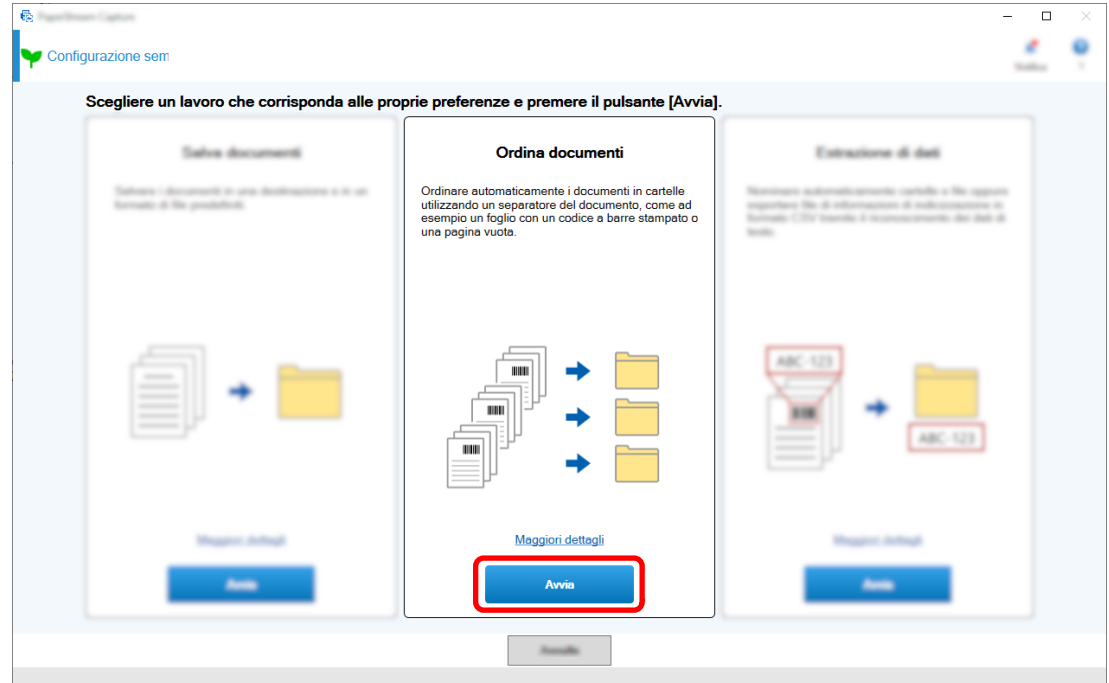

 **Nella scheda [Scansione], selezionare lo scanner da usare e configurare le impostazioni di scansione.**

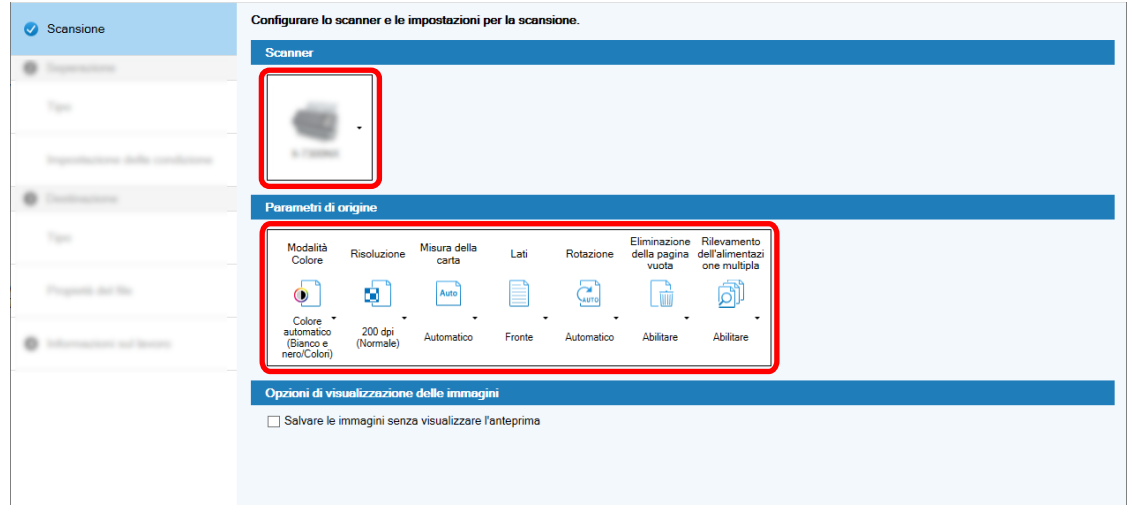

- **Cliccare il tasto [Successivo].**
- **Cliccare [Pagina vuota] per [Tipo] nella scheda [Separazione].**

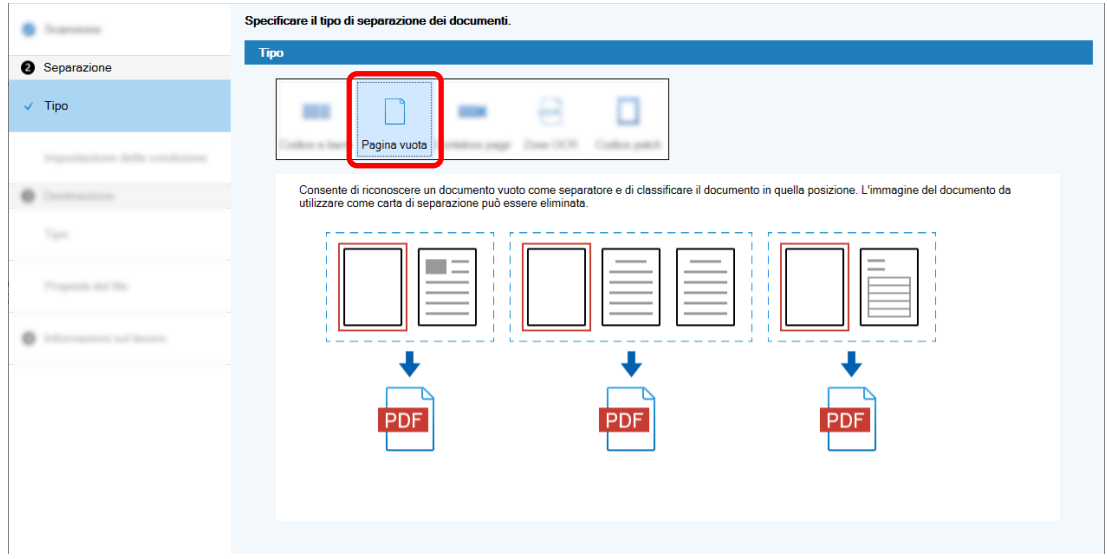

- **Cliccare il tasto [Successivo].**
- **Controllare o modificare le impostazioni della pagina vuota in [Impostazione della condizione] nella scheda [Separazione].**

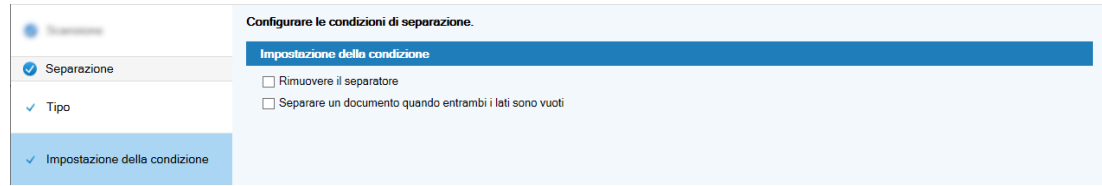

- **Cliccare il tasto [Successivo].**
- **Cliccare [Cartella] come tipo di destinazione in [Tipo] nella scheda [Destinazione].**

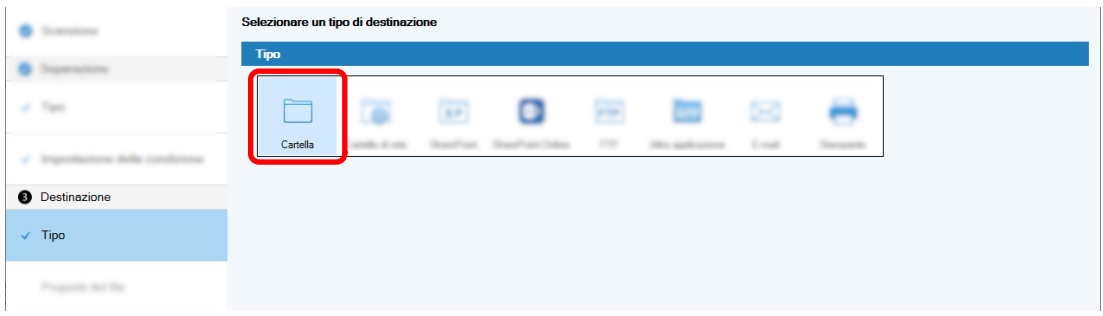

- **Cliccare il tasto [Successivo].**
- **Selezionare una destinazione di emissione e un formato di file per le immagini scandite in [Propietà del file] nella scheda [Destinazione].**

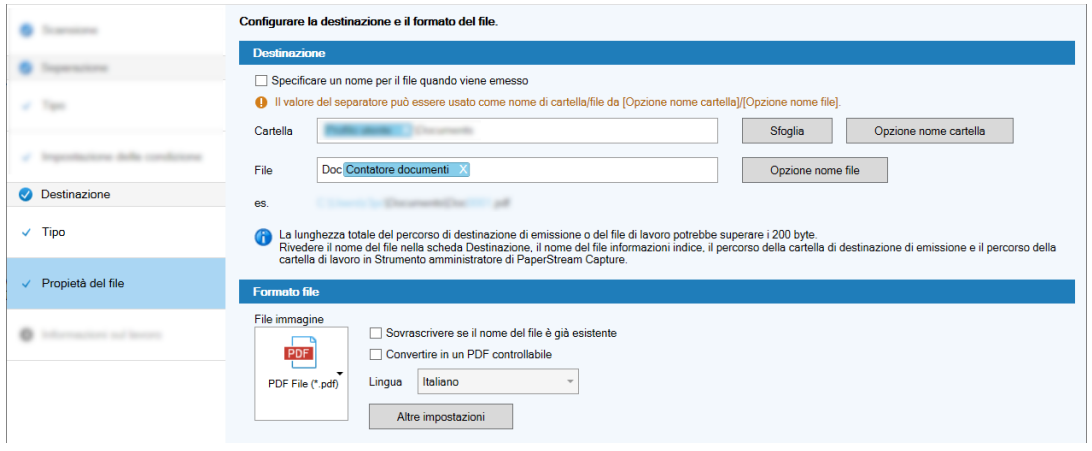

- **Cliccare il tasto [Successivo].**
- **Nella scheda [Informazioni sul lavoro], specificare un nome e un'icona del lavoro.**

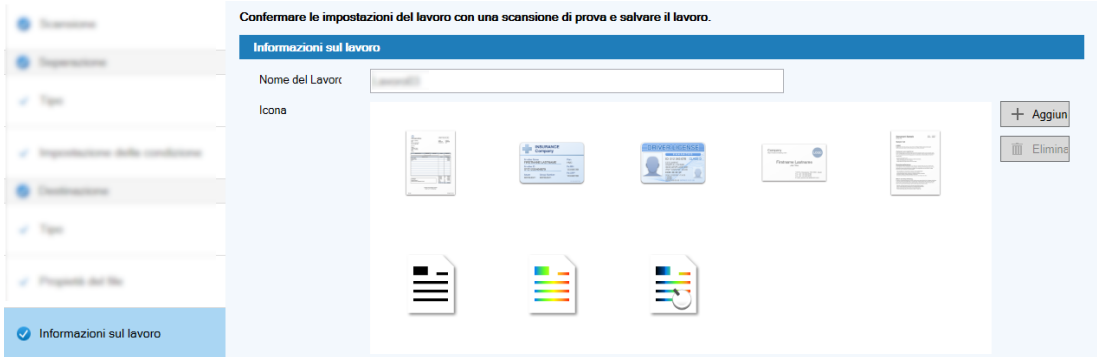

**15 Caricare i documenti nello scanner e cliccare il tasto [Scansione del test].**

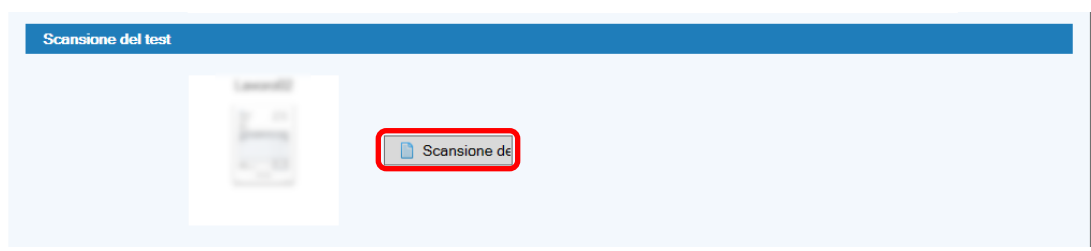

La finestra [Scansione del test] è visualizzata e i documenti vengono scanditi in base alle impostazioni del lavoro.

**16 Controllare e modificare le immagini, quindi cliccare il tasto [Completa la scansione].**

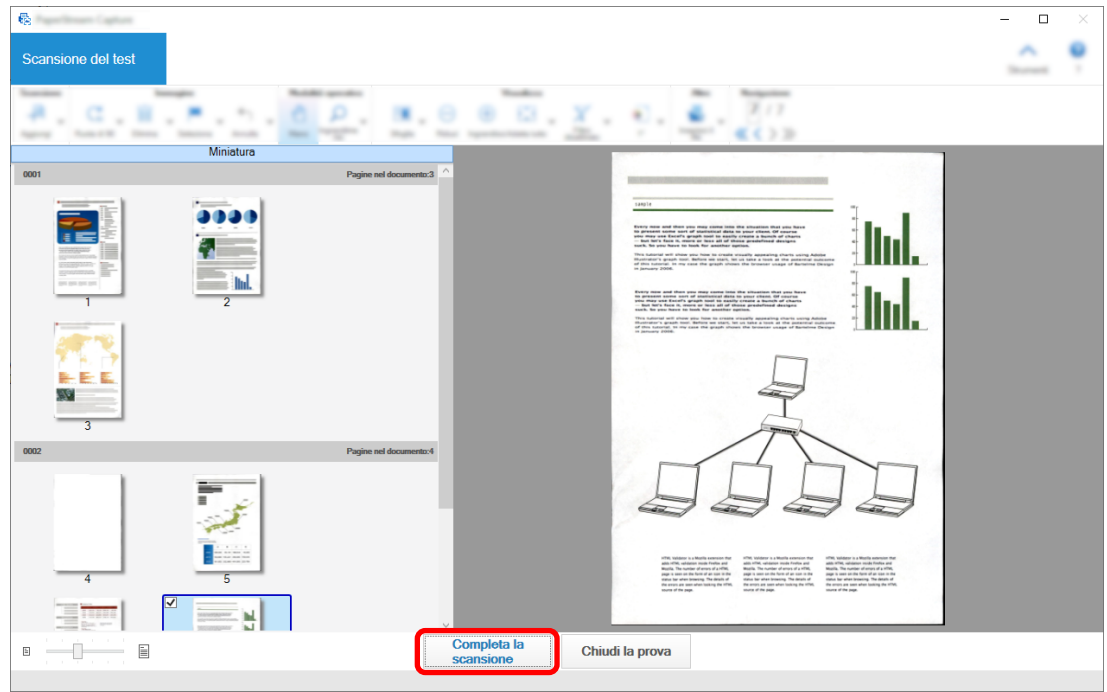

La finestra visualizzata torna a [Configurazione semplice].

## **17 Verificare i risultati di emissione e cliccare il tasto [Fine].**

La finestra visualizzata torna a [Configura lavoro]. Il lavoro creato viene visualizzato nella finestra [Configura lavoro].

Così termina la procedura di creazione di un lavoro.

## **18 Cliccare il tasto [Torna alla pagina iniziale].**

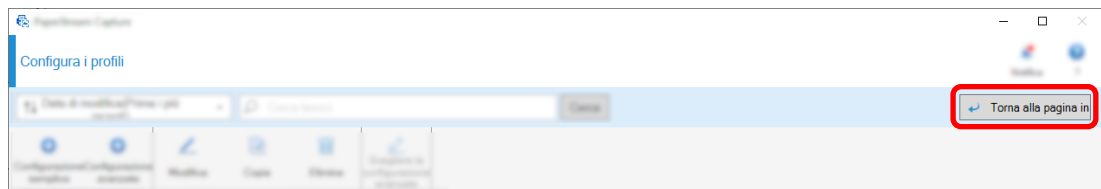

## **Creazione di un lavoro che usa il testo nei documenti scanditi nei nomi di file di immagine o di cartelle di destinazione**

Per usare il testo nei documenti scanditi come parte del nome del file di immagine o della cartella di destinazione, creare un lavoro selezionando [Estrazione di dati] nella finestra di selezione del lavoro. Questa sezione descrive come creare un lavoro che riconosce il testo in un'area specificata con la funzione Zone OCR per usare il testo come parte del nome della cartella.

**1 Nella finestra principale di PaperStream Capture, cliccare il tasto [Configura lavoro].**

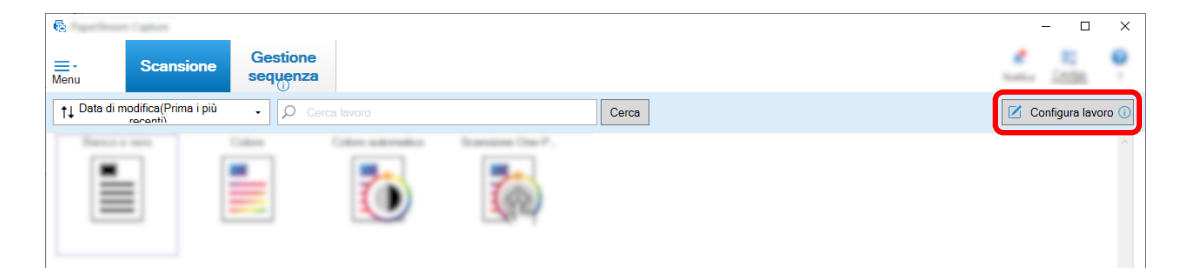

**2 Cliccare il tasto [Configurazione semplice].**

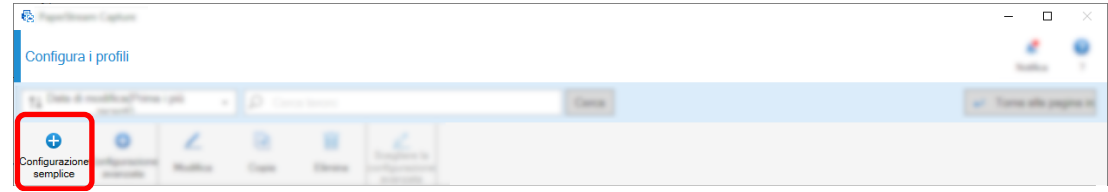

**3 Cliccare il tasto [Avvia] in [Estrazione di dati].**

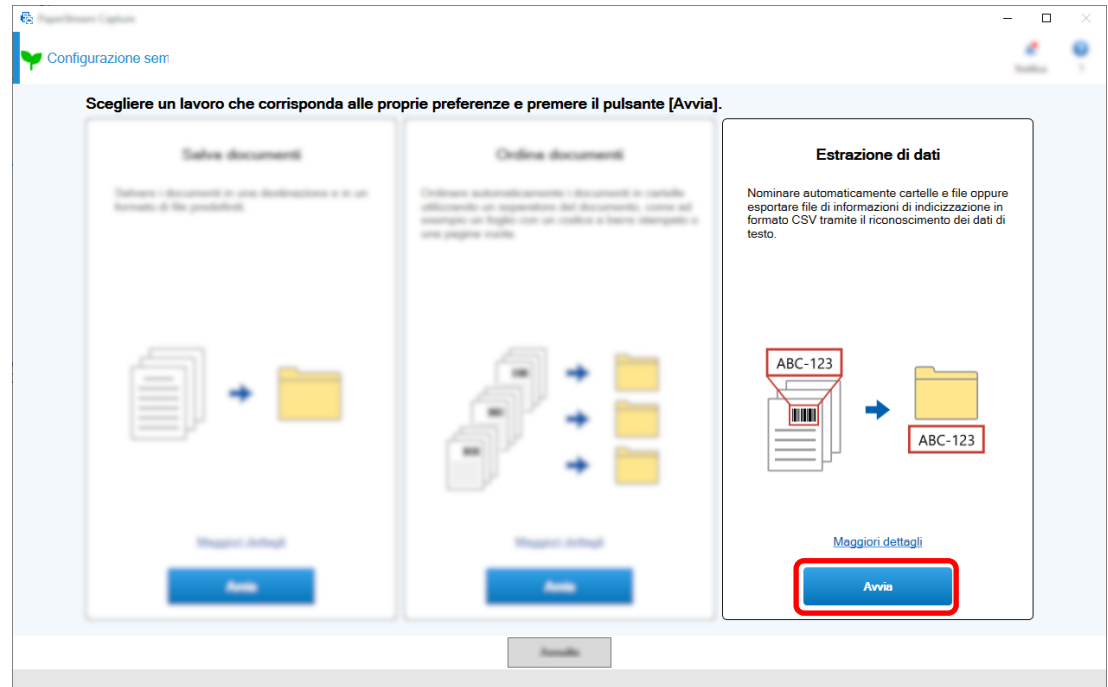

 **Nella scheda [Scansione], selezionare lo scanner da usare e configurare le impostazioni di scansione.**

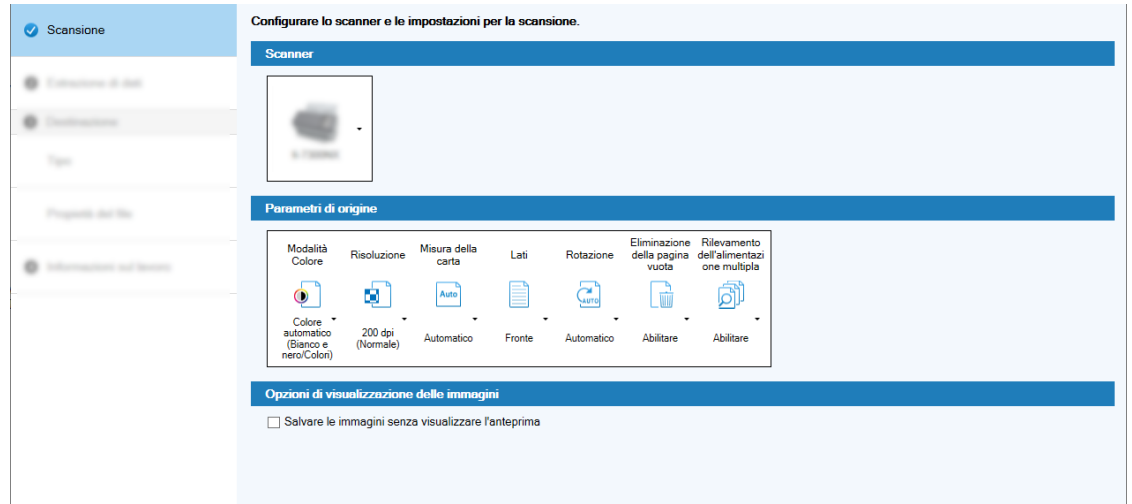

- **Cliccare il tasto [Successivo].**
- **Cliccare [Zone OCR] per il tipo di campo nella scheda [Estrazione di dati].**

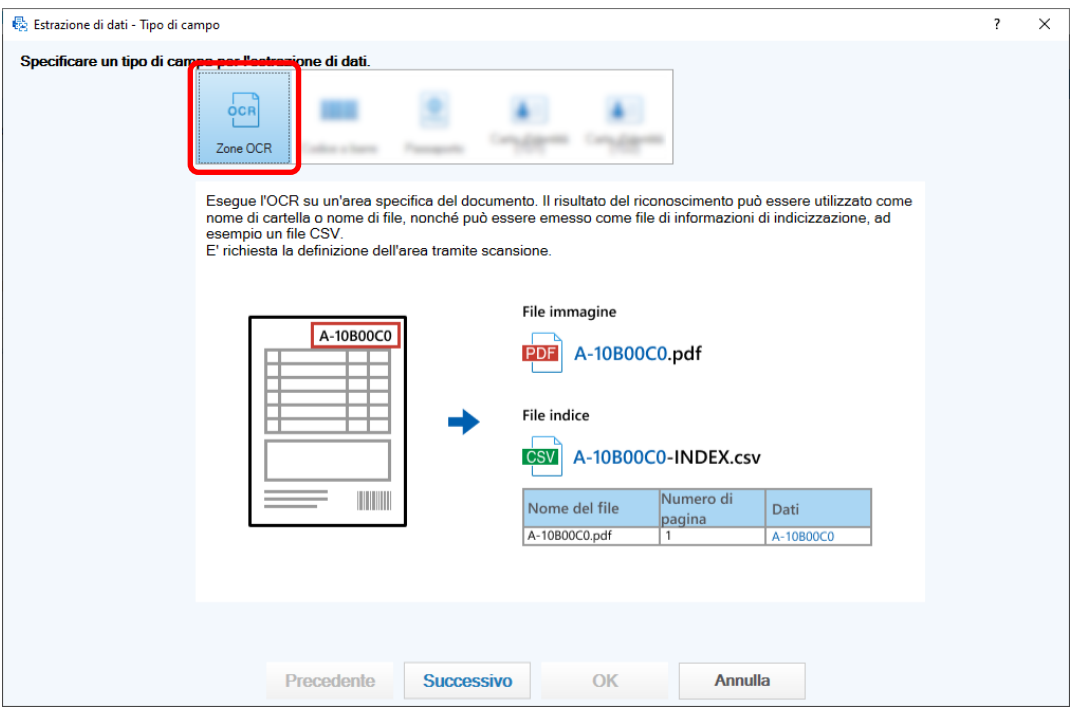

## **Cliccare il tasto [Successivo].**

Viene visualizzata la finestra per scandire un documento da cui estrarre il testo.

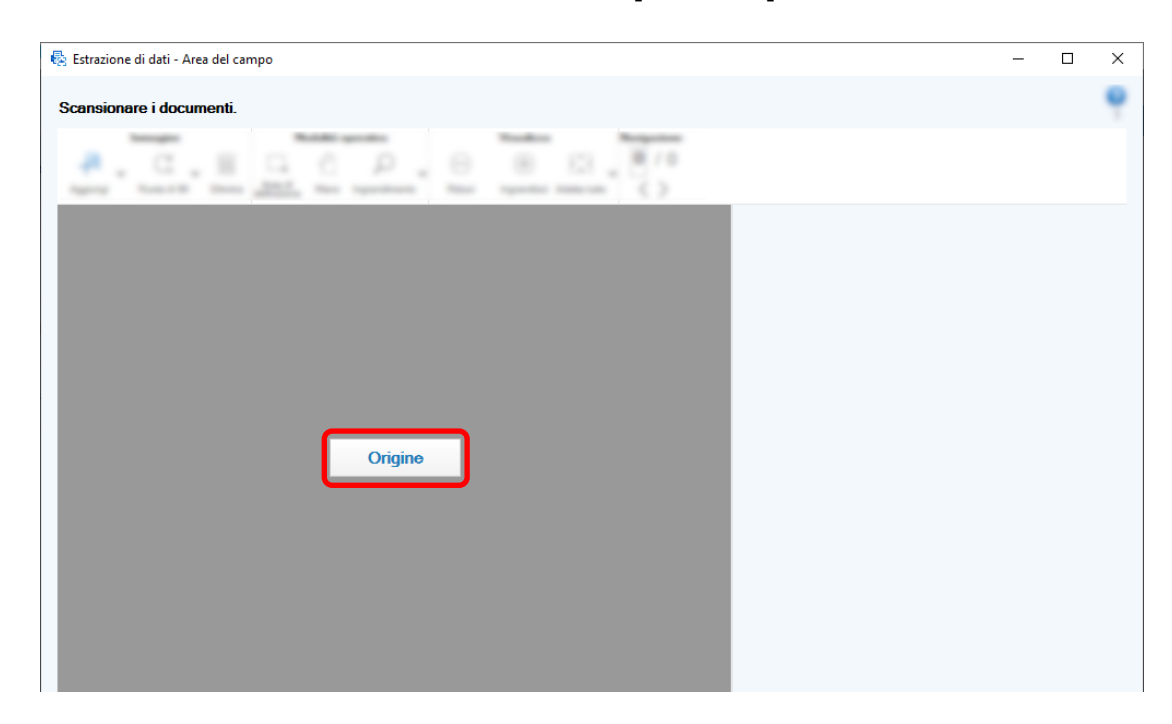

**8 Caricare il documento nello scanner e cliccare [Scandisci].**

**9 Nell'immagine scandita, cliccare e trascinare per selezionare un'area di destinazione Zone OCR.**

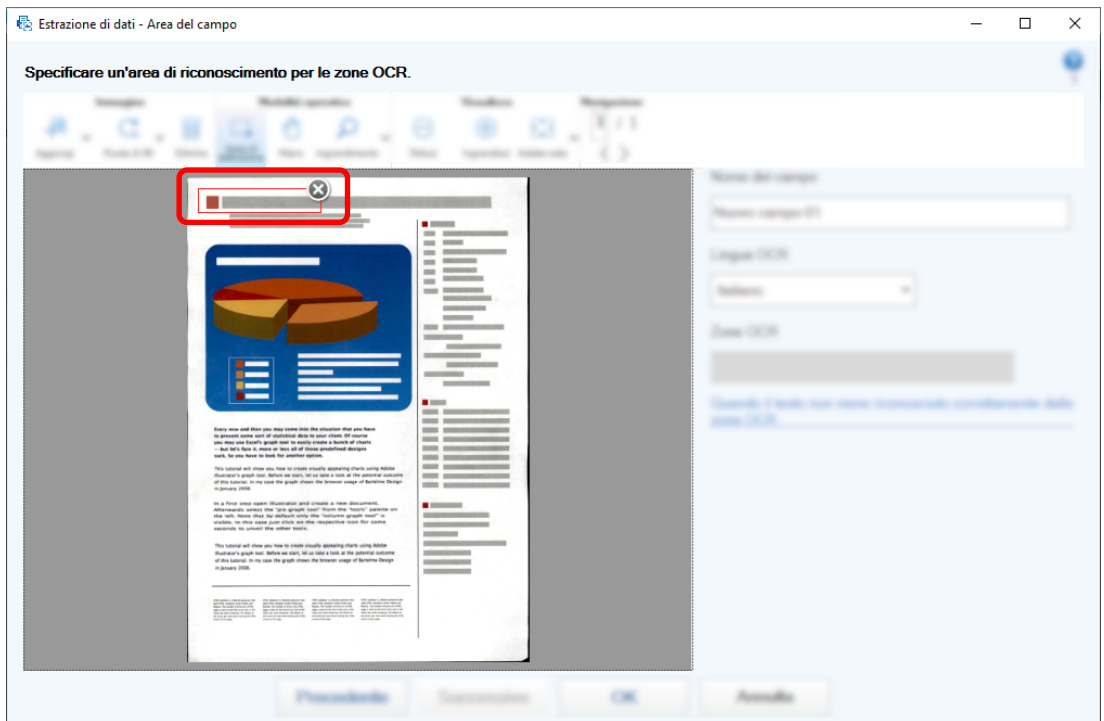

Il risultato di riconoscimento di Zone OCR per l'area selezionata si visualizza in [Zone OCR].

**10 Verificare che il codice a barre sia riconosciuto correttamente e cliccare [OK].**

- $\angle$  Modifica  $\widehat{\mathbb{m}}$  Elimina **O** Aggiung o campo-01 avoro
- **11 Aggiungere, modificare o eliminare le definizioni di campo come necessario.**

- **12 Cliccare il tasto [Successivo].**
- **13 Cliccare [Cartella] come tipo di destinazione in [Tipo] nella scheda [Destinazione].**

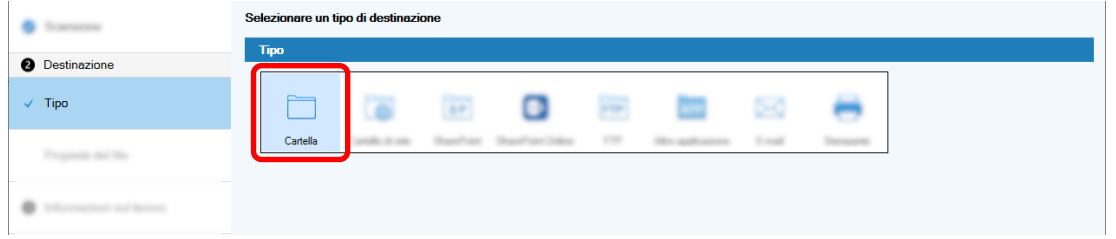

- **14 Cliccare il tasto [Successivo].**
- **15 Specificare un tipo di destinazione, il nome della cartella usando l'opzione nome cartella e il nome del file usando l'opzione nome file per l'immagine scandita per [Propietà del file] nella scheda [Destinazione].**

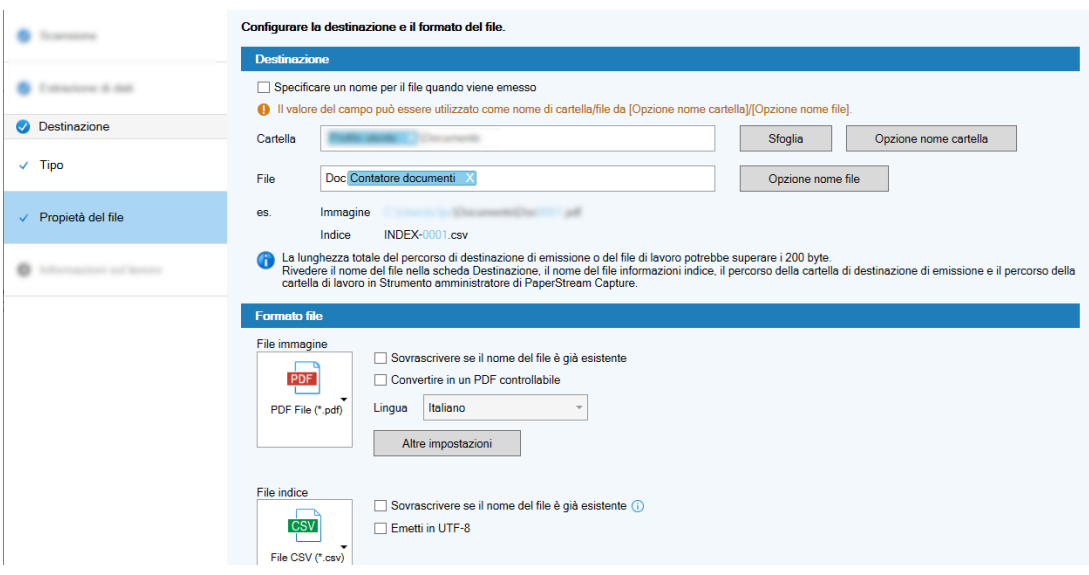

Cliccando il tasto [Opzione nome cartella] si visualizza la finestra [Opzione nome cartella] in cui è possibile specificare le opzioni per un nome della cartella.

**a Nella scheda [Dati estratti], cliccare il tasto [+] per il campo da usare come nome della cartella.**

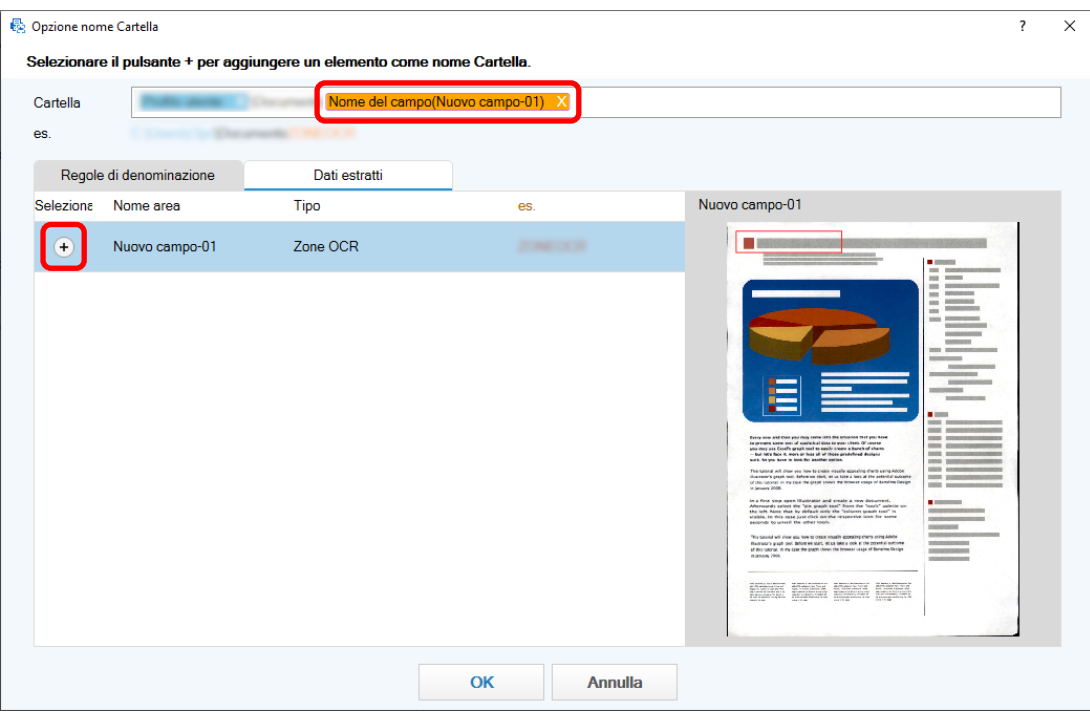

La definizione del campo viene aggiunta a [Cartella].

- **b Cliccare il tasto [OK].**
- **16 Cliccare il tasto [Successivo].**
- **17 Nella scheda [Informazioni sul lavoro], specificare un nome e un'icona del lavoro.**

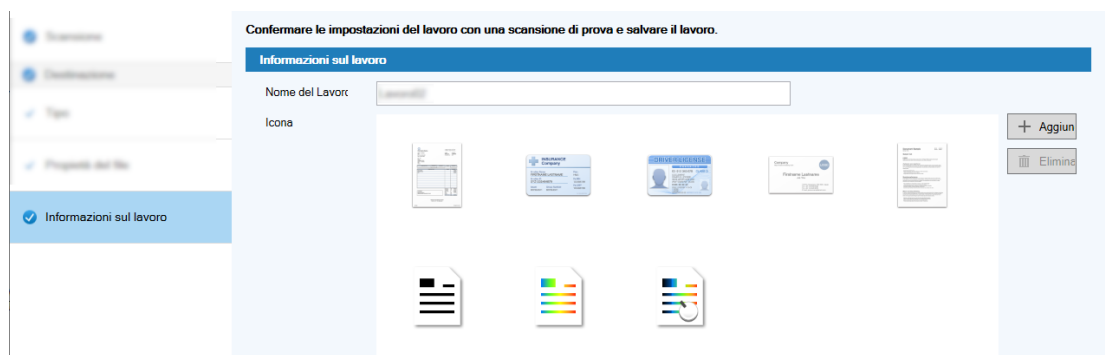

**18 Caricare i documenti nello scanner e cliccare il tasto [Scansione del test].**

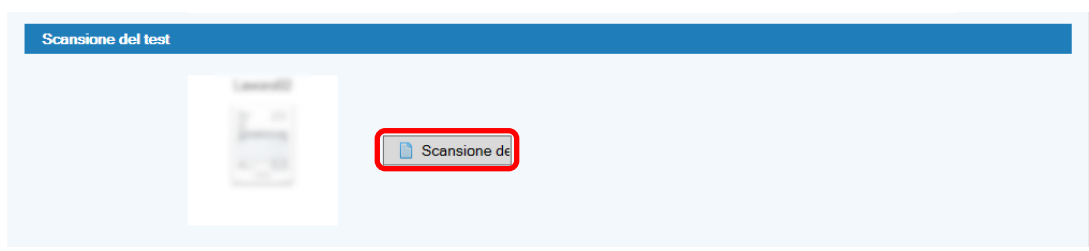

La finestra [Scansione del test] è visualizzata e i documenti vengono scanditi in base alle impostazioni del lavoro.

## **19 Controllare e modificare le immagini, quindi cliccare il tasto [Completa la scansione].**

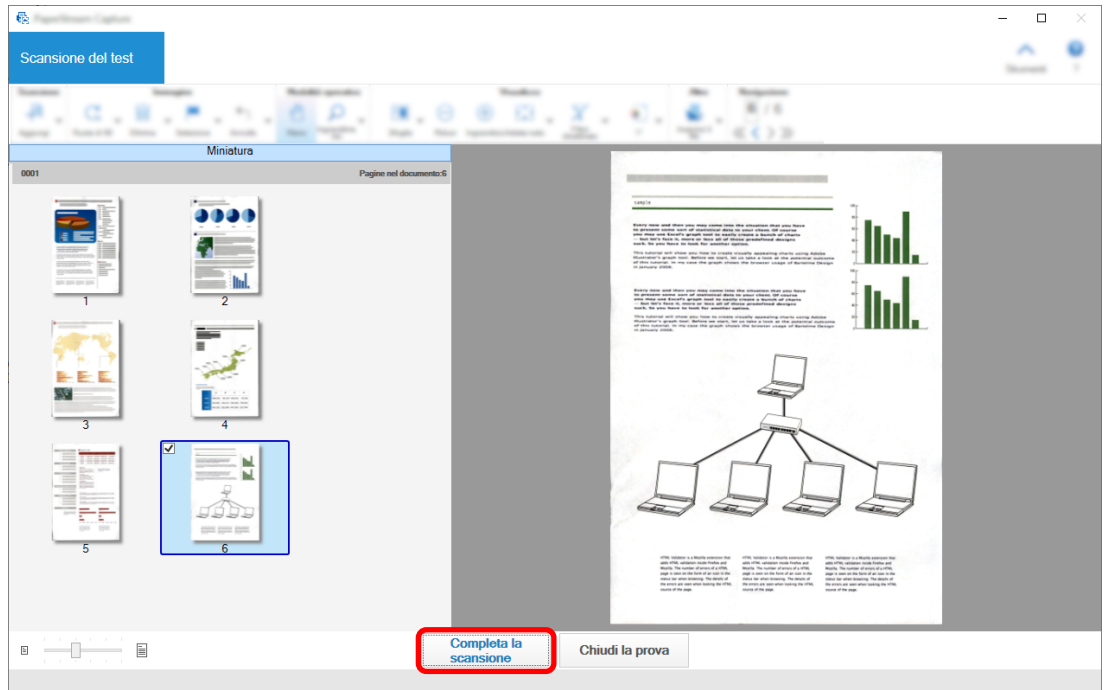

La finestra visualizzata torna a [Configurazione semplice].

## **20 Verificare i risultati di emissione e cliccare il tasto [Fine].**

La finestra visualizzata torna a [Configura lavoro]. Il lavoro creato viene visualizzato nella finestra [Configura lavoro].

Così termina la procedura di creazione di un lavoro.

## **21 Cliccare il tasto [Torna alla pagina iniziale].**

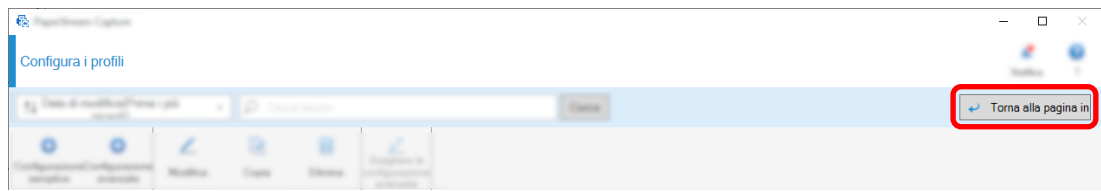

## **Configurazione delle impostazioni di scansione più avanzate (Configurazione avanzata)**

Questa sezione descrive la procedura per creare un lavoro nella configurazione avanzata.

In questa sezione, creare un lavoro con le impostazioni seguenti:

## **Esempio di lavoro: "PDF Bianco & Nero 1"**

Modalità Colore: Bianco e Nero Risoluzione: 200 dpi Misura della carta: A4 Lati: Fronte-retro Formato del file: PDF Destinazione: Cartella "C:\Scan\General\_Affairs\_Dpt" Nome del file: Creato automaticamente in formato "SCAN+*<Data di scansione>*+*<Ora di scansione>*" (SCANyyyyMMddHHmmss) Scandire più pagine del documento alla volta e dividere i dati scanditi in più file in base alle pagine vuote rilevate

## **1 Nella finestra principale di PaperStream Capture, cliccare il tasto [Configura lavoro].**

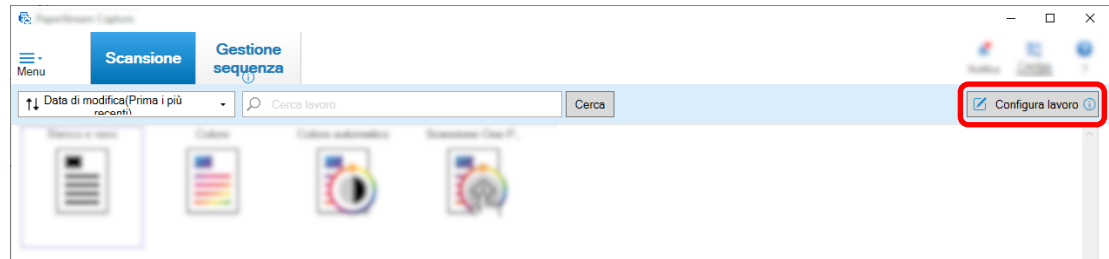

## **2 Cliccare il tasto [Configurazione avanzata].**

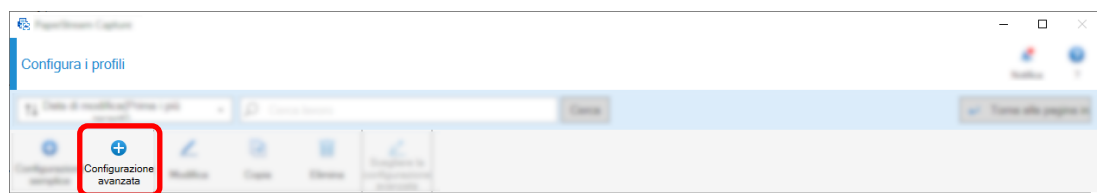

**3 Nella scheda [Informazioni sul lavoro], specificare un nome e un'icona del lavoro.**

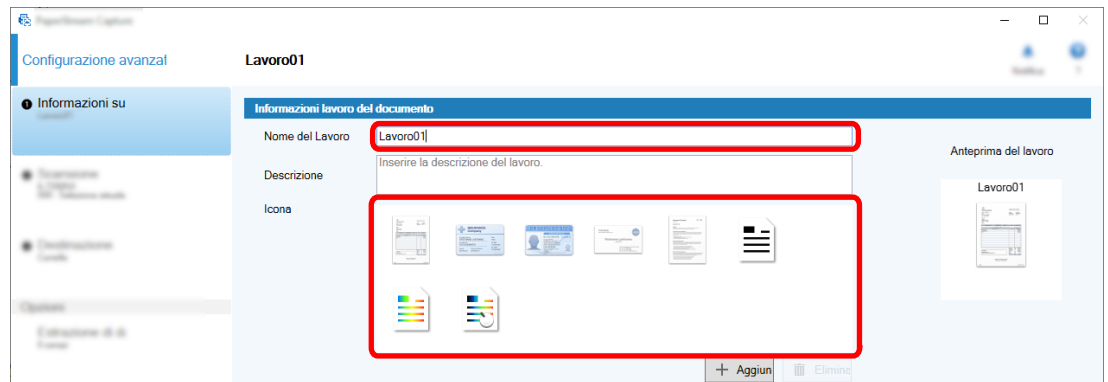

**4 Selezionare uno scanner da usare per [Scanner] nella scheda [Scansione]. Inoltre, specificare [Modalità immagine], [Risoluzione], [Misura della carta] e [Lati] in [Impostazioni di scansione].**

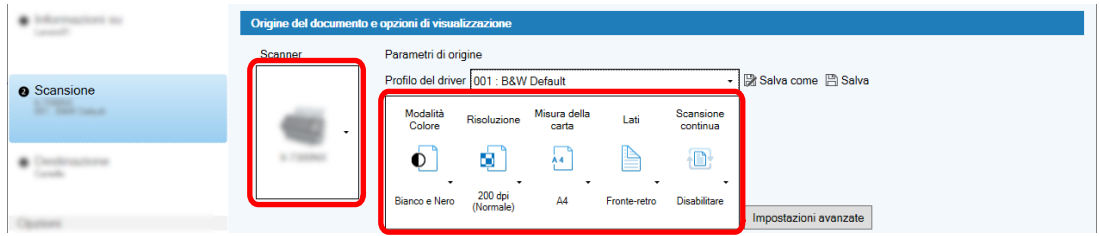

**5 Nella scheda [Destinazione], specificare un formato del file emesso, un formato nome file in base all'opzione nome file e una destinazione per salvare il file.**

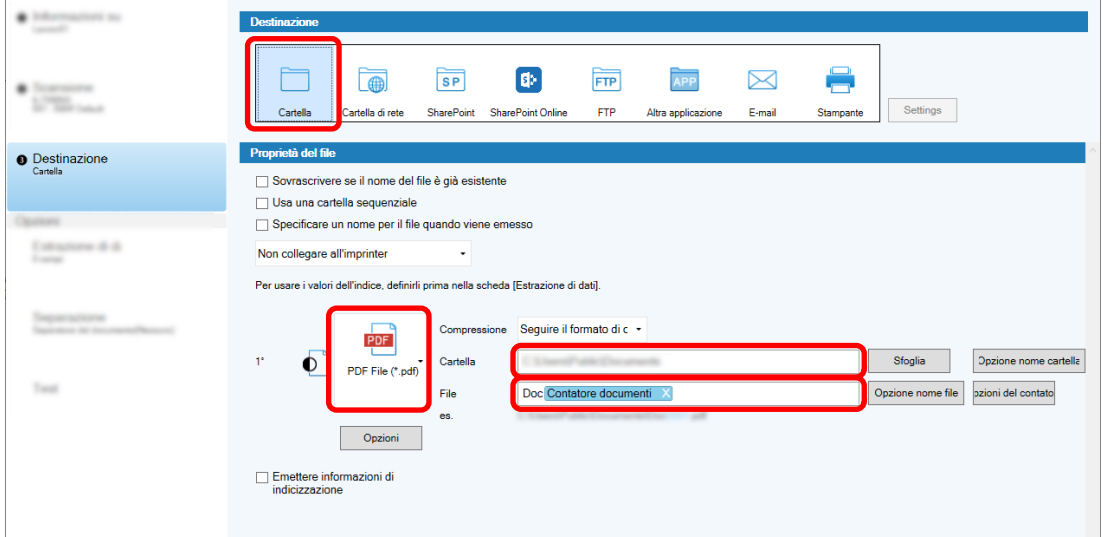

Cliccando il tasto [Opzione nome file] si visualizza un menu per specificare l'opzione nome file. Per impostare il nome del file in formato "SCAN+*<Data di scansione>*+*<Ora di scansione>*" (SCANyyyyMMddHHmmss), attenersi alla procedura seguente:

- **a Immettere "SCAN" in [Nome del file].**
- **b Cliccare il tasto [Opzione nome file].**

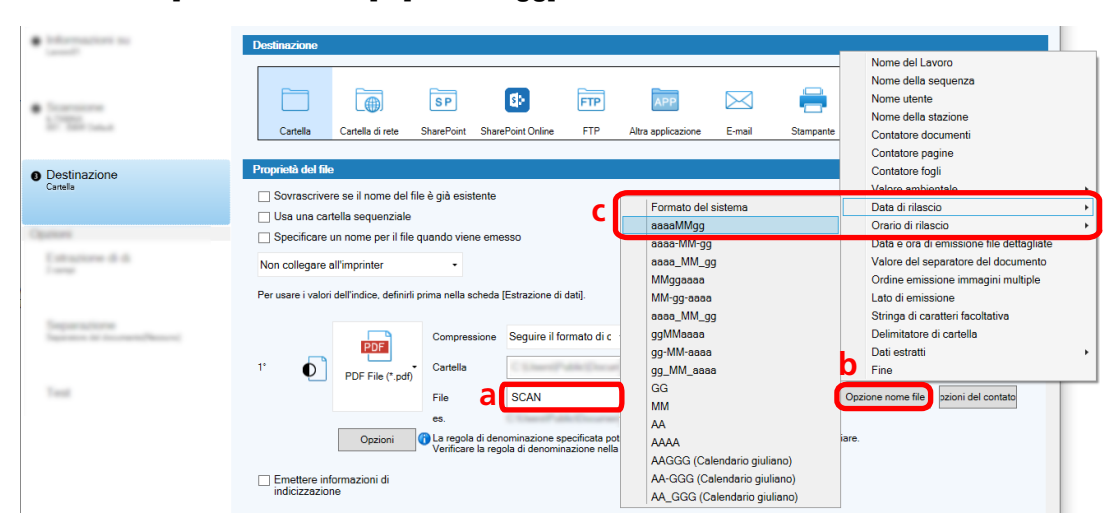

**c Selezionare [Data di rilascio] - [aaaaMMgg].**

**d Selezionare [Orario di rilascio] - [HHmmss-24ore].**

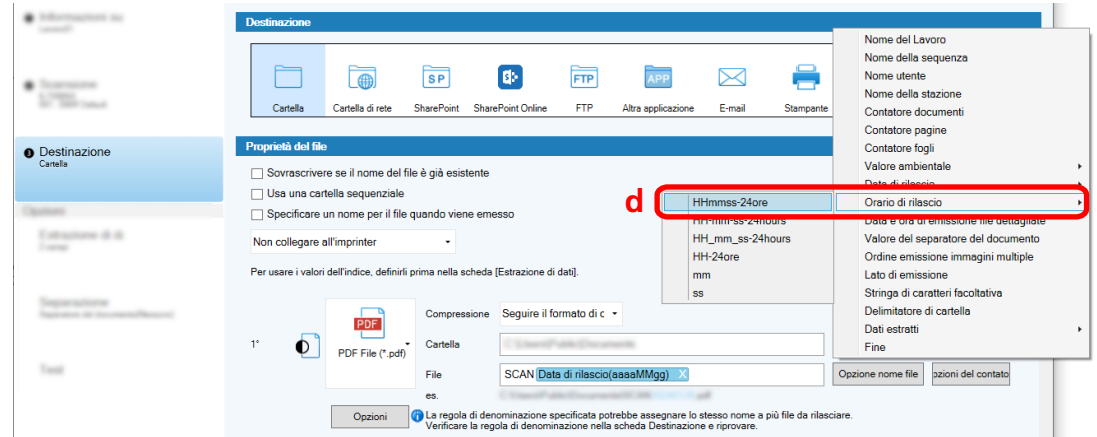

**6 Nella scheda [Separazione], specificare una condizione (separatore) per dividere i documenti scanditi consecutivamente in più file.**

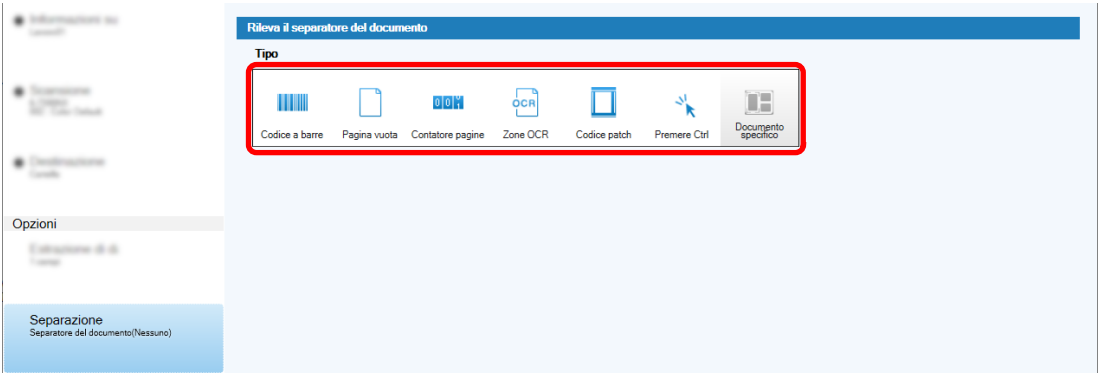

- **7 Al termine della modifica delle impostazioni in ogni scheda, completare la creazione del lavoro.**
	- **a Cliccare il tasto [Salva].**

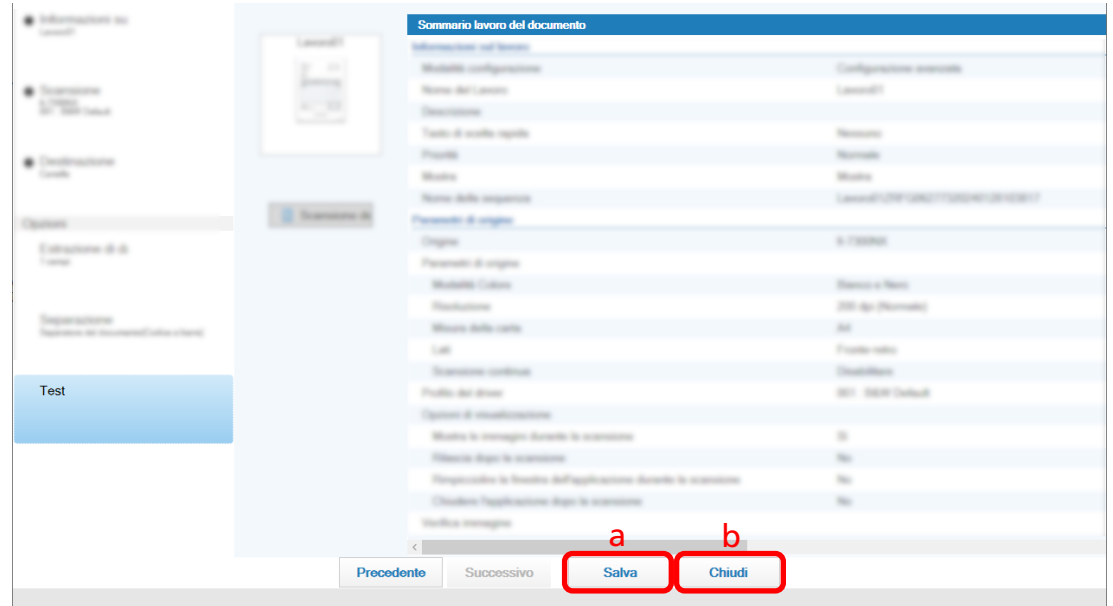

## **b Cliccare il tasto [Chiudi].**

La finestra visualizzata torna a [Configura lavoro].

**c Cliccare il tasto [Torna alla pagina iniziale].**

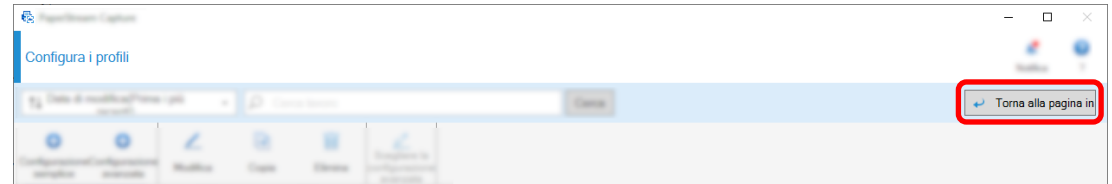

La finestra visualizzata torna alla finestra principale.

# <span id="page-69-0"></span>**Scansione (Modalità Scansione sequenziale)**

Questa sezione descrive come scandire i documenti usando un lavoro nella finestra PaperStream Capture.

**1 Verificare che lo scanner sia acceso e caricare i documenti da scandire.**

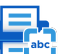

**2 Fare doppio clic su** sul desktop per avviare PaperStream Capture.

Viene visualizzata la finestra principale PaperStream Capture.

**3 Nella finestra principale PaperStream Capture, cliccare l'icona del lavoro da usare.** Cliccare l'icona del lavoro da usare ("Job01" in questa sezione). Se non è stato creato un lavoro, cliccare un lavoro di esempio.

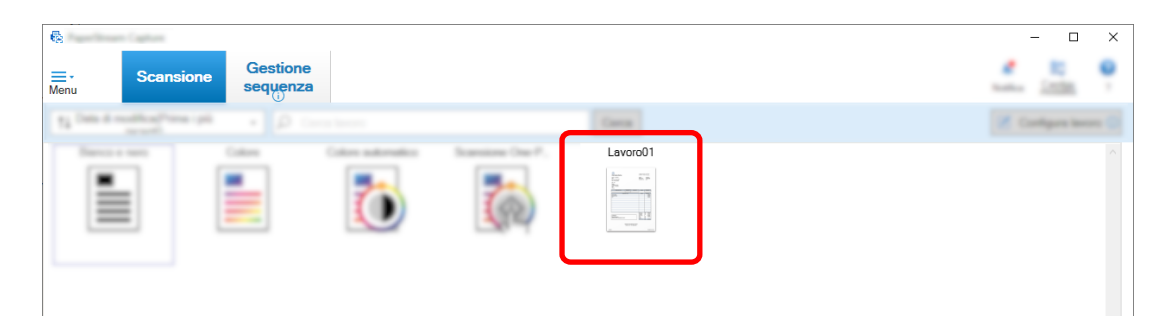

La scansione ha inizio.

Al termine della scansione, viene visualizzata la finestra di conferma per le immagini scandite.

**4 Cliccare le immagini scandite e cliccare il tasto [Completa la sequenza].**

<span id="page-70-0"></span>Per modificare le immagini scandite, non cliccare il tasto [Completa la sequenza] e vedere Controllo e modifica delle immagini scandite (Modalità Scansione sequenziale) (pag. 71).

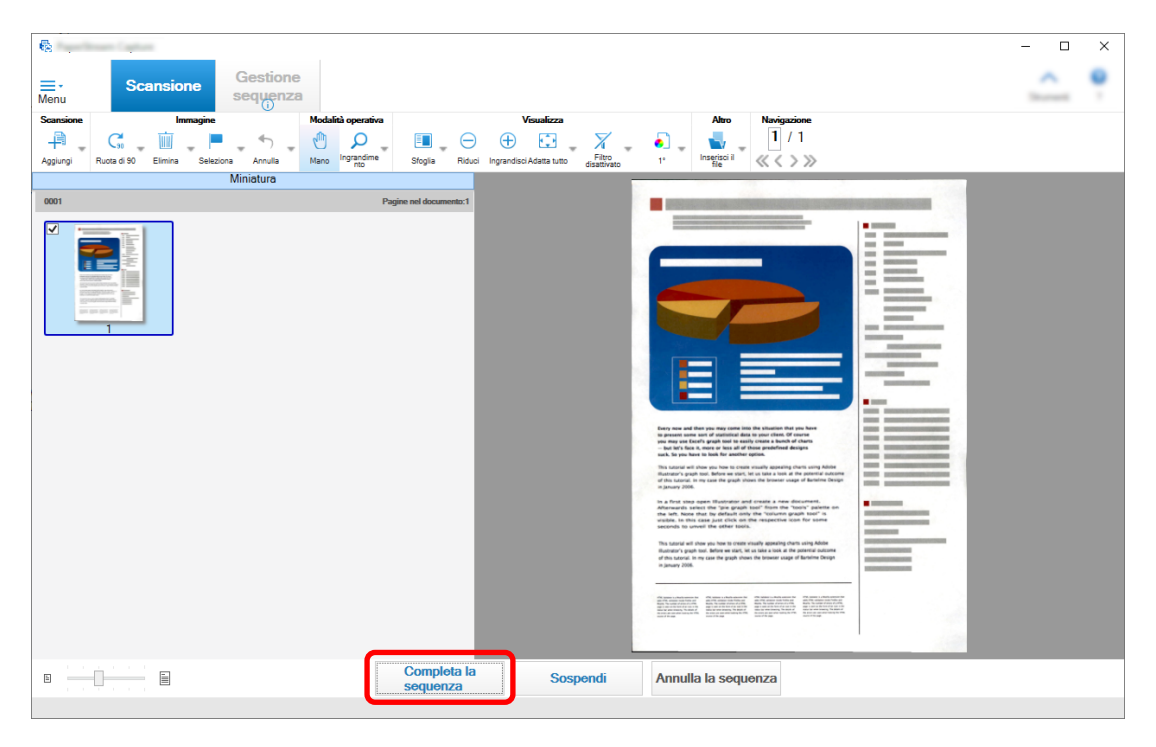

Il file viene salvato nella cartella di destinazione specificata nel lavoro.

## **Controllo e modifica delle immagini scandite (Modalità Scansione sequenziale)**

Dopo la scansione dei documenti, viene visualizzata la finestra per controllare le immagini scandite. Nella finestra, è possibile modificare le immagini scandite o ripetere la scansione dei documenti per sostituire o aggiungere immagini.

**1 Selezionare la pagina di destinazione dalle miniature.**

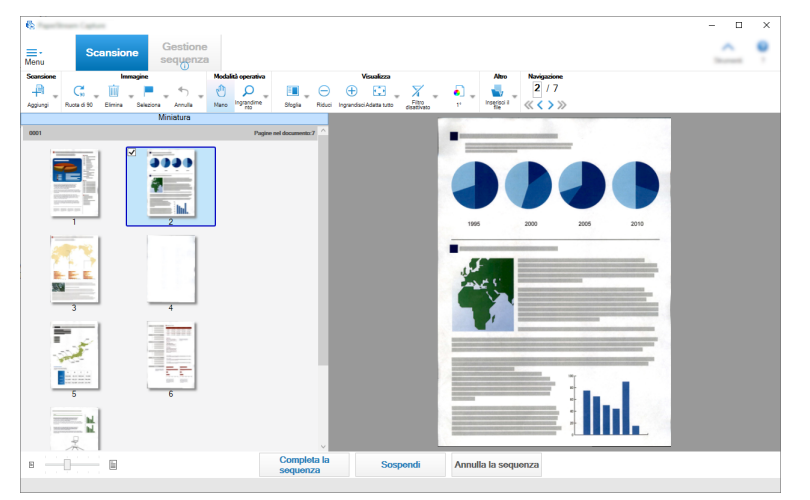

**2 Fare clic destro ovunque nella pagina e selezionare un'azione per modificare la pagina dal menu visualizzato.**

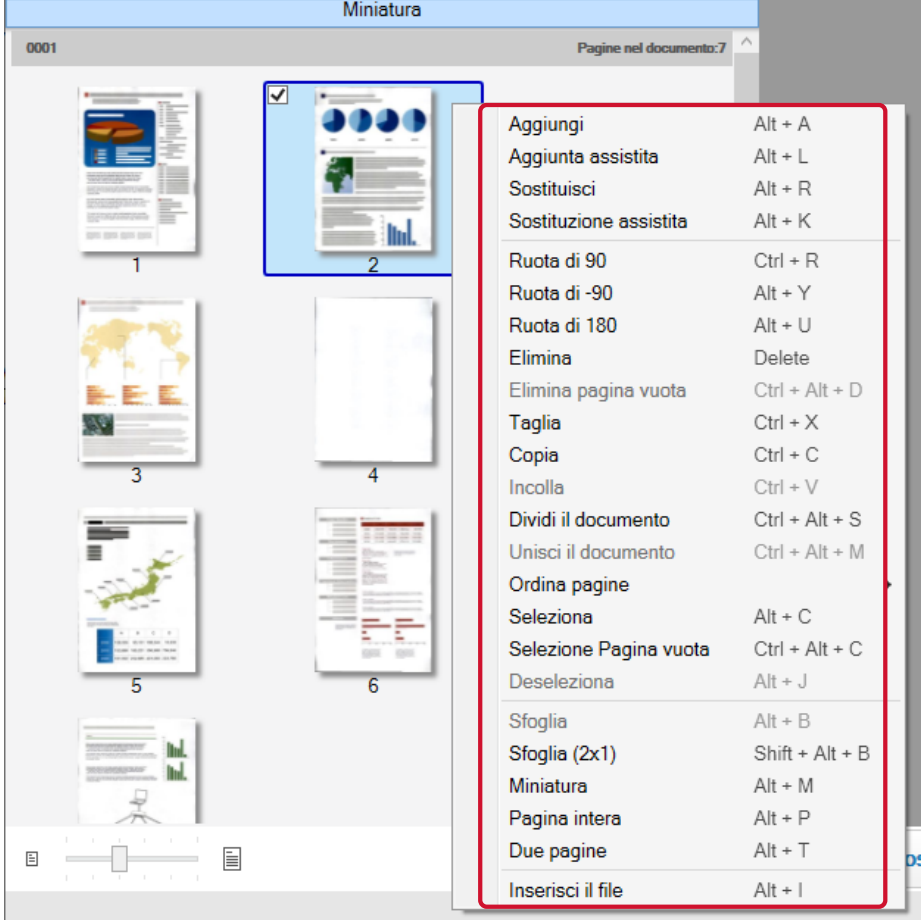

## **Quando si scandisce un documento da aggiungere o sostituire**

Caricare un documento da aggiungere o sostituire nello scanner. Cliccando [Aggiungi] o [Sostituisci] nel menu tasto destro si avvierà la scansione. Cliccare [Aggiungi] per aggiungere l'immagine scandita dopo la pagina selezionata.
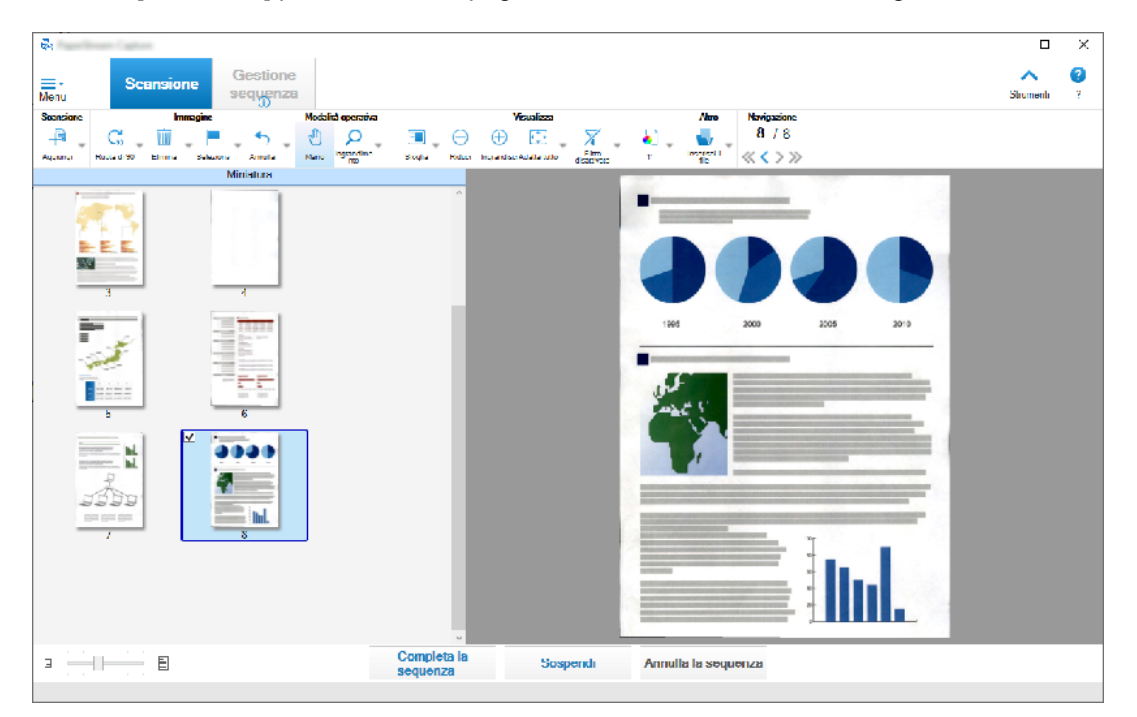

Cliccare [Sostituisci] per eliminare la pagina selezionata e inserire l'immagine scandita.

## **Quando si ruota la pagina selezionata**

È possibile ruotare una pagina cliccando [Ruota di 90], [Ruota di -90] o [Ruota di 180] nel menu tasto destro.

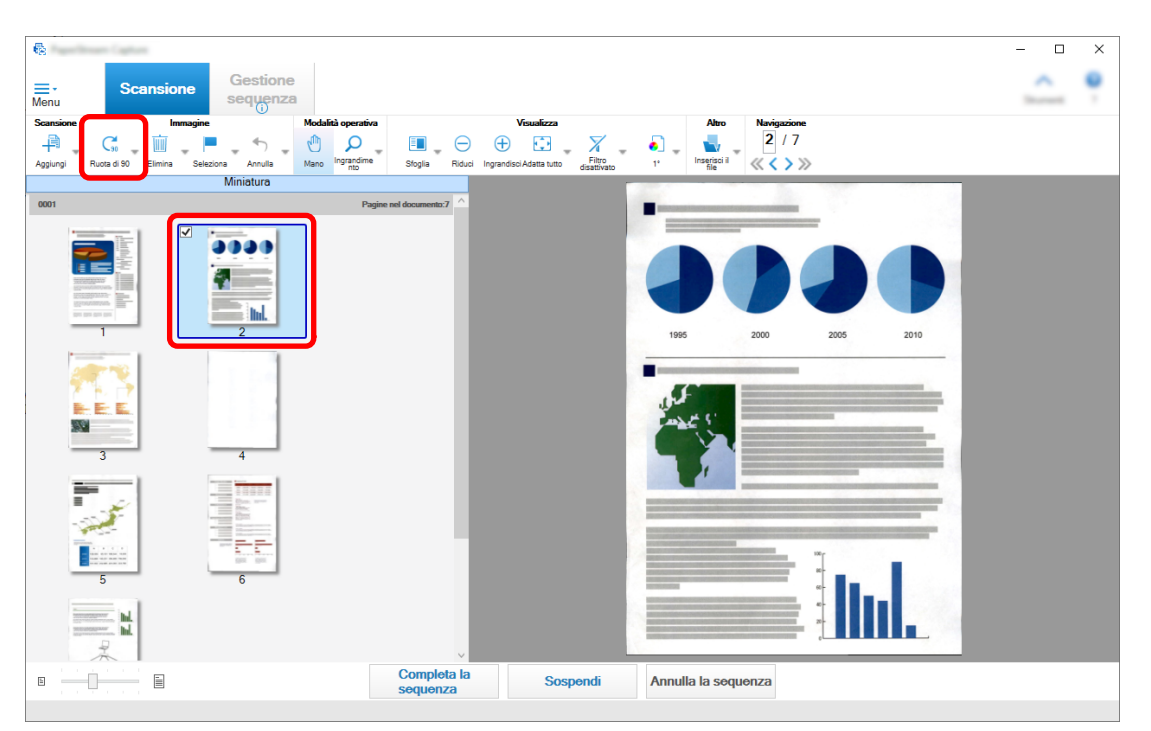

## **Quando si elimina la pagina selezionata**

Cliccando [Elimina] nel menu tasto destro si visualizzerà il messaggio indicato di seguito. Cliccare [Sì] per eliminare la pagina selezionata.

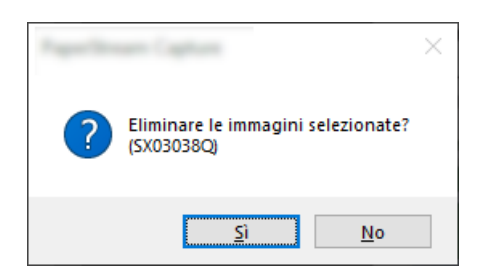

#### **Quando si seleziona un'immagine salvata da aggiungere o sostituire**

Cliccando [Aggiungi il file] nel menu tasto destro si visualizzerà la finestra per selezionare un file da aggiungere. Selezionare il file desiderato e cliccare il tasto [Apri] per aggiungere le immagini contenute nel file dopo la pagina selezionata.

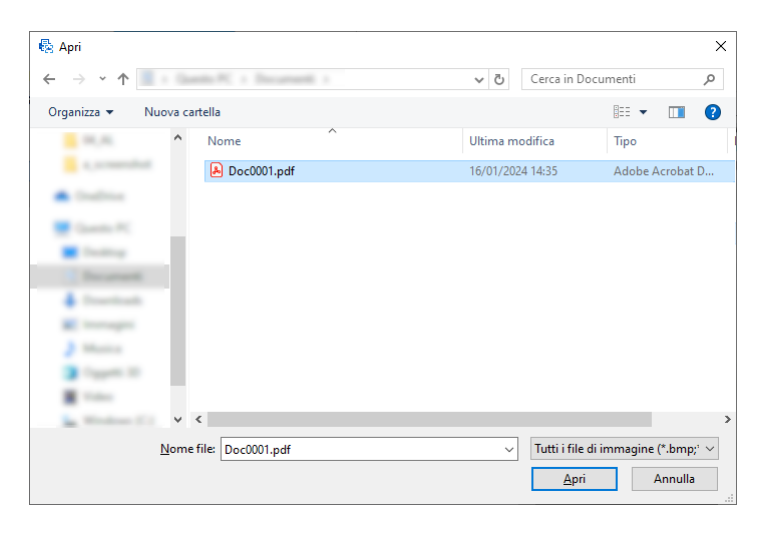

## **Quando si modifica l'ordine delle pagine scandite**

Nella lista miniature, usare il mouse per trascinare la pagina selezionata nella posizione desiderata.

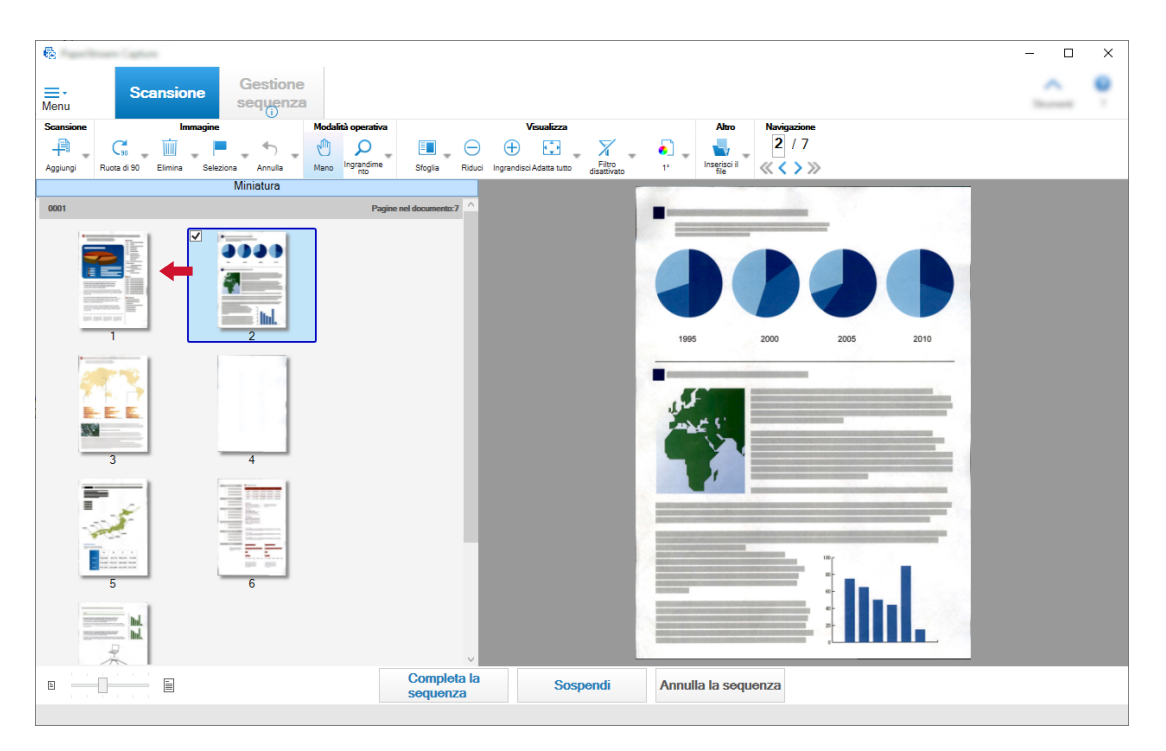

**3 Cliccare il tasto [Fine] per completare la modifica.**

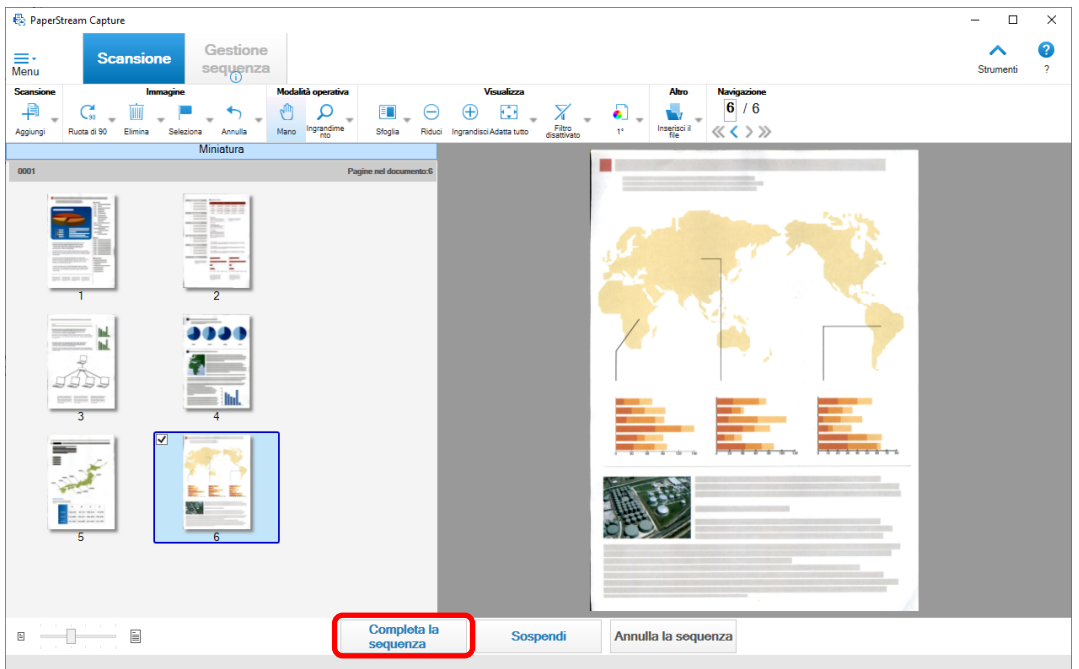

## **SUGGERIMENTO**

● Se le impostazioni del lavoro esistenti non consentono di ottenere un'immagine adeguata, è possibile correggerla facilmente usando la funzione "Scansione assistita" del driver PaperStream IP. Per dettagli consultare l'Aiuto del driver PaperStream IP.

# **Modifica temporanea delle impostazioni del lavoro ed esecuzione di una scansione (Modalità Scansione sequenziale)**

La funzione di scansione ad-hoc consente di modificare temporaneamente le impostazioni di scansione del lavoro per scandire i documenti. Al termine di una scansione, le impostazioni di scansione del lavoro tornano allo stato precedente.

## **1 Caricare i documenti nello scanner.**

Per informazioni dettagliate, consultare la Guida dell'operatore del proprio scanner.

#### **2 Eseguire l'operazione seguente:**

● Per PaperStream Capture

In [Finestra \[Scansione\] \(pag. 297\),](#page-296-0) selezionare [Scansione ad hoc] visualizzato facendo clic destro sul lavoro.

#### ● Per PaperStream Capture Pro

In [Finestra \[Scansione e indice\] \(pag. 303\)](#page-302-0) o [Finestra \[Scansione\] \(pag. 297\)](#page-296-0), selezionare [Scansione ad hoc] visualizzato facendo clic destro sul lavoro.

Viene visualizzata la finestra di configurazione dei lavori per la scansione ad-hoc.

#### **3 Modificare le impostazioni di scansione.**

#### **4 Cliccare il tasto [Scansione].**

Viene avviata una scansione in base alle impostazioni di scansione.

- Per PaperStream Capture, si visualizza [Finestra \[Scansione\] \(per la verifica e la modifica\) \(pag.](#page-298-0) [299\)](#page-298-0) al termine della scansione o dell'importazione dei file.
- Per PaperStream Capture Pro, se si visualizza la finestra [Cerca cartelle] per il lavoro in cui [PaperStream IP Import] è selezionato per [Scanner] in [Scheda \[Scansione\] \(pag. 180\),](#page-179-0) selezionare una cartella che include i file da importare.

La finestra per il controllo e la modifica delle immagini si visualizza al termine della scansione o dell'importazione dei file.

#### **ATTENZIONE**

● È necessario che PaperStream Capture o PaperStream Capture Pro occupi uno scanner per alcune operazioni, ad esempio quando uno scanner è selezionato per [Scanner] nella scheda [Scansione] o quando la finestra PaperStream IP viene aperta premendo il tasto [Impostazioni avanzate] in [Impostazioni di scansione]. In questi casi, lo scanner selezionato viene usato esclusivamente finché non si chiude la finestra [Configura lavoro].

Le altre applicazioni non possono usare lo scanner mentre è occupato.

## **SUGGERIMENTO**

- Per interrompere un'operazione di scansione, cliccare su [Annulla la sequenza] sulla barra degli strumenti. Inoltre, è possibile interrompere un'operazione di scansione nei modi seguenti, a seconda dell'impostazione per [Mostra le immagini durante la scansione] di [Opzioni di visualizzazione delle immagini] nella scheda [Scansione].
	- Quando è selezionato [Mostra le immagini durante la scansione] Premendo il tasto [Esc] sulla tastiera
	- Quando non è selezionato [Mostra le immagini durante la scansione] Cliccando il tasto [Annulla] che si visualizza su un lavoro

## **Modifica dell'indice (Modalità Scansione sequenziale)**

La procedura per modificare il campo di estrazione dati di una pagina o per creare un nuovo campo di estrazione dati è la seguente:

**1 Verificare che [Tutto in uno] o [Pagina intera] sia selezionato per [Visualizza] su [Barra degli](#page-316-0) [strumenti \(pag. 317\)](#page-316-0).**

Il pannello del campo è visualizzato a destra del visualizzatore per una pagina con dati estratti. Il risultato del riconoscimento è visualizzato come valore di campo nel pannello del campo. Nel visualizzatore, la pagina con l'area di riconoscimento specificata si visualizza in una cornice. Il colore del riquadro di un'area di riconoscimento varia per ogni tipo di campo indicato di seguito.

- Per Zone OCR, Passaporto, Carta d'identità (TD1) e Carta d'identità (TD2): Rosso
- Per Codice a barre e JSON Parsing (solo PaperStream Capture Pro): Blu
- Per Inserimento manuale (solo PaperStream Capture Pro): Blu
- **2 Nel pannello del campo selezionare il campo da modificare.**
- **3 Nella sezione [Modifica] nella barra degli strumenti, cliccare [Area di definizione].**

Gli strumenti diversi da [Area di definizione] sono disattivati e il tasto di annullamento ( visualizzato sulla cornice dell'area di riconoscimento.

**4 Per cambiare la posizione dell'area di riconoscimento, selezionare la cornice e spostarla. Per**

**modificare le dimensioni dell'area di riconoscimento, cliccare il tasto di annullamento ( ) per eliminare l'area di riconoscimento specificata e trascinare il puntatore del mouse su un'area da riconoscere.**

**5 Nella sezione [Modifica] nella barra degli strumenti, cliccare [Area di definizione].** [Area di definizione] è deselezionato.

**6 Verificare il risultato di riconoscimento nel pannello del campo e, per cambiare il risultato, inserire la modifica manualmente nel campo del risultato.**

Per PaperStream Capture Pro, a seconda delle impostazioni di [Pagina indicata] in [Definizione del campo Estrazione di dati], i dati vengono estratti come segue.

- Quando è selezionato [Pagina specificata] Da una pila di documenti viene estratto un unico set di dati. I dati vengono estratti dalla pagina specificata nella pila di documenti.
- Quando è selezionato [Tutte le pagine]

I dati vengono estratti da tutte le pagine in una pila di documenti.

Quando è selezionato [Pagina specificata] in [Pagina indicata] in [Definizione del campo Estrazione di dati], se si visualizza una pagina diversa dalla pagina specificata nel visualizzatore e si immette un valore di campo nel pannello del campo, il valore di campo immesso viene applicato alla pagina visualizzata nel visualizzatore come dato estratto.

Ad esempio, quando viene specificato "1" per [Pagina specificata] in [Pagina indicata] in [Definizione del campo Estrazione di dati], se si visualizza la pagina 3 anziché la pagina 1 nel visualizzatore e si immette un valore di campo nel pannello del campo, il valore di campo immesso viene applicato alla pagina 3 come dato estratto.

## **ATTENZIONE**

- Quando viene scandito un passaporto o una carta d'identità (carta TD1 o TD2) con il driver PaperStream IP (TWAIN), la MRZ (zona a lettura ottica) viene specificata automaticamente come un'area di riconoscimento.
- Informazioni sulla MRZ in un passaporto
	- La MRZ è costituita da due righe ciascuna di 44 caratteri/cifre. Per dettagli vedere [Parametri di](#page-402-0) [rilevamento passaporto \(pag. 403\)](#page-402-0).

La prima riga nella MRZ è denominata " Parte superiore MRZ" e la seconda riga nella MRZ è denominata "Parte inferiore MRZ".

La "Parte superiore MRZ" contiene informazioni per "Cognome", "Nomi propri" e "Paese di emissione". La "Parte inferiore MRZ" contiene informazioni per "Numero del passaporto", "Nazionalità", "Data di nascita", "Sesso", "Data di scadenza" e "Numero personale".

Pertanto, quando si seleziona [Parte superiore MRZ], [Cognome], [Nomi propri] o [Paese di emissione] per [Tipo] in [Attributi del campo], la Parte superiore MRZ viene specificata come area di riconoscimento. Quando si seleziona [Parte inferiore MRZ], [Numero del passaporto], [Nazionalità], [Data di nascita], [Sesso], [Data di scadenza] o [Numero personale] per [Tipo], la Parte inferiore MRZ viene specificata come area di riconoscimento.

Quando si modifica l'area di riconoscimento per i campi in [Area di definizione], specificare l'area di riconoscimento in modo tale che l'area includa la parte MRZ (44 caratteri/cifre) che contiene le informazioni necessarie.

- Se si modifica il valore del campo per [Parte superiore MRZ] o [Parte inferiore MRZ], le modifiche sono applicate ai valori del campo per le informazioni contenute in [Parte superiore MRZ] o [Parte inferiore MRZ].

In modo simile, se si modifica il valore del campo per [Parte superiore MRZ] o [Parte inferiore MRZ], le modifiche sono applicate al valore del campo per [Parte superiore MRZ] o [Parte inferiore MRZ].

Tuttavia, se si inserisce un valore che non è conforme allo standard ICAO (Organizzazione internazionale dell'aviazione civile) in un campo per le informazioni contenute in [Parte superiore MRZ] o [Parte inferiore MRZ], il valore non è applicato al valore del campo per [Parte superiore MRZ] o [Parte inferiore MRZ].

● Informazioni sulla MRZ in una carta d'identità (carta TD1)

- La MRZ è costituita da tre righe ciascuna di 30 caratteri/cifre. Per dettagli vedere [Parametri di](#page-404-0) [rilevamento carta d'identità \(TD1\) \(pag. 405\).](#page-404-0)

La prima riga nella MRZ è denominata " Parte superiore MRZ", la seconda riga è denominata "Parte centrale MRZ" e la terza riga è denominata "Parte inferiore MRZ".

La "Parte superiore MRZ" contiene informazioni per "Paese di emissione", "Numero del documento" e "Informazioni opzionali a discrezione del paese di emissione nella parte superiore MRZ".

La "Parte centrale MRZ" contiene informazioni per "Data di nascita", "Sesso", "Data di scadenza", "Nazionalità" e "Informazioni opzionali a discrezione del paese di emissione nella parte centrale MRZ". La "Parte inferiore MRZ" contiene informazioni per "Cognome" e "Nomi propri".

Pertanto, quando è selezionato [Parte superiore MRZ], [Paese di emissione], [Numero del documento] o [Informazioni opzionali a discrezione del paese di emissione nella parte superiore MRZ] per [Tipo] in [Attributi del campo], la parte superiore MRZ è specificata come area di riconoscimento. Quando è selezionato [Parte centrale MRZ], [Data di nascita], [Sesso], [Data di scadenza], [Nazionalità] o "Informazioni opzionali a discrezione del paese di emissione nella parte centrale MRZ" per [Tipo], la parte centrale MRZ è specificata come area di riconoscimento. Pertanto, quando è selezionato [Parte inferiore MRZ], [Cognome] o [Nomi propri] per [Tipo], la parte inferiore MRZ è specificata come area di riconoscimento.

Quando si modifica l'area di riconoscimento per i campi in [Area di definizione], specificare l'area di riconoscimento in modo tale che l'area includa la parte MRZ (30 caratteri/cifre) che contiene le informazioni necessarie.

- Se si modifica il valore del campo per [Parte superiore MRZ], [Parte centrale MRZ] o [Parte inferiore MRZ], le modifiche sono applicate ai valori del campo per le informazioni contenute in [Parte superiore MRZ], [Parte centrale MRZ] o [Parte inferiore MRZ].

In modo simile, se si modifica il valore del campo per le informazioni incluse in [Parte superiore MRZ], [Parte centrale MRZ] o [Parte inferiore MRZ], le modifiche vengono applicate ai valori del campo per [Parte superiore MRZ], [Parte centrale MRZ] o [Parte inferiore MRZ].

Tuttavia, se si inserisce un valore che non è conforme allo standard ICAO (Organizzazione internazionale dell'aviazione civile) in un campo per le informazioni contenute in [Parte superiore MRZ], [Parte centrale MRZ] o [Parte inferiore MRZ], il valore non è applicato ai valori del campo per [Parte superiore MRZ], [Parte centrale MRZ] o [Parte inferiore MRZ].

● Informazioni sulla MRZ in una carta d'identità (carta TD2)

- La MRZ è costituita da due righe ciascuna di 36 caratteri/cifre. Per dettagli vedere [Parametri di](#page-406-0) [rilevamento carta d'identità \(TD2\) \(pag. 407\).](#page-406-0)

La prima riga nella MRZ è denominata " Parte superiore MRZ" e la seconda riga nella MRZ è denominata "Parte inferiore MRZ".

La "Parte superiore MRZ" contiene informazioni per "Paese di emissione", "Cognome" e "Nomi propri". La "Parte inferiore MRZ" contiene informazioni per "Numero del documento", "Nazionalità", "Data di nascita", "Sesso", "Data di scadenza" e "Informazioni opzionali".

Pertanto, quando si seleziona [Parte superiore MRZ], [Paese di emissione], [Cognome] o [Nomi propri] per [Tipo] in [Attributi del campo], la Parte superiore MRZ viene specificata come area di riconoscimento. Quando si seleziona [Parte inferiore MRZ], [Numero del documento], [Nazionalità], [Data di nascita], [Sesso], [Data di scadenza] o [Informazioni opzionali] per [Tipo], la Parte inferiore MRZ viene specificata come area di riconoscimento.

Quando si modifica l'area di riconoscimento per i campi in [Area di definizione], specificare l'area di riconoscimento in modo tale che l'area includa la parte MRZ (36 caratteri/cifre) che contiene le informazioni necessarie.

- Se si modifica il valore del campo per [Parte superiore MRZ] o [Parte inferiore MRZ], le modifiche sono applicate ai valori del campo per le informazioni contenute in [Parte superiore MRZ] o [Parte inferiore MRZ].

In modo simile, se si modifica il valore del campo per [Parte superiore MRZ] o [Parte inferiore MRZ], le modifiche sono applicate al valore del campo per [Parte superiore MRZ] o [Parte inferiore MRZ]. Tuttavia, se si inserisce un valore che non è conforme allo standard ICAO (Organizzazione internazionale dell'aviazione civile) in un campo per le informazioni contenute in [Parte superiore MRZ] o [Parte inferiore MRZ], il valore non è applicato al valore del campo per [Parte superiore MRZ] o [Parte inferiore MRZ].

● Quando si utilizza il driver PaperStream IP (ISIS) su PaperStream Capture, non è possibile rilevare automaticamente la MRZ in un passaporto o in una carta d'identità (carta TD1 o TD2). Selezionare [Area di definizione] sulla barra degli strumenti e specificare la parte (44 caratteri/cifre per un passaporto, 30 caratteri/cifre per una carta d'identità (TD1), 36 caratteri/cifre per una Carta d'identità (TD2)) della MRZ che include le informazioni, come area di riconoscimento.

# **Sospensione del controllo delle immagini scandite (Modalità Scansione sequenziale)**

La procedura per sospendere il controllo delle immagini scandite e salvarle temporaneamente è la seguente:

## **1 Eseguire le operazioni seguenti:**

- Per PaperStream Capture Cliccare il tasto [Sospendi] nella finestra [Scansione].
- Per PaperStream Capture Pro Cliccare il tasto [Sospendi] nella finestra [Scansione & indice] o nella finestra [Scansione].
- **2 Nella finestra di messaggio, selezionare o inserire il motivo della sospensione.**

## **3 Cliccare il tasto [Invia].**

Le immagini scandite vengono salvate temporaneamente.

## **SUGGERIMENTO**

● Durante il processo di sospensione, "Rilascio o sospensione della sequenza in corso" si visualizza a destra della barra di stato.

Quando si clicca il messaggio, si visualizza una finestra per interrompere il processo in fase di sospensione.

Se si clicca il tasto [Interrompi] mentre la finestra è aperta, è possibile interrompere il processo in fase di sospensione. In [Finestra \[Gestione sequenza\] \(pag. 329\)](#page-328-0) è possibile verificare i processi sequenziali interrotti.

# **Eliminazione delle immagini scandite o degli ultimi contenuti modificati (Modalità Scansione sequenziale)**

Per PaperStream Capture, tutte le immagini scandite saranno eliminate. Per PaperStream Capture Pro, le immagini scandite o gli ultimi contenuti modificati saranno eliminati.

- **1 Eseguire l'operazione seguente:**
	- Per PaperStream Capture Cliccare il tasto [Annulla la sequenza] nella finestra [Scansione].
	- Per PaperStream Capture Pro

Cliccare il tasto [Annulla la sequenza] nella finestra [Scansione & indice] o nella finestra [Scansione]. Le immagini scandite e i contenuti modificati per ultimi vengono eliminati.

## **SUGGERIMENTO**

● Quando si apre una scelta rapida sequenziale da [Finestra \[Gestione sequenza\] \(pag. 329\)](#page-328-0) e si clicca il tasto [Annulla la sequenza], i contenuti modificati nella finestra per controllare e modificare le immagini vengono eliminati.

Per eliminare una scelta rapida sequenziale sospesa, selezionare una scelta rapida sequenziale da eliminare nella finestra [Gestione sequenza] e cliccare [Elimina].

# **Controllo della cronologia di scansione (Modalità Scansione sequenziale)**

Le procedure per il riavvio di sequenze sospese oppure in stato di errore o interrotte manualmente sono le seguenti:

**1 Cliccare il tasto [Gestione sequenza] in [Menu].**

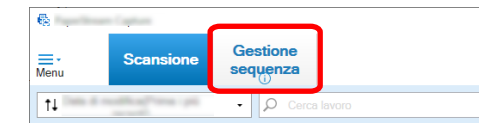

Si visualizza la finestra [Gestione sequenza].

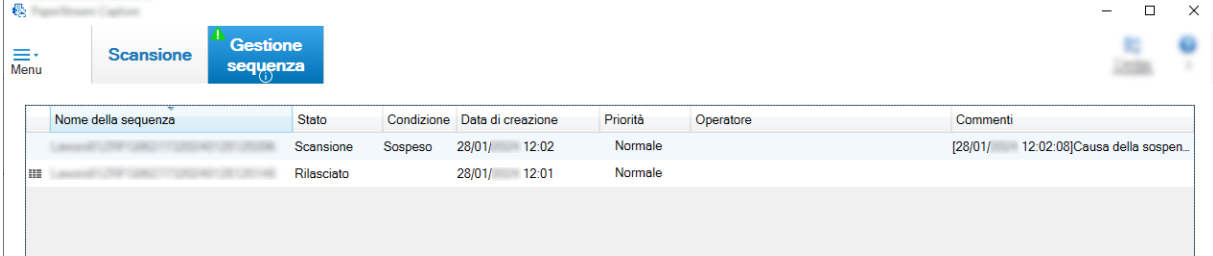

Le sequenze sospese si visualizzano come "Sospeso" in [Condizione].

Le sequenze interrotte manualmente si visualizzano come "Interrotto" in [Condizione].

Le sequenze interrotte automaticamente a causa di un errore si visualizzano come "Eccezione" in [Condizione].

Se l'interruzione è stata causata da un errore, verificare e risolvere l'errore.

**2 Selezionare il nome della sequenza da riprendere e cliccarlo.**

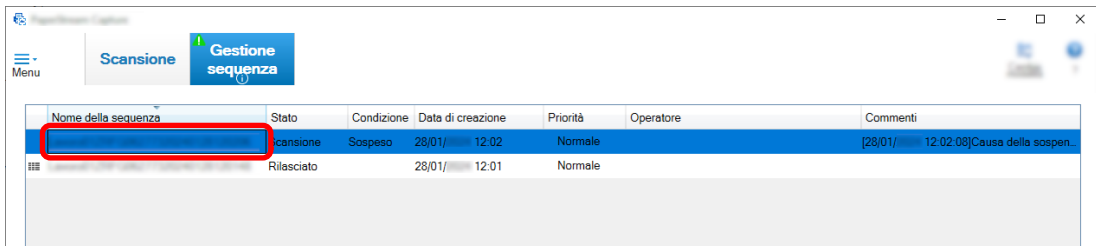

La sequenza da riprendere quando lo stato è [Sospeso] o [Eccezione].

Il processo di rilascio (emissione) della scelta rapida sequenziale riprende quando lo stato è [Interrotto].

# **Scansione in modalità Scansione semplice**

Questa sezione descrive il flusso operativo in modalità Scansione semplice e la procedura per eseguire una scansione tramite la procedura per denominare e salvare le immagini scandite.

# **Configurazione delle impostazioni per la modalità Scansione semplice**

Questa sezione descrive le impostazioni che possono essere configurate in anticipo per la modalità Scansione semplice.

**1 Cliccare il tasto [Cambia modalità] per passare alla finestra della modalità Scansione semplice.**

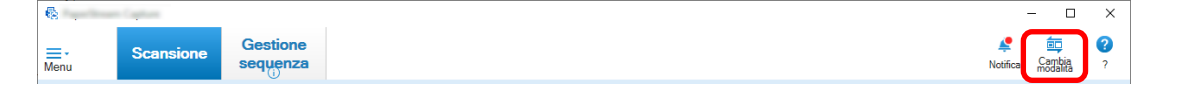

**2 In [Finestra \[Modalità Scansione semplice\] \(pag. 343\),](#page-342-0) cliccare [Impostazioni di scansione] nella barra degli strumenti.**

Si visualizza [Finestra \[Impostazioni di scansione\] \(pag. 348\)](#page-347-0).

**3 Controllare le impostazioni nella finestra e configurare le impostazioni come la destinazione di salvataggio per i file e le impostazioni di scansione, se necessario.**

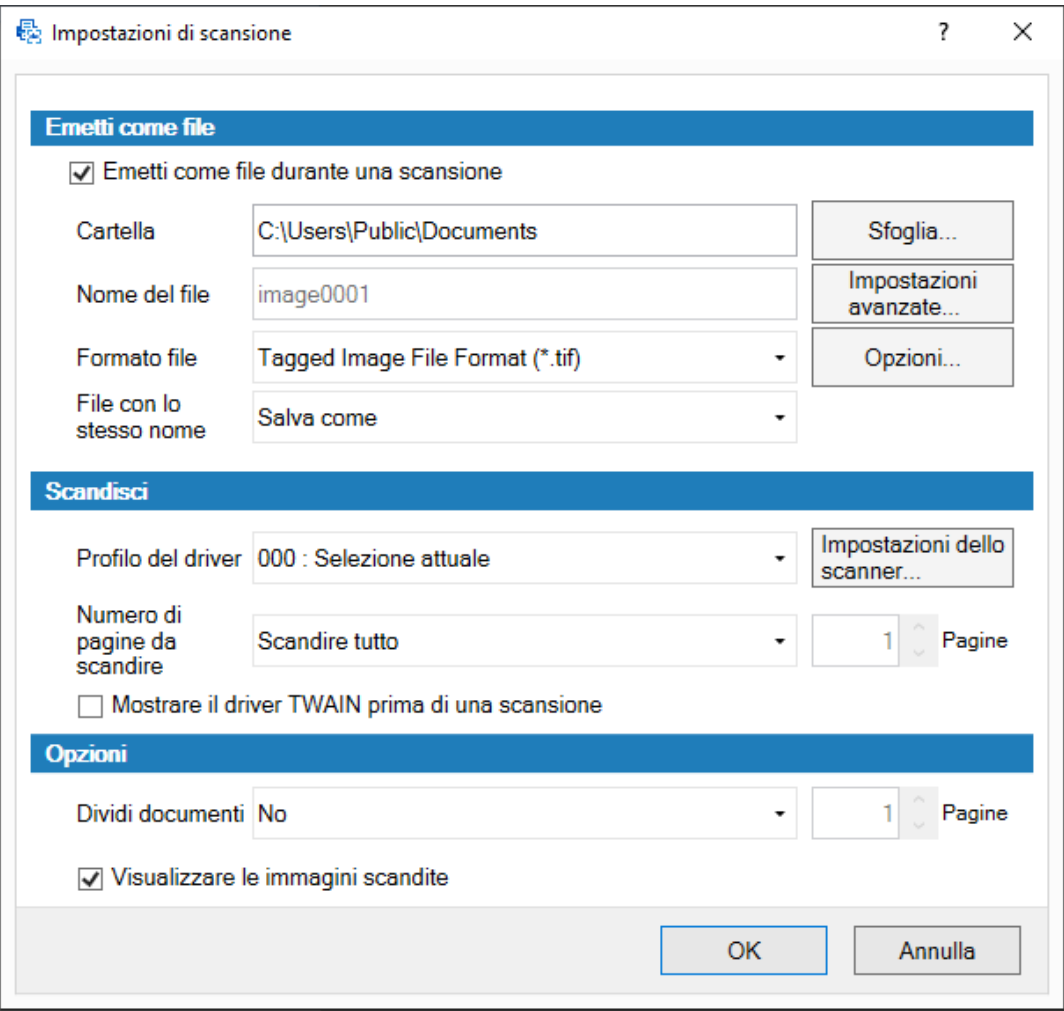

## **4 Cliccare il tasto [OK].**

Le impostazioni vengono applicate e la finestra si chiude.

## **Scansione e salvataggio di un documento (Modalità Scansione semplice)**

Scandire un documento e salvare l'immagine scandita in modalità Scansione semplice. La procedura in questa sezione è spiegata a condizione che [Configura prima di una scans.] sia selezionato sulla barra degli strumenti e che la casella di spunta [Emetti come file durante una scansione] sia selezionata in [Emetti come file] nella finestra [Impostazioni di scansione].

**1 Cliccare il tasto [Cambia modalità] per passare alla finestra della modalità Scansione semplice.**

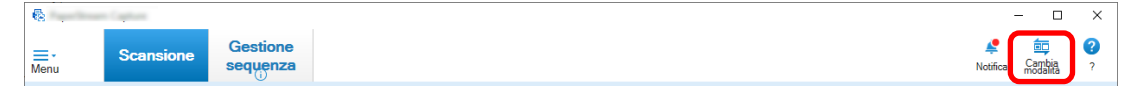

**2 In [Finestra \[Modalità Scansione semplice\] \(pag. 343\),](#page-342-0) cliccare [Configura prima di una scans.] nella barra degli strumenti.**

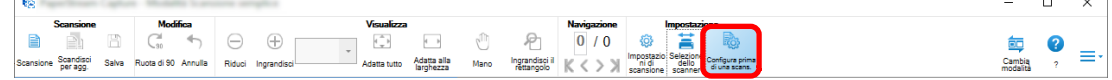

## **3 Caricare il documento nello scanner.**

Per informazioni dettagliate, consultare la Guida dell'operatore del proprio scanner.

## **4 In [Finestra \[Modalità Scansione semplice\] \(pag. 343\),](#page-342-0) cliccare [Scansione] nella barra degli strumenti.**

#### Si visualizza [Finestra \[Scansione\] \(pag. 351\).](#page-350-0)

Quando sono già state specificate le impostazioni per [Emetti come file], [Scansione] e [Opzioni] nella finestra [Impostazioni di scansione], la finestra [Scansione] si visualizza con le impostazioni specificate applicate.

**SUGGERIMENTO**

 $\overline{a}$ 

- Quando [Configura prima di una scans.] non è selezionato sulla barra degli strumenti, se si clicca [Scansione], la scansione inizia immediatamente con le impostazioni di scansione configurate nella finestra [Impostazioni di scansione].
- **5 Specificare le impostazioni per [Emetti come file], [Scansione] e [Opzioni] come necessario.**

#### **6 Cliccare il tasto [Scansione].**

La scansione inizia e le immagini scandite vengono salvate.

## **SUGGERIMENTO**

● [Scansione] cambia in [Annulla la sequenza] sulla barra degli strumenti durante una scansione con lo scanner.

Le modalità per interrompere la scansione sono le seguenti:

- Premendo il tasto [Esc] sulla tastiera
- Cliccando [Annulla la sequenza] sulla barra degli strumenti

# **Controllo e modifica delle immagini scandite (Modalità Scansione semplice)**

Controllare e modificare le immagini scandite in modalità Scansione semplice.

#### **ATTENZIONE**

● Se si clicca il tasto [Cambia modalità] e si modifica il metodo di scansione durante il controllo o la modifica di un'immagine in modalità Scansione semplice, l'immagine scandita sarà eliminata.

## **Controllo delle pagine**

La procedura per controllare i dettagli delle pagine scandite in modalità Scansione semplice è mostrata di seguito.

La procedura in questa sezione dà per assunto che la modalità di visualizzazione sia [Sfoglia].

#### **1 Cliccare una pagina da verificare dalla lista delle miniature.**

I dettagli della pagina si visualizzano nel visualizzatore.

## **Aggiunta o inserimento di pagine**

Questa sezione spiega la procedura per aggiungere o inserire un'altra immagine scandita o un file esistente alle immagini scandite in modalità Scansione semplice o al file esistente aperto come pagina. Il numero massimo di pagine di immagini è 9999.

La procedura in questa sezione è spiegata a condizione che le immagini dei documenti appena scanditi con uno scanner siano aggiunte o inserite nelle immagini scandite.

#### **1 Caricare i documenti nello scanner.**

Per informazioni dettagliate, consultare la Guida dell'operatore del proprio scanner.

- **2 Cliccare [Scandisci per agg.] su [Finestra \[Modalità Scansione semplice\] \(pag. 343\)](#page-342-0).** Si visualizza [Finestra \[Scansione\] \(pag. 351\).](#page-350-0)
- **3 Specificare le impostazioni per [Scandisci] e [Opzioni] e cliccare il tasto [Scansione].** Si visualizza [Finestra \[Aggiungi/Inserisci/Sostituisci\] \(pag. 366\)](#page-365-0).
- **4 In [Destinazione], selezionare il tipo di punto base per aggiungere o inserire un'immagine da [Pagina] o [Documento].**
- **5 In [Posizione], selezionare una delle opzioni seguenti per specificare la posizione in cui aggiungere o inserire le pagine.**
	- [Prima]
	- [Ultima]
	- [Pagina] è visualizzato se [Pagina] è selezionato in [Destinazione] e [Documento] è visualizzato se [Documento] è selezionato in [Destinazione].

**6 In [Operazione], selezionare [Inserisci prima] o [Aggiungi dopo].** Tuttavia, quando [Prima] o [Ultima] è selezionato in [Posizione], non è possibile selezionare questi elementi.

## **7 Cliccare il tasto [OK].**

La scansione inizia secondo le impostazioni nella finestra [Impostazioni di scansione]/nella finestra[Scansione] e nella finestra [Aggiungi/Inserisci/Sostituisci]. Al termine della scansione, le pagine vengono aggiunte o inserite nella posizione selezionata.

## **SUGGERIMENTO**

● È possibile aggiungere o inserire un file esistente trascinandolo.

● [Scansione] cambia in [Annulla la sequenza] sulla barra degli strumenti durante una scansione con lo scanner.

Le modalità per interrompere la scansione sono le seguenti:

- Premendo il tasto [Esc] sulla tastiera
- Cliccando [Annulla la sequenza] sulla barra degli strumenti

## **Sostituzione di pagine**

Questa sezione spiega la procedura per sostituire una pagina specificata con un'altra immagine scandita o un file esistente in modalità Scansione semplice.

La procedura in questa sezione è spiegata a condizione che un'immagine scandita sia sostituita con un'altra immagine scandita.

- **1 Caricare i documenti nello scanner.** Per informazioni dettagliate, consultare la Guida dell'operatore del proprio scanner.
- **2 Selezionare una pagina da sostituire.**
- **3 Cliccare [Scandisci per agg.] su [Finestra \[Modalità Scansione semplice\] \(pag. 343\)](#page-342-0).** Si visualizza [Finestra \[Scansione\] \(pag. 351\).](#page-350-0)
- **4 Specificare le impostazioni per [Scandisci] e [Opzioni] e cliccare il tasto [Scansione].** Si visualizza [Finestra \[Aggiungi/Inserisci/Sostituisci\] \(pag. 366\)](#page-365-0).
- **5 In [Destinazione], selezionare [Pagina].**
- **6 Specificare l'intervallo di pagine da sostituire in [Pagina] in [Posizione].**
- **7 In [Operazione], selezionare [Sostituisci].**
- **8 Cliccare il tasto [OK].**

La scansione inizia secondo le impostazioni nella finestra [Impostazioni di scansione]/nella finestra[Scansione] e nella finestra [Aggiungi/Inserisci/Sostituisci]. Al termine della scansione, le pagine nell'intervallo specificato vengono sostituite.

#### **SUGGERIMENTO**

● [Scansione] cambia in [Annulla la sequenza] sulla barra degli strumenti durante una scansione con lo scanner.

Le modalità per interrompere la scansione sono le seguenti:

- Premendo il tasto [Esc] sulla tastiera
- Cliccando [Annulla la sequenza] sulla barra degli strumenti

## **Rotazione delle pagine**

La procedura per ruotare le pagine con orientamento errato per le immagini scandite in modalità Scansione semplice è la seguente:

- **1 Selezionare una pagina da ruotare.**
- **2 Cliccare [Ruota di 90] in [Finestra \[Modalità Scansione semplice\] \(pag. 343\).](#page-342-0)**

La pagina è ruotata.

## **Eliminazione delle pagine**

La procedura per eliminare le immagini non necessarie dalle immagini scandite in modalità Scansione semplice è la seguente:

- **1 Selezionare una pagina da eliminare.**
- **2 Fare clic destro su qualsiasi punto della miniatura o del visualizzatore.**

Si visualizza il menu.

**3 Cliccare [Elimina].**

Si visualizza una finestra di messaggio.

**4 Cliccare il tasto [Sì].**

La pagina selezionata viene eliminata.

# **Taglio di pagine**

La procedura per tagliare una pagina scandita in modalità Scansione semplice e salvarla temporaneamente nell'area di archiviazione di PaperStream Capture è la seguente:

- **1 Selezionare una pagina da tagliare.**
- **2 Fare clic destro su qualsiasi punto della miniatura o del visualizzatore.**

Si visualizza il menu.

**3 Cliccare [Taglia].**

La pagina selezionata viene tagliata.

# **Copia delle pagine**

La procedura per copiare una pagina scandita in modalità Scansione semplice e salvarla temporaneamente nell'area di archiviazione di PaperStream Capture è la seguente:

- **1 Selezionare una pagina da copiare.**
- **2 Fare clic destro su qualsiasi punto della miniatura o del visualizzatore.**

Si visualizza il menu.

**3 Cliccare [Copia].**

La pagina selezionata viene copiata.

# **Incollare le pagine**

La procedura per incollare le pagine tagliate o copiate scandite in modalità Scansione semplice è la sequente:

Il numero massimo di pagine di immagini è 9999.

- **1 Selezionare una pagina.**
- **2 Fare clic destro su qualsiasi punto della miniatura o del visualizzatore.**

Si visualizza il menu.

**3 Cliccare [Incolla].**

Si visualizza [Finestra \[Aggiungi/Inserisci/Sostituisci\] \(pag. 366\)](#page-365-0).

- **4 In [Destinazione], selezionare [Pagina] o [Documento] per specificare dove incollare le pagine.**
- **5 In [Posizione], selezionare una delle opzioni seguenti per specificare la posizione in cui incollare le pagine:**
	- [Prima]
	- [Ultima]
	- [Pagina] è visualizzato se [Pagina] è selezionato in [Destinazione] e [Documento] è visualizzato se [Documento] è selezionato in [Destinazione].

## **6 In [Operazione], selezionare [Inserisci prima] o [Aggiungi dopo].**

Tuttavia, quando [Prima] o [Ultima] è selezionato in [Posizione], non è possibile selezionare questi elementi.

## **7 Cliccare il tasto [OK].**

Le pagine vengono incollate.

## **Divisione di una pila di documenti**

La procedura per inserire un separatore in modo da dividere una pila di documenti (contenente più pagine) scandite in modalità Scansione semplice è la seguente:

## **1 Selezionare una pagina.**

**2 Fare clic destro su qualsiasi punto della miniatura o del visualizzatore.**

Si visualizza il menu.

**3 Cliccare [Inserisci separatore].**

Si visualizza [Finestra \[Inserisci separatore\] \(pag. 367\)](#page-366-0).

- **4 In [Destinazione], selezionare [Pagina] o [Documento] per specificare il tipo di punto base per inserire un separatore.**
- **5 In [Posizione], selezionare una delle opzioni seguenti per specificare la posizione in cui inserire un separatore.**
- [Prima]
- [Ultima]
- [Pagina] è visualizzato se [Pagina] è selezionato in [Destinazione] e [Documento] è visualizzato se [Documento] è selezionato in [Destinazione].
- **6 In [Operazione], selezionare [Inserisci prima] o [Aggiungi dopo].**

Tuttavia, quando [Prima] o [Ultima] è selezionato in [Posizione], non è possibile selezionare questi elementi.

**7 Cliccare il tasto [OK].**

Un separatore viene inserito e la pila di documenti si divide.

## **SUGGERIMENTO**

● È possibile usare fino a 9999 separatori.

## **Unione di pile di documenti**

La procedura per eliminare un separatore in modo da unire le pile di documenti (ciascuna contenente pagine) scandite in modalità Scansione semplice è la seguente:

- **1 Selezionare un separatore da eliminare.**
- **2 Fare clic destro su qualsiasi punto della miniatura o del visualizzatore.**

Si visualizza il menu.

**3 Cliccare [Rimuovere separatore].**

Si visualizza un messaggio.

**4 Cliccare il tasto [Sì].**

Il separatore viene eliminato e la pila di documenti viene unita con la pila di documenti precedente.

## **Ordinamento di pagine**

La procedura per ordinare le pagine scandite in modalità Scansione semplice è mostrata di seguito.

- **1 Selezionare un documento a più pagine o le pagine in un documento a più pagine per cui modificare l'ordine delle pagine.**
- **2 Fare clic destro su qualsiasi punto della miniatura o del visualizzatore.**

Si visualizza il menu.

- **3 Selezionare un metodo per ordinare le pagine tra quelli seguenti:**
	- Ribalta

Ordina le immagini scandite nello stesso ordine di pagine della pila di documenti.

È utile quando le immagini scandite delle pagine anteriori (pagine dispari) vengono emesse il ordine crescente e le immagini delle pagine posteriori (pagine pari) vengono emesse in ordine decrescente, ad esempio 1, 3, 5, 6, 4, 2.

## ● Spostamento parallelo

Ordina le immagini scandite nello stesso ordine di pagine della pila di documenti. È utile quando le immagini scandite delle pagine anteriori (pagine dispari) e delle pagine posteriori (pagine pari) vengono emesse in ordine crescente, ad esempio 1, 3, 5, 2, 4, 6.

● Inverti

Ordina tutte le pagine in ordine inverso.

È utile per ordinare in ordine di pagina crescente le immagini scandite emesse in ordine di pagina decrescente.

**4 Le pagine in un documento a più pagine vengono ordinate con un metodo selezionato.**

## **Evidenziazione delle pagine**

La procedura per evidenziare la pagina in modo da distinguere le immagini da elaborare successivamente dalle altre immagini scandite in modalità Scansione semplice è la seguente:

**1 Selezionare una pagina da contrassegnare.**

**2 Fare clic destro su qualsiasi punto della miniatura o del visualizzatore.**

Si visualizza il menu.

## **3 Cliccare [Seleziona].**

Il contorno di sfondo per l'anteprima della pagina e il contorno del visualizzatore diventano arancioni.

#### **SUGGERIMENTO**

● Per deselezionare una pagina, selezionarla e cliccare [Deseleziona] nella barra degli strumenti visualizzata facendo clic destro con il mouse.

# **Salvataggio delle immagini controllate e modificate (Modalità Scansione semplice)**

La procedura per denominare e salvare (emettere) le immagini controllate/modificate in modalità Scansione semplice è la seguente:

**1 Cliccare [Salva] sulla barra degli strumenti in [Finestra \[Modalità Scansione semplice\] \(pag.](#page-342-0) [343\)](#page-342-0).**

Si visualizza [Finestra \[Salva come\] \(pag. 368\)](#page-367-0).

- **2 Modificare le impostazioni in [Emetti come file] se necessario.**
- **3 Cliccare il tasto [OK].**

Le immagini scandite vengono salvate (emesse).

## **SUGGERIMENTO**

● Quando la casella di spunta [Emetti come file durante una scansione] è selezionata in [Finestra](#page-347-0) [\[Impostazioni di scansione\] \(pag. 348\)](#page-347-0) o [Finestra \[Scansione\] \(pag. 351\)](#page-350-0), viene emesso contemporaneamente al termine della scansione.

# **Apportare modifiche utili alle impostazioni**

Questa sezione descrive funzioni di PaperStream Capture utili per la configurazione delle impostazioni per un lavoro.

# **Conversione di un lavoro per la configurazione semplice in un lavoro per la configurazione avanzata**

Convertire un lavoro per la configurazione semplice in un lavoro per la configurazione avanzata.

## **ATTENZIONE**

- Quando [ISIS] è selezionato per [Tipo di driver] nella scheda [Generale] nella finestra [Strumento amministratore], non è possibile eseguire la conversione da un lavoro per la configurazione semplice a un lavoro per la configurazione avanzata.
- I profili del driver PaperStream IP vengono usati nei lavori per la configurazione avanzata e non nella configurazione semplice. Inoltre, quando si converte un lavoro in uno per la configurazione avanzata, viene creato un profilo del driver con lo stesso nome del lavoro da convertire e il profilo del driver viene associato al lavoro.

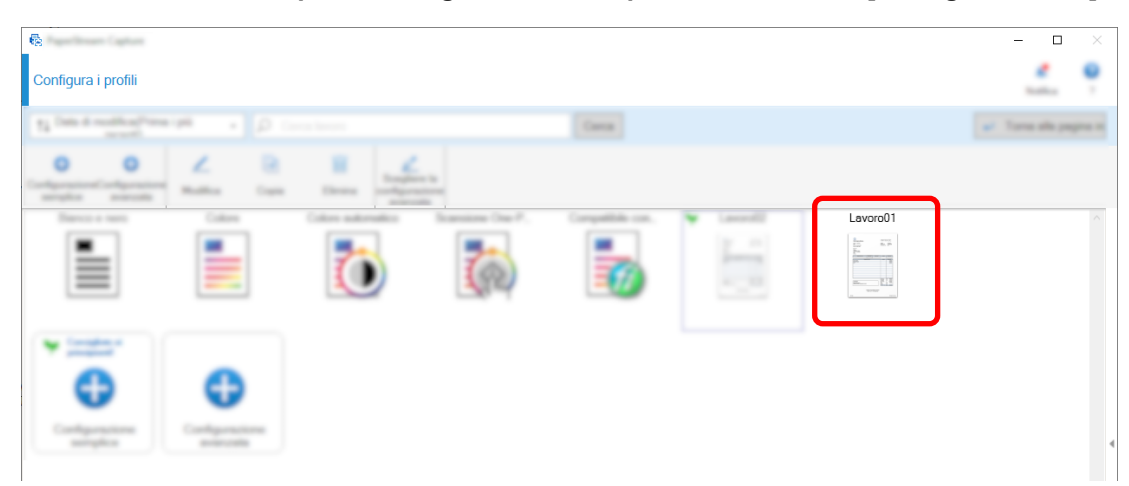

**1 Selezionare un lavoro per la configurazione semplice nella finestra [Configura lavoro].**

**2 Cliccare il tasto [Scegliere la configurazione avanzata] sulla barra degli strumenti.**

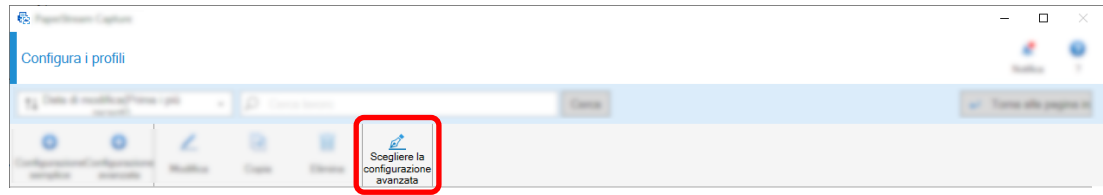

Si visualizza il messaggio seguente.

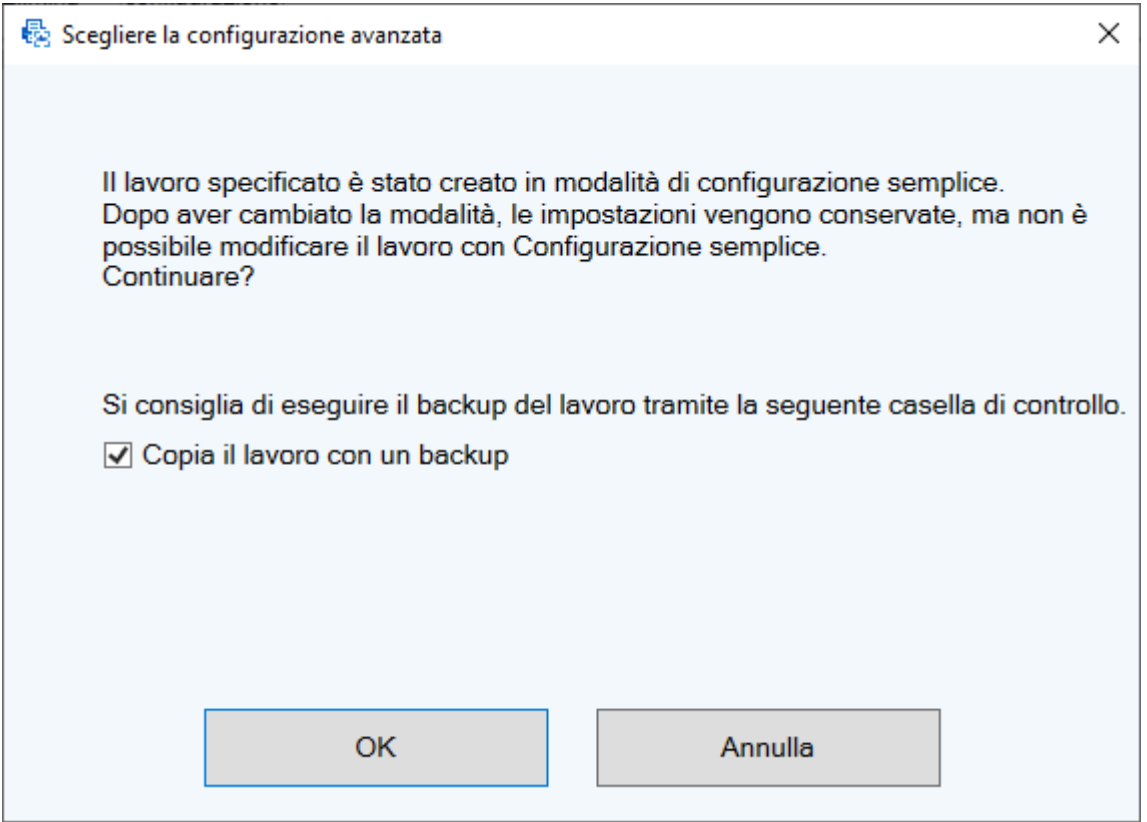

- Selezionare la casella di spunta [Copia il lavoro con un backup] per copiare un lavoro per la configurazione semplice, salvare la copia e modificare l'originale come lavoro per la configurazione avanzata. Se il nome del lavoro per la configurazione semplice è "lavoro 01", il nome del lavoro per la configurazione avanzata sarà "lavoro 01" e il nome del lavoro per la configurazione semplice sarà "lavoro 01\_Copia".
- Deselezionare la casella di spunta per modificare un lavoro per la configurazione semplice come lavoro per la configurazione avanzata senza copiare il lavoro per la configurazione semplice. Se il nome del lavoro per la configurazione semplice è "lavoro 01", il nome del lavoro per la configurazione avanzata sarà "lavoro 01".

## **3 Cliccare il tasto [OK].**

Si visualizza la scheda [Informazioni sul lavoro] in Configurazione avanzata.

## **Uso dei tasti dello scanner per scandire i documenti**

È possibile eseguire la scansione di documenti utilizzando i tasti dello scanner ("Scan" e "Send to"). Questa sezione spiega come assegnare un lavoro da usare a un tasto dello scanner e collegare il tasto a PaperStream Capture.

#### **ATTENZIONE**

Se PaperStream ClickScan è in esecuzione, premendo il tasto Scansione sullo scanner si avvia PaperStream ClickScan per la scansione. Per avviare PaperStream Capture o PaperStream Capture Pro per la scansione con il tasto Scansione sullo scanner, fare clic destro sull'icona PaperStream ClickScan

( ) sulla barra delle applicazioni ed eseguire una delle operazioni seguenti nel menu visualizzato.

● Quando si disabilita l'avvio automatico di PaperStream ClickScan

- **1** Selezionare [Gestisci destinazioni].
- **2** Cliccare in alto a destra della finestra visualizzata.
- **3** Nella finestra [Impostazioni per gli amministratori] visualizzata, deselezionare la casella di spunta [Avvia PaperStream ClickScan all'accesso al computer].

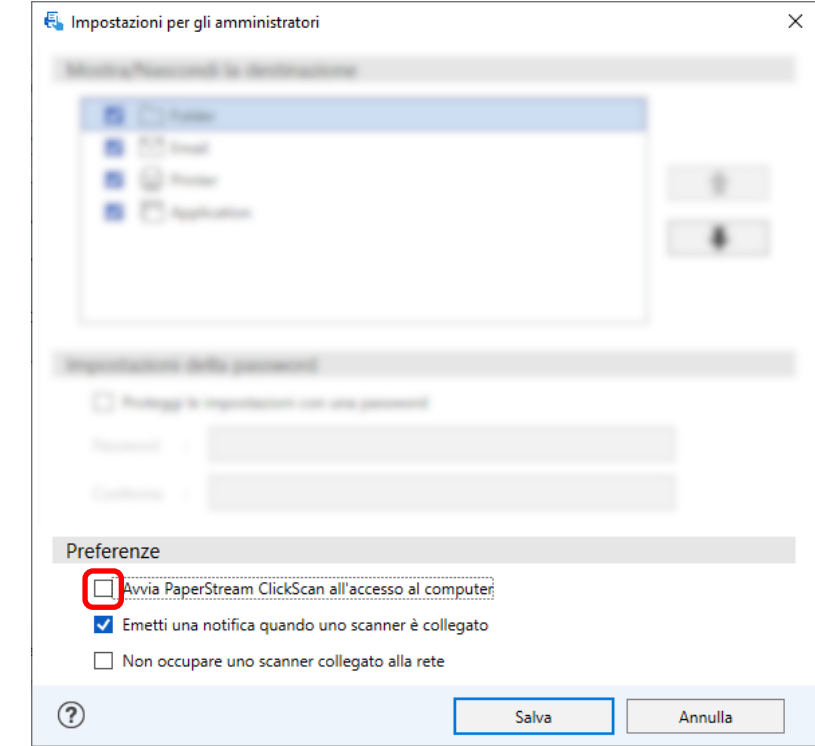

- **4** Cliccare il tasto [Salva].
- **5** Disconnettersi dal computer e accedere di nuovo.
- Quando si chiude temporaneamente PaperStream ClickScan
	- **1** Selezionare [Chiudi].

È necessario configurare le impostazioni rispettivamente su PaperStream Capture, computer e scanner.

## **1. Configurazione delle impostazioni su PaperStream Capture**

**1 Cliccare la scheda [Usabilità] nello strumento amministratore.**

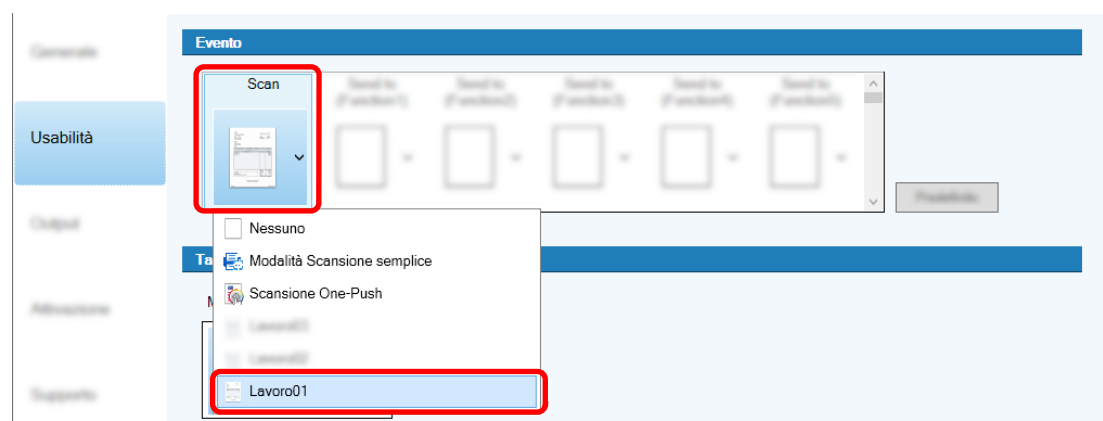

**2 Cliccare [Scansione] e selezionare un lavoro da usare.**

L'icona [Scansione] cambia nell'icona del lavoro selezionato.

- **3 Salvare le impostazioni.**
	- **a Cliccare il tasto [Salva].**
	- **b Cliccare il tasto [Chiudi].**

Così termina la procedura di configurazione delle impostazioni su PaperStream Capture.

# **2. Configurazione delle impostazioni sul computer**

**1 Aprire la finestra [Pannello di controllo] e cliccare [Visualizza dispositivi e stampanti].**

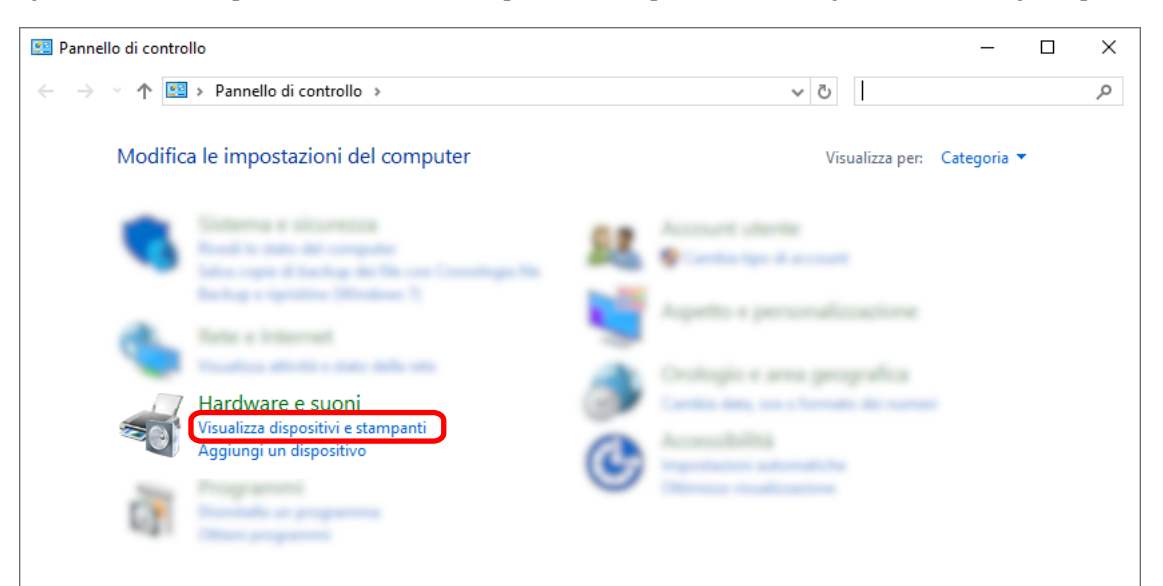

**2 Fare clic destro sull'icona dello scanner e selezionare [Proprietà digitalizzazione] dal menu visualizzato.**

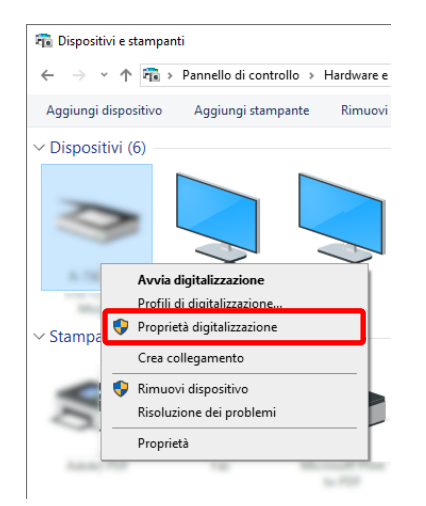

- **3 Nella scheda [Eventi], specificare un'azione da intraprendere alla pressione del tasto Scansione su uno scanner.**
	- **a Cliccare la scheda [Eventi].**
	- **b Dalla lista a discesa [Seleziona un evento], selezionare [Tasto Scansione].**

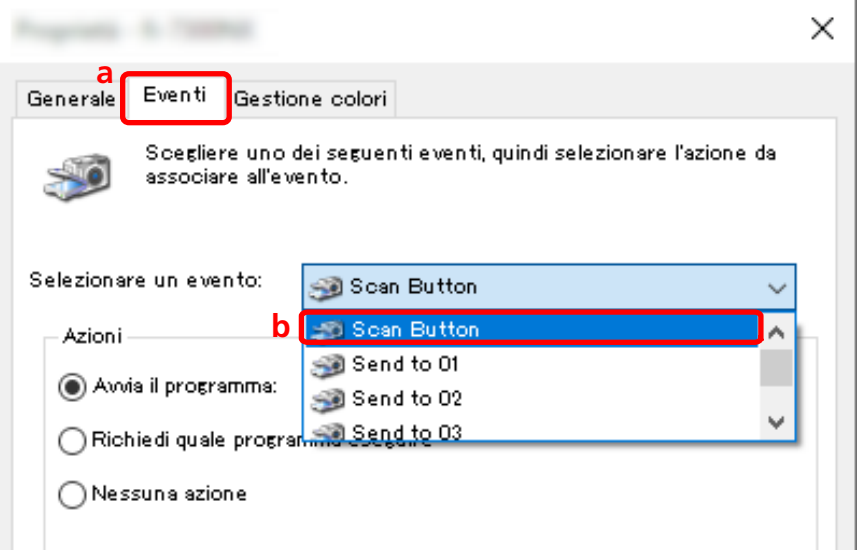

**c Selezionare [Avvia questo programma], quindi [PaperStream Capture].**

**d Cliccare il tasto [OK].**

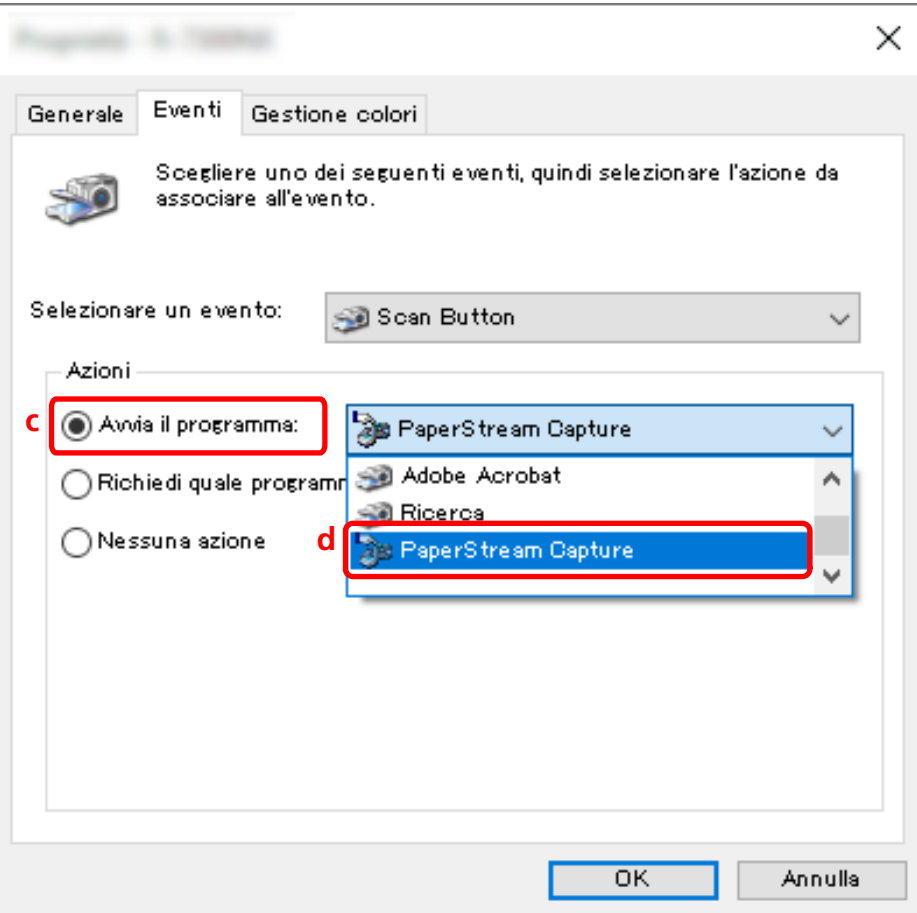

## **4 Riavviare il computer.**

Le modifiche delle impostazioni sono abilitate. Così termina la procedura di configurazione delle impostazioni sul computer.

## **SUGGERIMENTO**

● Quando si collega uno scanner accessibile in rete alla rete per essere usato, installare Network Setup Tool e accedere di nuovo al computer o riavviare il computer. Dopo il riavvio del computer, se PaperStream Capture non è impostato come l'applicazione che si avvia quando si preme un tasto sullo scanner, avviare Button Event Manager per lo scanner e impostarlo in [Impostazioni dei tasti]. Per dettagli consultare l'Aiuto dello Network Setup Tool.

## **3. Configurazione delle impostazioni sullo scanner**

Potrebbe anche essere necessario specificare sullo scanner l'azione da eseguire quando si preme il tasto sullo scanner.

La procedura di impostazione varia a seconda del modello di scanner.

Per i dettagli, vedere la sezione sulla configurazione delle impostazioni per il tasto Scan nella Guida dell'operatore dello scanner in uso.

## **Modifica delle impostazioni di qualità dell'immagine**

È possibile modificare la qualità delle immagini scandite se risulta difficile leggere il testo o riconoscere le figure nelle immagini.

Più basso è il valore della risoluzione e minori saranno le dimensioni del file. Più alto è il valore, minori saranno le dimensioni del file.

Questa sezione descrive la procedura nella configurazione avanzata per selezionare la risoluzione di scansione per modificare la qualità dell'immagine nella finestra del driver PaperStream IP.

**1 Nella finestra principale di PaperStream Capture, cliccare il tasto [Configura lavoro].**

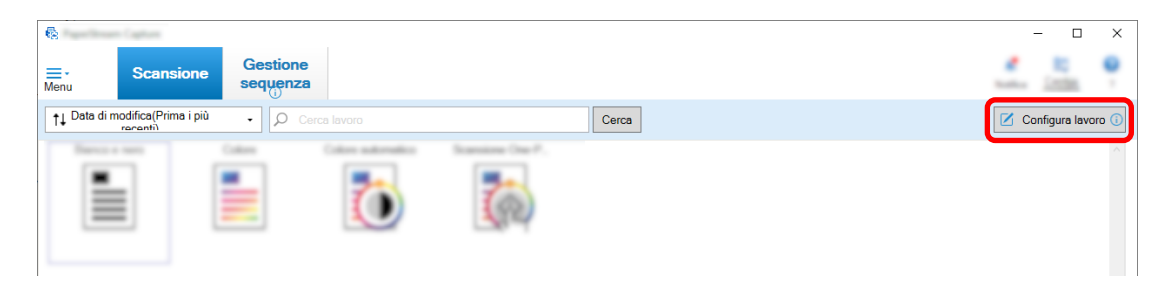

**2 Selezionare un lavoro esistente e cliccare il tasto [Modifica] sulla barra degli strumenti.**

**3 Selezionare la scheda [Scansione] e cliccare il tasto [Impostazioni avanzate].**

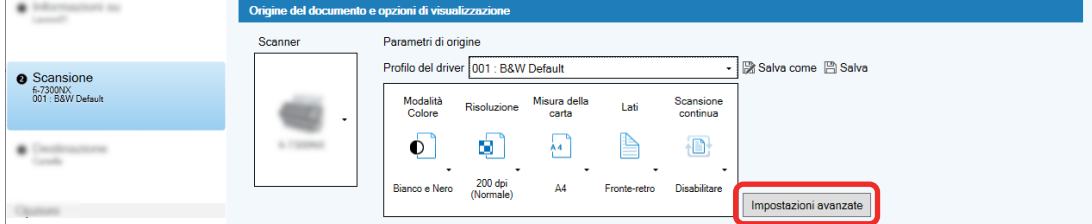

- **4 Nella finestra [Impostazioni avanzate] del profilo del driver, selezionare [Generale] per configurare le impostazioni per la scansione.**
	- **a Selezionare [Risoluzione].**
- 6 -**Expert # (Telling & Telling)**  $\times$ **日面||ち亀・||②・ SERVICES** ⊣ ↓ Espandi tutto Risoluzione  $^\circledR$  $\vee$  Generale  $\bigcirc$  150 dpi(1) **b** Modalità immagine  $\odot$  200 dpi(2) c **Bianco e Nero**  $\bigcirc$  240 dpi $\underline{0}$ Alimentazione della carta  $\bigcirc$  300 dpi(3) Alimentatore (fronte-retro) **a**  $\bigcirc$  400 dpi(4) **Risoluzione**  $\bigcirc$  500 dpi(5)  $200$  dpi  $\bigcirc$  600 dpi(6) Dimensione carta  $\bigcirc$  1200 dpi(D)  $AA$  $\bigcirc$  Personalizzato( $\bigcirc$ ) Cartellina trasporto fogli Disabilitare **Unione fronte/retro**  $\overline{+}\overline{+}$ Disabilitare
- **b Selezionare la risoluzione desiderata.**

- **5 Cliccare l'icona per salvare un profilo del driver ( ).**
- **6 Salvare un profilo del driver.**
	- **a Selezionare [Salva come nuovo profilo] o [Sovrascrivi un profilo esistente] e inserire il nome del profilo del driver.**
	- **b Cliccare il tasto [OK].**

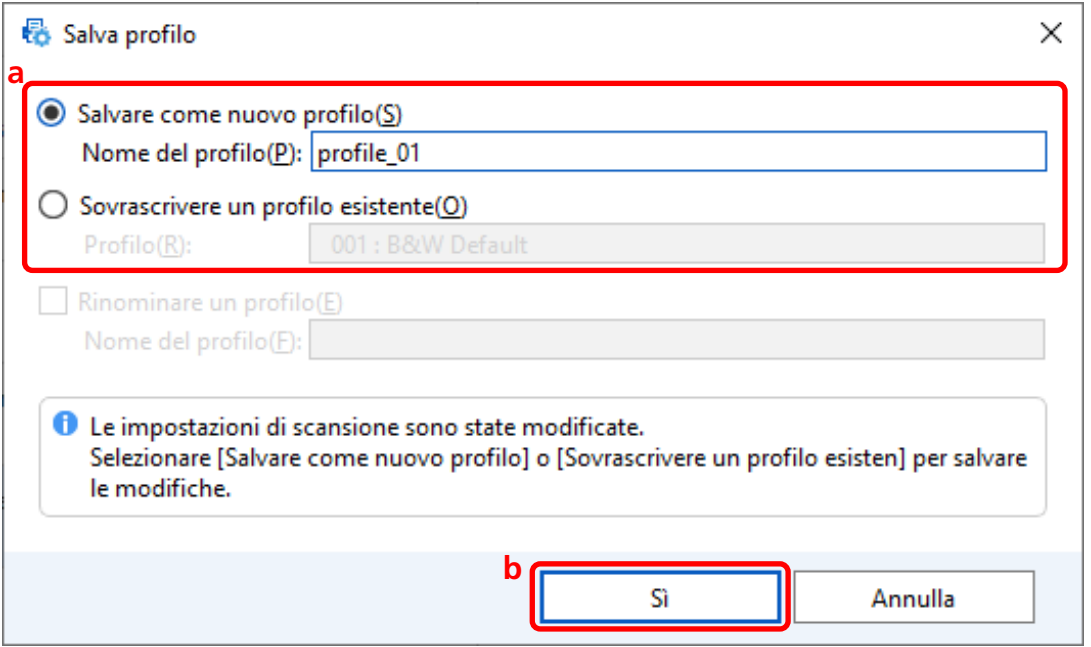

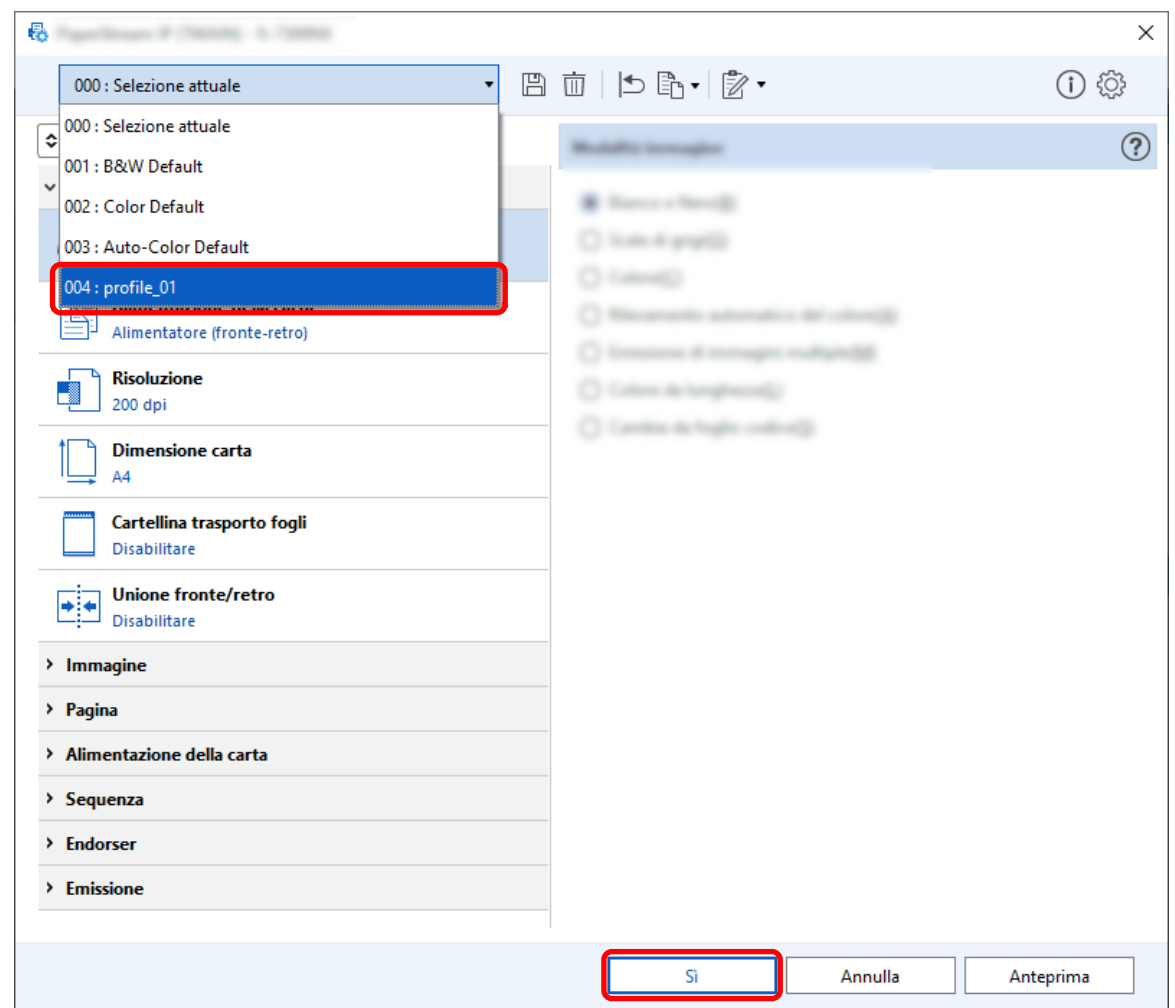

**7 Verificare che il profilo del driver specificato sia stato aggiunto alla lista e cliccare il tasto [OK].**

La scheda [Scansione] su PaperStream Capture è visualizzata sulla parte anteriore.

## **Eliminazione automatica delle pagine vuote dalle immagini**

Se viene rilevata una pagina vuota quando si scandisce un documento, la pagina vuota viene eliminata automaticamente.

Questa sezione descrive come configurare le impostazioni nella configurazione avanzata.

## **SUGGERIMENTO**

● Per la configurazione semplice, è possibile eliminare le pagine vuote selezionando [Abilita] per [Eliminazione della pagina vuota] in [Impostazioni di scansione] nella scheda [Scansione].

**1 Nella finestra principale di PaperStream Capture, cliccare il tasto [Configura lavoro].**

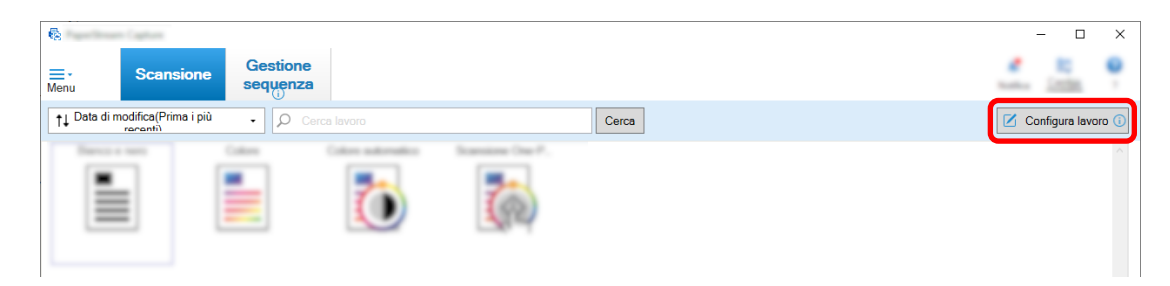

- **2 Selezionare un lavoro esistente e cliccare il tasto [Modifica] sulla barra degli strumenti.**
- **3 Selezionare la scheda [Scansione] e cliccare il tasto [Impostazioni avanzate].**

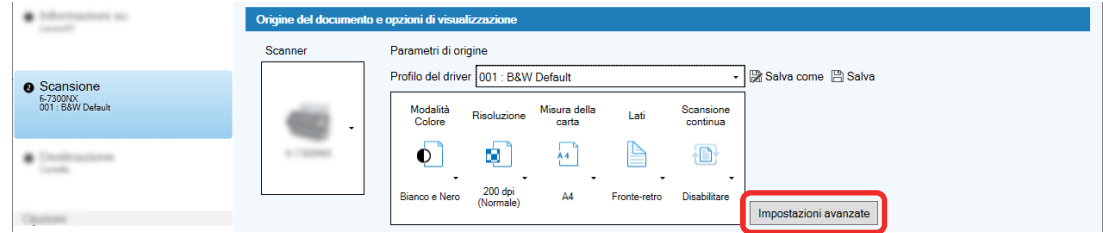

- **4 Nella finestra [Impostazioni avanzate] del profilo del driver, selezionare [Pagina] per configurare le impostazioni per la scansione.**
	- **a** Selezionare [Rilevamento della pagina vuota].
	- **b** Impostarlo su [Abilitare] e deselezionare la casella di spunta [Output].

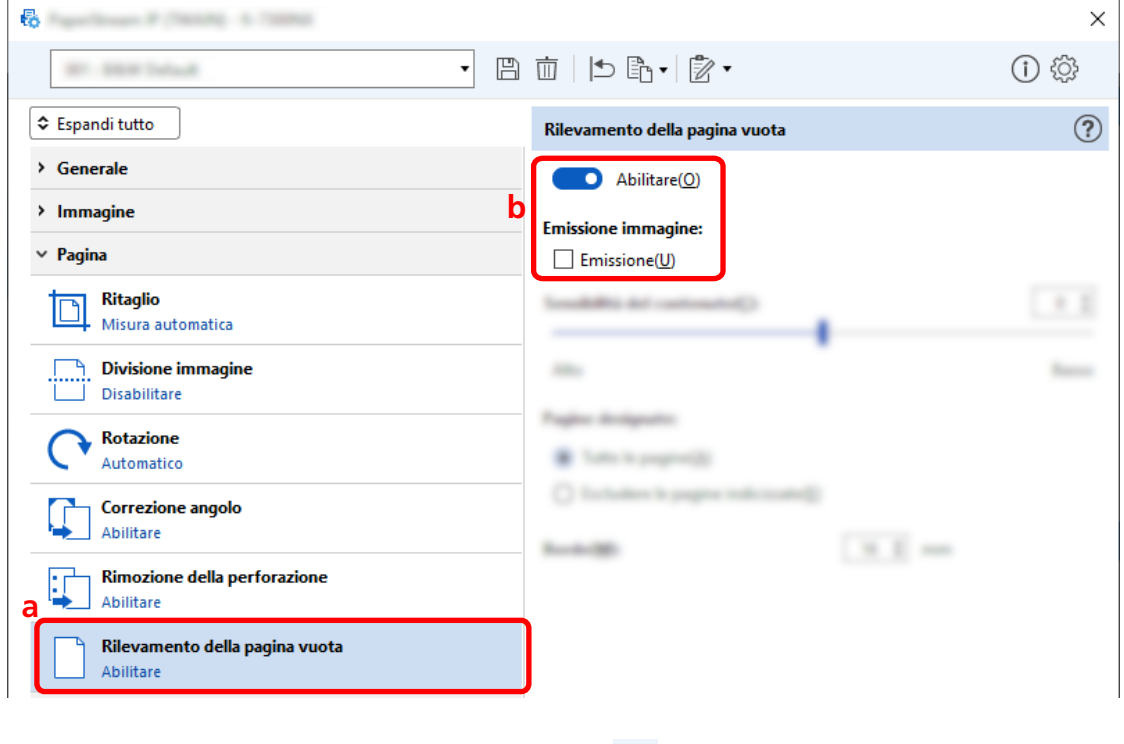

**5 Cliccare l'icona per salvare un profilo del driver ( ).**

- **6 Salvare un profilo del driver.**
	- **a Selezionare [Salva come nuovo profilo] o [Sovrascrivi un profilo esistente] e inserire il nome del profilo del driver.**
	- **b Cliccare il tasto [OK].**

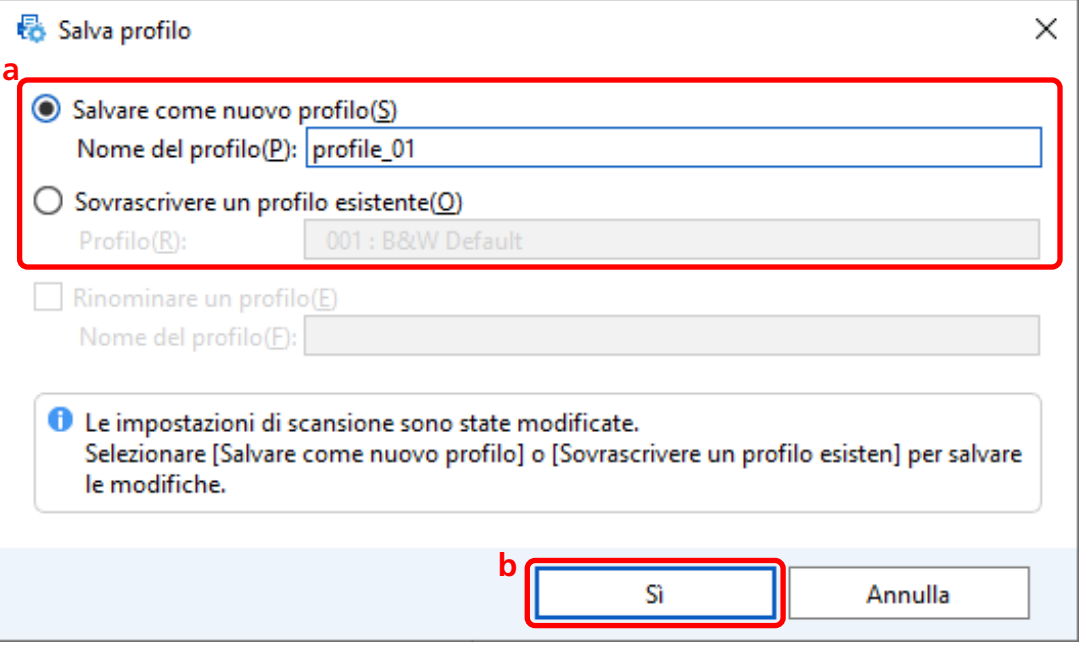

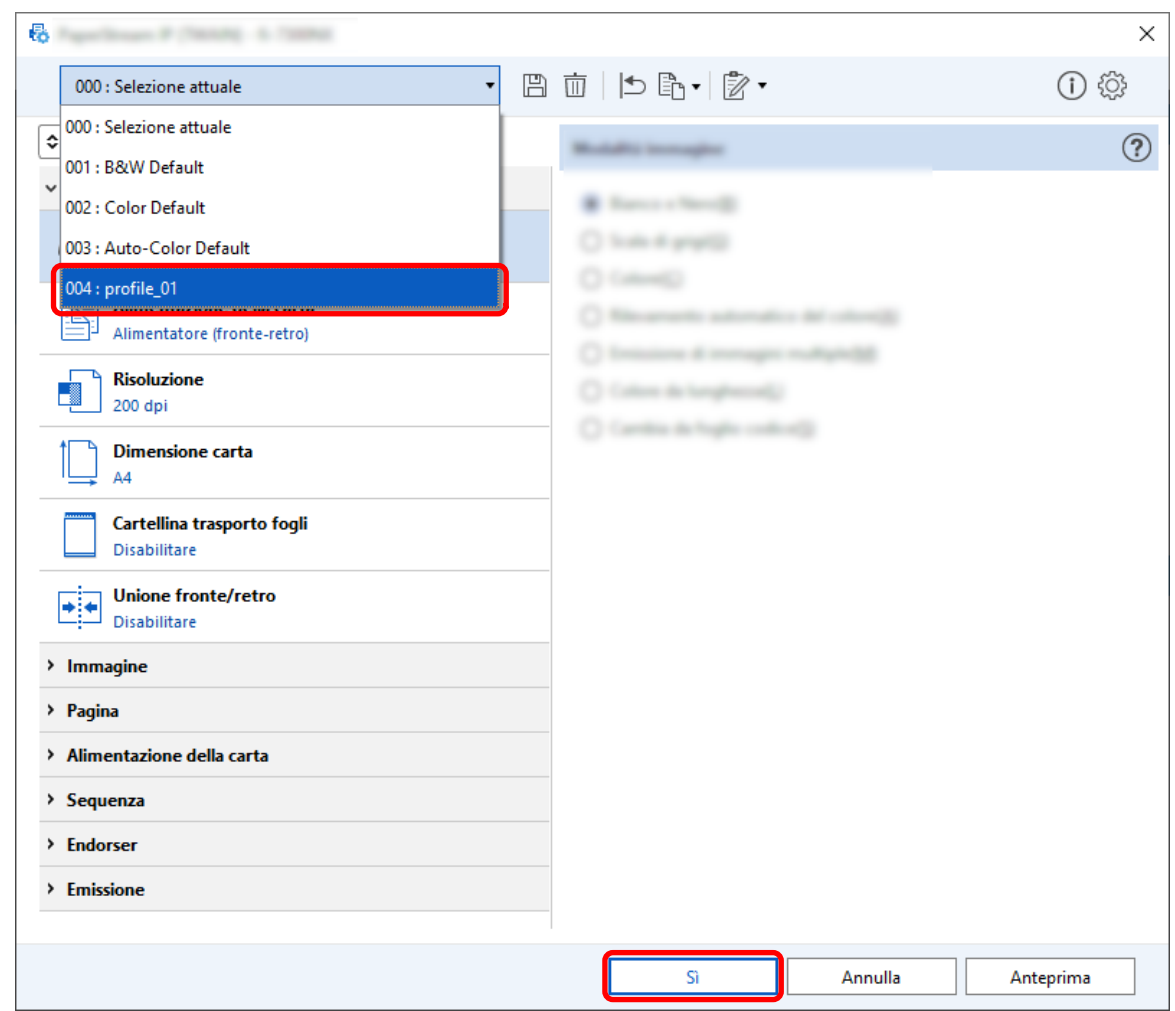

**7 Verificare che il profilo del driver specificato sia stato aggiunto alla lista e cliccare il tasto [OK].**

La scheda [Scansione] su PaperStream Capture è visualizzata sulla parte anteriore.

# **Salvataggio delle immagini con gli stessi colori di quelli dei documenti scanditi**

Lo scanner può rilevare automaticamente se un documento scandito è a colori o monocromo ed emettere un'immagine di conseguenza.

Con questa funzione, anche se nella pila da scandire sono presenti sia documenti a colori sia monocromi, non è necessario cambiare l'impostazione di scansione per ciascun documento.

Questa sezione descrive la procedura nella configurazione avanzata per specificare il rilevamento automatico del colore e selezionare la risoluzione per l'immagine scandita in ogni modalità colore.

**1 Nella finestra principale di PaperStream Capture, cliccare il tasto [Configura lavoro].**

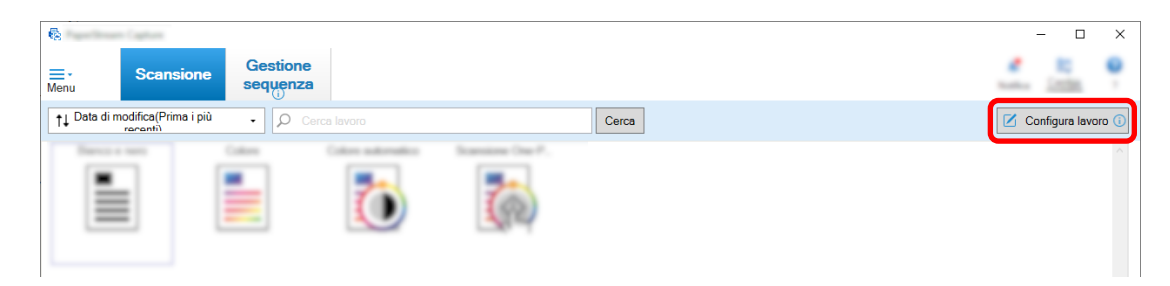

- **2 Selezionare un lavoro esistente e cliccare il tasto [Modifica] sulla barra degli strumenti.**
- **3 Selezionare la scheda [Scansione] e cliccare il tasto [Impostazioni avanzate].**

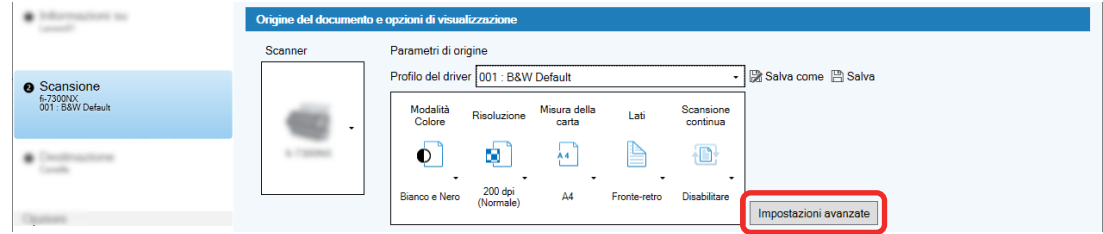

- **4 Nella finestra [Impostazioni avanzate] del profilo del driver, selezionare [Generale] per configurare le impostazioni per la scansione.**
	- **a Selezionare [Modalità immagine].**
	- **b Selezionare [Rilevamento automatico del colore].**
	- **c Selezionare una scheda e regolare la risoluzione per ogni modalità colore.**

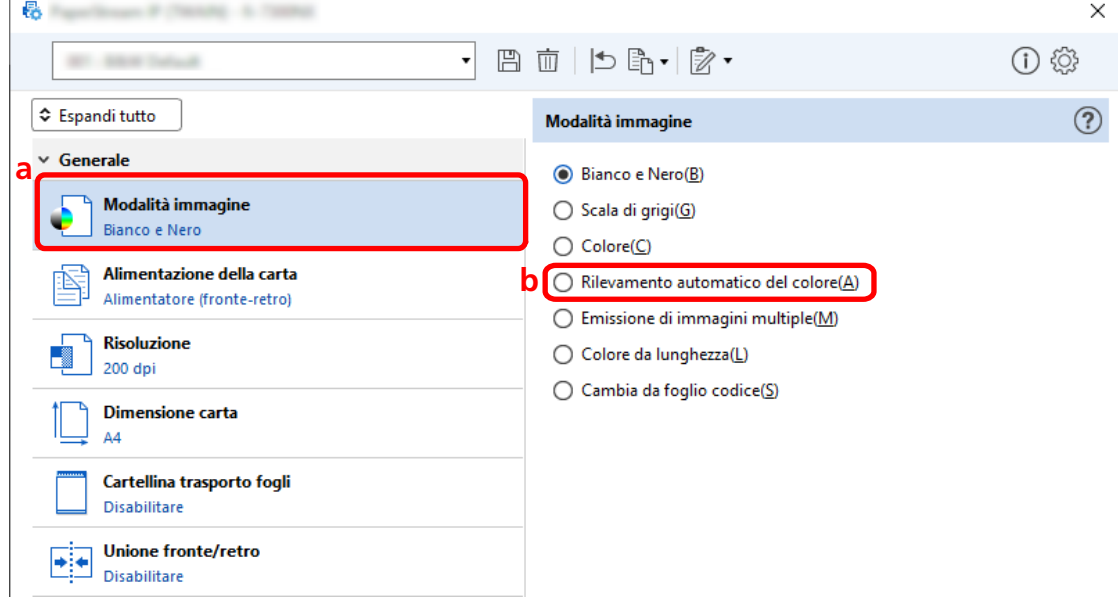

**5 Cliccare l'icona per salvare un profilo del driver ( ).**

- **6 Salvare un profilo del driver.**
	- **a Selezionare [Salva come nuovo profilo] o [Sovrascrivi un profilo esistente] e inserire il nome del profilo del driver.**
	- **b Cliccare il tasto [OK].**

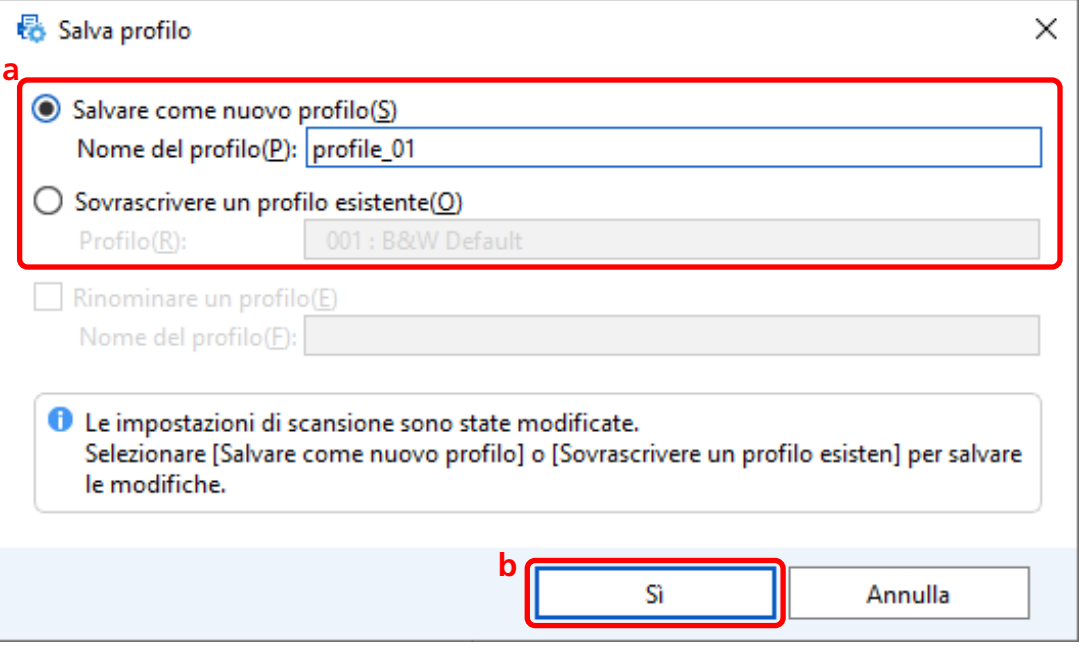

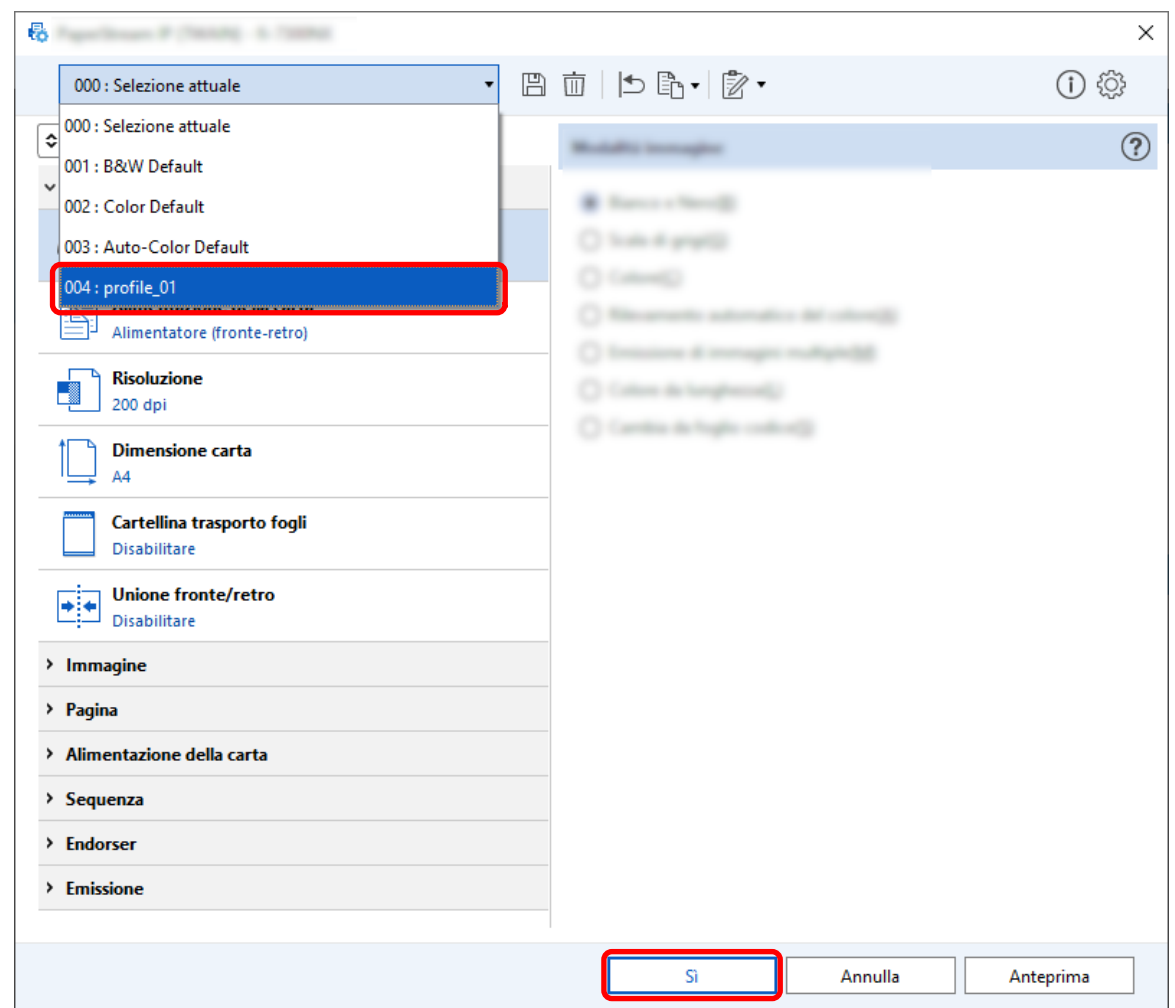

**7 Verificare che il profilo del driver specificato sia stato aggiunto alla lista e cliccare il tasto [OK].**

La scheda [Scansione] su PaperStream Capture è visualizzata sulla parte anteriore.

## **Correzione automatica dell'orientamento dell'immagine**

L'orientamento dell'immagine viene determinato automaticamente in base al contenuto e l'immagine viene emessa con l'orientamento corretto.

Potrebbe non essere possibile correggere correttamente l'orientamento dell'immagine a seconda della condizione dei documenti.

Questa sezione descrive come configurare le impostazioni nella configurazione avanzata per correggere automaticamente l'orientamento dell'immagine in base all'orientamento del testo.

**1 Nella finestra principale di PaperStream Capture, cliccare il tasto [Configura lavoro].**

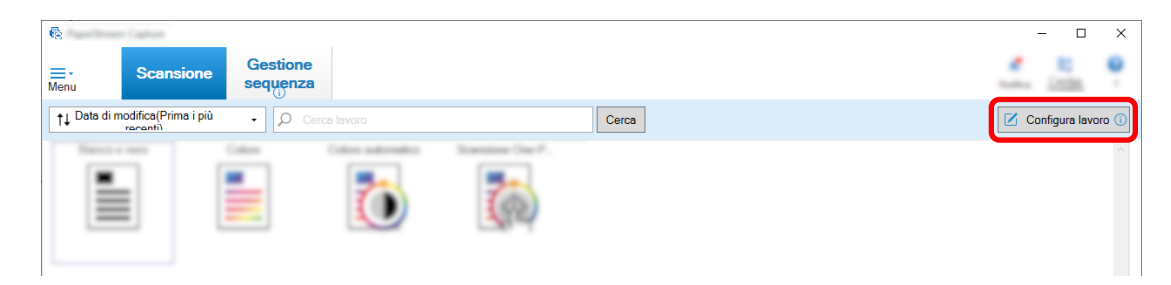

- **2 Selezionare un lavoro esistente e cliccare il tasto [Modifica] sulla barra degli strumenti.**
- **3 Selezionare la scheda [Scansione] e cliccare il tasto [Impostazioni avanzate].**

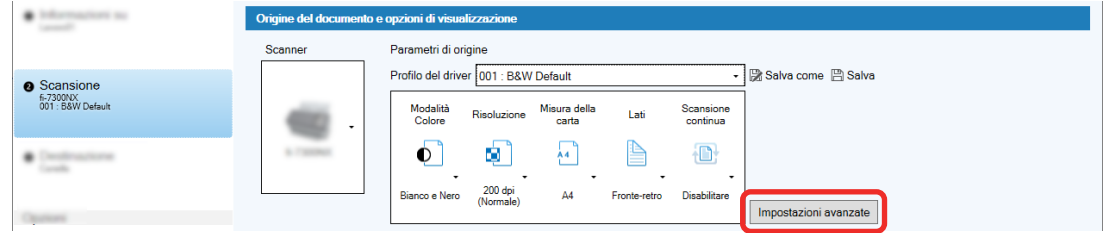

- **4 Nella finestra [Impostazioni avanzate] del profilo del driver, selezionare [Pagina] per configurare le impostazioni per la scansione.**
	- **a Selezionare [Rotazione].**
	- **b Selezionare [Automatica].**

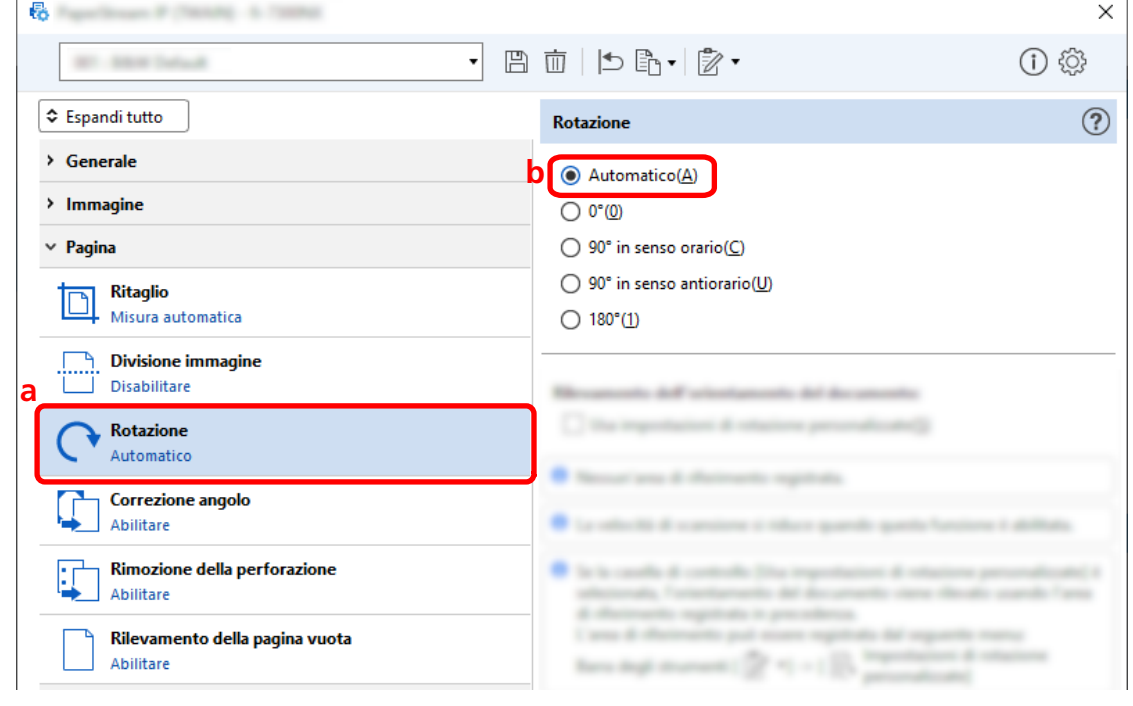

**5 Cliccare l'icona per salvare un profilo del driver ( ).**
- **6 Salvare un profilo del driver.**
	- **a Selezionare [Salva come nuovo profilo] o [Sovrascrivi un profilo esistente] e inserire il nome del profilo del driver.**
	- **b Cliccare il tasto [OK].**

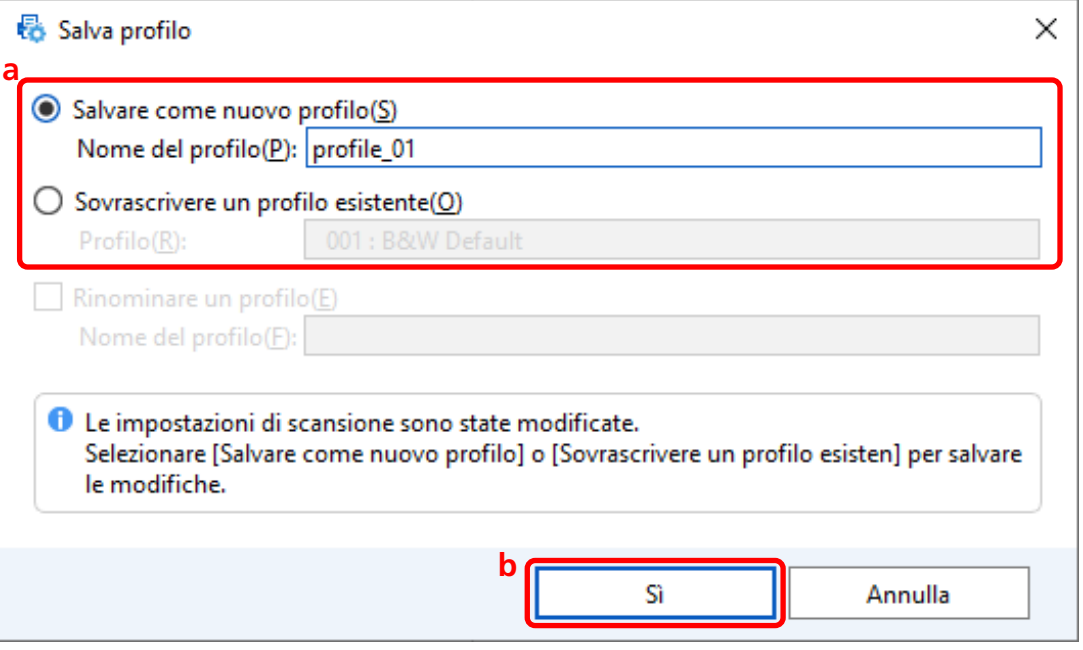

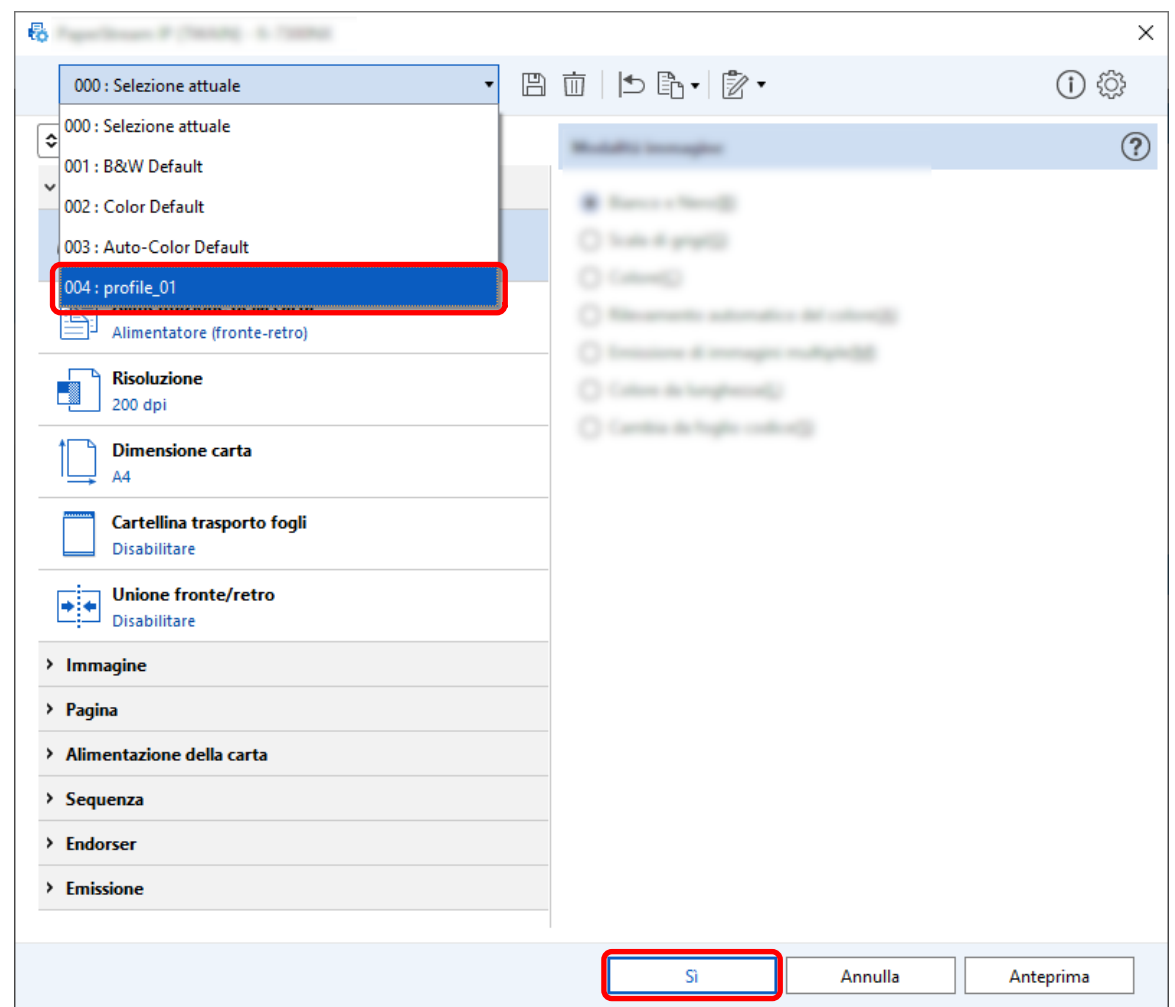

**7 Verificare che il profilo del driver specificato sia stato aggiunto alla lista e cliccare il tasto [OK].**

La scheda [Scansione] su PaperStream Capture è visualizzata sulla parte anteriore.

# **Impostazione di [Rimozione della perforazione] su [Disattivo]**

[Rimozione della perforazione] è una funzione che riempie i fori nelle immagini scandite eventualmente presenti nei documenti.

Quando [eliminazione perforazioni documento] è impostato su [Abilitare], i fori vengono rimossi dalle immagini scandite. Se forme rotonde sui documenti vengono riconosciute come fori e rimosse, si consiglia di impostare [eliminazione perforazioni documento] su [Disattivo].

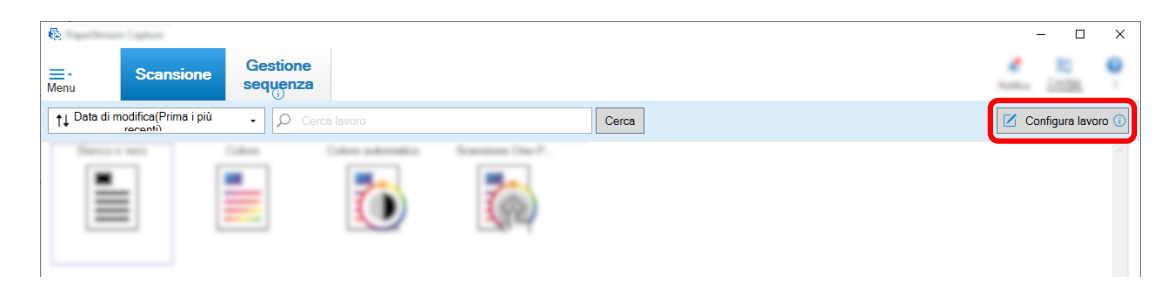

- **2 Selezionare un lavoro esistente e cliccare il tasto [Modifica] sulla barra degli strumenti.**
- **3 Selezionare la scheda [Scansione] e cliccare il tasto [Impostazioni avanzate].**

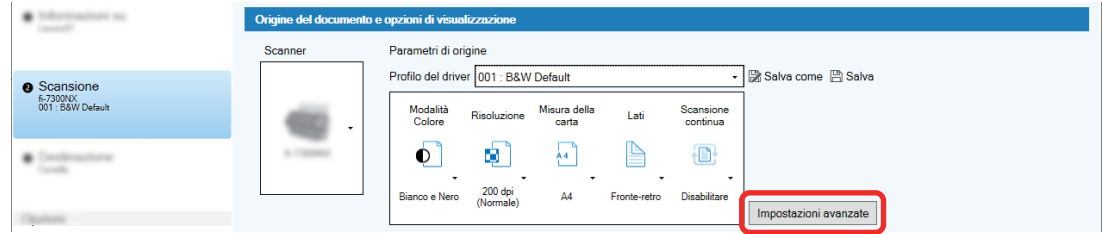

- **4 Nella finestra [Impostazioni avanzate] del profilo del driver, selezionare [Pagina] per configurare le impostazioni per la scansione.**
	- **a Selezionare [eliminazione perforazioni documento].**
	- **b Selezionare [Disattivo].**

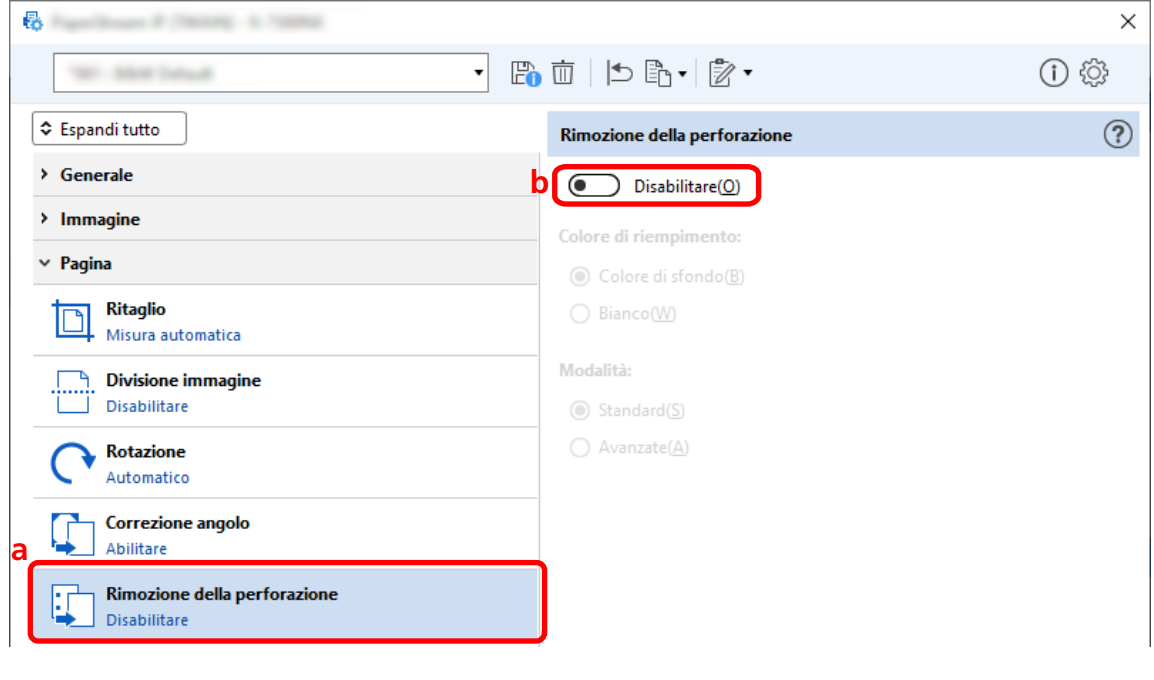

- **5 Cliccare l'icona per salvare un profilo del driver ( ).**
- **6 Salvare un profilo del driver.**
- **a Selezionare [Salva come nuovo profilo] o [Sovrascrivi un profilo esistente] e inserire il nome del profilo del driver.**
- **b Cliccare il tasto [OK].**

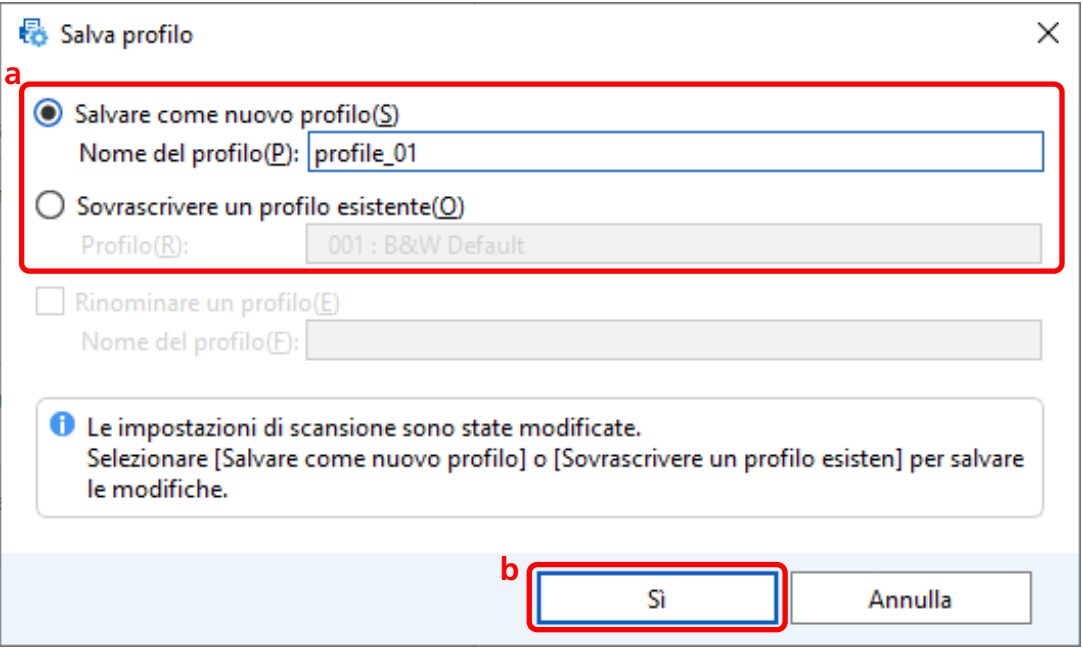

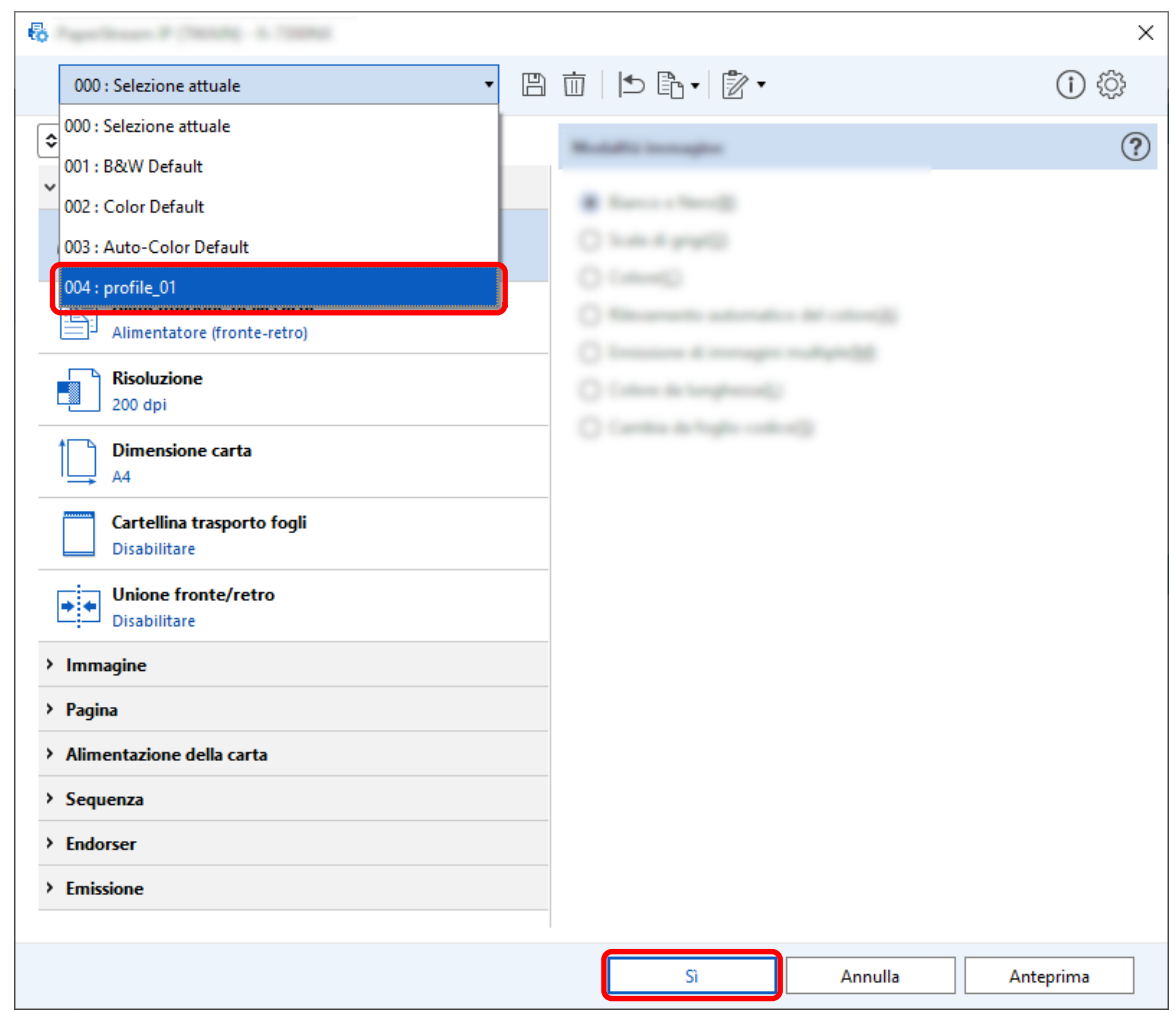

**7 Verificare che il profilo del driver specificato sia stato aggiunto alla lista e cliccare il tasto [OK].**

La scheda [Scansione] su PaperStream Capture è visualizzata sulla parte anteriore.

# **Impostazione di come mostrare o nascondere la finestra durante o dopo la scansione**

È possibile selezionare se visualizzare le immagini scandite durante o dopo la scansione. La procedura seguente descrive come mostrare o nascondere le immagini scandite e la finestra PaperStream Capture.

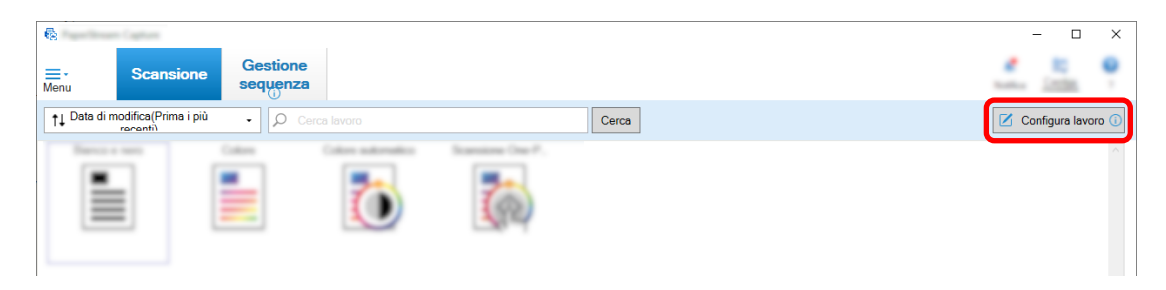

### **2 Selezionare un lavoro esistente e cliccare il tasto [Modifica] sulla barra degli strumenti.**

#### **3 Selezionare se mostrare o nascondere la finestra durante o dopo la scansione.**

● Per la configurazione semplice

Se si seleziona la casella di spunta [Salvare le immagini senza visualizzare l'anteprima] nella scheda [Scansione], le immagini scandite saranno emesse automaticamente nella destinazione specificata in [Propietà del file] nella scheda [Destinazione] senza mostrare le immagini scandite.

Deselezionare questa casella di spunta per mostrare le immagini scandite all'avvio della scansione. Cliccare il tasto [Fine] nella finestra per controllare le immagini scandite e salvarle nei file.

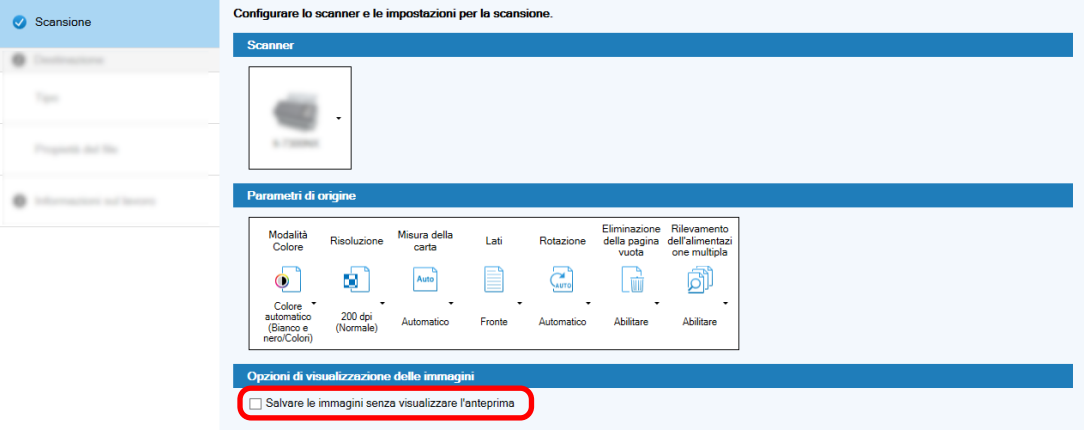

- Per la configurazione avanzata
	- **a** Cliccare l'opzione da impostare per [Opzioni di visualizzazione] in [Opzioni di visualizzazione delle immagini] nella scheda [Scansione].
	- **b** Cliccare il tasto [Salva].

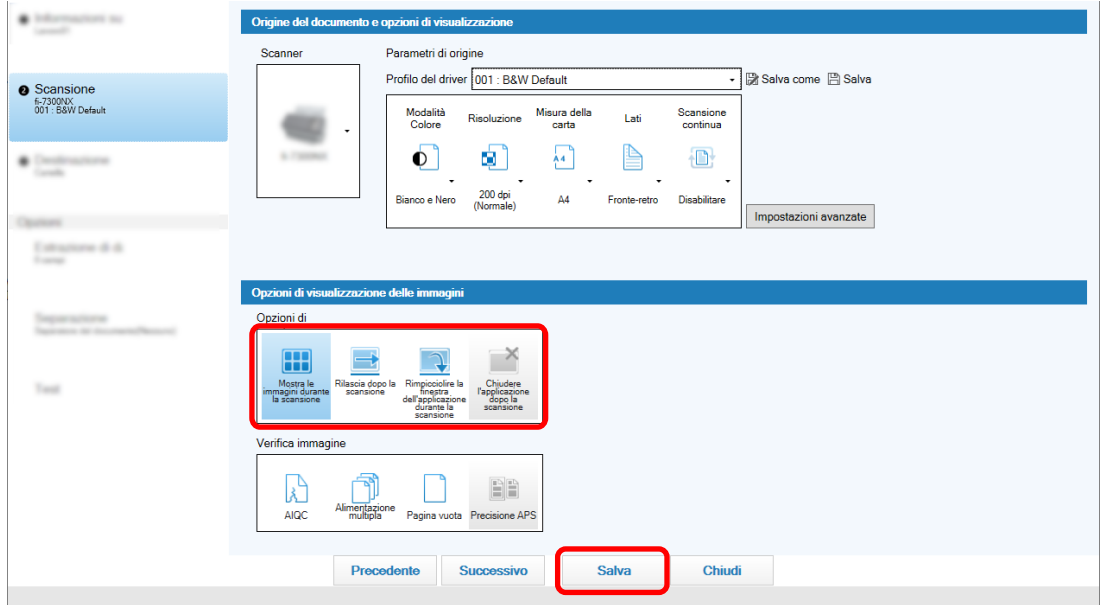

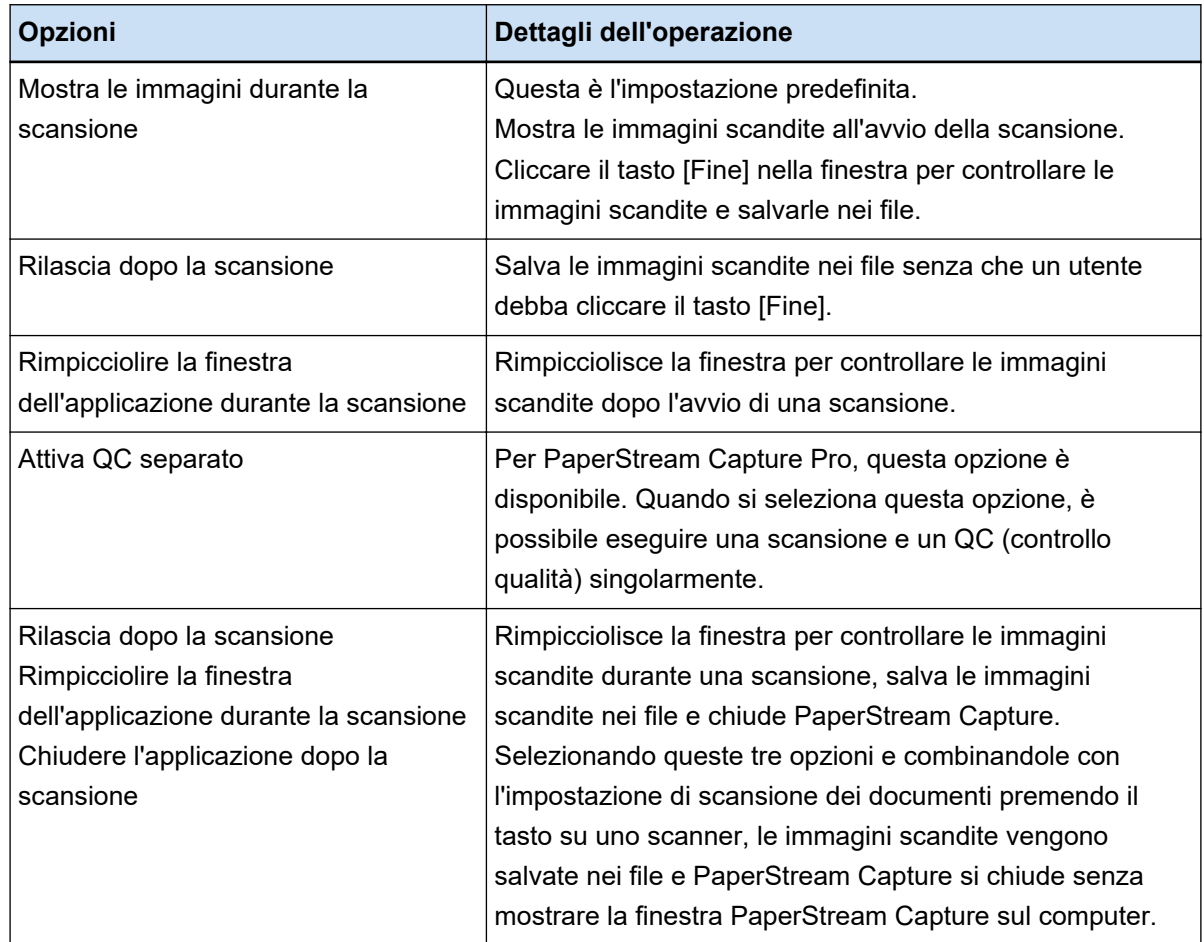

# **Azioni appropriate per gli errori rilevati durante la scansione**

Eseguire le azioni appropriate quando vengono rilevati errori durante la scansione.

[Finestra di ripristino \(pag. 308\)](#page-307-0) si visualizza quando è selezionato[Rilascia dopo la scansione] per [Opzioni di visualizzazione] e la casella di spunta [Controllare i dati scanditi quando viene rilevato un errore o un contrassegno] è selezionata in [Scheda \[Scansione\] \(pag. 180\)](#page-179-0).

Tuttavia, se [Alimentazione multipla] è selezionato per [Verifica immagine] e viene rilevata la sovrapposizione di documenti, vengono visualizzate le finestre seguenti al posto della finestra di recupero.

● Per PaperStream Capture

L'immagine per cui è stata rilevata la sovrapposizione è visualizzata con un contrassegno in [Finestra](#page-298-0) [\[Scansione\] \(per la verifica e la modifica\) \(pag. 299\).](#page-298-0) Inoltre, quando viene utilizzato il driver PaperStream IP (ISIS) , la finestra di ripristino non viene visualizzata.

● Per PaperStream Capture Pro

L'immagine per cui è stata rilevata la sovrapposizione è visualizzata con un contrassegno in [Finestra](#page-304-0) [\[Scansione e indice\] \(per la verifica e la modifica\) \(pag. 305\)](#page-304-0) o [Finestra \[Scansione\] \(per la verifica e la](#page-298-0) [modifica\) \(pag. 299\)](#page-298-0).

La procedura in questa sezione è spiegata a condizione che si desideri eliminare l'immagine per cui è stato eliminato un inceppamento carta nella finestra di ripristino e continuare la scansione dei documenti.

**1 Selezionare l'immagine per cui è stato rilevato un inceppamento carta.**

**2 Cliccare [Elimina] nella sezione [Modifica] sulla barra degli strumenti.**

Si visualizza una finestra di messaggio.

**3 Cliccare il tasto [Sì].**

La pagina selezionata viene eliminata.

**4 Cliccare il tasto [Scansione continua].**

Lo scanner continua la scansione.

# **Specificare la dimensione del file immagine**

È possibile regolare la dimensione del file quando si emettono le immagini scandite in formato PDF, JPEG o TIFF.

Per le immagini JPEG o TIFF, è possibile regolare la dimensione del file solo quando la modalità colore è [Scala di grigi] o [Colore].

# **Specificare la dimensione del file su PaperStream Capture**

È possibile modificare la dimensione del file nella finestra [Opzioni] visualizzata nella scheda [Destinazione] su PaperStream Capture.

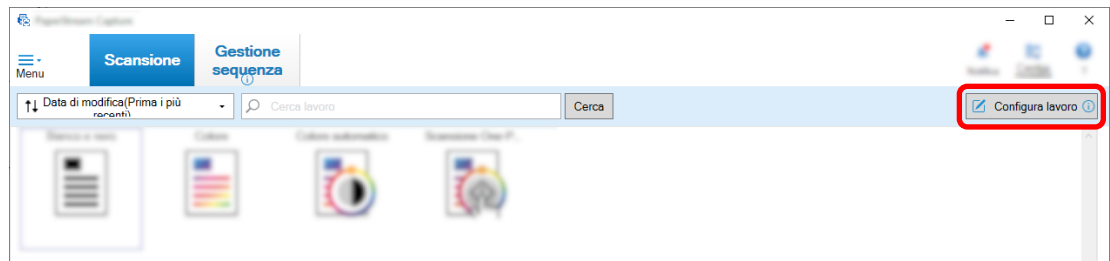

- **2 Selezionare un lavoro esistente e cliccare il tasto [Modifica] sulla barra degli strumenti.**
- **3 Selezionare la scheda [Destinazione] e cliccare il tasto [Opzioni] in [Proprietà del file].**

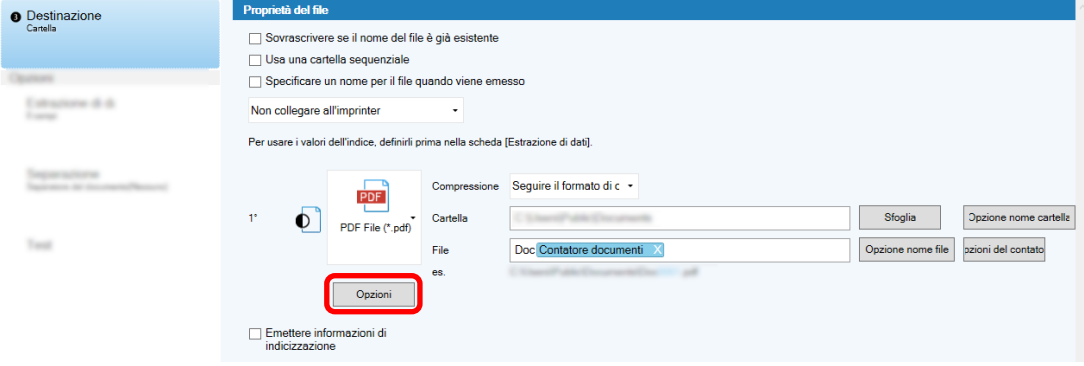

È possibile ridurre la dimensione del file. Tuttavia, più è piccola la dimensione del file, più è visibile il degrado dell'immagine.

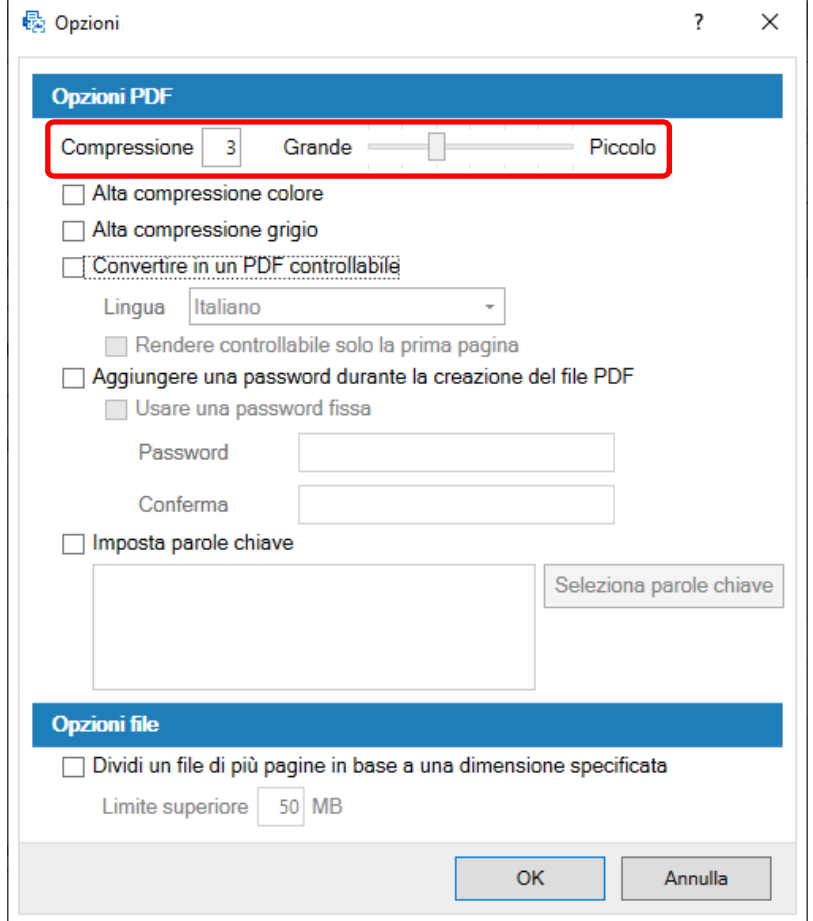

### **4 Cliccare il tasto [OK].**

La scheda [Destinazione] su PaperStream Capture è visualizzata sulla parte anteriore.

# **Conversione delle immagini in file PDF controllabili**

Questa sezione descrive come creare file PDF controllabili quando "PDF" è selezionato come formato file di immagine.

# **Configurazione nella configurazione semplice**

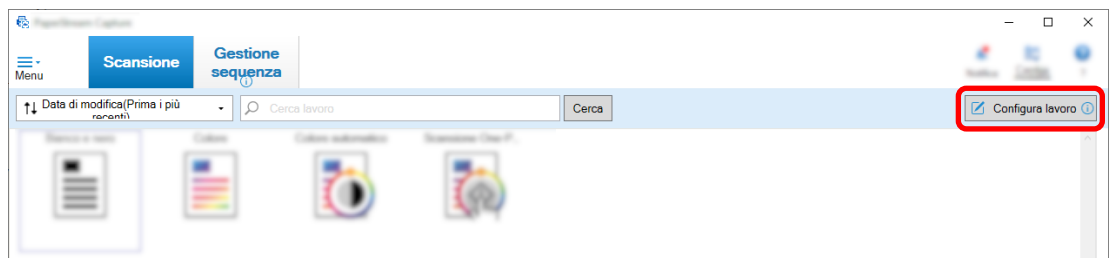

- **2 Selezionare un lavoro esistente e cliccare il tasto [Modifica] sulla barra degli strumenti.**
- **3 Selezionare la scheda [Destinazione].**
	- **a Selezionare "PDF" per il formato file.**
	- **b Selezionare la casella di spunta [Convertire in un PDF controllabile] e selezionare una lingua.**

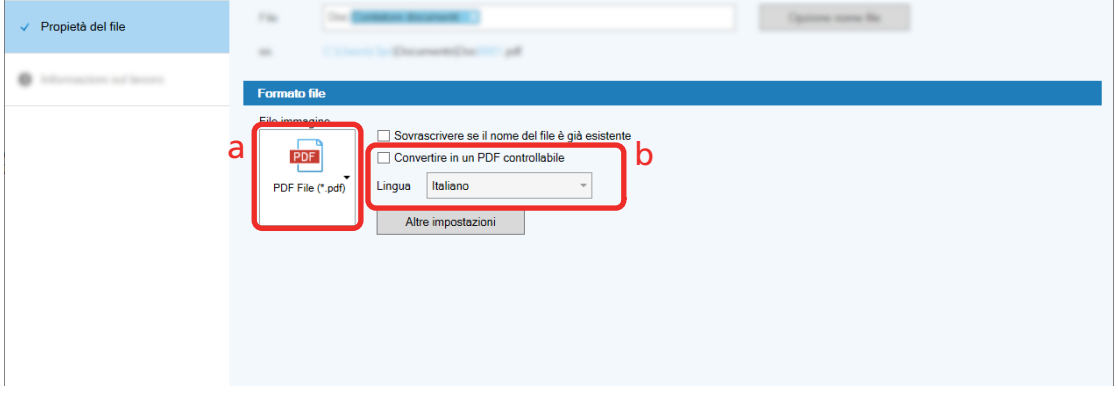

**4 Cliccare il tasto [Salva].**

# **Configurazione nella configurazione avanzata**

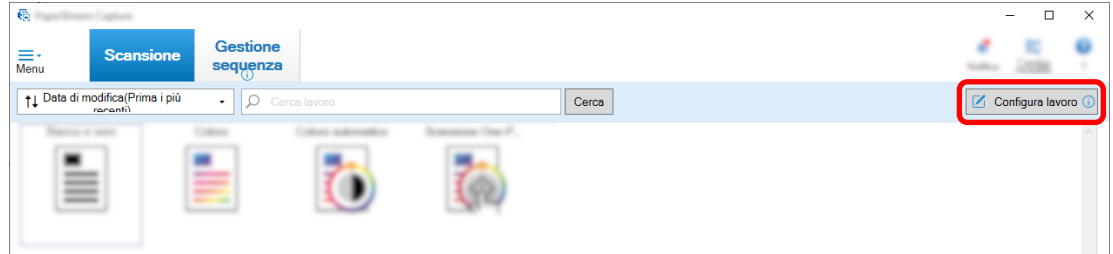

- **2 Selezionare un lavoro esistente e cliccare il tasto [Modifica] sulla barra degli strumenti.**
- **3 Selezionare la scheda [Destinazione].**
	- **a Selezionare "PDF" per il formato file.**

#### **b Cliccare il tasto [Opzioni].**

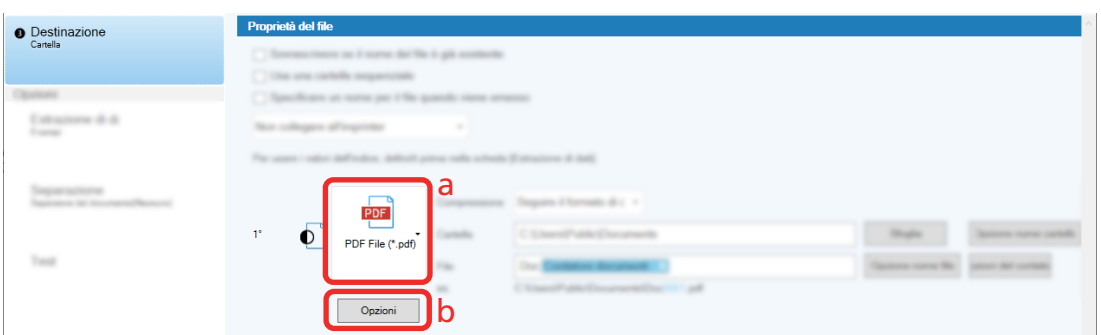

**4 Selezionare la casella di spunta [Convertire in un PDF controllabile] e selezionare una lingua.**

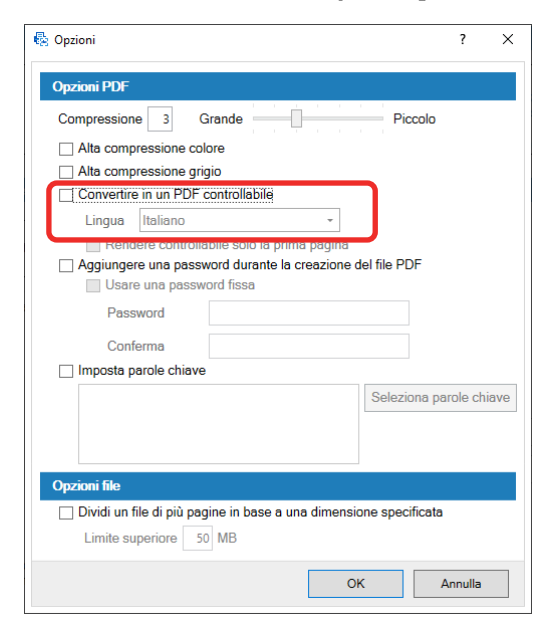

### **5 Cliccare il tasto [OK].**

Una volta visualizzato il messaggio, cliccare il tasto [OK].

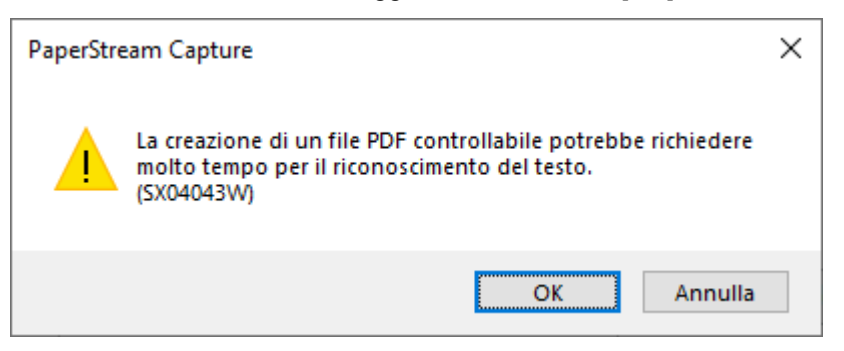

### **Aggiunta di numeri sequenziali ai nomi di file di immagine**

L'aggiunta di numeri sequenziali specificati in [Opzioni del contatore] alla definizione del nome del file specificata usando il tasto [Opzione nome file] impedisce di duplicare i nomi dei file. Questa sezione descrive come definire numeri sequenziali in [Opzioni del contatore].

**1 Nella finestra principale di PaperStream Capture, cliccare il tasto [Configura lavoro].**

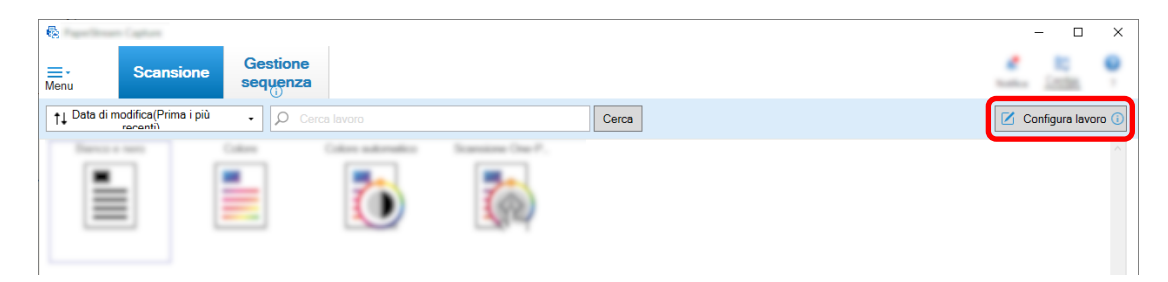

**2 Selezionare un lavoro esistente e cliccare il tasto [Modifica] sulla barra degli strumenti.**

### **3 Aprire la finestra [Opzioni del contatore].**

- Per la configurazione semplice
	- **a** Selezionare [Propietà del file] nella scheda [Destinazione] e cliccare il tasto [Opzione nome file].
	- **b** Cliccare il tasto [Opzioni del contatore] nella finestra [Opzione nome file].
- Per la configurazione avanzata Selezionare la scheda [Destinazione] e cliccare il tasto [Opzioni del contatore].

### **4 Considerare come usare i contatori per definire i nomi dei file.**

- Qualsiasi stringa di caratteri + (Contatore fogli) + Contatore pagine Questa definizione viene usata spesso quando si selezionando i formati di file seguenti:
	- Windows Bitmap
	- Tagged Image File Format
	- JPEG2000 File
	- JPEG File
	- SinglePage PDF File
	- SinglePage PDF/A File
	- Portable Network Graphics
- Qualsiasi stringa di caratteri + Contatore documenti Questa definizione viene usata spesso quando si selezionando i formati di file seguenti:
	- MultiPage Tagged Image File Format
	- PDF File
	- PDF/A File
	- Rich text format
	- File Word
	- File Excel
	- File PowerPoint

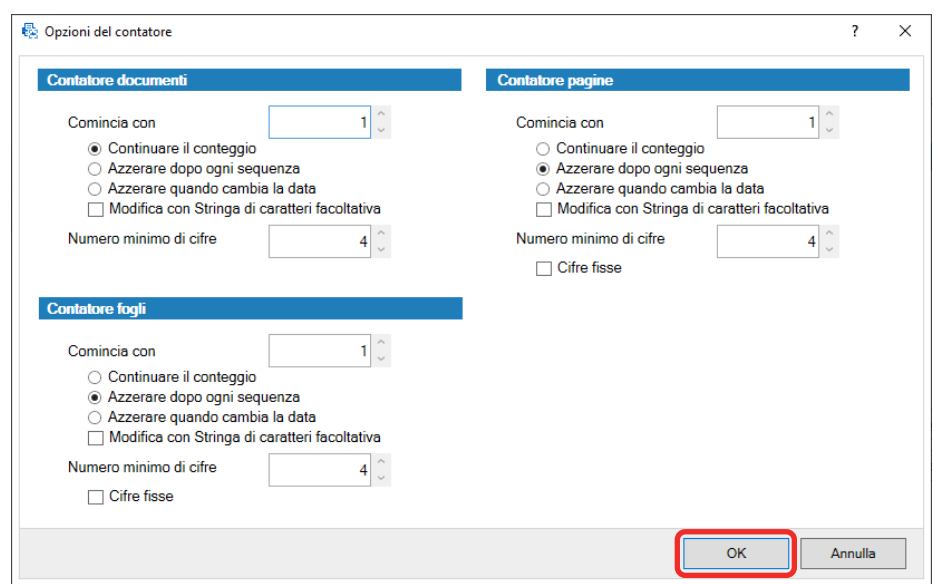

#### <span id="page-120-0"></span>**5 Configurare gli elementi del contatore da usare e cliccare il tasto [OK].**

La scheda [Destinazione] su PaperStream Capture è visualizzata sulla parte anteriore.

**6 Cliccare il tasto [Salva].**

## **Estrazione delle informazioni del codice a barre dai documenti scanditi**

È possibile scandire un codice a barre da un'immagine scandita per usare le informazioni nel codice a barre come nome del file o della cartella oppure emettere il codice a barre come informazioni di indicizzazione. Questa sezione descrive come scandire le informazioni del codice a barre nella configurazione avanzata.

- **1 Preparare un documento su cui sono stampati ii codici a barre da rilevare.**
- **2 Nella finestra principale di PaperStream Capture, cliccare il tasto [Configura lavoro].**

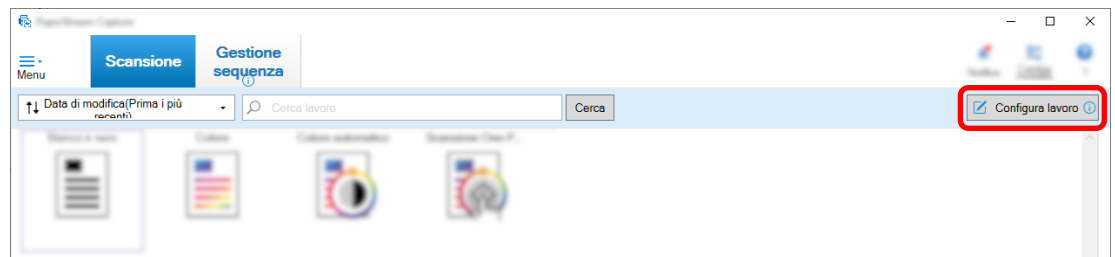

- **3 Selezionare un lavoro esistente e cliccare il tasto [Modifica] sulla barra degli strumenti.**
- **4 Selezionare la scheda [Estrazione di dati] e cliccare il tasto [Aggiungi].**
- **5 Impostare gli attributi del campo.**
	- **a Immettere un nome per [Nome].**
	- **b Selezionare [Codice a barre] per [Tipo].**
	- **c Selezionare [Specificare l'area] per [Area].**

**d Cliccare il tasto [Definisci l'area >>].**

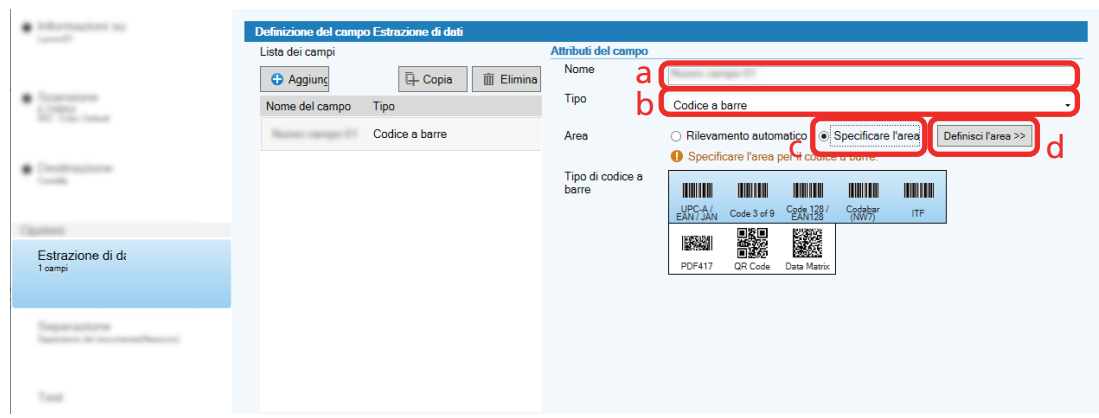

### **6 Caricare il documento nello scanner e cliccare il tasto [Scandisci].**

Si visualizza l'immagine scandita.

### **7 Impostare l'area per scandire un codice a barre.**

Selezionare l'intervallo di scansione del codice a barre cliccando e tenendo premuto il tasto sinistro del mouse.

Cliccare "X" nel riquadro selezionato per eliminare il riquadro e modificare l'intervallo selezionato.

Quando il codice a barre viene riconosciuto, il risultato del riconoscimento viene visualizzato nel pannello del campo.

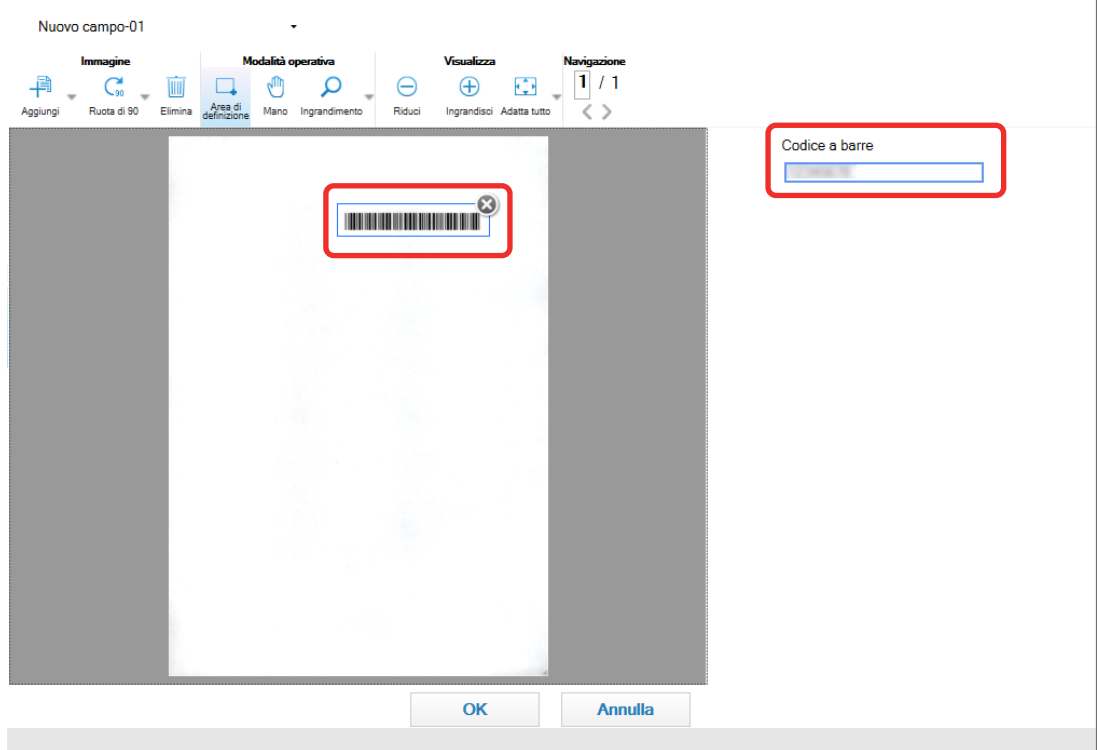

### **8 Cliccare il tasto [OK].**

La finestra della scheda [Estrazione di dati] su PaperStream Capture è visualizzata sulla parte anteriore.

- <span id="page-122-0"></span>**9 Cliccare il tasto [Salva].**
- **10 Cliccare il tasto [Chiudi] per chiudere la finestra di impostazione del lavoro.**
- **11 Cliccare il tasto [Torna alla pagina iniziale].**
- **12 Scandire un documento.** [Scansione \(Modalità Scansione sequenziale\) \(pag. 70\)](#page-69-0)
- **13 Controllare l'immagine scandita.**

Nella finestra [Scansione] (per controllo/modifica), controllare le immagini scandite e i risultati del riconoscimento codice a barre.

Se necessario, è possibile modificare i dati estratti o sospendere il processo di verifica o il salvataggio dell'immagine scandita temporaneamente.

# **Estrazione delle informazioni del testo dai documenti scanditi**

Con la funzione Zone OCR è possibile eseguire l'OCR su una determinata area di un documento e utilizzare la stringa di caratteri riconosciuta per denominare un file o una cartella o emettere la stringa come informazioni di indicizzazione.

Questa sezione spiega la procedura per scandire le informazioni del testo.

Per la procedura di base, vedere [Flusso operativo per la modalità Scansione sequenziale \(pag. 49\)](#page-48-0).

- **1 Preparare un documento stampato in una lingua da usare con Zone OCR.**
- **2 Nella finestra principale di PaperStream Capture, cliccare il tasto [Configura lavoro].**

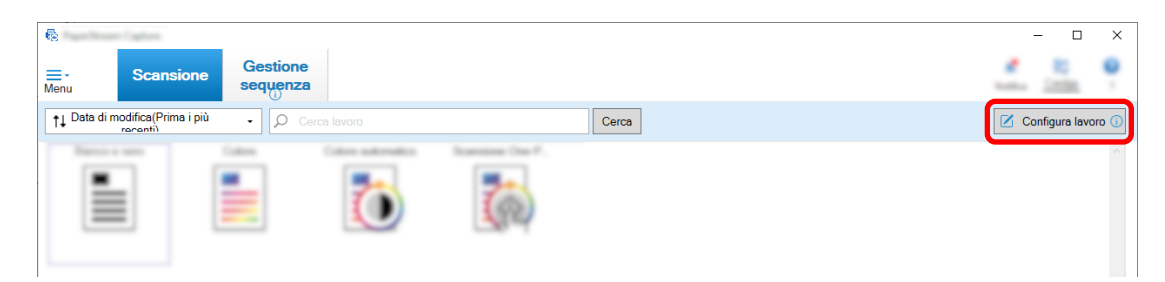

- **3 Aprire la scheda [Estrazione di dati] per il lavoro da usare.**
- **4 Cliccare [Aggiungi] in [Lista dei campi].**
- **5 In [Tipo] di [Attributi del campo], selezionare [Zone OCR].**
- **6 Selezionare una lingua da usare dalla lista a discesa [Lingua OCR].**

**7 Cliccare il tasto [Definisci l'area >>].**

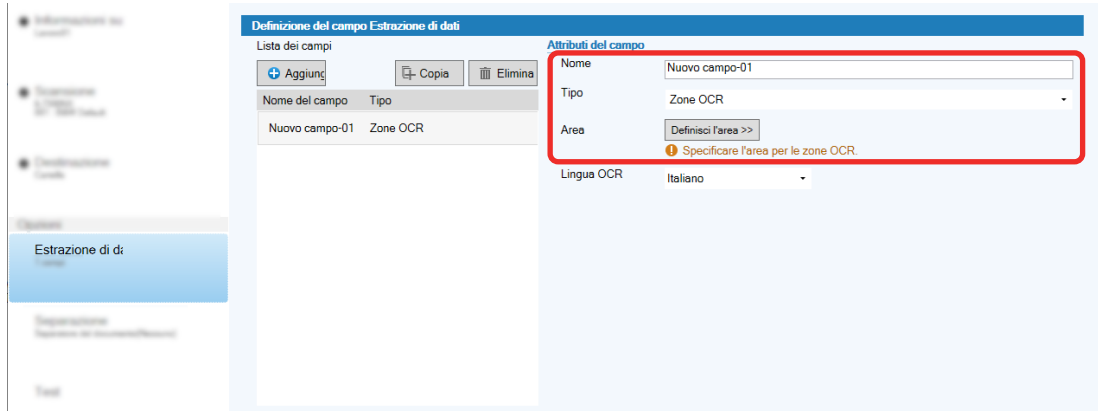

- **8 Caricare il documento preparato al punto [1](#page-122-0) nello scanner.**
- **9 Cliccare [Scansione].**

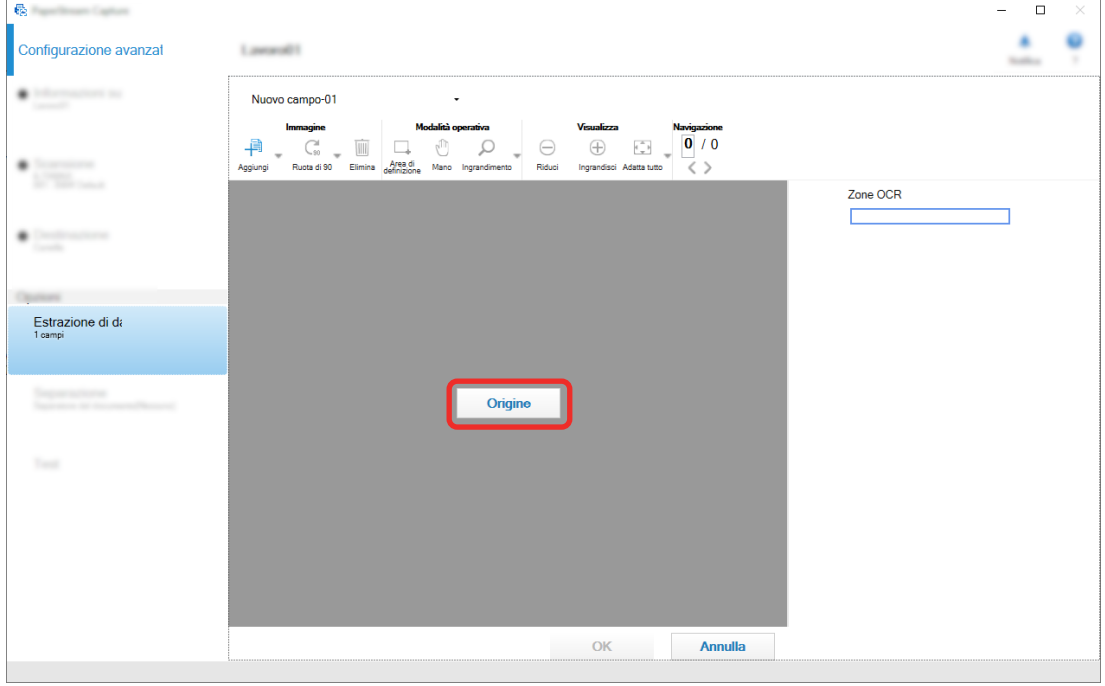

**10 Nell'immagine scandita trascinare per selezionare un'area con il testo da riconoscere usando Zone OCR.**

Il risultato di riconoscimento di Zone OCR per l'area selezionata si visualizza nel pannello del campo. È possibile selezionare soltanto un'area. Selezionare un'area con spazio sufficiente.

Cliccando il tasto di annullamento ( ) accanto all'area selezionata, la selezione viene eliminata.

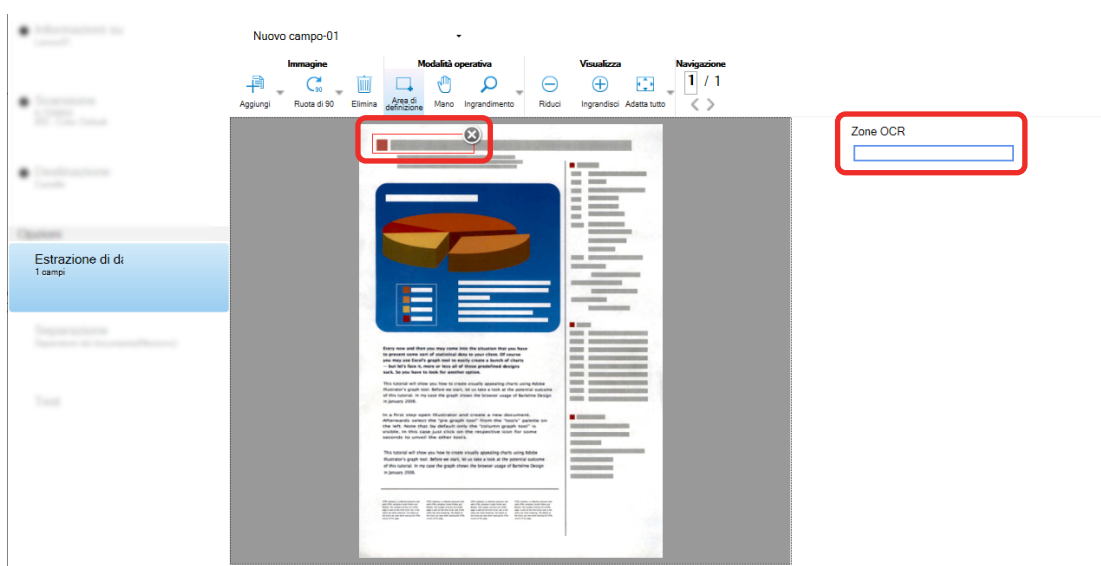

L'area selezionata si visualizza in una cornice rossa.

Per PaperStream Capture Pro, se è stato specificato inglese, francese, tedesco, italiano, spagnolo, russo, turco, greco, portoghese, svedese, olandese, polacco, ceco, rumeno, ucraino o indonesiano per [Lingua OCR] al punto [6,](#page-122-0) si visualizza l'area di inserimento per specificare un tipo di carattere da riconoscere e il numero di caratteri. Selezionare un tipo dalla lista a discesa e inserire il numero di caratteri, se necessario.

Per chiudere la modalità di modifica per l'area di riconoscimento, cliccare [Area di definizione] nella sezione [Modifica] della barra degli strumenti.

- **11 Verificare che il codice a barre sia riconosciuto correttamente e cliccare [OK].**
- **12 Cliccare il tasto [Salva] per salvare le impostazioni.**
- **13 Cliccare il tasto [Chiudi] per chiudere la finestra di impostazione del lavoro.**
- **14 Cliccare il tasto [Torna alla pagina iniziale].**
- **15 Scandire una pila di documenti.**

Per dettagli vedere [Scansione \(Modalità Scansione sequenziale\) \(pag. 70\)](#page-69-0).

**16 Controllare le immagini scandite.**

Nella finestra [Scansione] (per controllo/modifica), controllare le immagini scandite e i risultati di Zone OCR.

Se necessario, è possibile modificare i dati estratti o sospendere il processo di verifica o il salvataggio delle immagini scandite temporaneamente.

#### **SUGGERIMENTO**

● È possibile modificare l'area di riconoscimento tenendo premuto il tasto sinistro del mouse quando il puntatore del mouse è nel visualizzatore.

Per chiudere la modalità di modifica per l'area di riconoscimento, eseguire una delle operazioni seguenti:

- Cliccare [Area di definizione] nella sezione [Modifica] sulla barra degli strumenti.
- Fare clic destro quando il puntatore del mouse è nel visualizzatore.

# **Emissione di testo e informazioni del codice a barre sui documenti scanditi nei file indice**

I dati (come testo o informazioni dei codici a barre) estratti in [Estrazione delle informazioni del codice a barre](#page-120-0) [dai documenti scanditi \(pag. 121\)](#page-120-0) e [Estrazione delle informazioni del testo dai documenti scanditi \(pag. 123\)](#page-122-0) possono essere emessi nei file indice.

Questa sezione descrive la procedura per selezionare gli elementi da emettere nei file indice, quindi emettere i file indice usando la configurazione avanzata.

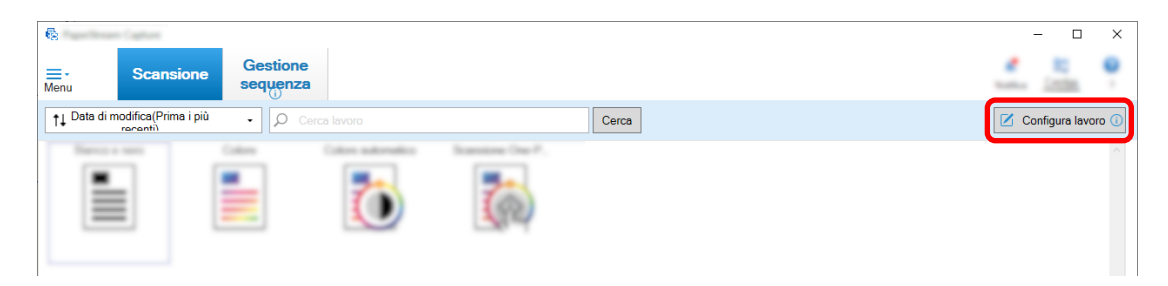

- **2 Selezionare un lavoro esistente e cliccare il tasto [Modifica] sulla barra degli strumenti.**
- **3 Selezionare la scheda [Destinazione] e selezionare la casella di spunta [Emettere informazioni di indicizzazione].**
- **4 In [Formato file], selezionare un formato per i file di informazioni di indicizzazione.**
- **5 Cliccare il tasto [Opzione nome file] per [File indice] e selezionare un nome del campo da [Dati estratti].**

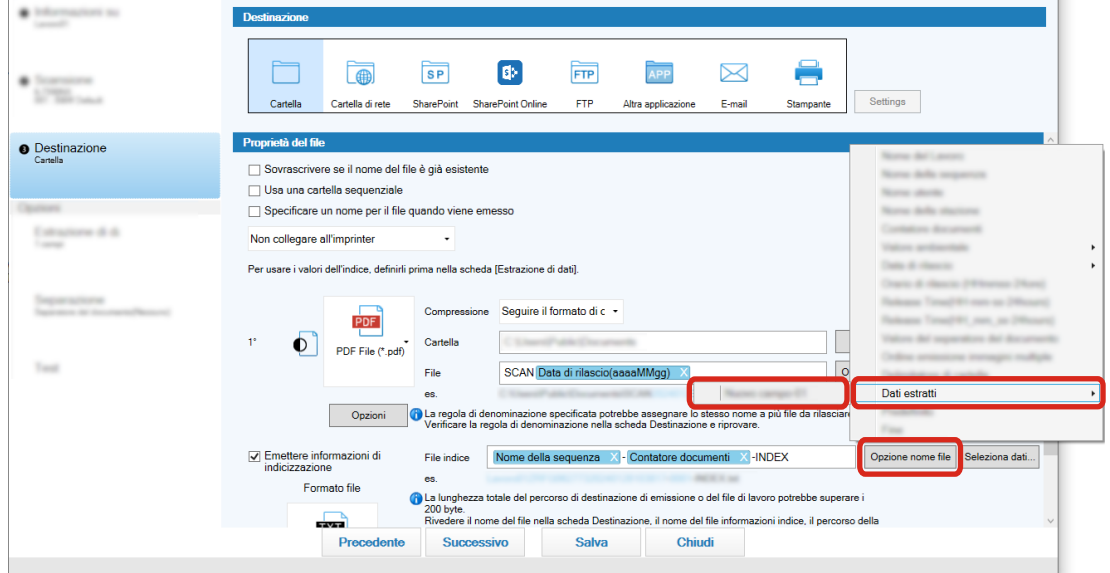

- **6 Specificare gli elementi da emettere nei file indice.**
	- **a Selezionare il tasto [Seleziona dati] per [File indice].**

Viene visualizzata la finestra [Opzioni lista degli indici].

- **b Selezionare eventuali elementi non necessari in [Impostazioni applicate] e cliccare il tasto [<<] per spostarli in [Impostazioni disponibili].**
- **c Selezionare gli elementi necessari in [Impostazioni disponibili] e cliccare il tasto [>>] per spostarli in [Impostazioni applicate].**
- **d Selezionare un elemento e cliccare il tasto [Su] o [Giù] per impostare l'ordine di emissione dell'elemento nei file indice.**
- **e Se è stato specificato [TXT] o [CSV] per l'impostazione del formato file del file di informazioni di indicizzazione e si desidera emettere i nomi degli elementi, selezionare la casella di spunta [Emetti un nome di campo nell'intestazione del file].**
- **f Cliccare il tasto [OK].**

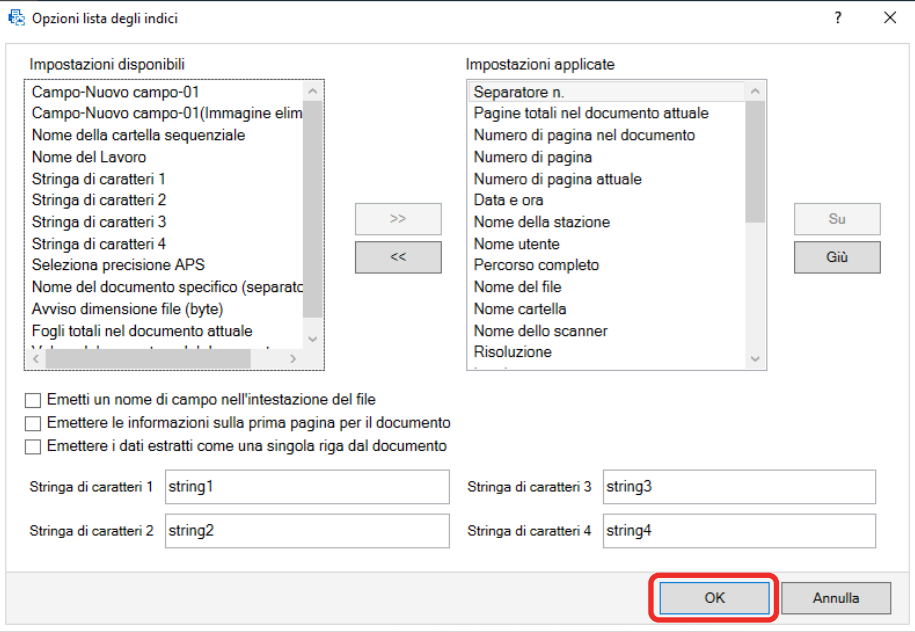

La scheda [Destinazione] su PaperStream Capture è visualizzata sulla parte anteriore.

- **7 Selezionare [Un file per documento] o [Un file per sequenza] come unità di emissione di un file di informazioni di indicizzazione.**
- **8 Cliccare il tasto [Salva].**

Le impostazioni del lavoro sono salvate.

# **Uso delle informazioni del codice a barre sui documenti scanditi per nomi di file e cartelle**

Questa sezione spiega la procedura per usare i risultati del riconoscimento dei codici a barre scanditi in [Estrazione delle informazioni del codice a barre dai documenti scanditi \(pag. 121\)](#page-120-0) per i nomi di file e cartelle. **1 Nella finestra principale di PaperStream Capture, cliccare il tasto [Configura lavoro].**

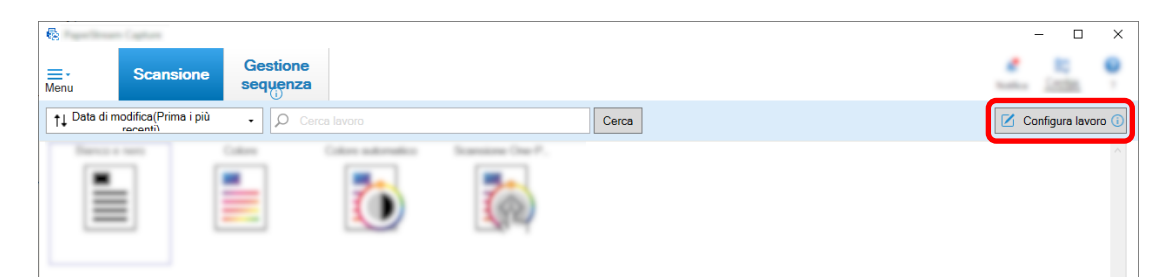

- **2 Selezionare un lavoro esistente e cliccare il tasto [Modifica] sulla barra degli strumenti.**
- **3 Selezionare la scheda [Destinazione].**
- **4 Cliccare il tasto [Opzione nome cartella] o [Opzione nome file] in [Proprietà del file].**
- **5 Nel menu visualizzato, cliccare [Dati estratti] e selezionare il nome del campo da usare.**

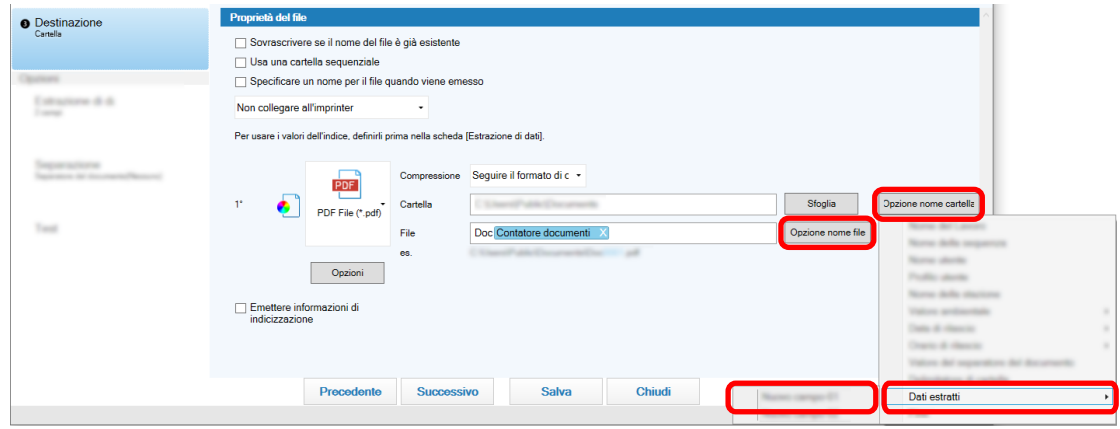

L'elemento viene visualizzato in formato di tag al campo di immissione per [Cartella] o [File].

### **6 Cliccare il tasto [Salva].**

Le impostazioni del lavoro sono salvate.

# **Uso del testo nei documenti scanditi per i nomi di file e cartelle**

Questa sezione spiega la procedura per usare i risultati del riconoscimento di Zone OCR eseguito in [Estrazione delle informazioni del testo dai documenti scanditi \(pag. 123\)](#page-122-0) per i nomi di file e cartelle.

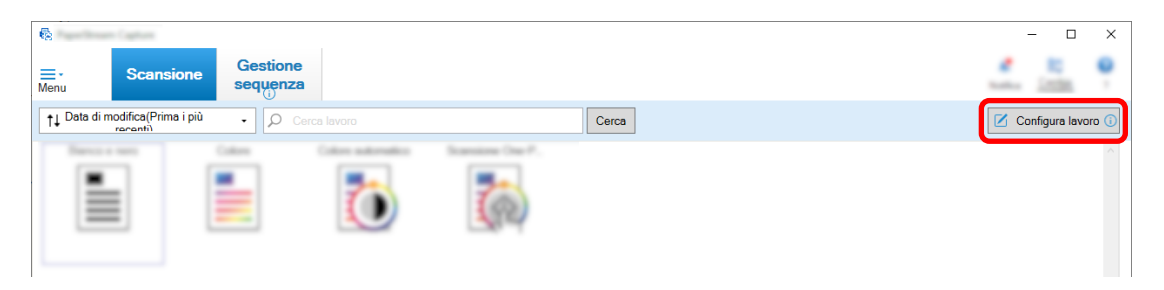

### **2 Aprire [Scheda \[Estrazione di dati\] \(pag. 242\)](#page-241-0) per il lavoro da usare e configurare la funzione Zone OCR.**

Vedere [Estrazione delle informazioni del testo dai documenti scanditi \(pag. 123\)](#page-122-0) ed eseguire la procedura fino al salvataggio delle impostazioni.

Quando si usa Zone OCR per dividere una pila di documenti e si specifica il nome del file usando i risultati di riconoscimento, vedere [Separazione automatica delle immagini usando le stringhe di](#page-129-0) [caratteri nei documenti scanditi \(pag. 130\)](#page-129-0) ed eseguire la procedura fino al salvataggio delle impostazioni.

#### **3 Aprire la scheda [Destinazione].**

**4 Cliccare il tasto [Opzione nome cartella] o [Opzione nome file] in [Proprietà del file].** Nel menu visualizzato, cliccare [Dati estratti] e selezionare il nome del campo da usare.

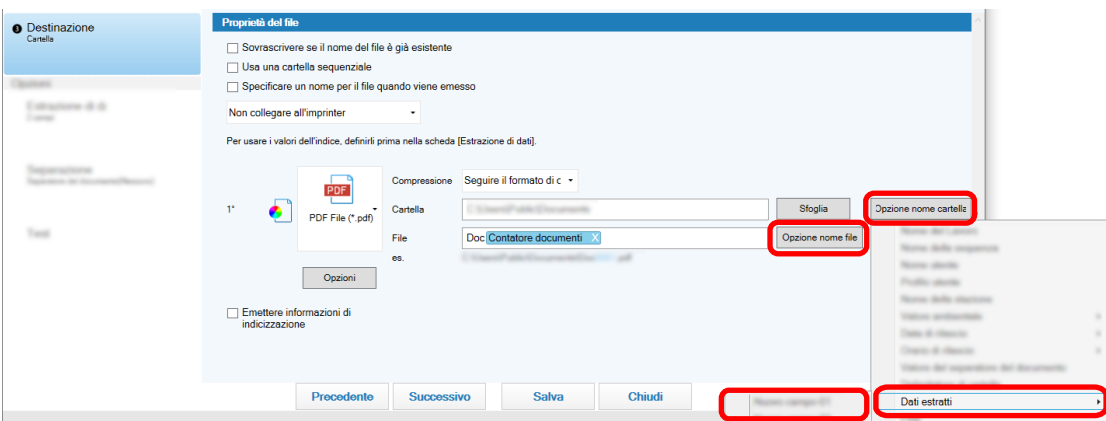

Quando si usa Zone OCR per dividere un documento e per specificare i nomi dei file usando i risultati di riconoscimento, cliccare il tasto [Opzione nome file] vicino al campo di immissione per un nome del file, selezionare [Valore del separatore del documento].

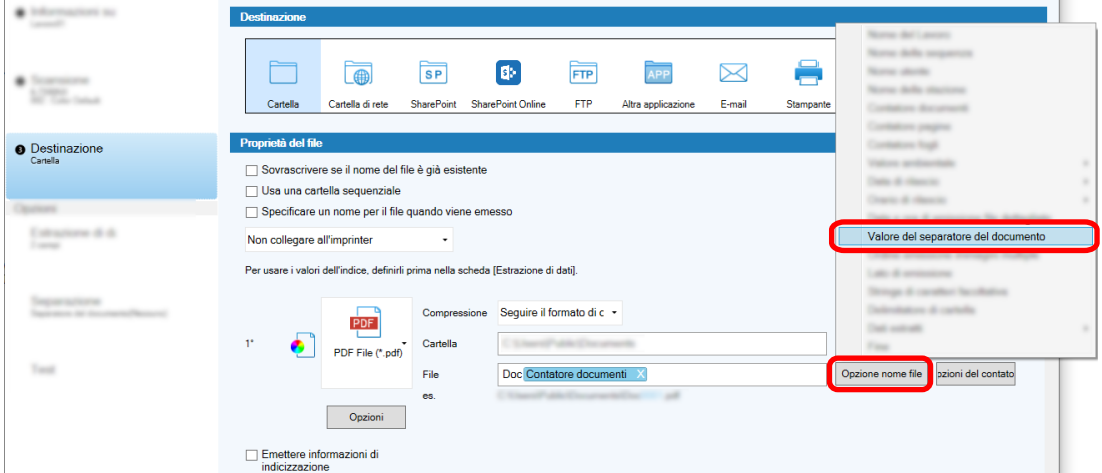

- **5 Cliccare il tasto [Salva] per salvare le impostazioni.**
- **6 Cliccare il tasto [Chiudi] per chiudere la finestra di impostazione del lavoro.**
- **7 Cliccare il tasto [Torna alla pagina iniziale].**
- **8 Scandire una pila di documenti.**

<span id="page-129-0"></span>[Scansione \(Modalità Scansione sequenziale\) \(pag. 70\)](#page-69-0)

**9 Controllare le immagini scandite.**

In [Finestra \[Scansione\] \(per la verifica e la modifica\) \(pag. 299\),](#page-298-0) controllare le immagini scandite e i risultati di Zone OCR.

Se necessario, è possibile modificare i dati estratti o sospendere il processo di verifica o il salvataggio delle immagini scandite temporaneamente.

### **ATTENZIONE**

- Se si esegue la scansione utilizzando lo stesso lavoro, il nome del file potrebbe risultare doppio. Per evitare di sovrascrivere il file è possibile configurare le seguenti impostazioni:
	- Selezionando la casella di spunta [Continuare il conteggio] di [Contatore pagine] nella finestra [Opzioni del contatore] visualizzata quando si clicca il tasto [Contatore]
	- Impostando l'opzione di denominazione della cartella di emissione per modificare la cartella di emissione per ciascuna scansione

#### **Vedere anche**

[Parametri di rilevamento Zone OCR \(pag. 400\)](#page-399-0)

# **Separazione automatica delle immagini usando le stringhe di caratteri nei documenti scanditi**

È possibile usare i risultati del riconoscimento di Zone OCR per dividere le immagini create da documenti scanditi consecutivamente in più file.

Questa sezione descrive la procedura nella configurazione avanzata per usare le stringhe di caratteri dei risultati di Zone OCR per dividere le immagini in più file e ordinare i file per stringa di caratteri nelle cartelle di destinazione.

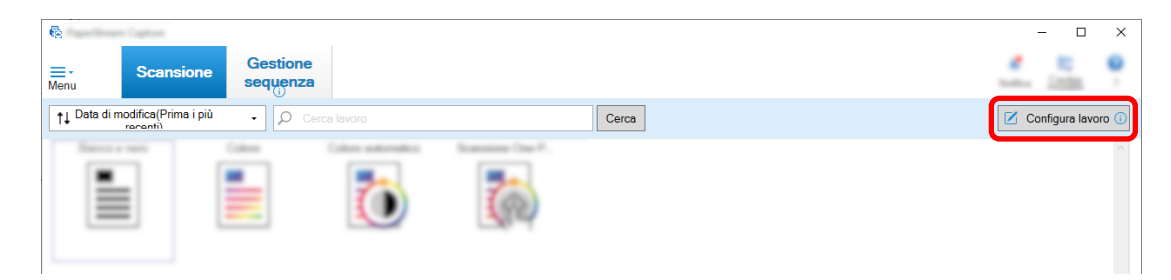

- **2 Selezionare un lavoro esistente e cliccare il tasto [Modifica] sulla barra degli strumenti.**
- **3 Selezionare la scheda [Separazione].**

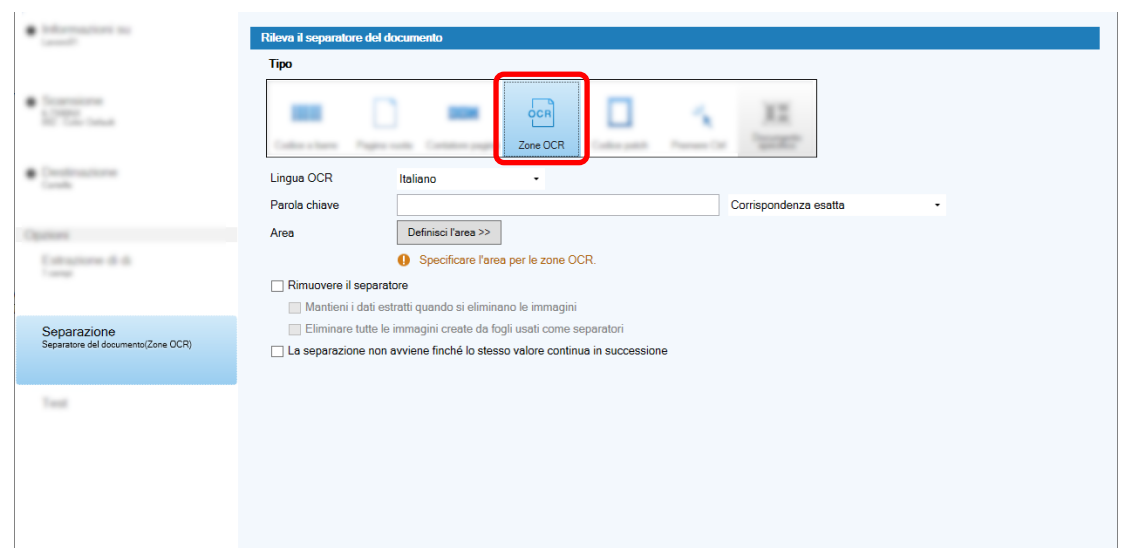

### **4 Selezionare [Zone OCR] per [Tipo].**

- **5 Specificare le impostazioni seguenti per [Rileva il separatore del documento].**
	- **a Selezionare una lingua da usare dalla lista a discesa [Lingua OCR].**
	- **b Inserire i caratteri da riconoscere nel campo di immissione per [Parola chiave] e selezionare una condizione in cui i caratteri saranno riconosciuti dall'elenco a discesa vicino al campo di immissione.**

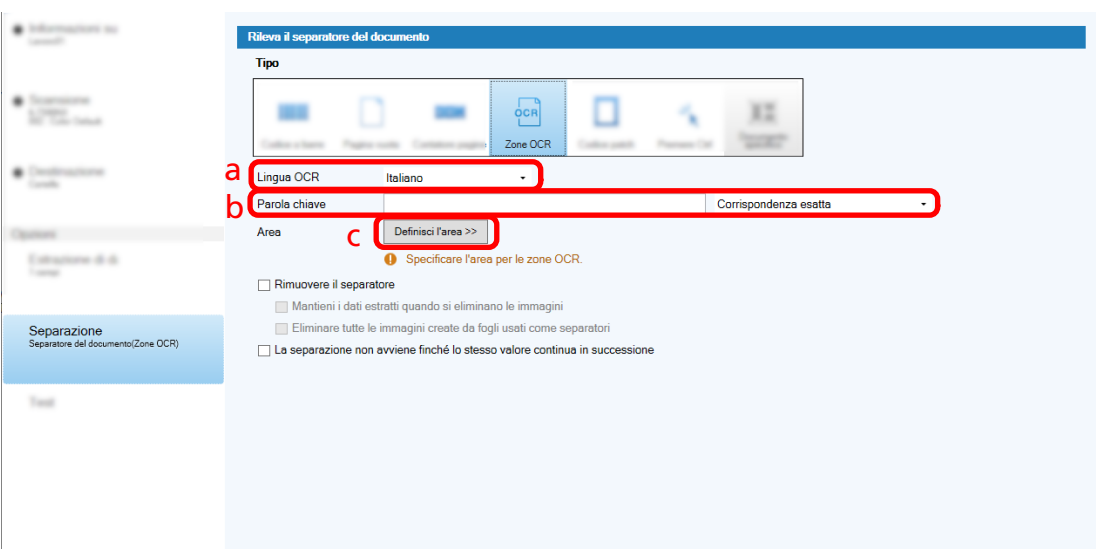

**c Cliccare il tasto [Definisci l'are >>].**

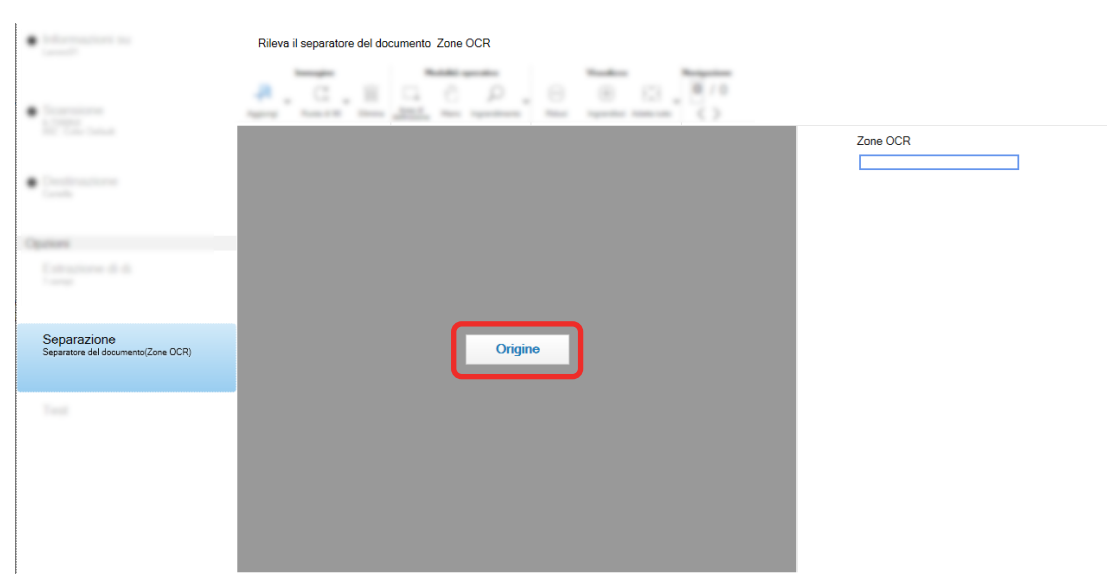

**d Caricare il documento nello scanner e cliccare [Scandisci].**

**e Nell'immagine scandita trascinare per selezionare un'area con il testo da riconoscere usando Zone OCR.**

È possibile selezionare soltanto un'area. Selezionare un'area con spazio sufficiente.

Cliccando il tasto di annullamento ( ) accanto all'area selezionata, la selezione viene eliminata.

L'area selezionata si visualizza in una cornice rossa.

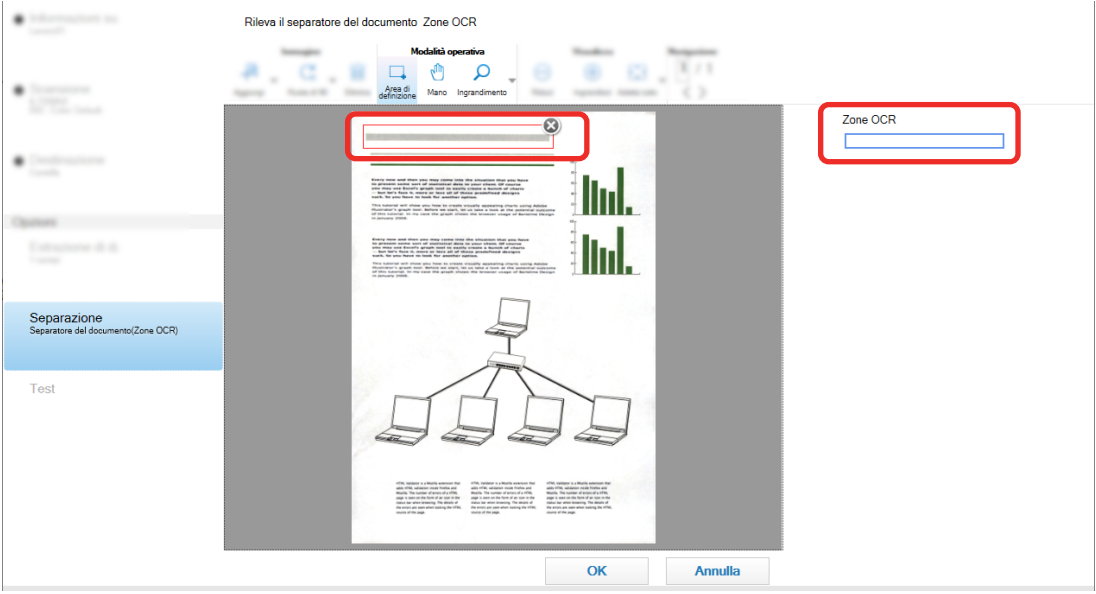

Il risultato di riconoscimento di Zone OCR per l'area selezionata si visualizza nel pannello del campo.

**f Verificare che il codice a barre sia riconosciuto correttamente e cliccare [OK].**

- **6 Cliccare la scheda [Destinazione].**
- **7 In [Destinazione], specificare una destinazione per l'emissione delle immagini scandite.**
- **8 Cliccare il tasto [Opzione nome cartella] o [Opzione nome file] in [Proprietà del file].**
- **9 Dal menu visualizzato, selezionare [Valore del separatore del documento].**

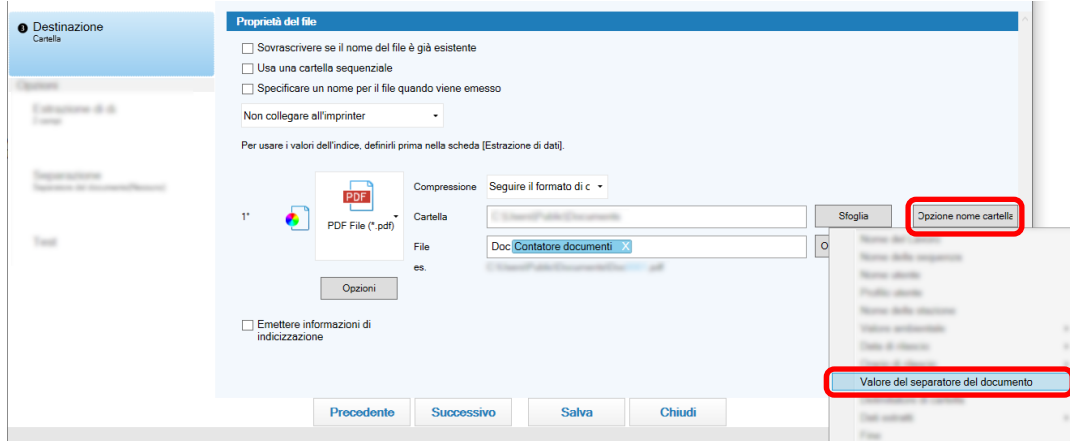

L'elemento selezionato viene aggiunto in formato di tag al campo di immissione per [Cartella] o [File].

### **10 Cliccare il tasto [Salva].**

Le impostazioni del lavoro sono salvate.

## **Separazione automatica delle immagini usando i codici a barre**

È possibile usare i codici a barre per dividere le immagini create da documenti scanditi consecutivamente in più file.

Questa sezione descrive la procedura nella configurazione avanzata per usare i codici a barre come separatori per dividere le immagini in più file e ordinare i file per codice a barre nelle cartelle di destinazione.

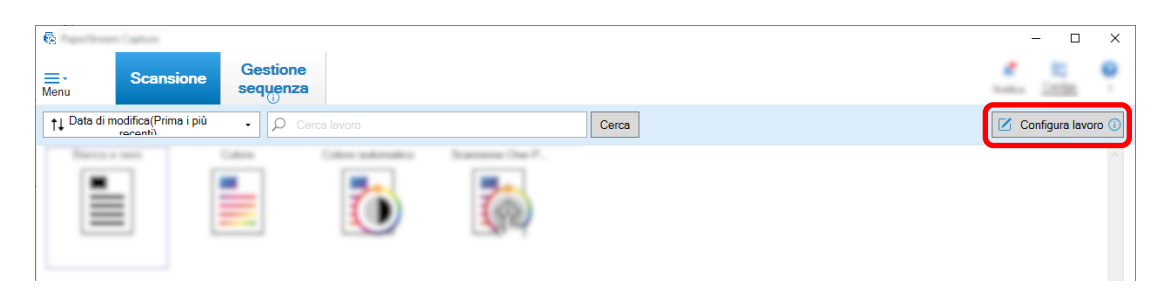

- **2 Selezionare un lavoro esistente e cliccare il tasto [Modifica] sulla barra degli strumenti.**
- **3 Selezionare la scheda [Separazione].**

**4 Selezionare [Codice a barre] per [Tipo].**

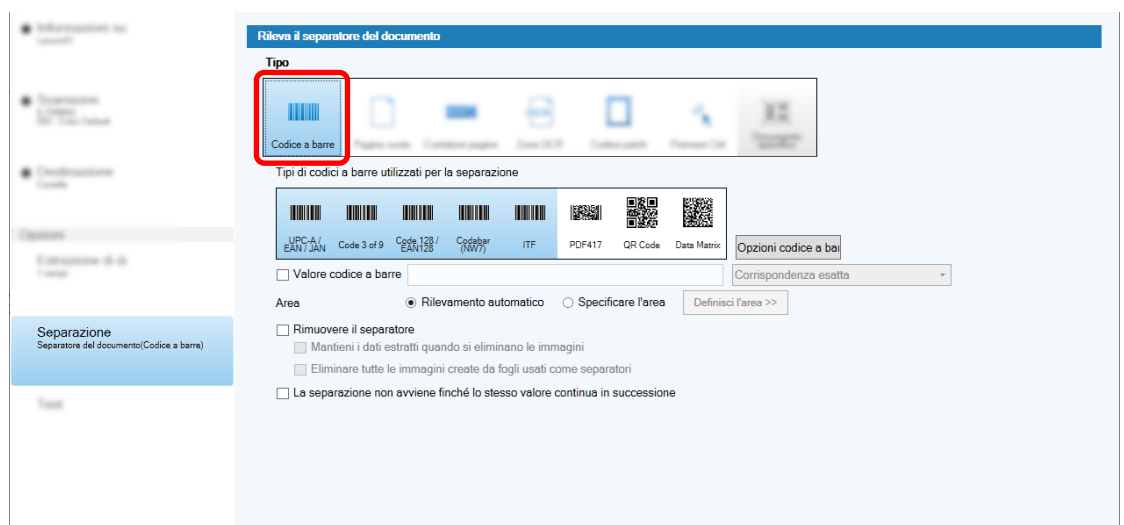

- **5 Selezionare almeno un tipo di codice a barre da rilevare da [Tipi di codici a barre utilizzati per la separazione].**
- **6 Selezionare [Specificare l'area] e cliccare il tasto [Definisci l'area >>].**

Viene visualizzata la finestra per l'impostazione delle aree di riconoscimento.

- **7 Caricare il documento nello scanner e cliccare [Scandisci].**
- **8 Nell'immagine scandita, cliccare e trascinare per selezionare un'area e rilevare un codice a barre.**

È possibile selezionare soltanto un'area. Selezionare un'area con spazio sufficiente.

Cliccando il tasto di annullamento ( ) accanto all'area selezionata, la selezione viene eliminata. L'area selezionata si visualizza in una cornice blu.

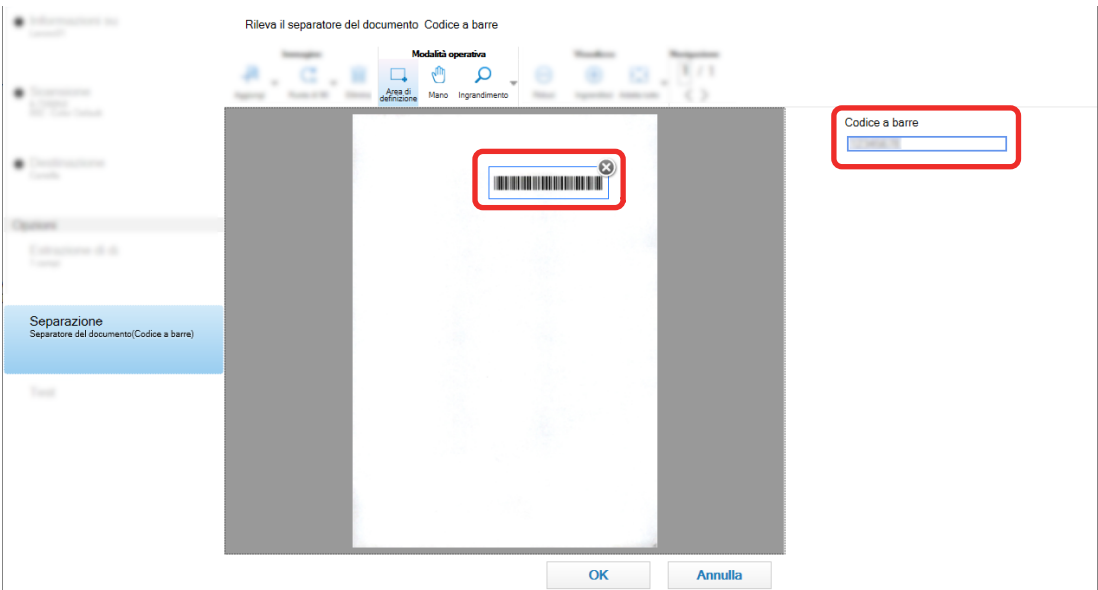

Il risultato di riconoscimento del codice a barre per l'area selezionata si visualizza nel pannello del campo.

- **9 Verificare che il codice a barre sia riconosciuto correttamente e cliccare [OK].**
- **10 Cliccare la scheda [Destinazione].**
- **11 In [Destinazione], specificare una destinazione per l'emissione delle immagini scandite.**
- **12 In [Proprietà del file], cliccare il tasto [Opzione nome cartella].**
- **13 Dal menu visualizzato, selezionare [Valore del separatore del documento].**

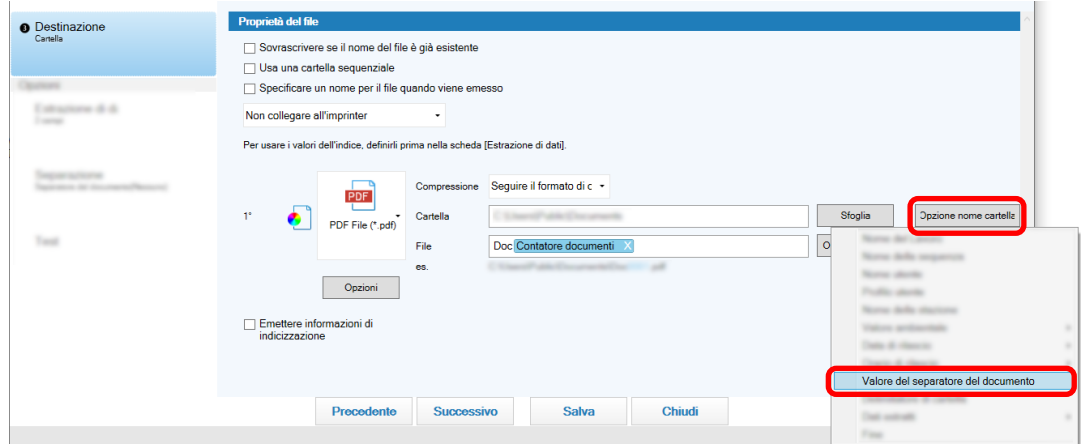

### **14 Cliccare il tasto [Salva].**

Le impostazioni del lavoro sono salvate.

# **Controllo dei miglioramenti apportati nei lavori**

Tra le attività di modifica che devono essere eseguite dopo la scansione, vengono rilevate quelle che possono essere eseguite automaticamente configurando le impostazioni di un lavoro. Se sono presenti punti

che necessitano di miglioramento nelle impostazioni di un lavoro, il tasto [Notifica] diventa .

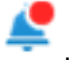

Quando si clicca il tasto [Notifica], si visualizza la finestra [Notifica].

È possibile migliorare l'efficienza delle attività di modifica sopo la scansione modificando le impostazioni di un lavoro conformemente ai punti che richiedono un miglioramento visualizzati nella finestra.

Di seguito è mostrato un esempio.

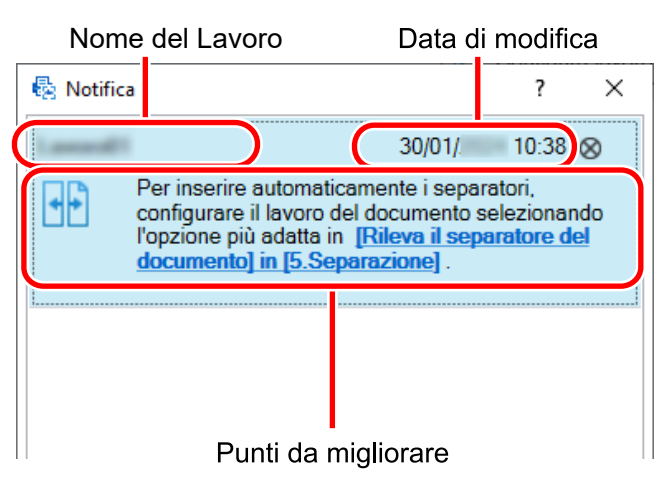

La finestra [Notifica] si visualizza anche se sono presenti miglioramenti nelle impostazioni del lavoro quando viene eseguita una scansione nella scheda [Test] nella finestra [Configurazione avanzata].

# **Selezione di un metodo di scansione adatto alle proprie esigenze**

In PaperStream Capture, è possibile selezionare un metodo di scansione adatto alle proprie esigenze. Quando si seleziona [Utilizzare solo Scansione sequenziale] o [Utilizzare solo la modalità Scansione semplice], è possibile eseguire una scansione con un solo metodo di scansione. La procedura per selezionare un metodo di scansione è mostrata di seguito.

## **1 Da in [Menu], selezionare [Strumento amministratore].**

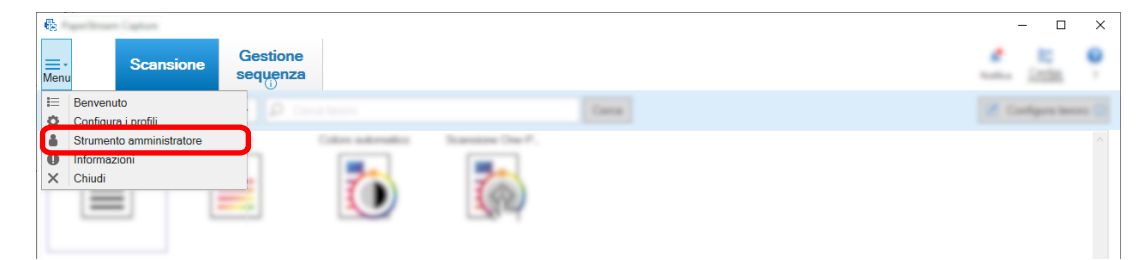

Si visualizza la scheda [Generale] nella finestra [Strumento amministratore di PaperStream Capture] o nella finestra [Strumento amministratore di PaperStream Capture Pro].

- **2 In [Cambia modalità], selezionare un metodo di scansione da quelli seguenti:**
	- Utilizzare sia Scansione sequenziale sia la modalità Scansione semplice
	- Utilizzare solo Scansione sequenziale
	- Utilizzare solo la modalità Scansione semplice

#### **SUGGERIMENTO**

● Quando si seleziona [Utilizzare solo Scansione sequenziale] o [Utilizzare solo la modalità Scansione semplice], il tasto [Cambia modalità] non è visualizzato.

● Se si chiude PaperStream Capture o PaperStream Capture Pro, continua a essere utilizzato il metodo di scansione specificato per ultimo.

#### **3 Cliccare il tasto [Salva].**

L'impostazione per un metodo di scansione viene salvata.

## **Contrassegno delle immagini da controllare**

Se vengono rilevati problemi su un'immagine scandita, è possibile contrassegnare l'immagine per un controllo.

Questa sezione spiega la procedura nella configurazione avanzata in modalità Scansione sequenziale per creare un nuovo lavoro clonando un lavoro esistente e contrassegnare le immagini scandite da controllare.

### **1 Nella finestra principale di PaperStream Capture, cliccare il tasto [Configura lavoro].**

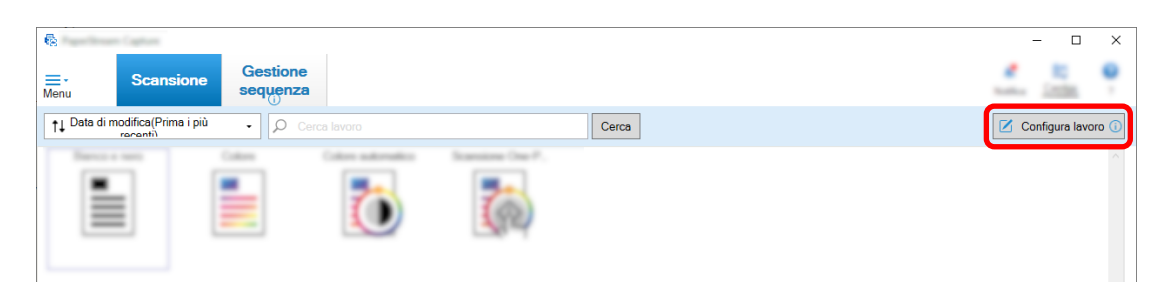

- **2 Selezionare un lavoro esistente e cliccare il tasto [Modifica] sulla barra degli strumenti.**
- **3 Selezionare la scheda [Scansione].**
- **4 In [Verifica immagine], selezionare uno o più elementi da controllare sulle immagini scandite contrassegnate, tra i seguenti elementi:**
	- AIQC Seleziona un'immagine scandita quando viene rilevato un errore come una piega o uno strappo.
	- Alimentazione multipla Seleziona un'immagine scandita quando viene rilevata una sovrapposizione.
	- Pagina vuota Seleziona un'immagine scandita quando viene rilevata una pagina vuota.
	- Precisione APS

Seleziona un'immagine scandita quando viene rilevata un'immagine dalla funzione [Selezione profilo automatica] nel driver PaperStream IP (TWAIN) e viene riconosciuta in modo impreciso. È abilitato quando [Selezione profilo automatica] è impostato su [Abilitare] nel profilo del driver PaperStream IP (TWAIN) selezionato per [Profilo del driver] in [Parametri di origine].

### **5 Cliccare il tasto [Salva].**

Le impostazioni del lavoro sono salvate.

### **ATTENZIONE**

- Se si selezionando gli elementi da controllare per [Verifica immagine] e si seleziona [Rilascia dopo la scansione] per [Opzioni di visualizzazione], selezionare la casella di spunta [Controllare i dati scanditi quando viene rilevato un errore o un contrassegno] per visualizzare una finestra per controllare le immagini rilevate.
- Le impostazioni di [Verifica immagine] hanno priorità sulle impostazioni per il rilevamento dell'alimentazione multipla o per il rilevamento di pagine vuote nel driver PaperStream IP.

### **SUGGERIMENTO**

- Se vengono rilevati gli elementi di impostazione selezionati per [Verifica immagine], la cornice di sfondo per la miniatura della pagina e la cornice del visualizzatore verranno contrassegnate con un colore. I colori corrispondenti agli elementi di impostazione per [Verifica immagine] sono i seguenti:
	- AIQC: Giallo
	- Alimentazione multipla: Rosso
	- Pagina vuota: Nero
	- Precisione APS: Viola (Supportata solo per il driver PaperStream IP (TWAIN))

Ad esempio, quando [Alimentazione multipla] è selezionato per [Verifica immagine], vengono aggiunti i contrassegni seguenti in caso di rilevamento dell'alimentazione multipla.

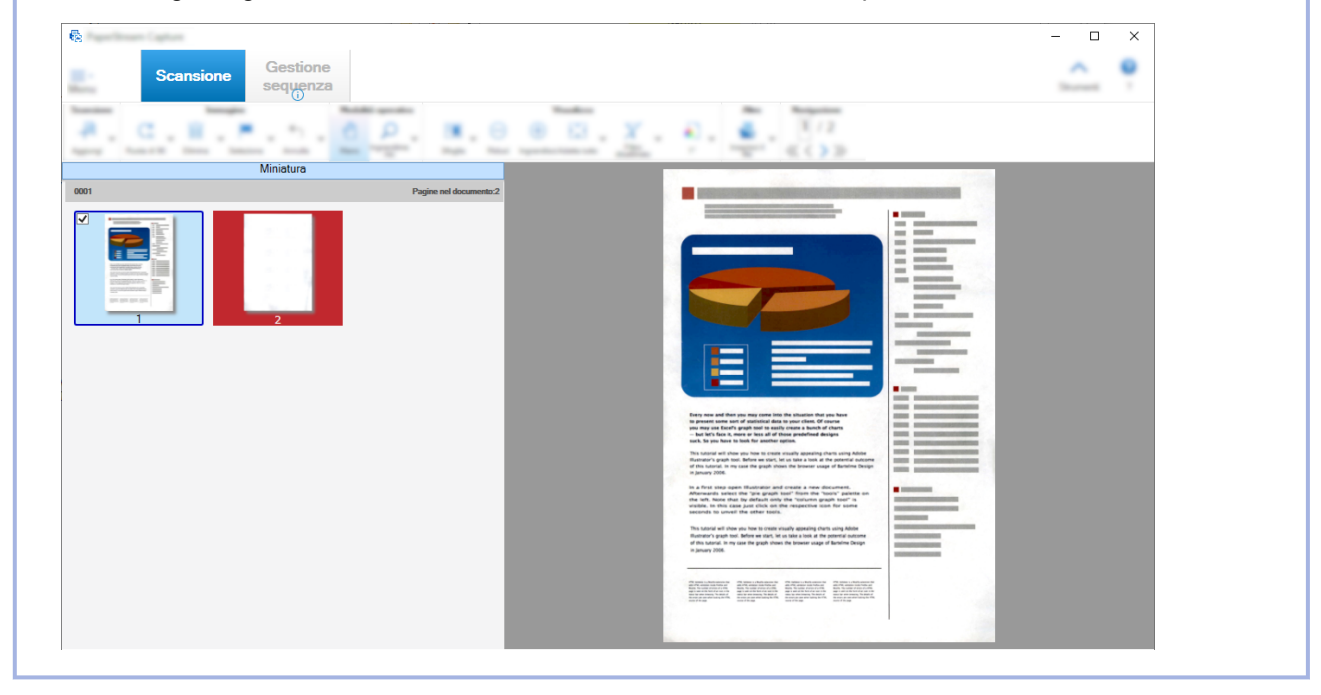

# **Stampa con l'imprinter collegato**

Tramite il collegamento all'imprinter, è possibile stampare gli elementi seguenti su un documento scandito.

- Contatore pagine
- Contatore fogli
- Nome cartella sequenziale
- Nome cartella sequenziale e contatore pagine
- Nome cartella sequenziale e contatore fogli

La stampa di un nome cartella sequenziale e di un contatore pagine consente di distinguere i documenti scanditi dai documenti non scanditi. Inoltre, osservando il nome cartella stampato, è possibile trovare la cartella in cui vengono salvate le immagini scandite e controllarle.

Questa sezione spiega la procedura in modalità Scansione sequenziale per creare un nuovo lavoro clonando un lavoro esistente, collegare l'imprinter e stampare un contatore pagine sui documenti scanditi.

**1 Nella finestra principale di PaperStream Capture, cliccare il tasto [Configura lavoro].**

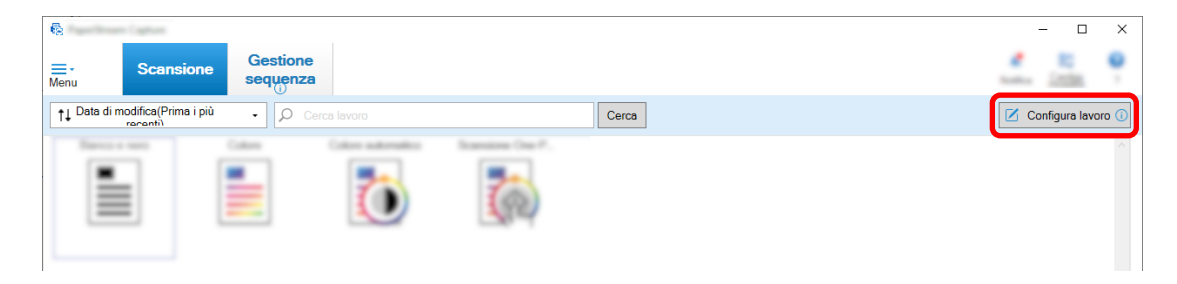

- **2 Selezionare un lavoro esistente e cliccare il tasto [Copia] sulla barra degli strumenti.**
- **3 Selezionare la scheda [Destinazione].**
- **4 In [Proprietà del file], cliccare la lista a discesa (mostrata nella figura sotto) e selezionare [Stampare il conteggio di pagina].**

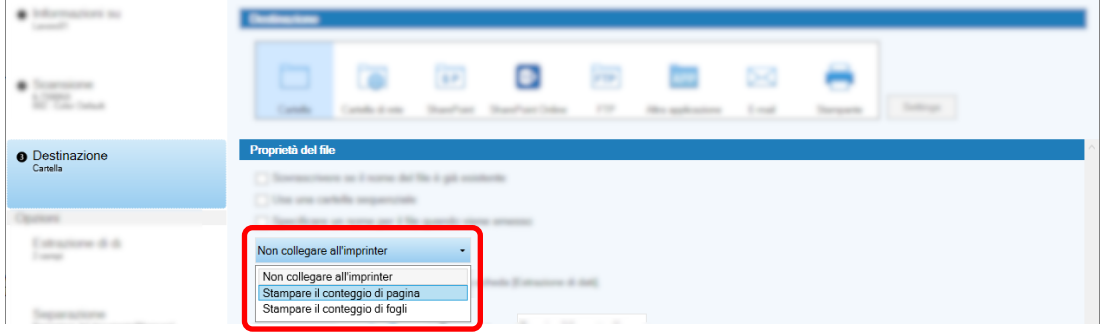

- **5 Cliccare il tasto [Opzione nome file] a destra del campo di immissione per [File].** Si visualizza il menu.
- **6 Selezionare [Contatore pagine] dal menu visualizzato.**

Un nome file basato sull'opzione nome file viene visualizzato automaticamente in [es.].

- **7 Selezionare il tasto [Fine] per chiudere il menu.**
- **8 Cliccare il tasto [Salva].**

Le impostazioni del lavoro sono salvate.

### **ATTENZIONE**

- Durante il collegamento dell'imprinter a PaperStream Capture Pro, quando la modalità Scansione sequenziale è selezionata in un'operazione stazione singola o nella stazione Scansione e Indice in un'operazione stazione multipla, è possibile stampare un contatore pagine sui documenti.
- Nei seguenti casi, i contatori pagine e imprinter non sono sincronizzati:
	- il numero delle pagine scandite dallo scanner e il numero delle pagine riconosciuto dal software non coincidono, a causa dell'opzione Eliminazione della pagina vuota, dell'emissione di immagine multipla o di altri motivi
	- in modalità scansione fronte-retro, l'imprinter stampa caratteri sul lato posteriore;
	- è utilizzato un separatore o è specificato il numero di pagine per dividere una pila di documenti in più pile
	- il contatore pagine o l'ordine di emissione pagine è stato modificato dopo la fine della scansione e prima dell'inizio di un processo di rilascio
- Se è selezionata l'opzione [Stampare il conteggio di pagina] nella scheda [Destinazione] e la stringa di caratteri per la stampa specificati nel driver PaperStream IP non comprende contatori, viene apposto un contatore alla stringa di caratteri stampati. Quando il valore iniziale di [Contatore pagine] nella finestra [Opzioni del contatore] è un valore da 1 cifra a 5 cifre, il contatore imprinter è 5 cifre e quando il valore iniziale è 6 cifre o superiore, il contatore imprinter è 8 cifre.

Quando l'imprinter è disabilitato nelle impostazioni del driver PaperStream IP (ISIS) ed è selezionato [Stampare il conteggio di pagina] nella scheda [Destinazione], a seconda dello scanner l'imprinter potrebbe stampare solo il valore del contatore senza la stringa di caratteri.

- Questa funzione non collega il valore iniziale del contatore per l'endorser digitale nel driver PaperStream IP.
- Il contatore di pagine viene aggiornato dopo il rilascio. Nei seguenti casi, dunque, il numero visualizzato nel contatore della pagina e il numero stampato dall'imprinter potrebbero essere diversi. Fare attenzione quando si usano i numeri.
	- Impostazione di un lavoro
		- Selezionando [Stampare il conteggio di pagina] e impostando [Contatore pagine] per il nome del file nella scheda [Destinazione]
		- Selezionando [Continuare il conteggio] in [Contatore pagine] nella finestra [Opzioni del contatore]
		- Selezionando un'opzione diversa da [Rilascia dopo la scansione] nella scheda [Scansione]
	- Scansione
		- Sospendendo o interrompendo un processo sequenziale le cui immagini sono scandite con il lavoro precedente
		- Avviando una scansione diversa con lo stesso lavoro
		- Rilasciando un nuovo processo sequenziale prima di rilasciare un processo sequenzia sospeso o interrotto
- Anche quando è selezionato [Stampare il conteggio di pagina] nella scheda [Destinazione], l'imprinter non stampa i caratteri nei documenti seguenti:
- Documenti scanditi senza impostare [Contatore pagine] per l'opzione nome file
- Documenti scanditi per essere aggiunti a o sostituiti con immagini esistenti
- Documenti scanditi cliccando su un lavoro nella scheda [Test]
- Tuttavia, l'imprinter stampa i caratteri quando è abilitato nelle impostazioni del driver PaperStream IP.

# **Correzione e importazione di immagini create con altri strumenti**

In PaperStream Capture Pro, è possibile importare un file dopo la correzione della qualità dell'immagine, conformemente alle impostazioni del lavoro. La correzione della qualità delle immagini migliora la qualità del risultato del riconoscimento.

Questa funzione è disponibile quando la licenza di importazione di PaperStream IP è attivata in [Attiva l'importazione] in [Gestione della licenza] in [Scheda \[Attivazione\] \(pag. 289\)](#page-288-0) della finestra [Strumento amministratore di PaperStream Capture Pro].

**1 Nella finestra principale di PaperStream Capture, cliccare il tasto [Configura lavoro].**

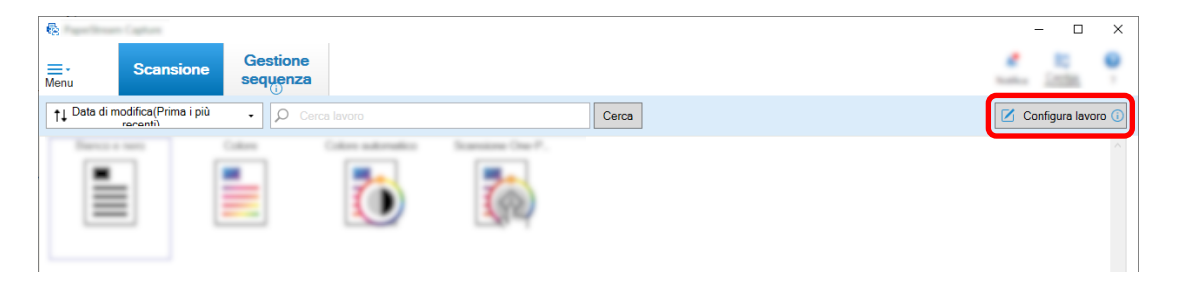

- **2 Aprire [Scheda \[Scansione\] \(pag. 180\)](#page-179-0) per il lavoro da usare.**
- **3 Selezionare [PaperStream IP Import] dalla lista a discesa [Scanner].**
- **4 Cliccare il tasto [Impostazioni avanzate] in [Impostazioni di scansione].**

Si visualizza la finestra [PaperStream IP (TWAIN) - Import].

**5 Selezionare [Importa] nel riquadro dell'albero a sinistra**

Si visualizzano le impostazioni di scansione.

**6 Cliccare un elemento nelle impostazioni di scansione per visualizzare le impostazioni nel riquadro delle impostazioni a destra. Controllare le impostazioni e modificarle se necessario.** Per informazioni dettagliate vedere la descrizione su [Elementi di impostazione per PaperStream IP](#page-189-0) [Import \(pag. 190\)](#page-189-0).

Se si modificano le impostazioni, un asterisco (\*) viene aggiunto al numero del nome del profilo del driver visualizzato in alto a sinistra della finestra.

# **7 Cliccare .**

Si visualizza la finestra [Salva profilo].

**8 Selezionare [Salvare come nuovo profilo], inserire un nome del profilo e cliccare il tasto [OK].**

La finestra [Salva profilo] si chiude e il nome del profilo del driver visualizzato in alto a sinistra della finestra [PaperStream IP (TWAIN) - Import] viene modificato nel nome del profilo specificato.

**9 Cliccare il tasto [Sì].**

La finestra [PaperStream IP (TWAIN) - Import] si chiude.

- **10 Cliccare il tasto [Salva] per salvare le impostazioni.**
- **11 Cliccare il tasto [Chiudi] per chiudere la finestra di impostazione del lavoro.**
- **12 Cliccare il tasto [Torna alla pagina iniziale].**
- **13 Cliccare il lavoro per importare un file.**

# **Rilascio (emissione) delle immagini scandite in SharePoint**

Di seguito è illustrata la procedura di emissione delle immagini scandite in SharePoint. Per la procedura di base, vedere [Flusso operativo per la modalità Scansione sequenziale \(pag. 49\)](#page-48-0).

- **1 Verificare che nel target SharePoint siano stati creati i seguenti elementi:**
	- URL
	- Nome utente
	- Password
	- Libreria
	- Tipo di contenuti

Per informazioni dettagliate, consultare il manuale SharePoint.

**2 Nella finestra principale di PaperStream Capture, cliccare il tasto [Configura lavoro].**

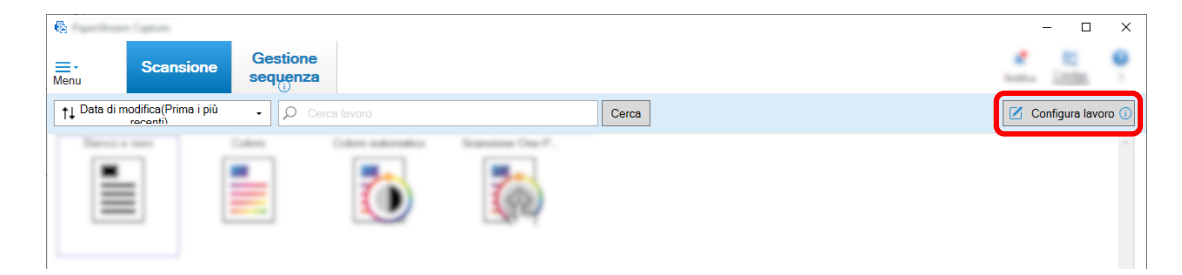

- **3 Aprire [Scheda \[Destinazione\] \(pag. 197\)](#page-196-0) per il lavoro da usare.**
- **4 Selezionare [SharePoint] in [Destinazione].**
- **5 Cliccare il tasto [Imposta].**

Si visualizza [Finestra \[Opzioni di SharePoint\] \(pag. 208\).](#page-207-0)

**6 Inserire le informazioni di connessione (URL, nome utente e password) per lo SharePoint di riferimento.**

Per usare l'autenticazione Windows, selezionare la casella di spunta [Usa Autenticazione Windows]. Quando la si seleziona, le informazioni già inserite in [Nome utente] e [Password] sono disabilitate.

- **7 Cliccare il tasto [Connetti].**
- **8 In [Libreria], selezionare una libreria.**
- **9 In [Tipo di contenuti], selezionare il tipo di contenuti.**
- **10 Cliccare il tasto [OK].**
- **11 Cliccare il tasto [Salva] per salvare le impostazioni.**
- **12 Cliccare il tasto [Chiudi] per chiudere la finestra di impostazione del lavoro.**
- **13 Cliccare il tasto [Torna alla pagina iniziale].**
- **14 Scandire una pila di documenti.** [Scansione \(Modalità Scansione sequenziale\) \(pag. 70\)](#page-69-0)
- **15 Controllare le immagini scandite.**

In [Finestra \[Scansione\] \(per la verifica e la modifica\) \(pag. 299\),](#page-298-0) controllare le immagini scandite e i dati estratti.

Se necessario, è possibile modificare i dati estratti o sospendere il processo di verifica o il salvataggio delle immagini scandite temporaneamente.

#### **16 Salvare le immagini scandite.**

[Controllo e modifica delle immagini scandite \(Modalità Scansione sequenziale\) \(pag. 71\)](#page-70-0)

# **Specificare un nome del file usando l'opzione nome file**

È possibile specificare un nome che segue la regola, per un nome file, un nome cartella o un nome file informazioni di indicizzazione.

Ad esempio, se si specifica [Data di rilascio], [Nome del Lavoro] e [Contatore pagine] per un nome file, è possibile riconoscere informazioni come quando il file è stato creato, che tipo di lavoro è stato utilizzato e quale pagina delle immagini scandite è stata emessa, controllando il nome del file.

Per dettagli vedere [Opzione nome file \(pag. 226\).](#page-225-0)

Questa sezione spiega la procedura nella configurazione avanzata in modalità Scansione sequenziale dalla creazione di un nuovo lavoro duplicando un lavoro esistente alla specificazione di un nome del file usando l'opzione nome.

**1 Nella finestra principale di PaperStream Capture, cliccare il tasto [Configura lavoro].**

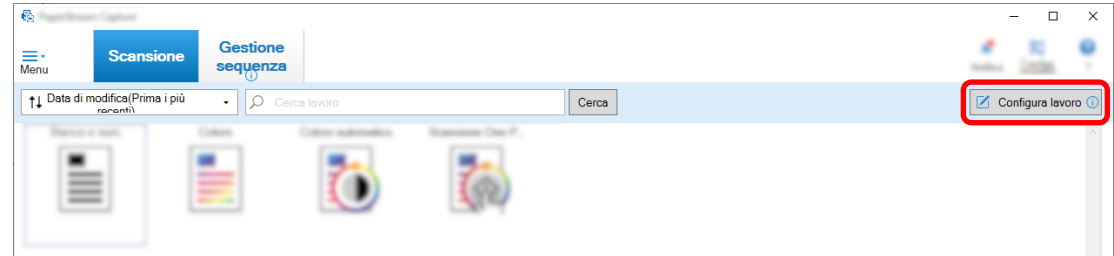

**2 Selezionare un lavoro esistente e cliccare il tasto [Modifica] sulla barra degli strumenti.**

- **3 Selezionare la scheda [Destinazione].**
- **4 Cliccare il tasto [Opzione nome file] a destra del campo di immissione per [File] in [Proprietà del file].**
- **5 Selezionare un elemento da specificare dal menu visualizzato.**

Un nome file basato sull'opzione nome file viene visualizzato automaticamente in [es.].

- **6 Selezionare il tasto [Fine] per chiudere il menu.**
- **7 Cliccare il tasto [Salva].**

Le impostazioni del lavoro sono salvate.
## **SUGGERIMENTO**

● Di seguito viene spiegata la modalità di impostazione dell'opzione nome cartella o dell'opzione nome file affinché sia possibile nominare le cartelle e i file come gli esempi di output da 1 a 3. Tutti gli esempi presuppongono la scansione di 15 fogli in modalità fronte-retro suddivisi in set da 3 fogli (6 pagine).

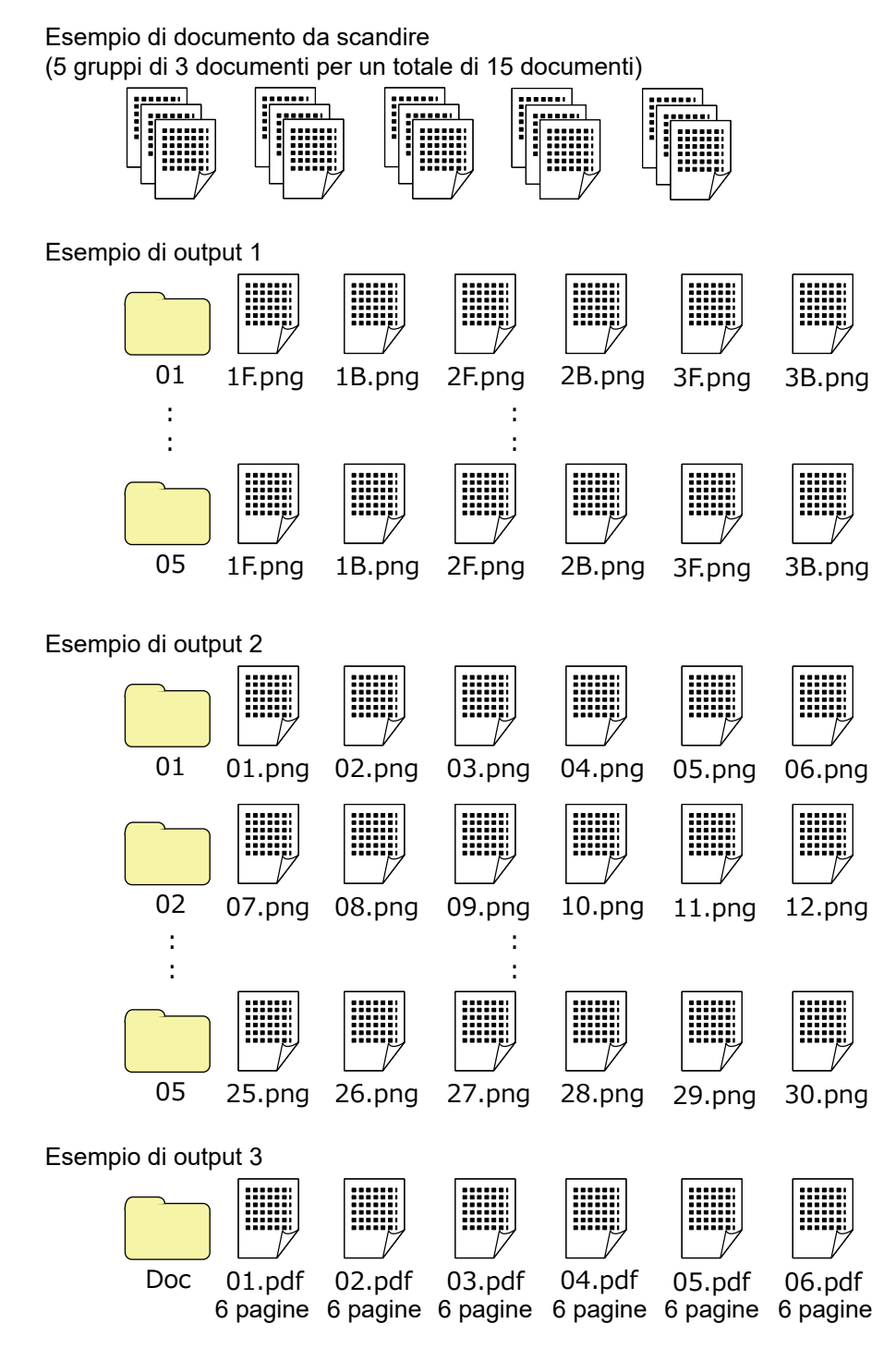

Se si seleziona [Contatore documenti], [Contatore pagine] o [Contatore fogli] per [Opzione nome file], configurare le impostazioni nella finestra [Opzioni del contatore] visualizzata quando si clicca [Contatore] per personalizzare i risultati di emissione in base ai risultati desiderati.

Per dettagli vedere [Separazione automatica delle immagini usando i codici patch \(pag. 152\)](#page-151-0) o [Separazione automatica delle immagini usando i codici a barre \(pag. 133\)](#page-132-0).

## **Esempio di output 1**

#### **Nome cartella e nome del file**

- Nome cartella

01, 02, 03, 04, 05

- Nome del file

1F.png, 1B.png, 2F.png, 2B.png, 3F.png, 3B.png In ogni cartella vengono creati file di immagine con lo stesso nome. Un numero indica il numero foglio, F indica il fronte e B indica il retro.

#### **Risultati di output**

- Viene creata una cartella con un numero di serie per ogni set e le immagini vengono salvate in questa cartella.
- Vengono creati un file d'immagine per ogni pagina e un nome file per riconoscere il numero foglio nonché la pagina anteriore o posteriore.

#### **Impostazioni**

- Formato di emissione per i file Formato PNG
- Nome del file

Specificare l'opzione nome file con [Contatore documenti], [Delimitatore di cartella], [Contatore fogli] e [Lato di emissione] in questo ordine.

Quanto segue sarà visualizzato nel campo di immissione del nome del file.

<Document Counter>\<Sheet Counter><Output Side>

"<Document Counter>" indica [Contatore documenti], "\" indica [Delimitatore di cartella], "<Sheet Counter>" indica [Contatore fogli] e "<Output Side>" indica [Lato di emissione].

- Opzioni del contatore
	- Contatore documenti

Specificare "1" per [Comincia con], selezionare [Continuare il conteggio] e specificare "2" per [Numero minimo di cifre].

● Contatore fogli

Specificare "1" per [Comincia con], selezionare [Azzerare dopo ogni sequenza] e specificare "1" per [Numero minimo di cifre].

## **Esempio di output 2**

#### **Nome cartella e nome del file**

- Nome cartella
	- 01, 02, 03, 04, 05
- Nome del file

01.png, 02.png, , , 30.png

In ogni cartella vengono salvati 6 file. Ad esempio, da 01.png a 06.png vengono salvati nella cartella 01 e da 07.png a 12.png vengono salvati nella cartella 02.

#### **Risultati di output**

- Viene creata una cartella con un numero di serie per ogni set e le immagini vengono salvate in questa cartella.
- Vengono creati un file d'immagine per ogni pagina e un nome file per riconoscere il numero totale di pagine a prescindere dalla cartella.

#### **Impostazioni**

- Formato di emissione per i file Formato PNG
- Nome del file

Specificare l'opzione nome file con [Contatore documenti], [Delimitatore di cartella] e [Contatore pagine] in questo ordine.

Quanto segue sarà visualizzato nel campo di immissione del nome del file.

<Document Counter>\<Page Counter>

"<Document Counter>" indica [Contatore documenti], "\" indica [Delimitatore di cartella] e "<Page Counter>" indica [Contatore pagine].

- Opzioni del contatore
	- Contatore documenti

Specificare "1" per [Comincia con], selezionare [Continuare il conteggio] e specificare "2" per [Numero minimo di cifre].

● Contatore pagine Specificare "1" per [Comincia con], selezionare [Continuare il conteggio] e specificare "2" per [Numero minimo di cifre].

## **Esempio di output 3**

## **Nome cartella e nome del file**

- Nome cartella

Doc

- Nome del file

01.pdf, 02.pdf, 03.pdf, 04.pdf, 05.pdf Ogni file PDF è costituito da 6 pagine.

#### **Risultati di output**

Un vile creato per ogni set con un numero sequenziale per il nome file e tutti i file vengono salvati nella cartella "Doc".

#### **Impostazioni**

- Formato di emissione per i file

Formato PDF

- Nome del file

Immettere "Doc" nel campo di immissione del nome del file, quindi specificare l'opzione nome per [Opzione nome file] nell'ordine di [Delimitatore cartella] quindi [Contatore documenti]. Quanto segue sarà visualizzato nel campo di immissione del nome del file.

Doc\<Document Counter>

"\" indica [Delimitatore di cartella] e "<Document Counter>" indica [Contatore documenti].

- Opzioni del contatore
	- Contatore documenti Specificare "1" per [Comincia con], selezionare [Continuare il conteggio] e specificare "2" per [Numero minimo di cifre].

Aumentare il numero minimo di cifre quando viene scandito un numero elevato di documenti. Ad esempio, specificare "4" o superiore per il numero minimo di cifre quando vengono emessi 1.000 file con un numero di serie.

# **Uso delle informazioni scandite tramite impostazione dell'estrazione di dati**

L'impostazione dell'estrazione di dati consente di scandire le informazioni seguenti su un documento e usare le stringhe di caratteri riconosciute per il nome di un file o una cartella oppure per una parola chiave usata per eseguire una ricerca in un file PDF.

- Zone OCR
- Codice a barre
- Passaporto

(Parte superiore MRZ, Parte inferiore MRZ, Paese di emissione, Cognome, Nomi propri, Numero del passaporto, Nazionalità, Data di nascita, Sesso, Data di scadenza, Numero personale)

● Carta d'identità (TD1)

(Parte superiore MRZ, Parte centrale MRZ, Parte inferiore MRZ, Paese di emissione, Numero del documento, Informazioni opzionali a discrezione del paese di emissione nella parte superiore MRZ, Data di nascita, Sesso, Data di scadenza, Nazionalità, Informazioni opzionali a discrezione del paese di emissione nella parte centrale MRZ, Cognome, Nomi propri)

● Carta d'identità (TD2)

(Parte superiore MRZ, Parte inferiore MRZ, Paese di emissione, Cognome, Nomi propri, Numero del documento, Nazionalità, Data di nascita, Sesso, Data di scadenza, Informazioni opzionali) Questa sezione spiega la procedura in modalità Scansione sequenziale per creare un nuovo lavoro clonando un lavoro esistente e impostare l'estrazione di dati per il lavoro creato.

## **SUGGERIMENTO**

- È possibile impostare l'estrazione di dati con altre informazioni in PaperStream Capture Pro. Per dettagli vedere [Impostazioni avanzate per l'estrazione di dati \(pag. 161\)](#page-160-0).
	- **1 Nella finestra principale di PaperStream Capture, cliccare il tasto [Configura lavoro].**

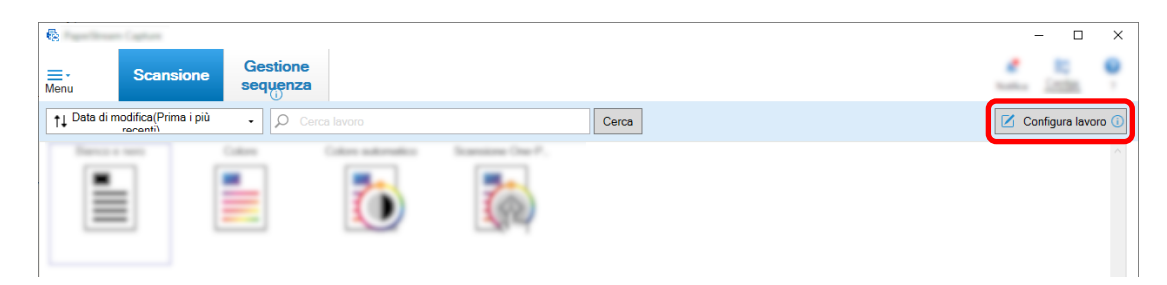

- **2 Selezionare un lavoro esistente e cliccare il tasto [Modifica] sulla barra degli strumenti.**
- **3 Selezionare la scheda [Estrazione di dati].**
- **4 Aggiungere un campo a [Lista dei campi] e impostare [Attributi del campo].** Per PaperStream Capture Pro, impostare anche [Regole del campo] e[Pagina indicata].

## **ATTENZIONE**

● Se il numero di campi con [Zone OCR], [Passaporto], [Carta d'identità (TD1)] e [Carta d'identità (TD2)] selezionati per [Tipo] più il numero di separatori [Zone OCR] selezionati per il tipo di separatore nella scheda [Separazione] raggiunge il numero massimo, [Zone OCR], [Passaporto], [Carta d'identità (TD1)] e [Carta d'identità (TD2)] sono non disponibili e disattivati.

## **5 Cliccare il tasto [Salva].**

Le impostazioni del lavoro sono salvate.

## **ATTENZIONE**

● Quando un passaporto o una carta d'identità (carta TD1 o TD2) viene scandito con PaperStream Capture o PaperStream Capture Pro, la MRZ (Zona a lettura ottica) è specificata automaticamente come area di riconoscimento per un campo.

Tuttavia, se si utilizza il driver PaperStream IP (ISIS) per scandire un passaporto o una carta d'identità (carta TD1 o TD2) con PaperStream Capture, la MRZ non può essere rilevata automaticamente. Dopo la scansione di un passaporto o di una carta d'identità (carta TD1 o TD2), specificare la parte (44 caratteri/cifre per un passaporto, 30 caratteri/cifre per una carta d'identità (carta TD1), 36 caratteri/cifre per una carta d'identità (carta TD2)) di MRZ, che include le informazioni, come l'area di riconoscimento in [Area di definizione] della finestra [Scansione] (per Controllo/Modifica).

# **Separazione automatica delle immagini usando le pagine vuote**

PaperStream Capture o PaperStream Capture Pro supporta la funzione di separazione delle immagini usando le pagine vuote.

Questa funzione consente di separare le immagini scandite di un documento a più pagine in determinate unità di pagine senza interrompere la scansione in corso. Il documento a più pagine è separato in determinate unità di pagine e di conseguenza le immagini scandite vengono separate in pile di documenti. Le istruzioni per l'utilizzo di fogli vuoti come "pagina vuota" per separare le immagini sono indicate di seguito. Per la procedura di base, vedere [Flusso operativo per la modalità Scansione sequenziale \(pag. 49\)](#page-48-0).

**1 Preparare dei fogli vuoti da usare come separatori.**

## **ATTENZIONE**

- L'utilizzo ripetuto dello stesso foglio vuoto potrebbe diminuire l'accuratezza del riconoscimento a causa dell'accumulo di sporcizia sui fogli. Se i fogli vuoti non vengono riconosciuti correttamente o si macchiano, usare nuovi fogli.
- **2 Nella finestra principale di PaperStream Capture, cliccare il tasto [Configura lavoro].**

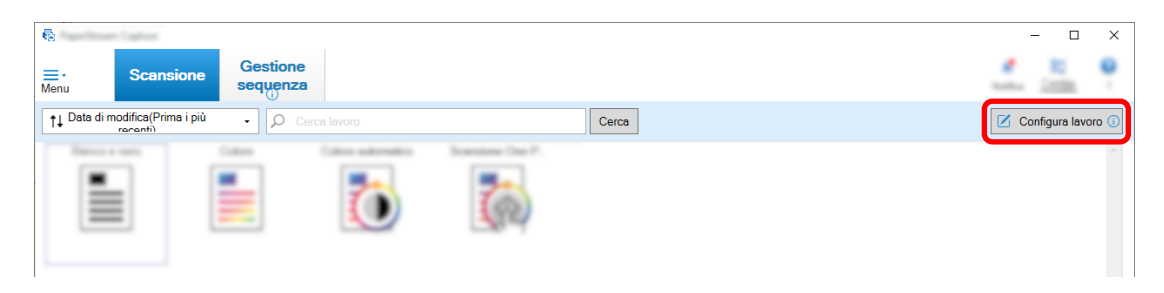

- **3 Aprire [Scheda \[Separazione\] \(pag. 263\)](#page-262-0) per il lavoro da usare.**
- **4 Cliccare [Pagina vuota] per [Tipo].**
- **5 Per non salvare le immagini dei fogli vuoti usati come separatori, selezionare la casella di spunta [Rimuovere il separatore].**
- **6 Cliccare il tasto [Salva] per salvare le impostazioni.**
- **7 Cliccare il tasto [Chiudi] per chiudere la finestra di impostazione del lavoro.**
- **8 Cliccare il tasto [Torna alla pagina iniziale].**
- **9 Preparare la pila di documenti da scandire e inserire i fogli vuoti preparati al punto 1 nei punti in cui separare la pila di documenti.**
- **10 Scandire una pila di documenti.** Per dettagli vedere [Scansione \(Modalità Scansione sequenziale\) \(pag. 70\)](#page-69-0). La pila di documenti viene scandita e separata in pile più piccole nei punti in cui sono stati inseriti i separatori.
- **11 Verificare che le immagini scandite siano separate correttamente.**

In [Finestra \[Scansione\] \(per la verifica e la modifica\) \(pag. 299\),](#page-298-0) verificare che le immagini scandite siano separate correttamente.

Se necessario, modificare la posizione in cui vengono separate le immagini scandite.

# **Separazione automatica delle immagini specificando il numero di pagine**

PaperStream Capture supporta la funzione per separare le immagini specificando il numero di pagine. Questa funzione consente di separare le immagini scandite di un documento a più pagine in determinate unità di pagine senza interrompere la scansione in corso. Il documento a più pagine è separato in determinate unità di pagine e di conseguenza le immagini scandite vengono separate in pile di documenti. Le istruzioni per la specificazione di un numero di pagine per separare una pila di documenti sono indicate di seguito.

Per la procedura di base, vedere [Flusso operativo per la modalità Scansione sequenziale \(pag. 49\)](#page-48-0).

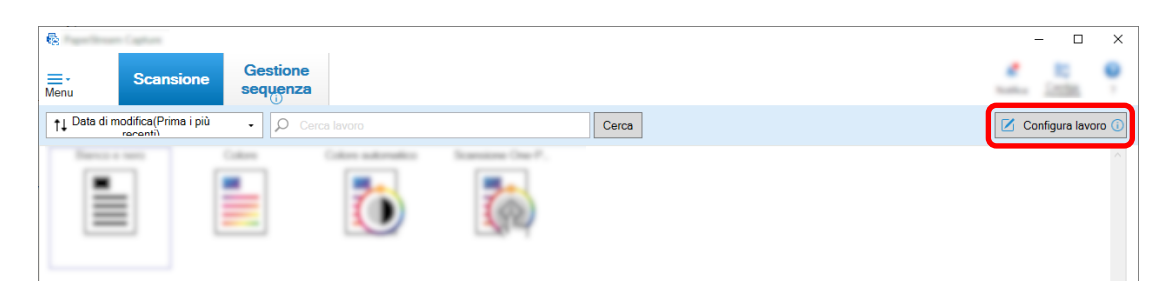

**1 Nella finestra principale di PaperStream Capture, cliccare il tasto [Configura lavoro].**

- **2 Selezionare un lavoro esistente e cliccare il tasto [Modifica] sulla barra degli strumenti.**
- **3 Aprire [Scheda \[Separazione\] \(pag. 263\)](#page-262-0) per il lavoro da usare.**
- **4 Cliccare [Contatore pagine] per [Tipo].**
- **5 Specificare il numero di pagine per ciascuna pila di documenti divisi nel campo di immissione del conteggio delle pagine.**
- **6 Cliccare il tasto [Salva] per salvare le impostazioni.**
- **7 Cliccare il tasto [Chiudi] per chiudere la finestra di impostazione del lavoro.**
- **8 Cliccare il tasto [Torna alla pagina iniziale].**

**9 Scandire una pila di documenti.** Per dettagli vedere [Scansione \(Modalità Scansione sequenziale\) \(pag. 70\)](#page-69-0). La pila di documenti viene scandita e divisa al numero di pagine specificate in pile più piccole.

**10 Verificare che le immagini scandite siano separate correttamente.** In [Finestra \[Scansione\] \(per la verifica e la modifica\) \(pag. 299\),](#page-298-0) verificare che le immagini scandite siano separate correttamente. Se necessario, modificare la posizione in cui vengono separate le immagini scandite.

# <span id="page-151-0"></span>**Separazione automatica delle immagini usando i codici patch**

PaperStream Capture o PaperStream Capture Pro supporta la funzione di separazione delle immagini usando i codici patch.

Questa funzione consente di separare le immagini scandite di un documento a più pagine in determinate unità di pagine senza interrompere la scansione in corso. Il documento a più pagine è separato in determinate unità di pagine e di conseguenza ogni unità delle immagini scandite viene visualizzata separatamente come pila di documenti.

Le istruzione per l'utilizzo dei codici patch per separare una pila di documenti sono indicate di seguito. Per dettagli vedere [Flusso operativo per la modalità Scansione sequenziale \(pag. 49\).](#page-48-0)

## **1 Preparare i codici patch e stamparli in fogli usati come separatori.**

Stampare il numero necessario di fogli con il codice patch forniti dal driver PaperStream IP. Per dettagli consultare l'Aiuto del driver PaperStream IP.

## **SUGGERIMENTO**

- Quando si usa il driver PaperStream IP (ISIS) per PaperStream Capture, è possibile usare i seguenti codici patch:
	- Patch 1
	- Patch 2
	- Patch 3
	- Patch T

PaperStream Capture Pro non supporta il driver PaperStream IP (ISIS).

**2 Nella finestra principale di PaperStream Capture, cliccare il tasto [Configura lavoro].**

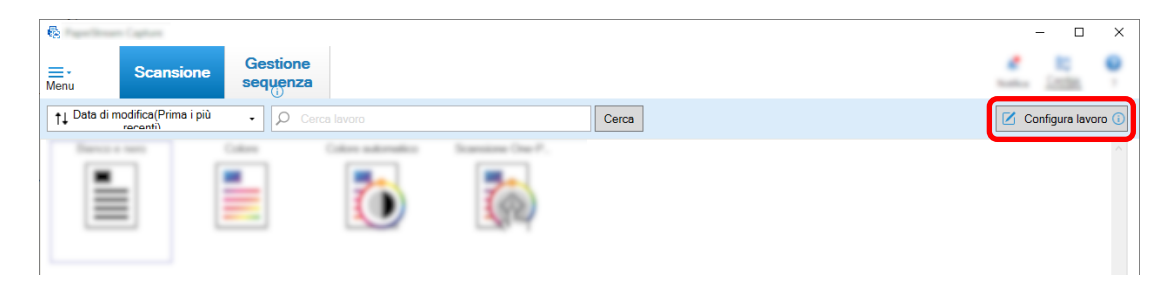

- **3 Selezionare un lavoro esistente e cliccare il tasto [Modifica] sulla barra degli strumenti.**
- **4 Selezionare la scheda [Separazione].**
- **Tipo** E П m Tipi di seguenze utilizzate per la separazione  $\bar{\mathbf{r}}$ ₹ IП ī ╥ Patch<sub>2</sub> Patch 3 **Patch**  $-11$ Rimuovere il separatore  $\blacksquare$  Elin re tutte le im Separazione Total
- **5 Cliccare [Codice patch] per [Tipo].**

- **6 Selezionare un codice patch da rilevare in [Codice patch].**
- **7 Per non salvare le immagini dei documenti usati come separatori, selezionare la casella di spunta [Rimuovere il separatore].**

### **SUGGERIMENTO**

- Per eliminare tutte le immagini dei documenti usati come separatori su PaperStream Capture, selezionare la casella di spunta [Eliminare tutte le immagini create da fogli usati come separatori]. Questa operazione elimina tutte le immagini che costituiscono il fronte-retro dei documenti che sono state utilizzate come separatori ed elimina tutte le immagini divise dei documenti che sono state utilizzate come separatori se nel driver di PaperStream IP è stato impostato [Divisione immagine].
- **8 Cliccare il tasto [Salva] per salvare le impostazioni.**
- **9 Cliccare il tasto [Chiudi] per chiudere la finestra di impostazione del lavoro.**
- **10 Cliccare il tasto [Torna alla pagina iniziale].**

**11 Preparare la pila di documenti da scandire e inserire i documenti da usare come separatori nei punti in cui separare la pila di documenti.**

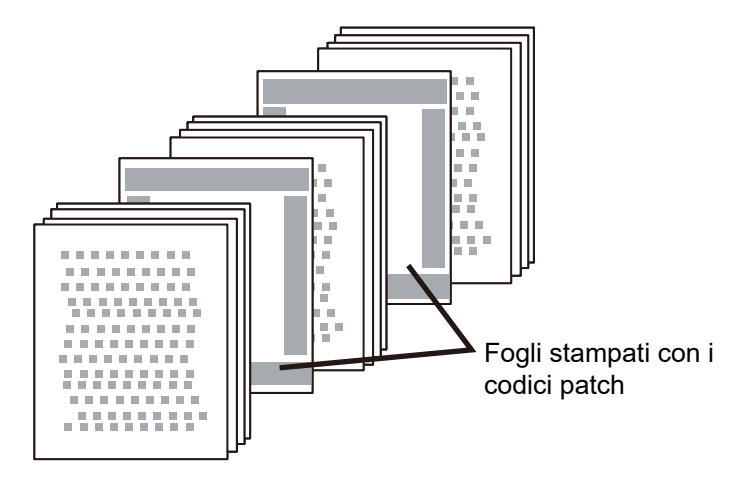

## **12 Scandire una pila di documenti.**

Caricare la pila di documenti con i separatori stampati rivolti verso il basso sullo scivolo della carta ADF.

La pila di documenti viene scandita e separata in pile più piccole nei punti in cui sono stati inseriti i separatori.

## **13 Verificare che le immagini scandite siano separate correttamente.**

Se necessario, modificare la posizione in cui vengono separate le immagini scandite.

## **SUGGERIMENTO**

● È possibile salvare le immagini di una pila di documenti scanditi separati per fogli codici patch in cartelle separate.

Questa sezione spiega un esempio di dove specificare il valore per [Contatore documenti] come nome della cartella per ogni separatore.

- **1** Cliccare la scheda [Destinazione].
- **2** Selezionare [Contatore documenti] nel menu visualizzato cliccando il tasto [Opzione nome file] a destra del campo di immissione per [File] in [Proprietà del file].
- **3** Immettere \ (/ quando si usa un server FTP come destinazione di emissione) dopo <Contatore documenti> visualizzato nel campo di immissione.
- **4** Cliccare il tasto [Salva]. Le impostazioni del lavoro sono salvate.

# **Pressione del tasto [Ctrl] per separare automaticamente i file immagine**

Per la configurazione avanzata in PaperStream Capture o PaperStream Capture Pro, è possibile separare i file immagine premendo il tasto [Ctrl].

Se si usa questa funzione durante la scansione manuale di un documento a più pagine, le immagini scandite vengono divise ogni volta che si preme il tasto [Ctrl]. Il documento a più pagine è separato in determinate unità di pagine e di conseguenza le immagini scandite vengono separate in pile di documenti. Anche se il tasto predefinito per la divisione di un documento a più pagine è il tasto [Ctrl], è possibile specificare un tasto diverso per [Tasto di scelta rapida per la separazione manuale] in [Scheda \[Usabilità\]](#page-285-0) [\(pag. 286\).](#page-285-0)

Questa sezione descrive come dividere un documento a più pagine premendo il tasto [Ctrl] nella configurazione avanzata.

Per la procedura di base, vedere [Flusso operativo per la modalità Scansione sequenziale \(pag. 49\)](#page-48-0).

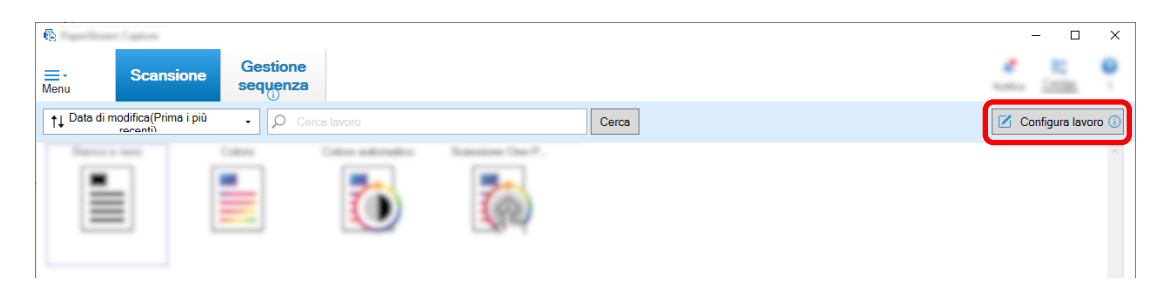

**1 Nella finestra principale di PaperStream Capture, cliccare il tasto [Configura lavoro].**

- **2 Aprire [Scheda \[Separazione\] \(pag. 263\)](#page-262-0) per il lavoro da usare.**
- **3 Cliccare [Premere Ctrl] per [Tipo].**
- **4 Cliccare il tasto [Salva] per salvare le impostazioni.**
- **5 Cliccare il tasto [Chiudi] per chiudere la finestra di impostazione del lavoro.**
- **6 Cliccare il tasto [Torna alla pagina iniziale].**
- **7 Scandire un documento manualmente.** Per dettagli vedere [Scansione \(Modalità Scansione sequenziale\) \(pag. 70\)](#page-69-0).
- **8 Premere il tasto [Ctrl] prima di caricare il documento successivo.**
- **9 Scandire il documento successivo manualmente.** I documenti vengono divisi e scanditi.
- **10 Verificare che le immagini scandite siano separate correttamente.** In [Finestra \[Scansione\] \(per la verifica e la modifica\) \(pag. 299\),](#page-298-0) verificare che le immagini scandite siano separate correttamente. Se necessario, modificare la posizione in cui vengono separate le immagini scandite.

# **Separazione automatica dei file immagine in base al layout identificato**

La configurazione avanzata di PaperStream Capture e PaperStream Capture Pro supporta la funzione di separazione in base ai layout identificati.

Questa funzione consente di separare le immagini scandite di un documento a più pagine in determinate unità di pagine senza interrompere la scansione in corso. Il documento a più pagine è separato in determinate unità di pagine e di conseguenza le immagini scandite vengono separate in pile di documenti. Questa funzione è abilitata quando [Selezione profilo automatica] è impostato su [Abilitare] nel profilo del driver PaperStream IP (TWAIN) selezionato nel lavoro.

È possibile controllare il profilo del driver PaperStream IP (TWAIN) selezionato nel lavoro con [Profilo del driver] in [Impostazioni di scansione] in [Scheda \[Scansione\] \(pag. 180\).](#page-179-0)

Le note per l'uso delle informazioni del documento specifico registrate con il driver PaperStream IP (TWAIN) nella configurazione avanzata per separare un documento a più pagine sono le seguenti.

Per dettagli consultare l'Aiuto del driver PaperStream IP e [Flusso operativo per la modalità Scansione](#page-48-0) [sequenziale \(pag. 49\)](#page-48-0).

## **1 Nella finestra principale di PaperStream Capture, cliccare il tasto [Configura lavoro].**

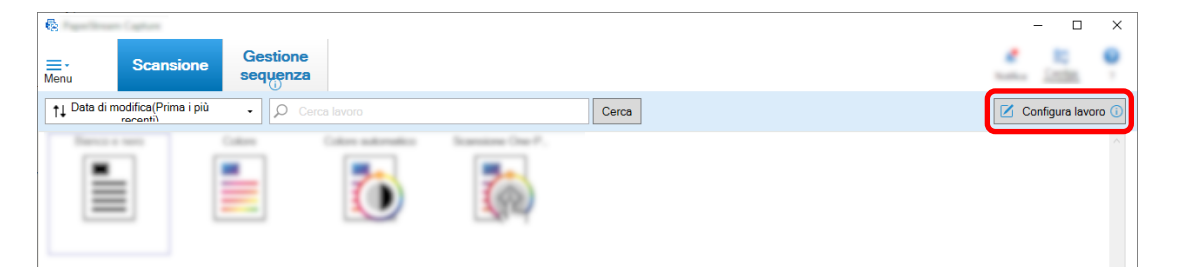

Si visualizza [Finestra \[Configura lavoro\] \(pag. 173\)](#page-172-0).

- **2 Aprire la scheda [Scansione] nel lavoro in uso e controllare che [Selezione profilo automatica] sia impostato su [Abilitare] nel profilo del driver PaperStream IP (TWAIN) selezionato per [Profilo del driver] in [Impostazioni di scansione].**
- **3 Aprire [Scheda \[Separazione\] \(pag. 263\).](#page-262-0)**
- **4 Cliccare [Documento specifico] di [Rileva il separatore del documento].**
- **5 In [Informazioni sul documento specifico registrato], selezionare la casella di spunta vicino al nome di un documento specifico per selezionare il documento specifico da usare come separatore.**

Quando un documento specifico viene usato come separatore, un documento a più pagine viene separato quando viene rilevata una pagina con lo stesso layout di pagina di quello del documento specifico.

Per usare layout di pagina particolari per separare un documento a più pagine costituito da pagine con layout diversi, selezionare tutti i nomi dei documenti specifici con i layout di pagina prescelti in [Informazioni sul documento specifico registrato].

**6 Per non salvare le immagini delle pagine rilevate con lo stesso layout di pagina di quello del documento specifico da usare come separatore, selezionare la casella di spunta [Rimuovere il separatore].**

#### **SUGGERIMENTO**

- Per eliminare le immagini dei documenti usati come separatori e per salvare solo i dati estratti come i codici a barre stampati sui documenti per utilizzare i dati estratti nei nomi dei file o nei nomi delle cartelle, selezionare la casella di spunta [Mantieni i dati estratti quando si eliminano le immagini].
- Per eliminare tutte le immagini dei documenti usati come separatori, selezionare la casella di spunta [Eliminare tutte le immagini create da fogli usati come separatori]. Questa operazione elimina tutte le immagini che costituiscono il fronte-retro dei documenti che sono state utilizzate come separatori ed elimina tutte le immagini divise dei documenti che sono state utilizzate come separatori se nel driver di PaperStream IP è stato impostato [Divisione immagine].
- **7 Per separare e salvare le immagini di pagine che non possono essere rilevate come layout di pagina del documento specifico da usare come separatore nella cartella [Non identificato], selezionare la casella di spunta [Separa documenti non identificati].**

Disponibile quando non è selezionata la casella di spunta [Rimuovere il separatore]. Per modificare il nome della cartella [Non identificato], inserire un nome della cartella nel campo del valore del separatore.

- **8 Selezionare la casella di spunta [La separazione non avviene finché lo stesso valore continua in successione] per non separare i documenti (diversi dal documento riconosciuto per primo) anche se il valore usato come separatore per separare ogni documento è lo stesso.**
- **9 Cliccare il tasto [Salva] per salvare le impostazioni.**
- **10 Cliccare il tasto [Chiudi] per chiudere la finestra di impostazione del lavoro.**
- **11 Cliccare il tasto [Torna alla pagina iniziale].**
- **12 Scansione di un documento a più pagine.**

Per dettagli vedere [Scansione \(Modalità Scansione sequenziale\) \(pag. 70\)](#page-69-0). I layout di pagina delle pagine particolari nel documento sono identificati con i layout di pagina dei documenti specifici selezionati e il documento viene separato di conseguenza durante una scansione.

## **13 Verificare che le immagini scandite siano separate correttamente.** In [Finestra \[Scansione\] \(per la verifica e la modifica\) \(pag. 299\),](#page-298-0) verificare che le immagini scandite siano separate correttamente. Se necessario, modificare la posizione in cui vengono separate le immagini scandite.

## **Separazione automatica delle immagini usando i nomi del file**

PaperStream Capture Pro supporta la funzione di separazione delle immagini usando i nomi del file.

Questa funzione è disponibile quando la licenza di PaperStream IP Import è attivata in [Attiva l'importazione] in [Gestione della licenza] in [Scheda \[Attivazione\] \(pag. 289\)](#page-288-0) della finestra [Strumento amministratore di PaperStream Capture Pro].

Questa funzione consente di dividere più file importati in unità di pagine in base a ogni nome del file. I file importati vengono suddivisi in unità di pagine in base a ogni nome del file e suddivisi di conseguenza in pile di documenti.

Le istruzioni per l'utilizzo di un nome di file per dividere una pila di documenti sono indicate di seguito. Per la procedura di base, vedere [Flusso operativo per la modalità Scansione sequenziale \(pag. 49\)](#page-48-0).

**1 Nella finestra principale di PaperStream Capture, cliccare il tasto [Configura lavoro].**

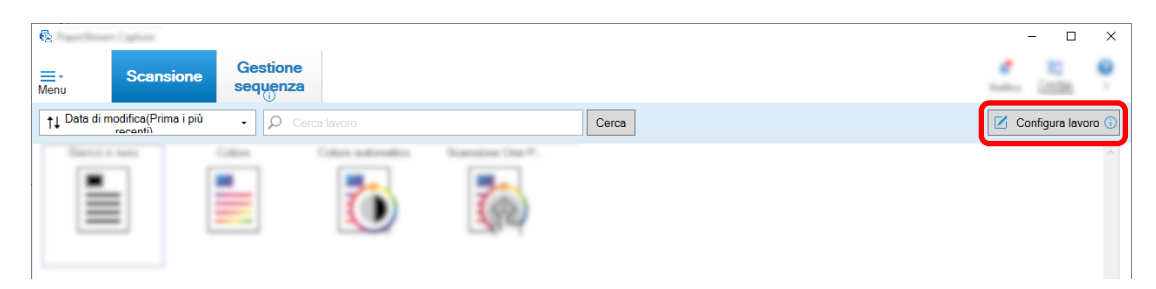

- **2 Aprire [Scheda \[Separazione\] \(pag. 263\)](#page-262-0) per il lavoro da usare.**
- **3 Cliccare [Nome del file] di [Rileva il separatore del documento].**
- **4 Cliccare il tasto [Salva] per salvare le impostazioni.**

# **Salvataggio di dati estratti in campi (colonne) SharePoint**

Per PaperStream Capture Pro, i campi (le colonne) in SharePoint possono essere importati nella lista di campi nella scheda [Estrazione di dati] per un lavoro.

Quando si imposta SharePoint come destinazione di salvataggio nel lavoro e si rilasciano (emettono) le immagini in SharePoint, ogni valore dei dati estratti viene esportato in un campo (colonna) adeguato su SharePoint.

La procedura per importare una lista di campi (colonne) SharePoint è la seguente:

- **1 Verificare che nel target SharePoint siano stati creati i seguenti elementi:**
	- $\bullet$  URL
	- Nome utente
	- Password
	- Libreria
	- Tipo di contenuti

Per informazioni dettagliate, consultare il manuale SharePoint.

**2 Nella finestra principale di PaperStream Capture, cliccare il tasto [Configura lavoro].**

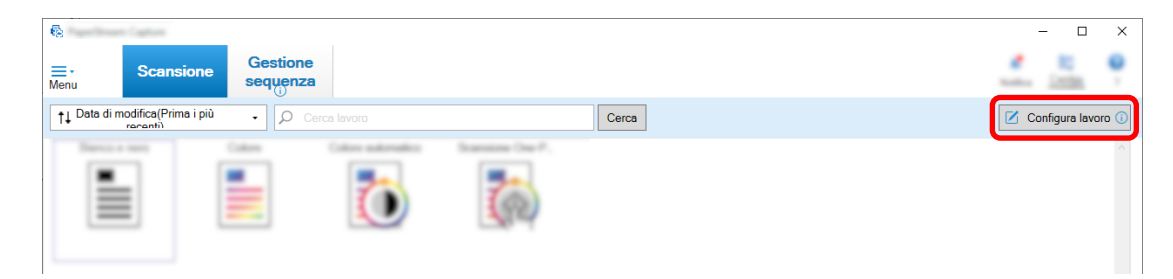

- **3 Aprire [Scheda \[Destinazione\] \(pag. 197\)](#page-196-0) per il lavoro da usare.**
- **4 Selezionare [SharePoint] in [Destinazione].**
- **5 Cliccare il tasto [Imposta].**

Si visualizza [Finestra \[Opzioni di SharePoint\] \(pag. 208\).](#page-207-0)

**6 Inserire le informazioni di connessione (URL, nome utente e password) per lo SharePoint di riferimento.**

Per usare l'autenticazione Windows, selezionare la casella di spunta [Usa Autenticazione Windows]. Quando la si seleziona, le informazioni già inserite in [Nome utente] e [Password] sono disabilitate.

- **7 Cliccare il tasto [Connetti].**
- **8 In [Libreria], selezionare una libreria.**
- **9 In [Tipo di contenuti], selezionare il tipo di contenuti.**

Si visualizza una finestra di messaggio per confermare se sincronizzare la lista di campi nel server SharePoint con i dati estratti del documento.

## **10 Cliccare il tasto [Invia].**

I dati estratti vengono sincronizzati con il server SharePoint e la lista di campi (colonne) viene importata.

## **ATTENZIONE**

● Quando si sincronizzano i dati estratti con il server SharePoint, i campi attualmente specificati per [Lista dei campi] in [Scheda \[Estrazione di dati\] \(pag. 242\)](#page-241-0) vengono eliminati e sostituiti da campi SharePoint (colonne).

## **SUGGERIMENTO**

- I campi (colonne) SharePoint sono assegnati ai cinque elementi seguenti in [Proprietà valore campo] nella scheda [Estrazione di dati].
	- Testo
	- Numero
	- Valuta
- Data e ora
- Booleano

Controllare prima che questi elementi corrispondano ai campi SharePoint rilevanti.

## **11 Cliccare il tasto [OK].**

**12 Aprire la scheda [Estrazione di dati].**

Controllare che i campi siano importati e visualizzati in [Lista dei campi]. Le definizioni dei campi come [Attributi del campo] e [Regole del campo] sono impostate automaticamente per i campi. Modificare le impostazioni se necessario.

**13 Cliccare il tasto [Salva] per salvare le impostazioni.**

## **Specificare le regole dei campi per l'estrazione di dati**

Con PaperStream Capture Pro, è possibile specificare con regole di campo la maschera (espressione regolare), la lunghezza e il numero di caratteri per ogni valore di campo.

Se un valore di campo non segue le regole del campo dopo la loro configurazione, si visualizza un avviso in modo da poter correggere il valore di campo in base alle regole.

Questa sezione descrive la procedura per specificare una regola di campo che richiede a un valore di campo una combinazione di caratteri alfabetici e numeri con un limite massimo di cinque caratteri e numeri per un campo esistente.

**1 Nella finestra principale di PaperStream Capture, cliccare il tasto [Configura lavoro].**

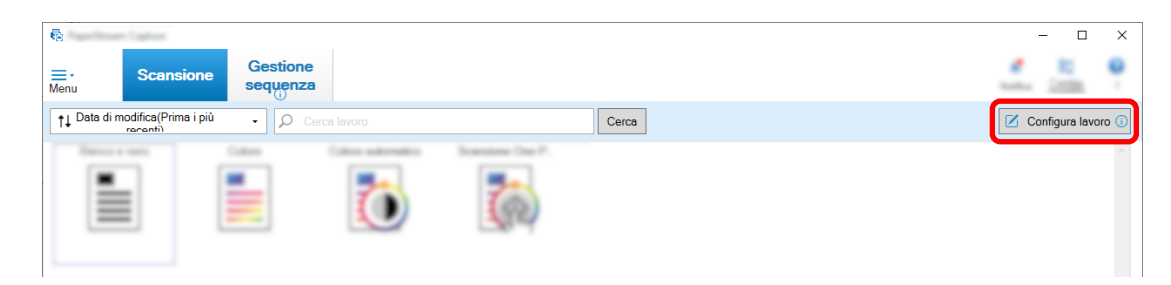

- **2 Aprire la scheda [Estrazione di dati] per il lavoro da usare.**
- **3 Selezionare il nome di un campo da [Lista dei campi] per cui specificare la regola di campo.**
- **4 Selezionare la casella di spunta [Maschera caratteri] in [Regole del campo].**
- **5 Cliccare il tasto [Regola] e selezionare [Qualsiasi carattere alfanumerico(A-Z, a-z)] dalla lista visualizzata.**

Nel campo di inserimento, si visualizza "[A-Za-z]".

**6 Cliccare di nuovo il tasto [Regola] e selezionare [Qualsiasi carattere numerico(0-9)] dalla lista visualizzata.**

Nel campo di inserimento, viene aggiunto "[0-9]" e viene visualizzato "[A-Za-z][0-9]".

**7 Selezionare la casella di spunta [Lunghezza].**

- <span id="page-160-0"></span>**8 Inserire "1" nel campo di inserimento per [Min.] e "5" nel campo di inserimento per [Max.].**
- **9 Cliccare il tasto [Salva] per salvare le impostazioni.**

# **Impostazioni avanzate per l'estrazione di dati**

PaperStream Capture Pro consente di configurare un valore per ogni campo utilizzando le funzioni avanzate. Questa sezione descrive la procedura per configurare uno dei tipi seguenti in [Attributi del campo] per un campo selezionato nella scheda [Estrazione di dati].

- Ricerca nel database
- Compilazione automatica database (Disponibile quando sono presenti altri campi con [Ricerca nel database] impostato per [Attributo] in [Attributi del campo] o disponibile quando [Lista opzioni] è impostato per [Tipo] e la definizione per la lista viene importata dal database)
- Combinazione (Disponibile quando sono presenti più campi)
- Dividi (Disponibile quando è presente un campo con [Codice a barre] impostato per il tipo e la casella di spunta [Usa divisione] è selezionata)
- JSON Parsing
- Valore JSON (Disponibile quando sono presenti altri campi con [JSON Parsing] impostato per il tipo)

## **[Ricerca nel database] e [Compilazione automatica database]**

Selezionando [Ricerca nel database] è possibile specificare il database da collegare ai campi. [Compilazione automatica database] ottiene informazioni rilevanti dal database collegato ai campi e le applica come valore di campo.

Quando si scandisce un documento usando un lavoro con [Ricerca nel database] e [Compilazione automatica database] specificati, il pannello del campo nella finestra [Indice] visualizza i campi a cui sono applicati [Ricerca nel database] e [Compilazione automatica database].

Quando si inserisce un valore specificato nel database come valore per un campo in cui è impostato [Ricerca nel database], il valore inserito viene applicato automaticamente a come valore di un campo in cui è impostato [Compilazione automatica database] is set.

Prima di impostare [Ricerca nel database], è necessario creare un database per i dati estratti e l'origine di dati ODBC utilizzata per accedere al database. Preparare il database e l'origine di dati in anticipo.

- Come impostare [Ricerca nel database]
	- **1** Selezionare [Inserimento manuale] per [Tipo].
	- **2** Selezionare [Ricerca nel database] per [Attributo].
	- **3** Cliccare  $\frac{1}{2}$  visualizzato quando si sposta il cursore su [Ricerca nel database]. Si visualizza [Finestra \[Origine dati ODBC\] \(pag. 261\).](#page-260-0)
	- **4** Selezionare un nome del database desiderato in [Origine dati ODBC].
	- **5** Inserire [Nome utente] e [Password] se necessario e cliccare il tasto [Connetti].
- **6** Selezionare una tabella da utilizzare dal database in [Tabella] per [Informazioni lista opzioni].
- **7** Selezionare un campo del database da utilizzare in [Campo di ricerca].
- **8** Cliccare il tasto [OK].
- Come impostare [Compilazione automatica database]
	- **1** Selezionare [Compilazione automatica database] per [Tipo].
	- **2** Selezionare un campo del database da utilizzare dal menu visualizzato.

## **[Combinazione]**

Consente di combinare un valore di un campo con un valore di un altro campo per specificare il valore combinato per l'altro campo.

Ad esempio, quando si estrae "Chiaro" dal campo A e "Blu" dal campo B, se si imposta [Combinazione] per il campo C con A e B selezionati, "Blu chiaro" viene estratto automaticamente dal campo C.

- Come impostare [Combinazione]
	- **1** Spostare il cursore su [Combinazione] per [Tipo].
	- **2** Selezionare tutti i nomi di campo da combinare dal menu visualizzato.
	- **3** Cliccare [Chiudi] per chiudere il menu.

#### **[Dividi]**

Divide i risultati di riconoscimento codice a barre e li applica come valore di campo. (Disponibile quando sono presenti altri campi con [Codice a barre] impostato e la casella di spunta [Usa divisione] è selezionata)

Ad esempio, impostare campo "A", campo "B" e campo "C" come segue:

● Campo "A"

Tipo: Selezionare [Codice a barre] Dividi: Specificare ", (virgola)" per Carattere

- Campo "B" Tipo: Selezionare "A" come campo specificato da [Dividi] Dividi N.: Specificare "1"
- Campo "C"

Tipo: Selezionare "A" come campo specificato da [Dividi] Dividi N.: Specificare "2"

In questo caso, presupponendo che il risultato di riconoscimento codice a barre del campo "A" sia ""Paese":"Giappone","età":"29"", un valore ""Paese":"Giappone"" è specificato per il campo "B" e un valore ""età":"29"" è specificato per il campo "C" automaticamente.

## **[JSON Parsing] e [Valore JSON]**

[JSON Parsing] si utilizza per analizzare le informazioni del codice a barre specificato nel campo. Con i risultati analizzati, [Valore JSON] estrae automaticamente i valori per i campi.

Se il nome del campo in cui è specificato [Valore JSON] si trova nei risultati analizzati con [JSON Parsing], [Valore JSON] estrae un valore opportuno dai risultati analizzati e lo applica come valore di campo.

Ad esempio, quando il risultato analizzato delle informazioni del codice a barre per un campo in cui è specificato [JSON Parsing] è "{"Paese":"Giappone"}" e il nome di un altro campo in cui è specificato [Valore JSON] è "Paese", "Giappone" viene applicato automaticamente come valore per il campo.

- Come impostare [JSON Parsing]
	- **1** Selezionare [JSON Parsing] per [Tipo].
	- **2** Selezionare almeno un tipo di codice a barre da rilevare in [Tipo di codice a barre].
	- **3** Cliccare il tasto [Definisci l'area >>]. Si visualizza [Finestra Area di definizione \(Estrazione di dati\) \(pag. 257\).](#page-256-0)
	- **4** Caricare il documento nello scanner.
	- **5** Cliccare [Scansione].

Terminata la scansione, l'immagine scandita si visualizza nel visualizzatore.

- **6** Nella sezione [Modifica] nella barra degli strumenti, cliccare [Area di definizione].
- **7** Nell'immagine scandita, cliccare e trascinare per selezionare un'area e rilevare un codice a barre.

Il risultato di riconoscimento del codice a barre per l'area selezionata si visualizza nel pannello del campo.

È possibile selezionare soltanto un'area. Selezionare un'area con spazio sufficiente.

Cliccando il tasto di annullamento ( ) accanto all'area selezionata, la selezione viene eliminata.

L'area selezionata si visualizza in una cornice blu.

Per chiudere la modalità di modifica per l'area di riconoscimento, cliccare [Area di definizione] nella sezione [Modifica] della barra degli strumenti.

- **8** Verificare che l'area sia riconosciuta correttamente e cliccare [OK].
- Come impostare [Valore JSON]
	- **1** Selezionare [Valore JSON] per [Tipo].
	- **2** Dal menu visualizzato, selezionare il nome del campo in cui è specificato JSON Parsing.
	- **3** Immettere un nome di file in base al formato JSON risultato dal JSON parsing nel campo selezionato al punto 2.

Ad esempio, quando il risultato analizzato delle informazioni del codice a barre è {"Property name":"Value"}, inserire la stringa di caratteri corrispondente a "Property name" come nome del campo.

# <span id="page-163-0"></span>**Esportazione/Importazione di un ambiente operativo**

Questa sezione spiega come esportare e importare un ambiente operativo per PaperStream Capture o PaperStream Capture Pro.

Quando si usa PaperStream Capture o PaperStream Capture Pro su più computer, è possibile costruire con facilità lo stesso ambiente operativo esportando un lavoro creato con lo strumento [Esportazione] e importandolo su PaperStream Capture o PaperStream Capture Pro nei computer con lo strumento [Importazione].

Inoltre, è possibile importare un profilo esportato da ScandAll Pro come un lavoro di PaperStream Capture o PaperStream Capture Pro.

# **Esportazione di un ambiente operativo**

Esportare un ambiente operativo inclusi lavori, profili del driver PaperStream IP ecc. creati con PaperStream Capture o PaperStream Capture Pro.

## **ATTENZIONE**

- Per PaperStream Capture Pro, un ambiente operativo può essere esportato quando è selezionata una delle opzioni seguenti per [Server di archiviazione] nella scheda [Stazione].
	- Funzionamento stazione singola. Nessun server di archiviazione in uso.
	- Funzionamento stazione multipla. Questo è il server di archiviazione.

## **1 Visualizzare la finestra [Esportazione].**

- Windows 10/Windows Server 2016/Windows Server 2019/Windows Server 2022 Selezionare il menu [Start] → [PaperStream Capture] → [Esportazione].
- Windows 11

Selezionare il menu [Start] → [Tutte le app] → [PaperStream Capture] → [Esportazione].

Viene visualizzata una lista di lavori registrati con PaperStream Capture o PaperStream Capture Pro .

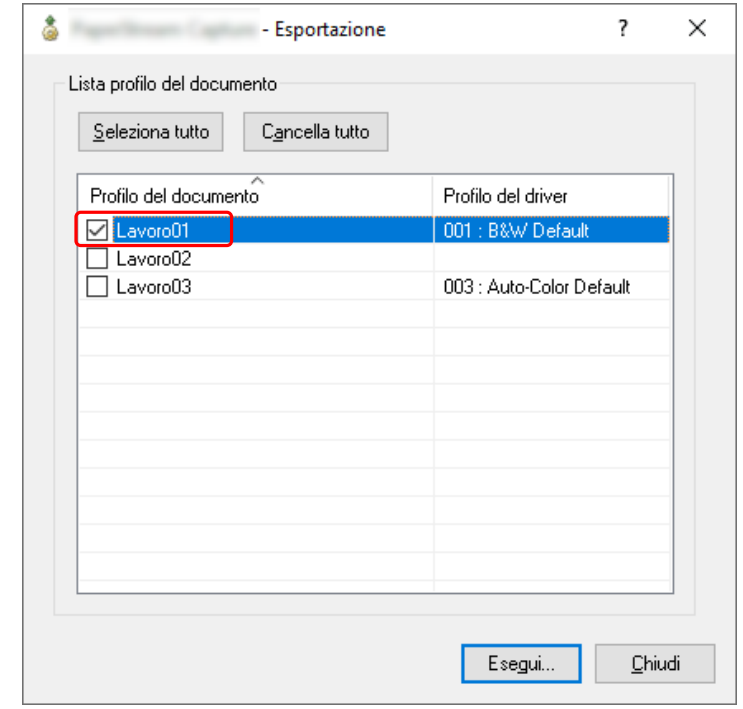

**2 Selezionare le caselle di spunta per i lavori da esportare.**

## **3 Cliccare il tasto [Esegui].**

Si visualizza la finestra [Salva come].

**4 Specificare la posizione in cui salvare il file esportato e il nome del file, quindi cliccare il tasto [Salva].**

L'ambiente operativo per PaperStream Capture o PaperStream Capture Pro viene esportato, quindi viene visualizzato un messaggio che segnala il completamento del processo di esportazione. Il file esportato è creato con un'estensione ".dpav".

## **5 Cliccare il tasto [OK].**

L'ambiente operativo viene esportato.

## **SUGGERIMENTO**

- È possibile utilizzare il file esportato come copia di backup dell'ambiente operativo.
- I lavori di esempio non vengono esportati.

# **Importazione di un ambiente operativo in un computer diverso**

Importare l'ambiente operativo per PaperStream Capture o PaperStream Capture Pro esportato in [Esportazione di un ambiente operativo \(pag. 164\)](#page-163-0) o importare il profilo esportato da ScandAll PRO.

#### **ATTENZIONE**

- Per PaperStream Capture Pro, un ambiente operativo può essere importato quando è selezionata una delle opzioni seguenti per [Server di archiviazione] nella scheda [Stazione].
	- Funzionamento stazione singola. Nessun server di archiviazione in uso.
	- Funzionamento stazione multipla. Questo è il server di archiviazione.
- Per importare un ambiente operativo sono necessari i privilegi di amministratore. Inoltre, gli utenti privi dei privilegi di amministratore non possono importare un ambiente operativo anche se hanno selezionato "Esegui come amministratore".
- La versione di PaperStream Capture e PaperStream IP sul computer lato importazione deve essere la stessa versione o una versione successiva di quella usata sul computer lato esportazione.
	- **1 Creare una copia di backup dell'ambiente operativo prima di importarne un altro nel computer.** Per dettagli vedere [Esportazione di un ambiente operativo \(pag. 164\)](#page-163-0).

#### **2 Visualizzare la finestra [Importazione].**

- Windows 10/Windows Server 2016/Windows Server 2019/Windows Server 2022 Selezionare il menu [Start] → [PaperStream Capture] → [Importazione].
- Windows 11 Selezionare il menu [Start] → [Tutte le app] → [PaperStream Capture] → [Importazione].

#### **3 Specificare il file da importare.**

Specificare il file (.dpav (.cab per il formato precedente)) esportato in ["Esportazione di un ambiente](#page-163-0) [operativo \(pag. 164\)"](#page-163-0) o il file (.cab) esportato con ScandAll PRO.

Per specificare un file archiviato, utilizzare uno dei seguenti metodi:

- inserire un percorso del file usando caratteri fino a 255 byte
- cliccare il tasto [Sfoglia];
- trascinare e rilasciare il file.

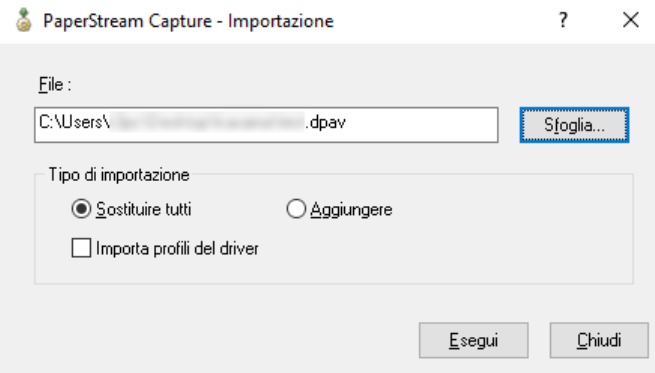

**4 Selezionare un metodo di importazione.**

Sono disponibili i seguenti metodi di importazione:

● Sostituire tutti

Elimina tutti i lavori attualmente registrati con PaperStream Capture o PaperStream Capture Pro e li sostituisce con lavori nel file archiviato.

Quando è selezionato, la casella di spunta [Importa profili del driver] è visualizzata. Selezionare questa casella di spunta per importare anche il profilo per il driver PaperStream IP. Quando il profilo del driver viene importato, il profilo del driver esistente nella destinazione sarà sovrascritto.

● Aggiungere

Aggiunge il lavoro del file archiviato a PaperStream Capture o PaperStream Capture Pro. In questo caso, il profilo del driver PaperStream IP non viene importato.

**5 Cliccare il tasto [Esegui].**

Viene visualizzato il messaggio L'importazione è completa.

## **6 Cliccare il tasto [OK].**

L'ambiente operativo viene importato.

## **ATTENZIONE**

- Importare l'ambiente operativo PaperStream Capture o PaperStream Capture Pro esportato nell'ambiente con la stessa lingua. Non è possibile importare l'ambiente operativo esportato in un ambiente operativo con lingua diversa.
- I file esportati nella versione più recente di PaperStream Capture o PaperStream Capture Pro non possono essere importanti in versioni precedenti di PaperStream Capture o PaperStream Capture Pro.
- Se viene utilizzato un driver diverso da PaperStream IP (TWAIN) per ScandAll PRO, le impostazioni per il driver non vengono importate insieme a un profilo quando viene importato un profilo. Quando viene importato un lavoro, le impostazioni per il driver PaperStream IP vengono applicate come "Selezione attuale". Pertanto, riconfigurare le impostazioni del driver. Se si riconfigurano le impostazioni del driver, il formato del file potrebbe cambiare. Verificare che lo stesso formato file di quello specificato per l'ambiente operativo da cui è stato importato il lavoro sia specificato in [Proprietà del file] nella scheda [Destinazione].
- Le funzioni e l'ambiente operativo che possono essere specificati solo in un profilo ScandAll PRO non vengono importati.

## **SUGGERIMENTO**

- Se il file da importare ha un'estensione ".dpav", facendo doppio clic sul file si visualizza la finestra [Importazione]. In questo caso, seguire la procedura dal punto 3.
- Se si seleziona [Aggiungi], se un evento è impostato nell'ambiente operativo esportato, l'evento viene impostato anche nell'ambiente operativo importato. (È possibile visualizzare gli eventi in [Evento] nella scheda [Usabilità].)
- Se un processo sequenziale sospeso o interrotto è visualizzato nella finestra [Gestione sequenza], non è possibile selezionare [Sostituire tutti].

Rilasciare o eliminare la sequenza, quindi importare di nuovo l'ambiente operativo.

Per PaperStream Capture Pro, cliccando il tasto [No] nella finestra di messaggio visualizzata quando viene disinstallato PaperStream Capture Pro mentre è presente un processo sequenziale sospeso o interrotto, i file rimangono nella cartella specificata per [Cartella di archiviazione] in [Server di archiviazione] nella scheda [Stazione] nella finestra [Strumento amministratore di PaperStream Capture Pro]. In questo caso, se si installa un'altra versione di PaperStream Capture Pro, potrebbe non essere possibile selezionare [Sostituire tutti]. Quando non è possibile selezionare [Sostituire tutti] anche se non è presente un processo sequenziale sospeso o interrotto nella finestra [Gestione sequenza], eliminare i file restanti nella cartella specificata per [Cartella di archiviazione] e importare di nuovo l'ambiente operativo.

# **Controllo dei risultati di importazione di un ambiente operativo**

È possibile controllare i risultati di importazione di un ambiente operativo nella procedura seguente:

- **1 Aprire la cartella in cui vengono salvati i risultati di importazione.** Per impostazione predefinita, i risultati di impostazione vengono salvati nella posizione seguente: C:\Utenti\*nome utente*\Documenti\PaperStreamCapture
- **2 Fare doppio clic sul file di log.**

Il formato file e il nome file predefiniti sono i seguenti:

- Formato file **CSV**
- Nome del file PSCImpProfile.csv
- **3 La data e l'ora di emissione del log sono visualizzate nella prima riga e i risultati di importazione per ogni lavoro importato sono visualizzati nella seconda riga e in quelle successive.**

"OK" viene visualizzato per un'importazione corretta e "NG" per un'importazione non riuscita. Ad esempio, quando si è tentato di importare Job1 e Job2 alle 17:53:16 di lunedì 20 novembre 2017 e l'importazione di Job1 è riuscita ma l'importazione di Job2 non è riuscita, vengono visualizzati i risultati seguenti:

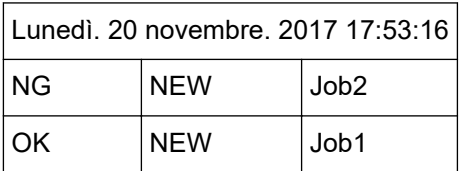

# <span id="page-168-0"></span>**Finestra [Benvenuto]**

Questa finestra presenta collegamenti per saltare agli argomenti relativi alle operazioni generali di PaperStream Capture o PaperStream Capture Pro nella versione HTML della Guida dell'utente di PaperStream Capture.

Questa finestra si visualizza non solo quando si avvia PaperStream Capture o PaperStream Capture Pro, ma

anche quando si seleziona [Benvenuto] da  $\overline{\phantom{1}}$  rel menu.

## **Benvenuto**

[Operazioni di scansione generali \(pag. 49\)](#page-48-0)

### **Lavoro**

Argomenti relativi al Lavoro del documento

## **Consigli**

[Apportare modifiche utili alle impostazioni \(pag. 93\)](#page-92-0)

# **Menu**

Questo menu visualizza i tasti per utilizzare PaperStream Capture o PaperStream Capture Pro.

● Per PaperStream Capture

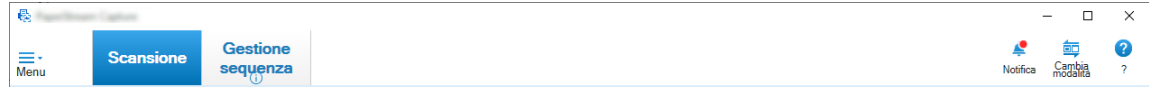

Esempio: Menu quando è visualizzata la finestra [Scansione] in modalità Scansione sequenziale

● Per PaperStream Capture Pro

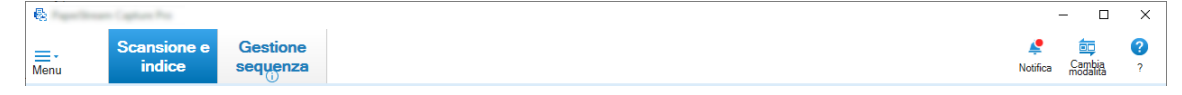

Esempio: Menu quando è visualizzata la finestra [Scansione e indice] in modalità Scansione sequenziale

## **Immagine logo**

Visualizza l'immagine del logo specificata in [Scheda \[Generale\] \(pag. 281\)](#page-280-0) della finestra [Strumento amministratore di PaperStream Capture] o [Strumento amministratore di PaperStream Capture Pro].

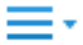

Quando si clicca questo tasto, si visualizzano i seguenti elementi:

- Benvenuto Quando si seleziona questo elemento, si visualizza [Finestra \[Benvenuto\] \(pag. 169\)](#page-168-0).
- Configura lavoro Quando si seleziona questo elemento, si visualizza [Finestra \[Configura lavoro\] \(pag. 173\).](#page-172-0)
- Strumento amministratore

Quando si seleziona questo elemento, si visualizza la scheda [Generale] nella finestra [Strumento amministratore di PaperStream Capture] o [Strumento amministratore di PaperStream Capture Pro].

● Risorse online

Quando si seleziona questo elemento, si visualizza il sito Web PaperStream Capture Pro. Questo elemento è visualizzato solo quando si usa PaperStream Capture Pro.

● Informazioni

Quando si seleziona questo elemento, si visualizzano le informazioni sulla versione di PaperStream Capture o PaperStream Capture Pro.

● Chiudi

Selezionare questo elemento per chiudere PaperStream Capture o PaperStream Capture Pro.

## **Tasto [Scansione e indice]**

Questo elemento è visualizzato solo quando si usa PaperStream Capture Pro. Cliccando questo tasto si visualizza [Finestra \[Scansione e indice\] \(pag. 303\).](#page-302-0)

## **Tasto [Scansione]**

Cliccando questo tasto si visualizza [Finestra \[Scansione\] \(pag. 297\).](#page-296-0)

#### **Tasto [QC]**

Questo elemento è visualizzato solo quando si usa PaperStream Capture Pro. Cliccando questo tasto si visualizza [Finestra \[QC\] \(pag. 311\).](#page-310-0)

#### **Tasto [Indice]**

Questo elemento è visualizzato solo quando si usa PaperStream Capture Pro. Cliccando questo tasto si visualizza [Finestra \[Indice\] \(pag. 314\).](#page-313-0)

#### **Tasto [Gestione sequenza]**

Cliccando questo tasto si visualizza [Finestra \[Gestione sequenza\] \(pag. 329\)](#page-328-0).

#### **Tasto [Notifica]**

Visualizzato nelle finestre seguenti quando [Notifica] è selezionato per [Impostazione di notifica per le operazioni consigliate] nella scheda [Generale] nella finestra [Strumento amministratore di PaperStream Capture] o [Strumento amministratore di PaperStream Capture Pro] o quando si è selezionati come utente per cui si visualizza una notifica in [Notifica a utenti selezionati].

- Per PaperStream Capture
	- Finestra [Strumento amministratore di PaperStream Capture]
	- Finestra [Configura lavoro]
	- Finestra [Configurazione semplice]
	- Finestra [Configurazione avanzata]
	- Finestra [Scansione]
- Per PaperStream Capture Pro
	- Finestra [Strumento amministratore di PaperStream Capture Pro]
	- Finestra [Configura lavoro]
	- Finestra [Configurazione semplice]
	- Finestra [Configurazione avanzata]
	- Finestra [Scansione e indice]
	- Finestra [Scansione]

Quando sono presenti notifiche non lette, l'icona del tasto cambia in Cliccare questo tasto per visualizzare [Finestra \[Notifica\] \(pag. 338\).](#page-337-0)

#### **Tasto [Cambia modalità]**

Cliccare questo tasto per cambiare metodo di scansione tra modalità Scansione sequenziale e modalità Scansione semplice.

Tuttavia, il tasto [Cambia modalità] non è visualizzato quando [Utilizzare solo Scansione sequenziale] è selezionato per [Cambia modalità] nella scheda [Generale] nella finestra [Strumento amministratore di PaperStream Capture] o [Strumento amministratore di PaperStream Capture Pro].

#### **Criteri di ordine**

È possibile modificare l'ordine dei lavori. Selezionare un ordine di lavori dalla lista a discesa.

- Data di modifica (Prima i più recenti)
- Data di modifica (Prima i più vecchi)
- Data di creazione (Prima i più recenti)
- Data di creazione (Prima i più vecchi)
- Nome del Lavoro (Ascendente)
- Nome del Lavoro (Discendente)
- Definizione utente

#### **Cerca lavoro**

Immettere un nome del lavoro o parte di un nome del lavoro e cliccare il tasto [Cerca] per visualizzare il lavoro di destinazione.

#### **Tasto [Configura lavoro]**

Quando si seleziona questo elemento, si visualizza [Finestra \[Configura lavoro\] \(pag. 173\)](#page-172-0).

# <span id="page-172-0"></span>**Finestra [Configura lavoro]**

In questa finestra è possibile creare, copiare, modificare ed eliminare lavori. L'elenco lavori viene visualizzato nella finestra.

## **Criteri di ordine**

- È possibile modificare l'ordine dei lavori. Selezionare un ordine di lavori dalla lista a discesa.
- Data di modifica (Prima i più recenti)
- Data di modifica (Prima i più vecchi)
- Data di creazione (Prima i più recenti)
- Data di creazione (Prima i più vecchi)
- Nome del Lavoro (Ascendente)
- Nome del Lavoro (Discendente)
- Definizione utente

È possibile impostare l'ordine liberamente. Posizionare il puntatore del mouse sul lavoro e trascinare il lavoro nella posizione desiderata tenendo premuto il tasto [Maiusc]. L'ordine modificato viene memorizzato per ogni utente collegato.

#### **Cerca lavoro**

Immettere un nome del lavoro o parte di un nome del lavoro e cliccare il tasto [Cerca] per visualizzare il lavoro di destinazione.

#### **Tasto [Torna alla pagina iniziale]**

Cliccare questo tasto per tornare alla finestra precedente.

#### **Tasto [Configurazione semplice]**

Usato per creare un nuovo lavoro. Cliccare questo tasto per visualizzare la finestra [Configurazione semplice].

#### **Tasto [Configurazione avanzata]**

Usato per creare un nuovo lavoro. Cliccare questo tasto per visualizzare la finestra [Configurazione avanzata].

## **Tasto [Modifica]**

Usato per modificare un lavoro.

Cliccare un lavoro creato nella configurazione avanzata, quindi cliccare il tasto [Modifica] per visualizzare la finestra [Configurazione avanzata].

Cliccare un lavoro creato nella configurazione semplice (icona <sup>1</sup>), quindi cliccare il tasto [Modifica] per visualizzare la finestra [Configurazione semplice].

## **Tasto [Copia]**

Usato per copiare un lavoro per crearne uno nuovo.

Cliccare un lavoro creato nella configurazione avanzata, quindi cliccare il tasto [Copia] per visualizzare la finestra [Configurazione avanzata].

Cliccare un lavoro creato nella configurazione semplice (icona Y), quindi cliccare il tasto [Copia] per visualizzare la finestra [Configurazione semplice].

#### **Tasto [Elimina]**

Elimina un lavoro.

Cliccando questo tasto, si visualizza una finestra per confermare l'eliminazione del lavoro.

#### **Tasto [Scegliere la configurazione avanzata]**

Questo tasto è visualizzato quando si seleziona un lavoro creato nella configurazione semplice. Cliccare questo tasto per convertire il lavoro in un lavoro configurazione in configurazione avanzata e visualizzare la finestra [Configurazione avanzata].

#### **Elenco lavori**

I lavori sono visualizzati.

I seguenti lavori si visualizzano come esempi quando si seleziona la casella di spunta [Visualizzare i lavori di esempio] nella scheda [Generale] nella finestra [Strumento amministratore di PaperStream Capture] o [Strumento amministratore di PaperStream Capture Pro].

- Colore automatico
- Colore
- Bianco e nero
- Compatibile con ScanSnap Manager for fi
- Scansione One-Push
- Configurazione semplice
- Configurazione avanzata

Passare il mouse su un lavoro per visualizzare i dettagli del lavoro.

Facendo clic destro sul lavoro, si visualizzano gli elementi di menu seguenti.

#### **Modifica**

Usato per modificare un lavoro.

#### **Copia**

Usato per copiare un lavoro per crearne uno nuovo. Selezionare il lavoro da copiare, quindi cliccare questo elemento del menu.

#### **Elimina**

Elimina un lavoro.

Selezionare il lavoro da eliminare, quindi cliccare questo elemento del menu. Solo un utente con privilegi di amministratore può eseguire questa operazione.

#### **Scegliere la configurazione avanzata**

Questo tasto è visualizzato quando si seleziona un lavoro creato nella configurazione semplice.

<span id="page-174-0"></span>Cliccare questo tasto per convertire il lavoro in un lavoro configurazione in configurazione avanzata e visualizzare la finestra [Configurazione avanzata].

# **Componenti della finestra [Configurazione avanzata]**

I componenti di questa finestra sono i seguenti:

## **Scheda**

- Scheda [Informazioni sul lavoro] (pag. 175)
- [Scheda \[Scansione\] \(pag. 180\)](#page-179-0)
- [Scheda \[Destinazione\] \(pag. 197\)](#page-196-0)
- [Scheda \[Estrazione di dati\] \(pag. 242\)](#page-241-0)
- [Scheda \[Separazione\] \(pag. 263\)](#page-262-0)
- [Scheda \[Test\] \(pag. 272\)](#page-271-0)

Cliccare un nome scheda per passare alla scheda corrispondente da visualizzare.

### **Tasto [Precedente]**

Ritorna alla scheda precedente.

#### **Tasto [Successivo]**

Procede alla scheda successiva.

#### **Tasto [Salva]**

Salva le impostazioni del lavoro e completa il processo di configurazione.

#### **Tasto [Chiudi]**

Chiudere la finestra [Configurazione avanzata] e visualizzare [Finestra \[Configura lavoro\] \(pag. 173\)](#page-172-0). Se le impostazioni non si applicano, si visualizza una finestra di messaggio, per confermare se applicare le impostazioni.

## **Scheda [Informazioni sul lavoro]**

È possibile configurare il nome e l'icona del lavoro.

### **Informazioni lavoro del documento**

#### **Nome del Lavoro**

Specificare il nome del lavoro. È possibile specificare fino a 128 caratteri. Non è però possibile utilizzare i caratteri non validi (\ / : \* ? " < > |) per il nome del lavoro.

#### **ATTENZIONE**

● Quando è presente un processo sequenziale sospeso, interrotto o in stato di errore, non è possibile modificare la scheda [Nome del Lavoro].

### **SUGGERIMENTO**

- Se si usano i seguenti caratteri dipendenti dall'ambiente in un nome del lavoro, il nome potrebbe non essere visualizzato correttamente sul pannello operatore dello scanner. Non usare caratteri dipendenti dall'ambiente in un nome del lavoro.
	- Numeri cerchiati
	- Numeri romani
	- Unità
	- Abbreviazioni
	- Nomi personali e nomi di luoghi

#### **Descrizione**

Specificare la descrizione di un lavoro. È possibile specificare fino a 128 caratteri.

#### **Icona**

Impostare l'icona dal lavoro. Consente di selezionare un'icona dalla lista.

#### **Tasto [Aggiungi]**

Aggiunge un file in formato PNG (.png) come icona originale.

È possibile aggiungere un file con una dimensione massima di 500 KB visualizzato come icona.

Le icone del lavoro di esempio vengono archiviate nella seguente cartella:

C:\ProgramData\PaperStreamCapture\Sample

Aggiungere icone secondo le necessità.

#### **Tasto [Elimina]**

Eliminare l'icona selezionata dalla lista.

#### **Tasto di scelta rapida**

Specificare qualsiasi tasto della tastiera selezionato come tasto di scelta rapida da utilizzare per avviare la scansione.

È possibile selezionare il funzionamento di un tasto di scelta rapida in [Modalità operativa tasto di scelta rapida] in [Scheda \[Usabilità\] \(pag. 286\)](#page-285-0).

## **ATTENZIONE**

● Se si definisce un tasto di scelta rapida e si seleziona [La scansione in batch funziona come un tasto di scelta rapida per l'intero sistema] per [Modalità operativa tasto di scelta rapida], i tasti specificati per qualsiasi impostazione in altre applicazioni non funzionando mentre PaperStream Capture o PaperStream Capture Pro è operativo. Si consiglia di definire tasti che non sono usati in altre applicazioni.

#### **Priorità**

Visualizza la priorità di ciascun processo sequenziale.

#### **Mostra**

Per PaperStream Capture, selezionare se visualizzare il lavoro in [Finestra \[Scansione\] \(pag.](#page-296-0) [297\)](#page-296-0).

Per PaperStream Capture Pro, selezionare se visualizzare il lavoro in [Finestra \[Scansione\]](#page-296-0) [\(pag. 297\)](#page-296-0) o [Finestra \[Scansione e indice\] \(pag. 303\)](#page-302-0).

- Mostra
- Nascondi
- Mostra a utenti selezionati

Se selezionato, [Seleziona] è abilitato. Cliccare [Seleziona] per visualizzare [Finestra](#page-333-0) [\[Seleziona un'organizzazione/un utente\] \(pag. 334\),](#page-333-0) dove è possibile selezionare un utente, gruppo o organizzazione per cui visualizzare il lavoro.

#### **Anteprima del lavoro**

Visualizza l'anteprima del lavoro.

#### **Informazioni sulla sequenza**

#### **Nome della sequenza**

Specificare un nome della sequenza.

#### **Tasto [Opzione nome della sequenza]**

Quando si clicca questo tasto, si visualizzano gli elementi che possono essere specificati come nome della sequenza. Per dettagli vedere Opzione nome della sequenza (pag. 177).

Quando si seleziona un elemento, l'elemento racchiuso tra < > si visualizza nel campo di immissione per il nome della sequenza.

#### **Tasto [Contatore]**

Cliccarlo per visualizzare [Finestra \[Impostazioni contatore sequenze\] \(pag. 179\)](#page-178-0) in cui è possibile impostare i valori per il contatore delle sequenze.

Se si seleziona [Contatore sequenze] per l'opzione nome della sequenza, impostare i valori per i contatori.

## **Opzione nome della sequenza**

Questa sezione descrive gli elementi che possono essere configurati per l'opzione nome e per il nome della sequenza.

Quando [Rileva separatore sequenza] è impostato in [Scheda \[Separazione\] \(pag. 263\)](#page-262-0) di PaperStream Capture Pro, un nome della sequenza viene emesso in formato *Sequenza/Nome*\_numero separatore (quattro cifre).

Se si clicca il tasto [Opzione nome della sequenza] in [Nome della sequenza] in [Scheda \[Informazioni sul](#page-174-0) [lavoro\] \(pag. 175\)](#page-174-0), si visualizzano i seguenti elementi:

#### **Nome del Lavoro**

Viene usato per specificare il nome del lavoro.

#### **Nome utente**

Usato per specificare il nome utente di un computer usato per eseguire una scansione.

#### **Nome della stazione**

Usato per specificare il nome di un computer usato per eseguire una scansione.

#### **Contatore sequenze**

Viene usato per specificare il contatore delle sequenze.

Se lo si seleziona, cliccare il tasto [Contatore] per visualizzare [Finestra \[Impostazioni contatore](#page-178-0) [sequenze\] \(pag. 179\)](#page-178-0) e specificare il contatore delle sequenze.

### **Data di creazione**

Viene usato per specificare la data di creazione.

Se si passa il puntatore del mouse su questo elemento, si visualizzano gli elementi del seguente sottomenu: Dagli elementi del sottomenu, selezionare il formato da specificare.

● Formato del sistema

Visualizza l'anno, il mese e la data nel formato basato sul quello locale del sistema.

● aaaaMMgg

Visualizza l'anno, il mese e la data in formato aaaaMMgg.

- aaaa-MM-gg Visualizza l'anno, il mese e la data in formato aaaa-MM-gg.
- aaaa MM gg Visualizza l'anno, il mese e la data in formato aaaa\_MM\_gg.
- MMggaaaa Visualizza il mese, la data e l'anno in formato MMggaaaa.
- MM-gg-aaaa Visualizza il mese, la data e l'anno in formato MM-gg-aaaa.
- MM gg aaaa Visualizza il mese, la data e l'anno in formato MM\_gg\_aaaa.
- ggMMaaaa Visualizza la data, il mese e l'anno in formato ggMMaaaa.
- gg-MM-aaaa Visualizza la data, il mese e l'anno in formato gg-MM-aaaa.
- gg\_MM\_aaaa Visualizza la data, il mese e l'anno in formato gg\_MM\_aaaa.
- $\bullet$  GG

Visualizza la data.

● MM Visualizza il mese. <span id="page-178-0"></span>● AA

Visualizza l'anno. Sono visualizzate le ultime due cifre dell'anno dell'era cristiana.

 $\bullet$  AAAA

Visualizza l'anno.

- AAGGG (Calendario giuliano) Visualizza l'anno e la data. Sono visualizzate le ultime due cifre nell'anno dell'era cristiana e la data seriale sequenziale di tale anno. Ad esempio, 16075 è visualizzato per 16 marzo 2016.
- AA-GGG (Calendario giuliano) Visualizza l'anno e la data. Sono visualizzate le ultime due cifre nell'anno dell'era cristiana e la data seriale sequenziale di tale anno. Ad esempio, 16-075 è visualizzato per 16 marzo 2016.
- AA GGG (Calendario giuliano) Visualizza l'anno e la data. Sono visualizzate le ultime due cifre nell'anno dell'era cristiana e la data seriale sequenziale di tale anno. Ad esempio, 16\_075 è visualizzato per 16 marzo 2016.

#### **Orario di creazione (HHmmss-24ore)**

Viene usato per specificare l'orario di creazione.

Se si passa il puntatore del mouse su questo elemento, si visualizzano gli elementi del seguente sottomenu: Dagli elementi del sottomenu, selezionare il formato da specificare.

● HHmmss

Visualizza l'ora in formato HHmmss.

- HH\_mm\_ss Visualizza l'ora in formato HH\_mm\_ss.
- HH-mm-ss Visualizza l'ora in formato HH-mm-ss.

#### **Valore del separatore della sequenza**

Questo elemento è visualizzato quando si usa PaperStream Capture Pro. Viene usato per aggiungere un valore del separatore della sequenza al nome della sequenza.

### **SUGGERIMENTO**

● Questo elemento non viene visualizzato quando è selezionato [Compatibile con ScanSnap Manager for fi] per [Profilo del driver] in [Impostazioni di scansione] nella scheda [Scansione].

#### **Fine**

Viene usato per configurare l'opzione nome.

## **Finestra [Impostazioni contatore sequenze]**

Viene usato per specificare il contatore delle sequenze.

#### <span id="page-179-0"></span>**Contatore sequenze**

#### **Comincia con**

Specificare il valore iniziale del contatore delle sequenze selezionandolo tra 1 e 2.000.000.000.

#### **Numero minimo di cifre**

Specificare il numero minimo di cifre del contatore delle sequenze selezionandolo tra 1 e 10. Il valore predefinito è 4.

Se il numero di cifre attuale è inferiore al numero minimo di cifre, gli spazi vuoti delle cifre (cifre superiori) verranno occupati da zero.

Se il numero di cifre attuale è superiore al numero minimo di cifre, verranno mostrate tutte le cifre.

Ad esempio:

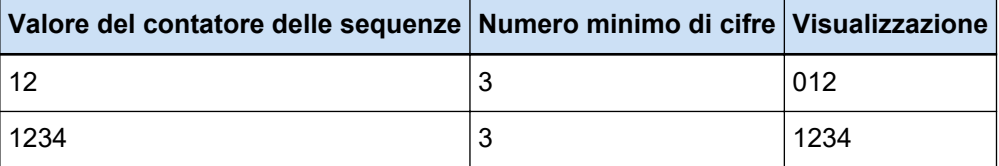

#### **Tasto [OK]**

Applica le impostazioni e chiude la finestra.

#### **Tasto [Annulla]**

Annulla le impostazioni e chiude la finestra.

# **Scheda [Scansione]**

In questa scheda è possibile configurare scanner e le impostazioni di scansione.

#### **Impostazioni di scansione**

#### **Scanner**

Si visualizzano l'icona e il nome dello scanner selezionato.

- Per PaperStream Capture Cliccare per visualizzare la lista a discesa e selezionare da qui lo scanner da usare.
	- Driver PaperStream IP (TWAIN) Si visualizzano gli scanner collegati al computer.
	- Driver PaperStream IP (ISIS) Si visualizzano i nomi degli scanner supportati.
- Per PaperStream Capture Pro

[PaperStream IP Import] è visualizzato anche se la licenza di attivazione è attivata nella scheda [Attivazione] della finestra [Strumento amministratore di PaperStream Capture Pro]. Cliccarli per visualizzare la lista a discesa e selezionare da qui lo scanner da usare o [PaperStream IP Import].
- Driver PaperStream IP (TWAIN) Si visualizzano gli scanner collegati al computer.
- Per PaperStream IP Import Si visualizza PaperStream IP Import. Per dettagli vedere [Elementi di impostazione per PaperStream IP Import \(pag. 190\).](#page-189-0)

#### **Impostazioni di scansione**

● Per PaperStream Capture

Per il driver PaperStream IP (TWAIN) è possibile impostare i parametri di origine. Per il driver PaperStream IP (ISIS) i parametri di origine sono solo visualizzati.

● Per PaperStream Capture Pro

È possibile configurare le impostazioni di scansione.

È possibile impostare i seguenti elementi per i parametri di origine. A seconda dello scanner selezionato, comunque, gli elementi ipostabili potrebbero differire.

## **ATTENZIONE**

● Quando è presente un processo sequenziale sospeso, interrotto o in stato di errore, non è possibile modificare la scheda [Parametri di origine].

# **Profilo del driver**

Si visualizza il profilo del driver di PaperStream IP selezionato.

Cliccare per visualizzare l'elenco a discesa, quindi selezionare il profilo del driver PaperStream IP da usare dall'elenco a discesa.

Se si aggiornano i valori di impostazione in [Parametri di origine], viene aggiunto un asterisco (\*) al numero del nome del profilo corrispondente.

● Per PaperStream Capture

Per alcuni modelli, [Compatibile con ScanSnap Manager for fi] è visualizzato per il profilo del driver dello scanner quando si usa il driver PaperStream IP (TWAIN). Se è selezionato [Compatibile con ScanSnap Manager for fi], gli elementi che possono essere specificati nella finestra [Configura lavoro] verranno modificati negli elementi che sono disponibili per [Compatibile con ScanSnap Manager for fi].

● Per PaperStream Capture Pro

Per alcuni modelli, [Compatibile con ScanSnap Manager for fi] è visualizzato per il profilo del driver dello scanner. Se è selezionato [Compatibile con ScanSnap Manager for fi], gli elementi che possono essere specificati nella finestra [Configura lavoro] verranno modificati negli elementi che sono disponibili per [Compatibile con ScanSnap Manager for fi].

# **ATTENZIONE**

● Quando è presente un processo sequenziale sospeso, interrotto o in stato di errore, non è possibile modificare la scheda [Profilo del driver].

- Per PaperStream Capture, quando [Selezione profilo automatica] è impostato su [Abilitare] nel profilo del driver PaperStream IP (TWAIN) selezionato, gli elementi di impostazione sono disabilitati in [Impostazioni di scansione] e vengono applicate le impostazioni del driver.
- Per PaperStream Capture Pro, quando [Selezione profilo automatica] è impostato su [Abilitare] nel profilo del driver PaperStream IP selezionato, gli elementi di impostazione diversi da [Dopo la correzione scansione] sono disabilitati in [Impostazioni di scansione] e vengono applicate le impostazioni del driver.
- Alcune impostazioni possono disabilitare le relative impostazioni del profilo del driver. Analogamente, alcune impostazioni del profilo del driver possono disabilitare le relative impostazioni di PaperStream Capture o PaperStream Capture Pro. Per dettagli vedere [Relazione tra le impostazioni di PaperStream Capture/PaperStream](#page-408-0) [Capture Pro e il Profilo del driver \(pag. 409\)](#page-408-0).

#### **Salva come**

Usato per salvare il profilo del driver PaperStream IP con le impostazioni correnti come nuovo profilo con un nome diverso.

Cliccando questo tasto si visualizza la finestra [Salva come].

#### **Salva**

Usato per salvare il profilo del driver PaperStream IP selezionato con le impostazioni correnti sovrascrivendo le impostazioni esistenti.

#### **Modalità Colore**

È possibile selezionare una delle seguenti opzioni:

- Bianco e Nero
- Scala di grigi
- Colore
- Colore automatico (Bianco e nero/Colori)
- Driver dello scanner

Tuttavia, le opzioni che possono essere selezionate quando è selezionato [Compatibile con ScanSnap Manager for fi] per [Profilo del driver] sono le seguenti:

- Colore automatico
- Colore
- Scala di grigi
- Bianco e Nero
- Alta compressione colore

## **Risoluzione**

È possibile selezionare una delle seguenti opzioni:

● 150 dpi (Bozza)

- 200 dpi (Normale)
- 240 dpi (Normale superiore)
- 300 dpi (Buono)
- 400 dpi (Molto buono)
- 600 dpi (Eccellente)
- Driver dello scanner

Tuttavia, le opzioni che possono essere selezionate quando è selezionato [Compatibile con ScanSnap Manager for fi] per [Profilo del driver] sono le seguenti:

- Automatico
- Normale (Colore/Grigio: 150 dpi, Bianco e nero: 300 dpi)
- Buona (Colore/Grigio: 200 dpi, Bianco e nero: 400 dpi)
- Ottima (Colore/Grigio: 300 dpi, Bianco e nero: 600 dpi)
- Eccellente (Colore/Grigio: 600 dpi, Bianco e nero: 1200 dpi)

# **Misura della carta**

È possibile selezionare una delle seguenti opzioni:

- Per PaperStream Capture
	- Lettera
	- Legale
	- Executive
	- $A3$  (\*1)
	- A4
	- A5
	- Area massima di scansione (quando si usa il driver PaperStream IP (ISIS))
	- Automatico (quando si usa il driver PaperStream IP (TWAIN))
	- Driver dello scanner
- Per PaperStream Capture Pro
	- Lettera
	- Legale
	- Executive
	- A3 (\*1)
	- A4
	- A5
	- Automatico
	- Driver dello scanner

Tuttavia, le opzioni che possono essere selezionate quando è selezionato [Compatibile con ScanSnap Manager for fi] per [Profilo del driver] sono le seguenti:

- Automatico (\*2)
- A3 (297x420 mm) (\*1)
- A4 (210x297 mm)
- A5 (148x210 mm)
- A6 (105x148 mm)
- B4(JIS) (257x364 mm) (\*1)
- B5(JIS) (182x257 mm)
- B6(JIS) (128x182 mm)
- Cartolina (100x148 mm)
- Letter (216x279,4 mm)
- Double Letter (279,4x431,8 mm) (\*1)
- Legal (216x355,6 mm)
- Biglietto da visita (55x91 mm)
- Pagina lunga
- **\*1:**Visualizzato quando è selezionato un modello che supporta la carta con formato A3 per [Origine].
- **\*2:**Se si scandisce un documento spesso con questa opzione selezionata, si potrebbe visualizzare uno spazio vuoto inutile su ogni lato dell'immagine scandita. In questo caso, tagliare la parte necessaria con un'applicazione per la modifica dell'immagine o di un file PDF.

#### **Lati**

- È possibile selezionare una delle seguenti opzioni:
- Fronte
- Fronte-retro
- Scansione da flatbed in corso (\*1)
- Driver dello scanner

Tuttavia, le opzioni che possono essere selezionate quando è selezionato [Compatibile con ScanSnap Manager for fi] per [Profilo del driver] sono le seguenti:

- Fronte
- Fronte-retro
- Scansione da flatbed in corso (\*1)
- Automatico (\*1)

**\*1:**Visualizzato quando è selezionato un modello con un piano di scansione per [Origine].

## **Scansione continua**

È possibile selezionare una delle seguenti opzioni:

● Abilitare

- Disabilitare
- Driver dello scanner

Tuttavia, le opzioni che possono essere selezionate quando è selezionato [Compatibile con ScanSnap Manager for fi] per [Profilo del driver] sono le seguenti:

- Disabilitare
- Abilitare

#### **Dopo la correzione scansione**

È possibile selezionare [Disabilitare] o [Abilitare]. Questo elemento è visualizzato solo quando si usa PaperStream Capture Pro.

#### **SUGGERIMENTO**

● Questo elemento non viene visualizzato quando è selezionato [Compatibile con ScanSnap Manager for fi] per [Profilo del driver].

# **Tasto [Opzioni]**

Per PaperStream Capture, visualizzato quando si usa il driver PaperStream IP (TWAIN) e [Compatibile con ScanSnap Manager for fi] è selezionato per [Profilo del driver]. Per PaperStream Capture Pro, visualizzato quando è selezionato [Compatibile con ScanSnap Manager for fi] per [Profilo del driver].

Cliccando questo tasto si visualizza [Finestra \[Leggere Opzione Modalità\] \(pag. 193\)](#page-192-0).

# **Tasto [Impostazioni avanzate]**

Usato per modificare il profilo del driver PaperStream IP selezionato per [Profilo del driver]. Cliccando questo tasto viene visualizzata la finestra del driver PaperStream IP. Per PaperStream Capture, è visualizzato solo questo elemento per il driver PaperStream IP (ISIS).

Nella finestra, è possibile configurare impostazioni di scansione dettagliate come la rotazione di una pagina o la rimozione di una pagina vuota in [Pagina] oppure è possibile registrare un documento con un profilo del driver in [Impostazioni di rotazione personalizzate]. Per dettagli consultare l'Aiuto di PaperStream IP.

# **ATTENZIONE**

● È necessario che PaperStream Capture o PaperStream Capture Pro occupi uno scanner per alcune operazioni, ad esempio quando uno scanner è selezionato per [Scanner] o quando la finestra PaperStream IP viene aperta premendo il tasto [Impostazioni avanzate] in [Impostazioni di scansione]. In questi casi, lo scanner selezionato viene usato esclusivamente finché non si chiude la finestra [Configura lavoro].

Le altre applicazioni non possono usare lo scanner mentre è occupato.

#### **Opzioni di visualizzazione delle immagini**

#### **Opzioni di visualizzazione**

#### **SUGGERIMENTO**

● Questo elemento non viene visualizzato quando è selezionato [Compatibile con ScanSnap Manager for fi] per [Profilo del driver].

### **Mostra le immagini durante la scansione**

• Per PaperStream Capture

Selezionare questo elemento per visualizzare le immagini scandite nella finestra [Scansione] (per controllo/modifica) durante una scansione. Non selezionare questo elemento per visualizzare l'immagine scandita nella finestra [Scansione] (per controllo/modifica) solo al termine di una scansione.

● Per PaperStream Capture Pro

Selezionare questo elemento per visualizzare le immagini scandite nella finestra [Scansione e indice] (per controllo/modifica) o nella finestra [Scansione] (per controllo/modifica) durante una scansione. Non selezionare questo elemento per visualizzare l'immagine scandita nella finestra [Scansione e indice] (per controllo/ modifica) o nella finestra [Scansione] (per controllo/modifica) solo al termine di una scansione.

#### **Rilascia dopo la scansione**

Selezionare questo elemento per emettere automaticamente le immagini scandite nella cartella di destinazione specificata nel lavoro.

#### **Casella di spunta [Ignora indicizzazione]**

spunta viene ignorata.

Questo elemento è visualizzato solo quando si usa PaperStream Capture Pro. Quando questa casella di spunta è selezionata, i dati estratti non sono impostati anche se si definiscono campi nella scheda [Estrazione di dati]. Pertanto, le immagini senza dati estratti vengono emesse automaticamente. Tuttavia, quando è selezionato [Attiva QC separato] questa casella di spunta è nascosta a prescindere dalla sua selezione e l'impostazione di questa casella di

# **Casella di spunta [Controllare i dati scanditi quando viene rilevato un errore o un contrassegno]**

Quando questa casella è selezionata, si visualizza una delle finestre seguenti a seconda delle condizioni.

- Quando viene rilevato un errore durante una scansione Si visualizza [Finestra di ripristino \(pag. 308\).](#page-307-0)
- Quando [Verifica immagine] è impostato e viene rilevato un elemento specificato
- Per PaperStream Capture
- Si visualizza la finestra [Scansione] (per controllo/modifica).
- Per PaperStream Capture Pro Si visualizza la finestra [Scansione e indice] (per controllo/modifica) o la finestra [Scansione] (per controllo/modifica).

### **Casella di spunta [Assegna priorità alla velocità di rilascio]**

Può essere selezionato quando la casella di spunta [Controllare i dati scanditi quando viene rilevato un errore o un contrassegno] non è selezionata. Quando questa casella di spunta è selezionata, i file vengono emessi mentre la scansione è in corso.

Tuttavia, quando sono configurate le impostazioni seguenti, non è possibile emettere i file.

- Per PaperStream Capture
	- Quando è selezionato [Emissione di immagini multiple] per [Modalità immagine] nel driver PaperStream IP
	- Quando è selezionato [Rilevamento automatico del colore] per [Modalità immagine] nel driver PaperStream IP e la casella di spunta [Emettere file per ogni modalità immagine] è selezionata in [Scheda \[Destinazione\] \(pag. 197\)](#page-196-0)
	- Quando è selezionato [Pagina vuota] per [Rileva il separatore del documento] in [Scheda \[Separazione\] \(pag. 263\)](#page-262-0) e viene selezionato [Separare un documento quando entrambi i lati sono vuoti]
	- Quando la casella di spunta [Dividi un file di più pagine in base a una dimensione specificata] è selezionata per [Opzioni file] in [Finestra \[Opzioni\]](#page-215-0) [\(pag. 216\)](#page-215-0)
- Per PaperStream Capture Pro
	- Quando è selezionato [Modalità Standard] per [Modalità Definizione] in [Scheda \[Estrazione di dati\] \(pag. 242\)](#page-241-0)
	- Quando è selezionato [Emissione di immagini multiple] per [Modalità immagine] nel driver PaperStream IP
	- Quando è selezionato [Rilevamento automatico del colore] per [Modalità immagine] nel driver PaperStream IP e la casella di spunta [Emettere file per ogni modalità immagine] è selezionata in [Scheda \[Destinazione\] \(pag. 197\)](#page-196-0)
	- Quando è impostato un separatore sequenza in [Scheda \[Separazione\] \(pag.](#page-262-0) [263\)](#page-262-0)
	- Quando è selezionato [Pagina vuota] per [Rileva il separatore del documento] in [Scheda \[Separazione\] \(pag. 263\)](#page-262-0) e viene selezionato [Separare un documento quando entrambi i lati sono vuoti]
	- Quando la casella di spunta [Dividi un file di più pagine in base a una dimensione specificata] è selezionata per [Opzioni file] in [Finestra \[Opzioni\]](#page-215-0) [\(pag. 216\)](#page-215-0)
- È possibile specificare questo strumento nei casi seguenti:
- Quando si seleziona [Scansione e indice] in [Impostazioni processo] e si seleziona il funzionamento a stazione singola in [Server di archiviazione] in [Scheda \[Stazione\] \(pag. 291\)](#page-290-0) nella finestra [Strumento amministratore di PaperStream Capture Pro]
- Quando si seleziona [Scansione e indice] o [Scansione] in [Impostazioni processo] nella scheda [Stazione] nella finestra [Strumento amministratore di PaperStream Capture Pro] e si seleziona [Scansione ad hoc] su un lavoro per eseguire una scansione

# **SUGGERIMENTO**

● Quando la finestra [Gestione sequenza] visualizza le scelte rapide sequenziali per cui è stato interrotto un processo in sospeso o in fase di rilascio, non è possibile modificare questa impostazione nel lavoro usato per le scelte rapide sequenziali. È possibile modificare questa impostazione sono quando si esegue una scansione con [Scansione ad hoc] selezionato nel lavoro.

#### **Rimpicciolire la finestra dell'applicazione durante la scansione**

Selezionare questo elemento per ridurre la finestra dell'applicazione dopo aver avviato la scansione.

## **Attiva QC separato**

Questo elemento è visualizzato solo quando si usa PaperStream Capture Pro. Quando si seleziona questo elemento, è possibile eseguire una scansione e un QC (controllo qualità) singolarmente.

Se si imposta una stazione per il QC (controllo qualità) in una operazione a più stazioni, selezionare questo elemento.

È possibile eseguire un QC (controllo qualità) in [Finestra \[QC\] \(pag. 311\).](#page-310-0) Si visualizza la finestra [QC] quando si clicca due volte il processo sequenziale in attesa dell'esecuzione di un QC (controllo qualità) nella finestra [Gestione sequenza]. Se si seleziona il tasto [Scansione e indice] nella scheda [Stazione] della finestra [Strumento amministratore di PaperStream Capture Pro], questa impostazione viene ignorata.

#### **Configura lavoro**

È possibile selezionare questo elemento quando è selezionato [Rilascia dopo la scansione].

Selezionare questo elemento per chiudere automaticamente PaperStream Capture dopo aver avviato una scansione dallo scanner e le immagini scandite vengono salvate automaticamente.

#### **Verifica immagine**

#### **SUGGERIMENTO**

● Questo elemento non viene visualizzato quando è selezionato [Compatibile con ScanSnap Manager for fi] per [Profilo del driver].

## **AIQC**

Quando questo elemento è selezionato, se si rileva un'anomalia tipo una parte del documento piegata o stropicciata, viene aggiunto un contrassegno giallo all'anomalia nell'immagine scandita.

Inoltre, quando questo elemento è selezionato, anche se [Nessuno] è selezionato per [Ritaglio] e [Bianco] è selezionato per [Sfondo], l'impostazione per [Ritaglio] viene modificata per [Misura automatica] solo durante una scansione.

Per dettagli sulle impostazioni del driver PaperStream IP, consultare l'Aiuto del driver PaperStream IP.

## **Alimentazione multipla**

Quando questo elemento è selezionato, se il documento viene rilevato come alimentazione multipla, la scansione non viene interrotta e viene aggiunto un contrassegno rosso all'alimentazione multipla nell'immagine scandita.

## **Pagina vuota**

Quando questo elemento è selezionato, se si rilevata una pagina vuota, viene aggiunto un contrassegno nero alla pagina vuota nell'immagine scandita.

#### **Precisione APS**

Per PaperStream Capture, è abilitato quando [Selezione profilo automatica] è impostato su [Abilitare] nel profilo del driver PaperStream IP (TWAIN) selezionato per [Profilo del driver].

Quando è selezionato, se viene rilevata un'immagine scandita con una bassa precisione di identificazione del layout di pagina dell'immagine con quello del documento specifico registrato, viene aggiunto un contrassegno viola all'immagine. Per il driver PaperStream IP (ISIS) questo elemento non è visualizzato. Per PaperStream Capture Pro, è abilitato quando [Selezione profilo automatica] è impostato su [Abilitare] nel profilo del driver PaperStream IP selezionato per [Profilo del driver].

# **Casella di spunta [Filtro automatico]**

Visualizzato quando è selezionato [Pagina vuota] per [Verifica immagine]. Quando questa casella di spunta è selezionata, [Pagina vuota] è visualizzato nella sezione [Visualizza] su [Barra degli strumenti \(pag. 317\)](#page-316-0) e vengono visualizzate le pagine rilevate come pagine vuote.

# <span id="page-189-0"></span>**ATTENZIONE**

● Quando è selezionato [Rilascia dopo la scansione] per [Opzioni di visualizzazione delle immagini], anche se viene rilevato un elemento specificato per [Verifica immagine], le immagini scandite con l'elemento rilevato non possono essere selezionate o modificate perché la priorità è assegnata al rilascio (emissione) delle immagini.

Per controllare o modificare le immagini con l'elemento rilevato, selezionare [Controllare i dati scanditi quando viene rilevato un errore o un contrassegno]. Per PaperStream Capture, quando questa casella di spunta è selezionata, se viene rilevato un elemento specificato per [Verifica immagine], le immagini scandite con l'elemento rilevato vengono visualizzate con un contrassegno in [Finestra \[Scansione\]](#page-298-0) [\(per la verifica e la modifica\) \(pag. 299\),](#page-298-0) dove è possibile controllare o modificare le immagini.

Per PaperStream Capture Pro, quando questa casella di spunta è selezionata, se viene rilevato un elemento specificato per [Verifica immagine], le immagini scandite con l'elemento rilevato vengono visualizzate con un contrassegno in [Finestra](#page-304-0) [\[Scansione e indice\] \(per la verifica e la modifica\) \(pag. 305\)](#page-304-0) o [Finestra \[Scansione\]](#page-298-0) [\(per la verifica e la modifica\) \(pag. 299\),](#page-298-0) dove è possibile controllare o modificare le immagini.

● Le impostazioni di [Verifica immagine] hanno priorità sulle impostazioni per il rilevamento dell'alimentazione multipla o per il rilevamento di pagine vuote nel driver PaperStream IP.

### **SUGGERIMENTO**

● Si consiglia di sostituire la pagina nella quale viene rilevato un errore AIQC o un'alimentazione multipla.

# **Elementi di impostazione per PaperStream IP Import**

Per gli elementi di impostazione è possibile specificare un'estensione di un file da importare e il percorso per salvare un file, nonché come elaborare i file importati.

Per visualizzare gli elementi di impostazione, selezionare prima [PaperStream IP Import] per [Scanner] nella scheda [Scansione] e cliccare il tasto [Impostazioni avanzate] in [Impostazioni di scansione] per visualizzare la finestra [PaperStream IP (TWAIN) - Import]. Quindi, selezionare [Importa] nel riquadro dell'albero a sinistra per visualizzare gli elementi di impostazione nel riquadro delle impostazioni a destra.

Questa sezione descrive gli elementi di impostazione visualizzati quando è selezionato [Importa]. Per dettagli consultare l'Aiuto del driver PaperStream IP.

# **Cartella di origine**

#### **Nome cartella**

Specificare una cartella che contiene un file da importare.

Non è possibile utilizzare i caratteri vietati (\* ? < > |) per il nome di una cartella. Se il nome di un file o di una cartella contiene un codice carattere non valido per una lingua impostata per il sistema locale, un file non viene importato correttamente.

## **[...] Tasto**

Nella finestra [Cerca cartelle] che si visualizza, specificare una cartella in cui emettere i file.

## **Estensioni file**

Specificare un'estensione del file da importare.

Le estensioni supportate sono BMP, JPG, TIF, JPEG, TIFF e PDF. L'estensione non distingue tra maiuscole e minuscole.

Per specificare più estensioni, separarle con ";" (punto e virgola).

#### **Cerca la sottocartella**

### **Abilitare**

La ricerca viene eseguita nelle sottocartelle della cartella specificata per [Nome cartella].

# **Disabilitare**

La ricerca non viene eseguita nelle sottocartelle della cartella specificata per [Nome cartella].

# **SUGGERIMENTO**

● I file sono importati nell'ordine seguente:

- **1** I file nella cartella specificata per [Nome cartella] vengono importati dal meno recente al più recente in base alla data di creazione.
- **2** Le sottocartelle vengono importate dalla meno recente alla più recente in base alla data di creazione quando [Cerca la sottocartella] è [On]

Ad esempio, quando una sottocartella contiene cartelle, vengono importati tutti i file presenti nella sottocartella e nelle cartelle. Quindi, vengono importati i file nella sottocartella e nelle cartelle successive (se la sottocartella successiva contiene cartelle).

#### **Monitoraggio della cartella**

# **Abilitare**

La cartella specificata per [Nome cartella] viene monitorata. Se si salva un nuovo file nella cartella, il file viene importato automaticamente.

Se viene soddisfatta una delle condizioni impostate per [Condizione di fine sequenza], l'importazione è terminata.

## **Condizione di fine sequenza**

#### **Tempo limite**

Specificare il tempo massimo per monitorare la cartella specificata per [Nome cartella] tra 0 e 255 secondi. Il valore predefinito è 30.

Se si specifica 0, non esiste limite al tempo di monitoraggio della cartella. PaperStream IP Import inizia monitorando una cartella per un periodo di tempo specificato quando l'ultimo file viene salvato nella cartella.

## **Numero massimo di file**

Specificare il numero massimo di file da importare automaticamente tra 0 e 65535. Il valore predefinito è 0.

Se si specifica 0, non esiste limite al numero di file.

#### **Nome del file dell'indicatore di fine**

Specificare un indicatore che termina il monitoraggio di una cartella specificata per [Nome cartella].

Se una stringa di caratteri specificata qui corrisponde alla parte iniziale del nome di un file da importare, il monitoraggio della cartella termina.

Non è possibile utilizzare i caratteri vietati (\ / : ? " < > |) per il nome di un file indicatore.

# **ATTENZIONE**

- I file archiviati nella cartella importata prima dell'inizio di una scansione non devono essere importati.
- PaperStream IP Import continua a monitorare una cartella finché il primo file non viene archiviato nella cartella dopo l'inizio di una scansione, a prescindere dal periodo di tempo specificato per [Tempo limite].

## **Disabilitare**

La cartella specificata per [Nome cartella] non viene monitorata. Vengono importati solo i file salvati attualmente nella cartella.

#### **Azione post importazione**

# **Niente**

Non esegue alcuna azione.

#### **Aggiungi prefisso**

Aggiunge un prefisso al nome del file importato con una stringa di caratteri specificata.

## **Aggiungi suffisso**

Aggiunge un suffisso al nome del file importato con una stringa di caratteri specificata.

#### <span id="page-192-0"></span>**Stringa di caratteri per prefisso o suffisso**

Aggiunge un prefisso o un suffisso al nome del file importato con una stringa di caratteri specificata.

#### **Sposta il file**

Sposta un file importato in una cartella specificata.

#### **Cartella per "Sposta il file"**

Specificare una cartella in cui spostare un file.

#### **[...] Tasto**

Nella finestra [Cerca cartelle] che si visualizza, specificare una cartella in cui emettere i file.

# **Gestione dell'errore**

# **Chiedi all'utente**

Visualizza una finestra di messaggio per selezionare un'azione per un eventuale errore.

## **Interrompere**

Interrompe l'importazione di un file in caso di errore.

#### **Sposta alla cartella di eccezione**

Sposta il file alla cartella di eccezione in caso di errore durante l'importazione di un file.

# **Ignora**

Ignora un errore e continua a importare un file.

# **Nome della cartella di eccezione**

Specificare la cartella di eccezione in cui salvare il file in caso di errore durante l'importazione di un file.

#### **[...] Tasto**

Nella finestra [Cerca cartelle] che si visualizza, specificare una cartella in cui emettere i file.

#### **Nome della cartella di registrazione**

Specificare una cartella in cui salvare i registri errori.

#### **[...] Tasto**

Nella finestra [Cerca cartelle] che si visualizza, specificare una cartella in cui emettere i file.

# **Finestra [Leggere Opzione Modalità]**

In questa finestra è possibile specificare le opzioni per scandire i documenti con [Compatibile con ScanSnap Manager for fi].

### **Luminosità (solo scansione in Bianco e Nero)**

Specificare la luminosità di un'immagine scandita in bianco e nero. Può essere specificata quando è selezionato [Bianco e Nero] per [Modalità Colore]

Usare il dispositivo di scorrimento per specificare la luminosità selezionandola da 11 livelli disponibili (da -5 a 5). Il livello predefinito è 0. L'immagine diventa più scura in proporzione al numero.

Aumentare il numero per scurire l'immagine o diminuirlo per schiarirla.

### **Casella di spunta [Impostazione per documenti testo]**

Selezionare questa casella di spunta per enfatizzare il contrasto dell'immagine scandita. È utile per scandire i tipi di documenti seguenti:

- Documenti fronte-retro stampati in bianco e nero
- Documenti con caratteri stampati o scritti a mano

## **Casella di spunta [Rimozione automatica pagine vuote]**

Selezionare questa casella di spunta per rilevare e rimuovere automaticamente le pagine vuote da un'immagine scandita costituita da pagine di documenti, quindi emettere l'immagine. Ad esempio, quando si scandisce una sequenza mista di documenti fronte-retro e solo fronte in modalità fronte-retro, un'immagine scandita costituita da pagine di documenti viene emessa senza le pagine vuote (lati posteriori dei documenti solo fronte).

Se tutte le pagine nell'immagine scandita vengono riconosciute come vuote, viene visualizzato un messaggio e l'immagine non viene emessa.

# **ATTENZIONE**

- I tipi di documenti seguenti possono essere rilevati come pagine vuote in un'immagine scandita. Quando si rimuovono i documenti scanditi, verificare che non vi siano pagine rimosse accidentalmente.
	- Documenti contenenti solo pochi caratteri (due, tre caratteri o meno)
	- Documenti non bianchi, ma monocolore (tinta unita o nero)

#### **Casella di spunta [Correzione automatica stringhe di carattere storte]**

Selezionare questa casella di spunta per rilevare e correggere le stringhe di caratteri disallineate nell'immagine scandita ed emettere l'immagine.

 $\dot{E}$  possibile correggere un disallineamento fino a  $\pm 5$  gradi.

Poiché questa opzione è progettata per documenti che contengono una certa quantità di testo, è possibile che le stringhe di caratteri siano regolate a un'angolazione errata quando si scandiscono i tipi di documenti seguenti.

- Documenti in cui la distanza tra le linee o i caratteri è estremamente stretta o i caratteri sono sovrapposti tra loro
- Documenti con troppi caratteri evidenziati o decorati
- Documenti con molte fotografie e figure e pochi caratteri
- Documenti caratterizzati da motivi sullo sfondo del testo
- Documenti con caratteri stampati in varie direzioni (ad esempio, disegni)
- Documenti con linee diagonali lunghe
- Documenti con caratteri scritti a mano

Se le stringhe di caratteri sono regolate a un'angolazione errata, deselezionare questa casella di spunta.

## **Casella di spunta [Rotazione automatica dell'immagine]**

Selezionare questa casella di spunta per emettere i documenti scanditi lateralmente o capovolti nell'orientamento di pagina corretto.

I tipi di documenti seguenti potrebbero non essere corretti esattamente perché l'orientamento della pagina viene rilevato in base ai caratteri stampati sul documento.

- Documenti con solo pochi caratteri di dimensione compresa tra 8 e 12 punti
- Documenti con caratteri estremamente grandi o piccoli
- Documenti in cui la distanza tra le linee o i caratteri è estremamente stretta o i caratteri sono sovrapposti tra loro
- Documenti con troppi caratteri a contatto con sottolineature o bordi
- Documenti con troppi caratteri evidenziati o decorati
- Documenti con molte fotografie e figure e pochi caratteri
- Documenti caratterizzati da motivi sullo sfondo del testo
- Documenti con caratteri stampati in varie direzioni (ad esempio, disegni)
- Documenti con solo caratteri alfanumerici maiuscoli
- Documenti con caratteri scritti a mano
- Documenti con caratteri sbiaditi
- Documenti con caratteri sfocati

Se l'orientamento della pagina non viene corretto esattamente, deselezionare questa casella di spunta.

#### **Casella di spunta [Caricamento documento rivolto verso l'alto]**

Selezionare questa casella di spunta per scandire i documenti caricandoli rivolti verso l'alto nello scanner.

Il lato anteriore, rivolto verso l'alto, è la prima pagina da scandire.

# **Casella di spunta [Rilevamento dell'alimentazione multipla]**

Selezionare questa casella di spunta per rilevare un'alimentazione multipla in base alle condizioni specificate.

# **Condizione**

Cliccare per visualizzare l'elenco a discesa, quindi selezionare un metodo per rilevare un'alimentazione multipla dall'elenco a discesa.

● Rilevamento per lunghezza

La lunghezza di un documento è monitorata da sensori nello scanner mentre il documento viene trasportato e un'alimentazione multipla viene rilevata in base alla differenza di lunghezze dei documenti quando vengono alimentati insieme.

• Rilevamento per sovrapposizione [Ultrasuoni] Lo spessore di un documento è monitorato e un'alimentazione multipla viene rilevata in base alla differenza di spessori dei documenti quando vengono alimentati insieme.

#### **Impostazioni Trasporto fogli**

Configurare le impostazioni per la scansione di un documento con il Trasporto fogli.

# **Modalità**

Cliccare per visualizzare l'elenco a discesa e selezionare un metodo per scandire un documento con il Trasporto fogli.

● Combinare le immagini anteriori e posteriori come una sola immagine Selezionare questa modalità per scandire un documento più grande del formato A4, come Tabloid, A3 e B4 piegandolo a metà.

Le immagini sul fronte e sul retro vengono unite ed emesse come immagine su pagina doppia.

● Creare immagini fronte e retro separatamente

Selezionare questa modalità per scandire fotografie da non danneggiare o documenti in formato non standard, come ritagli difficili da scandire, nell'ADF dello scanner.

L'immagine scandita viene emessa nel formato specificato.

La modalità di caricamento dei documenti varia in base alla modalità selezionata. Per informazioni dettagliate, consultare la Guida dell'operatore del proprio scanner.

### **Misura dell'immagine emessa**

Cliccare per visualizzare l'elenco a discesa, quindi selezionare un formato immagine applicato quando l'immagine scandita viene emessa dall'elenco a discesa.

Sono disponibili i formati seguenti (larghezza x lunghezza):

- Quando è selezionato [Combinare le immagini anteriori e posteriori come una sola immagine]
	- Rilevamento automatico
	- A3 (297x420 mm)
	- B4(JIS) (257x364 mm)
	- Double Letter (279,4x431,8 mm)
- Quando è selezionato [Creare immagini fronte e retro separatamente]
	- Rilevamento automatico
	- Misura del Trasporto fogli (220x297 mm)
	- A4 (210x297 mm)
	- A5 (148x210 mm)
	- A6 (105x148 mm)
	- Cartolina (100x148 mm)
- <span id="page-196-0"></span>- B5(JIS) (182x257 mm)
- B6(JIS) (128x182 mm)
- Letter (216x279,4 mm)
- Biglietti da visita verticali (55x91 mm)
- Biglietti da visita orizzontali (91x55 mm)

# **ATTENZIONE**

● Quando un documento viene scandito con un'opzione diversa da [Rilevamento automatico] e [Misura del Trasporto fogli (220x297 mm)] selezionata, il contenuto di fronte e retro del documento viene emesso in una dimensione specificata. Il contenuto di fronte e retro del documento viene posizionato al centro di ogni immagine emessa. Se le dimensioni del contenuto non sono adatte a quelle specificate per l'immagine, l'immagine viene emessa con parti di contenuto (oltre l'intervallo delle dimensioni specificate) tagliate.

Inoltre, se il contenuto del documento è in una delle condizioni seguenti, l'immagine viene emessa nelle dimensioni selezionate con il contenuto al centro e spazio vuoto intorno.

- Il contenuto non è posizionato al centro del documento
- Le dimensioni del contenuto del documento non sono standard

# **Tasto [OK]**

Applica le impostazioni e chiude la finestra.

#### **Tasto [Annulla la sequenza]**

Annulla le impostazioni e chiude la finestra.

# **Scheda [Destinazione]**

In questa scheda è possibile specificare il formato del file e la destinazione dei file da emettere.

# **Destinazione**

Selezionare la destinazione per l'emissione e il collegamento delle immagini scandite. Le seguenti destinazioni per l'emissione o il collegamento delle immagini scandite può essere selezionato:

- Cartella
- Cartella di rete
- SharePoint
- SharePoint Online
- FTP
- Altra applicazione
- $\bullet$  E-mail (\*1)
- Stampante

**\*1:**quando si seleziona questa opzione, ricordare quanto segue:

- Un'applicazione e-mail che supporta MAPI (Microsoft Messaging Application Programming Interface) deve essere installata sul computer.
- Un'applicazione e-mail associata a [MAPI] nella finestra visualizzata quando si seleziona [Pannello di controllo] → [Programmi] → [Programmi predefiniti] → [Imposta programmi predefiniti] si apre quando viene emessa un'immagine scandita.
- La finestra per l'applicazione e-mail avviata può essere visualizzata dietro le finestre visualizzate in PaperStream Capture.
- Se l'applicazione e-mail non si avvia correttamente, contattare il produttore dell'applicazione email.

# **SUGGERIMENTO**

- Se si installa anche PaperStream Connector Option, è possibile selezionare quanto segue come destinazione per l'emissione o il collegamento delle immagini scandite:
	- Dropbox
	- Send E-mail
	- FAX
	- Google Drive
	- Microsoft OneDrive
- Se si installa anche PaperStream Capture Pro Box Connector, è possibile selezionare Box come destinazione.

## **Tasto [Opzioni]**

Se si seleziona una destinazione diversa da [Cartella], cliccare questo tasto per visualizzare una finestra per l'impostazione della destinazione.

- [Finestra \[Sicurezza cartella di rete\] \(pag. 207\)](#page-206-0)
- [Finestra \[Opzioni di SharePoint\] \(pag. 208\)](#page-207-0)
- [Finestra \[Opzioni di SharePoint Online\] \(pag. 209\)](#page-208-0)
- [Finestra \[Opzioni FTP\] \(pag. 210\)](#page-209-0)
- [Finestra \[Opzioni altre applicazioni\] \(pag. 211\)](#page-210-0)
- [Finestra \[Opzioni e-mail\] \(pag. 213\)](#page-212-0)
- [Finestra \[Opzioni stampante\] \(pag. 214\)](#page-213-0)

## **ATTENZIONE**

● Per utilizzare i file emessi da PaperStream Capture con un altro sistema aziendale in esecuzione in background, se il sistema aziendale monitora la cartella di destinazione di output (che include una cartella di rete) per PaperStream Capture per elaborare i file di output, si verifica un problema durante l'elaborazione perché il sistema aziendale accede ai file in fase di emissione. Per evitare il problema, elaborare i file con la procedura seguente.

- **1** In questa scheda, configurare le impostazioni per emettere file di informazioni di indicizzazione.
- **2** Scandire i documenti con PaperStream Capture per emettere i file. I file e i file di informazioni di indicizzazione vengono emessi nella destinazione specificata.
- **3** Analizzare i file di informazioni di indicizzazione con il sistema aziendale per ottenere le informazioni necessarie.
- **4** Utilizzare il sistema aziendale per elaborare i file di output in base alle informazioni ottenute al punto 3.

#### **Proprietà del file**

#### **[Sovrascrivere se il nome del file è già esistente] Casella di spunta**

Selezionare questa casella di spunta per sovrascrivere qualunque file con lo stesso nome nella destinazione di emissione o di collegamento del file.

## **Casella di spunta [Usa una cartella sequenziale]**

Selezionare questa casella di spunta per visualizzare una finestra per specificare un nome della cartella sequenziale ogni volta che si clicca un lavoro.

Se si inserisce il nome di una cartella sequenziale e si clicca il tasto [OK] in questa finestra, si crea una cartella sequenziale nella cartella specificata come destinazione di emissione o collegamento dei file e i file vengono emessi nella cartella sequenziale.

Il nome della cartella sequenziale inserito viene memorizzato e si visualizza una finestra per specificare un nome della cartella sequenziale per la scansione successiva, con il nome della cartella sequenziale memorizzato.

Se il nome della cartella sequenziale memorizzato ha un numero alla fine del nome, il numero aumenta automaticamente di uno per la scansione successiva. Ad esempio, se il nome della cartella sequenziale inserito è "Doc\_01", "Doc\_02" viene visualizzato per la scansione successiva.

Tuttavia, il nome della cartella sequenziale inserito non viene memorizzato per un'operazione stazione multipla. Pertanto, inserire un nome della cartella sequenziale per ogni scansione in una finestra per specificare un nome della cartella sequenziale.

# **SUGGERIMENTO**

● Questo elemento non viene visualizzato quando è selezionato [Compatibile con ScanSnap Manager for fi] per [Profilo del driver] in [Impostazioni di scansione] nella scheda [Scansione].

### **Casella di spunta [Specificare un nome per il file quando viene emesso]**

Selezionare questa casella di spunta per visualizzare [Finestra \[Specificare il nome file\] \(pag.](#page-323-0) [324\)](#page-323-0) per specificare una destinazione di output e un nome per il file quando viene emesso.

#### **SUGGERIMENTO**

- Non è possibile specificare questo elemento nelle condizioni seguenti:
	- Quando è selezionato [Usare le stesse impostazioni per il lato a fronte e a tergo] e [Rilevamento automatico del colore], [Cambia da foglio codice] o [Colore da lunghezza] è selezionato per [Modalità immagine] nel driver PaperStream IP
	- Quando è selezionato [Emissione di immagini multiple] per [Modalità immagine] nel driver PaperStream IP
	- Quando è selezionata una destinazione diversa da [Cartella] e [Cartella di rete] per [Destinazione]
- Quando si specifica questo elemento, non selezionare [Rilascia dopo la scansione] per [Opzioni di visualizzazione] nella scheda [Scansione].

## **Connessione all'imprinter**

Specificare se collegarsi all'imprinter.

## **SUGGERIMENTO**

- Questo elemento non è visualizzato nelle condizioni seguenti:
	- Quando è selezionato [Compatibile con ScanSnap Manager for fi] per [Profilo del driver] in [Impostazioni di scansione] nella scheda [Scansione]
	- Quando è seleziona la casella di spunta [Specificare un nome per il file quando viene emesso]
- Se è impostato quanto segue in [Scheda \[Stazione\] \(pag. 291\)](#page-290-0), è possibile collegarsi all'imprinter.
	- Selezionando [Funzionamento stazione singola. Nessun server di archiviazione in uso.] in [Server di archiviazione].
	- Selezionando il tasto [Scansione e indice] in [Impostazioni processo]

I seguenti elementi possono essere selezionati:

- Non collegare all'imprinter
- Stampare il conteggio di pagina
- Stampare il conteggio di fogli

Se si seleziona la casella di spunta [Usa una cartella sequenziale], i seguenti elementi vengono aggiunti agli elementi che possono essere selezionati:

- Stampa la cartella sequenziale
- Stampa la cartella sequenziale e il conteggio delle pagine

● Stampare cartella della sequenza e conteggio di fogli

# **Numero minimo di cifre**

È visualizzato quando si seleziona [Stampa la cartella sequenziale e il conteggio delle pagine] o [Stampare cartella della sequenza e conteggio di fogli].

Specificare le cifre tra 3 e 8 per il conteggio di fogli stampato dall'imprinter. Il valore predefinito è 4.

#### **Casella di spunta [Stampa un contatore durante la scansione per aggiungere/sostituire]**

Questo elemento è abilitato quando sono selezionati gli elementi seguenti.

- Stampare il conteggio di pagina
- Stampare il conteggio di fogli
- Stampa la cartella sequenziale e il conteggio delle pagine
- Stampare cartella della sequenza e conteggio di fogli

Se questa casella di spunta è selezionata, l'imprinter stampa un valore del contatore su un documento anche quando il documento viene scandito per sostituire o aggiungere una pagina.

Quando un documento viene scandito, si visualizzata la finestra per specificare il valore iniziale del contatore da stampare con l'imprinter.

## **ATTENZIONE**

● Questa funzione non collega il valore iniziale del contatore per l'endorser digitale nel driver PaperStream IP.

# **Per il contatore pagine**

- Nei seguenti casi, i contatori pagina e imprinter non sono sincronizzati:
	- Il numero delle pagine scandite dallo scanner e il numero di pagine riconosciuto dal software non coincidono, a causa dell'eliminazione di pagine vuote o per qualsiasi altro motivo
	- Le impostazioni del contatore per [1°] sono diverse dalle impostazioni del contatore per le opzioni diverse da [1°] ([2°] o [3°]) in [Emissione di immagini multiple]
	- in modalità scansione fronte-retro, l'imprinter stampa caratteri sul lato posteriore;
	- è utilizzato un separatore o è specificato il numero di pagine per dividere una pila di documenti in più pile
	- il contatore pagine o l'ordine di emissione pagine è stato modificato dopo la fine della scansione e prima dell'inizio di un processo di rilascio
- Se è selezionata l'opzione [Stampare il conteggio di pagina] e la stringa di caratteri per la stampa specificati nel driver PaperStream IP non comprende contatori, viene apposto un contatore alla stringa di caratteri stampati. Quando il valore iniziale di [Contatore pagine] in [Finestra \[Opzioni del contatore\] \(pag. 235\)](#page-234-0) è un valore da 1 cifra a 5 cifre, il contatore imprinter è 5 cifre e quando il valore iniziale è 6 cifre o superiore, il contatore imprinter è 8 cifre.

Per PaperStream Capture Pro, quando l'imprinter è disabilitato nelle impostazioni del driver PaperStream IP (ISIS) ed è selezionato [Stampare il conteggio di pagina], a seconda dello scanner l'imprinter potrebbe stampare solo il valore del contatore senza la stringa di caratteri.

- Il contatore di pagine viene aggiornato dopo il rilascio. Nei seguenti casi, dunque, il numero visualizzato nel contatore della pagina e il numero stampato dall'imprinter potrebbero essere diversi. Fare attenzione quando si usano i numeri.
	- Impostazione di un lavoro
		- Selezionando [Stampare il conteggio di pagina] e impostando [Contatore pagine] per il nome del file
		- Selezionando [Continuare il conteggio] in [Contatore pagine] nella finestra [Opzioni del contatore]
		- Selezionando un'opzione diversa da [Rilascia dopo la scansione] nella scheda [Scansione]
	- Scansione
		- Sospendendo o interrompendo un processo sequenziale le cui immagini sono scandite con il lavoro precedente
		- Avviando una scansione diversa con lo stesso lavoro
		- Rilasciando un nuovo processo sequenziale prima di rilasciare un processo sequenzia sospeso o interrotto
- Anche quando è selezionato [Stampare il conteggio di pagina], l'imprinter non stampa i caratteri nei documenti seguenti:
	- Un documento scandito senza impostare [Contatore pagine] per [Opzione nome file](#page-225-0) [\(pag. 226\)](#page-225-0)
	- Documenti scanditi per essere aggiunti a o sostituiti con immagini esistenti
	- Documenti scanditi cliccando su un lavoro in [Scheda \[Test\] \(pag. 272\)](#page-271-0)

Tuttavia, l'imprinter stampa i caratteri quando è abilitato nelle impostazioni del driver PaperStream IP.

#### **Per il contatore fogli**

- Nei seguenti casi, i contatori fogli e imprinter non sono sincronizzati:
	- Le impostazioni del contatore per [1°] sono diverse dalle impostazioni del contatore per le opzioni diverse da [1°] ([2°] o [3°]) in [Emissione di immagini multiple]
	- è utilizzato un separatore o è specificato il numero di pagine per dividere una pila di documenti in più pile
	- Il contatore fogli o l'ordine di emissione fogli è stato modificato dopo la fine della scansione e prima dell'inizio di un processo di rilascio
- Anche quando è selezionato [Stampare il conteggio di fogli], l'imprinter non stampa i caratteri nei documenti seguenti:
- Un documento scandito senza impostare [Contatore fogli] per [Opzione nome file](#page-225-0) [\(pag. 226\)](#page-225-0)
- Documenti scanditi per essere aggiunti a o sostituiti con immagini esistenti

- Documenti scanditi cliccando su un lavoro nella scheda [Test]

Tuttavia, l'imprinter stampa i caratteri quando è abilitato nelle impostazioni del driver PaperStream IP.

● Quando si usa il driver PaperStream IP (ISIS) su PaperStream Capture, il valore iniziale specificato è sempre impostato per [Contatore fogli].

## **Casella di spunta [Emettere file per ogni modalità immagine]**

# **SUGGERIMENTO**

● Questo elemento non è visualizzato quando è seleziona la casella di spunta [Specificare un nome per il file quando viene emesso].

Visualizzato quando è selezionato [Usare le stesse impostazioni per il lato a fronte e a tergo] e [Rilevamento automatico del colore], [Cambia da foglio codice] o [Colore da lunghezzat] è selezionato per [Modalità immagine] nel driver PaperStream IP.

Selezionare questa casella di spunta per specificare [Compressione], [Cartella] e [File] per ciascuna modalità immagine.

# **Output immagini multiple**

Se [Output immagini multiple] è selezionato nel driver PaperStream IP, è possibile specificare le impostazioni "1°", "2°" e "3°" per le immagini e l'icona della modalità colore specificata si visualizza accanto a ogni campo dell'impostazione.

È possibile specificare formati, cartelle e nomi di file diversi per ciascuna immagine. Se l'output immagini multiple non è impostato, si visualizzano solo "1°" e l'icona del tipo di immagine.

### **Formato del file**

Selezionare un formato del file per le immagini scandite. Per dettagli vedere [Formato del file](#page-372-0) [\(pag. 373\).](#page-372-0)

## **SUGGERIMENTO**

● Se [file Word], [file Excel] o [file PowerPoint] è selezionato per il formato file delle immagini scandite, le immagini scandite vengono salvate come file PDF e convertite nei file del formato selezionato. A seguito di questo processo, anche i file PDF vengono archiviati nella destinazione a seconda delle impostazioni.

Se i file PDF non servono, configurare le impostazioni per l'eliminazione dei file PDF dopo il riconoscimento nella finestra [Impostazioni ABBYY FineReader for ScanSnap x.x] visualizzata cliccando il tasto [Impostazioni per ABBYY FineReader for ScanSnap] in [Impostazioni di output per file Word/Excel/PowerPoint] in [Scheda \[Output\] \(pag. 288\)](#page-287-0) in

[Finestra \[Strumento amministratore di PaperStream Capture\]/Finestra \[Strumento](#page-279-0) [amministratore di PaperStream Capture Pro\] \(pag. 280\)](#page-279-0). x.x indica la versione.

#### **Compressione**

Selezionare un formato di compressione per le immagini scandite. Se è selezionato Colore automatico (Bianco e nero/Colori) per il parametro di origine, viene utilizzato il formato di compressione predefinito.

Per dettagli vedere [Formato di compressione predefinito \(pag. 391\)](#page-390-0).

# **Tasto [Opzioni]**

Cliccando questo tasto si visualizza [Finestra \[Opzioni\] \(pag. 216\).](#page-215-0)

Se si seleziona il formato PDF o JPEG come formato del file, le impostazioni in questa finestra sono abilitate.

Se è selezionato [Compatibile con ScanSnap Manager for fi] per [Profilo del driver] in [Impostazioni di scansione] nella scheda [Scansione], viene visualizzata la finestra Opzioni PDF.

# **Cartella**

Specificare una cartella di destinazione per emettere le immagini scandite.

Se la destinazione specificata per [Destinazione] è [Cartella], [Cartella di rete], [SharePoint], [SharePoint Online] o [FTP], questo elemento è abilitato.

Se la destinazione è [Cartella] o [Cartella di rete], C:\Users\Public\Documents è impostato nel campo di immissione per default.

I seguenti caratteri non possono essere usati come nomi di cartelle:

- caratteri non validi
	- Per [Cartella] o [Cartella di rete]

 $|$  : ? \* " < > |

- Per [SharePoint], [SharePoint Online] o [FTP] : ? \* " < > \|

● Termini riservati solo a Windows

Specificando i seguenti caratteri si crea una sottocartella come destinazione all'interno della cartella esistente.

● Per [Cartella] o [Cartella di rete]

```
\lambda
```
● Per [SharePoint], [SharePoint Online] o [FTP] /

## **Tasto [Sfoglia]**

Nella finestra [Cerca cartelle] che si visualizza, specificare una cartella in cui emettere i file.

#### **Tasto [Opzione nome cartella]**

#### **SUGGERIMENTO**

● Questo tasto non è visualizzato quando è seleziona la casella di spunta [Specificare un nome per il file quando viene emesso].

Quando si clicca questo tasto, si visualizzano gli elementi che possono essere specificati in un nome della cartella. Per dettagli vedere [Opzione nome cartella \(pag. 223\)](#page-222-0). Quando si seleziona un elemento, l'elemento viene visualizzato in formato di tag nel campo di immissione per il nome della cartella.

- Quando è selezionato [Valore del separatore del documento], [Valore del separatore della sequenza] o [Dati estratti], si visualizza un tag giallo.
- Quando è selezionato un elemento diverso da [Valore del separatore del documento], [Valore del separatore della sequenza] o [Dati estratti], si visualizza un tag blu.

#### **File**

#### **SUGGERIMENTO**

● Questo elemento non è visualizzato quando è seleziona la casella di spunta [Specificare un nome per il file quando viene emesso].

Specificare un formato del file per le immagini scandite. I seguenti caratteri non possono essere usati come nomi di file:

- caratteri non validi
	- Quando la destinazione è [Cartella] o [Cartella di rete]

 $\frac{1}{2}$  : ? \* " < > |,

- Quando la destinazione è diversa da quelle precedenti
	- $/$  : ? \* " < > |,
- Termini riservati solo a Windows

Quando la destinazione è [Cartella] o [Cartella di rete], specificando una barra rovesciata (\) si crea una sottocartella come destinazione all'interno della cartella specificata per la Destinazione e salva l'immagine scandita come file nella sottocartella.

Se si specificano parentesi angolari  $\langle <$  e >) in un nome del file,  $\langle <$  e > vengono eliminate all'emissione di un file. Poiché le parentesi angolari (< e >) vengono utilizzate come parole riservate per Opzione nome file, non viene visualizzato un messaggio di errore.

Ad esempio, quando si seleziona File PDF (\*.pdf) per un formato file e si specifica <Document> per un nome di file, viene emesso Document.pdf.

#### **Tasto [Opzione nome file]**

- Quando si clicca questo tasto, si visualizzano gli elementi che possono essere specificati in un nome del file. Per dettagli vedere [Opzione nome file \(pag. 226\)](#page-225-0).
- Quando si seleziona un elemento, l'elemento viene visualizzato in formato di tag nel campo di immissione per il nome del file.
- Quando è selezionato [Valore del separatore del documento], [Valore del separatore della sequenza] o [Dati estratti], si visualizza un tag giallo.
- Quando è selezionato un elemento diverso da [Valore del separatore del documento], [Valore del separatore della sequenza] o [Dati estratti], si visualizza un tag blu.

# **Tasto [Contatore]**

Cliccarlo per visualizzare [Finestra \[Opzioni del contatore\] \(pag. 235\)](#page-234-0) in cui è possibile impostare i valori per il contatore dei documenti e il contatore delle pagine. Impostare i valori per i contatori se si seleziona [Contatore documenti] o [Contatore pagine] per Opzione nome file.

**es.**

Visualizza il percorso di esempio del file e della cartella specificati in questa finestra.

#### **Casella di spunta [Emettere informazioni di indicizzazione]**

# **SUGGERIMENTO**

● Questo elemento non viene visualizzato quando è selezionato [Compatibile con ScanSnap Manager for fi] per [Profilo del driver] in [Impostazioni di scansione] nella scheda [Scansione].

Se la casella di spunta è selezionata, i file contenenti le informazioni sull'indice vengono prodotti.

#### **File indice**

Specificare un nome del file per i file di informazioni di indicizzazione. Non è possibile specificare caratteri non validi  $($   $/$  :  $*$  ? " < >  $|$ ).

#### **Tasto [Opzione nome file]**

Quando si clicca questo tasto, si visualizzano gli elementi che possono essere specificati in un nome del file. Per dettagli vedere [Opzione nome file \(File indice\) \(pag.](#page-230-0) [231\)](#page-230-0).

Quando si seleziona un elemento, l'elemento viene visualizzato in formato di tag nel campo di immissione per il nome del file.

- Quando è selezionato [Valore del separatore del documento], [Valore del separatore della sequenza] o [Dati estratti], si visualizza un tag giallo.
- Quando è selezionato un elemento diverso da [Valore del separatore del documento], [Valore del separatore della sequenza] o [Dati estratti], si visualizza un tag blu.

#### **Tasto [Seleziona dati]**

Cliccare questo tasto per visualizzare [Finestra \[Opzioni lista degli indici\] \(pag. 240\)](#page-239-0) per specificare gli elementi emessi in un file di informazioni di indicizzazione.

## <span id="page-206-0"></span>**Un file per documento**

Selezionare questo elemento per emettere un file di informazioni di indicizzazione per pila di documenti.

#### **Un file per sequenza**

Selezionare questo elemento per emettere un file di informazioni di indicizzazione per sequenza.

#### **Formato file**

Selezionare un formato per i file di informazioni di indicizzazione da quelli seguenti.

- TXT
- XML
- $\bullet$  CSV

Quando si seleziona [CSV], si visualizzano i seguenti elementi.

## **Elenco a discesa**

Usato per selezionare un delimitatore per gli elementi da emettere. Quando si seleziona [Altro], si visualizza il campo di immissione per specificare un delimitatore. Inserire un delimitatore nel campo.

# **Casella di spunta [Emetti in UTF-8]**

Selezionare questa casella di spunta per emettere informazioni di indicizzazione in UTF-8 (formato UCS Transformation a 8 bit).

Quando questa casella di spunta è deselezionata, le informazioni di indicizzazione vengono emesse nel codice carattere per una lingua impostata per il sistema locale per impostazione predefinita.

#### **Casella di spunta [Sovrascrivere se il file esiste]**

Selezionare questa casella di spunta per sovrascrivere sempre i file con lo stesso nome presenti nella cartella in cui deve essere emesso il file.

## **ATTENZIONE**

• Quando i file vengono salvati in SharePoint, se un nome file contiene caratteri (quali tilde  $(\sim)$  o cancelletto (#)) che non possono essere usati in SharePoint, il processo di rilascio (emissione) non riesce correttamente.

I caratteri che non possono essere usati in SharePoint variano in base alla versione di SharePoint. Per informazioni dettagliate, consultare il sito di supporto tecnico di Microsoft.

● Non usare l'arabo per il nome del file.

# **Finestra [Sicurezza cartella di rete]**

Configurare una cartella di rete specificata come cartella di destinazione per l'emissione delle immagini scandite.

#### <span id="page-207-0"></span>**Casella di spunta [Usa Autenticazione Windows]**

Selezionare questa casella di spunta per usare l'autenticazione Windows. Quando la si seleziona, i campi di immissione di [Nome utente] e [Password] sono disattivi.

#### **Nome utente**

Specificare il nome di un utente per accedere a un server della cartella di rete.

#### **Password**

Specificare una password per accedere a un server della cartella di rete.

## **Tasto [OK]**

Applica le impostazioni e chiude la finestra.

# **Tasto [Annulla]**

Annulla le impostazioni e chiude la finestra.

# **Finestra [Opzioni di SharePoint]**

Impostare SharePoint come destinazione per l'emissione delle immagini scandite.

#### **URL**

Specificare l'URL di SharePoint.

#### **Casella di spunta [Usa Autenticazione Windows]**

Selezionare questa casella di spunta per usare l'autenticazione Windows. Quando la si seleziona, i campi di immissione di [Nome utente] e [Password] sono disattivi.

# **Nome utente**

Specificare un nome utente per accedere a SharePoint.

# **Password**

Specificare una password per accedere a SharePoint.

## **Tasto [Connetti]**

Stabilisce la connessione all'URL specificato e consente di accedere al sito con il nome utente e la password indicati.

Se si stabilisce correttamente una connessione, le librerie per SharePoint si visualizzano nella lista a discesa [Libreria].

#### **Libreria**

Selezionare una libreria per SharePoint dalla lista a discesa.

#### **Tipo di contenuti**

Selezionare i tipi di contenuti per SharePoint dalla lista a discesa.

# <span id="page-208-0"></span>**Tasto [OK]**

Applica le impostazioni e chiude la finestra.

#### **Tasto [Annulla]**

Annulla le impostazioni e chiude la finestra.

# **Finestra [Opzioni di SharePoint Online]**

Impostare SharePoint Online come destinazione per l'emissione delle immagini scandite.

### **URL**

Specificare l'URL di SharePoint Online.

### **Casella di spunta [Accedi con l'autenticazione a più fattori sul browser]**

Selezionare questa casella di spunta per visualizzare il browser e per accedere con l'autenticazione a più fattori.

Cliccare il tasto [Connetti] per visualizzare il browser e per immettere le informazioni di accesso richieste.

## **Nome utente**

Specificare un nome utente per accedere a SharePoint Online.

Quando si accede con la casella di spunta [Accedi con l'autenticazione a più fattori sul browser] selezionata, viene visualizzato l'account utilizzato per l'accesso.

#### **Password**

Specificare una password per accedere a SharePoint Online.

Per stabilire una connessione dell'account con l'autenticazione a più fattori utilizzando una password dell'app, immettere il nome dell'account in [Nome utente] e la password dell'app in [Password].

#### **Tasto [Connetti]**

Stabilisce la connessione all'URL specificato e consente di accedere al sito con il nome utente e la password indicati.

Quando è selezionata la casella di spunta [Accedi con l'autenticazione a più fattori sul browser], nel browser viene visualizzata una finestra di accesso per l'autenticazione a più fattori.

Se si stabilisce correttamente una connessione, vengono visualizzate le librerie del sito nella lista a discesa [Libreria].

## **Libreria**

Selezionare una libreria del sito dalla lista a discesa.

# **Tipo di contenuti**

Selezionare un tipo di contenuti di una libreria dalla lista a discesa.

#### **Tasto [OK]**

Applica le impostazioni e chiude la finestra.

## <span id="page-209-0"></span>**Tasto [Annulla]**

Annulla le impostazioni e chiude la finestra.

## **SUGGERIMENTO**

● Quando si accede con l'autenticazione a più fattori sul browser, aprire il browser e accedere quando si rilascia una sequenza.

Le informazioni di accesso vengono salvate nel lavoro al momento in uso.

Quando è attiva la sessione SharePoint Online, l'autenticazione viene eseguita senza l'apertura del browser.

● Per eseguire l'autenticazione con un nome utente, accedere con le informazioni specificate a ogni rilascio di una sequenza.

# **Finestra [Opzioni FTP]**

Per emettere le immagini scandite in un server FTP, è possibile configurare in questa finestra l'autenticazione dell'utente, il metodo di connessione al server e altri elementi.

### **Protocollo di trasferimento**

Selezionare un protocollo di trasferimento usato per trasferire i file. I seguenti protocolli di trasferimento possono essere selezionati:

- FTP
- $\bullet$  SFTP

#### **Crittografia**

Selezionare un metodo di crittografia FTP e trasferire i file nell'FTP crittografato. I seguenti metodi possono essere selezionati:

- Nessuno
- Crittografia SSL/TLS implicita
- Crittografia SSL/TLS esplicita

Quando è selezionato [SFTP] per [Protocollo di trasferimento], questo elemento non è visualizzato.

#### **Host**

Inserire un nome host o un indirizzo IP per il server FTP a cui trasferire i file.

#### **Porta**

Specificare un numero di porta per il server FTP.

Generalmente si specifica il valore standard. Se l'amministratore del server specifica un'altra porta, modificare l'impostazione di conseguenza.

#### **Casella di spunta [Anonimo]**

Quando questa casella di spunta è selezionata, [Nome utente] e [Password] non sono visualizzati. Selezionarlo se si accede a un server FTP anonimo, un server al quale è possibile collegarsi con un nome anonimo.

<span id="page-210-0"></span>Quando è selezionato [SFTP] per [Protocollo di trasferimento], questo elemento non è visualizzato.

# **Nome utente**

Immettere un nome utente per accedere al server FTP. Quando è selezionata la casella di spunta [Anonimo], questo elemento non è visualizzato.

## **Password**

Immettere una password per accedere al server FTP. Quando è selezionata la casella di spunta [Anonimo], questo elemento non è visualizzato.

#### **Indirizzo e-mail**

Inserire un indirizzo e-mail per accedere a un server FTP anonimo. Questo elemento è visualizzato quando è selezionata la casella di spunta [Anonimo].

### **Casella di spunta [Timeout]**

Selezionare questa casella di spunta per sospendere l'operazione se il server FTP non risponde per un determinato periodo di tempo. L'operazione scade quando il server FTP non risponde per il periodo di tempo specificato. Specificare il tempo di timeout compreso tra 1 e 300 secondi.

Il valore predefinito è 60 secondi.

### **Connessione**

Specificare il tempo di timeout durante la connessione.

## **Trasferimento dei dati**

Specificare il tempo di timeout durante il trasferimento dei dati.

## **Tasto [OK]**

Applica le impostazioni e chiude la finestra.

## **Tasto [Annulla]**

Annulla le impostazioni e chiude la finestra.

## **SUGGERIMENTO**

● #Le impostazioni proxy FTP seguono le impostazioni di rete Windows.

# **Finestra [Opzioni altre applicazioni]**

In questa finestra è possibile configurare l'applicazione da lanciare dopo la scansione.

### **Percorso dell'applicazione**

Si visualizza il percorso dell'applicazione da lanciare.

# **Tasto [Sfoglia]**

Cliccare questo tasto e nella finestra visualizzata specificare l'applicazione da lanciare.

# **Parametri della riga di comando**

Specifica gli argomenti di comando da trasferire all'applicazione quando quest'ultima viene lanciata. I parametri disponibili variano a seconda dell'applicazione.

Per informazioni dettagliate, consultare il manuale dell'applicazione.

● %f

Passa il nome di un file.

Se è presente più di un file, tutti i nomi dei file vengono passati all'argomento di comando.

 $\bullet$  %i

Passa il nome del file contenente le informazioni di un indice.

Per dettagli vedere [Formato del file di informazione di indicizzazione \(PaperStream Capture\) \(pag.](#page-375-0) [376\)](#page-375-0) o [Formato file informazioni di indicizzazione \(PaperStream Capture Pro\) \(pag. 383\)](#page-382-0).

I seguenti sono esempi di argomenti di comando passati all'applicazione da lanciare.

- Se "%f" è specificato o ignorato in [Parametri della riga di comando] Application.exe FileName1 FileName2 ... I nomi dei file vengono aggiunti ai parametri dell'applicazione.
- Se "%i" è specificato in [Parametri della riga di comando] Application.exe IndexInformationFileName È possibile specificare il nome del file contenente le informazioni sull'indice di [File indice] nella [Scheda \[Destinazione\] \(pag. 197\).](#page-196-0)
- Se "/s %i %f" è specificato in [Parametri della riga di comando] Application.exe /s IndexInformationFileName FileName1 FileName2 ... È possibile specificare più di un parametro. In [Parametri della riga di comando], è possibile specificare stringhe di caratteri diverse da "%i" e "%f" da passare all'applicazione.

# **Cartella di lavoro**

Visualizza la destinazione di un file che può essere collegato all'applicazione.

## **Tasto [Sfoglia]**

Cliccare questo tasto e nella finestra visualizzata, specificare la destinazione di un file che può essere collegato all'applicazione.

#### **Casella di spunta [Usa il nome del file fisso]**

Selezionare questa casella di spunta per generare il nome di un file con un numero sequenziale compreso tra 0001 e 9999.

Deselezionare questa casella di spunta per generare il nome di un file secondo le impostazioni del nome del file in [Proprietà del file] nella scheda [Destinazione].

# **Tasto [OK]**

Applica le impostazioni e chiude la finestra.

## **Tasto [Annulla]**

Annulla le impostazioni e chiude la finestra.

# <span id="page-212-0"></span>**Finestra [Opzioni e-mail]**

Impostare la destinazione per emettere le immagini scandite in un'applicazione e-mail e configurare le impostazioni per inviare le immagini come file allegati.

## **Casella di spunta [Mantieni i file allegati dopo l'invio di e-mail]**

Se questa casella di spunta è selezionata, i file di immagine allegati rimangono nella cartella specificata in [Proprietà del file] in [Scheda \[Destinazione\] \(pag. 197\)](#page-196-0).

## **Come allegare un file a un'e-mail**

#### **Allega tutti i file a un'e-mail**

Selezionare per aprire una finestra di messaggio singola per l'applicazione e-mail per allegare tutte le immagini scandite a un'e-mail e inviarle insieme ad essa. Tuttavia, il numero massimo di file che è possibile allegare è 10.

#### **Allega un file a un'e-mail (un file per ogni e-mail)**

Selezionare per aprire un numero di finestre di messaggio pari al numero di file per l'applicazione e-mail per allegare tutte un'immagine scandita a un'e-mail e inviarla insieme ad essa una alla volta.

#### **Casella di spunta [Avviso dimensione file]**

Se questa casella di spunta è selezionata, è possibile specificare la dimensione totale dei file che possono essere allegati tra 1 e 9.999 MB. Se la dimensione totale di tutti i file allegati supera la dimensione del file specificata, si visualizza un messaggio di avviso.

# **SUGGERIMENTO**

● La dimensione totale dei file che possono essere allegati a un'e-mail varia a seconda dell'applicazione e-mail o del server di posta.

Quando si allegano file emessi in formato a più pagine, si consiglia di configurare le impostazioni per la divisione di un file in [Opzioni file] in [Finestra \[Opzioni\] \(pag. 216\)](#page-215-0) e selezionare [Allega un file a un'e-mail (un file per ogni e-mail)] per [Come allegare un file a un'e-mail].

# **A**

Inserire un indirizzo e-mail da specificare per la destinazione della finestra di messaggio per l'applicazione e-mail.

Quando si specifica più di una destinazione, separare ogni indirizzo e-mail con una "," (virgola). È possibile inserire fino a 1.000 caratteri alfanumerici.

# **Oggetto**

Inserire una stringa di caratteri da specificare per l'oggetto della finestra di messaggio per l'applicazione e-mail.

È possibile inserire fino a 200 caratteri alfanumerici.

<span id="page-213-0"></span>Quando è selezionato [Allega un file a un'e-mail (un file per ogni e-mail)], alla riga dell'oggetto viene aggiunto automaticamente il prefisso (n/m). n indica il numero del file corrente ed m indicata il numero di file totali.

# **Tasto [OK]**

Applica le impostazioni e chiude la finestra.

## **Tasto [Annulla]**

Annulla le impostazioni e chiude la finestra.

# **Finestra [Opzioni stampante]**

Impostare la destinazione per emettere le immagini scandite su una stampante e configurare le impostazioni della stampante.

## **Stampante**

## **Nome**

Selezionare una stampante da usare dalla lista a discesa.

#### **Proprietà**

Cliccare per visualizzare la finestra Proprietà per la stampante.

# **Stato**

Mostra lo stato della stampante.

# **Tipo**

Mostra il tipo di stampante.

#### **Percorso**

Mostra la posizione della stampante.

# **Commento**

Mostra i commenti per la stampante.

# **Valore di stampa**

# **Tutto**

Stampa tutte le pagine.

## **Pagine**

Non è disponibile per PaperStream Capture o PaperStream Capture Pro.

## **Selezione**

Non è disponibile per PaperStream Capture o PaperStream Capture Pro.

### **Copie**

#### **Numero di copie**

Specificare il numero di copie da stampare.

## **Casella di spunta [Riordina]**

Abilitata quando vengono stampate due o più copie. Quando questa casella di spunta è selezionata, i documenti vengono riordinati e stampati.

# **Intestazione**

#### **Casella di spunta [Numero di pagina]**

Quando questa casella di spunta è selezionata, i numeri di pagina vengono stampati nell'intestazione.

#### **Casella di spunta [Data]**

Quando questa casella di spunta è selezionata, la data viene stampata nell'intestazione.

# **Formato pagina**

### **Adatta la pagina intera alla dimensione della carta e stampa**

Le immagini vengono ingrandite o rimpicciolite per adattarle alla misura della carta specificata nella finestra delle proprietà per la stampante e poi stampate.

#### **Stampa nella misura attuale**

Le immagini vengono stampate nella misura attuale.

Quando la misura della carta specificata nella finestra delle proprietà per la stampante è inferiore alla misura attuale di un'immagine, parti dell'immagine all'esterno dell'area della misura carta specificata non vengono stampate.

#### **Casella di spunta [Centrare l'immagine e stampare]**

Quando questa casella di spunta è selezionata, un'immagine viene stampata al centro della carta.

#### **Orientamento**

#### **Automatico**

Stampa automaticamente un'immagine in base all'orientamento dell'immagine.

#### **Verticale**

Stampa un'immagine con orientamento verticale.

### **Orizzontale**

Stampa un'immagine con orientamento orizzontale.

## <span id="page-215-0"></span>**Impostazioni avanzate**

## **Casella di spunta [Mantenere i dati usati per stampare come file]**

Quando questa casella di spunta è selezionata, le immagini stampate rimangono nella cartella specificata in [Proprietà del file] in [Scheda \[Destinazione\] \(pag. 197\)](#page-196-0).

# **Casella di spunta [Mostrare finestra "Stampa"]**

Quando questa casella di spunta è selezionata, si visualizza la finestra di anteprima di stampa quando viene rilasciata un'immagine.

# **Tasto [OK]**

Applica le impostazioni e chiude la finestra.

# **Tasto [Annulla]**

Annulla le impostazioni e chiude la finestra.

# **Finestra [Opzioni]**

Le opzioni usate per emettere le immagini scandite nei formati seguenti possono essere configurate in questa finestra.

- Formato PDF
- Formato JPEG
- Formato TIFF (più pagine)
- Formato PDF (più pagine)

Se è selezionato [Compatibile con ScanSnap Manager for fi] per [Profilo del driver] in [Impostazioni di scansione] in [Scheda \[Scansione\] \(pag. 180\)](#page-179-0), viene visualizzata la finestra Opzioni PDF. Nella finestra Opzioni PDF, possono essere configurate le opzioni per il formato PDF (incluso il formato PDF a pagine multiple).

# **Opzioni PDF**

## **Compressione**

Specificare un tasso di compressione da usare per emettere le immagini scandite in formato PDF.

Usare il dispositivo di scorrimento per specificare il grado di compressione selezionandolo dai sette livelli disponibili (da 1 a 7). Per impostazione predefinita il livello di compressione è 3. Il tasso di compressione si alza in proporzione al valore.

Più alto è il valore, minori saranno le dimensioni del file. La qualità dell'immagine sarà però deteriorata.

Più basso è il valore, maggiori saranno le dimensioni del file. La riduzione della qualità dell'immagine può comunque essere minimizzata.

Questa impostazione si applica esclusivamente alle immagini a colori. Se le immagini scandite vengono emesse come immagini in bianco e nero, questa impostazione viene ignorata e viene applicata l'impostazione di compressione per bianco e nero.
# **ATTENZIONE**

● La qualità dell'immagine della pagina visualizzata è diversa da quella del file prodotto.

#### **SUGGERIMENTO**

● Questo elemento non viene visualizzato quando è selezionato [Compatibile con ScanSnap Manager for fi] per [Profilo del driver] in [Impostazioni di scansione] nella scheda [Scansione].

#### **Casella di spunta [Alta compressione colore]**

Selezionare questa casella di spunta per emettere le immagini a colori in un tasso di compressione alto.

Le sezioni del testo e quelle delle immagini dell'immagine scandita sono separate e le sezioni delle immagini sono compresse con un elevato grado di compressione. Pertanto, per i documenti basati su testo, le dimensioni del file possono essere ridotte mentre il testo nei documenti rimane chiaro.

Al contrario, questa impostazione non è adatta per la scansione di foto o di elementi grafici poiché la qualità dell'immagine è compromessa a causa dell'elevata compressione.

# **ATTENZIONE**

- Il processo potrebbe richiedere molto tempo poiché il sistema è sovraccarico.
- Se l'immagine scandita presenta dimensioni superiori a quelle del formato A3, il processo potrebbe non funzionare correttamente.

#### **SUGGERIMENTO**

● Questo elemento non viene visualizzato quando è selezionato [Compatibile con ScanSnap Manager for fi] per [Profilo del driver] in [Impostazioni di scansione] nella scheda [Scansione].

### **Casella di spunta [Alta compressione grigio]**

Selezionare questa casella di spunta per emettere immagini in scala di grigi in un tasso di compressione alto.

#### **SUGGERIMENTO**

● Questo elemento non viene visualizzato quando è selezionato [Compatibile con ScanSnap Manager for fi] per [Profilo del driver] in [Impostazioni di scansione] nella scheda [Scansione].

## **Casella di spunta [Convertire in un PDF controllabile]**

Selezionare questa casella di spunta per eseguire il riconoscimento del testo ed emettere il risultato come file PDF controllabile.

# **SUGGERIMENTO**

- Per PaperStream Capture, quando si aggiunge una pagina utilizzando [Aggiungi il file] in [Finestra \[Scansione\] \(per la verifica e la modifica\) \(pag. 299\),](#page-298-0) è possibile ricercare la pagina che è stata aggiunta da un file esistente se sono soddisfatte le seguenti condizioni.
	- Né la casella di spunta [Alta compressione colore] o la casella di spunta [Alta compressione grigio] è stata selezionata
	- Il file in cui è stata aggiunta una pagina è stato emesso come file PDF controllabile con un'applicazione di scansione immagini (PaperStream ClickScan, PaperStream Capture, ScanSnap Manager for fi Series, o ScandAll PRO)

#### **Lingua**

Specificare la lingua per eseguire il riconoscimento del testo.

È possibile selezionare una lingua tra Cinese (semplificato), Cinese (tradizionale), Inglese, Francese, Tedesco, Italiano, Giapponese, Coreano, Portoghese, Russo, Spagnolo, Greco, Turco, Arabo, Vietnamita, Svedese, Olandese, Polacco, Ceco, Rumeno, Ebraico, Ucraino, Tailandese e Indonesiano.

# **ATTENZIONE**

- Se si seleziona l'arabo, si consiglia di usare PaperStream Capture in un sistema operativo arabo.
- Quando viene selezionato [Compatibile con ScanSnap Manager for fi] per [Profilo del driver] in [Impostazioni di scansione] nella scheda [Scansione] nella finestra [Configurazione avanzata], è possibile specificare quanto segue come lingua usata per il riconoscimento del testo.
	- Greco
	- Vietnamita
	- Svedese
	- Olandese
	- Polacco
	- Ceco
	- Rumeno
	- Ebraico
	- Ucraino
	- Tailandese
	- Indonesiano

### **Casella di spunta [Rendere controllabile solo la prima pagina]**

Selezionare questa casella di spunta per eseguire il riconoscimento del testo solo per la prima pagina durante l'emissione delle immagini di pagine multiple come file PDF controllabile.

Il tempo di elaborazione potrebbe essere più breve rispetto all'elaborazione di tutte le pagine.

# **ATTENZIONE**

- Per il riconoscimento del testo potrebbero essere necessari tempi molto lunghi.
- Per eseguire il riconoscimento del testo si consigliano le seguenti impostazioni.

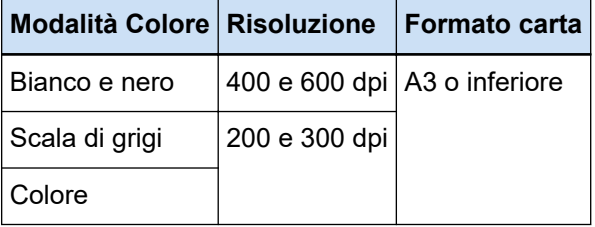

Se si utilizzano impostazioni diverse da quelle sopra indicate, il riconoscimento del testo potrebbe non essere eseguito correttamente.

- Per i documenti (testi) elencati di seguito, il riconoscimento del testo potrebbe non essere eseguito correttamente.
	- Per PaperStream Capture

#### **Per tutte le lingue**

- Testi scritti a mano
- Testi con caratteri piccoli a bassa risoluzione
- Documenti obliqui
- Documenti redatti in una lingua non supportata

#### **Per giapponese, cinese (semplificato) e cinese (tradizionale)**

- Testo in corsivo
- Apici/Pedici e formule matematiche complicate
- Documenti con colore non uniforme dello sfondo del testo
	- Documenti caratterizzati da motivi sullo sfondo del testo
	- Caratteri con effetti quali ombreggiature e sottolineature
- Testi con ombreggiature
- Documenti caratterizzati da una grafica complicata o da troppo rumore (tali documenti potrebbero richiedere tempi eccessivamente lunghi per il riconoscimento).
- Per PaperStream Capture Pro
	- Testi scritti a mano
- Testi con caratteri piccoli a bassa risoluzione
- Documenti obliqui
- Documenti redatti in una lingua non supportata
- A seconda delle impostazioni del driver PaperStream IP, il riconoscimento del testo potrebbe non essere eseguito correttamente.

#### **SUGGERIMENTO**

- La funzione allineamento e i filtri di correzione orientamento del driver PaperStream IP possono migliorare la percentuale di riconoscimento.
- Quando si scandiscono documenti in ebraico con [Automatico] selezionato per [Rotazione] nel driver PaperStream IP, le immagini scandite si capovolgono. Specificare [0°] per [Rotazione], caricare i documenti con l'orientamento corretto ed eseguire una scansione.

### **Casella di spunta [Aggiungere una password durante la creazione del file PDF]**

[Password di apertura documento] può essere impostato per un file PDF utilizzando un massimo di 16 caratteri alfanumerici (caratteri a byte singolo).

Questa casella di spunta può essere selezionata solo per file PDF (non può essere selezionata per file PDF/A).

#### **Casella di spunta [Usare una password fissa]**

Selezionare questa casella di spunta per permettere l'impostazione di una password fissa. Inserire i valori nei campi di immissione di [Password] e [Conferma].

Deselezionare questa casella di spunta per impostare una password in una finestra visualizzata quando si emette un file PDF.

Per PaperStream Capture, si visualizza la finestra per impostare una password quando si clicca il tasto [Completa la sequenza] nella finestra [Scansione] (per controllo/modifica). Per PaperStream Capture Pro, si visualizza la finestra per impostare una password se un'immagine è impostata per essere rilasciata (emessa) come file PDF quando si clicca il tasto [Completa la sequenza] nella finestra per controllare/modificare l'immagine.

Poiché PaperStream Capture e PaperStream Capture Pro non supportano file PDF protetti da password, usare un'applicazione di visualizzazione PDF per aprirlo dopo aver impostato la password.

### **Casella di spunta [Imposta parole chiave]**

Selezionare questa casella di spunta per integrare le parole chiave specificate in un PDF. Questo elemento non viene visualizzato quando è selezionato [Compatibile con ScanSnap Manager for fi] per [Profilo del driver] in [Scansione] nella scheda [Scansione]. Inserire un valore nel campo di immissione o cliccare il tasto [Seleziona parole chiave] e selezionare un valore. Dopo aver inserito o selezionato una parola chiave, eliminare eventuali punti e virgola non necessari (;).

# **SUGGERIMENTO**

● Quando si inseriscono o selezionano più parole chiave, separare ciascuna parola chiave con un punto e virgola (;).

Per includere le virgolette (") come parte di una parola chiave, inserire "".

Ad esempio, per trasformare la stringa di caratteri "parola chiave"A" in una parola chiave, inserire "parola chiave""A" e per trasformare la stringa di caratteri ""A"parola chiave" in una parola chiave, inserire """A"parola chiave" (le virgolette di apertura e chiusura non faranno parte della stringa di caratteri).

- $\bullet$  I simboli seguenti sono usati come delimitatori in Adobe<sup>®</sup> Acrobat<sup>®</sup>.
	- ; (Punto e virgola)
	- , (Virgola)

Per includere questi simboli in una parola chiave, inserire la parola chiave tra virgolette (").

### **Tasto [Seleziona parole chiave]**

Selezionare un valore di impostazione da specificare come parola chiave. Quando si clicca questo tasto, si visualizzano i seguenti elementi:

- Valore del separatore del documento
- Estrazione di dati

Selezionare un nome del campo già definito tra gli elementi del sottomenu visualizzato passando sopra con il puntatore del mouse.

# **ATTENZIONE**

- Per un file PDF con più pagine, se si usa [Dati estratti] per specificare una parola chiave, solo le informazioni dei dati estratti per la prima pagina vengono impostate come parola chiave.
- Quando la casella di spunta [Dividi un file di più pagine in base a una dimensione specificata] è selezionata per [Opzioni file], solo le informazioni dei dati estratti per la prima pagina vengono applicate a tutti i file PDF dopo la divisione.

#### **Dividi le pagine PDF**

Questo elemento viene visualizzato quando è selezionato [Compatibile con ScanSnap Manager for fi] per [Profilo del driver] in [Impostazioni di scansione] nella scheda [Scansione].

### **PDF a pagine multiple (tutto il documento in un PDF)**

Salva tutte le immagini scandite come un singolo file PDF.

# **Creazione di un file PDF distinto per**

Genera i file nelle unità di pagine che sono state specificate.

Ad esempio, quando si specificano due (pagine) e si esegue la scansione di un documento contenente sei pagine, vengono creati tre file PDF.

## **Specificare il livello di compressione (regolabile solo per immagini a colori o grigie)**

Questo elemento viene visualizzato quando è selezionato [Compatibile con ScanSnap Manager for fi] per [Profilo del driver] in [Impostazioni di scansione] nella scheda [Scansione].

#### **Compressione**

- Specificare un tasso di compressione per le immagini scandite da emettere come file in formato PDF.
- Usare il dispositivo di scorrimento per specificare il grado di compressione selezionandolo dai cinque livelli disponibili (da 1 a 5). Per impostazione predefinita il livello di
- compressione è 3. Il tasso di compressione si alza in proporzione al valore.
- Più alto è il valore, minori saranno le dimensioni del file. La qualità dell'immagine sarà però deteriorata.
- Più basso è il valore, maggiori saranno le dimensioni del file. La riduzione della qualità dell'immagine può comunque essere minimizzata.

# **Opzioni JPEG**

#### **SUGGERIMENTO**

● Questo elemento non viene visualizzato quando è selezionato [Compatibile con ScanSnap Manager for fi] per [Profilo del driver] in [Impostazioni di scansione] nella scheda [Scansione].

#### **Qualità dell'immagine**

Specificare la qualità dell'immagine usata per emettere le immagini scandite in formato JPEG. Usare il dispositivo di scorrimento per specificare il grado di compressione selezionandolo dai nove livelli disponibili (da -1 a 7). Il livello predefinito è 4.

Più alto è il valore e maggiore è la dimensione del file consentendo di minimizzare il deterioramento della qualità dell'immagine.

Più basso è il valore e minori saranno le dimensioni del file. La qualità dell'immagine sarà però deteriorata.

Quando si usano PaperStream Capture e il driver PaperStream IP (ISIS), questo tasto è disponibile se i file devono essere emessi a colori da 24 bit.

# **ATTENZIONE**

- È un'impostazione standard per lavoro singolo.
- Se è specificato "-1" o "0" per [Qualità dell'immagine], la qualità dell'immagine della pagina visualizzata è diversa dalla qualità dell'immagine del file prodotto.

#### **Opzioni file**

# **SUGGERIMENTO**

● Questo elemento non viene visualizzato quando è selezionato [Compatibile con ScanSnap Manager for fi] per [Profilo del driver] in [Impostazioni di scansione] nella scheda [Scansione].

# **Casella di spunta [Dividi un file di più pagine in base a una dimensione specificata]**

Quando questa casella di spunta è selezionata e il file di più pagine viene emesso in uno dei formati seguenti, il file viene diviso in modo che la dimensione del file non superiori quella specificata.

La dimensione del file può essere specificata tra 1 e 512 MB. L'impostazione predefinita è 50 MB.

- TIFF
- PDF
- PDF/A
- $\bullet$  RTF

# **ATTENZIONE**

● Quando le immagini vengono emesse in formato PDF o PDF/A, questa funzione è disabilitata se la casella di spunta [Rendere controllabile solo la prima pagina] è selezionata in [Opzioni PDF].

# **Tasto [OK]**

Applica le impostazioni e chiude la finestra.

## **Tasto [Annulla]**

Annulla le impostazioni e chiude la finestra.

# **Opzione nome cartella**

Questa sezione descrive gli elementi che possono essere configurati per l'opzione nome e per il nome della cartella.

Se si clicca il tasto [Opzione nome cartella] accanto al campo di immissione del nome della cartella di destinazione in [Proprietà del file] in [Scheda \[Destinazione\] \(pag. 197\)](#page-196-0), si visualizzano i seguenti elementi:

#### **Nome del Lavoro**

Usato per specificare il nome del lavoro specificato nella scheda [Informazioni sul lavoro].

#### **Nome della sequenza**

Usato per specificare il nome della sequenza specificato nella scheda [Informazioni sul lavoro].

# **Nome utente**

Usato per specificare il nome utente di un computer usato per rilasciare (emettere) un file.

## **Nome della stazione**

Usato per specificare il nome di un computer usato per rilasciare (emettere) un file.

#### **Valore ambientale**

Usato per specificare il valore ambientale di un computer usato per rilasciare (emettere) un file.

Se si passa il puntatore del mouse su questo elemento, si visualizzano gli elementi del seguente sottomenu: Dagli elementi del sottomenu, selezionare il formato da specificare.

- Variabili dell'utente
- Variabili di sistema

I valori definiti dell'ambiente si visualizzano per ciascun elemento del sottomenu.

I valori dell'ambiente variano a seconda del proprio ambiente.

# **Data di rilascio**

Viene usato per specificare la data di rilascio.

Se si passa il puntatore del mouse su questo elemento, si visualizzano gli elementi del seguente sottomenu: Dagli elementi del sottomenu, selezionare il formato da specificare.

- Formato del sistema Visualizza l'anno, il mese e la data nel formato basato sul quello locale del sistema.
- aaaaMMgg Visualizza l'anno, il mese e la data in formato aaaaMMgg.
- aaaa-MM-gg Visualizza l'anno, il mese e la data in formato aaaa-MM-gg.
- aaaa MM gg Visualizza l'anno, il mese e la data in formato aaaa\_MM\_gg.
- MMggaaaa

Visualizza il mese, la data e l'anno in formato MMggaaaa.

- MM-gg-aaaa Visualizza il mese, la data e l'anno in formato MM-gg-aaaa.
- MM gg aaaa

Visualizza il mese, la data e l'anno in formato MM\_gg\_aaaa.

● ggMMaaaa

Visualizza la data, il mese e l'anno in formato ggMMaaaa.

- gg-MM-aaaa Visualizza la data, il mese e l'anno in formato gg-MM-aaaa.
- gg\_MM\_aaaa Visualizza la data, il mese e l'anno in formato gg\_MM\_aaaa.
- $\bullet$  GG

Visualizza la data.

- MM Visualizza il mese.
- $\bullet$  AA

Visualizza l'anno. Sono visualizzate le ultime due cifre dell'anno dell'era cristiana.

● AAAA

Visualizza l'anno.

● AAGGG (Calendario giuliano)

Visualizza l'anno e la data. Sono visualizzate le ultime due cifre nell'anno dell'era cristiana e la data seriale sequenziale di tale anno.

Ad esempio, 16075 è visualizzato per 16 marzo 2016.

● AA-GGG (Calendario giuliano) Visualizza l'anno e la data. Sono visualizzate le ultime due cifre nell'anno dell'era cristiana e la data seriale sequenziale di tale anno.

Ad esempio, 16-075 è visualizzato per 16 marzo 2016.

• AA GGG (Calendario giuliano) Visualizza l'anno e la data. Sono visualizzate le ultime due cifre nell'anno dell'era cristiana e la data seriale sequenziale di tale anno. Ad esempio, 16\_075 è visualizzato per 16 marzo 2016.

# **Orario di rilascio**

Viene usato per specificare l'orario di rilascio.

Se si passa il puntatore del mouse su questo elemento, si visualizzano gli elementi del seguente sottomenu: Dagli elementi del sottomenu, selezionare il formato da specificare.

- HHmmss-24ore
	- HHmmss

Visualizza l'ora in formato HHmmss.

- HH\_mm\_ss

Visualizza l'ora in formato HH\_mm\_ss.

- HH-mm-ss

Visualizza l'ora in formato HH-mm-ss.

- HH-24ore
- mm
- $\bullet$  ss

# **Dati estratti**

Viene usato per specificare un nome nel campo definito in [Scheda \[Estrazione di dati\] \(pag. 242\).](#page-241-0) Selezionare un nome del campo già definito tra gli elementi del sottomenu visualizzato passando sopra con il puntatore del mouse.

Quando questo elemento è specificato, verrà utilizzato un valore applicato al campo per un nome della cartella.

La lunghezza dei caratteri utilizzabili per un nome della cartella varia in base al tipo di campo. Esempio:

● Zone OCR

Fino ai primi 32 caratteri

● Codice a barre

Questo elemento è visualizzato solo quando si usa PaperStream Capture. Fino ai primi 128 byte

• Codice a barre, JSON Parsing o Valore JSON Questo elemento è visualizzato solo quando si usa PaperStream Capture Pro. Fino ai primi 128 byte

- Passaporto
	- Parte superiore MRZ, Parte inferiore MRZ
	- Fino a 44 caratteri
	- Paese di emissione, Cognome, Nomi propri, Numero del passaporto, Nazionalità, Data di nascita, Sesso, Data di scadenza, Numero personale Fino a 64 caratteri
- Carta d'identità (TD1)
	- Parte superiore MRZ, Parte centrale MRZ, Parte inferiore MRZ Fino a 30 caratteri
	- Paese di emissione, Numero del documento, Informazioni opzionali a discrezione del paese di emissione nella parte superiore MRZ, Data di nascita, Sesso, Data di scadenza, Nazionalità, Informazioni opzionali a discrezione del paese di emissione nella parte centrale MRZ, Cognome, Nomi propri Fino a 64 caratteri
- Carta d'identità (TD2)
	- Parte superiore MRZ, Parte inferiore MRZ Fino a 36 caratteri
	- Paese di emissione, Cognome, Nomi propri, Numero del documento, Nazionalità, Data di nascita, Sesso, Data di scadenza, Informazioni opzionali Fino a 64 caratteri

# **SUGGERIMENTO**

● Questo elemento non viene visualizzato quando è selezionato [Compatibile con ScanSnap Manager for fi] per [Profilo del driver] in [Impostazioni di scansione] nella scheda [Scansione].

# **Delimitatore di cartella**

Crea una sottocartella come destinazione nella cartella esistente.

Tuttavia non è visualizzato se "SharePoint", "SharePoint Online" o "FTP" è selezionato per [Destinazione] nella scheda [Destinazione].

# **Fine**

Usato per completare la configurazione.

# **Opzione nome file**

Questa sezione descrive gli elementi che possono essere configurati per l'opzione nome e per il nome del file.

Se si clicca il tasto [Opzione nome file] accanto al campo di immissione del nome del file in [Proprietà del file] in [Scheda \[Destinazione\] \(pag. 197\)](#page-196-0), si visualizzano i seguenti elementi:

## **Nome del Lavoro**

Usato per specificare il nome del lavoro specificato nella scheda [Informazioni sul lavoro].

#### **Nome della sequenza**

Usato per specificare il nome della sequenza specificato nella scheda [Informazioni sul lavoro].

#### **Nome utente**

Usato per specificare il nome utente di un computer usato per rilasciare (emettere) un file.

#### **Nome della stazione**

Usato per specificare il nome di un computer usato per rilasciare (emettere) un file.

#### **Contatore documenti**

Viene usato per specificare il contatore dei documenti.

Quando si seleziona [Contatore documenti], cliccare il tasto [Contatore] per visualizzare [Finestra](#page-234-0) [\[Opzioni del contatore\] \(pag. 235\)](#page-234-0) e specificare il contatore dei documenti.

Ad esempio, quando si specifica "1" per [Comincia con] e "2" per [Numero minimo di cifre] con [Continuare il conteggio] selezionato, il nome del file diventa "01". Se viene emesso un file, il valore per [Comincia con] viene impostato su "2" la volta successiva. Come risultato, il nome del file sarà "02".

#### **Contatore pagine**

Viene usato per specificare il contatore delle pagine.

Quando si seleziona [Contatore pagine], cliccare il tasto [Contatore] per visualizzare la finestra [Opzioni del contatore] e specificare il contatore delle pagine.

Ad esempio, quando si specifica "1" per [Comincia con] e "2" per [Numero minimo di cifre] con [Continuare il conteggio] selezionato, il nome del file diventa "01". Se viene emesso un file con due pagine, il valore per [Comincia con] viene impostato su "3" la volta successiva. Come risultato, il nome del file sarà "03".

# **Contatore fogli**

Viene usato per specificare il contatore fogli.

Quando si seleziona [Contatore fogli], cliccare il tasto [Contatore] per visualizzare la finestra [Opzioni del contatore] e specificare il contatore dei fogli.

Ad esempio, quando è impostato "3" per [Numero minimo di cifre], il nome del file diventa "001".

# **ATTENZIONE**

● Quando si usa il driver PaperStream IP (ISIS) su PaperStream Capture, il valore iniziale specificato è sempre impostato per [Contatore fogli].

# **Valore ambientale**

Usato per specificare il valore ambientale di un computer usato per rilasciare (emettere) un file. Se si passa il puntatore del mouse su questo elemento, si visualizzano gli elementi del seguente sottomenu: Dagli elementi del sottomenu, selezionare il formato da specificare.

- Variabili dell'utente
- Variabili di sistema

I valori definiti dell'ambiente si visualizzano per ciascun elemento del sottomenu. I valori dell'ambiente variano a seconda del proprio ambiente.

## **Data di rilascio**

Viene usato per specificare la data di rilascio.

Se si passa il puntatore del mouse su questo elemento, si visualizzano gli elementi del seguente sottomenu: Dagli elementi del sottomenu, selezionare il formato da specificare.

- Formato del sistema Visualizza l'anno, il mese e la data nel formato basato sul quello locale del sistema.
- $\bullet$  aaaaMMqq Visualizza l'anno, il mese e la data in formato aaaaMMgg.
- aaaa-MM-gg Visualizza l'anno, il mese e la data in formato aaaa-MM-gg.
- aaaa MM gg Visualizza l'anno, il mese e la data in formato aaaa\_MM\_gg.
- MMggaaaa Visualizza il mese, la data e l'anno in formato MMggaaaa.
- MM-gg-aaaa Visualizza il mese, la data e l'anno in formato MM-gg-aaaa.
- MM gg aaaa Visualizza il mese, la data e l'anno in formato MM\_gg\_aaaa.
- ggMMaaaa

Visualizza la data, il mese e l'anno in formato ggMMaaaa.

● gg-MM-aaaa

Visualizza la data, il mese e l'anno in formato gg-MM-aaaa.

- gg\_MM\_aaaa Visualizza la data, il mese e l'anno in formato gg\_MM\_aaaa.
- $\bullet$  GG

Visualizza la data.

- MM Visualizza il mese.
- $\bullet$  AA

Visualizza l'anno. Sono visualizzate le ultime due cifre dell'anno dell'era cristiana.

 $\bullet$  AAAA

Visualizza l'anno.

● AAGGG (Calendario giuliano)

Visualizza l'anno e la data. Sono visualizzate le ultime due cifre nell'anno dell'era cristiana e la data seriale sequenziale di tale anno.

Ad esempio, 16075 è visualizzato per 16 marzo 2016.

● AA-GGG (Calendario giuliano)

Visualizza l'anno e la data. Sono visualizzate le ultime due cifre nell'anno dell'era cristiana e la data seriale sequenziale di tale anno.

Ad esempio, 16-075 è visualizzato per 16 marzo 2016.

• AA\_GGG (Calendario giuliano) Visualizza l'anno e la data. Sono visualizzate le ultime due cifre nell'anno dell'era cristiana e la data seriale sequenziale di tale anno. Ad esempio, 16\_075 è visualizzato per 16 marzo 2016.

# **Orario di rilascio**

Viene usato per specificare l'orario di rilascio.

Se si passa il puntatore del mouse su questo elemento, si visualizzano gli elementi del seguente sottomenu: Dagli elementi del sottomenu, selezionare il formato da specificare.

- HHmmss-24ore
	- HHmmss

Visualizza l'ora in formato HHmmss.

- HH\_mm\_ss Visualizza l'ora in formato HH\_mm\_ss.
- HH-mm-ss

Visualizza l'ora in formato HH-mm-ss.

- $\bullet$  HH-24ore
- mm
- ss

## **Data e ora di emissione file dettagliate**

Usato per specificare un nome del file con l'ora di inizio di creazione del file per l'emissione. Se [file Word], [file Excel] o [file PowerPoint] è selezionato per il formato file delle immagini scandite, le immagini scandite vengono salvate come file PDF e convertite nei file del formato selezionato. Pertanto, l'ora di inizio di creazione del file PDF viene usata per il nome del file.

Il nome del file da emettere viene visualizzato come nome costituito da anno, mese e data più l'ora (hhmmssfff).

L'anno, il mese e la data sono visualizzati in un formato basato su quello del sistema locale.

## **Valore del separatore del documento**

Viene usato per aggiungere un valore del separatore del documento al nome del file. Se non sono specificate stringhe di caratteri per un separatore documento, viene emessa una stringa di caratteri nel formato "SEPARATORE" + numero del separatore (quattro cifre) come nome del file.

# **Valore separatore sequenza**

Questo elemento è visualizzato quando si usa PaperStream Capture Pro. Viene usato per aggiungere un valore del separatore della sequenza al nome del file.

# **SUGGERIMENTO**

● Questo elemento non viene visualizzato quando è selezionato [Compatibile con ScanSnap Manager for fi] per [Profilo del driver] in [Impostazioni di scansione] nella scheda [Scansione].

## **Ordine emissione immagini multiple**

Viene usato per aggiungere il numero di emissione delle pagine al nome di un file per un'emissione di immagini multiple.

Questo elemento è abilitato se l'emissione di immagini multiple è specificata nelle impostazioni del driver PaperStream IP.

Il valore fisso "1" viene usato quando non si usa l'emissione di immagini multiple.

# **SUGGERIMENTO**

● Questo elemento non viene visualizzato quando è selezionato [Compatibile con ScanSnap Manager for fi] per [Profilo del driver] in [Impostazioni di scansione] nella scheda [Scansione].

### **Lato di emissione**

Viene usato per aggiungere il lato di emissione di un documento (fronte o retro) al nome di un file per la scansione fronte-retro con l'ADF.

"F" indica l'emissione del lato a fronte e "B" del lato a tergo.

Il valore fisso "F" viene emesso se si esegue una scansione con il piano di scansione o se si seleziona [Aggiungi il file].

### **Stringa di caratteri facoltativa**

Viene usato per aggiungere una stringa di caratteri al nome del file.

Se questo elemento è specificato in PaperStream Capture, inserire un nome file in [Finestra](#page-325-0) [\[Modifica del nome del file\] \(pag. 326\)](#page-325-0) visualizzato quando si clicca il tasto [Completa la sequenza] in [Finestra \[Scansione\] \(per la verifica e la modifica\) \(pag. 299\).](#page-298-0)

Quando questo elemento è specificato in PaperStream Capture Pro, inserire un nome file in [Finestra \[Modifica del nome del file\] \(pag. 326\)](#page-325-0) visualizzato quando viene rilasciato un file (output).

### **Dati estratti**

Viene usato per specificare un nome nel campo definito in [Scheda \[Estrazione di dati\] \(pag. 242\).](#page-241-0) Selezionare un nome del campo già definito tra gli elementi del sottomenu visualizzato passando sopra con il puntatore del mouse.

Quando questo elemento è specificato, verrà utilizzato un valore applicato al campo per un nome del file.

La lunghezza dei caratteri utilizzabili per un nome del file varia in base al tipo di campo. Esempio:

● Zone OCR

Fino ai primi 32 caratteri

• Codice a barre (per PaperStream Capture) Fino ai primi 128 byte

- Codice a barre, JSON Parsing, Valore JSON (per PaperStream Capture Pro) Fino ai primi 128 byte
- Passaporto
	- Parte superiore MRZ, Parte inferiore MRZ Fino a 44 caratteri
	- Paese di emissione, Cognome, Nomi propri, Numero del passaporto, Nazionalità, Data di nascita, Sesso, Data di scadenza, Numero personale Fino a 64 caratteri
- Carta d'identità (TD1)
	- Parte superiore MRZ, Parte centrale MRZ, Parte inferiore MRZ Fino a 30 caratteri
	- Paese di emissione, Numero del documento, Informazioni opzionali a discrezione del paese di emissione nella parte superiore MRZ, Data di nascita, Sesso, Data di scadenza, Nazionalità, Informazioni opzionali a discrezione del paese di emissione nella parte centrale MRZ, Cognome, Nomi propri Fino a 64 caratteri
- Carta d'identità (TD2)
	- Parte superiore MRZ, Parte inferiore MRZ Fino a 36 caratteri
	- Paese di emissione, Cognome, Nomi propri, Numero del documento, Nazionalità, Data di nascita, Sesso, Data di scadenza, Informazioni opzionali Fino a 64 caratteri

# **SUGGERIMENTO**

● Questo elemento non viene visualizzato quando è selezionato [Compatibile con ScanSnap Manager for fi] per [Profilo del driver] in [Impostazioni di scansione] nella scheda [Scansione].

### **Delimitatore di cartella**

Crea una sottocartella come destinazione nella cartella esistente. Tuttavia non è visualizzato se "SharePoint", "SharePoint Online" o "FTP" è selezionato per [Destinazione] nella scheda [Destinazione].

# **Fine**

Usato per completare la configurazione.

# **Opzione nome file (File indice)**

Questa sezione descrive gli elementi che possono essere configurati per l'opzione nome di un nome del file di indicizzazione.

Se si clicca il tasto [Opzione nome file] accanto al campo di immissione del nome file indice in [Proprietà del file] in [Scheda \[Destinazione\] \(pag. 197\)](#page-196-0), si visualizzano i seguenti elementi:

# **Nome del Lavoro**

Usato per specificare il nome del lavoro specificato nella scheda [Informazioni sul lavoro].

#### **Nome della sequenza**

Usato per specificare il nome della sequenza specificato nella scheda [Informazioni sul lavoro].

### **Nome utente**

Usato per specificare il nome utente di un computer usato per rilasciare (emettere) un file.

#### **Nome della stazione**

Usato per specificare il nome di un computer usato per rilasciare (emettere) un file.

#### **Contatore documenti**

Viene usato per specificare il contatore dei documenti.

Se lo si seleziona, cliccare il tasto [Contatore] per visualizzare [Finestra \[Opzioni del contatore\] \(pag.](#page-234-0) [235\)](#page-234-0) e specificare il contatore dei documenti.

## **Valore ambientale**

Usato per specificare il valore ambientale di un computer usato per rilasciare (emettere) un file. Se si passa il puntatore del mouse su questo elemento, si visualizzano gli elementi del seguente sottomenu: Dagli elementi del sottomenu, selezionare il formato da specificare.

- Variabili dell'utente
- Variabili di sistema

I valori definiti dell'ambiente si visualizzano per ciascun elemento del sottomenu.

# I valori dell'ambiente variano a seconda del proprio ambiente.

# **Data di rilascio**

Viene usato per specificare la data di rilascio.

Se si passa il puntatore del mouse su questo elemento, si visualizzano gli elementi del seguente sottomenu: Dagli elementi del sottomenu, selezionare il formato da specificare.

● Formato del sistema

Visualizza l'anno, il mese e la data nel formato basato sul quello locale del sistema.

● aaaaMMgg

Visualizza l'anno, il mese e la data in formato aaaaMMgg.

● aaaa-MM-gg

Visualizza l'anno, il mese e la data in formato aaaa-MM-gg.

- aaaa MM gg Visualizza l'anno, il mese e la data in formato aaaa\_MM\_gg.
- MMggaaaa

Visualizza il mese, la data e l'anno in formato MMggaaaa.

- MM-gg-aaaa Visualizza il mese, la data e l'anno in formato MM-gg-aaaa.
- MM gg aaaa

Visualizza il mese, la data e l'anno in formato MM\_gg\_aaaa.

- ggMMaaaa Visualizza la data, il mese e l'anno in formato ggMMaaaa.
- gg-MM-aaaa Visualizza la data, il mese e l'anno in formato gg-MM-aaaa.
- gg\_MM\_aaaa Visualizza la data, il mese e l'anno in formato gg\_MM\_aaaa.
- $\bullet$  GG

Visualizza la data.

- MM Visualizza il mese.
- $\bullet$  AA

Visualizza l'anno. Sono visualizzate le ultime due cifre dell'anno dell'era cristiana.

● AAAA

Visualizza l'anno.

- AAGGG (Calendario giuliano) Visualizza l'anno e la data. Sono visualizzate le ultime due cifre nell'anno dell'era cristiana e la data seriale sequenziale di tale anno. Ad esempio, 16075 è visualizzato per 16 marzo 2016.
- AA-GGG (Calendario giuliano) Visualizza l'anno e la data. Sono visualizzate le ultime due cifre nell'anno dell'era cristiana e la data seriale sequenziale di tale anno. Ad esempio, 16-075 è visualizzato per 16 marzo 2016.
- 
- AA GGG (Calendario giuliano) Visualizza l'anno e la data. Sono visualizzate le ultime due cifre nell'anno dell'era cristiana e la data seriale sequenziale di tale anno. Ad esempio, 16\_075 è visualizzato per 16 marzo 2016.

## **Orario di rilascio (HHmmss-24ore)**

Viene usato per specificare l'orario di rilascio.

Per aggiungere delimitatori al formato dell'orario, inserire " " (barra in basso) o "-" (lineetta) nella parte relativa a HHMMss visualizzata nel campo di immissione del nome del file di indicizzazione. Per esempio, se si aggiunge "-" (lineetta), inserire le lineette in modo che il formato diventi HH-mmss.

## **Valore del separatore del documento**

Viene usato per aggiungere un valore del separatore del documento al nome del file di indicizzazione.

Se non sono specificate stringhe di caratteri per un separatore documento, viene emessa una stringa di caratteri nel formato "SEPARATORE" + numero del separatore (quattro cifre) come nome del file di indicizzazione.

# **Valore separatore sequenza**

Questo elemento è visualizzato solo quando si usa PaperStream Capture Pro. Viene usato per aggiungere un valore del separatore della sequenza al nome del file di indicizzazione.

# **Ordine emissione immagini multiple**

Viene usato per aggiungere l'ordine di emissione delle pagine al nome di un file di indicizzazione per un'emissione di immagini multiple.

Questo elemento è abilitato se l'emissione di immagini multiple è specificata nelle impostazioni del driver PaperStream IP.

Il valore fisso "1" viene usato quando non si usa l'emissione di immagini multiple.

# **Dati estratti**

Viene usato per specificare un nome nel campo definito in [Scheda \[Estrazione di dati\] \(pag. 242\).](#page-241-0) Selezionare un nome del campo già definito tra gli elementi del sottomenu visualizzato passando sopra con il puntatore del mouse.

Quando questo elemento è specificato, verrà utilizzato un valore applicato al campo per un nome del file di indicizzazione.

La lunghezza dei caratteri utilizzabili per un nome del file di indicizzazione varia in base al tipo di campo.

Esempio:

● Zone OCR

Fino ai primi 32 caratteri

- Codice a barre, JSON Parsing o Valore JSON Questo elemento è visualizzato solo quando si usa PaperStream Capture Pro. Fino ai primi 128 byte
- Codice a barre

Questo elemento è visualizzato solo quando si usa PaperStream Capture. Fino ai primi 128 byte

- Passaporto
	- Parte superiore MRZ, Parte inferiore MRZ Fino a 44 caratteri
	- Paese di emissione, Cognome, Nomi propri, Numero del passaporto, Nazionalità, Data di nascita, Sesso, Data di scadenza, Numero personale Fino a 64 caratteri
- Carta d'identità (TD1)
	- Parte superiore MRZ, Parte centrale MRZ, Parte inferiore MRZ Fino a 30 caratteri
	- Paese di emissione, Numero del documento, Informazioni opzionali a discrezione del paese di emissione nella parte superiore MRZ, Data di nascita, Sesso, Data di scadenza, Nazionalità, Informazioni opzionali a discrezione del paese di emissione nella parte centrale MRZ, Cognome, Nomi propri

Fino a 64 caratteri

- <span id="page-234-0"></span>● Carta d'identità (TD2)
	- Parte superiore MRZ, Parte inferiore MRZ Fino a 36 caratteri
	- Paese di emissione, Cognome, Nomi propri, Numero del documento, Nazionalità, Data di nascita, Sesso, Data di scadenza, Informazioni opzionali Fino a 64 caratteri

# **Predefinito**

Viene usato per ripristinare i valori predefiniti delle impostazioni dell'opzione nome file.

# **Delimitatore di cartella**

Crea una sottocartella come destinazione nella cartella esistente. Tuttavia non è visualizzato se "SharePoint", "SharePoint Online" o "FTP" è selezionato per [Destinazione] nella scheda [Destinazione].

### **Fine**

Usato per completare la configurazione.

# **Finestra [Opzioni del contatore]**

Viene usata per impostare i valori del contatore documenti, il contatore pagine e il contatore fogli.

#### **Contatore documenti**

Quando viene scansionata una sequenza di documenti in una volta, la sequenza viene conteggiata come un unico documento. Le sequenze successive vengono conteggiate allo stesso modo. Se la sequenza viene suddivisa in pile di documenti utilizzando la funzione di separazione, ogni pila di documenti viene conteggiata come un unico documento.

### **Comincia con**

Specificare un numero iniziale compreso tra 1 e 2.000.000.000 per il contatore documenti.

## **Continuare il conteggio**

Selezionare questo elemento per utilizzare un numero sequenziale incrementando il valore iniziale del contatore del documento a ogni operazione di scansione.

Ad esempio, se il valore iniziale è "1" e vengono emessi due file, il valore iniziale successivo sarà impostato su "3".

Se il valore è superiore a 2.000.000.000, sarà aggiornato a 1.

#### **Azzerare dopo ogni sequenza**

Selezionare questo elemento per reimpostare il numero iniziale del contatore documento a un valore specificato in [Comincia con] dopo ogni operazione di scansione. Ad esempio, se il valore iniziale è "1" e vengono emessi due file, il valore iniziale successivo sarà impostato su "1".

#### **Azzerare quando cambia la data**

Selezionare questo elemento per reimpostare il numero iniziale del contatore documenti su un valore specificato in [Comincia con] ogni volta che si esegue una scansione o si modifica un lavoro dopo la variazione della data sul computer.

# **Casella di spunta [Modifica con Stringa di caratteri facoltativa]**

Selezionare questa casella di spunta per inserire il valore iniziale del contatore dei documenti manualmente in [Finestra \[Modifica del nome del file\] \(pag. 326\).](#page-325-0) Per PaperStream Capture, quando si clicca il tasto [Completa la sequenza] in [Finestra](#page-298-0) [\[Scansione\] \(per la verifica e la modifica\) \(pag. 299\)](#page-298-0), si visualizza la finestra per la modifica del nome di un file.

Per PaperStream Capture Pro, la finestra per la modifica del nome di un file si visualizzata quando un file viene rilasciato (emesso). Tuttavia, se è in corso un'operazione stazione multipla, questa impostazione è disabilitata e non è possibile modificare il valore quando viene rilasciato (emesso) un file.

# **Numero minimo di cifre**

Specificare il numero minimo di cifre del contatore documenti selezionandolo tra 1 e 10. Se il numero di cifre attuale è inferiore al numero minimo di cifre, gli spazi vuoti delle cifre (cifre superiori) verranno occupati da zero.

Se il numero di cifre attuale è superiore al numero minimo di cifre, verranno mostrate tutte le cifre.

Ad esempio:

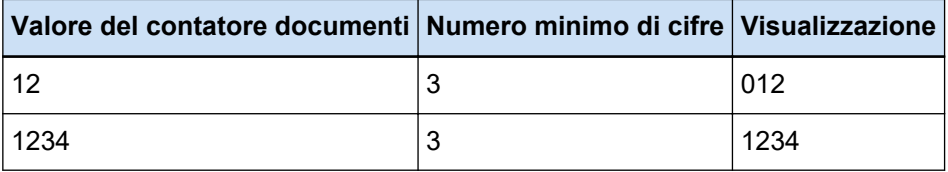

#### **Contatore pagine**

Ogni lato scandito di un documento viene emesso come un unica pagina nelle immagini create dalla sequenza di documenti che è stata scandita in una sola volta e conteggiata come un'unica pagina. Quando viene scandito il fronte-retro di un documento, ogni lato viene emesso come un'unica pagina (due pagine in un unico documento). Quando la parte superiore e inferiore di un lato di un documento è divisa in due, ogni parte viene emessa come un'unica pagina (due pagine in un unico documento).

# **Comincia con**

Specificare un numero iniziale compreso tra 1 e 2.000.000.000 per il contatore pagine.

#### **Continuare il conteggio**

Selezionare questo elemento per utilizzare un numero sequenziale incrementando il valore iniziale del contatore delle pagine a ogni operazione di scansione.

Ad esempio, se il valore iniziale è "1" e vengono emessi due file, il valore iniziale successivo sarà impostato su "3".

Se il valore è superiore a 2.000.000.000, sarà aggiornato a 1.

#### **Azzerare dopo ogni sequenza**

Selezionare questo elemento per reimpostare il numero iniziale del contatore pagine su un valore specificato in [Comincia con] dopo ogni operazione di scansione.

Ad esempio, se il valore iniziale è "1" e vengono emessi due file, il valore iniziale successivo sarà impostato su "1".

Quando è selezionato insieme al contatore documenti, il numero iniziale del contatore pagine di ogni documento viene ripristinato al valore specificato in [Comincia con].

#### **Azzerare quando cambia la data**

Selezionare questo elemento per reimpostare il numero iniziale del contatore pagine su un valore specificato in [Comincia con] ogni volta che si esegue una scansione o si modifica un lavoro dopo la variazione della data sul computer.

#### **Casella di spunta [Modifica con Stringa di caratteri facoltativa]**

Selezionare questa casella di spunta per inserire il valore iniziale del contatore pagine manualmente nella finestra per la modifica del nome di un file.

● Per PaperStream Capture

Quando si clicca il tasto [Completa la sequenza] nella finestra [Scansione] (per controllo/ modifica), si visualizza la finestra per la modifica del nome di un file.

Tuttavia, questa impostazione è disabilitata e non è possibile modificare il valore quando viene rilasciato (emesso) un file nei casi seguenti:

- [Stampare il conteggio di pagina] è selezionato dall'elenco a discesa in [Proprietà del file] in [Scheda \[Destinazione\] \(pag. 197\)](#page-196-0)
- [Stampa la cartella sequenziale e il conteggio delle pagine] è selezionato dall'elenco a discesa per [Proprietà del file] nella scheda [Destinazione]
- Per PaperStream Capture Pro

La finestra per la modifica del nome di un file si visualizzata quando un file viene rilasciato (emesso).

Tuttavia, questa impostazione è disabilitata e non è possibile modificare il valore quando viene rilasciato (emesso) un file nei casi seguenti:

- [Stampare il conteggio di pagina] è selezionato dall'elenco a discesa in [Proprietà del file] in [Scheda \[Destinazione\] \(pag. 197\)](#page-196-0)
- [Stampa la cartella sequenziale e il conteggio delle pagine] è selezionato dall'elenco a discesa per [Proprietà del file] nella scheda [Destinazione]
- Un'operazione stazione multipla è in corso

# **Numero minimo di cifre**

Specificare il numero minimo di cifre del contatore pagine selezionandolo tra 1 e 10. Se il numero di cifre attuale è inferiore al numero minimo di cifre, gli spazi vuoti delle cifre (cifre superiori) verranno occupati da zero.

Se il numero di cifre attuale è superiore al numero minimo di cifre, verranno mostrate tutte le cifre.

Ad esempio:

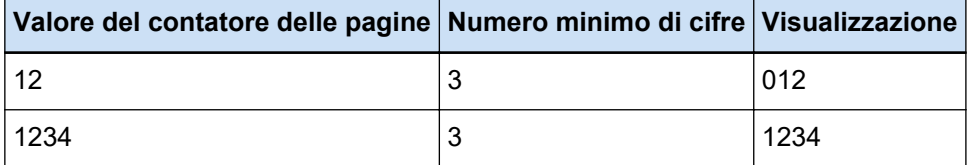

# **Casella di spunta [Cifre fisse]**

- Selezionare questa casella di spunta per fissare il numero di cifre del contatore pagine al valore specificato in [Numero minimo di cifre].
- Se durante la scansione il numero di cifre supera il valore massimo, il contatore viene reimpostato su zero.
- Quando si seleziona [Stampare il conteggio di pagina] dall'elenco a discesa in [Proprietà del file] nella scheda [Destinazione], specificare lo stesso valore per [Numero minimo di cifre] di [Contatore pagine] e il numero di cifre del contatore della stringa di caratteri stampata per l'imprinter, specificato nel driver PaperStream IP, prima di iniziare una scansione. Se per essi è stato specificato lo stesso valore, il contatore pagine è sincronizzato anche se il valore supera il numero massimo di cifre.

Se il numero di cifre del contatore specificato nel driver PaperStream IP è diverso dal [Numero minimo di cifre] del [Contatore pagine], il contatore di pagine non è sincronizzato correttamente.

# **SUGGERIMENTO**

- Per PaperStream Capture, quando si utilizza il driver PaperStream IP (ISIS) e [Contatore pagine] è impostato come segue, l'imprinter stampa con il valore massimo per il numero massimo di cifre specificato nelle impostazioni del driver.
	- Il numero di cifre per [Comincia con] supera il numero di cifre del contatore specificato nelle impostazioni del driver
	- La casella di spunta [Cifre fisse] non è selezionata

Per esempio, se nel driver il numero di cifre del contatore è impostato su 5 e l'opzione [Comincia con] del [Contatore pagine] è impostata su un valore a 6 cifre di 100000, l'imprinter inizia a stampare con 99999, che è il massimo valore a 5 cifre.

# **Contatore fogli**

Un singolo documento scandito viene conteggiato come un foglio, con i successivi documenti conteggiati allo stesso modo.

# **Comincia con**

Specificare un numero di avvio iniziale compreso tra 1 e 2.000.000.000 per il contatore fogli.

#### **Continuare il conteggio**

Selezionare questo elemento per utilizzare un numero sequenziale incrementando il valore iniziale del contatore fogli a ogni operazione di scansione.

Ad esempio, se il valore iniziale è "1" e vengono emessi due file, il valore iniziale successivo sarà impostato su "3".

Se il valore è superiore a 2.000.000.000, sarà aggiornato a 1.

### **Azzerare dopo ogni sequenza**

Selezionare questo elemento per reimpostare il numero iniziale del contatore fogli su un valore specificato in [Comincia con] dopo ogni operazione di scansione. Ad esempio, se il valore iniziale è "1" e vengono emessi due file, il valore iniziale successivo sarà impostato su "1".

# **ATTENZIONE**

● Per PaperStream Capture Pro, quando è abilitata la divisione di una sequenza per [Rileva separatore sequenza] in [Scheda \[Separazione\] \(pag. 263\)](#page-262-0), il valore per il contatore fogli non viene azzerato sul valore specificato per [Comincia con] ogni volta che viene divisa una sequenza anche se è selezionato [Azzerare dopo ogni sequenza].

#### **Azzerare quando cambia la data**

Selezionare questo elemento per reimpostare il numero iniziale del contatore fogli su un valore specificato in [Comincia con] ogni volta che si esegue una scansione o si modifica un lavoro dopo la variazione della data sul computer.

#### **Casella di spunta [Modifica con Stringa di caratteri facoltativa]**

Selezionare questa casella di spunta per inserire manualmente il valore iniziale del contatore fogli nella finestra per la modifica di un nome file.

● Per PaperStream Capture

Quando si clicca il tasto [Completa la sequenza] nella finestra [Scansione] (per controllo/ modifica), si visualizza la finestra per la modifica del nome di un file.

Tuttavia, questa impostazione è disabilitata e non è possibile modificare il valore quando viene rilasciato (emesso) un file nei casi seguenti:

- [Stampare il conteggio di fogli] è selezionato dall'elenco a discesa in [Proprietà del file] in [Scheda \[Destinazione\] \(pag. 197\)](#page-196-0)
- [Stampare cartella della sequenza e conteggio di fogli] è selezionato dall'elenco a discesa per [Proprietà del file] nella scheda [Destinazione]
- Per PaperStream Capture Pro

La finestra per la modifica del nome di un file si visualizzata quando un file viene rilasciato (emesso).

Tuttavia, questa impostazione è disabilitata e non è possibile modificare il valore quando viene rilasciato (emesso) un file nei casi seguenti:

- [Stampare il conteggio di fogli] è selezionato dall'elenco a discesa in [Proprietà del file] in [Scheda \[Destinazione\] \(pag. 197\)](#page-196-0)
- [Stampare cartella della sequenza e conteggio di fogli] è selezionato dall'elenco a discesa per [Proprietà del file] nella scheda [Destinazione]
- Un'operazione stazione multipla è in corso

#### **Numero minimo di cifre**

Specificare il numero minimo di cifre del contatore fogli selezionandolo tra 1 e 10. Se il numero di cifre attuale è inferiore al numero minimo di cifre, gli spazi vuoti delle cifre (cifre superiori) verranno occupati da zero.

Se il numero di cifre attuale è superiore al numero minimo di cifre, verranno mostrate tutte le cifre.

Ad esempio:

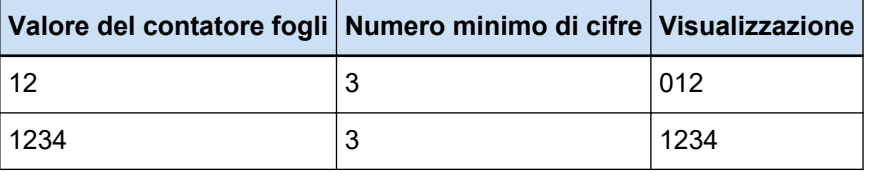

#### **ATTENZIONE**

- Quando si usa il driver PaperStream IP (ISIS) su PaperStream Capture, il valore iniziale specificato è sempre impostato per [Contatore fogli].
- Quando sono impostate le opzioni seguenti in [Scheda \[Scansione\] \(pag. 180\),](#page-179-0) il fronte dei documenti viene scandito e il retro viene scandito in ordine inverso per unire le immagini fronte e retro di ogni documento in una sola. Pertanto, i numeri del contatore fogli vengono aggiunti alle immagini sul retro in ordine decrescente.
	- Selezionando uno scanner (scanner fronte) che supporta una funzione che consente agli utenti di eseguire una scansione fronte-retro a livello virtuale per [Origine]
	- Selezionando [Driver dello scanner] per [Lati] in [Impostazioni di scansione] e selezionando [Alimentatore (Fronte-retro virtuale)] per [Alimentazione della carta] nelle impostazioni del driver PaperStream IP

### **Tasto [OK]**

Applica le impostazioni e chiude la finestra.

## **Tasto [Annulla]**

Annulla le impostazioni e chiude la finestra.

# **Finestra [Opzioni lista degli indici]**

In questa finestra, specificare gli elementi emessi in un file di informazioni di indicizzazione.

# **Impostazioni disponibili**

Visualizza gli elementi specificabili.

Per selezionare più elementi, tenere premuto il tasto [Maiusc] o il tasto [Ctrl] e selezionare gli elementi.

# **Tasto [> >]**

Sposta un elemento selezionato in [Impostazioni disponibili] a [Impostazioni applicate].

# **Tasto [< <]**

Sposta un elemento selezionato in [Impostazioni applicate] a [Impostazioni disponibili].

# **Impostazioni applicate**

Visualizza gli elementi emessi.

Per impostazione predefinita, tutti gli elementi disponibili sono selezionati.

# **Tasto [Su]**

Cliccando questo tasto si sposta l'elemento selezionato al livello superiore in [Impostazioni applicate].

# **Tasto [Giù]**

Cliccando questo tasto si sposta l'elemento selezionato al livello inferiore in [Impostazioni applicate].

# **Casella di spunta [Emetti un nome di campo nell'intestazione del file]**

Questa casella di spunta si visualizza quando il formato del file del file di informazioni di indicizzazione è impostato su "TXT" o "CSV" in [Scheda \[Destinazione\] \(pag. 197\)](#page-196-0). Se la casella di spunta è selezionata, gli elementi del nome sono emessi nella prima riga del file di informazioni di indicizzazione.

# **Casella di spunta [Emettere le informazioni sulla prima pagina per il documento]**

Selezionare questa casella di controllo per emettere una riga dell'indice solo per la prima pagina per pila di documenti.

# **SUGGERIMENTO**

● Non è possibile selezionare questo elemento se è stata selezionata anche la casella di spunta [Emettere i dati estratti come una singola riga dal documento].

## **Casella di spunta [Emettere i dati estratti come una singola riga dal documento]**

Se la casella di spunta è selezionata, i valori dei campi su una pagina specificata nel documento vengono estratti uno ad uno ed emessi in una singola riga.

- Per PaperStream Capture Sono emessi come dati estratti i valori dei campi nella pagina con il numero più basso.
- Per PaperStream Capture Pro La pagina nel documento selezionata per i valori dei campi da emettere come dati estratti è la seguente.

<span id="page-241-0"></span>- Quando è specificato un numero per [Pagina specificata] in [Pagina indicata] in [Definizione del campo Estrazione di dati]

Vengono emessi i valori dei campi su una pagina specificata.

- Quando è selezionato [Tutte le pagine] per [Pagina indicata] in [Definizione del campo Estrazione di dati] o quando è selezionato [Modalità Compatibile] per [Modalità Definizione] Vengono emessi i valori dei campi nella pagina con il numero più basso.

#### **SUGGERIMENTO**

● Non è possibile selezionare questo elemento se è stata selezionata anche la casella di spunta [Emettere le informazioni sulla prima pagina per il documento].

#### **Stringa di caratteri da 1 a 4**

Specificare una stringa di caratteri da emettere in un file di informazioni di indicizzazione. È possibile specificare fino a 32 caratteri.

Gli spazi all'inizio e alla fine delle stringhe di caratteri vengono eliminati.

# **Tasto [OK]**

Applica le impostazioni e chiude la finestra.

#### **Tasto [Annulla la sequenza]**

Annulla le impostazioni e chiude la finestra.

# **Scheda [Estrazione di dati]**

Impostare la definizione del campo Estrazione di dati.

# **ATTENZIONE**

● Quando è presente un processo sequenziale sospeso, interrotto o in stato di errore, non è possibile modificare gli elementi nella scheda [Estrazione di dati].

# **SUGGERIMENTO**

● Questa scheda non viene visualizzata quando è selezionato [Compatibile con ScanSnap Manager for fi] per [Profilo del driver] in [Impostazioni di scansione] nella scheda [Scansione].

#### **Definizione del campo Estrazione di dati**

### **Lista dei campi**

Il nome e il tipo di campi si visualizzano in una lista.

# **Tasto [Aggiungi]**

Cliccarlo per aggiungere un campo.

● Per PaperStream Capture

È possibile aggiungere fino a 20 campi con combinazioni dei tipi seguenti:

- Zone OCR
- Codice a barre
- Passaporto
- Carta d'identità (TD1)
- Carta d'identità (TD2)
- Per PaperStream Capture Pro

È possibile aggiungere fino a 100 campi con combinazioni dei tipi seguenti:

- Zone OCR
- Codice a barre
- Passaporto
- Carta d'identità (TD1)
- Carta d'identità (TD2)

# **Tasto [Copia]**

Cliccare per duplicare un campo selezionato nella lista dei campi e aggiungere il campo duplicato.

#### **ATTENZIONE**

● Se il numero di campi con [Zone OCR], [Passaporto], [Carta d'identità (TD1)] e [Carta d'identità (TD2)] selezionati per [Tipo] più il numero di separatori [Zone OCR] selezionati per il tipo di separatore in [Scheda \[Separazione\] \(pag. 263\)](#page-262-0) raggiunge il numero massimo, la copia dei campi per [Zone OCR], [Passaporto], [Carta d'identità (TD1)] e [Carta d'identità (TD2)] diventa impossibile e questo tasto è disattivato.

## **Tasto [Elimina]**

Cliccarlo per eliminare il campo selezionato.

#### **Numero di campo**

Visualizza "Numero di campi (numero di campi impostati/numero massimo di campi)".

# **Tasto [Opzioni codice a barre]**

Cliccare questo tasto per visualizzare [Finestra \[Opzioni codice a barre\] \(Estrazione di dati\)](#page-256-0) [\(pag. 257\).](#page-256-0)

# **Modalità Definizione**

Questo elemento è visualizzato solo quando si usa PaperStream Capture Pro. Selezionare una modalità in cui definire i campi di dati estratti tra le modalità seguenti:

● Modalità Standard

Quando si seleziona questa opzione, è possibile specificare i campi di estrazione di dati nella modalità supportata da PaperStream Capture Pro.

I campi di estrazione di dati aggiunti vengono applicati alle pagine specificate. Tuttavia, si applicano a tutte le pagine quando [Passaporto], [Carta d'identità (TD1)] o [Carta d'identità (TD2)] è specificato per [Tipo] in [Attributi del campo].

È possibile specificare fino a 100 campi di estrazione di dati.

● Modalità Compatibile

Quando si seleziona questa opzione, è possibile specificare i campi di estrazione di dati nella modalità supportata da PaperStream Capture.

I campi di estrazione di dati aggiunti vengono applicati a tutte le pagine.

È possibile specificare fino a 20 campi di estrazione di dati con combinazioni dei tipi seguenti:

- Zone OCR
- Codice a barre
- Passaporto
- Carta d'identità (TD1)
- Carta d'identità (TD2)

#### **Attributi del campo**

Si visualizzano i dettagli del campo nella lista del campo.

● Per PaperStream Capture

### **Nome**

Si visualizza il nome del campo. È possibile cambiare il nome inserendo manualmente i caratteri nel campo di immissione.

## **Tipo**

Selezionare un tipo di campo.

Cliccando questo tasto di visualizzano i tipi di campi seguenti in una lista.

- Zone OCR

Selezionare per applicare il risultato di riconoscimento Zone OCR come valore di campo.

- Codice a barre

Selezionare per applicare il risultato di riconoscimento codice a barre come valore di campo.

- Passaporto

Selezionare per usare un valore ottenuto da un passaporto come valore di campo. Se si passa il puntatore del mouse su questo elemento, si visualizzano gli elementi del seguente sottomenu:

Dagli elementi del sottomenu, selezionare il formato da specificare.

- Parte superiore MRZ
- Parte inferiore MRZ
- Paese di emissione
- Cognome
- Nomi propri
- Numero del passaporto
- Nazionalità
- Data di nascita
- Sesso
- Data di scadenza
- Numero personale

Quando viene scandito un passaporto, la parte (44 caratteri/cifre) della MRZ (zona a lettura ottica), che include informazioni per [Tipo] in [Attributi del campo], viene specificata automaticamente come area di riconoscimento. Per dettagli vedere [Parametri di rilevamento passaporto \(pag. 403\)](#page-402-0).

Quando viene scandito un passaporto con il driver PaperStream IP (TWAIN), la parte (44 caratteri/cifre) della MRZ (zona a lettura ottica), che include informazioni per [Tipo] in [Attributi del campo], viene specificata automaticamente come area di riconoscimento. Per dettagli vedere [Parametri di rilevamento passaporto \(pag. 403\).](#page-402-0)

- Carta d'identità (TD1)

Selezionare per usare un valore ottenuto da una carta d'identità TD1 (formato ID-1) conforme allo standard ICAO (International Civil Aviation Organization) (Doc 9303) come valore del campo.

Se si passa il puntatore del mouse su questo elemento, si visualizzano gli elementi del seguente sottomenu:

Dagli elementi del sottomenu, selezionare il formato da specificare.

- Parte superiore MRZ
- Parte centrale MRZ
- Parte inferiore MRZ
- Paese di emissione
- Numero del documento
- Informazioni opzionali a discrezione del paese di emissione nella parte superiore MRZ
- Data di nascita
- Sesso
- Data di scadenza
- Nazionalità
- Informazioni opzionali a discrezione del paese di emissione nella parte centrale MRZ
- Cognome
- Nomi propri

Quando viene scandita una carta d'identità (carta TD1), la parte (30 caratteri/cifre) della MRZ (zona a lettura ottica), che include informazioni per [Tipo] in [Attributi del campo], viene specificata automaticamente come area di riconoscimento. Per dettagli vedere [Parametri di rilevamento carta d'identità \(TD1\) \(pag. 405\).](#page-404-0)

Quando viene scandita una carta d'identità (carta TD1) con il driver PaperStream IP (TWAIN), la parte (30 caratteri/cifre) della MRZ (zona a lettura ottica), che include informazioni per [Tipo] in [Attributi del campo], viene specificata automaticamente come area di riconoscimento. Per dettagli vedere [Parametri di rilevamento carta](#page-404-0) [d'identità \(TD1\) \(pag. 405\)](#page-404-0).

- Carta d'identità (TD2)

Selezionare per usare un valore ottenuto da una carta d'identità TD2 (formato ID-2) conforme allo standard ICAO (Organizzazione internazionale dell'aviazione civile) (Doc 9303) come valore del campo.

Se si passa il puntatore del mouse su questo elemento, si visualizzano gli elementi del seguente sottomenu:

Dagli elementi del sottomenu, selezionare il formato da specificare.

- Parte superiore MRZ
- Parte inferiore MRZ
- Paese di emissione
- Cognome
- Nomi propri
- Numero del documento
- Nazionalità
- Data di nascita
- Sesso
- Data di scadenza
- Informazioni opzionali

Quando viene scandita una carta d'identità (carta TD2), la parte (36 caratteri/cifre) della MRZ (zona a lettura ottica), che include informazioni per [Tipo] in [Attributi del campo], viene specificata automaticamente come area di riconoscimento. Per dettagli vedere [Parametri di rilevamento carta d'identità \(TD2\) \(pag. 407\).](#page-406-0)

Quando viene scandita una carta d'identità (carta TD2) con il driver PaperStream IP (TWAIN), la parte (36 caratteri/cifre) della MRZ (zona a lettura ottica), che include informazioni per [Tipo] in [Attributi del campo], viene specificata automaticamente come area di riconoscimento. Per dettagli vedere [Parametri di rilevamento carta](#page-406-0) [d'identità \(TD2\) \(pag. 407\)](#page-406-0).

# **ATTENZIONE**

● Se il numero di campi con [Zone OCR], [Passaporto], [Carta d'identità (TD1)] e [Carta d'identità (TD2)] selezionati per [Tipo] più il numero di separatori [Zone OCR] selezionati per il tipo di separatore nella scheda [Separazione] raggiunge il numero massimo, [Zone OCR], [Passaporto], [Carta d'identità (TD1)] e [Carta d'identità (TD2)] sono non disponibili e disattivati.

● Quando si usa il driver PaperStream IP (ISIS) su PaperStream Capture, non è possibile rilevare automaticamente la MRZ in un passaporto. Dopo la scansione di un passaporto, selezionare [Area di definizione] sulla barra degli strumenti nella finestra [Scansione] (per controllo/modifica) e specificare la parte (44 caratteri/cifre) della MRZ che include le informazioni, come area di riconoscimento.

#### **Area**

Impostare le aree di rilevamento per l'estrazione di dati.

#### **Rilevamento automatico**

Si visualizza quando si seleziona [Codice a barre] per [Tipo]. Selezionare per verificare l'immagine scandita intera e rilevare i codici a barre.

#### **Specificare l'area**

Si visualizza quando si seleziona [Codice a barre] per [Tipo]. Selezionare per abilitare il tasto [Definizione area>>].

# **Tasto [Definisci l'area >>]**

Si visualizza quando si seleziona [Zone OCR] per [Tipo]. Quando si clicca questo tasto, si visualizza [Finestra Area di definizione \(Estrazione](#page-256-0) [di dati\) \(pag. 257\)](#page-256-0) per impostare l'area di riconoscimento.

# **Lingua OCR**

Si visualizza quando si seleziona [Zone OCR] per [Tipo]. Selezionare una lingua da riconoscere con Zone OCR dalla lista a discesa. Per dettagli vedere [Parametri di rilevamento Zone OCR \(pag. 400\).](#page-399-0)

### **ATTENZIONE**

● Se si seleziona l'arabo, si consiglia di usare PaperStream Capture in un sistema operativo arabo.

### **Tipo di codice a barre**

Si visualizza quando si seleziona [Codice a barre] per [Tipo]. Cliccare per selezionare il tipo di codice a barre da rilevare. Per dettagli vedere [Tipi di codici a barre e parametri di rilevamento \(pag. 395\)](#page-394-0).

#### **Valore del campo errato**

Si visualizza quando si seleziona [Passaporto], [Carta d'identità (TD1)] o [Carta d'identità (TD2)] per [Tipo].

Dalla lista a discesa, selezionare un'azione da eseguire se viene rilevato un valore di campo non valido quando viene rilasciata (emessa) una sequenza.

- Rileva come errore

Quando il risultato di riconoscimento include un valore del campo errato, la sequenza non viene rilasciata (emessa) e la finestra di modifica è visualizzata con il valore del campo errato specificato.

- [Visualizza un messaggio di conferma] Quando il risultato di riconoscimento include un valore del campo errato, si visualizza un messaggio di conferma.

Se si clicca sul tasto [Invia], la sequenza viene rilasciata (emessa) così com'è. Se si clicca sul tasto [No], la sequenza non viene rilasciata (emessa) e la finestra di modifica è visualizzata con il valore del campo errato specificato. Tuttavia, quando è selezionata la casella di spunta [Assegna priorità alla velocità di rilascio] in [Opzioni di visualizzazione] nella scheda [Scansione], la finestra di modifica non viene visualizzata e viene rilevato e visualizzato un errore nella finestra [Gestione sequenza].

- Rilascia la sequenza senza rilevare il valore come errore Anche se il risultato di riconoscimento include un valore del campo errato, la sequenza non viene rilasciata (emessa) così com'è.
- Per PaperStream Capture Pro

# **Nome**

Si visualizza il nome del campo. È possibile cambiare il nome inserendo manualmente i caratteri nel campo di immissione.

#### **Tipo**

Selezionare un tipo di campo.

Cliccando questo tasto di visualizzano i tipi di campi seguenti in una lista.

- Inserimento manuale

Selezionare per immettere un valore del campo manualmente.

- Zone OCR

Selezionare per applicare il risultato di riconoscimento Zone OCR come valore di campo.

- Codice a barre Selezionare per applicare il risultato di riconoscimento codice a barre come valore di campo.
- Sistema

Selezionare per applicare il valore di sistema come valore di campo. Se si passa il puntatore del mouse su questo elemento, si visualizzano gli elementi del seguente sottomenu: Dagli elementi del sottomenu, selezionare il formato da specificare.

- Nome del Lavoro
- Nome della sequenza
- Nome utente
- Nome della stazione
- Valore ambientale
- Data di scansione
- Ora di scansione (HHmmss-24 ore)
- Lato di emissione

I valori per "Nome utente", "Nome della stazione" e "Valore ambientale" sono i valori ottenuti dal computer usato per scandire i documenti.

- Lista opzioni

Selezionare per scegliere un valore applicato come valore di campo da un elenco di valori impostato in [Finestra \[Definizione per lista opzioni\] \(pag. 260\).](#page-259-0)

- Compilazione automatica database Selezionare per applicare un valore ottenuto da un database come valore di campo.
- Combinazione

Selezionare per applicare un valore creato dalla combinazione di altri valori di campo come valore di campo.

- Dividi

Selezionare per applicare un valore creato dividendo il valore del risultato di riconoscimento codice a barre, come valore di campo.

- JSON Parsing

Selezionare per applicare un valore del risultato di riconoscimento codice a barre utilizzato per JSON parsing, come valore di campo.

- Valore JSON

Selezionare per applicare un valore ottenuto dal risultato JSON parsing come valore di campo.

- Passaporto

Selezionare per usare un valore ottenuto da un passaporto come valore di campo. Se si passa il puntatore del mouse su questo elemento, si visualizzano gli elementi del seguente sottomenu:

Dagli elementi del sottomenu, selezionare il formato da specificare.

- Parte superiore MRZ
- Parte inferiore MRZ
- Paese di emissione
- Cognome
- Nomi propri
- Numero del passaporto
- Nazionalità
- Data di nascita
- Sesso
- Data di scadenza
- Numero personale

Quando viene scandito un passaporto, la parte (44 caratteri/cifre) della MRZ (zona a lettura ottica), che include informazioni per [Tipo] in [Attributi del campo], viene specificata automaticamente come area di riconoscimento. Per dettagli vedere [Parametri di rilevamento passaporto \(pag. 403\)](#page-402-0).

Quando viene scandito un passaporto con il driver PaperStream IP (TWAIN), la parte (44 caratteri/cifre) della MRZ (zona a lettura ottica), che include informazioni per [Tipo] in [Attributi del campo], viene specificata automaticamente come area di riconoscimento. Per dettagli vedere [Parametri di rilevamento passaporto \(pag. 403\).](#page-402-0)

- Carta d'identità (TD1)

Selezionare per usare un valore ottenuto da una carta d'identità TD1 (formato ID-1) conforme allo standard ICAO (International Civil Aviation Organization) (Doc 9303) come valore del campo.

Se si passa il puntatore del mouse su questo elemento, si visualizzano gli elementi del seguente sottomenu:

Dagli elementi del sottomenu, selezionare il formato da specificare.

- Parte superiore MRZ
- Parte centrale MRZ
- Parte inferiore MRZ
- Paese di emissione
- Numero del documento
- Informazioni opzionali a discrezione del paese di emissione nella parte superiore MRZ
- Data di nascita
- Sesso
- Data di scadenza
- Nazionalità
- Informazioni opzionali a discrezione del paese di emissione nella parte centrale MRZ
- Cognome
- Nomi propri

Quando viene scandita una carta d'identità (carta TD1), la parte (30 caratteri/cifre) della MRZ (zona a lettura ottica), che include informazioni per [Tipo] in [Attributi del campo], viene specificata automaticamente come area di riconoscimento. Per dettagli vedere [Parametri di rilevamento carta d'identità \(TD1\) \(pag. 405\).](#page-404-0)

Quando viene scandita una carta d'identità (carta TD1) con il driver PaperStream IP (TWAIN), la parte (30 caratteri/cifre) della MRZ (zona a lettura ottica), che include informazioni per [Tipo] in [Attributi del campo], viene specificata automaticamente come area di riconoscimento. Per dettagli vedere [Parametri di rilevamento carta](#page-404-0) [d'identità \(TD1\) \(pag. 405\)](#page-404-0).

- Carta d'identità (TD2)

Selezionare per usare un valore ottenuto da una carta d'identità TD2 (formato ID-2) conforme allo standard ICAO (Organizzazione internazionale dell'aviazione civile) (Doc 9303) come valore del campo.

Se si passa il puntatore del mouse su questo elemento, si visualizzano gli elementi del seguente sottomenu:

Dagli elementi del sottomenu, selezionare il formato da specificare.

- Parte superiore MRZ
- Parte inferiore MRZ
- Paese di emissione
- Cognome
- Nomi propri
- Numero del documento
- Nazionalità
- Data di nascita
- Sesso
- Data di scadenza
- Informazioni opzionali

Quando viene scandita una carta d'identità (carta TD2), la parte (36 caratteri/cifre) della MRZ (zona a lettura ottica), che include informazioni per [Tipo] in [Attributi del campo], viene specificata automaticamente come area di riconoscimento. Per dettagli vedere [Parametri di rilevamento carta d'identità \(TD2\) \(pag. 407\).](#page-406-0)

Quando viene scandita una carta d'identità (carta TD2) con il driver PaperStream IP (TWAIN), la parte (36 caratteri/cifre) della MRZ (zona a lettura ottica), che include informazioni per [Tipo] in [Attributi del campo], viene specificata automaticamente come area di riconoscimento. Per dettagli vedere [Parametri di rilevamento carta](#page-406-0) [d'identità \(TD2\) \(pag. 407\)](#page-406-0).

# **ATTENZIONE**

● Se il numero di campi con [Zone OCR], [Passaporto], [Carta d'identità (TD1)] e [Carta d'identità (TD2)] selezionati per [Tipo] più il numero di separatori [Zone OCR] selezionati per il tipo di separatore nella scheda [Separazione] raggiunge il numero massimo, [Zone OCR], [Passaporto], [Carta d'identità (TD1)] e [Carta d'identità (TD2)] sono non disponibili e disattivati.

#### **Area**

Impostare le aree di rilevamento per l'estrazione di dati.

#### **Rilevamento automatico**

Si visualizza quando si seleziona [Codice a barre] o [JSON Parsing] per [Tipo]. Selezionare per verificare l'immagine scandita intera e rilevare i codici a barre.

# **Specificare l'area**

Si visualizza quando si seleziona [Codice a barre] o [JSON Parsing] per [Tipo]. Selezionare per abilitare il tasto [Definizione area>>].

#### **Tasto [Definisci l'area >>]**

Si visualizza quando si seleziona [Inserimento manuale], [Zone OCR], [Codice a barre] o [JSON Parsing] per [Tipo].

Quando si clicca questo tasto, si visualizza [Finestra Area di definizione \(Estrazione](#page-256-0) [di dati\) \(pag. 257\)](#page-256-0) per impostare l'area di riconoscimento.

# **Tasto [Impostazione]**

Si visualizza quando si seleziona [Lista opzioni] per [Tipo]. Cliccando questo tasto si visualizza la finestra [Definizione per lista opzioni].

# **Dividi N.**

Si visualizza quando si seleziona [Dividi] per [Tipo].

Si visualizza solo quando [Dividi] è impostato su un valore diverso da [Lunghezza] o [Personalizza].

Specificare il numero del campo in una lista di campi divisi utilizzando un valore tra 1 e 3741.

# **Carattere**

Si visualizza quando si seleziona [Dividi] per [Tipo].

Si visualizza solo quando [Dividi] è impostato su [Lunghezza] e [Personalizza]. Specificare numeri compresi tra 1 e 3.741 che corrispondono al primo e all'ultimo carattere di una stringa di caratteri estratta dal risultato di riconoscimento.

# **Attributo**

È possibile selezionare una delle seguenti opzioni:

- Obbligatorio

Quando si seleziona questa opzione, è necessario immettere un valore per il campo. Quando vengono soddisfatte tutte le condizioni seguenti, spostando il puntatore del

mouse su questo elemento si visualizza

- [Modalità Standard] è selezionato per [Modalità Definizione]
- [Codice a barre], [Zone OCR], [Compilazione automatica database], [Dividi], [Valore JSON], [Passaporto], [Carta d'identità (TD1)] o [Carta d'identità (TD2)] è selezionato per [Tipo]
- [Obbligatorio] è selezionato per [Attributo]

Cliccando  $\equiv$  si visualizza [Finestra \[Opzione alternativa\] \(pag. 262\)](#page-261-0).

- Sola lettura

Quando si seleziona questa opzione, il campo diventa di sola lettura.
#### - Adesivo

Quando si seleziona questo elemento, il valore di campo per la prima pagina nel documento viene impostato in tutte le pagine del documento. L'impostazione di [Pagina indicata] viene ignorata.

Non può essere selezionato quando [Passaporto], [Carta d'identità (TD1)] o [Carta d'identità (TD2)] è specificato per [Tipo].

- Ricerca nel database

Può essere selezionato quando [Inserimento manuale], [Codice a barre] o [Zone OCR] è specificato per [Tipo].

Selezionando questa opzione si stabilisce un collegamento con un database specificato in [Finestra \[Origine dati ODBC\] \(pag. 261\)](#page-260-0).

Cliccare **visualizzato quando si posiziona il puntatore del mouse su questo** elemento per visualizzare la finestra [Origine dati ODBC].

# **Casella di spunta [Nascondi campo]**

Si visualizza quando si seleziona un elemento diverso da [Inserimento manuale], [Zone OCR], [Codice a barre], [JSON Parsing], [Passaporto], [Carta d'identità (TD1)] o [Carta d'identità (TD2)] per [Tipo].

Quando si seleziona questa casella di spunta, un campo non è visualizzato nel pannello del campo nella finestra per la modifica dell'indice.

# **Lingua OCR**

Si visualizza quando si seleziona [Inserimento manuale] o [Zone OCR] per [Tipo]. Selezionare una lingua da riconoscere con Zone OCR dalla lista a discesa. Per dettagli vedere [Parametri di rilevamento Zone OCR \(pag. 400\).](#page-399-0)

#### **Tipo di codice a barre**

Si visualizza quando si seleziona [Codice a barre] o [JSON Parsing] per [Tipo]. Cliccare per selezionare il tipo di codice a barre da rilevare. Per dettagli vedere [Tipi di codici a barre e parametri di rilevamento \(pag. 395\)](#page-394-0).

## **Dividi**

Si visualizza quando si seleziona [Codice a barre] per [Tipo]. Selezionare per dividere il risultato di riconoscimento del codice a barre.

#### **Casella di spunta [Usa divisione]**

Selezionare per dividere il risultato di riconoscimento del codice a barre. Sono disponibili i seguenti metodi di divisione:

- Carattere

Specificare il carattere usato come delimitatore.

- Lunghezza (Fisso)

Specificare un valore compreso tra 1 e 3.741 che dividerà il risultato del riconoscimento in base al numero di caratteri specificato per il valore.

- Lunghezza (Personalizza)

In [Carattere] per il campo in cui è impostato [Dividi] per [Tipo], specificare numeri compresi tra 1 e 3.741 che corrispondono al primo e all'ultimo carattere di una stringa di caratteri estratta dal risultato di riconoscimento.

#### **Proprietà valore campo**

Specificare le proprietà del valore del campo.

Si visualizza quando si seleziona un elemento diverso da [Passaporto], [Carta d'identità (TD1)] o [Carta d'identità (TD2)] per [Tipo] di un campo.

Quando SharePoint è impostato come destinazione di salvataggio, il valore viene sincronizzato con il calore del campo SharePoint. Tuttavia non è possibile modificare alcun valore di impostazione.

#### **Tipo**

- È possibile selezionare un tipo di valore di campo da quelli seguenti:
- Testo
- Numero
- Se si seleziona [Numero], specificare anche [Numero di cifre decimali].
- Valuta

Se si seleziona [Valuta], specificare anche [Numero di cifre decimali] e [Formato valuta].

- Data e ora
- Booleano

Un valore di campo viene controllato in base al tipo selezionato come segue:

- Testo

Il valore di campo viene controllato per determinare se è una stringa di caratteri o meno.

- Numero

Il valore di campo viene controllato per determinare se è un numero o meno. Se non è un numero o se le cifre decimali sono diverse da quelle specificate (anche se è un numero), si visualizza un messaggio di avviso nel pannello del campo. Se il valore di campo include separatori di gruppi di cifre, le loro posizioni vengono ignorate. Tuttavia, se un separatore di gruppi di cifre è all'inizio, si visualizza un messaggio di avviso nel pannello del campo.

- Valuta

Il valore di campo viene controllato per determinare se è un numero o se è un numero con un simbolo di valuta specificato all'inizio o alla fine.

Se le cifre decimali sono diverse da quelle specificate, si visualizza un messaggio di avviso nel pannello del campo.

Se il valore di campo include separatori di gruppi di cifre, le loro posizioni vengono ignorate. Tuttavia, se un separatore di gruppi di cifre è all'inizio, si visualizza un messaggio di avviso nel pannello del campo.

- Data e ora

Il valore di campo viene controllato per determinare se è un valore in un formato di data e ora specificato.

Il formato di data e ora segue quello specificato nella scheda [Formati] in [Paese e lingua] che si visualizza selezionando [Pannello di controllo] → [Orologio e opzioni internazionali]  $\rightarrow$  [Paese e lingua].

- Booleano

Il valore di campo viene controllato per determinare se è una stringa di caratteri booleani (true/false) o se è un numero.

Se è una stringa di caratteri booleani, non distingue tra maiuscole e minuscole. Se è un numero, "0" indica "false" e un valore diverso da "0" indica "true".

Per eseguire un controllo più approfondito, aggiungere altre impostazioni in [Regole del campo].

# **Valore del campo errato**

Si visualizza quando si seleziona [Passaporto], [Carta d'identità (TD1)] o [Carta d'identità (TD2)] per [Tipo].

Dalla lista a discesa, selezionare un'azione da eseguire se viene rilevato un valore di campo non valido quando viene rilasciata (emessa) una sequenza.

- Rileva come errore

Quando il risultato di riconoscimento include un valore del campo errato, la sequenza non viene rilasciata (emessa) e la finestra di modifica è visualizzata con il valore del campo errato specificato.

- [Visualizza un messaggio di conferma]

Quando il risultato di riconoscimento include un valore del campo errato, si visualizza un messaggio di conferma.

Se si clicca sul tasto [Invia], la sequenza viene rilasciata (emessa) così com'è. Se si clicca sul tasto [No], la sequenza non viene rilasciata (emessa) e la finestra di modifica è visualizzata con il valore del campo errato specificato. Tuttavia, quando è selezionata la casella di spunta [Assegna priorità alla velocità di rilascio] in [Opzioni di visualizzazione] nella scheda [Scansione], la finestra di modifica non viene visualizzata e viene rilevato e visualizzato un errore nella finestra [Gestione sequenza].

- Rilascia la sequenza senza rilevare il valore come errore Anche se il risultato di riconoscimento include un valore del campo errato, la sequenza non viene rilasciata (emessa) così com'è.

#### **Regole del campo**

Questo elemento è visualizzato solo quando si usa PaperStream Capture Pro.

Specificare una regola stringa di caratteri per il valore del campo.

Si visualizza quando si seleziona un elemento diverso da [Passaporto], [Carta d'identità (TD1)] o [Carta d'identità (TD2)] per [Tipo] di un campo.

# **Casella di spunta [Maschera caratteri]**

Selezionare questa casella di spunta per specificare un'espressione regolare.

Immettere manualmente un'espressione regolare nel campo di immissione o selezionarne una dal tasto [Regola].

# **Tasto [Regola]**

Quando si clicca questo tasto, si visualizzano gli elementi che possono essere specificati per un'espressione regolare.

È possibile selezionare uno dei seguenti elementi:

- Qualsiasi carattere (.)
- Caratteri alfabetici (A-Z, a-z)
- Carattere numerico (0-9)
- Una o più occorrenze del carattere precedente (+)
- Nessuna o più occorrenze del carattere precedente (\*)

#### **Casella di spunta [Usa per il riconoscimento]**

Si visualizza quando [Inglese], [Francese], [Tedesco], [Italiano], [Spagnolo], [Russo]. [Turco], [Greco], [Portoghese], [Svedese], [Olandese], [Polacco], [Ceco], [Rumeno], [Ucraino] o [Indonesiano] è selezionato per [Lingua OCR].

Selezionare questa casella di spunta per scandire un documento con Zone OCR in base alle regole specificate per le espressioni regolari.

L'accuratezza del riconoscimento può diminuire a seconda delle impostazioni per [Maschera caratteri].

# **ATTENZIONE**

- Se si inserisce la sintassi dell'espressione regolare seguente, non è possibile ottenere i risultati previsti:
- \, \$, ?, {n}, {n,}, {n,m}, (?:pattern), (?=pattern), (?!pattern), \B, \cx, \d, \D, \f, \n, \r, \S, \s, \t, \v, \w, \W, \xn, \n, \nm, \nml, \un
- Se si specifica un'espressione regolare corrispondente ai caratteri evidentemente diversi da quelli da riconoscere, non è possibile ottenere i risultati previsti.

# **Casella di spunta [Lunghezza]**

Selezionare questa casella di spunta per specificare il numero di caratteri disponibili. È possibile specificare il numero di caratteri tra 1 e 255.

Quando SharePoint è impostato come destinazione di salvataggio, il valore viene sincronizzato con il calore del campo SharePoint.

#### **Casella di spunta [Valore numerico]**

Selezionare questa casella di spunta per specificare l'intervallo di numeri disponibile. È possibile specificare l'intervallo di numeri da 1,79E+308 a 1,79E+308. Quando SharePoint è impostato come destinazione di salvataggio, il valore viene sincronizzato con il calore del campo SharePoint.

# <span id="page-256-0"></span>**Pagina indicata**

Questo elemento è visualizzato solo quando si usa PaperStream Capture Pro.

Applicare il campo alle pagine specificate.

Si visualizza quando si seleziona un elemento diverso da [Passaporto], [Carta d'identità (TD1)] o [Carta d'identità (TD2)] per [Tipo] di un campo.

Quando è selezionato [Modalità Compatibile] per [Modalità Definizione], questo elemento non è visualizzato.

# **Pagina specificata**

Inserire manualmente un calore corrispondente al numero di pagina di una pagina da specificare tra 1 e 999.

Immediatamente dopo la scansione dei documenti, i campi vengono applicati alla pagina specificata dal valore immesso in ciascuna pila di documenti.

È possibile modificare il valore di [Pagina specificata] di una pagina modificando i dati estratti nel pannello dei campi della pagina visualizzata nel visualizzatore.

## **Tutte le pagine**

Specifica tutte le pagine.

#### **Vedere anche**

[Estrazione delle informazioni del codice a barre dai documenti scanditi \(pag. 121\)](#page-120-0)

[Estrazione delle informazioni del testo dai documenti scanditi \(pag. 123\)](#page-122-0)

[Impostazioni avanzate per l'estrazione di dati \(pag. 161\)](#page-160-0)

# **Finestra [Opzioni codice a barre] (Estrazione di dati)**

È una finestra per impostare un metodo di riconoscimento e di emissione per i codici a barre.

## **Casella di spunta [Usa QR code UTF-8]**

Selezionare questa casella di spunta per riconoscere un QR code come codice carattere UTF-8.

# **Casella di spunta [Includi i dati dopo il codice di controllo [NUL] in un codice bidimensionale]**

Selezionare questa casella di spunta per emettere tutte le informazioni anche se è presente il codice di controllo [NUL] nei dati quando viene riconosciuto un codice bidimensionale.

# **Finestra Area di definizione (Estrazione di dati)**

In questa finestra è possibile impostare le aree di riconoscimento per un campo da cui vengono estratti i dati.

#### **Nome**

Visualizza il nome dell'attributo del campo per cui impostare l'area di riconoscimento. Cliccarlo per visualizzare la lista a discesa e cambiare il campo da impostare.

#### **Barra degli strumenti**

Viene usata per verificare o modificare l'area di riconoscimento.

Cliccare ▼ a destra dell'icona per selezionare gli strumenti non visualizzati nella barra degli strumenti.

# **Immagine**

#### **Aggiungi**

Esegue la scansione di un altro documento e lo aggiunge alla fine del documento selezionato.

Cliccare questo tasto per avviare una scansione con le stesse impostazioni delle immagini scandite.

# **Sostituisci**

Esegue la scansione di un altro documento e sostituisce le pagine selezionate con la pagina scandita.

Cliccare questo tasto per avviare una scansione con le stesse impostazioni delle immagini scandite.

#### **Ruota di 90**

Ruota la pagina selezionata verso destra di 90 gradi.

#### **Ruota di -90**

Ruota la pagina selezionata verso sinistra di 90 gradi.

#### **Ruota di 180**

Ruota la pagina selezionata di 180 gradi.

#### **Elimina**

Elimina la pagina selezionata.

#### **Modalità operativa**

#### **Area di definizione**

Cambia l'area di riconoscimento per un campo.

Nell'immagine scandita, cliccare e trascinare per selezionare un'area e rilevare un valore di campo.

È possibile selezionare soltanto un'area. Selezionare un'area con spazio sufficiente.

Cliccando il tasto di annullamento ( ) accanto all'area selezionata, la selezione viene eliminata.

Selezionare l'area di riconoscimento per visualizzare i risultati di riconoscimento nel pannello del campo.

# ● Per PaperStream Capture Pro

Se è selezionato [Inserimento manuale] o [Zone OCR] per [Tipo] negli attributi del campo, si visualizza l'area per selezionare un tipo di carattere. Nell'area visualizzata, selezionare un tipo di carattere da riconoscere dalla lista a discesa e specificare il

numero di caratteri necessari. Specificare il numero di caratteri tra 1 e 2.147.483.647. Le lingue supportate sono inglese, francese, tedesco, italiano, spagnolo, russo, turco, greco, portoghese, svedese, olandese, polacco, ceco, rumeno, ucraino e indonesiano. Per lingue diverse, non è possibile selezionare tipi di caratteri da riconoscere e i caratteri vengono riconosciuti come SimpleText.

**Tipo Descrizione Esempio**  $SimpleText$  Rileva i caratteri senza linee **EXAMPLE** divisorie o non sottolineati. Underlined $Text$  Rileva i caratteri sottolineati. EXAMPLE  $TextInFrame$  Rileva i caratteri in un riquadro. **EXAMPLE** GreyBoxes | Rileva i caratteri con uno sfondo  $E|X|A|M|P|L|E$ bianco su un altro sfondo color grigio.  $CharBoxSeries$  Rileva i caratteri in riquadri Х A Μ P E E L separati. SimpleComb | Rileva i caratteri non sottolineati  $E_1 X_1 A_1 M_1 P_1 L_1 E_1$ e separati da linee corte.  $ComblnFrame$  Rileva i caratteri in un riquadro e  $E \mid X \mid A \mid M \mid P \mid L \mid E$ separati da linee corte. PartitionedFrame Rileva i caratteri in un riquadro e  $E$  $X$   $A$   $M$   $P$  $\mathsf{L}$  $E$ separati da linee.

Di seguito sono mostrati i tipi di caratteri da riconoscere.

#### **Mano**

Scorrere la visualizzazione dell'immagine.

#### **Ingrandimento**

Ingrandisce l'area in cui si trova il puntatore del mouse.

#### **Ingrandisci il rettangolo**

Ingrandisce l'area specificata trascinando il puntatore del mouse.

# **Visualizza**

# **Riduci**

Riduce la pagina di un livello.

#### **Ingrandisci**

Ingrandisce la pagina di un livello.

#### **Adatta tutto**

Visualizza la pagina intera per adattarla al visualizzatore.

## **Adatta alla larghezza**

Visualizza la pagina per adattarla alla larghezza del visualizzatore.

# **100%**

Visualizza la pagina nel visualizzatore con la misura attuale del documento.

## **Visualizzatore**

Visualizza un'immagine scandita.

#### **Pannello del campo**

Visualizza un valore in ogni campo.

#### **Tasto [Scansione]**

Cliccare questo tasto per avviare la scansione dei documenti.

# **Tasto [OK]**

Cliccare questo tasto per applicare le impostazioni dell'area e tornare alla scheda [Separazione].

#### **Tasto [Annulla]**

Cliccare questo tasto per tornare alla scheda [Separazione].

# **Finestra [Definizione per lista opzioni]**

I valori dei dati estratti da visualizzare in una lista possono essere definiti in questa finestra.

# **Campo di inserimento**

Visualizza i valori dei dati estratti da visualizzare in una lista.

#### **Casella di spunta [Importa da database]**

Selezionare questa casella di spunta per importare da un database i valori dei dati estratti da visualizzare in una lista.

#### **Tasto [Impostazione]**

Cliccare questo tasto per visualizzare [Finestra \[Origine dati ODBC\] \(pag. 261\)](#page-260-0).

#### **Casella di spunta [Consenti l'inserimento di un valore non nell'elenco]**

Selezionare questa casella di spunta per immettere manualmente i valori dei dati estratti da visualizzare in una lista.

## **Casella di spunta [Ord. dati dopo eliminazione dupl.]**

Selezionare questa casella di spunta per eliminare i dati duplicati e ordinarli in ordine crescente.

# <span id="page-260-0"></span>**Tasto [OK]**

Applica le impostazioni e chiude la finestra.

## **Tasto [Annulla la sequenza]**

Annulla le impostazioni e chiude la finestra.

# **Finestra [Origine dati ODBC]**

L'origine dati ODBC utilizzata per i dati estratti e le informazioni per il collegamento all'origine dati ODBC possono essere configurate in questa finestra.

#### **Specifiche origine dati**

#### **Origine dati ODBC**

Visualizza una lista di origini dati ODBC già definite nella lista a discesa. Selezionare l'origine dati da utilizzare per i dati estratti dalla lista. Nella lista possono essere visualizzate fino a 1.000 origini dati ODBC dall'alto, disponibili per i dati estratti.

# **Tasto [Aggiorna]**

Aggiorna una lista di origini dati ODBC già definite.

#### **Nome utente**

Immettere un nome utente per la connessione all'origine dati selezionata.

# **Password**

Immettere una password per la connessione all'origine dati selezionata.

#### **Tasto [Connetti]**

Connette all'origine dati selezionata.

# **Informazioni lista opzioni**

## **Tabella**

Visualizza una lista di tabelle impostate per l'origine dati selezionata nella lista a discesa. Selezionare una tabella da utilizzare dalla lista.

#### **Campo di ricerca**

Visualizza una lista di campi impostati per la tabella selezionata nella lista a discesa. Selezionare un campo da utilizzare dalla lista.

# **Tasto [OK]**

Applica le impostazioni e chiude la finestra. Inoltre, i valori configurati sono applicati a ciascuna impostazione nella scheda [Estrazione di dati].

#### **Tasto [Annulla la sequenza]**

Annulla le impostazioni e chiude la finestra.

# **Finestra [Opzione alternativa]**

Impostare una stringa di caratteri alternativa da utilizzare se non è possibile riconoscere il valore del campo. Per impostazione predefinita è impostato [Carattere null].

#### **Testo alternativo in caso di errore di estrazione del valore del campo**

#### **Carattere null**

Selezionare per impostare un carattere null per il valore di campo.

#### **Numero sequenziale**

Selezionare per aggiungere un numero sequenziale al valore di campo.

È possibile specificare il valore iniziale e le cifre minime per [Numero sequenziale] in [Opzioni numero sequenziale].

#### **Qualsiasi carattere**

Selezionare per impostare una stringa di caratteri per il valore di campo.

Inserire una stringa di caratteri nel campo di immissione.

Per impostazione predefinita, è specificato "SOSTITUZIONE".

È possibile inserire una stringa di caratteri fino a 128 caratteri che include il numero aggiunto quando viene selezionata la casella di spunta [Aggiungere il numero sequenziale dopo qualsiasi carattere].

Non è possibile specificare una stringa di caratteri con solo spazi vuoti.

Se si inserisce uno spazio vuoto prima o dopo la stringa di caratteri, esso sarà eliminato.

## **Casella di spunta [Aggiungere il numero sequenziale dopo qualsiasi carattere]**

Selezionare questa casella di spunta per aggiungere il numero specificato per [Numero sequenziale] dopo la stringa di caratteri specificata per [Qualsiasi carattere]. Ad esempio, se "Cliente" è specificato per [Qualsiasi carattere] e "1" è specificato per [Comincia con] e "4" è specificato per [Numero minimo di cifre] in [Opzioni numero sequenziale], la stringa di caratteri alternativa diventa "Cliente0001".

# **Opzioni numero sequenziale**

#### **Comincia con**

Specificare un valore compreso tra 1 e 9999 per il valore iniziale di [Numero sequenziale]. Il valore predefinito è "1".

#### **Numero minimo di cifre**

Specificare un valore compreso tra 1 e 10 per il numero minimo di cifre di [Numero sequenziale].

Il valore predefinito è "4".

# <span id="page-262-0"></span>**ATTENZIONE**

- Il valore di campo è un carattere null per i casi seguenti.
	- Quando la casella di spunta [Ignora indicizzazione] in [Opzioni di visualizzazione delle immagini] è selezionata in [Scheda \[Scansione\] \(pag. 180\)](#page-179-0)
	- Quando il numero di pagine specificato per [Pagina specificata] in [Pagina indicata] in [Scheda](#page-241-0) [\[Estrazione di dati\] \(pag. 242\)](#page-241-0) è maggiore del numero effettivo di pagine scandite

#### **Tasto [OK]**

Applica le impostazioni e chiude la finestra.

# **Tasto [Annulla]**

Annulla le impostazioni e chiude la finestra.

# **Scheda [Separazione]**

● Per PaperStream Capture

È possibile configurare il modo in cui dividere i documenti.

Se i documenti sono divisi, il valore in "Contatore documenti" di [Opzione nome file] viene incrementato.

● Per PaperStream Capture Pro

È possibile configurare il modo in cui dividere i documenti e le sequenze.

Se i documenti o le sequenze sono divisi, il valore in "Contatore documenti" di [Opzione nome file] viene incrementato.

Se "Contatore documenti" è specificato come elemento del nome di un file nelle impostazioni del nome in [Opzione nome file] in [Scheda \[Destinazione\] \(pag. 197\),](#page-196-0) è possibile utilizzare la separazione del documento per modificare il nome del file.

#### **SUGGERIMENTO**

● Questa scheda non viene visualizzata quando è selezionato [Compatibile con ScanSnap Manager for fi] per [Profilo del driver] in [Impostazioni di scansione] nella scheda [Scansione].

#### **Rileva il separatore del documento**

Specificare il tipo di separazione del documento utilizzata. Se non è selezionato nulla, i documenti non vengono divisi.

È possibile selezionare una delle seguenti modalità di separazione:

#### **Pagina vuota**

Selezionare per dividere una pila di documenti utilizzando fogli vuoti.

# **Casella di spunta [Rimuovere il separatore]**

Selezionare questa casella di spunta per eliminare le immagini dei documenti usate come separatori.

Deselezionare questa casella di spunta per utilizzare l'immagine del separatore come prima pagina.

#### **Casella di spunta [Separare un documento quando entrambi i lati sono vuoti]**

Selezionare questa casella di spunta per dividere una pila di documenti solo quando un documento è vuoto su entrambi i lati.

Anche se questa casella di spunta è selezionata, quando è selezionato [Fronte] per [Lati] in [Impostazioni di scansione] nella scheda [Scansione] e il lato scandito di un documento era vuoto, una pila di documenti è stata suddivisa.

Per PaperStream Capture, questa casella di spunta è visualizzata solo per il driver PaperStream IP (TWAIN).

# **Contatore pagine**

Selezionare per dividere una pila di documenti in pile più piccole secondo un numero specificato di pagine.

Specificare il numero delle pagine per ciascuna parte dei documenti divisi.

# **Zone OCR**

Selezionare per dividere una pila di documenti in pile più piccole quando i caratteri specificati vengono riconosciuti nell'area specificata.

# **ATTENZIONE**

● Se il numero di campi con [Zone OCR], [Passaporto], [Carta d'identità (TD1)] o [Carta d'identità (TD2)] selezionato per [Tipo] in [Scheda \[Estrazione di dati\] \(pag. 242\)](#page-241-0) più il numero di tipi con [Zone OCR] selezionato raggiunge il numero massimo, [Zone OCR] è disattivato e non è disponibile.

# **Usa campo**

Questo elemento è visualizzato solo quando si usa PaperStream Capture Pro. Impostare se utilizzare un campo impostato nella scheda [Estrazione di dati]. Per usare le informazioni dei dati estratti, selezionare il nome di un campo.

#### **Lingua OCR**

Selezionare una lingua da riconoscere con Zone OCR dalla lista a discesa. Per dettagli vedere [Parametri di rilevamento Zone OCR \(pag. 400\)](#page-399-0).

#### **ATTENZIONE**

● Se si seleziona l'arabo, si consiglia di usare PaperStream Capture in un sistema operativo arabo.

# **Parola chiave**

Specificare i caratteri da riconoscere inserendoli nel campo di immissione e selezionando una condizione dall'elenco a discesa.

- È possibile selezionare una delle seguenti condizioni:
- Corrispondenza esatta
- Corrispondenza avanti
- Corrispondenza parziale
- Corrispondenza espressione regolare

#### **ATTENZIONE**

● Se si inserisce la sintassi dell'espressione regolare seguente, non è possibile ottenere i risultati previsti:

\, \$, ?, {n}, {n,}, {n,m}, (?:pattern), (?=pattern), (?!pattern), \B, \cx, \d, \D, \f, \n, \r, \S, \s,  $\t, \v, \w, \W, \xn, \n\mu, \n\mu, \un$ 

● Se si specifica un'espressione regolare corrispondente ai caratteri evidentemente diversi da quelli da riconoscere, non è possibile ottenere i risultati previsti.

#### **Area**

Cliccando il tasto [Definisci area >>], si visualizza [Finestra Area di definizione](#page-269-0) [\(Separazione\) \(pag. 270\)](#page-269-0).

# **Casella di spunta [Rimuovere il separatore]**

Selezionare questa casella di spunta per eliminare le immagini dei documenti usate come separatori.

Deselezionare questa casella di spunta per utilizzare l'immagine del separatore come prima pagina.

#### **Casella di spunta [Mantieni i dati estratti quando si eliminano le immagini]**

Selezionare questa casella di spunta per eliminare le immagini dei documenti usati come separatori e per salvare solo i dati estratti come i codici a barre stampati sui documenti per utilizzare i dati estratti nei nomi dei file o nei nomi delle cartelle.

#### **Casella di spunta [Eliminare tutte le immagini create da fogli usati come separatori]**

Selezionare questa casella di spunta per eliminare tutte le immagini dei documenti usate come separatori.

Questa operazione elimina tutte le immagini che costituiscono il fronte-retro dei documenti che sono state utilizzate come separatori ed elimina tutte le immagini divise dei documenti che sono state utilizzate come separatori se nel driver di PaperStream IP è stato impostato [Divisione immagine].

# **Casella di spunta [La separazione non avviene finché lo stesso valore continua in successione]**

Selezionare questa casella di spunta per usare solo il primo tra più documenti riconosciuti in sequenza come documento con un valore che corrisponde esattamente al valore specificato come separatore e non usare il resto dei documenti con lo stesso valore di corrispondenza per dividere i documenti.

#### **Codice patch**

Selezionare per dividere una pila documenti in pile più piccole usando un foglio stampato con codici patch.

#### **Codice patch**

Selezionare un codice patch da rilevare.

#### **Casella di spunta [Rimuovere il separatore]**

Selezionare questa casella di spunta per eliminare le immagini dei documenti usate come separatori.

Deselezionare questa casella di spunta per utilizzare l'immagine del separatore come prima pagina.

#### **Casella di spunta [Eliminare tutte le immagini create da fogli usati come separatori]**

Selezionare questa casella di spunta per eliminare tutte le immagini dei documenti usate come separatori.

Questa operazione elimina tutte le immagini che costituiscono il fronte-retro dei documenti che sono state utilizzate come separatori ed elimina tutte le immagini divise dei documenti che sono state utilizzate come separatori se nel driver di PaperStream IP è stato impostato [Divisione immagine].

#### **Codice a barre**

Selezionare per dividere una pila di documenti in pile più piccole usando un foglio stampato con codici a barre.

#### **Tipo di codice a barre**

Selezionare il tipo di codice a barre da rilevare. Per dettagli vedere [Tipi di codici a barre e parametri di rilevamento \(pag. 395\).](#page-394-0)

#### **Tasto [Opzioni codice a barre]**

Cliccare questo tasto per visualizzare [Finestra \[Opzioni codice a barre\] \(Estrazione di dati\)](#page-256-0) [\(pag. 257\).](#page-256-0)

#### **Usa campo**

Questo elemento è visualizzato solo quando si usa PaperStream Capture Pro. Impostare se utilizzare un campo impostato nella scheda [Estrazione di dati]. Per usare le informazioni dei dati estratti, selezionare il nome di un campo.

#### **Area**

Impostare l'area di rilevamento dei codici a barre.

# **Rilevamento automatico**

Verifica l'immagine scandita intera e rileva i codici a barre.

# **Specificare l'area**

Selezionare per abilitare il tasto [Definisci l'area>>].

#### **Tasto [Definisci l'area >>]**

Quando si clicca questo tasto, si visualizza [Finestra Area di definizione](#page-269-0) [\(Separazione\) \(pag. 270\)](#page-269-0) per impostare l'area di riconoscimento.

# **Casella di spunta [Valore codice a barre]**

Selezionare questa opzione per specificare i caratteri del codice a barre da riconoscere inserendoli nel campo di immissione e selezionando una condizione dall'elenco a discesa. Inserire i caratteri in modo che rientrino in 128 byte. È possibile selezionare una delle seguenti condizioni:

- Corrispondenza esatta
- Corrispondenza avanti
- Corrispondenza parziale
- Corrispondenza espressione regolare

# **Casella di spunta [Rimuovere il separatore]**

Selezionare questa casella di spunta per eliminare le immagini dei documenti usate come separatori.

Deselezionare questa casella di spunta per utilizzare l'immagine del separatore come prima pagina.

#### **Casella di spunta [Mantieni i dati estratti quando si eliminano le immagini]**

Selezionare questa casella di spunta per eliminare le immagini dei documenti usati come separatori e per salvare solo i dati estratti come i codici a barre stampati sui documenti per utilizzare i dati estratti nei nomi dei file o nei nomi delle cartelle.

# **Casella di spunta [Eliminare tutte le immagini create da fogli usati come separatori]**

Selezionare questa casella di spunta per eliminare tutte le immagini dei documenti usate come separatori.

Questa operazione elimina tutte le immagini che costituiscono il fronte-retro dei documenti che sono state utilizzate come separatori ed elimina tutte le immagini divise dei documenti che sono state utilizzate come separatori se nel driver di PaperStream IP è stato impostato [Divisione immagine].

# **Casella di spunta [La separazione non avviene finché lo stesso valore continua in successione]**

Selezionare questa casella di spunta per usare solo il primo tra più documenti riconosciuti in sequenza come documento con un valore che corrisponde esattamente al valore specificato come separatore e non usare il resto dei documenti con lo stesso valore di corrispondenza per dividere i documenti, a prescindere dal tipo di codice a barre.

# **Premi Ctrl**

Selezionare per dividere una pila di documenti premendo il tasto [Ctrl] durante una scansione. Il tasto per dividere i documenti può essere specificato in [Tasto di scelta rapida per la separazione manuale] in [Scheda \[Usabilità\] \(pag. 286\).](#page-285-0)

Per impostazione predefinita è impostato [Ctrl].

Quando si specifica un tasto, il nome del tasto si visualizza nel nome dell'elemento di impostazione.

Ad esempio, quando si specifica il tasto [Alt], il nome dell'elemento di impostazione cambia da [Premere Ctrl] a [Premere Alt].

#### **Documento specifico**

● Per PaperStream Capture

Selezionare per usare le informazioni del documento specifico registrato usate per la funzione [Selezione profilo automatica] nel driver PaperStream IP (TWAIN) per dividere un documento di più pagine.

Abilitato quando [Selezione profilo automatica] è impostato su [Abilitare] nel profilo del driver PaperStream IP (TWAIN) selezionato per [Profilo del driver] in [Impostazioni di scansione] nella scheda [Scansione].

Per il driver PaperStream IP (ISIS) questo elemento non è visualizzato.

# ● Per PaperStream Capture Pro

Selezionare per usare le informazioni del documento specifico registrato usate per la funzione [Selezione profilo automatica] nel driver PaperStream IP per dividere un documento di più pagine.

Abilitato quando [Selezione profilo automatica] è impostato su [Abilitare] nel profilo del driver PaperStream IP selezionato per [Profilo del driver] in [Impostazioni di scansione] nella scheda [Scansione].

#### **Casella di spunta [Rimuovere il separatore]**

Selezionare questa casella di spunta per eliminare le immagini dei documenti usate come separatori.

Deselezionare questa casella di spunta per utilizzare l'immagine del separatore come prima pagina.

#### **Casella di spunta [Mantieni i dati estratti quando si eliminano le immagini]**

Selezionare questa casella di spunta per eliminare le immagini dei documenti usati come separatori e per salvare solo i dati estratti come i codici a barre stampati sui documenti per utilizzare i dati estratti nei nomi dei file o nei nomi delle cartelle.

#### **Casella di spunta [Eliminare tutte le immagini create da fogli usati come separatori]**

Selezionare questa casella di spunta per eliminare tutte le immagini dei documenti usate come separatori.

Questa operazione elimina tutte le immagini che costituiscono il fronte-retro dei documenti che sono state utilizzate come separatori ed elimina tutte le immagini divise dei documenti che sono state utilizzate come separatori se nel driver di PaperStream IP è stato impostato [Divisione immagine].

#### **Informazioni sul documento specifico registrato**

Per PaperStream Capture, selezionare il nome di un documento specifico da usare come separatore dai documenti specifici registrati con il driver PaperStream IP (TWAIN). Per PaperStream Capture Pro, selezionare il nome di un documento specifico da usare come separatore dai documenti specifici registrati con il driver PaperStream IP.

#### **Casella di spunta [Separa documenti non identificati]**

Selezionare questa casella di spunta per dividere i documenti non identificati. Se non è selezionato un modulo commerciale per [Informazioni sul documento specifico registrato], i documenti divisi vengono salvati nella cartella [Non identificato].

#### **Valore separatore**

Abilitato quando non è selezionata la casella di spunta [Separa documenti non identificati].

Selezionare questa casella di spunta per specificare un nome della cartella per la cartella [Non identificato].

Inserire un nome della cartella in modo che rientri in 128 byte.

# **Casella di spunta [La separazione non avviene finché lo stesso valore continua in successione]**

Selezionare questa casella di spunta per usare solo il primo tra più moduli commerciali riconosciuti come modulo commerciale che corrisponde esattamente al modulo commerciale specificato come separatore e non usare il resto dei moduli commerciali corrispondenti per dividere i documenti.

# **Nome del file**

Questo elemento è visualizzato solo quando si usa PaperStream Capture Pro. Selezionare per dividere i documenti usando i nomi dei file immessi.

È abilitato quando [PaperStream IP Import] è selezionato per [Scanner] nella scheda [Scansione].

#### **Rileva separatore sequenza**

Questo elemento è visualizzato solo quando si usa PaperStream Capture Pro. Specificare il tipo di separazione della sequenza utilizzata. Se non è selezionato nulla, la sequenza non viene divisa.

Gli elementi di impostazione sono uguali a quelli per [Rileva il separatore del documento]. Non è possibile specificare il tipo di separazione già specificato per il separatore del documento. Dopo la divisione della sequenza, la seconda sequenza divisa e quelle successiva passano allo stato [Sospeso] e vengono gestite in [Finestra \[Gestione sequenza\] \(pag. 329\)](#page-328-0).

# **Finestra [Opzioni codice a barre] (Separatore)**

È una finestra per impostare un metodo di riconoscimento e di emissione per i codici a barre.

#### **Casella di spunta [Usa QR code UTF-8]**

Selezionare questa casella di spunta per riconoscere un QR code come codice carattere UTF-8.

# <span id="page-269-0"></span>**Casella di spunta [Includi i dati dopo il codice di controllo [NUL] in un codice bidimensionale]**

Selezionare questa casella di spunta per emettere tutte le informazioni anche se è presente il codice di controllo [NUL] nei dati quando viene riconosciuto un codice bidimensionale.

# **Finestra Area di definizione (Separazione)**

Questa è una finestra per l'impostazione delle aree di riconoscimento di Zone OCR o del codice a barre usate come separatori.

# **Tipo**

Visualizza il tipo di separatore per cui impostare l'area di riconoscimento.

# **Barra degli strumenti**

Viene usata per verificare o modificare l'area di riconoscimento.

Cliccare ▼ a destra dell'icona per selezionare gli strumenti non visualizzati nella barra degli strumenti.

# **Immagine**

# **Aggiungi**

Esegue la scansione di un altro documento e lo aggiunge alla fine del documento selezionato.

Cliccare questo tasto per avviare una scansione con le stesse impostazioni delle immagini scandite.

# **Sostituisci**

Esegue la scansione di un altro documento e sostituisce le pagine selezionate con la pagina scandita.

Cliccare questo tasto per avviare una scansione con le stesse impostazioni delle immagini scandite.

# **Ruota di 90**

Ruota la pagina selezionata verso destra di 90 gradi.

#### **Ruota di -90**

Ruota la pagina selezionata verso sinistra di 90 gradi.

#### **Ruota di 180**

Ruota la pagina selezionata di 180 gradi.

#### **Elimina**

Elimina la pagina selezionata.

#### **Modalità operativa**

#### **Area di definizione**

Cambia l'area di riconoscimento di Zone OCR o di un codice a barre.

Nell'immagine scandita, cliccare e trascinare per selezionare un'area target Zone OCR o un'area per rilevare un codice a barre.

È possibile selezionare soltanto un'area. Selezionare un'area con spazio sufficiente.

Cliccando il tasto di annullamento ( ) accanto all'area selezionata, la selezione viene eliminata.

Selezionare l'area di riconoscimento per visualizzare i risultati di riconoscimento nel pannello del campo.

● Per PaperStream Capture Pro

Se è selezionato [Zone OCR] per [Tipo] negli attributi del campo, si visualizza l'area per selezionare un tipo di carattere. Nell'area visualizzata, selezionare un tipo di carattere da riconoscere dalla lista a discesa e specificare il numero di caratteri necessari. Specificare il numero di caratteri tra 1 e 2.147.483.647. Le lingue supportate sono inglese, francese, tedesco, italiano, spagnolo, russo, turco, greco, portoghese, svedese, olandese, polacco, ceco, rumeno, ucraino e indonesiano. Per lingue diverse, non è possibile selezionare tipi di caratteri da riconoscere e i caratteri vengono riconosciuti come SimpleText. Di seguito sono mostrati i tipi di caratteri da riconoscere.

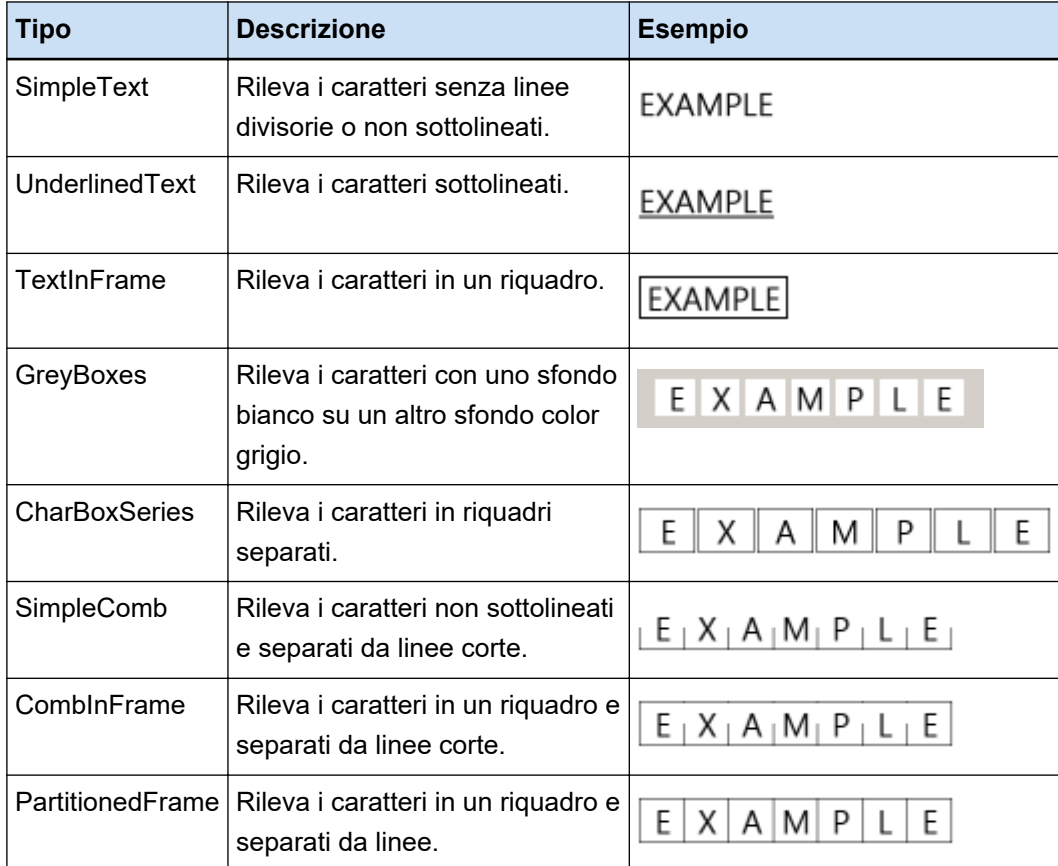

#### <span id="page-271-0"></span>**Mano**

Scorrere la visualizzazione dell'immagine.

#### **Ingrandimento**

Ingrandisce l'area in cui si trova il puntatore del mouse.

#### **Ingrandisci il rettangolo**

Ingrandisce l'area specificata trascinando il puntatore del mouse.

#### **Visualizza**

#### **Riduci**

Riduce la pagina di un livello.

#### **Ingrandisci**

Ingrandisce la pagina di un livello.

#### **Adatta tutto**

Visualizza la pagina intera per adattarla al visualizzatore.

#### **Adatta alla larghezza**

Visualizza la pagina per adattarla alla larghezza del visualizzatore.

#### **100%**

Visualizza la pagina nel visualizzatore con la misura attuale del documento.

# **Visualizzatore**

Visualizza un'immagine scandita.

# **Pannello del campo**

Visualizza il risultato di riconoscimento di Zone OCR o del codice a barre.

# **Tasto [Scansione]**

Cliccare questo tasto per avviare la scansione dei documenti.

## **Tasto [OK]**

Cliccare questo tasto per applicare le impostazioni dell'area e tornare alla scheda [Separazione].

# **Tasto [Annulla]**

Cliccare questo tasto per tornare alla scheda [Separazione].

# **Scheda [Test]**

È possibile eseguire una scansione del test con le impostazioni configurate.

Quando si esegue una scansione del test, le impostazioni per il lavoro vengono salvate.

#### **SUGGERIMENTO**

● Questa scheda non viene visualizzata quando è selezionato [Compatibile con ScanSnap Manager for fi] per [Profilo del driver] in [Impostazioni di scansione] nella scheda [Scansione].

# **Cliccare il tasto del lavoro per avviare il test.**

Visualizza il lavoro con le impostazioni configurate.

Cliccando l'icona si visualizza Finestra [Scansione del test] (pag. 273).

Se si seleziona la casella di spunta [Usa una cartella sequenziale] in [Scheda \[Destinazione\] \(pag.](#page-196-0)

[197\)](#page-196-0), si visualizza una finestra per impostare il nome di una cartella sequenziale.

È possibile inserire fino a 32 caratteri per un nome della cartella sequenziale.

#### **Tasto [Scansione del test]**

Avvia una scansione usando il lavoro selezionato.

#### **Sommario lavoro del documento**

Visualizza i dettagli del lavoro.

# **Finestra [Scansione del test]**

È possibile verificare o modificare le immagini scandite cliccando un lavoro nella scheda [Test].

#### **Barra degli strumenti**

Viene usata per verificare o modificare le immagini scandite. Per dettagli vedere [Barra degli strumenti \(pag. 317\)](#page-316-0).

#### **Visualizzatore**

Visualizza un'immagine scandita.

La modalità di visualizzazione varia in base alle condizioni seguenti:

● Se la pagina non ha dati estratti

La modalità di visualizzazione diventa [Sfoglia]. Una lista di miniature è visualizzata a sinistra del visualizzatore e la pagina selezionata nella lista di miniature è visualizzata nel visualizzatore.

● Se la pagina ha dati estratti

La modalità di visualizzazione diventa [Tutto in uno]. Una lista di miniature è visualizzata a sinistra del visualizzatore, la pagina selezionata nella lista di miniature è visualizzata nel visualizzatore e il pannello del campo a destra del visualizzatore.

Tuttavia, per PaperStream Capture Pro, quando il tasto [Scansione] è selezionato per [Impostazioni processo] in [Scheda \[Stazione\] \(pag. 291\)](#page-290-0) della finestra [Strumento amministratore di PaperStream Capture Pro], la modalità di visualizzazione diventa [Sfoglia].

Quando la lista di miniature, il pannello del campo o entrambi sono visualizzati vicino al visualizzatore su PaperStream Capture, è possibile modificare le dimensioni dell'area di visualizzazione trascinando la linea del bordo tra di loro.

Quando si trascina la parte del titolo della lista di miniature nello spazio al di fuori della finestra principale, viene visualizzata la finestra della lista di miniature separatamente rispetto alla finestra principale.

Trascinando la parte del titolo della finestra della lista di miniature visualizzata a parte all'interno della finestra principale, le finestre si uniscono.

#### **Separatore del documento**

Visualizza il numero del separatore e il numero di pagine della pila di documenti all'inizio di ogni pila di documenti nella lista delle miniature.

Si visualizzano solo quando la modalità di visualizzazione è [Tutto in uno], [Sfoglia] o [Miniatura].

#### **Tasto [Completa la scansione]**

• Per PaperStream Capture

Conferma e rilascia (emette) le immagini scandite.

● Per PaperStream Capture Pro

Conferma le immagini scandite e le rilascia (emette).

Procede alla sequenza successiva (prova) quando il tasto [Scansione] è selezionato per [Impostazioni processo] nella scheda [Stazione] della finestra [Strumento amministratore di PaperStream Capture Pro] e quando è configurato quanto segue.

- La casella di spunta [Attiva QC separato] è selezionata in [Scheda \[Scansione\] \(pag. 180\)](#page-179-0)
- L'estrazione di dati è impostata in [Scheda \[Estrazione di dati\] \(pag. 242\)](#page-241-0)

Controllare la sequenza (prova) successiva in [Finestra \[Gestione sequenza\] \(pag. 329\).](#page-328-0) Per visualizzare questa finestra, chiudere la finestra [Configura lavoro] e cliccare il tasto [Gestione sequenza] nel menu.

## **SUGGERIMENTO**

- Quando la casella di spunta [Specificare un nome per il file quando viene emesso] in [Proprietà del file] è selezionata nella scheda [Destinazione], la finestra [Specificare il nome file] si visualizza prima dell'emissione di un'immagine scandita, in modo da poter specificare la cartella di destinazione di output o un nome file per l'immagine scandita.
- Quando è configurata una delle seguenti impostazioni per [Opzione nome file] nelle impostazioni del nome del file in [Proprietà del file] nella scheda [Destinazione], la finestra per la modifica di un file si visualizza prima che l'immagine scandita venga emessa ed è possibile modificare il nome del file.
	- Impostazione di [Stringa di caratteri facoltativa]
	- Impostazione [Contatore documenti] e selezione della casella di spunta [Modifica con Stringa di caratteri facoltativa] per [Contatore documenti] nella finestra [Opzioni del contatore] visualizzata cliccando il tasto [Contatore]
	- Impostazione [Contatore pagine] e selezione della casella di spunta [Modifica con Stringa di caratteri facoltativa] per [Contatore pagine] nella finestra [Opzioni del contatore] visualizzata cliccando il tasto [Contatore].
	- Impostazione [Contatore fogli] e selezione della casella di spunta [Modifica con Stringa di caratteri facoltativa] per [Contatore fogli] nella finestra [Opzioni del contatore] visualizzata cliccando il tasto [Contatore].

# **Tasto [Chiudi la prova]**

Le immagini scandite vengono eliminate e si visualizza [Scheda \[Test\] \(pag. 272\)](#page-271-0).

#### **Barra di stato**

Quando si passa il puntatore del mouse su un'immagine, si visualizzano i seguenti elementi da sinistra.

#### **Nome della sequenza**

Visualizza il nome della sequenza nella parte in basso della finestra.

#### **Numero di documento**

Quando una pila di documenti viene divisa in più pile, il numero della pila attualmente selezionato si visualizza nella parte in basso della finestra.

#### **Numero di pagina**

Visualizza il numero di pagina attualmente selezionato nella parte in basso della finestra.

## **Informazioni sulla pagina**

Visualizza il colore, la risoluzione e la dimensione della pagina attualmente selezionato nella parte in basso della finestra.

#### **Documenti totali**

Quando una pila di documenti viene divisa in più pile, il numero totale di pile si visualizza nella parte in basso della finestra.

Il valore predefinito (il valore visualizzato quando la pila di documenti non è divisa) è "1".

#### **Pagine totali**

Visualizza le pagine totali delle immagini scandite.

#### **Vedere anche**

[Finestra \[Notifica\] \(pag. 338\)](#page-337-0)

# **Finestra [QC test]**

È possibile verificare o modificare le immagini scandite cliccando un lavoro nella scheda [Test].

# **Barra degli strumenti**

Viene usata per verificare o modificare le immagini scandite. Per dettagli vedere [Barra degli strumenti \(pag. 317\)](#page-316-0).

# **Visualizzatore**

Visualizza l'immagine da controllare.

La modalità di visualizzazione diventa [Sfoglia]. Una lista di miniature è visualizzata a sinistra del visualizzatore e la pagina selezionata nella lista di miniature è visualizzata nel visualizzatore.

Quando la lista di miniature è visualizzata sul lato sinistro del visualizzatore, è possibile modificare le dimensioni dell'area di visualizzazione trascinando il bordo tra di loro.

Quando si trascina la parte del titolo della lista di miniature nello spazio al di fuori della finestra principale, viene visualizzata la finestra della lista di miniature separatamente rispetto alla finestra principale.

Trascinando la parte del titolo della finestra della lista di miniature visualizzata a parte all'interno della finestra principale, le finestre si uniscono.

#### **Separatore del documento**

Visualizza il numero del separatore e il numero di pagine della pila di documenti all'inizio di ogni pila di documenti nella lista delle miniature.

Si visualizzano solo quando la modalità di visualizzazione è [Sfoglia] o [Miniatura].

#### **Tasto [QC completo]**

Conferma l'elaborazione dell'immagine o avvia un processo di rilascio (emissione). È possibile controllare lo stato dell'elaborazione in [Finestra \[Gestione sequenza\] \(pag. 329\).](#page-328-0)

#### **SUGGERIMENTO**

- Quando la casella di spunta [Specificare un nome per il file quando viene emesso] in [Proprietà del file] è selezionata nella scheda [Destinazione], la finestra [Specificare il nome file] si visualizza prima dell'emissione di un'immagine scandita, in modo da poter specificare la cartella di destinazione di output o un nome file per l'immagine scandita.
- Quando è configurata una delle seguenti impostazioni per [Opzione nome file] nelle impostazioni del nome del file in [Proprietà del file] nella scheda [Destinazione], la finestra per la modifica di un file si visualizza prima che l'immagine scandita venga emessa ed è possibile modificare il nome del file.
	- Impostazione di [Stringa di caratteri facoltativa]
	- Impostazione [Contatore documenti] e selezione della casella di spunta [Modifica con Stringa di caratteri facoltativa] per [Contatore documenti] nella finestra [Opzioni del contatore] visualizzata cliccando il tasto [Contatore]
	- Impostazione [Contatore pagine] e selezione della casella di spunta [Modifica con Stringa di caratteri facoltativa] per [Contatore pagine] nella finestra [Opzioni del contatore] visualizzata cliccando il tasto [Contatore].
	- Impostazione [Contatore fogli] e selezione della casella di spunta [Modifica con Stringa di caratteri facoltativa] per [Contatore fogli] nella finestra [Opzioni del contatore] visualizzata cliccando il tasto [Contatore].

# **Tasto [Chiudi la prova]**

Elimina la sequenza di prova e visualizza di nuovo la finestra [Gestione sequenza].

# **Barra di stato**

Quando si passa il puntatore del mouse su un'immagine, si visualizzano i seguenti elementi da sinistra.

#### **Nome della sequenza**

Visualizza il nome della sequenza nella parte in basso della finestra.

#### **Numero di documento**

Quando una pila di documenti viene divisa in più pile, il numero della pila attualmente selezionato si visualizza nella parte in basso della finestra.

#### **Numero di pagina**

Visualizza il numero di pagina attualmente selezionato nella parte in basso della finestra.

#### **Informazioni sulla pagina**

Visualizza il colore, la risoluzione e la dimensione della pagina attualmente selezionato nella parte in basso della finestra.

# **Documenti totali**

Quando una pila di documenti viene divisa in più pile, il numero totale di pile si visualizza nella parte in basso della finestra.

Il valore predefinito (il valore visualizzato quando la pila di documenti non è divisa) è "1".

#### **Pagine totali**

Visualizza le pagine totali delle immagini scandite.

# **Vedere anche**

[Finestra \[Notifica\] \(pag. 338\)](#page-337-0)

# **Finestra [Indice test]**

Per le immagini scandite cliccando un lavoro nella scheda [Test], è possibile modificare il campo di estrazione di dati di una pagina o crearne uno nuovo in questa finestra.

#### **Barra degli strumenti**

Viene usata per verificare o modificare le immagini scandite. Per dettagli vedere [Barra degli strumenti \(pag. 317\)](#page-316-0).

#### **Visualizzatore**

Visualizza un'immagine scandita con dati estratti.

La modalità di visualizzazione diventa [Tutto in uno]. Una lista di miniature è visualizzata a sinistra del visualizzatore, la pagina selezionata nella lista di miniature è visualizzata nel visualizzatore e il pannello del campo a destra del visualizzatore.

Quando la lista di miniature è visualizzata sul lato sinistro del visualizzatore, è possibile modificare le dimensioni dell'area di visualizzazione trascinando il bordo tra di loro.

Quando si trascina la parte del titolo della lista di miniature nello spazio al di fuori della finestra principale, viene visualizzata la finestra della lista di miniature separatamente rispetto alla finestra principale.

Trascinando la parte del titolo della finestra della lista di miniature visualizzata a parte all'interno della finestra principale, le finestre si uniscono.

#### **Separatore del documento**

Visualizza il numero del separatore e il numero di pagine della pila di documenti all'inizio di ogni pila di documenti nella lista delle miniature.

Si visualizza solo quando la modalità di visualizzazione è [Tutto in uno] o [Sfoglia].

#### **Tasto [Indice completo]**

Conferma i dati estratti e avvia un processo di rilascio (emissione).

#### **SUGGERIMENTO**

- Quando la casella di spunta [Specificare un nome per il file quando viene emesso] in [Proprietà del file] è selezionata nella scheda [Destinazione], la finestra [Specificare il nome file] si visualizza prima dell'emissione di un'immagine scandita, in modo da poter specificare la cartella di destinazione di output o un nome file per l'immagine scandita.
- Quando è configurata una delle seguenti impostazioni per [Opzione nome file] nelle impostazioni del nome del file in [Proprietà del file] nella scheda [Destinazione], la finestra per la modifica di un file si visualizza prima che l'immagine scandita venga emessa ed è possibile modificare il nome del file.
	- Impostazione di [Stringa di caratteri facoltativa]
	- Impostazione [Contatore documenti] e selezione della casella di spunta [Modifica con Stringa di caratteri facoltativa] per [Contatore documenti] nella finestra [Opzioni del contatore] visualizzata cliccando il tasto [Contatore]
	- Impostazione [Contatore pagine] e selezione della casella di spunta [Modifica con Stringa di caratteri facoltativa] per [Contatore pagine] nella finestra [Opzioni del contatore] visualizzata cliccando il tasto [Contatore].
	- Impostazione [Contatore fogli] e selezione della casella di spunta [Modifica con Stringa di caratteri facoltativa] per [Contatore fogli] nella finestra [Opzioni del contatore] visualizzata cliccando il tasto [Contatore].

#### **Tasto [Chiudi la prova]**

Elimina la sequenza di prova e visualizza di nuovo [Finestra \[Gestione sequenza\] \(pag. 329\).](#page-328-0)

#### **Barra di stato**

Quando si passa il puntatore del mouse su un'immagine, si visualizzano i seguenti elementi da sinistra.

# **Nome della sequenza**

Visualizza il nome della sequenza nella parte in basso della finestra.

#### **Numero di documento**

Quando una pila di documenti viene divisa in più pile, il numero della pila attualmente selezionato si visualizza nella parte in basso della finestra.

#### **Numero di pagina**

Visualizza il numero di pagina attualmente selezionato nella parte in basso della finestra.

#### **Informazioni sulla pagina**

Visualizza il colore, la risoluzione e la dimensione della pagina attualmente selezionato nella parte in basso della finestra.

# **Documenti totali**

Quando una pila di documenti viene divisa in più pile, il numero totale di pile si visualizza nella parte in basso della finestra.

Il valore predefinito (il valore visualizzato quando la pila di documenti non è divisa) è "1".

# **Pagine totali**

Visualizza le pagine totali delle immagini scandite.

# **Finestra [Strumento amministratore di PaperStream Capture]/Finestra [Strumento amministratore di PaperStream Capture Pro]**

# **Componenti della finestra [Strumento amministratore di PaperStream Capture]/Finestra [Strumento amministratore di PaperStream Capture Pro]**

I componenti della finestra [Strumento amministratore di PaperStream Capture]/Finestra [Strumento amministratore di PaperStream Capture Pro] sono i seguenti:

# **Scheda**

- [Scheda \[Generale\] \(pag. 281\)](#page-280-0)
- [Scheda \[Usabilità\] \(pag. 286\)](#page-285-0)
- [Scheda \[Output\] \(pag. 288\)](#page-287-0)
- [Scheda \[Attivazione\] \(pag. 289\)](#page-288-0)
- [Scheda \[Stazione\] \(pag. 291\)](#page-290-0) Questa scheda è visualizzata solo quando si usa PaperStream Capture Pro.
- [Scheda \[Supporto\] \(pag. 294\)](#page-293-0)

Cliccare un nome scheda per passare alla scheda corrispondente da visualizzare.

# **Tasto [Precedente]**

Ritorna alla scheda precedente.

# **Tasto [Successivo]**

Procede alla scheda successiva.

# **Tasto [Salva]**

Applica le impostazioni.

# **Tasto [Chiudi]**

Chiude la finestra [Strumento amministratore di PaperStream Capture] o la finestra [Strumento amministratore di PaperStream Capture Pro].

Se le impostazioni non si applicano, si visualizza una finestra di messaggio e confermare se applicare le impostazioni.

# **SUGGERIMENTO**

● Quando si clicca nella finestra [Strumento amministratore di PaperStream Capture] o [Strumento amministratore di PaperStream Capture Pro], si visualizzano gli elementi seguenti:

# <span id="page-280-0"></span>- Informazioni

Quando si seleziona questo elemento, si visualizzano le informazioni sulla versione di PaperStream Capture o PaperStream Capture Pro.

- Chiudi

Selezionare questo elemento per chiudere la finestra [Strumento amministratore di PaperStream Capture] o la finestra [Strumento amministratore di PaperStream Capture Pro].

# **Scheda [Generale]**

È possibile configurare le preferenze delle funzioni quali ad esempio le impostazioni del display e del driver dello scanner.

# **Visualizza**

# **Logo**

Specificare un logo da visualizzare in [Menu \(pag. 170\).](#page-169-0)

Quando si specifica l'immagine di un logo, il percorso all'immagine del logo si visualizza nel campo.

# **Tasto [Sfoglia]**

Cliccare questo tasto e nella finestra visualizzata specificare l'immagine di un logo. Quando si specifica l'immagine di un logo, si visualizza l'anteprima dell'immagine del logo. È possibile selezionare un file in formato BMP (.bmp), JPEG (.jpg) o PNG (.png). Quando si crea il file dell'immagine logo, creare un file con le dimensioni della sua altezza 32 × la sua larghezza 204 pixel.

Per ripristinare l'immagine logo impostata quando viene installato questo software, selezionare il seguente file. Il percorso del file per l'installazione predefinita di PaperStream Capture è mostrato di seguito.

● Per PaperStream Capture

C:\Program Files\fiScanner\PaperStream Capture\assets\img\_logo\_PSC.png (Per sistemi operativi a 64 bit, C:\Program Files (x86)\fiScanner\PaperStream Capture \assets\img\_logo\_PSC.png)

● Per PaperStream Capture Pro

C:\Program Files\fiScanner\PaperStream Capture\assets\img\_logo\_PSCpro.png (Per sistemi operativi a 64 bit, C:\Program Files (x86)\fiScanner\PaperStream Capture \assets\img\_logo\_PSCpro.png)

(Per sistemi operativi a 64 bit, C:\Program Files (x86)\fiScanner\PaperStream Capture \assets\img\_logo\_PSC.png)

(Per sistemi operativi a 64 bit, C:\Program Files (x86)\fiScanner\PaperStream Capture \assets\img\_logo\_PSCpro.png)

# **Nome del logo**

Inserire una descrizione dell'immagine del logo.

# **Casella di spunta [Visualizzare i lavori di esempio]**

● Per PaperStream Capture

Quando si seleziona questa casella di spunta, gli esempi di lavoro vengono visualizzati su [Finestra \[Scansione\] \(pag. 297\)](#page-296-0) e [Finestra \[Configura lavoro\] \(pag. 173\)](#page-172-0).

Tuttavia, il lavoro di esempio Compatibile con ScanSnap Manager for fi è visualizzato solo nella finestra per la configurazione dei lavori.

● Per PaperStream Capture Pro

Quando si seleziona questa casella di spunta, gli esempi di lavoro vengono visualizzati su [Finestra \[Scansione\] \(pag. 297\)](#page-296-0), [Finestra \[Scansione e indice\] \(pag. 303\)](#page-302-0) e [Finestra](#page-172-0) [\[Configura lavoro\] \(pag. 173\).](#page-172-0)

Tuttavia, il lavoro di esempio Compatibile con ScanSnap Manager for fi è visualizzato solo nella finestra per la configurazione dei lavori.

# **Tasto [Reimposta i lavori di esempio]**

Cliccare questo tasto per configurare nuovamente le impostazioni dei lavori di esempio.

## **Numero massimo di lavori**

Specificare un numero di lavori da visualizzare compreso tra 10 e 500.

## **Mostra le sequenze rilasciate per xx giorni**

Specificare il numero di giorni per visualizzare le sequenze rilasciate nella finestra [Gestione sequenza].

"xx" indica il numero di giorni specificato.

Il valore predefinito è 1 giorno.

## **Qualità dell'immagine in miniatura**

Specificare la qualità dell'immagine delle miniature da visualizzare. Selezionare un elemento tra "Minimo", "Medio" o "Massimo".

## **Casella di spunta [Visualizza le immagini in alta qualità]**

Quando si seleziona questa casella di spunta, le miniature in bianco e nero, scala di grigi o a colori sono visualizzate in alta qualità.

## **Casella di spunta [Mostra il messaggio di conferma]**

Quando si seleziona questa casella di spunta in PaperStream Capture, si visualizza un messaggio per confermare se rilasciare (emettere) una sequenza quando si clicca il tasto [Completa la sequenza] in [Finestra \[Scansione\] \(per la verifica e la modifica\) \(pag. 299\).](#page-298-0) Quando si seleziona questa casella di spunta in PaperStream Capture Pro, si visualizza un messaggio di conferma prima del rilascio (dell'emissione) di una sequenza.

# **Casella di spunta [Mostra il sommario del lavoro del documento]**

Quando si seleziona questa casella di spunta in PaperStream Capture, la finestra [Scansione] viene divisa in due parti. La lista dei lavori del documento si visualizza sul lato sinistro della finestra e l'anteprima del lavoro si visualizza sul lato destro della finestra.

Quando si seleziona questa casella di spunta in PaperStream Capture Pro, la finestra [Scansione] o [Scansione e indice] viene divisa in due parti. La lista dei lavori del documento si visualizza sul lato sinistro della finestra e l'anteprima del lavoro si visualizza sul lato destro della finestra.

#### **Dimensioni miniatura lavoro**

Usato per modificare la dimensione della miniatura per i lavori. È possibile selezionare [Media] o [Grande] per la dimensione della miniatura. Per impostazione predefinita, è selezionato [Media] per la dimensione della miniatura.

#### **Impostazioni della password**

Impostare la password dell'amministratore per proteggere le preferenze di sistema e le impostazioni del lavoro.

Se la si imposta, quando si seleziona [Configura lavoro] o [Strumento amministratore] da **nel** nel menu, si visualizza la finestra [Inserire la password].

## **Casella di spunta [Usare la password]**

Selezionare questa casella di spunta per consentire l'impostazione della password. Inserire i valori nei campi di immissione di [Password] e [Conferma].

#### **Casella di spunta [Non usare una password con Scansione ad hoc]**

Quando si seleziona questa casella di spunta, è possibile usare la funzione di scansione ad hoc per scandire un documento senza inserire una password, anche se è stato impostato il blocco password.

#### **Tipo di driver**

Questo elemento è visualizzato solo quando si usa PaperStream Capture. Indica il driver dello scanner utilizzato per la scansione. Selezionare [TWAIN] o [ISIS]. Il driver dello scanner specificato viene usato quando si crea o si modifica un lavoro.

## **Casella di spunta [Occupare lo scanner per ridurre il tempo di avvio per una scansione]**

Selezionare questa casella di spunta per occupare lo scanner riducendo il tempo impiegato per avviare una scansione.

Le altre applicazioni non possono usare lo scanner mentre è occupato.

Questa casella di spunta è visualizzata solo per il driver PaperStream IP (TWAIN).

# **ATTENZIONE**

● Quando si modifica un lavoro che si desidera utilizzare come mostrato di seguito, le prestazioni di questa funzione saranno ridotte per una scansione eseguita immediatamente dopo la modifica.

- Quando si modifica un lavoro che ha selezionato [Compatibile con ScanSnap Manager for fi] per il profilo del driver in un lavoro che non ha selezionato [Compatibile con ScanSnap Manager for fi] per il profilo del driver
- Quando si modifica un lavoro che non ha selezionato [Compatibile con ScanSnap Manager for fi] per il profilo del driver in un lavoro che ha selezionato [Compatibile con ScanSnap Manager for fi] per il profilo del driver

# **Intervallo di aggiornamento automatico per Gestione sequenza**

Immettere manualmente l'intervallo di aggiornamento per [Finestra \[Gestione sequenza\] \(pag. 329\)](#page-328-0) da 30 a 999 secondi. Il valore predefinito è 60 secondi.

# **Cambia modalità**

Selezionare un metodo di scansione.

Per impostazione predefinita è selezionato [Utilizzare sia Scansione sequenziale sia la modalità Scansione semplice].

- Utilizzare sia Scansione sequenziale sia la modalità Scansione semplice Selezionare questa opzione per utilizzare sia la modalità Scansione sequenziale sia la modalità Scansione semplice come metodi di scansione.
- Utilizzare solo Scansione sequenziale Selezionare questa opzione per utilizzare solo la modalità Scansione sequenziale come metodo di scansione.
- Utilizzare solo la modalità Scansione semplice Selezionare questa opzione per utilizzare solo la modalità Scansione semplice come metodo di scansione.

# **Casella di spunta [Si trova sulla barra delle applicazioni dopo la chiusura]**

Selezionare questa casella di spunta per inserire l'icona sulla barra delle applicazioni dopo la chiusura PaperStream Capture riducendo il tempo impiegato per avviare l'applicazione.

## **Cartella di lavoro**

- Per la modalità Scansione sequenziale
	- Per PaperStream Capture

Specificare una cartella in cui salvare i lavori, le sequenze e i file di configurazione dei profili del driver PaperStream IP.

Se si modifica la cartella in cui sono salvati i lavori, non è possibile usare i lavori esistenti salvati nella cartella precedente.

Per continuare a usare i lavori, esportare l'ambiente operativo prima di modificare la cartella, quindi importare l'ambiente operativo dopo aver modificato la cartella.

Per dettagli vedere [Esportazione di un ambiente operativo \(pag. 164\)](#page-163-0) o [Importazione di un](#page-164-0) [ambiente operativo in un computer diverso \(pag. 165\)](#page-164-0).

- Per PaperStream Capture Pro

Quando un computer viene usato come stazione per un'operazione stazione singola, specificare una cartella di lavoro in cui salvare i dati trasferiti dal server di archiviazione.

Quando si usa la modalità Scansione sequenziale o si uso un computer come server di archiviazione per un'operazione stazione multipla, anche se è specificata una cartella di lavoro questa viene ignorata.

Per modificare la cartella di archiviazione per i file di configurazione seguenti, specificare una nuova destinazione per [Cartella di archiviazione] in [Server di archiviazione] in [Scheda](#page-290-0) [\[Stazione\] \(pag. 291\)](#page-290-0) nella finestra [Strumento amministratore di PaperStream Capture Pro].

- Lavoro
- Sequenza
- Profilo del driver PaperStream IP

#### **SUGGERIMENTO**

- Per visualizzare [Server di archiviazione] nella scheda [Stazione], Avviare lo Strumento amministratore con la procedura seguente:
	- Windows 10/Windows Server 2016/Windows Server 2019/Windows Server 2022 Selezionare il menu [Start] → [PaperStream Capture] → [Strumento amministratore].
- Windows 11 Selezionare il menu [Start] → [Tutte le app] → [PaperStream Capture] → [Strumento amministratore].

#### ● Per la modalità Scansione semplice

Specificare una cartella di lavoro in cui salvare temporaneamente le immagini scandite. Non è possibile specificare una cartella con un percorso che contenga caratteri dipendenti dall'ambiente (Unicode).

Il seguente percorso, tuttavia, è quello specificato per la cartella di lavoro quando PaperStream Capture è installato senza impostazioni predefinite.

- Per PaperStream Capture C:\ProgramData\PaperStreamCapture\Storage
- Per PaperStream Capture Pro C:\ProgramData\PaperStreamCapture\work

#### **Tasto [Sfoglia]**

Cliccare questo tasto e nella finestra visualizzata specificare una cartella di lavoro.

#### **Impostazione di notifica per le operazioni consigliate**

## **Notifica**

Selezionare se visualizzare un tasto sul menu che segnali il modo per migliorare le impostazioni del lavoro.

- Notifica
- Non notificare
- Notifica a utenti selezionati

<span id="page-285-0"></span>Se selezionato, [Seleziona] è abilitato. Cliccare [Seleziona] per visualizzare [Finestra](#page-333-0) [\[Seleziona un'organizzazione/un utente\] \(pag. 334\),](#page-333-0) dove è possibile selezionare un utente, gruppo o organizzazione per cui visualizzare il tasto [Notifica].

# **Scheda [Usabilità]**

Le impostazioni per le operazioni da eseguire quando si preme il tasto nello scanner e le impostazioni per la tastiera e per il mouse possono essere configurate.

# **Evento**

Specificare se eseguire una scansione con il lavoro specificato in modalità Scansione sequenziale o se eseguire una scansione in modalità Scansione semplice quando si preme il tasto dello scanner ("Scan" o "Send to").

Cliccare l'icona sotto il nome di ciascun tasto per visualizzare una lista di elementi che include lavori e modalità Scansione semplice.

Selezionare uno dei lavori o la modalità Scansione semplice per le impostazioni da usare per la scansione dall'elenco.

Il lavoro [Scansione One-Push] è specificato per il tasto Scan su uno scanner per impostazione predefinita.

# **Tasto [Predefinito]**

Ripristina tutte le impostazioni ai valori predefiniti.

## **Tastiera/Mouse**

## **Modalità clic**

Specificare se eseguire le operazioni di PaperStream Capture o PaperStream Capture Pro cliccando una volta o due volte il mouse. Selezionare [Singolo clic] o [Doppio clic].

# **Modalità operativa tasto di scelta rapida**

Selezionare il funzionamento di un tasto di scelta rapida.

● La scansione in batch viene eseguita quando PaperStream Capture è visualizzato in primo piano

Se è selezionato, i tasti di scelta rapida funzionando solo quando PaperStream Capture o PaperStream Capture Pro è visualizzato in primo piano.

● La scansione in batch funziona come un tasto di scelta rapida per l'intero sistema Se è selezionato, i tasti di scelta rapida funzionano come tali per l'intero sistema mentre PaperStream Capture o PaperStream Capture Pro è in funzione.

# **Tasto di scelta rapida per annullare la scansione**

Specificare qualsiasi tasto della tastiera come tasto di scelta rapida da utilizzare per arrestare la scansione.

È possibile selezionare il funzionamento di un tasto di scelta rapida in [Modalità operativa tasto di scelta rapida].

# **ATTENZIONE**

● Se si definisce un tasto di scelta rapida e si seleziona [La scansione in batch funziona come un tasto di scelta rapida per l'intero sistema] per [Modalità operativa tasto di scelta rapida], i tasti specificati per qualsiasi impostazione in altre applicazioni non funzionando mentre PaperStream Capture o PaperStream Capture Pro è operativo. Si consiglia di definire tasti che non sono usati in altre applicazioni.

#### **Tasto di scelta rapida per la separazione manuale**

Specificare un tasto per dividere manualmente un documento in qualsiasi momento. Per impostazione predefinita è impostato [Ctrl].

Quando si specifica un tasto, il nome del tasto si visualizza nei nomi degli elementi seguenti.

- [Premere xxx] per [Tipo] in [Scheda \[Separazione\] \(pag. 263\)](#page-262-0)
- [Dividi documenti quando si preme xxx] per [Dividi documenti] in [Opzioni] in [Finestra](#page-347-0) [\[Impostazioni di scansione\] \(pag. 348\)](#page-347-0) "xxx" indica il tasto specificato.

#### **Impostazioni di scelta rapida**

È possibile definire un tasto di scelta rapida per ogni operazione di PaperStream Capture o PaperStream Capture Pro.

Cliccando il tasto [Imposta], si visualizza Finestra [Impostazioni di scelta rapida] (pag. 287).

# **Finestra [Impostazioni di scelta rapida]**

È possibile definire un tasto di scelta rapida per ogni operazione di PaperStream Capture o PaperStream Capture Pro.

#### **Categoria**

Cliccare per visualizzare la lista a discesa e selezionare da qui la finestra delle operazioni o la barra degli strumenti da usare.

Selezionare qualsiasi finestra delle operazioni o barra degli strumenti per visualizzare una lista di operazioni e i tasti di scelta rapida corrispondenti relativi alla finestra o alla barra degli strumenti.

#### **Inserisci la scelta rapida**

Selezionare qualsiasi operazione dalla lista delle operazioni per visualizzare la scelta rapida definita per l'operazione.

Per cambiare la scelta rapida, selezionare il campo di immissione e specificare una nuova scelta rapida premendo qualsiasi tasto della tastiera.

# **Tasto [Predefinito]**

Ripristina tutte le impostazioni ai valori predefiniti.

#### **Tasto [OK]**

Applica le impostazioni e chiude la finestra.

# <span id="page-287-0"></span>**Tasto [Annulla]**

Annulla le impostazioni e chiude la finestra.

# **Scheda [Output]**

Usare questa scheda per impostare il formato del file da emettere.

# **SUGGERIMENTO**

● La casella di spunta [Usare Code 3 of 9 in modalità ASCII completa] non è visualizzata quando si

seleziona [Strumento amministratore] da nel menu. Per impostare questo elemento, uscire da PaperStream Capture o PaperStream Capture Pro e avviare "Strumento amministratore" nella procedura seguente:

- Windows 10/Windows Server 2016/Windows Server 2019/Windows Server 2022 Selezionare il menu [Start] → [PaperStream Capture] → [Strumento amministratore].
- Windows 11

Selezionare il menu [Start] → [Tutte le app] → [PaperStream Capture] → [Strumento amministratore].

#### **Formato file**

#### **Formato di compressione JPEG per TIFF**

Selezionare un formato di compressione JPEG per TIFF. I seguenti formati di compressione possono essere selezionati:

- Old JPEG (Compression=6)
- JPEG (Compression=7)

#### **Versione PDF**

Selezionare una versione PDF per l'output dalla lista a discesa.

La versione PDF che è possibile selezionare è compresa tra 1.2 (Acrobat 3) e 1.7 (Acrobat 8). La versione predefinita è 1.7 (Acrobat 8).

## **ATTENZIONE**

- Per PDF/A, la versione PDF è 1.4 (Acrobat 5) a prescindere dall'impostazione per questo elemento.
- Per PDF o PDF/A, quando è selezionata la casella di spunta [Alta compressione colore] o [Alta compressione grigio] in [Opzioni PDF] in [Finestra \[Opzioni\] \(pag. 216\),](#page-215-0) l'impostazione per questo elemento è disabilitata e la versione PDF è impostata su 1.7 (Acrobat 8).
- Per PDF, quando è selezionata la casella di spunta [Convertire in un PDF controllabile] in [Opzioni PDF] in [Finestra \[Opzioni\] \(pag. 216\),](#page-215-0) la versione PDF è impostata su 1.7 (Acrobat 8) anche se per questo elemento è selezionato [1.2 (Acrobat 3)].
● Per PDF, quando è selezionata la casella di spunta [Aggiungere una password durante la creazione del file PDF] in [Opzioni PDF] in [Finestra \[Opzioni\] \(pag. 216\)](#page-215-0), l'impostazione per questo elemento è disabilitata e la versione PDF è impostata su 1.7 (Acrobat 8).

#### **Impostazioni di output per file Word/Excel/PowerPoint**

#### **Tasto [Impostazioni per ABBYY FineReader for ScanSnap]**

Configurare le impostazioni relative all'output di file Word, Excel e PowerPoint. Questo tasto è abilitato quando è installato ABBYY FineReader for ScanSnap. Quando si clicca questo tasto, si visualizza la finestra [Impostazioni ABBYY FineReader for ScanSnap x.x].

x.x indica la versione.

Per informazioni dettagliate, vedere il Manuale dell'utente di ABBYY FineReader for ScanSnap.

#### **ATTENZIONE**

- Quando la casella di spunta [Modifica il nome del file prima di salvare] è selezionata nella scheda [Impostazioni generali], la destinazione di salvataggio specificata in [Scheda](#page-196-0) [\[Destinazione\] \(pag. 197\)](#page-196-0) in PaperStream Capture o PaperStream Capture Pro diventa disabilitata. Se viene visualizzata una finestra da ABBYY FineReader for ScanSnap, specificare una destinazione di salvataggio e un nome file.
- Anche se la casella di spunta [Elimina l'immagine digitalizzata dopo il riconoscimento] non è selezionata nella scheda [Impostazioni generali], l'impostazione è abilitata in PaperStream Capture o PaperStream Capture Pro e le immagini scandite vengono eliminate.

#### **SUGGERIMENTO**

● Anche se le impostazioni sono configurate nella scheda [Scan to Searchable PDF], le impostazioni sono disabilitate in PaperStream Capture o PaperStream Capture Pro.

#### **Codice a barre**

#### **Casella di spunta [Usare Code 3 of 9 in modalità ASCII completa]**

Selezionare questa casella di spunta per riconoscere i codici a barre Code39 in formato Full ASCII.

Per riconoscere i codici a barre Code39 in formato ASCII, deselezionare la casella di spunta.

# **Scheda [Attivazione]**

Finestra per controllare e gestire le informazioni sulla licenza.

#### **Informazioni sulla licenza attuale**

# **Nome della licenza**

Visualizza il nome della licenza.

#### **Licenziato a**

Visualizza il nome dell'utente che ha acquistato la licenza di PaperStream Capture Pro.

#### **Codice di licenza**

Visualizza il codice di licenza utilizzato per l'attivazione di PaperStream Capture Pro.

#### **Tipo di licenza**

Visualizza il tipo di licenza di PaperStream Capture Pro.

#### **ID della macchina**

Visualizza l'ID del computer.

# **Validità di manutenzione**

Visualizza la data di validità di manutenzione di PaperStream Capture Pro. Per la versione di prova, visualizza il periodo di utilizzo della prova e il numero restante di volte in cui è possibile eseguire scelte rapide sequenziali di prova.

#### **Tasto [Rinnova]**

Cliccare per visualizzare il sito Web per aggiornare il contratto di manutenzione su un browser Web.

# **Gestione della licenza**

#### **Compra**

Cliccare per visualizzare il sito Web per l'acquisto di PaperStream Capture Pro su un browser Web.

#### **Attiva**

Per PaperStream Capture, attiva la licenza di PaperStream Capture Pro.

Questo elemento è visualizzato quando si usa PaperStream Capture Pro e la licenza di PaperStream Capture Pro non è attivata.

Cliccare per visualizzare una finestra per immettere il codice di licenza.

Immettere il codice di licenza ottenuto e cliccare il tasto [Attiva] per attivare la licenza. Se l'attivazione della licenza è riuscita, il tasto [Attiva] diventa [Disattiva].

#### **Disattiva**

Visualizzato quando la licenza di PaperStream Capture Pro è già stata attivata. Cliccare per disattivare la licenza.

Se la licenza di PaperStream IP Import per PaperStream Capture Pro è già stata attivata, la licenza viene disattivata contemporaneamente.

#### **Attiva l'importazione**

Per PaperStream Capture, attiva la licenza di PaperStream IP Import per PaperStream Capture Pro.

Questo elemento è visualizzato quando si usa PaperStream Capture Pro e la licenza di PaperStream IP Import per PaperStream Capture Pro non è attivata.

Per attivare la licenza di PaperStream IP Import, cliccare il tasto [Attiva] per attivare PaperStream Capture Pro, quindi cliccare [Attiva l'importazione].

Nella finestra per inserire le informazioni della licenza, immettere il codice di licenza ottenuto e cliccare il tasto [Attiva] per attivare la licenza.

Se l'attivazione della licenza è riuscita, il tasto [Attiva l'importazione] diventa [Disattiva l'importazione].

#### **Disattiva l'importazione**

Visualizzato quando la licenza di PaperStream IP Import per PaperStream Capture Pro è già stata attivata.

Cliccare per disattivare la licenza di PaperStream IP Import.

#### **Valutazione**

Cliccare per visualizzare la finestra [Benvenuto in PaperStream Capture Pro]. Quando clicca il tasto [Valutazione] e si riavvia PaperStream Capture, ha inizio la valutazione di PaperStream Capture Pro.

Quando si avvia la valutazione, il tasto [Valutazione] diventa [Annulla la valutazione]. Per annullare la valutazione, cliccare il tasto [Annulla la valutazione]. Una volta annullata la valutazione, non è possibile eseguirla di nuovo.

Il periodo di valutazione è importato per 30 giorni e il numero massimo di sequenze è 200. È possibile valutare PaperStream Capture Pro su un computer solo una volta.

# **Scheda [Stazione]**

In questa scheda è possibile configurare un processo operativo e la struttura per PaperStream Capture Pro.

#### **SUGGERIMENTO**

● [Server di archiviazione] non è visualizzato quando si seleziona [Strumento amministratore] da

nel menu. Per impostare questo elemento per un'operazione a più stazioni, uscire da

PaperStream Capture e avviare "Strumento amministratore" nella procedura seguente:

- Windows 10/Windows Server 2016/Windows Server 2019/Windows Server 2022 Selezionare il menu [Start] → [PaperStream Capture] → [Strumento amministratore].
- Windows 11

Selezionare il menu [Start] → [Tutte le app] → [PaperStream Capture] → [Strumento amministratore].

#### **Impostazioni processo**

#### **Tasto [Scansione e indice]**

Selezionare questa opzione quando si usa il computer per eseguire una scansione, un QC (controllo qualità), un processo di indicizzazione e un processo di rilascio (emissione) come singolo processo continuo.

Per un'operazione stazione multipla, selezionare questa opzione quando si usa il computer come computer client per la scansione di documenti, il controllo e la modifica di immagini scandite o il controllo e la modifica di dati estratti.

Per impostazione predefinita, è selezionato.

#### **Tasto [Scansione]**

Selezionare quando di utilizza il computer per la scansione di documenti.

Per un'operazione con più stazioni, selezionare quando si utilizza il computer per la scansione di documenti come computer client.

#### **Tasto [QC]**

Selezionare quando di utilizza il computer per controllare e modificare le immagini scandite. Per un'operazione con più stazioni, selezionare quando si utilizza il computer per controllare e modificare le immagini scandite come computer client.

#### **Tasto [Indice]**

Selezionare quando di utilizza il computer per controllare e modificare i dati estratti delle immagini scandite.

Per un'operazione con più stazioni, selezionare quando si utilizza il computer per controllare e modificare i dati estratti come computer client.

#### **Casella di spunta [Mostra sequenza successiva automaticamente]**

Disponibile quando il tasto [Scansione e indice] non è selezionato. Selezionare questa casella di spunta per mostrare automaticamente la scelta sequenziale successiva.

#### **Casella di spunta [Eseguire un controllo finale prima del rilascio]**

Visualizzato quando è selezionato [Funzionamento stazione multipla. Questo è il server di archiviazione.].

Selezionare questa casella di spunta per visualizzare una scelta rapida sequenziale rilavante in modo da poter eseguire un controllo finale sulle immagini prima che siamo emesse solo quando [QC] è specificato per una stazione del computer client.

# **Server di archiviazione**

#### **Funzionamento stazione singola. Nessun server di archiviazione in uso.**

Selezionare per un'operazione che non richiede un server di archiviazione.

#### **Cartella di archiviazione**

Specificare una cartella in cui salvare i lavori, le sequenze e i file di configurazione dei profili del driver PaperStream IP.

Non è possibile specificare una cartella con un percorso che contenga caratteri dipendenti dall'ambiente (Unicode).

Se si modifica la cartella in cui sono salvati i lavori, non è possibile usare i lavori esistenti salvati nella cartella precedente.

Per continuare a usare i lavori, esportare l'ambiente operativo prima di modificare la cartella, quindi importare l'ambiente operativo dopo aver modificato la cartella.

Per dettagli vedere [Esportazione di un ambiente operativo \(pag. 164\)](#page-163-0) o [Importazione di un](#page-164-0) [ambiente operativo in un computer diverso \(pag. 165\)](#page-164-0).

# **Tasto [Sfoglia]**

Cliccare questo tasto e nella finestra visualizzata specificare una cartella in cui salvare i file.

#### **Funzionamento stazione multipla. Questo è il server di archiviazione.**

Selezionare per utilizzare il computer come server di archiviazione per un'operazione con più stazioni.

#### **Cartella di archiviazione**

Specificare una cartella in cui salvare i lavori, le sequenze e i file di configurazione dei profili del driver PaperStream IP.

Non è possibile specificare una cartella di rete o una cartella con un percorso che contenga caratteri dipendenti dall'ambiente (Unicode).

Se si modifica la cartella in cui sono salvati i lavori, non è possibile usare i lavori esistenti salvati nella cartella precedente.

Per continuare a usare i lavori, esportare l'ambiente operativo prima di modificare la cartella, quindi importare l'ambiente operativo dopo aver modificato la cartella.

Per dettagli vedere [Esportazione di un ambiente operativo \(pag. 164\)](#page-163-0) o [Importazione di un](#page-164-0) [ambiente operativo in un computer diverso \(pag. 165\)](#page-164-0).

#### **Tasto [Sfoglia]**

Cliccare questo tasto e nella finestra visualizzata specificare una cartella in cui salvare i file.

# **Servizio di rilascio**

#### **Tasto [Avvia]**

Cliccare questo tasto per avviare "PFU.PaperStream.Capture.ReleaseService" sul server di archiviazione.

#### **Tasto [Arresta]**

Cliccare questo tasto per interrompere "PFU.PaperStream.Capture.ReleaseService" sul server di archiviazione.

#### **Firewall archiviazione**

# **Tasto [Apri]**

Cliccare questo tasto per aprire una porta del firewall sul server di archiviazione e consentire la comunicazione dai computer client.

#### **Tasto [Chiudi]**

Cliccare questo tasto per chiudere porta del firewall sul server di archiviazione e bloccare la comunicazione dai computer client.

#### **Funzionamento stazione multipla. Indirizzo del server di archiviazione sotto.**

Selezionare questa opzione per usare il computer per eseguire una scansione, un QC (controllo qualità) e un processo di indicizzazione come computer client per un'operazione stazione multipla.

#### **Indirizzo del server**

Specificare l'indirizzo IP o il nome host del computer impostato come server di archiviazione per un'operazione a più stazioni.

#### **Tasto [Test]**

Cliccare questo tasto per controllare la connessione con il server di archiviazione.

# **Scheda [Supporto]**

È possibile configurare se emettere file di registro e le informazioni da creare. Nei registri eventi di Windows è possibile emettere informazioni quali cronologia ed errori.

#### **Strumenti di supporto**

#### **Impostazioni registro eventi**

#### **Casella di spunta [Registri di messaggi]**

Tutti i messaggi verranno emessi.

#### **Casella di spunta [Registri di eventi selezionati]**

Vengono emessi gli eventi di registro selezionati. I seguenti eventi di registro possono essere selezionati:

# **Scansione**

Consente di generare un registro dopo l'esecuzione di una scansione. Il tipo di questi eventi di registro è l'informazione.

#### **Eliminazione pagina**

Consente di generare un registro dopo l'eliminazione di una pagina. Consente inoltre di generare un registro dopo l'eliminazione di una pagina tramite la funzione Salta pagina bianca.

Non viene generato un registro relativo alla rimozione di un separatore. Il tipo di questi eventi di registro è l'informazione.

#### **Inceppamento carta**

Emette un registro quando si arresta una scansione in seguito a un messaggio di inceppamento carta segnalato dal driver PaperStream IP. Il tipo di questi eventi di registro è l'errore.

#### **Alimentazione multipla**

Emette un registro quando viene notificata un'alimentazione multipla a PaperStream Capture o PaperStream Capture Pro.

Se una funzione quale ad esempio quella di ripristino dell'alimentazione multipla del driver PaperStream IP abilita la continuazione di una scansione, il registro non viene generato.

Il tipo di questi eventi di registro è l'errore.

#### **Altri errori**

Emette un registro quando si verifica un errore durante la scansione di un documento. Il tipo di questi eventi di registro è l'errore.

#### **Crea una sequenza**

Emette un registro una volta create e salvate le scelte rapide sequenziali. Il tipo di questi eventi di registro è l'informazione.

#### **Avvia la scansione**

Emette un registro una volta avviata una scansione. Il tipo di questi eventi di registro è l'informazione.

# **Termina la scansione**

Emette un registro una volta terminata una scansione. Il tipo di questi eventi di registro è l'informazione.

#### **Avvia QC**

Questo elemento è visualizzato solo quando si usa PaperStream Capture Pro. Emette un registro una volta avviato un QC (controllo qualità). Il tipo di questi eventi di registro è l'informazione.

# **Termina QC**

Questo elemento è visualizzato solo quando si usa PaperStream Capture Pro. Emette un registro una volta terminato un QC (controllo qualità). Il tipo di questi eventi di registro è l'informazione.

#### **Avvia indicizzazione**

Questo elemento è visualizzato solo quando si usa PaperStream Capture Pro. Emette un registro quando viene visualizzata la finestra [Indice]. Il tipo di questi eventi di registro è l'informazione.

# **Termina indicizzazione**

Questo elemento è visualizzato solo quando si usa PaperStream Capture Pro. Emette un registro quando si chiude la finestra [Indice]. Il tipo di questi eventi di registro è l'informazione.

# **Avvia il rilascio**

Emette un registro una volta avviata l'emissione. Il tipo di questi eventi di registro è l'informazione.

# **Termina il rilascio**

Emette un registro al termine dell'emissione. Il tipo di questi eventi di registro è l'informazione.

# **Tasto [Predefinito]**

Ripristina tutte le impostazioni ai valori predefiniti.

# <span id="page-296-0"></span>**Finestra [Scansione]**

Scandire un documento selezionando il lavoro precedentemente impostato. L'elenco lavori viene visualizzato nella finestra.

### **Criteri di ordine**

Gli attuali criteri di ordine dei lavori sono visualizzati come tasti. I criteri di ordine correnti dei lavori sono visualizzati sopra l'icona.

Quando si posiziona il puntatore del mouse sul tasto,  $\Box$  si visualizza all'estrema destra.

Cliccare **e** selezionare un criterio di ordine dal menu visualizzato.

- Data di modifica (Prima i più recenti)
- Data di modifica (Prima i più vecchi)
- Data di creazione (Prima i più recenti)
- Data di creazione (Prima i più vecchi)
- Nome del Lavoro (Ascendente)
- Nome del Lavoro (Discendente)
- Definizione utente

È possibile impostare l'ordine liberamente. Posizionare il puntatore del mouse sul lavoro e trascinare il lavoro nella posizione desiderata tenendo premuto il tasto [Maiusc].

L'ordine modificato viene memorizzato per ogni utente collegato.

Cliccare questo tasto per passare all'ordine ascendente o discendente.

Tuttavia il passaggio è disabilitato se è selezionato [Definizione utente].

# **Cerca lavoro**

Immettere un nome del lavoro o parte di un nome del lavoro e cliccare il tasto [Cerca] per visualizzare il lavoro di destinazione.

È possibile inserire fino a 128 caratteri.

# **Elenco lavori**

Si visualizza un elenco di lavori.

I seguenti lavori si visualizzano come esempi quando si seleziona la casella di spunta [Visualizzare i lavori di esempio] nella scheda [Generale] nella finestra [Strumento amministratore di PaperStream Capture] o [Strumento amministratore di PaperStream Capture Pro].

- Colore automatico
- Colore
- Bianco e nero
- Scansione One-Push

# **ATTENZIONE**

● Per PaperStream Capture, il driver PaperStream IP (ISIS) non supporta la scansione con un lavoro di esempio.

Cliccare una di queste icone per avviare una scansione in base alle impostazioni del lavoro. Quando si fa clic destro sull'icona, si visualizza [Scansione ad hoc]. Selezionando [Scansione ad hoc] è possibile modificare temporaneamente le impostazioni di scansione del lavoro selezionato per scandire i documenti.

Per dettagli vedere [Modifica temporanea delle impostazioni del lavoro ed esecuzione di una](#page-75-0) [scansione \(Modalità Scansione sequenziale\) \(pag. 76\).](#page-75-0)

#### **SUGGERIMENTO**

● L'esempio del lavoro [Compatibile con ScanSnap Manager for fi] non è visualizzato per le impostazioni predefinite.

Per visualizzare l'esempio del lavoro, modificare le impostazioni nella procedura seguente.

- **1** Nella finestra principale di PaperStream Capture, cliccare il tasto [Configura lavoro].
- **2** Selezionare il lavoro [Compatibile con ScanSnap Manager for fi] e cliccare il tasto [Modifica].
- **3** In [Informazioni lavoro del documento] nella scheda [Informazioni sul lavoro] visualizzata, impostare [Mostra] su [Mostra] e salvare le impostazioni.

# **/**

Cliccare questo pulsante per mostrare o nascondere il [Sommario lavoro del documento].

# **Sommario lavoro del documento**

Si visualizzano i dettagli del lavoro attualmente selezionato.

# <span id="page-298-0"></span>**Finestra [Scansione] (per la verifica e la modifica)**

Le immagini scandite possono essere verificate o modificate.

# **Barra degli strumenti**

Viene usata per verificare o modificare le immagini scandite. Per dettagli vedere [Barra degli strumenti \(pag. 317\)](#page-316-0).

# **Visualizzatore**

Visualizza un'immagine scandita.

● Per PaperStream Capture

La modalità di visualizzazione varia in base alle condizioni seguenti:

- Se la pagina non ha dati estratti

La modalità di visualizzazione diventa [Sfoglia]. Una lista di miniature è visualizzata a sinistra del visualizzatore e la pagina selezionata nella lista di miniature è visualizzata nel visualizzatore.

# - Se la pagina ha dati estratti

La modalità di visualizzazione diventa [Tutto in uno]. Una lista di miniature è visualizzata a sinistra del visualizzatore, la pagina selezionata nella lista di miniature è visualizzata nel visualizzatore e il pannello del campo a destra del visualizzatore.

Quando la lista di miniature, il pannello del campo o entrambi sono visualizzati vicino al visualizzatore, è possibile modificare le dimensioni dell'area di visualizzazione trascinando la linea del bordo tra di loro.

Quando si trascina la parte del titolo della lista di miniature nello spazio al di fuori della finestra principale, viene visualizzata la finestra della lista di miniature separatamente rispetto alla finestra principale.

Trascinando la parte del titolo della finestra della lista di miniature visualizzata a parte all'interno della finestra principale, le finestre si uniscono.

# ● Per PaperStream Capture Pro

La modalità di visualizzazione della finestra visualizzata dopo la scansione dei documenti diventa [Sfoglia]. Una lista di miniature è visualizzata a sinistra del visualizzatore e la pagina selezionata nella lista di miniature è visualizzata nel visualizzatore.

Quando la lista di miniature è visualizzata sul lato sinistro del visualizzatore, è possibile modificare le dimensioni dell'area di visualizzazione trascinando il bordo tra di loro.

Quando si trascina la parte del titolo della lista di miniature nello spazio al di fuori della finestra principale, viene visualizzata la finestra della lista di miniature separatamente rispetto alla finestra principale.

Trascinando la parte del titolo della finestra della lista di miniature visualizzata a parte all'interno della finestra principale, le finestre si uniscono.

# **Separatore del documento**

Visualizza il numero del separatore e il numero di pagine della pila di documenti all'inizio di ogni pila di documenti nella lista delle miniature.

Per PaperStream Capture, sono visualizzati solo quando la modalità di visualizzazione è [Tutto in uno], [Sfoglia], [Sfoglia (2x1)] o [Miniatura].

Per PaperStream Capture Pro, sono visualizzati solo quando la modalità di visualizzazione è [Sfoglia], [Sfoglia (2x1)] o [Miniatura].

### **Dispositivo di scorrimento**

È possibile modificare la dimensione della miniatura usando il dispositivo di scorrimento che si trova sotto la lista delle miniature.

Spostando il dispositivo di scorrimento verso sinistra o cliccando  $\boxplus$  si riduce la dimensione della miniatura.

Spostando il dispositivo di scorrimento verso destra o cliccando  $\equiv$  si aumenta la dimensione della miniatura.

Cliccando  $\mathbb B$  o  $\bar{\mathbb B}$  si modifica la dimensione della miniatura di un incremento.

Per impostazione predefinita, il dispositivo di scorrimento è impostato sul terzo segno di spunta da sinistra.

# **Tasto [Completa la sequenza]**

- Per PaperStream Capture Conferma le immagini scandite e le rilascia (emette).
- Per PaperStream Capture Pro

Conferma e rilascia (emette) le immagini scandite quando i dati estratti non sono impostati o quando non si esegue una scansione e un QC (controllo qualità) singolarmente. Procede alla sequenza successiva quando i dati estratti sono impostati o quando si esegue una

scansione e un QC (controllo qualità) singolarmente.

# **SUGGERIMENTO**

- Quando la casella di spunta [Specificare un nome per il file quando viene emesso] in [Proprietà del file] è selezionata nella scheda [Destinazione], la finestra [Specificare il nome file] si visualizza prima dell'emissione di un'immagine scandita, in modo da poter specificare la cartella di destinazione di output o un nome file per l'immagine scandita.
- Quando è configurata una delle seguenti impostazioni per [Opzione nome file] nelle impostazioni del nome del file in [Proprietà del file] nella scheda [Destinazione], la finestra per la modifica di un file si visualizza prima che l'immagine scandita venga emessa ed è possibile modificare il nome del file.
	- Impostazione di [Stringa di caratteri facoltativa]
	- Impostazione [Contatore documenti] e selezione della casella di spunta [Modifica con Stringa di caratteri facoltativa] per [Contatore documenti] nella finestra [Opzioni del contatore] visualizzata cliccando il tasto [Contatore]
	- Impostazione [Contatore pagine] e selezione della casella di spunta [Modifica con Stringa di caratteri facoltativa] per [Contatore pagine] nella finestra [Opzioni del contatore] visualizzata cliccando il tasto [Contatore].

- Impostazione [Contatore fogli] e selezione della casella di spunta [Modifica con Stringa di caratteri facoltativa] per [Contatore fogli] nella finestra [Opzioni del contatore] visualizzata cliccando il tasto [Contatore].

#### **Tasto [Sospendi]**

Sospende il controllo delle immagini scandite e le salva temporaneamente. Nella finestra che si visualizza cliccando questo tasto, selezionare il motivo della sospensione e cliccare il tasto [Invia].

- Riprendi in seguito Selezionare questa opzione se si desidera controllare le immagini in un secondo momento.
- Qualità dell'immagine Selezionare questa opzione se i problemi relativi alla qualità dell'immagine sono il motivo della sospensione.
- Altro

Selezionare questa opzione se altri problemi sono il motivo della sospensione. Immettere il motivo nel campo di immissione.

#### **Tasto [Annulla la sequenza]**

Le immagini scandite vengono eliminate e si visualizza [Finestra \[Scansione\] \(pag. 297\).](#page-296-0)

#### **Barra di stato**

Si visualizzano varie informazioni.

#### **Quando si passa il puntatore del mouse sull'immagine scandita**

I seguenti elementi si visualizzano nell'ordine da sinistra a nella barra di stato.

#### **Nome della sequenza**

Visualizza il nome della sequenza nella parte in basso della finestra.

#### **Numero di documento**

Quando una pila di documenti viene divisa in più pile, il numero della pila attualmente selezionato si visualizza nella parte in basso della finestra.

#### **Numero di pagina**

Visualizza il numero di pagina attualmente selezionato nella parte in basso della finestra.

#### **Informazioni sulla pagina**

Visualizza il colore, la risoluzione e la dimensione della pagina attualmente selezionato nella parte in basso della finestra.

#### **Documenti totali**

Quando una pila di documenti viene divisa in più pile, il numero totale di pile si visualizza nella parte in basso della finestra.

Il valore predefinito (il valore visualizzato quando la pila di documenti non è divisa) è "1".

# **Pagine totali**

Visualizza le pagine totali delle immagini scandite.

# **Durante il processo di rilascio (emissione) o sospensione dei processi sequenziali**

[Rilascio o sospensione della sequenza in corso] si visualizza a destra della barra di stato. Quando si clicca il messaggio, si visualizza una finestra per interrompere il processo. Se si clicca il tasto [Interrompi] mentre la finestra è aperta, è possibile interrompere il processo.

# <span id="page-302-0"></span>**Finestra [Scansione e indice]**

Scandire un documento selezionando il lavoro precedentemente impostato. L'elenco lavori viene visualizzato nella finestra.

# **Criteri di ordine**

Gli attuali criteri di ordine dei lavori sono visualizzati come tasti. I criteri di ordine correnti dei lavori sono visualizzati sopra l'icona.

Quando si posiziona il puntatore del mouse sul tasto, in si visualizza all'estrema destra.

Cliccare  $\Box$  e selezionare un criterio di ordine dal menu visualizzato.

- Data di modifica
- Data di creazione
- Nome del Lavoro
- Definizione utente

È possibile impostare l'ordine liberamente. Posizionare il puntatore del mouse sul lavoro e trascinare il lavoro nella posizione desiderata tenendo premuto il tasto [Maiusc].

L'ordine modificato viene memorizzato per ogni utente collegato.

Cliccare questo tasto per passare all'ordine ascendente o discendente.

Tuttavia il passaggio è disabilitato se è selezionato [Definizione utente].

# **Elenco lavori**

Si visualizza un elenco di lavori.

I seguenti lavori si visualizzano come esempi quando si seleziona la casella di spunta [Visualizzare i lavori di esempio] in [Scheda \[Generale\] \(pag. 281\)](#page-280-0) nella finestra [Strumento amministratore di PaperStream Capture].

- Colore automatico
- Colore
- Bianco e nero
- Scansione One-Push

Cliccare una di queste icone per avviare una scansione in base alle impostazioni del lavoro. Quando si fa clic destro sull'icona, si visualizza [Scansione ad hoc]. Selezionando [Scansione ad hoc] è possibile modificare temporaneamente le impostazioni di scansione del lavoro selezionato per scandire i documenti.

Per dettagli vedere [Modifica temporanea delle impostazioni del lavoro ed esecuzione di una](#page-75-0) [scansione \(Modalità Scansione sequenziale\) \(pag. 76\).](#page-75-0)

# **SUGGERIMENTO**

● L'esempio del lavoro [Compatibile con ScanSnap Manager for fi] non è visualizzato per le impostazioni predefinite.

Per visualizzare l'esempio del lavoro, modificare le impostazioni nella procedura seguente.

- **1** Nella finestra principale di PaperStream Capture, cliccare il tasto [Configura lavoro].
- **2** Selezionare il lavoro [Compatibile con ScanSnap Manager for fi] e cliccare il tasto [Modifica].
- **3** In [Informazioni lavoro del documento] nella scheda [Informazioni sul lavoro] visualizzata, impostare [Mostra] su [Mostra] e salvare le impostazioni.

 $\parallel$ ,  $\parallel$ 

Cliccare questo pulsante per mostrare o nascondere il [Sommario lavoro del documento].

#### **Sommario lavoro del documento**

Si visualizzano i dettagli del lavoro attualmente selezionato.

# <span id="page-304-0"></span>**Finestra [Scansione e indice] (per la verifica e la modifica)**

Le immagini scandite possono essere verificate o modificate.

# **Barra degli strumenti**

Viene usata per verificare o modificare le immagini scandite. Per dettagli vedere [Barra degli strumenti \(pag. 317\)](#page-316-0).

# **Visualizzatore**

Visualizza un'immagine scandita. La modalità di visualizzazione varia in base alle condizioni seguenti:

● Se la pagina non ha dati estratti

La modalità di visualizzazione diventa [Sfoglia]. Una lista di miniature è visualizzata a sinistra del visualizzatore e la pagina selezionata nella lista di miniature è visualizzata nel visualizzatore.

● Se la pagina ha dati estratti

La modalità di visualizzazione diventa [Tutto in uno]. Una lista di miniature è visualizzata a sinistra del visualizzatore, la pagina selezionata nella lista di miniature è visualizzata nel visualizzatore e il pannello del campo a destra del visualizzatore.

Quando la lista di miniature è visualizzata sul lato sinistro del visualizzatore, è possibile modificare le dimensioni dell'area di visualizzazione trascinando il bordo tra di loro.

Quando si trascina la parte del titolo della lista di miniature nello spazio al di fuori della finestra principale, viene visualizzata la finestra della lista di miniature separatamente rispetto alla finestra principale.

Trascinando la parte del titolo della finestra della lista di miniature visualizzata a parte all'interno della finestra principale, le finestre si uniscono.

# **Separatore del documento**

Visualizza il numero del separatore e il numero di pagine della pila di documenti all'inizio di ogni pila di documenti nella lista delle miniature.

Sono visualizzati solo quando la modalità di visualizzazione è [Tutto in uno], [Sfoglia], [Sfoglia (2x1)], o [Miniatura].

# **Dispositivo di scorrimento**

È possibile modificare la dimensione della miniatura usando il dispositivo di scorrimento che si trova sotto la lista delle miniature.

Spostando il dispositivo di scorrimento verso sinistra o cliccando  $\boxplus$  si riduce la dimensione della miniatura.

Spostando il dispositivo di scorrimento verso destra o cliccando  $\equiv$  si aumenta la dimensione della miniatura.

Cliccando  $\Box$  o  $\overline{\Xi}$  si modifica la dimensione della miniatura di un incremento.

Per impostazione predefinita, il dispositivo di scorrimento è impostato sul terzo segno di spunta da sinistra.

# **Tasto [Completa la sequenza]**

Conferma le immagini scandite e le rilascia (emette).

#### **SUGGERIMENTO**

- Quando la casella di spunta [Specificare un nome per il file quando viene emesso] in [Proprietà del file] è selezionata nella scheda [Destinazione], la finestra [Specificare il nome file] si visualizza prima dell'emissione di un'immagine scandita, in modo da poter specificare la cartella di destinazione di output o un nome file per l'immagine scandita.
- Quando è configurata una delle seguenti impostazioni per [Opzione nome file] nelle impostazioni del nome del file in [Proprietà del file] nella scheda [Destinazione], la finestra per la modifica di un file si visualizza prima che l'immagine scandita venga emessa ed è possibile modificare il nome del file.
	- Impostazione di [Stringa di caratteri facoltativa]
	- Impostazione [Contatore documenti] e selezione della casella di spunta [Modifica con Stringa di caratteri facoltativa] per [Contatore documenti] nella finestra [Opzioni del contatore] visualizzata cliccando il tasto [Contatore]
	- Impostazione [Contatore pagine] e selezione della casella di spunta [Modifica con Stringa di caratteri facoltativa] per [Contatore pagine] nella finestra [Opzioni del contatore] visualizzata cliccando il tasto [Contatore].
	- Impostazione [Contatore fogli] e selezione della casella di spunta [Modifica con Stringa di caratteri facoltativa] per [Contatore fogli] nella finestra [Opzioni del contatore] visualizzata cliccando il tasto [Contatore].

#### **Tasto [Sospendi]**

Sospende il controllo delle immagini scandite e le salva temporaneamente. Nella finestra che si visualizza cliccando questo tasto, selezionare il motivo della sospensione e cliccare il tasto [Invia].

● Riprendi in seguito

Selezionare questa opzione se si desidera controllare le immagini in un secondo momento.

● Qualità dell'immagine

Selezionare questa opzione se i problemi relativi alla qualità dell'immagine sono il motivo della sospensione.

● Altro

Selezionare questa opzione se altri problemi sono il motivo della sospensione. Immettere il motivo nel campo di immissione.

#### **Tasto [Annulla]**

Le immagini scandite vengono eliminate e si visualizza [Finestra \[Scansione\] \(pag. 297\).](#page-296-0)

### **Barra di stato**

Si visualizzano varie informazioni.

#### **Quando si passa il puntatore del mouse sull'immagine scandita**

I seguenti elementi si visualizzano nell'ordine da sinistra a nella barra di stato.

#### **Nome della sequenza**

Visualizza il nome della sequenza nella parte in basso della finestra.

#### **Numero di documento**

Quando una pila di documenti viene divisa in più pile, il numero della pila attualmente selezionato si visualizza nella parte in basso della finestra.

#### **Numero di pagina**

Visualizza il numero di pagina attualmente selezionato nella parte in basso della finestra.

#### **Informazioni sulla pagina**

Visualizza il colore, la risoluzione e la dimensione della pagina attualmente selezionato nella parte in basso della finestra.

#### **Documenti totali**

Quando una pila di documenti viene divisa in più pile, il numero totale di pile si visualizza nella parte in basso della finestra.

Il valore predefinito (il valore visualizzato quando la pila di documenti non è divisa) è "1".

# **Pagine totali**

Visualizza le pagine totali delle immagini scandite.

#### **Durante il processo di rilascio (emissione) o sospensione dei processi sequenziali**

[Rilascio o sospensione della sequenza in corso] si visualizza a destra della barra di stato. Quando si clicca il messaggio, si visualizza una finestra per interrompere il processo. Se si clicca il tasto [Interrompi] mentre la finestra è aperta, è possibile interrompere il processo.

# **Finestra di ripristino**

È possibile controllare o modificare l'immagine per cui è stato rilevato un errore.

#### **Barra degli strumenti**

# **Modifica**

#### **Elimina**

Elimina la pagina selezionata.

# **Annulla**

Annulla l'ultima operazione di modifica.

#### **Riprova**

Riprova l'operazione di modifica annullata.

# **Visualizza**

# **Tutto in uno**

Visualizza una lista di miniature a sinistra del visualizzatore e la pagina selezionata nella lista di miniature nel visualizzatore.

#### **Sfoglia**

Visualizza una lista di miniature a sinistra del visualizzatore e la pagina selezionata nella lista di miniature nel visualizzatore.

# **Sfoglia (2x1)**

Visualizza una lista di miniature a sinistra del visualizzatore, la pagina selezionata nella lista di miniature a sinistra del visualizzatore e la pagina successiva a destra del visualizzatore.

# **Miniatura**

Visualizza le miniature di tutte le pagine di una pila di documenti in tutto il visualizzatore. Fare doppio cli su una miniatura per cambiare la modalità di visualizzazione su [Pagina intera] e per visualizzare la pagina.

#### **Pagina intera**

Visualizza la pagina selezionata nel visualizzatore.

#### **Due pagine**

Visualizza la pagina selezionata e la pagina successiva accanto al visualizzatore.

# **Riduci**

Riduce la pagina di un livello.

Riduce le dimensioni delle miniature di un livello quando la visualizzazione è impostata su [Miniatura].

#### **Ingrandisci**

Ingrandisce la pagina di un livello. Ingrandisce le dimensioni delle miniature di un livello quando la visualizzazione è impostata su [Miniatura].

# **Adatta tutto**

Visualizza la pagina intera per adattarla al visualizzatore.

#### **Adatta alla larghezza**

Visualizza la pagina per adattarla alla larghezza del visualizzatore.

# **100%**

Visualizza la pagina nel visualizzatore con la misura attuale del documento.

#### **Ingrandimento**

Ingrandisce l'area in cui si trova il puntatore del mouse.

#### **Ingrandisci il rettangolo**

Ingrandisce l'area specificata trascinando il puntatore del mouse.

# **1°**

Cliccarlo per passare alla 2° o alla 3° immagine multipla visualizzata. Questo è disponibile per l'emissione di immagini multiple.

#### **Navigazione**

Si visualizza il numero di pagine correnti/il numero di pagine totali. Cliccando un'icona è anche possibile spostarsi tra le pagine.

#### **Visualizzatore**

Visualizza un'immagine scandita.

La modalità di visualizzazione della finestra che si visualizza dopo la scansione dei documenti diventa [Tutto in uno] o [Sfoglia]. Una lista di miniature è visualizzata a sinistra del visualizzatore e la pagina selezionata nella lista di miniature è visualizzata nel visualizzatore.

Quando la lista di miniature è visualizzata sul lato sinistro del visualizzatore su PaperStream Capture Pro, è possibile modificare le dimensioni dell'area di visualizzazione trascinando il bordo tra di loro.

Quando si trascina la parte del titolo della lista di miniature nello spazio al di fuori della finestra principale, viene visualizzata la finestra della lista di miniature separatamente rispetto alla finestra principale.

Trascinando la parte del titolo della finestra della lista di miniature visualizzata a parte all'interno della finestra principale, le finestre si uniscono.

#### **Separatore del documento**

Visualizza il numero del separatore e il numero di pagine della pila di documenti all'inizio di ogni pila di documenti nella lista delle miniature.

Si visualizzano quando la modalità di visualizzazione è [Sfoglia], [Sfoglia (2x1)] o [Miniatura]. Le barre del separatore sono visualizzate in grigio.

#### **Separatore della sequenza**

Visualizza il numero del separatore e il numero di pagine della pila di documenti all'inizio di ogni sequenza nella lista delle miniature.

Si visualizzano quando la modalità di visualizzazione è [Sfoglia], [Sfoglia (2x1)] o [Miniatura]. Le barre del separatore sono visualizzate in azzurro.

#### **Dispositivo di scorrimento**

È possibile modificare la dimensione della miniatura usando il dispositivo di scorrimento che si trova sotto la lista delle miniature.

Spostando il dispositivo di scorrimento verso sinistra o cliccando  $\Box$  si riduce la dimensione della miniatura.

Spostando il dispositivo di scorrimento verso destra o cliccando **anticiale il si aumenta la dimensione della** miniatura.

Cliccando  $\Box$  o  $\overline{\boxminus}$  si modifica la dimensione della miniatura di un incremento.

Per impostazione predefinita, il dispositivo di scorrimento è impostato sul terzo segno di spunta da sinistra.

#### **Tasto [Scansione continua]**

Continua la scansione.

#### **Tasto [Annulla]**

Per PaperStream Capture, le immagini scandite vengono eliminate e si visualizza [Finestra](#page-296-0) [\[Scansione\] \(pag. 297\).](#page-296-0)

Per PaperStream Capture Pro, le immagini scandite vengono eliminate e si visualizza [Finestra](#page-302-0) [\[Scansione e indice\] \(pag. 303\)](#page-302-0) o [Finestra \[Scansione\] \(pag. 297\).](#page-296-0)

#### **ATTENZIONE**

● Per l'emissione di più immagini, le immagini verranno modificate pagina per pagina. In tal modo, quando viene selezionata la prima immagine, la seconda e la terza verranno contemporaneamente modificate.

Tuttavia, se è selezionata la seconda o la terza immagine, non è possibile utilizzare strumenti diversi da [Annulla] e [Riprova] nella sezione [Modifica] sulla barra degli strumenti.

# <span id="page-310-0"></span>**Finestra [QC]**

Le immagini scandite possono essere verificate o modificate.

# **Barra degli strumenti**

Viene usata per verificare o modificare le immagini scandite. Per dettagli vedere [Barra degli strumenti \(pag. 317\)](#page-316-0).

# **Visualizzatore**

Visualizza l'immagine da controllare. Il numero massimo di pagine che è possibile visualizzare è 9999.

La modalità di visualizzazione diventa [Sfoglia]. Una lista di miniature è visualizzata a sinistra del visualizzatore e la pagina selezionata nella lista di miniature è visualizzata nel visualizzatore. Quando la lista di miniature è visualizzata sul lato sinistro del visualizzatore su PaperStream Capture Pro, è possibile modificare le dimensioni dell'area di visualizzazione trascinando il bordo tra di loro.

Quando si trascina la parte del titolo della lista di miniature nello spazio al di fuori della finestra principale, viene visualizzata la finestra della lista di miniature separatamente rispetto alla finestra principale.

Trascinando la parte del titolo della finestra della lista di miniature visualizzata a parte all'interno della finestra principale, le finestre si uniscono.

# **Separatore del documento**

Visualizza il numero del separatore e il numero di pagine della pila di documenti all'inizio di ogni pila di documenti nella lista delle miniature.

Si visualizzano solo quando la modalità di visualizzazione è [Sfoglia] o [Miniatura].

# **Tasto [Completa la sequenza]**

Conferma l'elaborazione dell'immagine o avvia un processo di rilascio (emissione). È possibile controllare lo stato dell'elaborazione nella finestra [Gestione sequenza].

# **SUGGERIMENTO**

- Quando la casella di spunta [Specificare un nome per il file quando viene emesso] in [Proprietà del file] è selezionata nella scheda [Destinazione], la finestra [Specificare il nome file] si visualizza prima dell'emissione di un'immagine scandita, in modo da poter specificare la cartella di destinazione di output o un nome file per l'immagine scandita.
- Quando è configurata una delle seguenti impostazioni per [Opzione nome file] nelle impostazioni del nome del file in [Proprietà del file] nella scheda [Destinazione], la finestra per la modifica di un file si visualizza prima che l'immagine scandita venga emessa ed è possibile modificare il nome del file.
	- Impostazione di [Stringa di caratteri facoltativa]
	- Impostazione [Contatore documenti] e selezione della casella di spunta [Modifica con Stringa di caratteri facoltativa] per [Contatore documenti] nella finestra [Opzioni del contatore] visualizzata cliccando il tasto [Contatore]
- Impostazione [Contatore pagine] e selezione della casella di spunta [Modifica con Stringa di caratteri facoltativa] per [Contatore pagine] nella finestra [Opzioni del contatore] visualizzata cliccando il tasto [Contatore].
- Impostazione [Contatore fogli] e selezione della casella di spunta [Modifica con Stringa di caratteri facoltativa] per [Contatore fogli] nella finestra [Opzioni del contatore] visualizzata cliccando il tasto [Contatore].

### **Tasto [Sospendi]**

Sospende il controllo delle immagini scandite e le salva temporaneamente. Nella finestra che si visualizza cliccando questo tasto, selezionare il motivo della sospensione e cliccare il tasto [Invia].

- Riprendi in seguito Selezionare questa opzione se si desidera controllare le immagini in un secondo momento.
- Qualità dell'immagine

Selezionare questa opzione se i problemi relativi alla qualità dell'immagine sono il motivo della sospensione.

● Altro

Selezionare questa opzione se altri problemi sono il motivo della sospensione. Immettere il motivo nel campo di immissione.

#### **Tasto [Annulla la sequenza]**

Le immagini scandite vengono eliminate e si visualizza [Finestra \[Scansione\] \(pag. 297\).](#page-296-0)

### **Barra di stato**

Si visualizzano varie informazioni.

#### **Quando si passa il puntatore del mouse sull'immagine scandita**

I seguenti elementi si visualizzano nell'ordine da sinistra a nella barra di stato.

#### **Nome della sequenza**

Visualizza il nome della sequenza nella parte in basso della finestra.

#### **Numero di documento**

Quando una pila di documenti viene divisa in più pile, il numero della pila attualmente selezionato si visualizza nella parte in basso della finestra.

#### **Numero di pagina**

Visualizza il numero di pagina attualmente selezionato nella parte in basso della finestra.

#### **Informazioni sulla pagina**

Visualizza il colore, la risoluzione e la dimensione della pagina attualmente selezionato nella parte in basso della finestra.

# **Numero di documento**

Quando una pila di documenti viene divisa in più pile, il numero totale di pile si visualizza nella parte in basso della finestra.

Il valore predefinito (il valore visualizzato quando la pila di documenti non è divisa) è "1".

# **Pagine totali**

Visualizza le pagine totali delle immagini scandite.

# **Durante il processo di rilascio (emissione) o sospensione dei processi sequenziali**

[Rilascio o sospensione della sequenza in corso] si visualizza a destra della barra di stato. Quando si clicca il messaggio, si visualizza una finestra per interrompere il processo. Se si clicca il tasto [Interrompi] mentre la finestra è aperta, è possibile interrompere il processo.

# <span id="page-313-0"></span>**Finestra [Indice]**

La procedura per modificare il campo di estrazione dati di una pagina o per creare un nuovo campo di estrazione dati è la seguente:

# **Barra degli strumenti**

Viene usata per verificare o modificare le immagini scandite. Per dettagli vedere [Barra degli strumenti \(pag. 317\)](#page-316-0).

# **Visualizzatore**

Visualizza un'immagine scandita con dati estratti.

La modalità di visualizzazione diventa [Tutto in uno]. Una lista di miniature è visualizzata a sinistra del visualizzatore, la pagina selezionata è visualizzata al centro e il pannello del campo a destra. Quando la lista di miniature è visualizzata sul lato sinistro del visualizzatore, è possibile modificare le dimensioni dell'area di visualizzazione trascinando il bordo tra di loro.

Quando si trascina la parte del titolo della lista di miniature nello spazio al di fuori della finestra principale, viene visualizzata la finestra della lista di miniature separatamente rispetto alla finestra principale.

Trascinando la parte del titolo della finestra della lista di miniature visualizzata a parte all'interno della finestra principale, le finestre si uniscono.

# **Separatore del documento**

Visualizza il numero del separatore e il numero di pagine della pila di documenti all'inizio di ogni pila di documenti nella lista delle miniature.

Si visualizza solo quando la modalità di visualizzazione è [Tutto in uno] o [Sfoglia].

# **Tasto [Completa la sequenza]**

Conferma i dati estratti e avvia un processo di rilascio (emissione).

# **SUGGERIMENTO**

- Quando la casella di spunta [Specificare un nome per il file quando viene emesso] in [Proprietà del file] è selezionata nella scheda [Destinazione], la finestra [Specificare il nome file] si visualizza prima dell'emissione di un'immagine scandita, in modo da poter specificare la cartella di destinazione di output o un nome file per l'immagine scandita.
- Quando è configurata una delle seguenti impostazioni per [Opzione nome file] nelle impostazioni del nome del file in [Proprietà del file] nella scheda [Destinazione], la finestra per la modifica di un file si visualizza prima che l'immagine scandita venga emessa ed è possibile modificare il nome del file.
	- Impostazione di [Stringa di caratteri facoltativa]
	- Impostazione [Contatore documenti] e selezione della casella di spunta [Modifica con Stringa di caratteri facoltativa] per [Contatore documenti] nella finestra [Opzioni del contatore] visualizzata cliccando il tasto [Contatore]
- Impostazione [Contatore pagine] e selezione della casella di spunta [Modifica con Stringa di caratteri facoltativa] per [Contatore pagine] nella finestra [Opzioni del contatore] visualizzata cliccando il tasto [Contatore].
- Impostazione [Contatore fogli] e selezione della casella di spunta [Modifica con Stringa di caratteri facoltativa] per [Contatore fogli] nella finestra [Opzioni del contatore] visualizzata cliccando il tasto [Contatore].

### **Tasto [Sospendi]**

Sospende il controllo delle immagini scandite e le salva temporaneamente. Nella finestra che si visualizza cliccando questo tasto, selezionare il motivo della sospensione e cliccare il tasto [Invia].

- Riprendi in seguito Selezionare questa opzione se si desidera controllare le immagini in un secondo momento.
- Qualità dell'immagine

Selezionare questa opzione se i problemi relativi alla qualità dell'immagine sono il motivo della sospensione.

● Altro

Selezionare questa opzione se altri problemi sono il motivo della sospensione. Immettere il motivo nel campo di immissione.

#### **Tasto [Annulla la sequenza]**

Le immagini scandite vengono eliminate e si visualizza [Finestra \[Scansione\] \(pag. 297\).](#page-296-0)

### **Barra di stato**

Si visualizzano varie informazioni.

#### **Quando si passa il puntatore del mouse sull'immagine scandita**

I seguenti elementi si visualizzano nell'ordine da sinistra a nella barra di stato.

#### **Nome della sequenza**

Visualizza il nome della sequenza nella parte in basso della finestra.

#### **Numero di documento**

Quando una pila di documenti viene divisa in più pile, il numero della pila attualmente selezionato si visualizza nella parte in basso della finestra.

#### **Numero di pagina**

Visualizza il numero di pagina attualmente selezionato nella parte in basso della finestra.

#### **Informazioni sulla pagina**

Visualizza il colore, la risoluzione e la dimensione della pagina attualmente selezionato nella parte in basso della finestra.

# **Documenti totali**

Quando una pila di documenti viene divisa in più pile, il numero totale di pile si visualizza nella parte in basso della finestra.

Il valore predefinito (il valore visualizzato quando la pila di documenti non è divisa) è "1".

# **Pagine totali**

Visualizza le pagine totali delle immagini scandite.

# **Durante il processo di rilascio (emissione) o sospensione dei processi sequenziali**

[Rilascio o sospensione della sequenza in corso] si visualizza a destra della barra di stato. Quando si clicca il messaggio, si visualizza una finestra per interrompere il processo. Se si clicca il tasto [Interrompi] mentre la finestra è aperta, è possibile interrompere il processo.

# <span id="page-316-0"></span>**Barra degli strumenti**

Viene usata per verificare o modificare le immagini scandite.

Visualizzata in [Finestra \[Scansione\] \(per la verifica e la modifica\) \(pag. 299\)](#page-298-0) e [Finestra \[Scansione del test\]](#page-272-0) [\(pag. 273\)](#page-272-0) per PaperStream Capture.

Visualizzata nelle finestre seguenti per PaperStream Capture Pro:

- [Finestra \[Scansione e indice\] \(per la verifica e la modifica\) \(pag. 305\)](#page-304-0)
- [Finestra \[Scansione\] \(per la verifica e la modifica\) \(pag. 299\)](#page-298-0)
- [Finestra \[QC\] \(pag. 311\)](#page-310-0)
- [Finestra \[Indice\] \(pag. 314\)](#page-313-0)
- [Finestra \[Scansione del test\] \(pag. 273\)](#page-272-0)
- [Finestra \[QC test\] \(pag. 275\)](#page-274-0)
- [Finestra \[Indice test\] \(pag. 277\)](#page-276-0)

Cliccare ▼ a destra dell'icona per selezionare gli strumenti non visualizzati nella barra degli strumenti.

# **Scansione**

# **Aggiungi**

Esegue la scansione di un altro documento e lo aggiunge alla fine del documento selezionato. Cliccare questo tasto per avviare una scansione con le stesse impostazioni delle immagini scandite.

# **Aggiunta assistita**

Abilita la funzione di scansione assistita del driver di PaperStream IP, scandisce un altro documento e lo aggiunge alla fine della pagina selezionata.

Tenere presente che, a seconda delle altre impostazioni di scansione del driver PaperStream IP e del contenuto del profilo selezionato, la scansione assistita potrebbe essere disabilitata causando l'annullamento dell'operazione con un messaggio di errore. Per dettagli consultare l'Aiuto del driver PaperStream IP.

#### **Sostituisci**

Esegue la scansione di un altro documento e sostituisce le pagine selezionate con la pagina scandita.

Cliccare questo tasto per avviare una scansione con le stesse impostazioni delle immagini scandite.

# **Sostituzione assistita**

Abilita la funzione di scansione assistita del driver di PaperStream IP, scandisce un altro documento e sostituisce la pagina selezionata alla pagina scandita.

Tenere presente che, a seconda delle altre impostazioni di scansione del driver PaperStream IP e del contenuto del profilo selezionato, la scansione assistita potrebbe essere disabilitata causando l'annullamento dell'operazione con un messaggio di errore.

Per dettagli consultare l'Aiuto del driver PaperStream IP.

#### **Sostituire (senza Rilevamento fronte)**

È visualizzato quando è seleziona un'opzione diversa da [Non rilevare] per [Rilevamento fronte] in [Generale] nel driver PaperStream IP.

Selezionare per scandire un documento come una carta d'identità con una fotografia senza eseguire il Rilevamento fronte e sostituire la pagina selezionata.

Per dettagli consultare l'Aiuto del driver PaperStream IP.

#### **Aggiungi (Profilo del driver)**

Modificare temporaneamente il profilo del driver dello scanner e scandire un altro documento per aggiungere l'immagine scandita subito dopo la pagina selezionata. È possibile selezionare questo strumento per i casi seguenti:

- Per PaperStream Capture, quando è selezionato [Rilevamento automatico del colore] o [Cambia da foglio codice] per [Modalità Colore] nel driver PaperStream IP (TWAIN)
- Per PaperStream Capture,

quando [Selezione profilo automatica] è impostato su [Abilitare] nel profilo del driver PaperStream IP (TWAIN) selezionato per [Profilo del driver] in [Impostazioni di scansione] in [Scheda \[Scansione\] \(pag. 180\)](#page-179-0)

- Per PaperStream Capture Pro, quando è selezionato [Rilevamento automatico del colore] o [Cambia da foglio codice] per [Modalità Colore] nel driver PaperStream IP
- Per PaperStream Capture Pro, quando [Selezione profilo automatica] è impostato su [Abilitare] nel profilo del driver PaperStream IP selezionato per [Profilo del driver] in [Impostazioni di scansione] in [Scheda \[Scansione\] \(pag. 180\)](#page-179-0)

Tuttavia, quando vengono usati PaperStream Capture Pro e il driver PaperStream IP (ISIS), non è possibile selezionare [Aggiungi (Profilo del driver)].

Per dettagli consultare l'Aiuto del driver PaperStream IP.

# **Sostituisci (Profilo del driver)**

Modificare temporaneamente il profilo del driver dello scanner e scandire un altro documento per sostituire la pagina selezionata con la pagina scandita.

È possibile selezionare questo strumento per i casi seguenti:

- Per PaperStream Capture, quando è selezionato [Rilevamento automatico del colore] o [Cambia da foglio codice] per [Modalità Colore] nel driver PaperStream IP (TWAIN)
- Per PaperStream Capture, quando [Selezione profilo automatica] è impostato su [Abilitare] nel profilo del driver PaperStream IP (TWAIN) selezionato per [Profilo del driver] in [Impostazioni di scansione] in [Scheda \[Scansione\] \(pag. 180\)](#page-179-0)
- Per PaperStream Capture Pro, quando è selezionato [Rilevamento automatico del colore] o [Cambia da foglio codice] per [Modalità Colore] nel driver PaperStream IP
- Per PaperStream Capture Pro, quando [Selezione profilo automatica] è impostato su [Abilitare] nel profilo del driver PaperStream IP selezionato per [Profilo del driver] in [Impostazioni di scansione] in [Scheda \[Scansione\] \(pag. 180\)](#page-179-0)

Tuttavia, quando vengono usati PaperStream Capture Pro e il driver PaperStream IP (ISIS), non è possibile selezionare [Sostituisci (Profilo del driver)]. Per dettagli consultare l'Aiuto del driver PaperStream IP.

# **Modifica**

#### **Dopo la correzione scansione**

Questo elemento è visualizzato solo quando si usa PaperStream Capture Pro.

Abilita la funzione di scansione assistita del driver PaperStream IP, senza scandire di nuovo la pagina selezionata e sostituisce la pagina selezionata con una pagina in cui è stata corretta la qualità dell'immagine.

#### **Ruota di 90**

Questo elemento è visualizzato solo quando si usa PaperStream Capture.

Ruota la pagina selezionata verso destra di 90 gradi.

Quando si seleziona una pagina che è stata aggiunta da un file esistente utilizzando [Aggiungi il file], potrebbe non essere possibile ruotare la pagina.

### **Ruota di -90**

Questo elemento è visualizzato solo quando si usa PaperStream Capture.

Ruota la pagina selezionata verso sinistra di 90 gradi.

Quando si seleziona una pagina che è stata aggiunta da un file esistente utilizzando [Aggiungi il file], potrebbe non essere possibile ruotare la pagina.

#### **Ruota di 180**

Questo elemento è visualizzato solo quando si usa PaperStream Capture.

Ruota la pagina selezionata di 180 gradi.

Quando si seleziona una pagina che è stata aggiunta da un file esistente utilizzando [Aggiungi il file], potrebbe non essere possibile ruotare la pagina.

#### **Elimina**

Elimina la pagina selezionata.

#### **Elimina pagina vuota**

Elimina tutte le pagine con una selezione Pagina vuota.

### **Taglia**

Taglia la pagina selezionata.

#### **Copia**

Copia la pagina selezionata.

#### **Incolla**

Incolla la pagina tagliata o copiata.

#### **Dividi il documento**

Divide la pila di documenti prima della pagina selezionata.

#### **Unisci il documento**

Unisce la pila di documenti selezionata alla pila di documenti precedente delle immagini scandite.

#### **Ordina pagine**

Ordina le immagini scandite.

È utile quando viene scandita una pila di documenti come descritto di seguito.

- Quando si usa la modalità di scansione simplex per scandire il fronte di un documento (pagina dispari) e poi il retro (pagina pari)
- Quando si scandisce una pila di documenti in ordine di pagine decrescente

#### **Ribalta**

Ordina le immagini scandite nello stesso ordine di pagine della pila di documenti. È utile quando le immagini scandite delle pagine anteriori (pagine dispari) vengono emesse il ordine crescente e le immagini delle pagine posteriori (pagine pari) vengono emesse in ordine decrescente, ad esempio 1, 3, 5, 6, 4, 2.

#### **Spostamento parallelo**

Ordina le immagini scandite nello stesso ordine di pagine della pila di documenti. È utile quando le immagini scandite delle pagine anteriori (pagine dispari) e delle pagine posteriori (pagine pari) vengono emesse in ordine crescente, ad esempio 1, 3, 5, 2, 4, 6.

### **Inverti**

Ordina tutte le pagine in ordine inverso.

È utile per ordinare in ordine di pagina crescente le immagini scandite emesse in ordine di pagina decrescente.

#### **Seleziona**

Contrassegna la pagina selezionata.

Se si contrassegna una pagina, il contorno di sfondo per l'anteprima di una pagina e il visualizzatore diventa arancione.

#### **Selezione Pagina vuota**

Contrassegna la pagina selezionata con una selezione Pagina vuota. Se si contrassegna una pagina, il contorno di sfondo per l'anteprima di una pagina e il visualizzatore diventa nero.

#### **Deseleziona**

Rimuove il contrassegno della pagina selezionata.

#### **Annulla**

Annulla l'ultima operazione di modifica.

#### **Riprova**

Riprova l'operazione di modifica annullata.

#### **Area di definizione**

Cambia l'area riconosciuta per un valore di campo.

Questo strumento si visualizza quando la modalità di visualizzazione è [Tutto in uno] o [Pagina intera] e l'area riconosciuta per un valore di campo è impostata.

# **Visualizza**

#### **Tutto in uno**

Una lista di miniature è visualizzata a sinistra del visualizzatore, la pagina selezionata nella lista di miniature è visualizzata nel visualizzatore e il pannello del campo a destra del visualizzatore. Per PaperStream Capture, questo strumento è visualizzato quando la pagina contiene dati estratti.

Per PaperStream Capture Pro, questo strumento è visualizzato nella finestra per controllare/ modificare l'indice.

### **Sfoglia**

Visualizza una lista di miniature a sinistra del visualizzatore e la pagina selezionata nella lista di miniature nel visualizzatore.

#### **Sfoglia (2x1)**

Visualizza una lista di miniature a sinistra del visualizzatore, la pagina selezionata nella lista di miniature a sinistra del visualizzatore e la pagina successiva a destra del visualizzatore.

#### **Miniatura**

Visualizza le miniature di tutte le pagine di una pila di documenti in tutto il visualizzatore. Fare doppio cli su una miniatura per cambiare la modalità di visualizzazione su [Pagina intera] e per visualizzare la pagina.

Per PaperStream Capture Pro, questo strumento di visualizza in una finestra diversa da quella per controllare/modificare l'indice.

#### **Pagina intera**

Visualizza la pagina selezionata nel visualizzatore.

Quando la pagina contiene dati estratti, il pannello del campo è visualizzato a destra del visualizzatore. I dettagli della pagina si visualizzano nel visualizzatore e il valore di campo si visualizza nel pannello del campo. Il valore del campo può essere inserito manualmente e può essere modificato.

# **Due pagine**

Visualizza la pagina selezionata e la pagina successiva accanto al visualizzatore. Per PaperStream Capture Pro, questo strumento di visualizza in una finestra diversa da quella per controllare/modificare l'indice.

# **Riduci**

Riduce la pagina di un livello.

Riduce le dimensioni delle miniature di un livello quando la visualizzazione è impostata su [Miniatura].

#### **Ingrandisci**

Ingrandisce la pagina di un livello.

Ingrandisce le dimensioni delle miniature di un livello quando la visualizzazione è impostata su [Miniatura].

#### **Adatta tutto**

Visualizza la pagina intera per adattarla al visualizzatore.

#### **Adatta alla larghezza**

Visualizza la pagina per adattarla alla larghezza del visualizzatore.

#### **100%**

Visualizza la pagina nel visualizzatore con la misura attuale del documento.

#### **Ingrandimento**

Ingrandisce l'area in cui si trova il puntatore del mouse.

#### **Ingrandisci il rettangolo**

Ingrandisce l'area specificata trascinando il puntatore del mouse.

### **Filtro disattivato**

Visualizza tutte le pagine.

#### **Alimentazione multipla**

Visualizza una pagina rilevata come alimentazione multipla.

# **AIQC**

Visualizza una pagina rilevata con un'anomalia tipo piegata o spiegazzata.

#### **Pagina vuota**

Visualizza una pagina rilevata come vuota.

Passa a [Filtro disattivato] se si eliminano le pagine vuote con [Elimina pagina vuota] con [Pagina vuota] selezionato.

#### **Precisione APS**

Per PaperStream Capture, visualizza una pagina con una bassa precisione di identificazione del layout di pagina con quello di un documento specifico specificato per la funzione [Selezione profilo automatica] nel driver PaperStream IP (TWAIN).

Per PaperStream Capture Pro, visualizza una pagina con una bassa precisione di identificazione del layout di pagina con quello di un documento specifico specificato per la funzione [Selezione profilo automatica] nel driver PaperStream IP.

#### **Seleziona**

Visualizza una pagina selezionata.

#### **Non indicizzato**

Questo elemento è visualizzato solo quando si usa PaperStream Capture Pro. Visualizza una pagina in cui non è inserito alcun valore in un campo richiesto per l'indice.

**1°**

Cliccarlo per passare alla 2° o alla 3° immagine multipla visualizzata. Questo è disponibile per l'emissione di immagini multiple.

# **Altro**

#### **Aggiungi il file**

Aggiunge il file alla fine della pagina selezionata.

Cliccando questo tasto si visualizza una finestra per la selezione del file da aggiungere. Per dettagli vedere [Formato del file \(pag. 373\)](#page-372-0).

Per PaperStream Capture, è disabilitata quando si utilizza l'emissione di immagini multiple. Per PaperStream Capture Pro, è disabilitata quando [Abilitare] è selezionato per [Dopo la correzione scansione] in [Impostazioni di scansione] nella scheda [Scansione] o quando si utilizza l'emissione di immagini multiple.

#### **Stampa**

Cliccare questo tasto per stampare il file attualmente aperto.

#### **Navigazione**

Si visualizza il numero di pagine correnti/il numero di pagine totali. Cliccando un'icona è anche possibile spostarsi tra le pagine.

#### **ATTENZIONE**

- Per l'emissione di più immagini, le immagini verranno modificate pagina per pagina. In tal modo, quando viene selezionata la prima immagine, la seconda e la terza verranno contemporaneamente modificate. Tuttavia, se è selezionata la seconda o la terza immagine, non è possibile utilizzare gli strumenti seguenti sulla barra degli strumenti.
	- Strumenti nella sezione [Scansione]
	- Strumenti diversi da [Annulla] e [Riprova] nella sezione [Modifica]

# **Finestra [Specificare il nome file]**

La destinazione di emissione e il nome dei file delle immagini scandite possono essere specificati in questa finestra.

Questa finestra si visualizza se si clicca il tasto [Completa la sequenza] quando la casella di spunta [Specificare un nome per il file quando viene emesso] in [Proprietà del file] è selezionata in [Scheda](#page-196-0) [\[Destinazione\] \(pag. 197\).](#page-196-0)

# **Cartella**

Visualizza il percorso della cartella in cui sono emesse le immagini scandite.

Il valore specificato nel campo di immissione per il nome della cartella in [Proprietà del file] nella scheda [Destinazione] si visualizza come valore iniziale.

# **Tasto [Sfoglia]**

Cliccare questo tasto e nella finestra visualizzata specificare una cartella in cui emettere i file.

# **Data e ora**

Utilizzare questa opzione per specificare data e ora di emissione del file in un nome per il file. Selezionare un formato di visualizzazione dalle opzioni seguenti:

● aaaa\_MM\_gg\_HH\_mm\_ss

● aaaaMMggHHmmss

Se esiste già un file con lo stesso nome nella destinazione di output, "\_" (barra in basso) seguito dal numero di serie di tre cifre viene aggiunto automaticamente alla fine del nome per il file di output.

# **Nome personalizzato del file**

Selezionare questa opzione per aggiungere una stringa di caratteri e un numero di serie a un nome per il file.

# **Nome del file**

Inserire una stringa di caratteri da utilizzare in un nome per il file nel campo di immissione.

# **Numero di serie**

Specificare il numero di cifre (da 0 a 6 cifre) per un numero di serie da aggiungere alla fine di un nome per il file.

Se il numero di file di output supera il numero di cifre specificato, numeri di serie con una cifra in più vengono aggiunti ai nomi.

Se sono presenti file con la stessa struttura del nome (una stringa di caratteri e cifre) di quella specificata, i numeri di serie, non utilizzati per i file esistenti nella destinazione di output, vengono aggiunti in ordine crescente ai nomi.

I seguenti sono esempi di emissione di 10 file in formato PDF con "document" inserito in [Nome del file].

● Quando il numero di cifre è "0" per [Numero di serie]

document.pdf, document1.pdf, document2.pdf, document3.pdf, document4.pdf, document5.pdf, document6.pdf, document7.pdf, document8.pdf, document9.pdf
- Quando il numero di cifre è "1" per [Numero di serie] document1.pdf, document2.pdf, document3.pdf, document4.pdf, document5.pdf, document6.pdf, document7.pdf, document8.pdf, document9.pdf, document10.pdf
- Quando il numero di cifre è "2" per [Numero di serie] e i file "document01.pdf" e "document03.pdf" esistono nella destinazione di output document02.pdf, document04.pdf, document05.pdf, document06.pdf, document07.pdf, document08.pdf, document09.pdf, document10.pdf, document11.pdf, document12.pdf

#### **es.**

Visualizza il percorso di esempio del file e della cartella specificati in questa finestra.

# **Tasto [OK]**

Applica le impostazioni e avvia un processo di rilascio (emissione). Inoltre, i valori modificati sono applicati a ciascuna impostazione nella scheda [Destinazione].

# **Tasto [Annulla]**

Annulla le impostazioni e chiude la finestra.

# <span id="page-325-0"></span>**Finestra [Modifica del nome del file]**

La destinazione di emissione e il nome dei file delle immagini scandite possono essere modificati in questa finestra.

Quando è selezionata una delle opzioni seguenti dalla lista visualizzata quando si clicca il tasto [Opzione nome file] in [Proprietà del file] in [Scheda \[Destinazione\] \(pag. 197\)](#page-196-0), questa finestra viene visualizzata dopo che è stato cliccato il tasto [Completa la sequenza] per controllare le immagini scandite.

- [Stringa di caratteri facoltativa]
- Impostazione di [Contatore documenti] e selezione della casella di spunta [Modifica con Stringa di caratteri facoltativa] in [Contatore documenti] in [Finestra \[Opzioni del contatore\] \(pag. 235\)](#page-234-0) visualizzato cliccando il tasto [Contatore].
- Impostazione [Contatore pagine] e selezione della casella di spunta [Modifica con Stringa di caratteri facoltativa] per [Contatore pagine] nella finestra [Opzioni del contatore] visualizzata cliccando il tasto [Contatore].
- Impostazione [Contatore fogli] e selezione della casella di spunta [Modifica con Stringa di caratteri facoltativa] per [Contatore fogli] nella finestra [Opzioni del contatore] visualizzata cliccando il tasto [Contatore].

Per l'emissione di più immagini, è possibile specificare nomi diversi di cartelle e file per ciascuna delle prime, delle seconde e delle terze immagini.

# **Percorso della cartella**

Visualizza la cartella in cui sono emesse le immagini scandite.

Il valore specificato nel campo di immissione per il nome della cartella in [Proprietà del file] nella scheda [Destinazione] si visualizza come valore iniziale.

# **Tasto [Sfoglia]**

Cliccare questo tasto e nella finestra visualizzata specificare una cartella in cui emettere i file.

# **Nome del file**

Si visualizza il valore specificato nel campo di immissione per il nome del file in [Proprietà del file] nella scheda [Destinazione].

# **Opzioni modificabili**

# **Stringa di caratteri facoltativa**

Inserire il nome di un file. È possibile inserire fino a 128 caratteri. Non è però possibile utilizzare i caratteri non validi (\ / : \* ? " < > |) per il nome del file. Questo elemento è disabilitato se [Stringa di caratteri facoltativa] non è impostato nel campo di immissione del nome del file in [Proprietà del file] nella scheda [Destinazione]. L'ultimo valore specificato nello stesso lavoro si visualizza come valore iniziale. Quando la finestra si visualizza per la prima volta, questo elemento è vuoto.

# **Contatore documenti**

Specificare un numero iniziale compreso tra 1 e 2.000.000.000 per il contatore documenti.

Tuttavia, è disabilitato nei casi seguenti:

- [Contatore documenti] non è impostato nel campo di immissione del nome del file in [Proprietà del file] nella scheda [Destinazione]
- La casella di spunta [Modifica con Stringa di caratteri facoltativa] non è selezionata per [Contatore documenti] nella finestra [Opzioni del contatore]
- Per PaperStream Capture Pro, è in corso un'operazione stazione multipla e la casella di spunta [Modifica con Stringa di caratteri facoltativa] è selezionata per [Contatore documenti] nella finestra [Opzioni del contatore]

Il valore specificato in [Comincia con] di [Contatore documenti] nella finestra [Opzioni del contatore] è visualizzato come valore iniziale.

#### **Contatore pagine**

Specificare un numero iniziale compreso tra 1 e 2.000.000.000 per il contatore pagine. Tuttavia, è disabilitato nei casi seguenti:

- [Contatore pagine] non è impostato nel campo di immissione del nome del file in [Proprietà del file] nella scheda [Destinazione]
- La casella di spunta [Modifica con Stringa di caratteri facoltativa] non è selezionata per [Contatore pagine] nella finestra [Opzioni del contatore]
- Per PaperStream Capture Pro, è in corso un'operazione stazione multipla e la casella di spunta [Modifica con Stringa di caratteri facoltativa] è selezionata per [Contatore pagine] nella finestra [Opzioni del contatore]

Il valore specificato in [Comincia con] di [Contatore pagine] nella finestra [Opzioni del contatore] è visualizzato come valore iniziale.

#### **Contatore fogli**

Specificare un numero di avvio iniziale compreso tra 1 e 2.000.000.000 per il contatore fogli.

Tuttavia, è disabilitato nei casi seguenti:

- [Contatore fogli] non è impostato nel campo di immissione del nome del file in [Proprietà del file] nella scheda [Destinazione]
- La casella di spunta [Modifica con Stringa di caratteri facoltativa] non è selezionata per [Contatore fogli] nella finestra [Opzioni del contatore]
- Per PaperStream Capture Pro, è in corso un'operazione stazione multipla e la casella di spunta [Modifica con Stringa di caratteri facoltativa] è selezionata per [Contatore fogli] nella finestra [Opzioni del contatore]

Il valore specificato in [Comincia con] di [Contatore fogli] nella finestra [Opzioni del contatore] è visualizzato come valore iniziale.

#### **Tasto [OK]**

Applica le impostazioni e avvia un processo di rilascio (emissione). Inoltre, i valori modificati sono applicati a ciascuna impostazione nella scheda [Destinazione].

# **Tasto [Annulla]**

Annulla le impostazioni e chiude la finestra.

# <span id="page-328-0"></span>**Finestra [Gestione sequenza]**

Si visualizza la lista dei processi sequenziali.

# ₩

Per un processo sequenziale rilasciato o un processo sequenziale test rilasciato, visualizzato a sinistra del nome della sequenza. Cliccando questo tasto si visualizza [Finestra \[Un elenco di file rilasciati\] \(pag. 332\).](#page-331-0)

#### **SUGGERIMENTO**

● ■■■ non è visualizzato per le scelte rapide sequenziali rilasciate create con PaperStream Capture precedente alla versione 2.1.0. o PaperStream Capture Pro precedente alla versione 2.1.0.

#### **Nome della sequenza**

Visualizza il nome di ciascun processo sequenziale specificato nei lavori. Quando si seleziona una sequenza non ancora rilasciata e si posiziona il puntatore del mouse sul

nome della sequenza, si visualizza  $\angle$ . Cliccare  $\angle$  per modificare un nome della sequenza.

È possibile specificare fino a 256 caratteri per un nome della sequenza.

#### **Stato**

Visualizza lo stato di ciascun processo sequenziale.

● Rilasciato

I processi sequenziali vengono emessi correttamente nella destinazione.

- Scansione
	- Per PaperStream Capture

I processi sequenziali sono in stato di errore, sospesi o interrotti.

- Per PaperStream Capture Pro

I processi sequenziali sono pronti per l'operazione [Scansione] o sono in stato di errore, sono stati sospesi o interrotti a causa di un'operazione nella finestra di scansione dei documenti.

 $\bullet$  QC

Questo elemento è visualizzato solo quando si usa PaperStream Capture Pro. I processi sequenziali sono pronti per l'operazione [QC] o sono in stato di errore, sospesi o interrotti durante un'operazione in [Finestra \[QC\] \(pag. 311\).](#page-310-0)

● Indice

Questo elemento è visualizzato solo quando si usa PaperStream Capture Pro. I processi sequenziali sono pronti per l'operazione [Indice] o sono in stato di errore, sospesi o interrotti durante un'operazione nella finestra per la modifica dell'indice.

● Test rilasciato

I processi sequenziali vengono emessi nella destinazione eseguendo un'operazione in [Finestra](#page-272-0) [\[Scansione del test\] \(pag. 273\)](#page-272-0).

● Scansione del test

Le scelte rapide sequenziali sono in stato di errore, sospese o interrotte durante un'operazione nella finestra [Scansione del test].

● QC test

Questo elemento è visualizzato solo quando si usa PaperStream Capture Pro. I processi sequenziali sono stati completati nella finestra [Scansione del test] o sono in stato di errore o interrotti durante un'operazione in [Finestra \[QC test\] \(pag. 275\)](#page-274-0).

● Questo elemento è visualizzato solo quando si usa PaperStream Capture Pro. Indice test

I processi sequenziali sono stati completati nella finestra [Scansione del test] o [QC test] o sono in stato di errore o interrotti durante un'operazione in [Finestra \[Indice test\] \(pag. 277\)](#page-276-0).

#### **Condizione**

Visualizza lo stato di ciascun processo sequenziale. Per i processi sequenziali in sospeso o rilasciati, è possibile controllare la progressione con la barra di progressione.

I processi sequenziali sospesi si visualizzano come [Sospeso]. Le scelte rapide sequenziali per cui è stato interrotto manualmente un processo di emissione o di sospensione si visualizzano come [Interrotto]. Le scelte rapide sequenziali interrotte automaticamente a causa di un errore si visualizzano come [Eccezione].

Tuttavia, se si eliminano le cause e i processi sequenziali sono pronti al riavvio, è possibile modificare lo stato selezionando [In attesa] dalla lista a discesa.

Un errore di processo sequenziale viene indicato anche da una delle icone seguenti visualizzate in alto a sinistra del tasto [Gestione sequenza]:

- <sup>1</sup>: Visualizzato quando è presene un processo sequenziale che richiede il controllo di una soluzione durante il processo di rilascio.
- **4** Visualizzato quando si è verificato un errore.
- <sup>1</sup> : Visualizzato quando è presente un processo sequenziale in sospeso o interrotto.

#### **Data di creazione**

Visualizza la data di creazione di ciascun processo sequenziale.

#### **Priorità**

Visualizza la priorità di ciascun processo sequenziale. È possibile selezionare [Massimo] o [Normale] tra le priorità nella lista a discesa.

#### **Operatore**

Usato per assegnare un operatore a un processo sequenziale su cui eseguire operazioni. Questo elemento è vuoto per impostazione predefinita. Quando viene assegnato un operatore, si visualizza il nome dell'operatore.

Selezionare un operatore in [Finestra \[Seleziona un'organizzazione/un utente\] \(pag. 334\).](#page-333-0)

Cliccare **U** visualizzato quando si posiziona il puntatore del mouse nel campo [Operatore] nella finestra [Seleziona un'organizzazione/un utente].

Il processo sequenziale a cui è assegnato un operatore non è visualizzato nella finestra [Gestione sequenza] per utenti diversi dall'amministratore e dall'operatore assegnato al processo sequenziale.

#### **Commenti**

Visualizza le informazioni di ciascun processo sequenziale.

Quando si seleziona un tipo di sequenza e si passa il puntatore del mouse sul campo [Commenti],

si visualizza  $\angle$ . Cliccando  $\angle$ , si visualizza [Finestra \[Commenti\] \(pag. 332\)](#page-331-0).

#### **Ricarica**

Ricaricare i processi sequenziali e aggiornare la lista.

#### **Ripristina tutto**

Rilasciare nuovamente i processi sequenziali per cui un processo in fase di sospensione o di rilascio è stato interrotto.

Cliccare questo tasto per riavviare il processo interrotto. [Rilascio o sospensione della sequenza in corso] si visualizza a destra della barra di stato.

Quando si clicca il messaggio, si visualizza una finestra per interrompere il processo.

Se si clicca il tasto [Interrompi] mentre la finestra è aperta, è possibile interrompere nuovamente il processo.

#### **Elimina**

Elimina i processi sequenziali selezionati. Solo un utente con privilegi di amministratore può eseguire questa operazione.

Per PaperStream Capture, non è possibile eliminare le scelte rapide sequenziali con [Condizione] impostato su [Interrotto].

Per PaperStream Capture Pro, non è possibile eliminare le scelte rapide sequenziali con lo stato seguente:

- Una scelta rapida sequenziale in fase di modifica da un altro dispositivo in un'operazione stazione multipla
- Una scelta rapida sequenziale con [Condizione] impostato su [Eccezione] perché alcuni problemi di rete impediscono il caricamento dei file sul server di archiviazione in un'operazione stazione multipla
- Una scelta rapida sequenziale con [Condizione] impostato su [Interrotto] o un lavoro sequenziale con [Condizione] impostato su [In corso] (anche se si è verificato un errore nel lavoro sequenziale)

#### **SUGGERIMENTO**

● I processi sequenziali rilasciati (emessi) saranno eliminati una volta trascorso il numero di giorni specificato per [Mostra le sequenze rilasciate per xx giorni] in [Scheda \[Generale\] \(pag. 281\)](#page-280-0) della <span id="page-331-0"></span>finestra [Strumento amministratore di PaperStream Capture] o [Strumento amministratore di PaperStream Capture Pro] .

# **Finestra [Un elenco di file rilasciati]**

SI visualizza un elenco di scelte rapide sequenziali rilasciate e test rilasciate.

#### **Ordine di emissione per immagini multiple**

Si visualizza l'ordine di emissione delle immagini multiple.

#### **Nome del file**

Si visualizza il nome di un file con un percorso completo.

Quando si posiziona il puntatore del mouse su un nome del file,  $\triangleq$  si visualizza sul lato destro.

Cliccando  $\Box$ , il percorso completo viene copiato negli appunti.

#### **Compressione**

Si visualizza il formato di compressione del file.

# **Tasto [Chiudi]**

Chiude la finestra.

# **Finestra [Commenti]**

Sono visualizzate le informazioni di una scelta rapida sequenziale selezionata.

È possibile verificare la ragione dell'interruzione dovuta a un errore o a una sospensione oppure aggiungere un commento.

#### **Cronologia**

Visualizza la ragione dell'interruzione dovuta a un errore o a una sospensione relativamente a una scelta rapida sequenziale selezionata.

Se la scelta rapida sequenziale selezionata non è stata ancora rilasciata (emessa), è possibile modificare le informazioni della cronologia.

#### **Aggiungi commento**

Se la scelta rapida sequenziale selezionata non è stata ancora rilasciata (emessa), è possibile aggiungere un commento.

#### **Tasto [Salva]**

Salva le impostazioni modificate e chiude la finestra.

#### **Tasto [Chiudi]**

Chiude la finestra.

Se non si salvano le impostazioni modificate e si clicca questo tasto, le impostazioni modificate vengono eliminate e la finestra si chiude.

# <span id="page-333-0"></span>**Finestra [Seleziona un'organizzazione/un utente]**

Selezionare un utente, gruppo o organizzazione per cui visualizzare un elemento rilevante.

Quando si impostano gli elementi seguenti, cliccando [Seleziona] o  $\angle$  si visualizza questa finestra.

- [Notifica a utenti selezionati] per [Notifica] in [Scheda \[Generale\] \(pag. 281\)](#page-280-0) in [Finestra \[Strumento](#page-279-0) [amministratore di PaperStream Capture\]/Finestra \[Strumento amministratore di PaperStream Capture Pro\]](#page-279-0) [\(pag. 280\)](#page-279-0)
- [Mostra a utenti selezionati] per [Mostra] in [Scheda \[Informazioni sul lavoro\] \(pag. 175\)](#page-174-0) in [Finestra](#page-172-0) [\[Configura lavoro\] \(pag. 173\)](#page-172-0)
- [Operatore] in [Finestra \[Gestione sequenza\] \(pag. 329\)](#page-328-0)

# **Campo di inserimento**

Inserire una parte del nome o il nome completo dell'utente, gruppo o organizzazione da cercare. È possibile usare un carattere jolly (\*) per limitare la ricerca.

# **Tasto [Cerca]**

Cliccare per visualizzare l'elenco a discesa, quindi selezionare un metodo di ricerca dall'elenco a discesa.

Selezionare [Ricerca utente] per cercare un nome di utente o [Ricerca gruppo] per cercare un nome di gruppo o organizzazione.

Selezionare un'opzione per cercare un utente, gruppo o organizzazione con il nome inserito nel campo di inserimento.

Quando vengono trovati più risultati, si visualizza un elenco di risultati di ricerca nella finestra dei risultati di ricerca.

Quando si seleziona un risultato della ricerca dall'elenco e si clicca il tasto [OK] per chiudere la ginestra dei risultati di ricerca, la selezione viene applicata all'elenco di organizzazioni e di utenti.

# **Filtro utente**

Usato per filtrare i nomi utente visualizzati nell'elenco di utenti con i caratteri inseriti.

# **Elenco organizzazioni**

Visualizza i nomi di gruppi e organizzazioni.

Se si cerca un utente con un nome utente, si visualizza un utente trovato con il nome del gruppo o dell'organizzazione a cui appartiene.

Quando si fa doppio clic su un nome di gruppo o organizzazione, il nome viene visualizzato in grassetto nel campo di inserimento per [Elementi selezionati].

# **SUGGERIMENTO**

● Anche se si specifica "Ospiti" per il gruppo per visualizzare informazioni specifiche per gli utenti che appartengono al gruppo, le informazioni non vengono visualizzate per l'utente Ospite collegato con un account Ospite sul computer.

# **Elenco utenti**

Visualizza un elenco di nomi utente.

Se si cerca un utente con un nome utente, l'utente con il nome utente inserito è evidenziato quando visualizzato.

Quando si fa doppio clic su un nome utente, il nome viene visualizzato nel campo di inserimento per [Elementi selezionati].

#### **Elementi selezionati**

Visualizza i nomi utente, i nomi di gruppo e/o i nomi di organizzazione selezionati.

Per eliminare un nome utente, nome di gruppo o nome di organizzazione visualizzato, selezionare il nome da eliminare e premere il tasto [Elimina].

# **Tasto [OK]**

Applica le impostazioni e chiude la finestra.

# **Tasto [Annulla]**

Annulla le impostazioni e chiude la finestra.

# **Finestra [Controllare come sono gestiti i file con lo stesso nome]**

Questa finestra si visualizza quando esiste già un file con lo stesso nome del file da rilasciare (emettere).

### **Anteprima**

A sinistra della finestra, si visualizza un'immagine di un file da emettere.

#### **Sì. Sovrascrivere il file.**

Selezionare per sovrascrivere il file con lo stesso nome nella destinazione di output. Non è visualizzato quando è selezionata la modalità Scansione semplice per il metodo di scansione.

#### **Salva come**

Selezionare per salvare il file con un altro nome.

#### **Rinomina automaticamente**

Selezionare per modificare automaticamente il nome del file e salvarlo con un altro nome quando esiste già un file con lo stesso nome.

Ad esempio, quando è presente un file denominato "Doc0001.jpg", un file viene salvato come "Doc0001(2).jpg".

Il numero tra parentesi () aumenta in sequenza partendo da 2 quando si devono salvare altri file con lo stesso nome con un altro nome.

#### **Cartella**

Inserire una destinazione per l'emissione dei file.

#### **Tasto [Sfoglia]**

Cliccare questo tasto e nella finestra visualizzata specificare una destinazione in cui emettere i file.

#### **Nome del file**

Inserire il nome di un file.

#### **Specificare un numero di pagina**

Specificare un numero di pagina per visualizzare la pagina rilevante. Cliccando un'icona è anche possibile spostarsi tra le pagine.

#### **Dispositivo di scorrimento**

Ingrandire o ridurre un'immagine visualizzata.

Spostando il dispositivo di scorrimento verso sinistra o cliccando  $\mathbb B$  si riduce un'immagine visualizzata.

Spostando il dispositivo di scorrimento verso destra o cliccando  $\equiv$  si ingrandisce un'immagine visualizzata.

Cliccando  $\mathbb B$  o  $\dot{\mathbb B}$  si ingrandisce o si riduce un'immagine visualizzata di un incremento.

Per impostazione predefinita, il dispositivo di scorrimento si trova all'estrema sinistra.

# **Tasto [OK]**

Applica le impostazioni e avvia un processo di rilascio (emissione).

#### **Tasto [Annulla]**

Annulla le impostazioni che generano un errore nel processo di rilascio e chiude la finestra. Questo elemento non è visualizzato per i casi seguenti:

- Quando è selezionata la modalità Scansione semplice per il metodo di scansione
- Quando solo selezionate le caselle di spunta [Rilascia dopo la scansione] e [Assegna priorità alla velocità di rilascio] per [Opzioni di visualizzazione] in [Scheda \[Scansione\] \(pag. 180\)](#page-179-0) per la modalità Scansione sequenziale

# **Finestra [Notifica]**

In base alle operazioni di modifica eseguite dopo una scansione, vengono determinate le operazioni che è possibile eseguire automaticamente configurano le impostazioni in un lavoro e i punti per modificare le impostazioni per il miglioramento sono visualizzati in questa finestra.

È possibile migliorare l'efficienza delle operazioni di modifica dopo una scansione modificando le impostazioni in un lavoro rilevante in base ai punti per il miglioramento.

È possibile visualizzare la finestra eseguendo una delle operazioni seguenti.

- Cliccando il tasto [Notifica] in [Menu \(pag. 170\)](#page-169-0)
- Eseguendo un'operazione di modifica correlata ai punti per modificare le impostazioni per il miglioramento durante una scansione del test in [Scheda \[Test\] \(pag. 272\)](#page-271-0)

Le informazioni sono visualizzate a partire dall'operazione più recente fino alla meno recente. Vengono visualizzate le impostazioni seguenti.

# **Nome del lavoro**

Il lavoro rilevante viene visualizzato.

# **Data/Ora di modifica**

Vengono visualizzate data e ora di esecuzione di un'operazione di modifica.

# **Punti per il miglioramento**

Vengono visualizzati un'icona per l'operazione di modifica rilevante e i punti consigliati per modificare le impostazioni nel lavoro per migliorare l'efficienza per l'operazione di modifica. Cliccando una stringa di caratteri con un collegamento si visualizza una finestra con un argomento dell'Aiuto per l'impostazione rilevante.

Cliccarlo per eliminare le informazioni.

# **Cancella tutte le notifiche**

Cliccarlo per eliminare tutte le informazioni visualizzate.

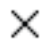

Chiude la finestra.

# **SUGGERIMENTO**

Quando la finestra è aperta durante l'esecuzione di operazioni nella scheda [Test], chiudendo la finestra per la configurazione di un lavoro si chiude anche questa finestra.

# **Finestra [Esportazione]**

È possibile esportare l'ambiente operativo PaperStream Capture o PaperStream Capture Pro in questa finestra.

Il profilo per il driver PaperStream IP è incluso anche nell'ambiente operativo PaperStream Capture o PaperStream Capture Pro.

# **Elenco lavori**

Mostra un elenco di lavori registrati con PaperStream Capture o PaperStream Capture Pro. Selezionare il lavoro da esportare e selezionare la casella di spunta a sinistra del nome del lavoro.

# **Tasto [Seleziona tutto]**

Seleziona tutte le caselle di spunta dei lavori che sono visualizzate nell'elenco di lavori.

# **Tasto [Cancella tutto]**

Deseleziona tutte le caselle di spunta dei lavori che sono visualizzate nell'elenco di lavori.

# **Tasto [Esegui]**

Cliccando questo tasto si visualizza la finestra [Salva come]. Se si inserisce il nome di un file esportato (.dpav) e lo si salva, vengono esportati i lavori selezionati nell'elenco lavori e l'ambiente operativo di PaperStream Capture o PaperStream Capture Pro.

# **Tasto [Chiudi]**

Chiude la finestra.

# **Vedere anche**

[Esportazione di un ambiente operativo \(pag. 164\)](#page-163-0)

# **Finestra [Importazione]**

I profili esportati con l'ambiente operativo PaperStream Capture o PaperStream Capture Pro o ScandAll PRO possono essere importati in questa finestra.

Il profilo per il driver PaperStream IP è incluso anche nell'ambiente operativo PaperStream Capture o PaperStream Capture Pro.

I profili ScandAll PRO vengono convertiti in lavori PaperStream Capture o PaperStream Capture Pro prima della loro importazione.

# **File archiviato**

Specificare il file archiviato.

Per specificare un file archiviato, utilizzare uno dei seguenti metodi:

- immettere il percorso del file;
- cliccare il tasto [Sfoglia];
- trascinare e rilasciare il file.

Per il nome file possono essere specificati fino a 260 byte.

#### **Tasto [Sfoglia]**

Visualizza la finestra [Apri file]. Specificare il file da importare.

Specificare il file (.dpav (.cab per il file nel formato precedente o il file esportato con ScandAll PRO)) esportato in "[Esportazione di un ambiente operativo \(pag. 164\)"](#page-163-0).

#### **Tipo di importazione**

Specificare un metodo di importazione lavori per PaperStream Capture o PaperStream Capture Pro.

#### **Sostituire tutti**

Elimina tutti i lavori attualmente registrati con PaperStream Capture o PaperStream Capture Pro e li sostituisce con lavori nel file archiviato.

#### **Casella di spunta [Importa profili del driver]**

Visualizzato quando è selezionato [Sostituire tutti].

Quando questa casella di spunta è selezionata, viene importato anche il profilo per il driver PaperStream IP.

# **SUGGERIMENTO**

- Questo elemento non è visualizzato quando il driver PaperStream IP non è installato.
- Tutti i profili del documento (lavori) creati nelle versioni precedenti a PaperStream Capture 4.0 vengono importati nella modalità di configurazione avanzata.

#### **Aggiungere**

Aggiunge il lavoro del file archiviato a PaperStream Capture o PaperStream Capture Pro.

### **Tasto [Esegui]**

Importa l'ambiente operativo PaperStream Capture o PaperStream Capture Pro dal file archiviato. I risultati di importazione dei lavori vengono emessi in un file di registro. Per dettagli vedere [Registro](#page-407-0) [dei risultati di importazione del lavoro \(pag. 408\).](#page-407-0)

#### **Tasto [Chiudi]**

Chiude la finestra.

### **ATTENZIONE**

● Si consiglia di creare una copia di backup dell'ambiente operativo prima di importarne un altro nel computer.

Per dettagli vedere [Esportazione di un ambiente operativo \(pag. 164\).](#page-163-0)

- Importare l'ambiente operativo PaperStream Capture o PaperStream Capture Pro esportato nell'ambiente con la stessa lingua. Non è possibile importare l'ambiente operativo esportato in un ambiente operativo con lingua diversa.
- I file esportati nella versione più recente di PaperStream Capture o PaperStream Capture Pro non possono essere importanti in versioni precedenti di PaperStream Capture o PaperStream Capture Pro.
- Se viene utilizzato un driver diverso da PaperStream IP (TWAIN) per ScandAll PRO, le impostazioni per il driver non vengono importate insieme a un profilo quando viene importato un profilo. Dopo l'importazione del profilo, le impostazioni per il driver PaperStream IP (TWAIN) vengono applicate come "Selezione attuale". Pertanto, riconfigurare le impostazioni del driver. Se si riconfigurano le impostazioni del driver, il formato del file potrebbe cambiare. Verificare che lo stesso formato file di quello specificato per l'ambiente operativo da cui è stato importato il lavoro sia specificato in [Proprietà del file] nella scheda [Destinazione].
- Le funzioni e l'ambiente operativo che possono essere specificati solo in un profilo ScandAll PRO non vengono importati.
- Per importare un ambiente operativo sono necessari i privilegi di amministratore. Inoltre, gli utenti privi dei privilegi di amministratore non possono importare un ambiente operativo anche se hanno selezionato "Esegui come amministratore".

### **SUGGERIMENTO**

- Se nell'ambiente operativo esportato è impostato un evento, tale evento verrà impostato anche nell'ambiente operativo al quale il profilo viene importato. (È possibile visualizzare gli eventi in [Evento] nella scheda [Usabilità].)
- Se un processo sequenziale sospeso o interrotto è visualizzato nella finestra [Gestione sequenza], non è possibile selezionare [Sostituire tutti]. Rilasciare o eliminare la sequenza, quindi importare di nuovo l'ambiente operativo. Cliccando il tasto [No] nella finestra di messaggio visualizzata quando viene disinstallato PaperStream Capture Pro mentre è presente un processo sequenziale sospeso o interrotto, i file rimangono nella cartella specificata per [Cartella di archiviazione] in[Server di archiviazione] in [Scheda \[Stazione\] \(pag. 291\)](#page-290-0) nella finestra [Strumento amministratore di PaperStream Capture

Pro]. In questo caso, se si installa un'altra versione di PaperStream Capture Pro, potrebbe non essere possibile selezionare [Sostituire tutti]. Quando non è possibile selezionare [Sostituire tutti] anche se non è presente un processo sequenziale sospeso o interrotto nella finestra [Gestione sequenza], eliminare i file restanti nella cartella specificata per [Cartella di archiviazione] e importare di nuovo l'ambiente operativo.

# **Vedere anche**

[Importazione di un ambiente operativo in un computer diverso \(pag. 165\)](#page-164-0)

# **Finestra [Modalità Scansione semplice]**

Questa finestra si visualizza quando un documento viene scandito in Modalità Scansione semplice.

#### ● **Menu**

Questo menu visualizza i tasti per utilizzare PaperStream Capture o PaperStream Capture Pro.

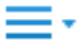

Quando si clicca questo tasto, si visualizzano i seguenti elementi:

- Benvenuto Quando si seleziona questo elemento, si visualizza [Finestra \[Benvenuto\] \(pag. 169\)](#page-168-0).
- Strumento amministratore

Quando si seleziona questo elemento, si visualizza [Scheda \[Generale\] \(pag. 281\)](#page-280-0) nella finestra [Strumento amministratore di PaperStream Capture] o [Strumento amministratore di PaperStream Capture Pro].

● Risorse online

Quando si seleziona questo elemento in PaperStream Capture Pro, si visualizza il sito Web PaperStream Capture Pro.

● Informazioni

Quando si seleziona questo elemento, si visualizzano le informazioni sulla versione di PaperStream Capture o PaperStream Capture Pro.

● Chiudi

Selezionare questo elemento per chiudere PaperStream Capture o PaperStream Capture Pro.

# **Tasto [Cambia modalità]**

Cliccare questo tasto per cambiare metodo di scansione tra modalità Scansione sequenziale e modalità Scansione semplice.

Tuttavia, questo tasto non è visualizzato quando [Utilizzare solo la modalità Scansione semplice] è selezionato per [Cambia modalità] nella scheda [Generale] nella finestra [Strumento amministratore di PaperStream Capture] o [Strumento amministratore di PaperStream Capture Pro].

# ● **Barra degli strumenti**

Usata per scandire un documento nonché per controllare, modificare o emettere le immagini scandite. Per mostrare un elemento degli strumenti nascosto sulla barra degli strumenti, fare clic destro sulla barra degli strumenti e selezionare un elemento dal menu visualizzato.

Per riportare la barra degli strumenti allo stato originale per mostrare solo gli elementi predefiniti, fare clic destro sulla barra degli strumenti e selezionare [Ripristina barra degli strumenti] dal menu visualizzato.

#### **Scansione**

#### **Scansione**

Scandisce i documenti e visualizza le immagini scandite nel visualizzatore.

Cliccare questo tasto per avviare la scansione dei documenti.

[Scansione] diventa [Annulla la sequenza] durante una scansione ed è possibile cliccarlo per interrompere la scansione.

#### **Scandisci per agg.**

Scandisce un altro documento e aggiunge l'immagine scandita a una pila di documenti o sostituisce una pagina selezionata con l'immagine scandita.

Cliccare questo tasto per visualizzare [Finestra \[Aggiungi/Inserisci/Sostituisci\] \(pag. 366\)](#page-365-0).

#### **Apri file**

Usato per aprire un file esistente.

Cliccare questo tasto per visualizzare una finestra per selezionare un file da aprire.

#### **Aggiungi il file**

Inserisce un file esistente a una pila di documenti o sostituisce una pagina selezionata con un file esistente.

Cliccando questo tasto si visualizza la finestra [Aggiungi/Inserisci/Sostituisci].

#### **Salva**

Usato per salvare le immagini scandite. Cliccando questo tasto si visualizza [Finestra \[Salva come\] \(pag. 368\)](#page-367-0).

# **Modifica**

#### **Ruota di 90**

Ruota la pagina selezionata verso destra di 90 gradi.

#### **Ruota di -90**

Ruota la pagina selezionata verso sinistra di 90 gradi.

#### **Ruota di 180**

Ruota la pagina selezionata di 180 gradi.

#### **Elimina**

Elimina la pagina selezionata.

#### **Taglia**

Taglia la pagina selezionata.

#### **Copia**

Copia la pagina selezionata.

#### **Incolla**

Incolla la pagina tagliata o copiata.

#### **Inserisci separatore**

Divide la pila di documenti prima della pagina selezionata.

#### **Rimuovere separatore**

Unisce la pila di documenti selezionata alla pila di documenti precedente delle immagini scandite.

#### **Ribalta**

Ordina le immagini scandite nello stesso ordine di pagine della pila di documenti.

È utile quando le immagini scandite delle pagine anteriori (pagine dispari) vengono emesse il ordine crescente e le immagini delle pagine posteriori (pagine pari) vengono emesse in ordine decrescente, ad esempio 1, 3, 5, 6, 4, 2.

#### **Spostamento parallelo**

Ordina le immagini scandite nello stesso ordine di pagine della pila di documenti. È utile quando le immagini scandite delle pagine anteriori (pagine dispari) e delle pagine posteriori (pagine pari) vengono emesse in ordine crescente, ad esempio 1, 3, 5, 2, 4, 6.

#### **Inverti**

Ordina tutte le pagine in ordine inverso.

È utile per ordinare in ordine di pagina crescente le immagini scandite emesse in ordine di pagina decrescente.

#### **Seleziona**

Contrassegna la pagina selezionata. Se si contrassegna una pagina, il contorno di sfondo per l'anteprima di una pagina e il visualizzatore diventa arancione.

# **Deseleziona**

Rimuove il contrassegno della pagina selezionata.

#### **Annulla**

Annulla l'ultima operazione di modifica.

#### **Riprova**

Riprova l'operazione di modifica annullata.

# **Visualizza**

#### **Sfoglia**

Visualizza una lista di miniature a sinistra del visualizzatore e la pagina selezionata nella lista di miniature nel visualizzatore.

#### **Sfoglia (2x1)**

Visualizza una lista di miniature a sinistra del visualizzatore, la pagina selezionata nella lista di miniature a sinistra del visualizzatore e la pagina successiva a destra del visualizzatore.

#### **Miniatura**

Visualizza le miniature di tutte le pagine di una pila di documenti in tutto il visualizzatore. Fare doppio cli su una miniatura per cambiare la modalità di visualizzazione su [Pagina intera] e per visualizzare la pagina.

#### **Pagina intera**

Visualizza la pagina selezionata nel visualizzatore.

#### **Due pagine**

Visualizza la pagina selezionata e la pagina successiva accanto al visualizzatore.

#### **Riduci**

Riduce la pagina di un livello.

Riduce le dimensioni delle miniature di un livello quando la visualizzazione è impostata su [Miniatura].

#### **Ingrandisci**

Ingrandisce la pagina di un livello.

Ingrandisce le dimensioni delle miniature di un livello quando la visualizzazione è impostata su [Miniatura].

#### **Specifica dell'utente**

Specificare l'ingrandimento di visualizzazione di una pagina. Se è specificato 100% per l'ingrandimento di visualizzazione, la pagina viene visualizzata nel visualizzare con la misura attuale del documento.

#### **Adatta tutto**

Visualizza la pagina intera per adattarla al visualizzatore.

#### **Adatta alla larghezza**

Visualizza la pagina per adattarla alla larghezza del visualizzatore.

#### **Mano**

Usato per spostare l'area in cui si trova il puntatore del mouse nella direzione in cui viene trascinato.

#### **Ingrandimento**

Ingrandisce l'area in cui si trova il puntatore del mouse.

#### **Ingrandisci il rettangolo**

Ingrandisce l'area specificata trascinando il puntatore del mouse.

#### **Contrassegna filtro**

Visualizzare solo le pagine contrassegnate.

#### **Navigazione**

Si visualizza il numero di pagine correnti/il numero di pagine totali. Cliccando un'icona è anche possibile spostarsi tra le pagine o le pile di documenti.

#### **Impostazione**

#### **Impostazioni di scansione**

Cliccare questo tasto per visualizzare [Finestra \[Impostazioni di scansione\] \(pag. 348\).](#page-347-0)

#### **Selezione dello scanner**

Cliccare questo tasto per visualizzare i nomi degli scanner collegati e i nomi degli scanner disponibili.

#### **Configura prima di una scans.**

Cliccare questo tasto per visualizzare [Finestra \[Scansione\] \(pag. 351\)](#page-350-0) quando si esegue una scansione con [Scansione] o [Scandisci per agg.].

#### **Stampa**

Cliccare questo tasto per stampare il file attualmente aperto.

#### **Visualizzatore**

Visualizza un'immagine scandita.

La modalità di visualizzazione diventa [Sfoglia]. Una lista di miniature è visualizzata a sinistra del visualizzatore e la pagina selezionata nella lista di miniature è visualizzata nel visualizzatore. Le dimensioni dell'area di visualizzazione possono essere modificate trascinando la linea del bordo tra il visualizzatore e la lista di miniature.

Quando si trascina la parte del titolo della lista di miniature nello spazio al di fuori della finestra principale, viene visualizzata la finestra della lista di miniature separatamente rispetto alla finestra principale.

Trascinando la parte del titolo della finestra della lista di miniature visualizzata a parte all'interno della finestra principale, le finestre si uniscono.

#### **Separatore del documento**

Visualizza il numero del separatore e il numero di pagine della pila di documenti all'inizio di ogni pila di documenti nella lista delle miniature.

Si visualizzano solo quando la modalità di visualizzazione è [Sfoglia], [Sfoglia (2x1)] o [Miniatura].

#### **Dispositivo di scorrimento**

È possibile modificare la dimensione della miniatura usando il dispositivo di scorrimento che si trova sotto la lista delle miniature.

Spostando il dispositivo di scorrimento verso sinistra o cliccando **E** si riduce la dimensione della miniatura.

<span id="page-347-0"></span>Spostando il dispositivo di scorrimento verso destra o cliccando **anticiale** si aumenta la dimensione della miniatura.

Cliccando  $\mathbb B$  o  $\dot{\mathbb B}$  si modifica la dimensione della miniatura di un incremento.

Per impostazione predefinita, il dispositivo di scorrimento è impostato sul terzo segno di spunta da sinistra.

# **Barra di stato**

Si visualizzano varie informazioni.

#### **Modalità Colore**

Una delle modalità colore (Bianco e Nero, Scala di grigi o Colore) è visualizzata sotto l'immagine.

Tuttavia, se non è possibile rilevare la modalità colore della pagina che si apre con [Aggiungi il file], Immagine 4 bit o Immagine 8 bit è visualizzato come modalità colore.

#### **Risoluzione verticale**

La risoluzione verticale è visualizzata sotto l'immagine.

#### **Dimensione immagine**

La dimensione dell'immagine (altezza x larghezza) è visualizzata sotto l'immagine.

#### **Nome del file (Percorso completo)**

Solo quando è aperto un file già emesso o esistente, il percorso completo e il nome del file aperto sono visualizzati sotto l'immagine.

# **Finestra [Impostazioni di scansione]**

Configurare l'emissione del file, le impostazioni di scansione e il metodo per dividere una pila di documenti.

#### **Emetti come file**

#### **Casella di spunta [Emetti come file durante una scansione]**

Selezionare questa casella di spunta per emettere un file durante una scansione.

### **Cartella**

Inserire una destinazione per l'emissione dei file.

#### **Tasto [Sfoglia]**

Cliccare questo tasto e nella finestra visualizzata specificare una cartella in cui emettere i file.

#### **Nome del file**

Inserire il nome di un file.

#### **Tasto [Impostazioni avanzate]**

Cliccare questo tasto per visualizzare [Finestra \[Impostazioni avanzate per i nomi di file\] \(pag.](#page-352-0) [353\)](#page-352-0).

#### **Formato file**

Selezionare un formato del file. Per dettagli vedere [Formato del file \(pag. 373\)](#page-372-0).

#### **Tasto [Opzioni]**

Cliccando questo tasto si visualizza [Finestra \[Opzioni TIFF\] \(pag. 361\),](#page-360-0) [Finestra \[Opzioni PDF\]](#page-361-0) [\(pag. 362\)](#page-361-0) o [Finestra \[Opzioni JPEG\] \(pag. 365\)](#page-364-0).

La finestra delle impostazioni per il formato file selezionato si visualizza solo quando è selezionato TIFF, PDF o JPEG per [Formato file].

### **File con lo stesso nome**

Selezionare un'opzione per emettere un file con un nome esistente tra quelle seguenti:

- Salva come
- Sovrascrivi

#### **Scandisci**

#### **Profilo del driver**

Selezionare il profilo del driver PaperStream IP.

Non può essere selezionato [Compatibile con ScanSnap Manager for fi] che può essere selezionato in modalità Scansione sequenziale.

#### **Tasto [Impostazioni avanzate]**

Cliccare questo tasto e, nella finestra visualizzata, configurare le impostazioni del driver PaperStream IP.

Per dettagli consultare l'Aiuto del driver PaperStream IP.

#### **Numero di pagine da scandire**

È possibile selezionare una delle seguenti opzioni:

● Scandire tutto

Selezionare per scandire tutte le pagine.

● Scandire un numero di pagine specificato

Selezionare per scandire un numero di pagine specificato.

Specificare un numero di pagine nel campo di immissione a destra di [Numero di pagine da scandire].

# **ATTENZIONE**

● Per PaperStream Capture, quando si esegue una scansione in modalità di scansione fronte-retro usando il driver PaperStream IP (ISIS) e si specifica il numero di pagine da scandire, è necessario specificare un numero pari.

Se si specifica un numero dispari, il numero di pagine scandite potrebbe essere ridotto di una pagina o potrebbe essere visualizzato il messaggio "[SX03043E] Le pagine scandite non corrispondono a quelle specificate".

● Per PaperStream Capture, se si esegue una scansione con l'opzione Salta pagina vuota usando il driver PaperStream IP (ISIS) e si specifica il numero di pagine da scandire, il numero di pagine scandite potrebbe essere inferiore al numero specificato. Oppure potrebbe essere visualizzato un messaggio di errore [SX03043E] o [SX03041E].

#### **Casella di spunta [Mostrare il driver TWAIN prima di una scansione]**

Selezionare questa casella di spunta per visualizzare la finestra del driver PaperStream IP (TWAIN) quando si esegue una scansione con [Scansione] o [Scandisci per agg.]. Per PaperStream Capture, questa casella di spunta è visualizzata solo per il driver PaperStream IP (TWAIN).

#### **Opzioni**

#### **Dividi documenti**

È possibile selezionare uno dei metodi seguenti per dividere le immagini scandite.

● No

Selezionare per non dividere le immagini scandite.

- Dividere documenti in file, ognuno composto di Selezionare per dividere le immagini scandite per il numero di pagine specificato. Specificare il numero di pagine nel campo di immissione a destra di [Dividi documenti].
- Dividere documenti quando si preme [Ctrl]

Selezionare per dividere le immagini scandite quando si preme il tasto [Ctrl]. Il tasto per dividere i documenti può essere specificato in [Tasto di scelta rapida per la separazione manuale] in [Scheda \[Usabilità\] \(pag. 286\)](#page-285-0).

Per impostazione predefinita è impostato [Ctrl].

Quando si specifica un tasto, il nome del tasto si visualizza nel nome dell'elemento di impostazione.

Ad esempio, quando si specifica il tasto [Alt], il nome dell'elemento di impostazione cambia da [Dividere documenti quando si preme [Ctrl]] a [Dividere documenti quando si preme [Alt]].

#### **Casella di spunta [Visualizzare le immagini scandite]**

Selezionare questa casella di spunta per visualizzare un'immagine durante una scansione.

# **SUGGERIMENTO**

● Per non visualizzare le immagini scandite, deselezionare la casella di spunta [Visualizzare le immagini scandite].

Tuttavia, quando la casella di spunta [Emetti come file durante una scansione] è deselezionata, non è possibile deselezionare la casella di spunta [Visualizzare le immagini scandite].

La casella di spunta [Visualizzare le immagini scandite] è selezionata per impostazione predefinita.

# <span id="page-350-0"></span>**Tasto [OK]**

Applica le impostazioni e chiude la finestra.

#### **Tasto [Annulla]**

Annulla le impostazioni e chiude la finestra.

# **Finestra [Scansione]**

Usare questa finestra per configurare l'emissione del file, le impostazioni di scansione e il metodo di divisione dei documenti.

# **Emetti come file**

#### **SUGGERIMENTO**

● Quando si esegue una scansione con [Scandisci per agg.] sulla barra degli strumenti, [Emetti come file] non è visualizzato.

#### **Casella di spunta [Emetti come file durante una scansione]**

Selezionare questa casella di spunta per emettere un file durante una scansione.

#### **Cartella**

Inserire una destinazione per l'emissione dei file.

#### **Tasto [Sfoglia]**

Cliccare questo tasto e nella finestra visualizzata specificare una cartella in cui emettere i file.

#### **Nome del file**

Inserire il nome di un file.

#### **Tasto [Impostazioni avanzate]**

Cliccando questo tasto si visualizza [Finestra \[Impostazioni avanzate per i nomi di file\] \(pag.](#page-352-0) [353\)](#page-352-0).

#### **Formato file**

Selezionare un formato del file. Per dettagli vedere [Formato del file \(pag. 373\)](#page-372-0).

#### **Tasto [Opzioni]**

Cliccando questo tasto si visualizza [Finestra \[Opzioni TIFF\] \(pag. 361\),](#page-360-0) [Finestra \[Opzioni PDF\]](#page-361-0) [\(pag. 362\)](#page-361-0) o [Finestra \[Opzioni JPEG\] \(pag. 365\)](#page-364-0).

La finestra delle impostazioni per il formato file selezionato si visualizza solo quando è selezionato TIFF, PDF o JPEG per [Formato file].

#### **File con lo stesso nome**

Selezionare un'opzione per emettere un file con un nome esistente tra quelle seguenti:

- Salva come
- Sovrascrivi

### **Scandisci**

#### **Profilo del driver**

Selezionare il profilo del driver PaperStream IP.

#### **Tasto [Impostazioni avanzate]**

Cliccare questo tasto e, nella finestra visualizzata, configurare le impostazioni del driver PaperStream IP.

Per dettagli consultare l'Aiuto del driver PaperStream IP.

#### **Numero di pagine da scandire**

È possibile selezionare una delle seguenti opzioni:

● Scandire tutto

Selezionare per scandire tutte le pagine.

● Scandire un numero di pagine specificato Selezionare per scandire un numero di pagine specificato. Specificare un numero di pagine nel campo di immissione a destra di [Numero di pagine da scandire].

#### **ATTENZIONE**

● Per PaperStream Capture, quando si esegue una scansione in modalità di scansione fronte-retro usando il driver PaperStream IP (ISIS) e si specifica il numero di pagine da scandire, è necessario specificare un numero pari.

Se si specifica un numero dispari, il numero di pagine scandite potrebbe essere ridotto di una pagina o potrebbe essere visualizzato il messaggio "[SX03043E] Le pagine scandite non corrispondono a quelle specificate".

● Per PaperStream Capture, se si esegue una scansione con l'opzione Salta pagina vuota usando il driver PaperStream IP (ISIS) e si specifica il numero di pagine da scandire, il numero di pagine scandite potrebbe essere inferiore al numero specificato. Oppure potrebbe essere visualizzato un messaggio di errore [SX03043E] o [SX03041E].

#### **Casella di spunta [Mostrare il driver TWAIN prima di una scansione]**

Selezionare questa casella di spunta per visualizzare la finestra del driver PaperStream IP (TWAIN) quando si esegue una scansione con [Scansione] o [Scandisci per agg.].

<span id="page-352-0"></span>Per PaperStream Capture, questa casella di spunta è visualizzata solo per il driver PaperStream IP (TWAIN).

#### **Opzioni**

#### **Dividi documenti**

È possibile selezionare uno dei metodi seguenti per dividere le immagini scandite.

● No

Selezionare per non dividere le immagini scandite.

- Dividere documenti in file, ognuno composto di Selezionare per dividere le immagini scandite per il numero di pagine specificato. Specificare il numero di pagine nel campo di immissione a destra di [Dividi documenti].
- Dividere documenti quando si preme [Ctrl]

Selezionare per dividere le immagini scandite quando si preme il tasto [Ctrl].

Il tasto per dividere i documenti può essere specificato in [Tasto di scelta rapida per la separazione manuale] in [Scheda \[Usabilità\] \(pag. 286\)](#page-285-0).

Per impostazione predefinita è impostato [Ctrl].

Quando si specifica un tasto, il nome del tasto si visualizza nel nome dell'elemento di impostazione.

Ad esempio, quando si specifica il tasto [Alt], il nome dell'elemento di impostazione cambia da [Dividere documenti quando si preme [Ctrl]] a [Dividere documenti quando si preme [Alt]].

#### **Casella di spunta [Visualizzare le immagini scandite]**

Selezionare questa casella di spunta per visualizzare un'immagine durante una scansione.

# **SUGGERIMENTO**

● Per non visualizzare le immagini scandite, deselezionare la casella di spunta [Visualizzare le immagini scandite].

Tuttavia, quando la casella di spunta [Emetti come file durante una scansione] è deselezionata, non è possibile deselezionare la casella di spunta [Visualizzare le immagini scandite].

La casella di spunta [Visualizzare le immagini scandite] è selezionata per impostazione predefinita.

#### **Tasto [Scansione]**

Applica le impostazioni e avvia un processo di rilascio (emissione).

#### **Tasto [Annulla]**

Annulla le impostazioni e chiude la finestra.

# **Finestra [Impostazioni avanzate per i nomi di file]**

Usata per impostare le regole di denominazione dei file da salvare.

#### **Casella di spunta [Usare l'opzione nome cartella/opzione nome file]**

Selezionare questa casella di spunta per generare automaticamente un nome del file in base alle opzioni nome specificate in questa finestra.

Quando si usa l'opzione nome, non è possibile inserire direttamente il nome del file.

#### **Nome del file**

Visualizza il nome di un file campione in base alle impostazioni specificate in questa finestra.

#### **Impostazioni disponibili**

Visualizza gli elementi specificabili per le opzioni nome.

- Contatore documenti Viene usato per aggiungere un valore del contatore documenti al nome del file.
- Delimitatore cartella da 1 a 5

Viene usato per specificare gli elementi sopra "Delimitatore cartella" in [Impostazioni applicate] come nome di una cartella.

● Stringa di caratteri da 1 a 4

Viene usato per aggiungere una stringa di caratteri al nome del file.

● Data e ora

Viene usato per aggiungere una data di inizio o data e ora di inizio di una scansione al nome del file.

● Contatore pagine

Viene usato per aggiungere un valore del contatore pagine al nome del file.

• Contatore fogli

Viene usato per aggiungere un valore del contatore fogli al nome del file. Tuttavia, quando si usano PaperStream Capture e il driver PaperStream IP (ISIS), il valore iniziale specificato per il contatore fogli vene sempre aggiunto al nome del file.

● Valore del separatore del documento

Viene usato per aggiungere un valore del separatore del documento al nome del file. Se non sono specificate stringhe di caratteri per un separatore documento, viene emessa una stringa di caratteri nel formato "SEPARATORE" + numero del separatore (quattro cifre) come nome del file.

• Stringa di caratteri facoltativa

Viene usato per aggiungere una stringa di caratteri specificata nella finestra [Salva come] al nome del file.

● Ordine emissione immagini multiple Viene usato per aggiungere il numero di emissione delle pagine al nome di un file per un'emissione di immagini multiple.

Questo elemento è abilitato se l'emissione di immagini multiple è specificata nelle impostazioni del driver PaperStream IP.

Il valore fisso "1" viene usato quando non si usa l'emissione di immagini multiple.

● Lato di emissione

Viene usato per aggiungere il lato di emissione di un documento (fronte o retro) al nome di un file per la scansione fronte-retro con l'ADF.

"F" indica l'emissione del lato a fronte e "B" del lato a tergo.

Il valore fisso "F" viene emesso se si esegue una scansione con il piano di scansione o se si seleziona [Aggiungi il file].

# ≫

Cliccando su questa opzione si sposta l'elemento selezionato in [Impostazioni disponibili] a [Impostazioni applicate].

# «

Cliccando su questa opzione si sposta l'elemento selezionato in [Impostazioni applicate] a [Impostazioni disponibili].

# **Impostazioni applicate**

Si visualizza una lista di elementi specificati per opzioni nome.

Cliccando questo tasto si sposta l'elemento selezionato al livello superiore in [Impostazioni applicate].

Cliccando questo tasto si sposta l'elemento selezionato al livello inferiore in [Impostazioni applicate].

#### **Contatore documenti**

Quando viene scansionata una sequenza di documenti in una volta, la sequenza viene conteggiata come un unico documento. Le sequenze successive vengono conteggiate allo stesso modo. Se la sequenza viene suddivisa in pile di documenti utilizzando la funzione di separazione, ogni pila di documenti viene conteggiata come un unico documento.

# **Comincia con**

Specificare un numero iniziale compreso tra 1 e 2.000.000.000 per il contatore documenti.

#### **Numero minimo di cifre**

Specificare il numero minimo di cifre del contatore documenti selezionandolo tra 1 e 10. Se il numero di cifre attuale è inferiore al numero minimo di cifre, gli spazi vuoti delle cifre (cifre superiori) verranno occupati da zero.

Se il numero di cifre attuale è superiore al numero minimo di cifre, verranno mostrate tutte le cifre.

Ad esempio:

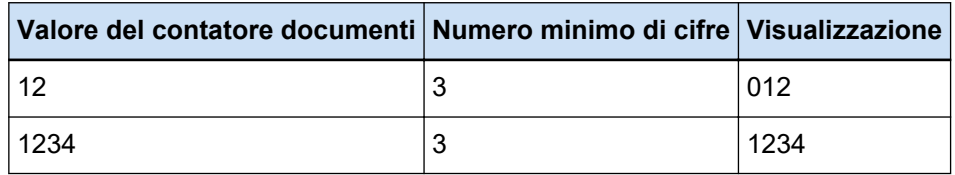

#### **Continuare il conteggio**

Selezionare questo elemento per utilizzare un numero sequenziale incrementando il valore iniziale del contatore del documento a ogni operazione di scansione.

Ad esempio, se il valore iniziale è "1" e vengono emessi due file, il valore iniziale successivo sarà impostato su "3".

Se il valore è superiore a 2.000.000.000, sarà aggiornato a 1.

#### **Azzerare dopo ogni sequenza**

Selezionare questo elemento per reimpostare il numero iniziale del contatore documento a un valore specificato in [Comincia con] dopo ogni operazione di scansione.

Ad esempio, se il valore iniziale è "1" e vengono emessi due file, il valore iniziale successivo sarà impostato su "1".

#### **Azzerare quando cambia la data**

Selezionare questo elemento per reimpostare il numero iniziale del contatore documenti su un valore specificato in [Comincia con] ogni volta che si esegue una scansione o si modifica un lavoro dopo la variazione della data sul computer.

#### **Casella di spunta [Modifica con Stringa di caratteri facoltativa]**

Selezionare questa casella di spunta per inserire il valore iniziale del contatore dei documenti manualmente in [Finestra \[Modifica del nome del file\] \(pag. 326\).](#page-325-0)

La finestra per la modifica del nome di un file si visualizzata quando un file viene rilasciato (emesso).

#### **Contatore pagine**

Ogni lato scandito di un documento viene emesso come un unica pagina nelle immagini create dalla sequenza di documenti che è stata scandita in una sola volta e conteggiata come un'unica pagina. Quando viene scandito il fronte-retro di un documento, ogni lato viene emesso come un'unica pagina (due pagine in un unico documento). Quando la parte superiore e inferiore di un lato di un documento è divisa in due, ogni parte viene emessa come un'unica pagina (due pagine in un unico documento).

#### **Comincia con**

Specificare un numero iniziale compreso tra 1 e 2.000.000.000 per il contatore pagine.

#### **Numero minimo di cifre**

Specificare il numero minimo di cifre del contatore pagine selezionandolo tra 1 e 10. Se il numero di cifre attuale è inferiore al numero minimo di cifre, gli spazi vuoti delle cifre (cifre superiori) verranno occupati da zero.

Se il numero di cifre attuale è superiore al numero minimo di cifre, verranno mostrate tutte le cifre.

Ad esempio:

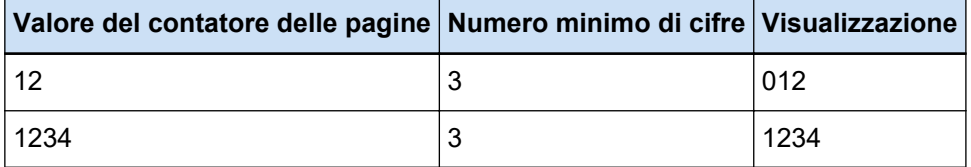

#### **Continuare il conteggio**

Selezionare questo elemento per utilizzare un numero sequenziale incrementando il valore iniziale del contatore delle pagine a ogni operazione di scansione.

Ad esempio, se il valore iniziale è "1" e vengono emessi due file, il valore iniziale successivo sarà impostato su "3".

Se il valore è superiore a 2.000.000.000, sarà aggiornato a 1.

#### **Azzerare dopo ogni sequenza**

Selezionare questo elemento per reimpostare il numero iniziale del contatore pagine su un valore specificato in [Comincia con] dopo ogni operazione di scansione.

Ad esempio, se il valore iniziale è "1" e vengono emessi due file, il valore iniziale successivo sarà impostato su "1".

Quando è selezionato insieme al contatore documenti, il numero iniziale del contatore pagine di ogni documento viene ripristinato al valore specificato in [Comincia con].

#### **Azzerare quando cambia la data**

Selezionare questo elemento per reimpostare il numero iniziale del contatore pagine su un valore specificato in [Comincia con] ogni volta che si esegue una scansione o si modifica un lavoro dopo la variazione della data sul computer.

#### **Casella di spunta [Modifica con Stringa di caratteri facoltativa]**

Selezionare questa casella di spunta per inserire il valore iniziale del contatore pagine manualmente nella finestra per la modifica del nome di un file.

La finestra per la modifica del nome di un file si visualizzata quando un file viene rilasciato (emesso).

#### **Casella di spunta [Connessione all'imprinter]**

Selezionare questa casella di spunta per applicare il valore iniziale per il contatore pagine al valore iniziale per il contatore dell'imprinter.

Selezionando questa casella di spuntasi applicano anche i valori opportuni per impostazioni quali il contatore dell'imprinter.

Tenere presente che il numero di pagina e il contatore dell'imprinter potrebbero non essere sincronizzati nei casi seguenti, perché il contatore dell'imprinter e il contatore pagine vengono aggiornati indipendentemente dopo l'avvio della scansione:

● Il numero delle pagine scandite dallo scanner e il numero di pagine riconosciuto dal software non coincidono, a causa dell'eliminazione di pagine vuote o per qualsiasi altro motivo

- in modalità scansione fronte-retro, l'imprinter stampa caratteri sul lato posteriore;
- Il rilevamento automatico del colore è abilitato.
- È specificato un foglio separatore o il numero di pagine per dividere una pila di documenti
- È specificato [Dividere documenti in file, ognuno composto di]

#### **Casella di spunta [Stampa un contatore durante la scansione per aggiungere/sostituire]**

Abilitato quando è selezionata la casella di spunta [Connessione all'imprinter]. Se questa casella di spunta è selezionata, l'imprinter stampa un valore del contatore su un documento anche quando il documento viene scandito per sostituire o aggiungere una pagina.

Quando un documento viene scandito, si visualizzata la finestra per specificare il valore iniziale del contatore pagine da stampare con l'imprinter.

#### **Casella di spunta [Cifre fisse]**

Selezionare questa casella di spunta per fissare il numero di cifre del contatore pagine al valore specificato in [Numero minimo di cifre].

Se durante la scansione il numero di cifre supera il valore massimo, il contatore viene reimpostato su zero.

Se il numero di cifre del contatore specificato nel driver PaperStream IP è diverso dal [Numero minimo di cifre] del [Contatore pagine], il contatore di pagine non è sincronizzato correttamente.

#### **Contatore fogli**

Un singolo documento scandito viene conteggiato come un foglio, con i successivi documenti conteggiati allo stesso modo.

#### **Comincia con**

Specificare un numero di avvio iniziale compreso tra 1 e 2.000.000.000 per il contatore fogli.

#### **Numero minimo di cifre**

Specificare il numero minimo di cifre del contatore fogli selezionandolo tra 1 e 10.

Se il numero di cifre attuale è inferiore al numero minimo di cifre, gli spazi vuoti delle cifre (cifre superiori) verranno occupati da zero.

Se il numero di cifre attuale è superiore al numero minimo di cifre, verranno mostrate tutte le cifre.

Ad esempio:

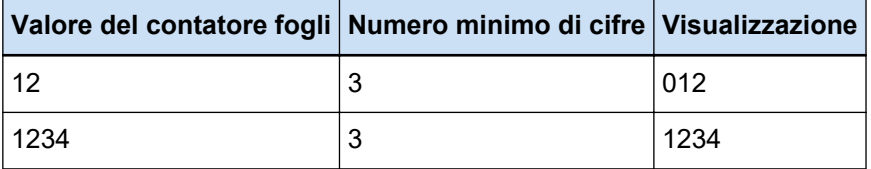

#### **Continuare il conteggio**

Selezionare questo elemento per utilizzare un numero sequenziale incrementando il valore iniziale del contatore fogli a ogni operazione di scansione.

Ad esempio, se il valore iniziale è "1" e vengono emessi due file, il valore iniziale successivo sarà impostato su "3".

Se il valore è superiore a 2.000.000.000, sarà aggiornato a 1.

#### **Azzerare dopo ogni sequenza**

Selezionare questo elemento per reimpostare il numero iniziale del contatore fogli su un valore specificato in [Comincia con] dopo ogni operazione di scansione.

Ad esempio, se il valore iniziale è "1" e vengono emessi due file, il valore iniziale successivo sarà impostato su "1".

#### **Azzerare quando cambia la data**

Selezionare questo elemento per reimpostare il numero iniziale del contatore fogli su un valore specificato in [Comincia con] ogni volta che si esegue una scansione o si modifica un lavoro dopo la variazione della data sul computer.

#### **Casella di spunta [Modifica con Stringa di caratteri facoltativa]**

Selezionare questa casella di spunta per inserire manualmente il valore iniziale del contatore fogli nella finestra per la modifica di un nome file.

La finestra per la modifica del nome di un file si visualizzata quando un file viene rilasciato (emesso).

#### **Casella di spunta [Connessione all'imprinter]**

Selezionare questa casella di spunta per applicare il valore iniziale per il contatore fogli al valore iniziale per il contatore dell'imprinter.

Selezionando questa casella di spuntasi applicano anche i valori opportuni per impostazioni quali il contatore dell'imprinter.

Il contatore fogli e il contatore dell'imprinter potrebbero non essere sincronizzati nei casi seguenti, perché il contatore dell'imprinter e il contatore fogli vengono aggiornati indipendentemente dopo l'avvio della scansione:

- Il rilevamento automatico del colore è abilitato.
- È specificato un foglio separatore o il numero di pagine per dividere una pila di documenti
- È specificato [Dividere documenti in file, ognuno composto di]

#### **Casella di spunta [Stampa un contatore durante la scansione per aggiungere/sostituire]**

Abilitato quando è selezionata la casella di spunta [Connessione all'imprinter]. Se questa casella di spunta è selezionata, l'imprinter stampa un valore del contatore su un documento anche quando il documento viene scandito per sostituire o aggiungere una pagina.

Quando un documento viene scandito, si visualizzata la finestra per specificare il valore iniziale del contatore fogli da stampare con l'imprinter.

#### **Casella di spunta [Cifre fisse]**

Selezionare questa casella di spunta per correggere il numero di cifre del contatore fogli con il valore specificato in [Numero minimo di cifre].

Se durante la scansione il numero di cifre supera il valore massimo, il contatore viene reimpostato su zero.

Se il numero di cifre del contatore specificato nel driver PaperStream IP è diverso da [Numero minimo di cifre] di [Contatore fogli], il contatore fogli non viene sincronizzato correttamente.

#### **Data e ora**

#### **Formato data**

Selezionare un formato data dalle opzioni seguenti:

- aaaaMMgg
- MMggaaaa
- ggMMaaaa

#### **Delimitatore ora**

Selezionare un formato delimitatore ora dalle opzioni seguenti:

- Nessuno
- "\_" (trattino basso)
- "-" (trattino)

#### **Casella di spunta [Aggiungere ora]**

Selezionare questa casella di spunta per aggiungere alla data l'ora di inizio di una scansione o l'ora di inizio di un processo di salvataggio.

#### **Stringa di caratteri**

#### **Stringa di caratteri da 1 a 4**

Specificare una stringa di caratteri da includere nel nome del file È possibile specificare fino a 32 caratteri.

 $\binom{1}{2}$  \* " < > |, non possono essere usati.

Non è possibile specificare una stringa di caratteri con solo spazi vuoti.

# **ATTENZIONE**

- Quando si usa il driver PaperStream IP (ISIS) su PaperStream Capture, il valore iniziale specificato è sempre impostato per [Contatore fogli].
- Quando sono impostate le opzioni seguenti, il fronte dei documenti viene scandito e il retro viene scandito in ordine inverso per unire le immagini fronte e retro di ogni documento in una sola. Pertanto, i numeri del contatore fogli vengono aggiunti alle immagini sul retro in ordine decrescente.
	- Selezionando uno scanner (scanner fronte) che supporta una funzione che consente agli utenti di eseguire una scansione fronte-retro a livello virtuale per [Selezione dello scanner]
<span id="page-360-0"></span>- Cliccando il tasto [Impostazioni avanzate] nella scheda [Scansione] e selezionando [Alimentatore (Fronte-retro virtuale)] per [Alimentazione della carta] nelle impostazioni del driver PaperStream IP visualizzate

# **Tasto [OK]**

Salva le impostazioni e chiude la finestra.

# **Tasto [Annulla]**

Elimina le impostazioni e chiude la finestra.

# **Finestra [Opzioni TIFF]**

Le opzioni usate per emettere le immagini scandite nel formato TIFF possono essere configurate in questa finestra.

#### **Compressione**

Il formato e il livello di compressione selezionabili variano in base alle impostazioni del driver PaperStream IP.

## **Formato**

Selezionare un formato di compressione dalle opzioni seguenti:

- Quando è selezionato [Bianco e Nero] per [Modalità immagine]
	- No Compression
	- CCITT G3(1D)
	- CCITT G3(2D)
	- CCITT G4
	- JBIG
	- LZW
	- packbits
- Quando è selezionato [Scala di grigi] per [Modalità immagine]
	- No Compression
	- LZW
	- packbits
	- JPEG
- Quando è selezionato [Colore] per [Modalità immagine]
	- No Compression
	- packbits
	- JPEG
	- JPEG Progressivo
- <span id="page-361-0"></span>● Quando vengono emessi più tipi di immagini per una scansione singola, ad esempio quando è selezionato [Rilevamento automatico del colore] per [Modalità immagine]
	- Seguire il formato di compressione determinato nel software
	- No Compression
- Quando è selezionato [Salva come]
	- Seguire il formato di compressione determinato nel software
	- No Compression

# **Casella di spunta [Modifica il livello di compressione]**

Selezionare per visualizzare un elemento per l'impostazione di un livello di compressione. Questo elemento è visualizzato quando si visualizza questa finestra da [Finestra \[Salva come\]](#page-367-0) [\(pag. 368\)](#page-367-0) visualizzata quando si salva un file.

#### **Livello di compressione**

Specificare il tasso di compressione usato per emettere le immagini scandite in formato TIFF. Questo elemento è visualizzato quando si seleziona la casella di spunta [Modifica il livello di compressione] dopo che si visualizza questa finestra dalla finestra [Salva come] visualizzata quando si salva un file.

Usare il dispositivo di scorrimento per specificare il grado di compressione selezionandolo dai nove livelli disponibili (da -1 a 7). Il livello predefinito è 4. Il tasso di compressione si alza in proporzione al valore.

Più alto è il valore, minori saranno le dimensioni del file. La qualità dell'immagine sarà però deteriorata.

Più basso è il valore, maggiori saranno le dimensioni del file. La riduzione della qualità dell'immagine può comunque essere minimizzata.

# **ATTENZIONE**

● Se [JPEG] è specificato per [Formato] e "-1" o "0" è specificato per [Livello di compressione] in [Compressione], la qualità dell'immagine della pagina visualizzata è diversa dalla qualità dell'immagine del file prodotto.

# **Tasto [OK]**

Salva le impostazioni e chiude la finestra.

# **Tasto [Annulla]**

Elimina le impostazioni e chiude la finestra.

# **Finestra [Opzioni PDF]**

Le opzioni usate per emettere le immagini scandite nel formato PDF possono essere configurate in questa finestra.

#### **Compressione**

#### **Casella di spunta [Compressione alta]**

Selezionare questa casella di spunta per comprimere un file a un tasso di compressione alto per ridurre le dimensioni del file solo quando è specificato scala di grigi o colore per la modalità colore.

#### **Livello di compressione**

Specificare un tasso di compressione da usare per emettere le immagini scandite in formato PDF.

Usare il dispositivo di scorrimento per specificare il grado di compressione selezionandolo dai sette livelli disponibili (da 1 a 7). Per impostazione predefinita il livello di compressione è 3. Il tasso di compressione si alza in proporzione al valore.

Più alto è il valore, minori saranno le dimensioni del file. La qualità dell'immagine sarà però deteriorata.

Più basso è il valore, maggiori saranno le dimensioni del file. La riduzione della qualità dell'immagine può comunque essere minimizzata.

# **ATTENZIONE**

● La qualità dell'immagine della pagina visualizzata è diversa da quella del file prodotto.

# **Opzioni**

#### **Casella di spunta [Convertire in un PDF controllabile]**

Selezionare questa casella di spunta per eseguire il riconoscimento del testo ed emettere il risultato come file PDF controllabile.

#### **Lingua**

Specificare la lingua per eseguire il riconoscimento del testo.

È possibile selezionare una lingua tra Cinese (semplificato), Cinese (tradizionale), Inglese, Francese, Tedesco, Italiano, Giapponese, Coreano, Portoghese, Russo, Spagnolo, Greco, Turco, Arabo, Vietnamita, Svedese, Olandese, Polacco, Ceco, Rumeno, Ebraico, Ucraino, Tailandese e Indonesiano.

# **ATTENZIONE**

● Se si seleziona l'arabo, si consiglia di usare PaperStream Capture in un sistema operativo arabo.

#### **Casella di spunta [Rendere controllabile solo la prima pagina]**

Selezionare questa casella di spunta per eseguire il riconoscimento del testo solo per la prima pagina durante l'emissione delle immagini di pagine multiple come file PDF controllabile.

Il tempo di elaborazione potrebbe essere più breve rispetto all'elaborazione di tutte le pagine.

# **ATTENZIONE**

- Per il riconoscimento del testo potrebbero essere necessari tempi molto lunghi.
- Per eseguire il riconoscimento del testo si consigliano le seguenti impostazioni.

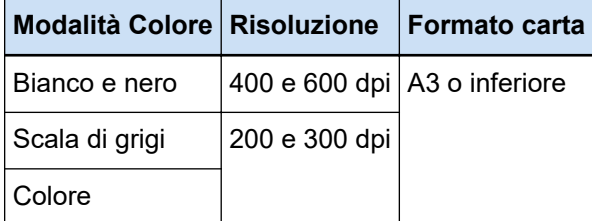

Se si utilizzano impostazioni diverse da quelle sopra indicate, il riconoscimento del testo potrebbe non essere eseguito correttamente.

- Per i documenti (testi) elencati di seguito, il riconoscimento del testo potrebbe non essere eseguito correttamente.
	- Testi scritti a mano
	- Testi con caratteri piccoli a bassa risoluzione
	- Documenti obliqui
	- Documenti redatti in una lingua non supportata

**Per giapponese, cinese (semplificato) e cinese (tradizionale) in PaperStream Capture**

- Testo in corsivo
- Apici/Pedici e formule matematiche complicate
- Documenti con colore non uniforme dello sfondo del testo
	- Documenti caratterizzati da motivi sullo sfondo del testo
	- Caratteri con effetti quali ombreggiature e sottolineature
- Testi con ombreggiature
- Documenti caratterizzati da una grafica complicata o da troppo rumore (tali documenti potrebbero richiedere tempi eccessivamente lunghi per il riconoscimento).
- A seconda delle impostazioni del driver PaperStream IP, il riconoscimento del testo potrebbe non essere eseguito correttamente.

# **SUGGERIMENTO**

● La funzione allineamento e i filtri di correzione orientamento del driver PaperStream IP possono migliorare la percentuale di riconoscimento.

<span id="page-364-0"></span>● Quando si scandiscono documenti in ebraico con [Automatico] selezionato per [Rotazione] nel driver PaperStream IP, le immagini scandite si capovolgono. Specificare [0°] per [Rotazione], caricare i documenti con l'orientamento corretto ed eseguire una scansione.

# **Casella di spunta [Aggiungere una password durante la creazione del file PDF]**

È possibile impostare una password per aprire un file PDF con massimo 16 caratteri alfanumerici (per caratteri a byte singolo).

Questa casella di spunta può essere selezionata solo per file PDF (non può essere selezionata per file PDF/A).

Poiché PaperStream Capture e PaperStream Capture Pro non supportano file PDF protetti da password, usare un'applicazione di visualizzazione PDF per aprirlo dopo aver impostato la password.

# **Casella di spunta [Usare una password fissa]**

Selezionare questa casella di spunta per permettere l'impostazione di una password fissa. Inserire i valori nei campi di immissione di [Password] e [Conferma].

Deselezionare questa casella di spunta per impostare una password in una finestra visualizzata quando si emette un file PDF.

Per PaperStream Capture, si visualizza la finestra per impostare una password quando si clicca il tasto [Completa la sequenza] nella finestra [Scansione] (per controllo/modifica). Per PaperStream Capture Pro, si visualizza la finestra per impostare una password se un'immagine è impostata per essere rilasciata (emessa) come file PDF quando si clicca il tasto [Completa la sequenza] nella finestra [Scansione] (per controllo/modifica).

#### **Password**

Inserire una password nel campo di immissione.

### **Conferma**

Inserire di nuovo la password nel campo di immissione per confermarla.

# **Tasto [OK]**

Salva le impostazioni e chiude la finestra.

# **Tasto [Annulla]**

Elimina le impostazioni e chiude la finestra.

# **Finestra [Opzioni JPEG]**

Le opzioni usate per emettere le immagini scandite nel formato JPEG possono essere configurate in questa finestra.

#### **Compressione**

Il formato e il livello di compressione selezionabili variano in base alle impostazioni del driver PaperStream IP.

## **Formato**

Selezionare un formato di compressione dalle opzioni seguenti:

- Quando è selezionato [Scala di grigi]
	- JPEG
- Quando è selezionato [Colore]
	- JPEG
	- JPEG Progressivo
- Quando è selezionato [Salva come]
	- JPEG

### **Livello di compressione**

Specificare la qualità dell'immagine usata per emettere le immagini scandite in formato JPEG. Usare il dispositivo di scorrimento per specificare il grado di compressione selezionandolo dai nove livelli disponibili (da -1 a 7). Il livello predefinito è 4. Il tasso di compressione si alza in proporzione al valore.

Più alto è il valore e maggiore è la dimensione del file consentendo di minimizzare il deterioramento della qualità dell'immagine.

Più basso è il valore e minori saranno le dimensioni del file. La qualità dell'immagine sarà però deteriorata.

Quando si usano PaperStream Capture e il driver PaperStream IP (ISIS), questo tasto è disponibile se i file devono essere emessi a colori da 24 bit.

# **ATTENZIONE**

● Se [JPEG] è specificato per [Formato] e "-1" o "0" è specificato per [Livello di compressione] in [Compressione], la qualità dell'immagine della pagina visualizzata è diversa dalla qualità dell'immagine del file prodotto.

# **Tasto [OK]**

Salva le impostazioni e chiude la finestra.

## **Tasto [Annulla]**

Elimina le impostazioni e chiude la finestra.

# **Finestra [Aggiungi/Inserisci/Sostituisci]**

Usare questa finestra per specificare la posizione per aggiungere, inserire o sostituire una pagina.

## **Destinazione**

#### **Pagina**

Selezionare per specificare la pagina selezionata come punto base per aggiungere, inserire o sostituire una pagina.

#### **Documento**

Selezionare per specificare una pila di documenti che include la pagina selezionata come punto base per aggiungere o sostituire una pagina.

#### **Operazione**

# **Inserisci prima**

Selezionare per inserire una pagina prima della pagina specificata o della pila di documenti.

# **Aggiungi dopo**

Selezionare per aggiungere una pagina sopo la pagina specificata o la pila di documenti.

## **Sostituisci**

Selezionare per sostituire la pagina selezionata. Non è visualizzato se è selezionato [Documento] in [Destinazione].

# **Posizione**

#### **Prima**

Selezionare per aggiungere una pagina prima della prima pagina. Selezionando questa opzione si disabilita l'elemento selezionato in [Operazione].

# **Ultima**

Selezionare per aggiungere una pagina dopo l'ultima pagina. Selezionando questa opzione si disabilita l'elemento selezionato in [Operazione].

# **[Pagina] o [Documento]**

Questo elemento è visualizzato come [Pagina] se è selezionato [Pagina] in [Destinazione] o come [Documento] se è selezionato [Documento] in [Destinazione].

Selezionare per specificare una pagina o una pila di documenti su cui viene eseguita un'operazione specificata in [Operazione].

Se è selezionato [Pagina] in [Destinazione] e [Sostituisci] in [Operazione], è possibile specificare l'intervallo di pagine da sostituire.

# **Tasto [OK]**

Applica le impostazioni e chiude la finestra.

## **Tasto [Annulla]**

Annulla le impostazioni e chiude la finestra.

# **Finestra [Inserisci separatore]**

Specificare la posizione in cui inserire o aggiungere un separatore.

#### <span id="page-367-0"></span>**Destinazione**

# **Pagina**

Selezionare per specificare la pagina selezionata come punto base per inserire un separatore.

#### **Documento**

Selezionare per specificare il documento selezionato come punto base per l'inserimento di un separatore.

#### **Operazione**

#### **Inserisci prima**

Selezionare per inserire un separatore prima della pagina specificata o della pila di documenti.

# **Aggiungi dopo**

Selezionare per aggiungere un separatore sopo la pagina specificata o la pila di documenti.

#### **Posizione**

## **Prima**

Selezionare per aggiungere un separatore prima della prima pagina. Selezionando questa opzione si disabilita l'elemento selezionato in [Operazione].

# **Ultima**

Selezionare per aggiungere un separatore dopo l'ultima pagina. Selezionando questa opzione si disabilita l'elemento selezionato in [Operazione].

#### **[Pagina] o [Documento]**

Questo elemento è visualizzato come [Pagina] se è selezionato [Pagina] in [Destinazione] o come [Documento] se è selezionato [Documento] in [Destinazione]. Selezionare per specificare una pagina o una pila di documenti su cui viene eseguita un'operazione specificata in [Operazione].

#### **Tasto [OK]**

Inserisce un separatore e chiude la finestra.

#### **Tasto [Annulla]**

Non inserisce un separatore e chiude la finestra.

# **Finestra [Salva come]**

Usata per configurare l'emissione del file.

# **Emetti come file**

# **Cartella**

Inserire una destinazione per l'emissione dei file.

# **Tasto [Sfoglia]**

Cliccare questo tasto e nella finestra visualizzata specificare una cartella in cui emettere i file.

## **Nome del file**

Inserire il nome di un file.

#### **Tasto [Impostazioni avanzate]**

Cliccando questo tasto si visualizza [Finestra \[Impostazioni avanzate per i nomi di file\] \(pag.](#page-352-0) [353\)](#page-352-0).

# **Formato file**

Selezionare un formato del file. Per dettagli vedere [Formato del file \(pag. 373\)](#page-372-0).

# **Tasto [Opzioni]**

Cliccando questo tasto si visualizza [Finestra \[Opzioni TIFF\] \(pag. 361\),](#page-360-0) [Finestra \[Opzioni PDF\]](#page-361-0) [\(pag. 362\)](#page-361-0) o [Finestra \[Opzioni JPEG\] \(pag. 365\)](#page-364-0).

La finestra delle impostazioni per il formato file selezionato si visualizza solo quando è selezionato TIFF, PDF o JPEG per [Formato file].

#### **File con lo stesso nome**

Selezionare un'opzione per emettere un file con un nome esistente tra quelle seguenti:

- Salva come
- Sovrascrivi

# **Tasto [OK]**

Applica le impostazioni e avvia un processo di rilascio (emissione).

# **Tasto [Annulla]**

Annulla il rilascio (emissione) del file senza applicare le impostazioni.

# **Soluzione dei problemi**

Questa sezione spiega come controllare la versione e rimuovere un errore nella finestra [Gestione sequenza].

# **Controllo delle informazioni sulla versione**

La procedura per controllare la versione di PaperStream Capture è la seguente:

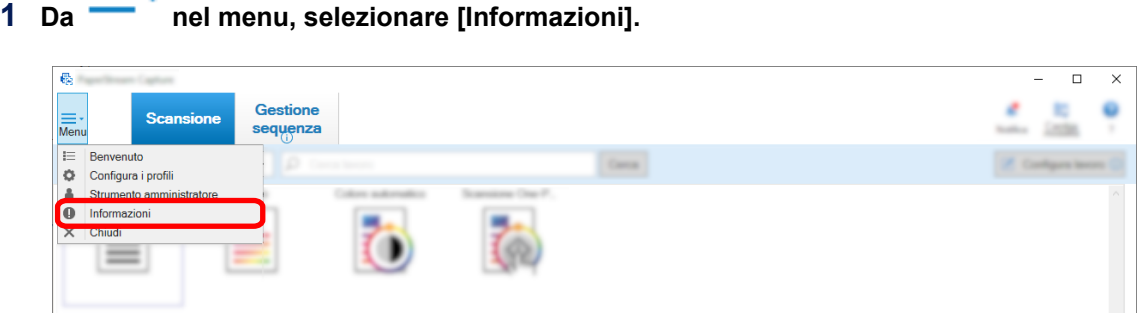

Viene visualizzata una finestra correlata alla versione.

"PaperStream Capture x.x.x.x" o "PaperStream Capture Pro x.x.x.x" viene visualizzato all'inizio della finestra. x.x.x.x indica il numero della versione di PaperStream Capture o PaperStream Capture pro in uso.

# **Azioni appropriate da intraprendere in caso di avviso visualizzato durante un processo di rilascio (emissione)**

Le procedure per ripristinare ed emettere nuovamente una sequenza per cui si visualizza un avviso durante un processo di emissione sono le seguenti:

# **SUGGERIMENTO**

=.

Un errore di processo sequenziale viene indicato anche da una delle icone seguenti visualizzate in alto a sinistra del tasto [Gestione sequenza]:

- <sup>1</sup>. : Visualizzato quando è presene un processo sequenziale che richiede il controllo di una soluzione durante il processo di rilascio.
- <sup>●</sup> : Visualizzato quando si è verificato un errore.
- : Visualizzato quando è presente un processo sequenziale in sospeso o interrotto.

# **1 Cliccare una delle notifiche seguenti:**

● <sup>1</sup> visualizzato in basso a destra nella finestra

- <sup>1</sup> visualizzato in alto a sinistra del tasto [Gestione sequenza]
- Notifiche dalla barra delle applicazioni

Un banner di notifica è visualizzato dall'icona Centro notifiche a destra della barra delle applicazioni. Quando un banner di notifica non è visualizzato secondo le impostazioni del Centro notifiche, cliccare l'icona Centro notifiche per controllare i dettagli della notifica.

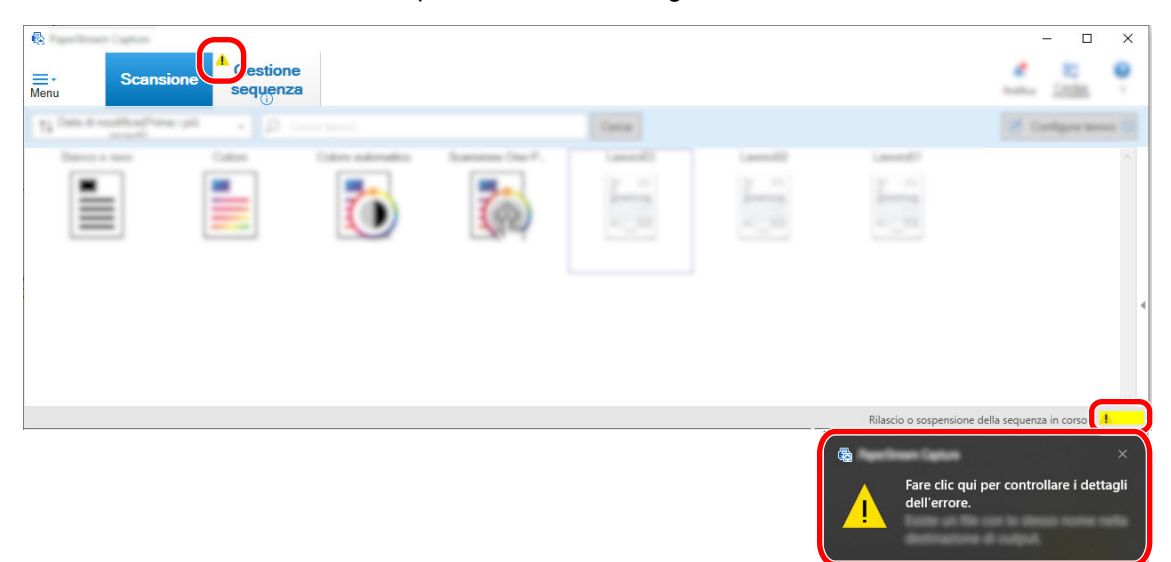

Si visualizza una finestra di messaggio.

# **2 Verificare il messaggio e selezionare un'azione.**

Se non sono richieste azioni, non vengono visualizzati messaggi e la sequenza viene emessa. Se l'emissione non riesce a causa dell'azione selezionata, lo stato della sequenza diventa un errore e

viene visualizzato **in** in alto a sinistra sul tasto [Gestione sequenza].

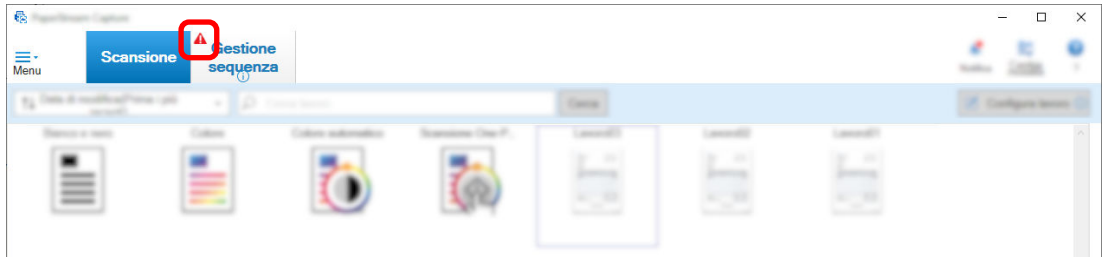

# **3 Cliccare il tasto [Gestione sequenza] nel menu.**

Si visualizza la finestra [Gestione sequenza].

Per una sequenza non emessa correttamente, si visualizza [Eccezione] in [Condizione]. Quando si seleziona un tipo di sequenza e si passa il puntatore del mouse sul campo [Commenti], si visualizza

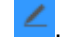

 $\leq$ . Per verificare i dettagli dell'errore, cliccare  $\leq$ .

- **4 Verificare ed eliminare l'errore.**
- **5 Fare doppio clic sul nome di una sequenza da rilasciare nuovamente.**

La sequenza da rilasciare nuovamente è indicata nella finestra per il controllo e la modifica delle immagini.

**6 Cliccare il tasto [Completa la sequenza].**

La sequenza viene rilasciata nuovamente e si visualizza [Rilasciato] in [Stato] nella finestra [Gestione sequenza].

# **SUGGERIMENTO**

● Solo un utente con privilegi di amministratore può eliminare le scelte rapide sequenziali. Tuttavia, le scelte rapide sequenziali indicate con [Interrompi] per [Condizione] o quelle indicate con [In corso] per [Condizione] (anche se presentano errori) non possono essere eliminate.

# **Caratteri non riconosciuti correttamente da Zone OCR**

Se i caratteri non vengono riconosciuti correttamente da Zone OCR, modificare le impostazioni di scansione per i documenti da cui occorre estrarre i caratteri in modo da poter riconoscere facilmente i caratteri nelle immagini scandite.

Sono disponibili i seguenti metodi:

Per i dettagli sui documenti (testo) o sulle impostazioni del driver PaperStream IP, vedere [Parametri di](#page-399-0) [rilevamento Zone OCR \(pag. 400\).](#page-399-0)

● Impostazione di una risoluzione immagine superiore

Vedere [Modifica delle impostazioni di qualità dell'immagine \(pag. 99\)](#page-98-0) o [Specificare la dimensione del file](#page-115-0) [immagine \(pag. 116\)](#page-115-0).

La risoluzione consigliata per ogni tipo di immagine è indicata di seguito. Non vengono riconosciute risoluzioni superiori a 600 dpi per Colore/Scala di grigi.

- Bianco e nero: 400 e 600 dpi
- Colore/Scala di grigi: 200 e 300 dpi
- Modifica dell'impostazione per [Modalità Colore]
- Impostazione di un tasso di compressione dell'immagine inferiore Modificare il tasso di compressione nella finestra [Opzioni].
- Controllo dell'orientamento di un'immagine

# <span id="page-372-0"></span>**Specifiche**

# **Formato del file**

# ● **Formato del file prodotto**

I formati di file che è possibile creare con PaperStream Capture e PaperStream Capture Pro sono i seguenti:

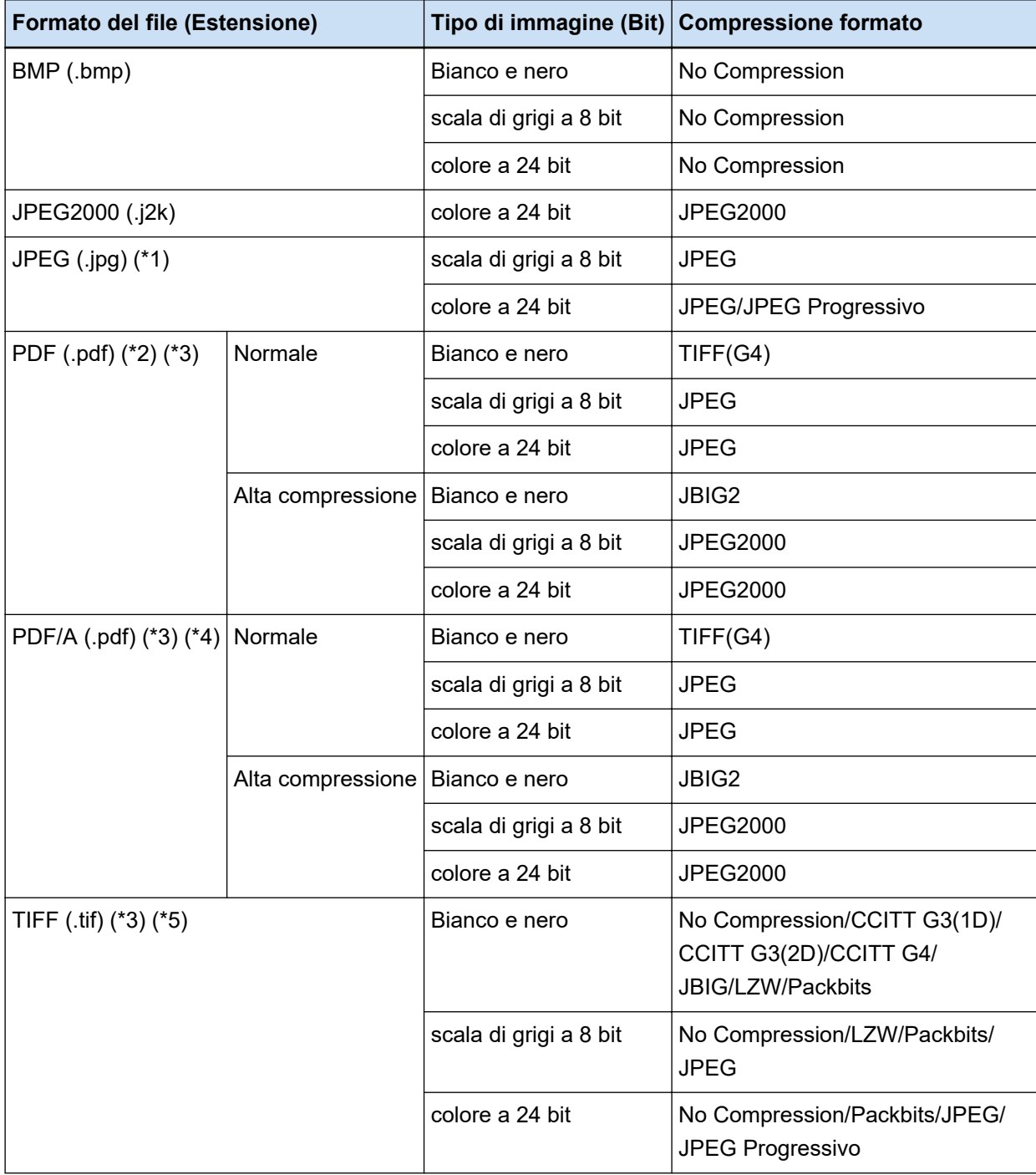

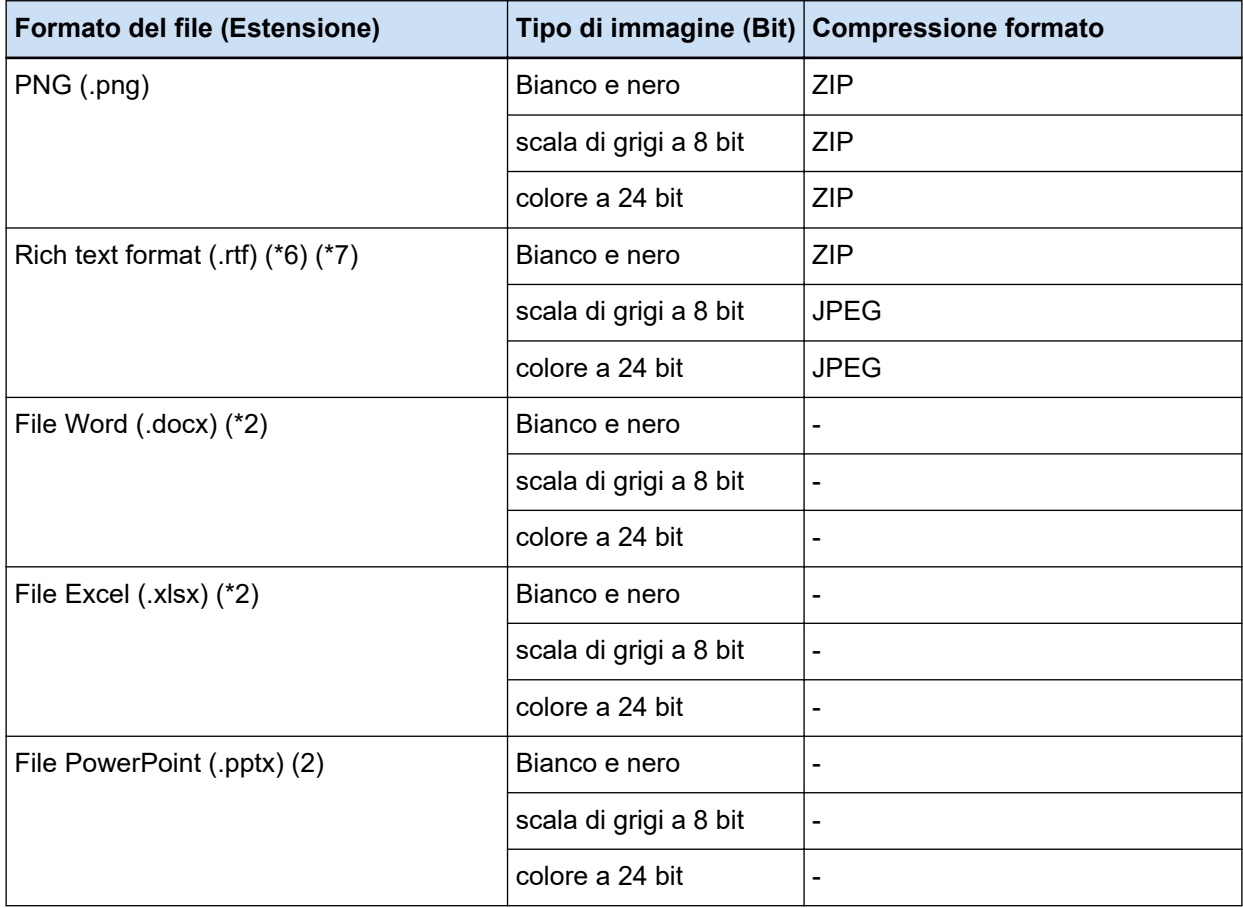

**\*1:**È il formato file supportato per l'emissione di un file quando è selezionato [Compatibile con ScanSnap Manager for fi]. Tuttavia, non è supportato JPEG Progressivo.

**\*2:**È il formato file supportato per l'emissione di un file quando è selezionato [Compatibile con ScanSnap Manager for fi].

**\*3:**può essere creato in formato multipagina.

**\*4:**Conforme a PDF/A-1b.

Tuttavia, quando è selezionata la casella di spunta [Alta compressione colore] o [Alta compressione grigio] in [Opzioni PDF] in [Finestra \[Opzioni\] \(pag. 216\),](#page-215-0) è conforme a PDF/A-2b.

**\*5:**per un formato a più pagine, non è possibile emettere un file TIFF maggiore di 2 GB.

Se la dimensione del file supera i 2 GB, tutte le pagine vengono emesse in formato file TIFF a pagina singola.

Il file TIFF a pagina singola viene emesso con il seguente formato del nome di file:

- se si specifica un nome fisso come nome del file, il nome fisso + un numero di serie (quattro cifre)
- Se [Contatore pagine] non è impostato come opzione nome file, un nome del file viene generato in base all'opzione nome + un numero di serie (quattro cifre)
- Se [Contatore pagine] è impostato come opzione nome file, un nome del file viene generato in base all'opzione nome

**\*6:**se la dimensione del file supera i 512 MB, si verifica un errore durante il processo di rilascio.

Per emettere il file, modificare il formato del file in un formato di file a più pagine compatibile, specificare 512 MB o inferiore per la dimensione di output del file a più pagine in [Opzioni file] in [Finestra \[Opzioni\] \(pag. 216\)](#page-215-0) e dividere il file.

**\*7:**l'output del file potrebbe durare di più.

# **Immissione del formato del file**

È possibile eseguire il processo [Aggiungi il file] nei seguenti formati di file con PaperStream Capture e PaperStream Capture Pro:

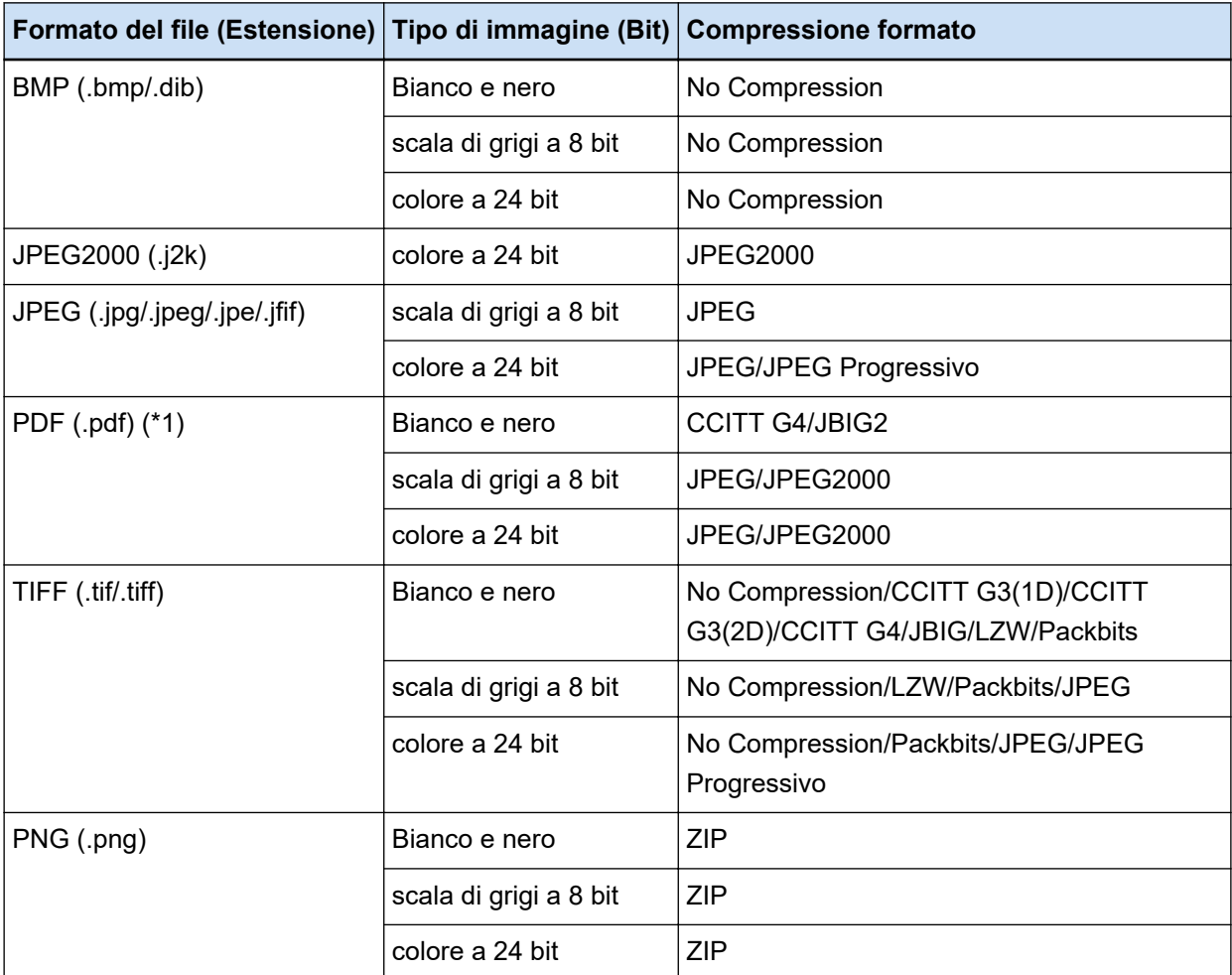

**\*1:**non è possibile aggiungere un file nei seguenti formati di file:

- File PDF con data, ora e firma
- File PDF con una password

# **ATTENZIONE**

● Non è garantito che il sistema funzioni correttamente se il file selezionato per [Aggiungi il file] viene emesso con un'applicazione diversa da PaperStream Capture Pro, PaperStream Capture, PaperStream Capture Lite, ScanSnap Manager for fi Series e ScandAll PRO.

# **Vedere anche**

[Formato di compressione predefinito \(pag. 391\)](#page-390-0)

# **Formato del file di informazione di indicizzazione (PaperStream Capture)**

I formati dei file supportati, gli elementi emessi e gli ordini sono i seguenti:

# ● **Formato del file**

In questa sezione viene descritto un esempio degli elementi predefiniti emessi.

# **Testo Unicode**

Separatore n. [TAB] Numero totale di pagine nel documento [TAB] Numero di pagina nel documento [TAB] Numero di pagina [TAB] Numero di pagina attuale [TAB] Data e ora [TAB] Nome computer [TAB] Nome utente [TAB] Nome file (percorso completo) [TAB] Nome file [TAB] Nome cartella [TAB] Nome dello scanner [TAB] Risoluzione [TAB] Larghezza [TAB] Altezza [TAB] Profondità in bit [TAB] "Risultati di riconoscimento codice a barre" [TAB] Tipo di codice a barre [TAB] "Risultato Zone OCR" [TAB] Marcatura (utente) [TAB] Marcatura (alimentazione multipla) [TAB] Marcatura (AIQC) [TAB] Marcatura (pagina vuota) [TAB] Marcatura (Precisione APS) [TAB] "Risultati di riconoscimento codice a barre (separatore)" [TAB] Tipo di codice a barre (separatore) [TAB] "Risultato Zone OCR (separatore)" [TAB] "Precisione APS (separatore)" [TAB] Numero foglio [TAB] Avviso dimensione file (byte) [TAB] Numero totale di fogli nel documento corrente [TAB] Valore del separatore del documento

- Unicode (UTF-16 Little Endian) è utilizzato per l'output.
- I risultati di Zone OCR e quelli di riconoscimento dei codici a barre sono contrassegnati da virgolette ("). Ciascun elemento è delimitato da un carattere di tabulazione.
- Quando Zone OCR riconosce più linee, gli avanzamenti di riga inclusi nel risultato di riconoscimento vengono emessi come spazi a byte singolo.
- Se non sono presenti stringhe di caratteri per i risultati del riconoscimento Zone OCR o dei codici a barre, viene generato un carattere null ("").
- Se il risultato del riconoscimento del codice bidimensionale comprende un avanzamento di riga [LF] e/o un ritorno a capo [CR], l'avanzamento di riga e il ritorno a capo sono generati come caratteri di spazio. Questi codici di controllo sono gestiti in maniera diversa a seconda dell'applicazione che apre il file con le informazioni dell'indice.
- Se il risultato di Zone OCR o di un riconoscimento del codice a barre contiene codici di controllo che non possono essere visualizzati, tali codici saranno sostituiti da " " (spazio) o "\_" (trattino basso). Alcuni codici di controllo sono ignorati.
- Se il risultato di Zone OCR o di un riconoscimento del codice a barre comprende virgolette ("), queste vengono sostituite dalle doppie virgolette ("").
- Se un separatore viene rimosso quando i documenti sono divisi da un codice a barre, il risultato del riconoscimento del codice a barre viene applicato alla pagina successiva al separatore. Se

non sono presenti pagine dopo il separatore, non viene prodotto alcun risultato di riconoscimento del codice a barre.

# **CSV**

Esempio di virgole (,) usate come delimitatori.

"Separatore n.","Numero totale di pagine nel documento","Numero di pagina nel documento","Numero di pagina","Numero di pagina attuale","AAAA/MM/GG hh:mm:ss","Nome computer","Nome utente","Nome file (percorso completo)","Nome file","Nome cartella","Nome dello scanner","Risoluzione","Larghezza","Altezza","Profondità in bit","Risultati di riconoscimento codice a barre","Tipo codice a barre","Risultato Zone OCR","Marcatura (utente)","Marcatura (alimentazione multipla)","Marcatura (AIQC)","Marcatura (pagina vuota)","Marcatura (Precisione APS)","Risultati di riconoscimento codice a barre (separatore)","Tipo di codice a barre (separatore)","Risultato Zone OCR (separatore)","Precisione APS (separatore)","Numero foglio","Avviso dimensione file (byte)","Numero totale di fogli nel documento corrente","Valore del separatore del documento"

- A seconda se la casella di spunta [Emetti in UTF-8] in [Scheda \[Destinazione\] \(pag. 197\)](#page-196-0) è selezionata o meno, le informazioni di indicizzazione vengono emesse come segue:
	- Quando la casella di spunta è selezionata UTF-8 (formato UCS Transformation a 8 bit) viene utilizzato per l'output.
	- Quando la casella di spunta è deselezionata Il codice carattere predefinito per una lingua impostata per il sistema locale viene usato per l'emissione.
- Ciascun elemento è contrassegnato da doppie virgolette ("). Inoltre, ogni elemento è separato dal delimitatore specificato.
- Quando Zone OCR riconosce più linee, gli avanzamenti di riga inclusi nel risultato di riconoscimento vengono emessi come spazi a byte singolo.
- Se non sono presenti stringhe di caratteri per i risultati del riconoscimento Zone OCR o dei codici a barre, viene generato un carattere null ("").
- Se il risultato del riconoscimento del codice bidimensionale comprende un avanzamento di riga [LF] e/o un ritorno a capo [CR], l'avanzamento di riga e il ritorno a capo sono generati come caratteri di spazio. Questi codici di controllo sono gestiti in maniera diversa a seconda dell'applicazione che apre il file con le informazioni dell'indice.
- Se il risultato di Zone OCR o di un riconoscimento del codice a barre contiene codici di controllo che non possono essere visualizzati, tali codici saranno sostituiti da " " (spazio) o "\_" (trattino basso). Alcuni codici di controllo sono ignorati.
- Se il risultato di Zone OCR o di un riconoscimento del codice a barre comprende virgolette ("), queste vengono sostituite dalle doppie virgolette ("").
- Se un separatore viene rimosso quando i documenti sono divisi da un codice a barre, il risultato del riconoscimento del codice a barre viene applicato alla pagina successiva al separatore. Se non sono presenti pagine dopo il separatore, non viene prodotto alcun risultato di riconoscimento del codice a barre.

# **XML**

```
\leq?xml version = "1.0" encoding = "utf-8"?>
<root>
<page>
<item name = "Separator No." value = "Separatore n." />
<item name = "Total pages in current document" value = "Numero totale delle pagine nella pila del
documento" />
<item name = "Page Number in Document" value = "Numero di pagina nella pila del
documento" />
\leitem name = "Page number" value = "Numero di pagina" />
\leitem name = "Actual page number" value = "Numero di pagina attuale" />
\leitem name = "Date&Time" value = "Data e ora" />
\leitem name = "Computer name" value = "Nome computer" />
\leitem name = "User name" value = "Nome utente" />
\leitem name = "Full Path" value = "Nome del file (percorso completo)" />
\leitem name = "File name" value = "Nome del file" />
\leqitem name = "Folder name" value = "Nome cartella" />
\leqitem name = "Scanner name" value = "Nome dello scanner" />
\leq <item name = "Resolution" value = "Risoluzione " />
<item name = "Width" value = "Larghezza" />
<item name = "Height" value = "Altezza" />
\leitem name = "Bit depth" value = "Profondità in bit" />
<item name = "Barcode" value = "Risultato riconoscimento codice a barre" />
\leqitem name = "Barcode type" value = "Tipo di codice a barre" />
<item name = "Zone OCR" value = "Risultato Zone OCR" />
\leitem name = "Mark-user" value = "Marcatura (utente)" />
<item name = "Mark-multifeed" value = "Marcatura (alimentazione multipla)" />
\leitem name = "Mark-AIQC" value = "Marcatura (AIQC)" />
<item name = "Mark-blank page" value = "Marcatura (pagina vuota)" />
<item name = "Mark-APS" value = "Marcatura (Precisione APS)" />
<item name = "Barcode(Separator)" value = "Risultato riconoscimento codice a barre
(separatore)" />
\leitem name = "Barcode type(Separator)" value = "Tipo di codice a barre (Separatore)" />
<item name = "Zone OCR(Separator)" value = "Risultato Zone OCR (Separatore)" />
<item name = "Form Name(Separator)" value = "Precisione APS (Separatore)" />
\leqitem name = "Sheet number" value = "Numero foglio" />
\lenome elemento = "File size (bytes)" valore = "Avviso dimensione file (byte)" />
<nome elemento = "Total sheets in current document" valore = "Numero totale di fogli nel
documento corrente" />
<nome elemento = "Document separator value" valore = "Valore del separatore del documento" />
</page>
.
.
</root>
```
- UTF-8 (formato UCS Transformation a 8 bit) viene utilizzato per l'output.
- Le informazioni delle pagine sono delimitate dall'elemento "page". Tutte le informazioni degli elementi della pagina sono delimitati dall'elemento "item". L'attributo "name" dell'elemento "item" contiene il nome dell'elemento XML dell'elemento corrispondente. L'attributo "value" contiene il valore dell'elemento corrispondente.
- Quando Zone OCR riconosce più linee, gli avanzamenti di riga inclusi nel risultato di riconoscimento vengono emessi come spazi a byte singolo. (questa stringa non ha alcun significato in XML).
- I seguenti caratteri indicano riferimenti a entità: <, >, &, ".
- Se non sono presenti stringhe di caratteri per i risultati del riconoscimento Zone OCR o dei codici a barre, viene generato un carattere null ("").
- Se il risultato del riconoscimento del codice bidimensionale comprende un avanzamento di riga [LF] e/o un ritorno a capo [CR], l'avanzamento di riga e il ritorno a capo sono generati come caratteri di spazio. Questi codici di controllo sono gestiti in maniera diversa a seconda dell'applicazione che apre il file con le informazioni dell'indice.
- Se il risultato di Zone OCR o di un riconoscimento del codice a barre contiene codici di controllo che non possono essere visualizzati, tali codici saranno sostituiti da " " (spazio) o "\_" (trattino basso). Alcuni codici di controllo sono ignorati.
- Se un separatore viene rimosso quando i documenti sono divisi da un codice a barre, il risultato del riconoscimento del codice a barre viene applicato alla pagina successiva al separatore. Se non sono presenti pagine dopo il separatore, non viene prodotto alcun risultato di riconoscimento del codice a barre.

# ● **Elementi di emissione e ordine**

Vengono emessi gli elementi seguenti.

È possibile modificare l'elemento emesso e l'ordine in [Finestra \[Opzioni lista degli indici\] \(pag. 240\)](#page-239-0).

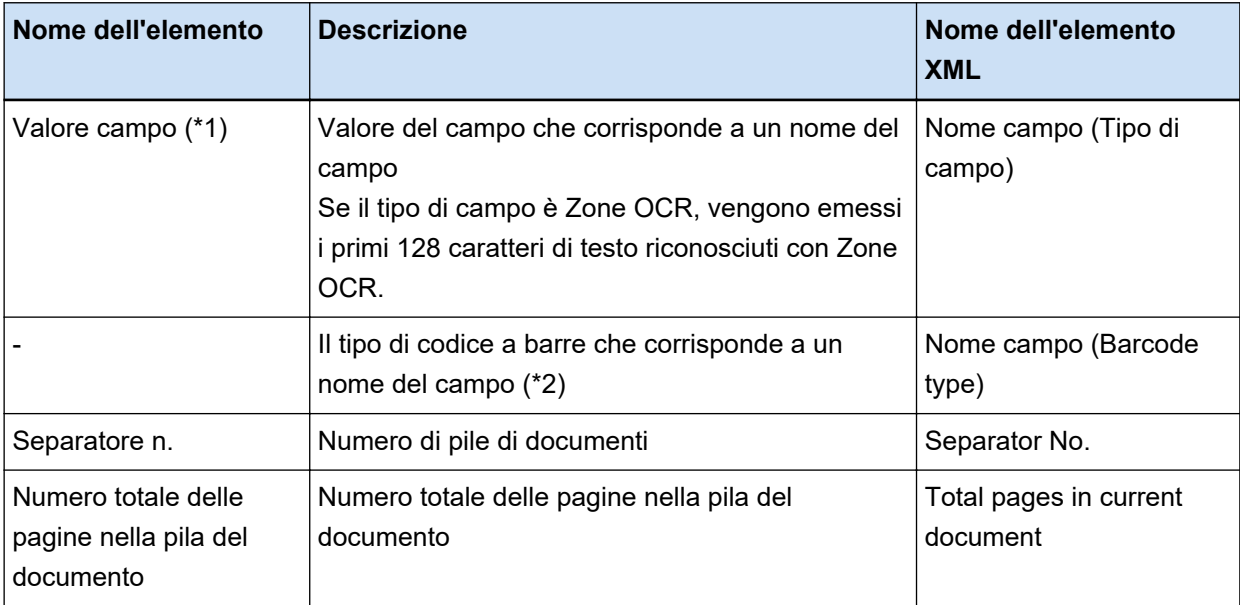

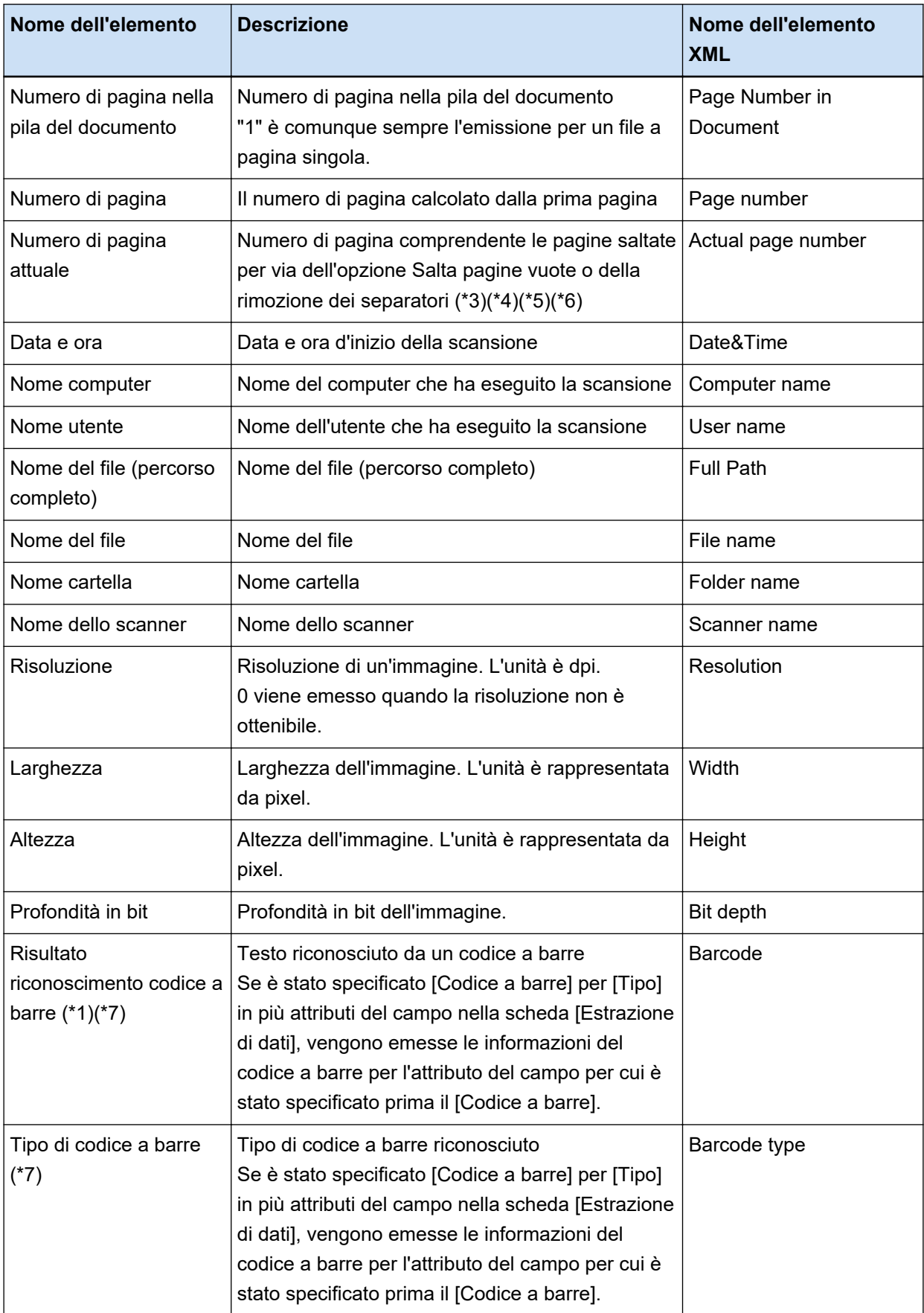

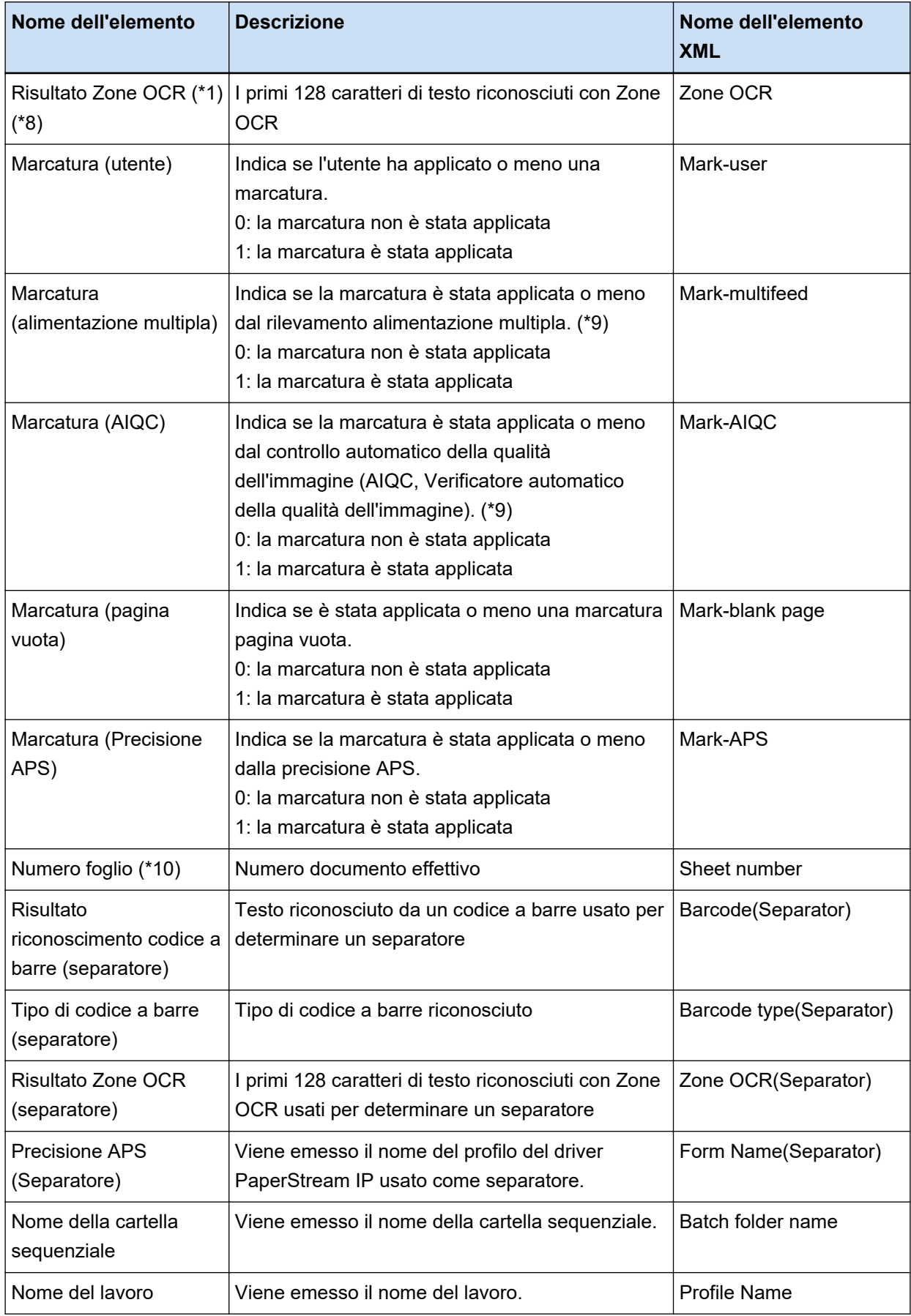

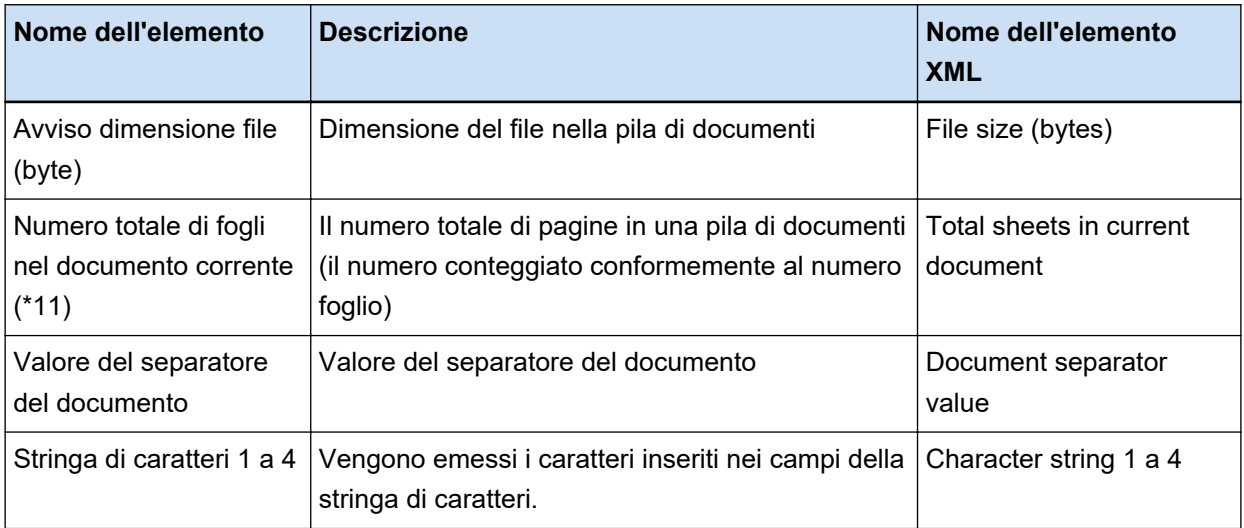

- **\*1:** se si modifica il risultato di riconoscimento, il valore modificato sarà emesso senza limiti per il numero di caratteri.
- **\*2:** questo elemento viene emesso quando il tipo di campo è "Codice a barre".
- **\*3:** dopo aver inserito, sostituito o aggiunto le pagine, i numeri di pagina ripartono da 1 anziché continuare dall'ultima pagina della volta precedente.
- **\*4:** nei seguenti casi viene indicato un carattere null ("").
	- quando si apre un file direttamente da [Aggiungi il file] o da altre operazioni
	- quando si usa il driver PaperStream IP (ISIS)
- **\*5:** i valori della pagina copiata sono identici a quelli della pagina originale.
- **\*6:** se l'ultima pagina viene saltata per via dell'opzione di salto della pagina vuota o di rimozione della carta speciale, la pagina saltata non viene inclusa nel [Numero di pagina attuale] anche se viene eseguita la scansione continua.
- **\*7:** Se si impostano solo i codici a barre il tipo di separatore, viene emesso per questo elemento lo stesso valore emesso per "Risultati di riconoscimento codice a barre (separatore)" o "Tipo di codice a barre (separatore)".
- **\*8:** Se si imposta solo Zone OCR per il tipo di separatore, viene emesso per questo elemento lo stesso valore emesso per "Risultati Zone OCR (separatore)".
- **\*9:** se viene rilevata un'alimentazione multipla e simultaneamente viene rilevato un errore dal Verificatore automatico della qualità dell'immagine, è abilitato solo il rilevamento alimentazione multipla e vengono indicati "1" per la "Marcatura (alimentazione multipla)" e "0" per la "Marcatura (AIQC)".
- **\*10:**nei seguenti casi viene emesso il valore 0.
	- quando si apre un file direttamente da [Aggiungi il file] o da altre operazioni
	- quando si usa il driver PaperStream IP (ISIS)
- **\*11:**Il numero foglio dell'immagine che è stata aggiunta mediante un'operazione come l'utilizzo di [Aggiungi il file] è "0" e quindi l'immagine non è inclusa nei [Fogli totali nel documento attuale].

**Vedere anche**

[Scheda \[Destinazione\] \(pag. 197\)](#page-196-0)

# **Formato file informazioni di indicizzazione (PaperStream Capture Pro)**

I formati dei file supportati, gli elementi emessi e gli ordini sono i seguenti:

# ● **Formato del file**

In questa sezione viene descritto il formato file mostrando un esempio in cui vengono emessi tutti gli elementi.

Gli elementi emessi variano in base alle impostazioni del lavoro.

# **Testo Unicode**

"Valore del campo" [TAB] Tipo di codice a barre [TAB] Separatore n. [TAB] Numero totale di pagine nel documento [TAB] Numero di pagina nel documento [TAB] Numero di pagina [TAB] Numero di pagina attuale [TAB] Data e ora [TAB] Nome computer [TAB] Nome utente [TAB] Nome file (percorso completo) [TAB] Nome file [TAB] Nome cartella [TAB] Nome dello scanner [TAB] Risoluzione [TAB] Larghezza [TAB] Altezza [TAB] Profondità in bit [TAB] "Risultati di riconoscimento codice a barre" [TAB] Tipo di codice a barre [TAB] "Risultato Zone OCR" [TAB] Marcatura (utente) [TAB] Marcatura (alimentazione multipla) [TAB] Marcatura (AIQC) [TAB] Marcatura (pagina vuota) [TAB] Marcatura (Precisione APS) [TAB] "Risultati di riconoscimento codice a barre (separatore)" [TAB] Tipo di codice a barre (separatore) [TAB] "Risultato Zone OCR (separatore)" [TAB] "Precisione APS (separatore)" [TAB] Numero foglio [TAB] Nome della cartella sequenziale [TAB] Nome lavoro [TAB] Avviso dimensione file (byte) [TAB] Numero totale di fogli nel documento corrente [TAB] Valore del separatore del documento [TAB] Stringa di caratteri 1 [TAB] Stringa di caratteri 2 [TAB] Stringa di caratteri 3 [TAB] Stringa di caratteri 4

- Unicode (UTF-16 Little Endian) è utilizzato per l'output.
- Ciascun elemento è delimitato da un carattere di tabulazione.
- Quando Zone OCR riconosce più linee, gli avanzamenti di riga inclusi nel risultato di riconoscimento vengono emessi come spazi a byte singolo.
- Se il risultato del riconoscimento del codice bidimensionale comprende un avanzamento di riga [LF] e/o un ritorno a capo [CR], l'avanzamento di riga e il ritorno a capo sono generati come caratteri di spazio. Questi codici di controllo sono gestiti in maniera diversa a seconda dell'applicazione che apre il file con le informazioni dell'indice.
- Se un separatore viene rimosso quando i documenti sono divisi da Zone OCR o da un codice a barre, il risultato del riconoscimento di Zone OCR o del codice a barre viene applicato alla pagina successiva al separatore. Se non sono presenti pagine dopo il separatore, non viene prodotto alcun risultato di riconoscimento di Zone OCR o del codice a barre.
- Sono presenti regole di output per gli elementi seguenti nell'esempio di output sopra.
	- Elementi
		- Valore del campo
- Tipo di codice a barre
- Risultati di riconoscimento codice a barre
	- Tipo di codice a barre
- Risultato Zone OCR
- Risultato riconoscimento codice a barre (separatore)
	- Tipo di codice a barre (separatore)
- Risultato Zone OCR (separatore)
- Precisione APS (Separatore)
- Regole di output
	- Se non sono presenti stringhe di caratteri per un elemento sopra, viene generato un carattere null ("").
	- Se un elemento sopra contiene codici di controllo che non possono essere visualizzati, tali codici vengono sostituiti da " " (spazio) o "\_" (trattino basso). Alcuni codici di controllo sono ignorati.
	- Se un elemento sopra comprende virgolette ("), queste vengono sostituite dalle doppie virgolette ("").

## **CSV**

Esempio di virgole (,) usate come delimitatori.

"Valore del campo","Tipo di codice a barre","Separatore n.","Numero totale di pagine nel documento","Numero di pagina nel documento","Numero di pagina","Numero di pagina attuale","AAAA/MM/GG hh:mm:ss","Nome computer","Nome utente","Nome file (percorso completo)","Nome file","Nome cartella","Nome dello scanner","Risoluzione","Larghezza","Altezza","Profondità in bit","Risultati di riconoscimento codice a barre","Tipo codice a barre","Risultato Zone OCR","Marcatura (utente)","Marcatura (alimentazione multipla)","Marcatura (AIQC)","Marcatura (pagina vuota)","Marcatura (Precisione APS)","Risultati di riconoscimento codice a barre (separatore)","Tipo di codice a barre (separatore)","Risultato Zone OCR (separatore)","Precisione APS (separatore)","Numero foglio","Nome della cartella sequenziale","Nome lavoro","Avviso dimensione file (byte)","Numero totale di fogli nel documento corrente","Valore del separatore del documento","Stringa di caratteri 1","Stringa di caratteri 2","Stringa di caratteri 3","Stringa di caratteri 4"

- A seconda se la casella di spunta [Emetti in UTF-8] in [Scheda \[Destinazione\] \(pag. 197\)](#page-196-0) è selezionata o meno, le informazioni di indicizzazione vengono emesse come segue:
	- Quando la casella di spunta è selezionata UTF-8 (formato UCS Transformation a 8 bit) viene utilizzato per l'output.
	- Quando la casella di spunta è deselezionata Il codice carattere predefinito per una lingua impostata per il sistema locale viene usato per l'emissione.
- Ciascun elemento è contrassegnato da doppie virgolette ("). Inoltre, ogni elemento è separato dal delimitatore specificato.
- Quando Zone OCR riconosce più linee, gli avanzamenti di riga inclusi nel risultato di riconoscimento vengono emessi come spazi a byte singolo.
- Se il risultato del riconoscimento del codice bidimensionale comprende un avanzamento di riga [LF] e/o un ritorno a capo [CR], l'avanzamento di riga e il ritorno a capo sono generati come caratteri di spazio. Questi codici di controllo sono gestiti in maniera diversa a seconda dell'applicazione che apre il file con le informazioni dell'indice.
- Se un separatore viene rimosso quando i documenti sono divisi da Zone OCR o da un codice a barre, il risultato del riconoscimento di Zone OCR o del codice a barre viene applicato alla pagina successiva al separatore. Se non sono presenti pagine dopo il separatore, non viene prodotto alcun risultato di riconoscimento di Zone OCR o del codice a barre.
- Sono presenti regole di output per gli elementi seguenti nell'esempio di output sopra.
	- Elementi
		- Valore del campo
			- Tipo di codice a barre
		- Risultati di riconoscimento codice a barre
			- Tipo di codice a barre
		- Risultato Zone OCR
		- Risultato riconoscimento codice a barre (separatore)
			- Tipo di codice a barre (separatore)
		- Risultato Zone OCR (separatore)
		- Precisione APS (Separatore)
	- Regole di output
		- Se non sono presenti stringhe di caratteri per un elemento sopra, viene generato un carattere null ("").
		- Se un elemento sopra contiene codici di controllo che non possono essere visualizzati, tali codici vengono sostituiti da " " (spazio) o "\_" (trattino basso). Alcuni codici di controllo sono ignorati.
		- Se un elemento sopra comprende virgolette ("), queste vengono sostituite dalle doppie virgolette ("").

# **XML**

```
\leq?xml version = "1.0" encoding = "utf-8"?>
<root>
<page>
\leitem name = "Nome campo (Tipo di campo)" value = "Valore campo" />
<item name = "Nome campo (Barcode Type)" value = "Tipo codice a barre" />
\leitem name = "Separator No." value = "Separatore n." />
<item name = "Total pages in current document" value = "Numero totale delle pagine nella pila del
documento" />
```
<item name = "Page Number in Document" value = "Numero di pagina nella pila del documento" />  $\le$ item name = "Scan page number" value = "Numero di pagina"  $\ge$  $\epsilon$ item name = "Actual page number" value = "Numero di pagina attuale" />  $\le$ item name = "Date&Time" value = "Data e ora" />  $\le$ item name = "Computer name" value = "Nome computer" />  $\le$ item name = "User name" value = "Nome utente" /> <item name = "Full Path" value = "Nome del file (percorso completo)" />  $\le$ item name = "File name" value = "Nome del file" />  $\le$ item name = "Folder name" value = "Nome cartella" />  $\leq$ item name = "Scanner name" value = "Nome dello scanner" />  $\leq$  = "Resolution" value = "Risoluzione" /> <item name = "Width" value = "Larghezza" /> <item name = "Height" value = "Altezza" />  $\le$ item name = "Bit depth" value = "Profondità in bit" /> <item name = "Barcode" value = "Risultato riconoscimento codice a barre" />  $\le$ item name = "Barcode type" value = "Tipo di codice a barre"  $\ge$ <item name = "Zone OCR" value = "Risultato Zone OCR" /> <item name = "Mark-user" value = "Marcatura (utente)" /> <item name = "Mark-multifeed" value = "Marcatura (alimentazione multipla)" />  $\le$ item name = "Mark-AIQC" value = "Marcatura (AIQC)" />  $\le$ item name = "Mark-blank page" value = "Marcatura (pagina vuota)" /> <item name = "Mark-APS" value = "Marcatura (Precisione APS)" /> <item name = "Barcode(Separator)" value = "Risultato riconoscimento codice a barre (separatore)" /> <item name = "Barcode type(Separator)" value = "Tipo di codice a barre (Separatore)" />  $\le$ item name = "Zone OCR(Separator)" value = "Risultato Zone OCR (Separatore)" /> <item name = "Form Name(Separator)" value = "Precisione APS (Separatore)" />  $\le$ item name = "Sheet number" value = "Numero foglio" />  $\epsilon$ item name = "Batch folder name" value = "Nome della cartella sequenziale" /> <item name = "Profile Name" value = "Nome del lavoro" /> <nome elemento = "File size (bytes)" valore = "Avviso dimensione file (byte)" /> <nome elemento = "Total sheets in current document" valore = "Numero totale di fogli nel documento corrente" /> <nome elemento = "Document separator value" valore = "Valore del separatore del documento" />  $\le$ item name = "Character string 1" value = "Stringa di caratteri 1" />  $\le$ item name = "Character string 2" value = "Stringa di caratteri 2" />  $\le$ item name = "Character string 3" value = "Stringa di caratteri 3" />  $\le$ item name = "Character string 4" value = "Stringa di caratteri 4" /> </page> . . </root>

● UTF-8 (formato UCS Transformation a 8 bit) viene utilizzato per l'output.

- Le informazioni delle pagine sono delimitate dall'elemento "page". Tutte le informazioni degli elementi della pagina sono delimitati dall'elemento "item". L'attributo "name" dell'elemento "item" contiene il nome dell'elemento XML dell'elemento corrispondente. L'attributo "value" contiene il valore dell'elemento corrispondente.
- Quando Zone OCR riconosce più linee, gli avanzamenti di riga inclusi nel risultato di riconoscimento vengono emessi come spazi a byte singolo. (questa stringa non ha alcun significato in XML).
- I seguenti caratteri indicano riferimenti a entità: <, >, &, ".
- Se il risultato del riconoscimento del codice bidimensionale comprende un avanzamento di riga [LF] e/o un ritorno a capo [CR], l'avanzamento di riga e il ritorno a capo sono generati come caratteri di spazio. Questi codici di controllo sono gestiti in maniera diversa a seconda dell'applicazione che apre il file con le informazioni dell'indice.
- Se un separatore viene rimosso quando i documenti sono divisi da Zone OCR o da un codice a barre, il risultato del riconoscimento di Zone OCR o del codice a barre viene applicato alla pagina successiva al separatore. Se non sono presenti pagine dopo il separatore, non viene prodotto alcun risultato di riconoscimento di Zone OCR o del codice a barre.
- Sono presenti regole di output per gli elementi seguenti nell'esempio di output sopra.
	- Elementi
		- Valore del campo
			- Tipo di codice a barre
		- Risultati di riconoscimento codice a barre
			- Tipo di codice a barre
		- Risultato Zone OCR
		- Risultato riconoscimento codice a barre (separatore)
			- Tipo di codice a barre (separatore)
		- Risultato Zone OCR (separatore)
		- Precisione APS (Separatore)
	- Regole di output
		- Se non sono presenti stringhe di caratteri per un elemento sopra, viene generato un carattere null ("").
		- Se un elemento sopra contiene codici di controllo che non possono essere visualizzati, tali codici vengono sostituiti da " " (spazio) o "\_" (trattino basso). Alcuni codici di controllo sono ignorati.

# ● **Elementi di emissione e ordine**

Vengono emessi gli elementi seguenti. È possibile modificare l'elemento emesso e l'ordine in [Finestra \[Opzioni lista degli indici\] \(pag. 240\)](#page-239-0).

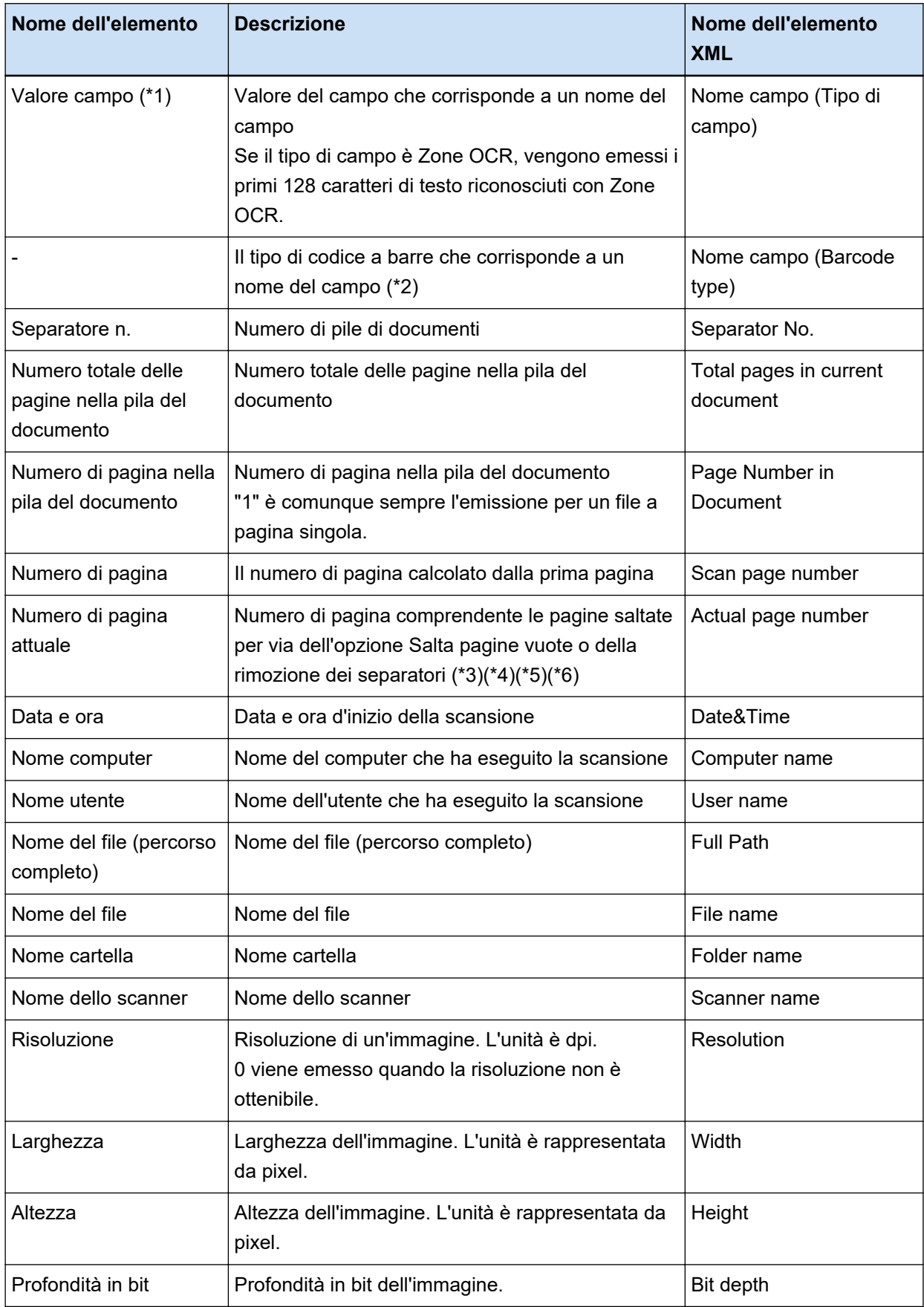

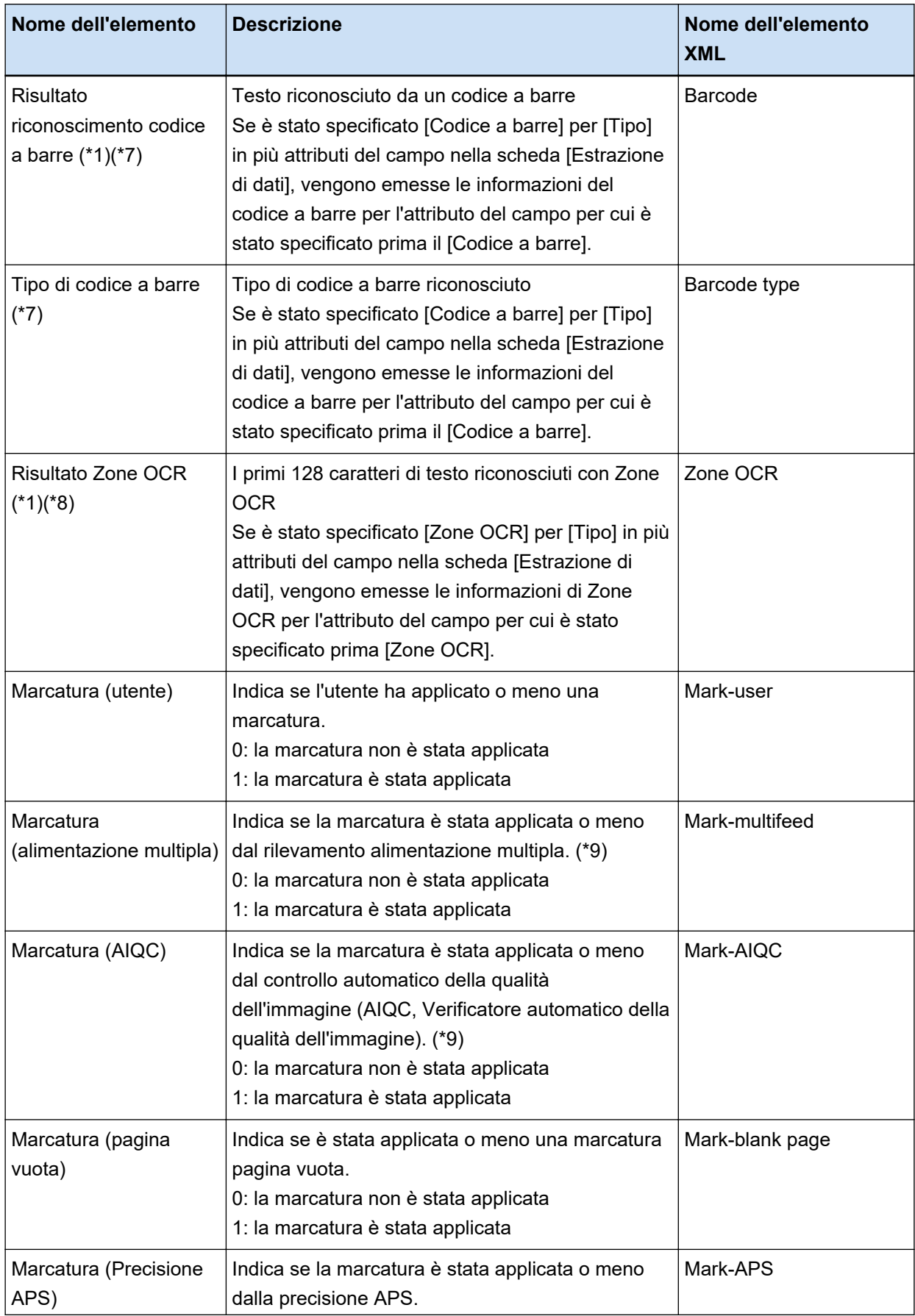

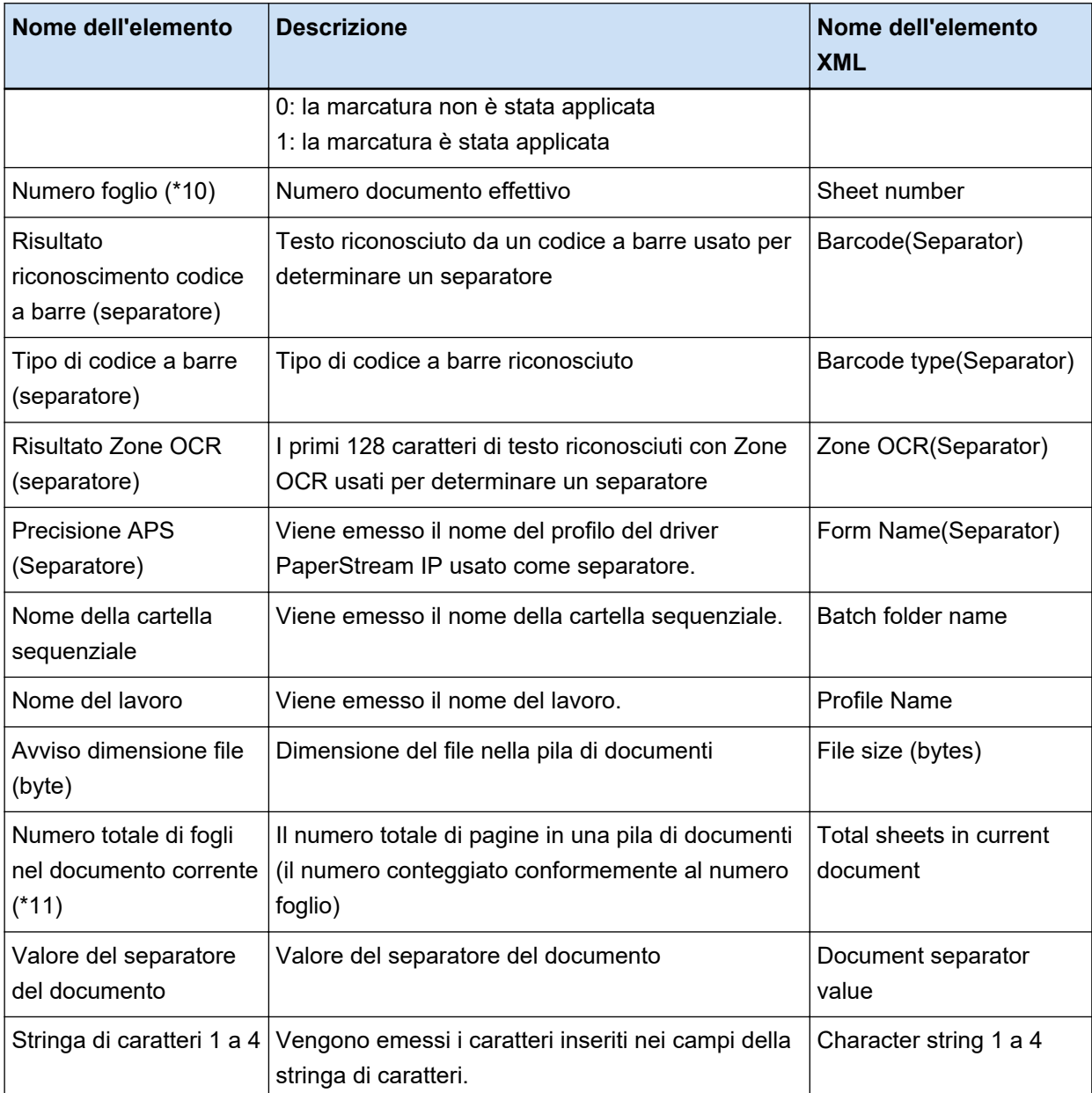

- **\*1:** se si modifica il risultato di riconoscimento, il valore modificato sarà emesso senza limiti per il numero di caratteri.
- **\*2:** questo elemento viene emesso quando il tipo di campo è "Codice a barre".
- **\*3:** dopo aver inserito, sostituito o aggiunto le pagine, i numeri di pagina ripartono da 1 anziché continuare dall'ultima pagina della volta precedente.
- **\*4:** Quando si apre direttamente un file cliccando [Aggiungi il file] o con un'altra operazione, viene emesso un carattere null ("").
- **\*5:** i valori della pagina copiata sono identici a quelli della pagina originale.
- **\*6:** se l'ultima pagina viene saltata per via dell'opzione di salto della pagina vuota o di rimozione della carta speciale, la pagina saltata non viene inclusa nel [Numero di pagina attuale] anche se viene eseguita la scansione continua.
- <span id="page-390-0"></span>**\*7:** Se si impostano solo i codici a barre il tipo di separatore, viene emesso per questo elemento lo stesso valore emesso per "Risultati di riconoscimento codice a barre (separatore)" o "Tipo di codice a barre (separatore)".
- **\*8:** Se si imposta solo Zone OCR per il tipo di separatore, viene emesso per questo elemento lo stesso valore emesso per "Risultati Zone OCR (separatore)".
- **\*9:** se viene rilevata un'alimentazione multipla e simultaneamente viene rilevato un errore dal Verificatore automatico della qualità dell'immagine, è abilitato solo il rilevamento alimentazione multipla e vengono indicati "1" per la "Marcatura (alimentazione multipla)" e "0" per la "Marcatura (AIQC)".
- **\*10:**quando si apre direttamente un file cliccando [Aggiungi il file] o con un'altra operazione, viene emesso il valore 0.
- **\*11:**Il numero foglio dell'immagine che è stata aggiunta mediante un'operazione come l'utilizzo di [Aggiungi il file] è "0" e quindi l'immagine non è inclusa nei [Fogli totali nel documento attuale].

# **Vedere anche**

[Scheda \[Destinazione\] \(pag. 197\)](#page-196-0)

# **Formato di compressione predefinito**

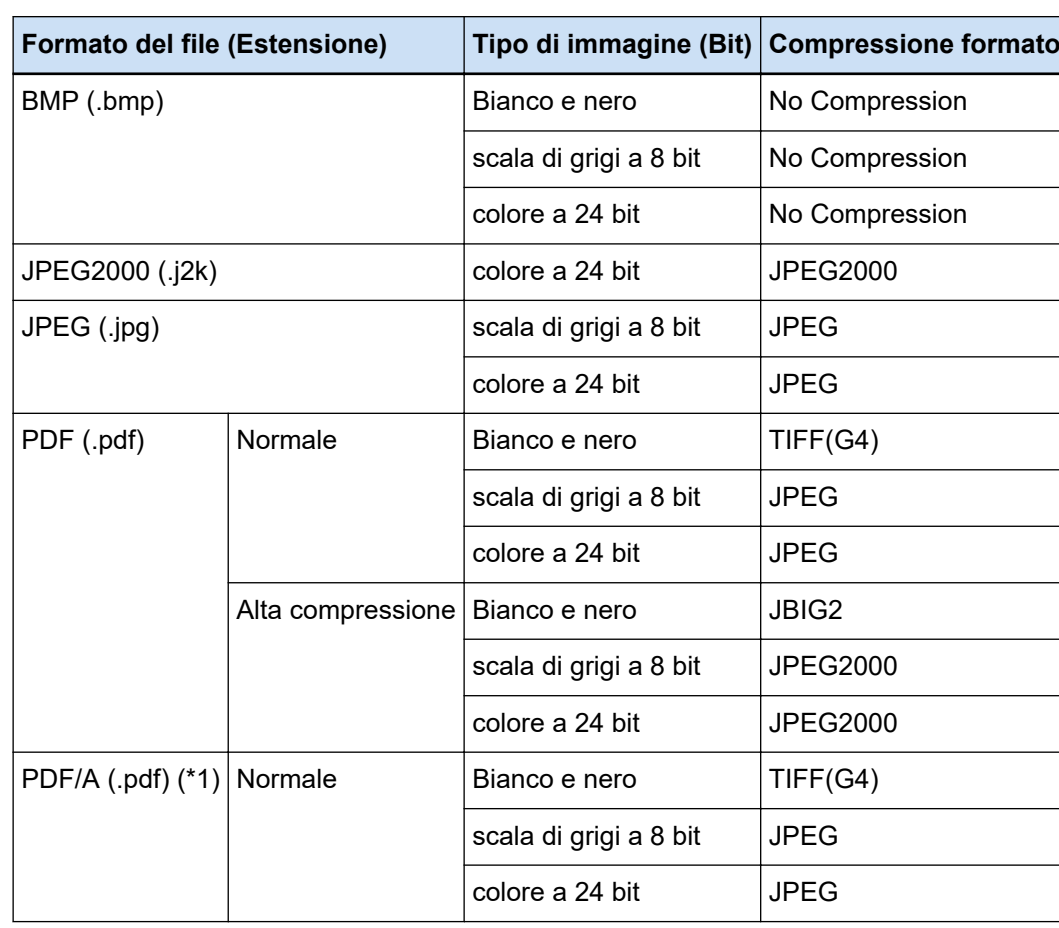

I formati di compressione predefiniti disponibili sono i seguenti.

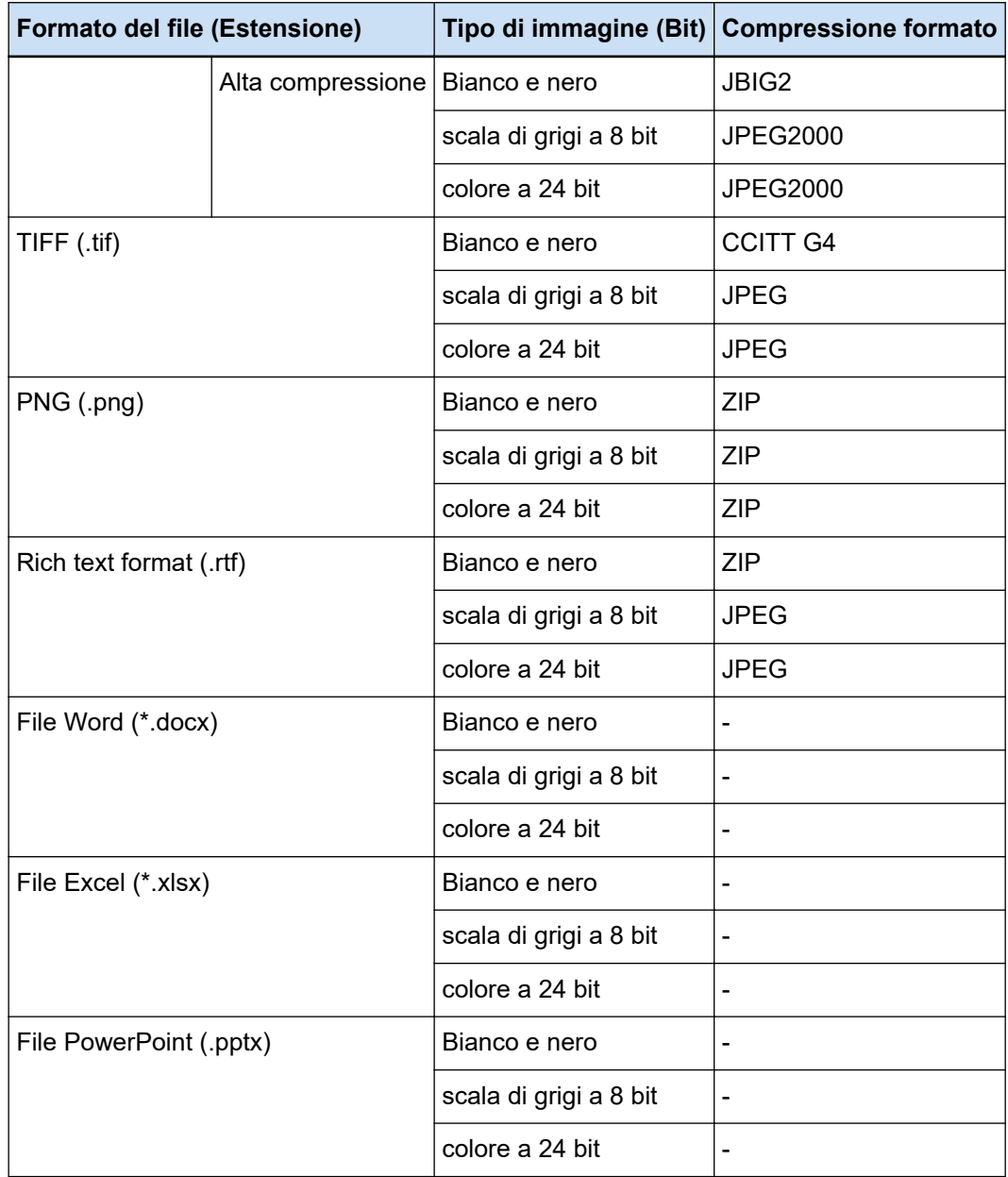

**\*1:**Conforme a PDF/A-1b.

Tuttavia, quando è selezionata la casella di spunta [Alta compressione colore] o [Alta compressione grigio] in [Opzioni PDF] in [Finestra \[Opzioni\] \(pag. 216\),](#page-215-0) è conforme a PDF/A-2b.

# **Vedere anche**

[Formato del file \(pag. 373\)](#page-372-0)

# **Dati da raccogliere**

Quando si seleziona la casella di spunta [Emetti dati operativi] in [Raccolta dati] nella scheda [Supporto] della finestra [Strumento amministratore di PaperStream Capture Pro], l'utilizzo di PaperStream Capture viene raccolto ed emesso in formato TSV.

Vengono raccolti i dati seguenti:

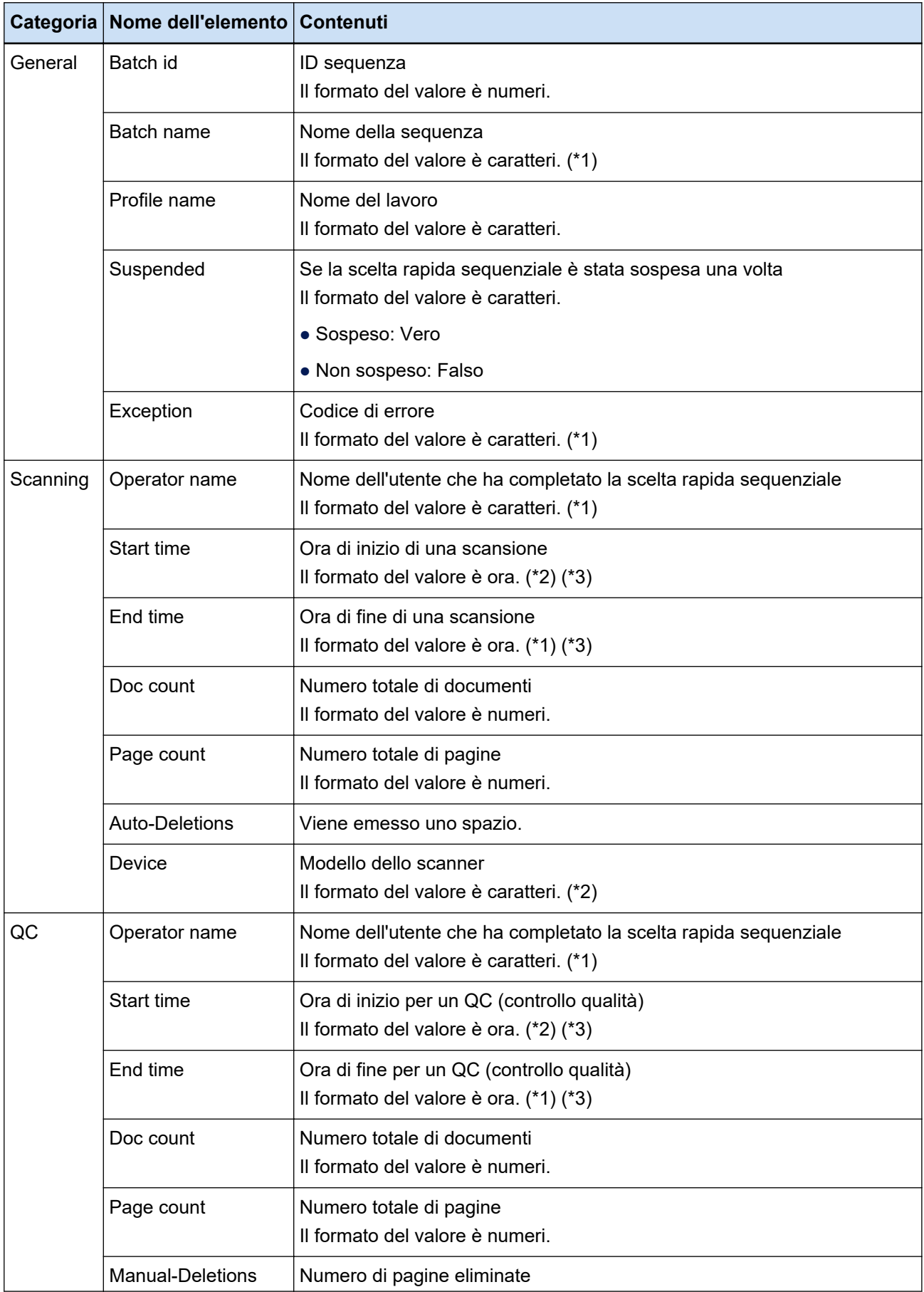

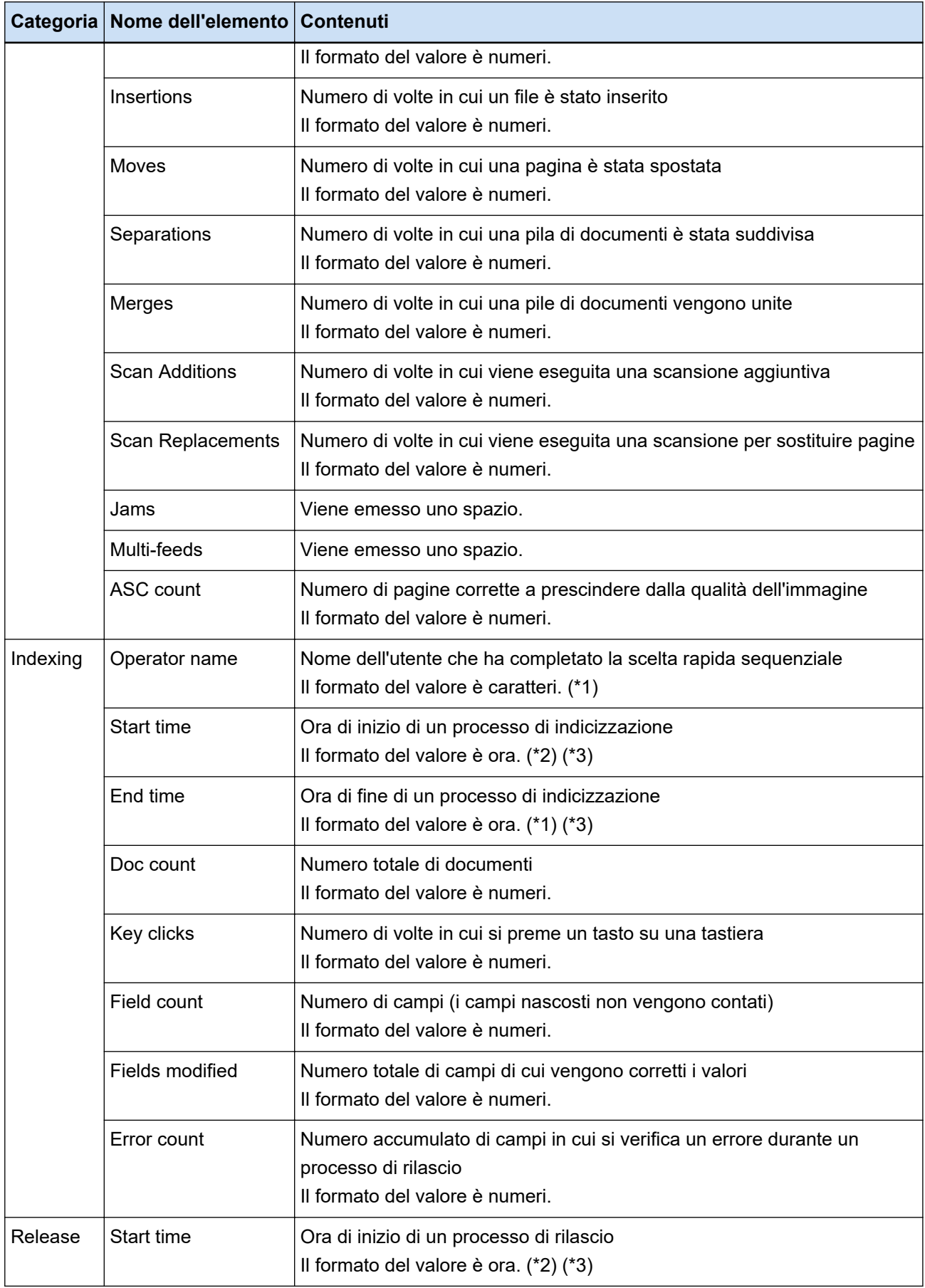

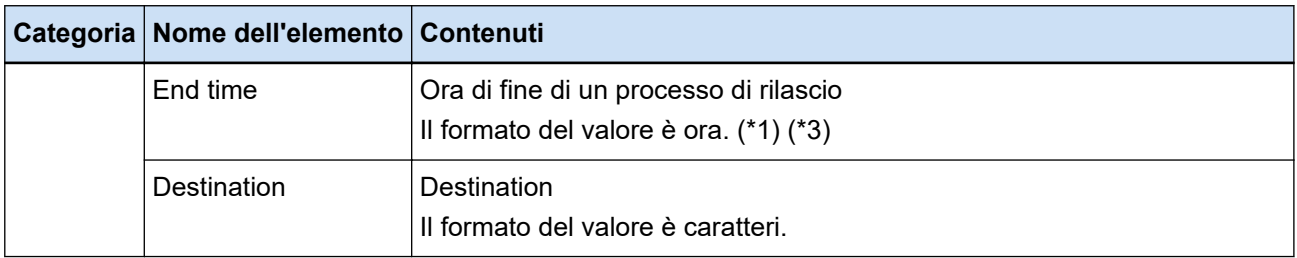

- **\*1:**Sono incluse anche l'ora di sospensione una scelta rapida sequenziale, l'ora di fine di una sequenza eccezione e l'ora di riavvio.
- **\*2:**Se si sospende una scelta rapida sequenziale più volte e si eseguono ripetutamente operazioni quali scansione, QC (controllo qualità) e processo di indicizzazione, l'ora della prima operazioni viene emessa per "Ora di inizio" e l'ora dell'ultima operazione viene emessa per "Ora di fine".
- **\*3:**I dati raccolti vengono convertiti ed emessi in "YYYY-MM-dd HH:mm:ss.fff", basato su UTC, conformemente al fuso orario nella postazione di lavoro usata per un processo di rilascio.

# **Tipi di codici a barre e parametri di rilevamento**

I tipi di codice a barre che è possibile rilevare con PaperStream Capture e PaperStream Capture Pro sono mostrati di seguito.

Sono riportati anche i parametri di rilevamento dei codici a barre.

I codici a barre non rispondenti ai parametri di rilevamento potrebbero non essere riconosciuti correttamente.

● **Codici a barre unidimensionali**

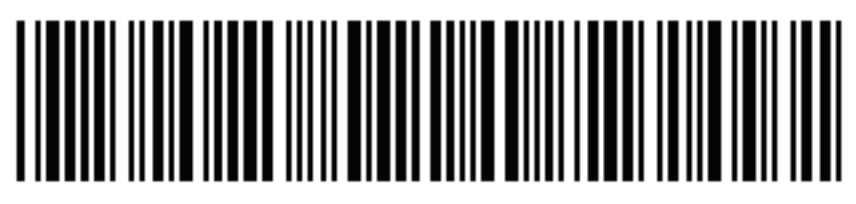

Esempio: Code 3 of 9

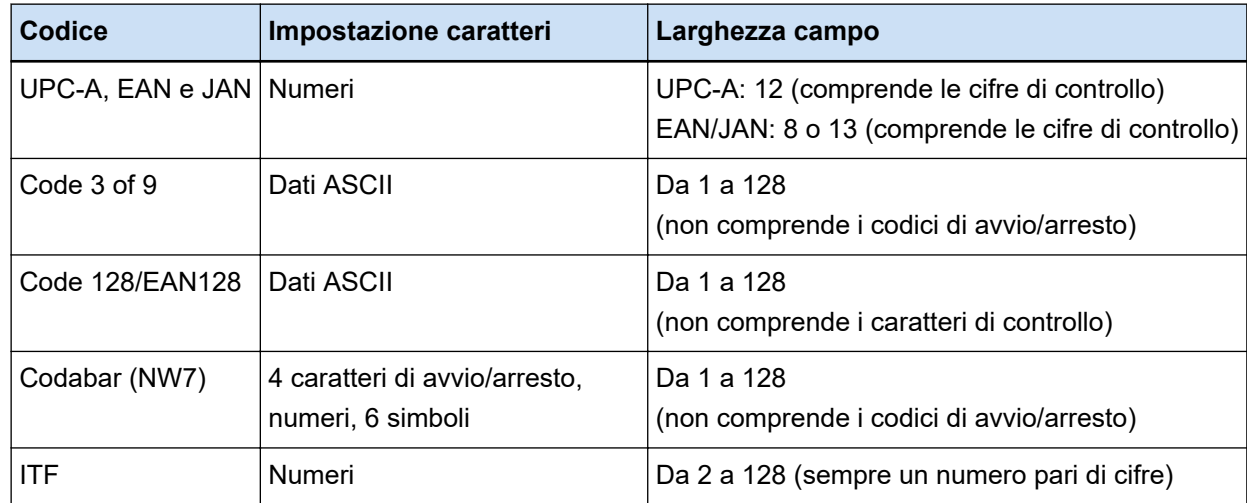

● **Codici bidimensionali**

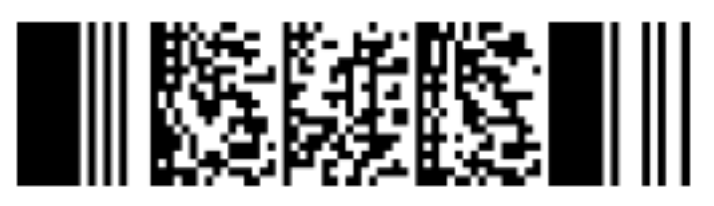

Esempio: PDF417

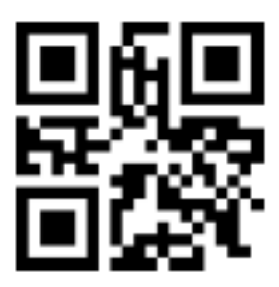

Esempio: QR Code

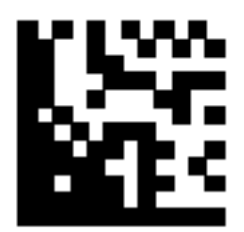

Esempio: Data Matrix

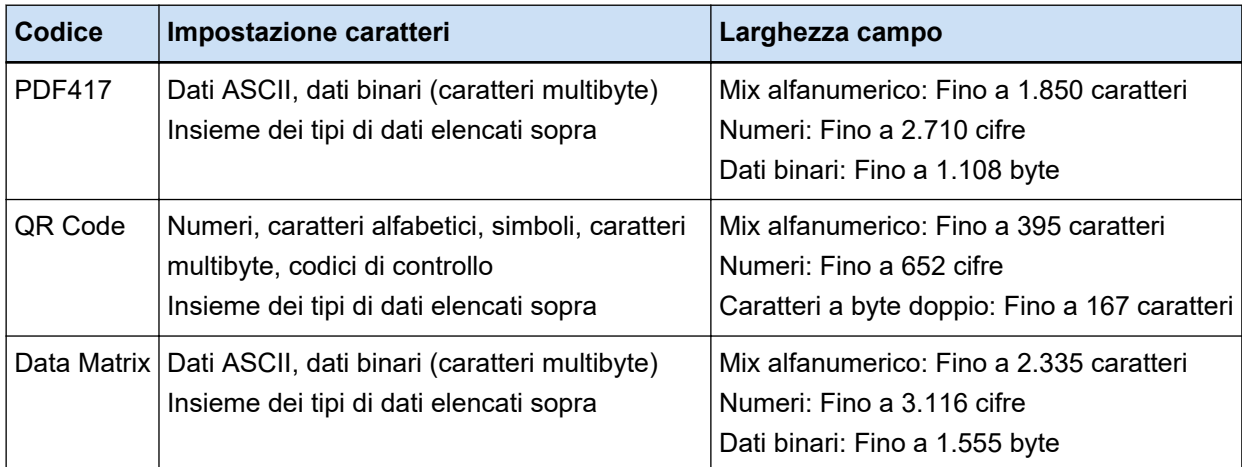

# ● **Parametri di rilevamento per i codici a barre unidimensionali**

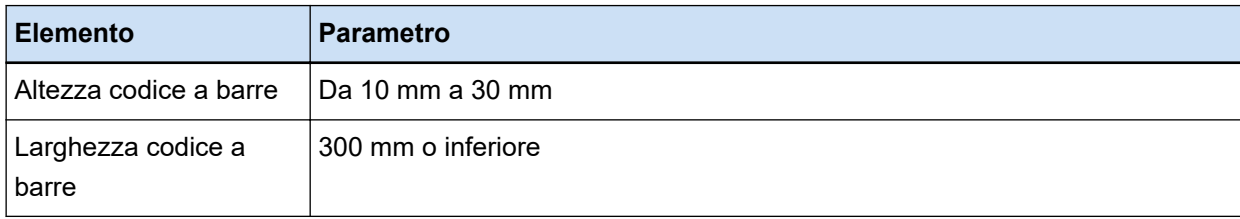
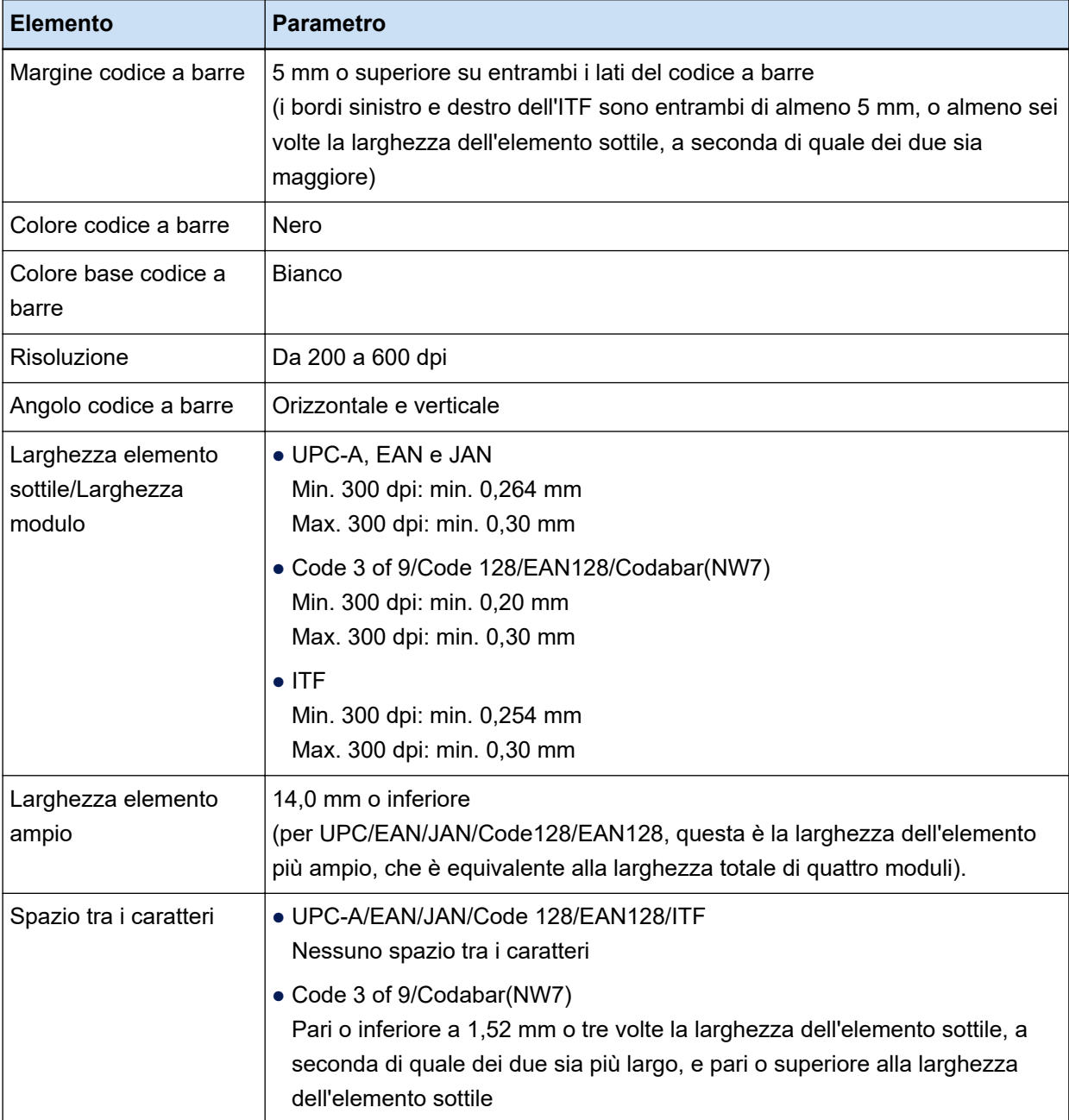

## ● **PDF417 Parametri rilevamento**

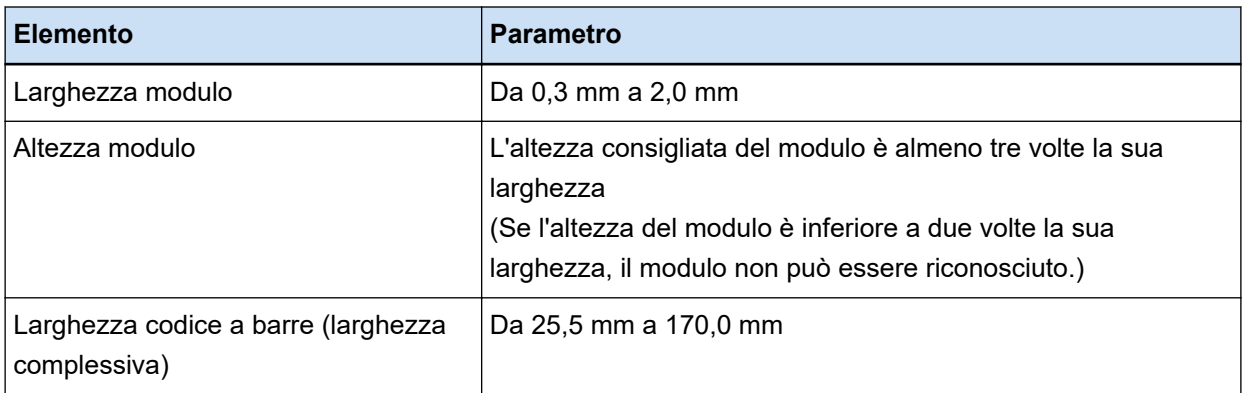

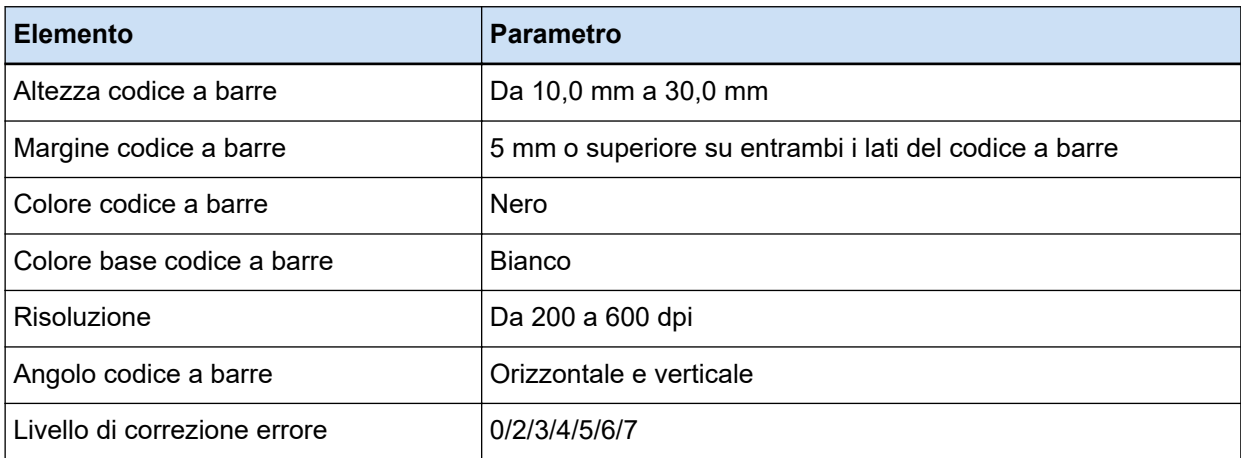

## ● **Parametri rilevamento QR Code**

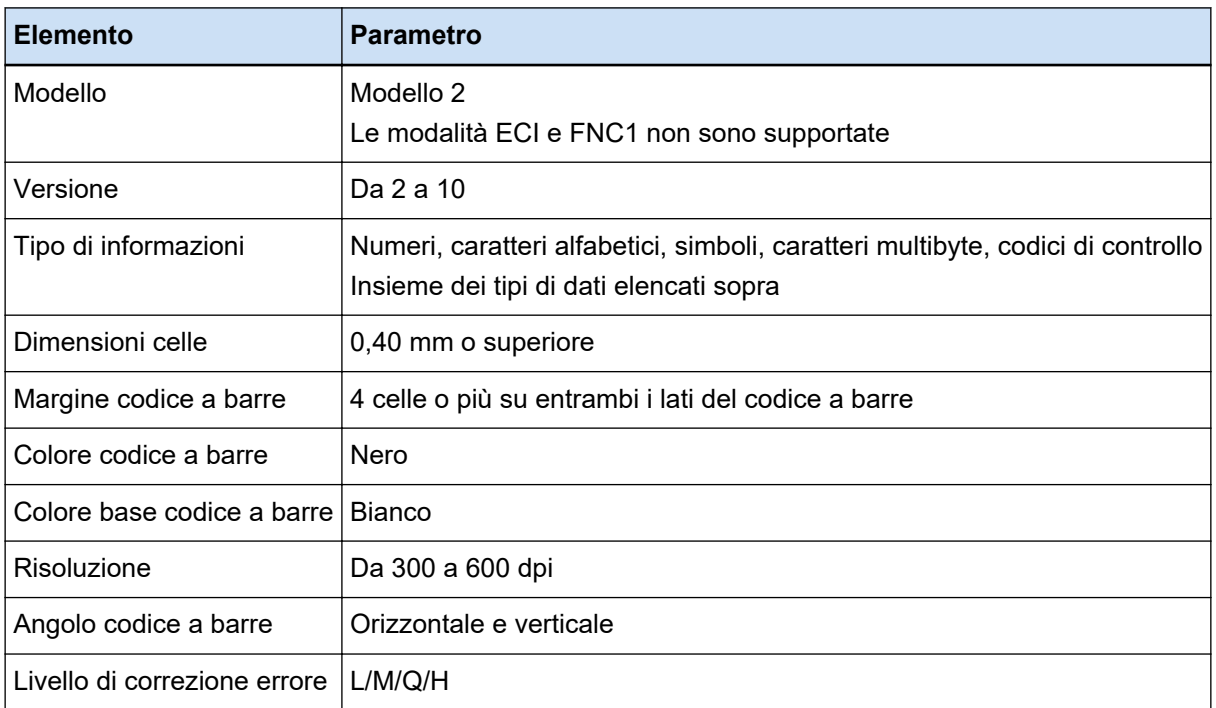

## ● **Parametri rilevamento Data Matrix**

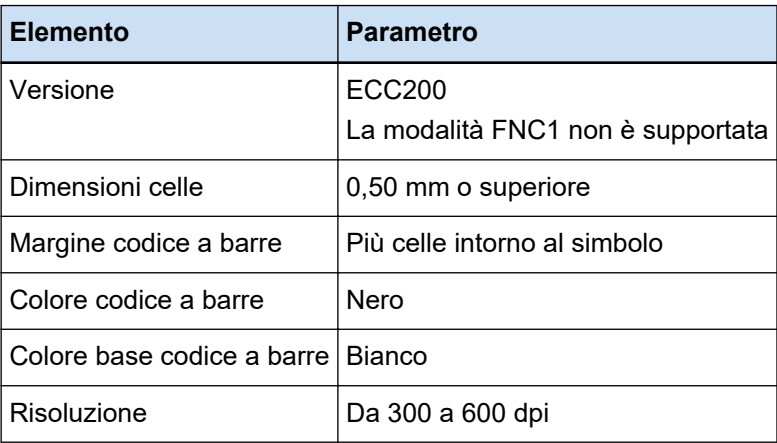

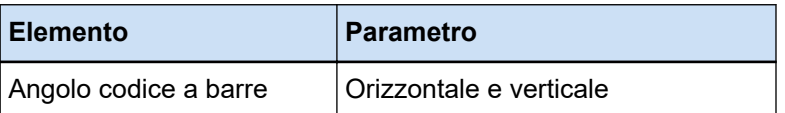

## **ATTENZIONE**

- Se nell'area di rilevamento codici a barre sono presenti più codici a barre, verrà abilitato quello riconosciuto per primo.
- Se si esegue la scansione di un documento con un tipo di codice a barre non definito per questa funzione, la pila di documenti potrebbe essere separata in modo errato e le immagini scandite potrebbero essere eliminate a seconda delle impostazioni della scansione. Si consiglia di limitare l'area del codice a barre da rilevare.
- L'utilizzo ripetuto dello stesso foglio potrebbe diminuire l'accuratezza del riconoscimento a causa dell'accumulo di sporcizia sui fogli. Se il foglio non viene riconosciuto correttamente o si macchia, sostituirlo con un nuovo foglio.
- Se i codici di controllo non vengono riconosciuti, il risultato del riconoscimento potrebbe essere uno dei seguenti:
	- i codici di controllo vengono riconosciuti come numeri;
	- non sono riconosciuti e vengono ignorati non solo i codici di controllo ma anche alcuni degli altri caratteri.
- Quando la casella di spunta [Includi i dati dopo il codice di controllo [NUL] in un codice bidimensionale] è deselezionata in [Finestra \[Opzioni codice a barre\] \(Estrazione di dati\) \(pag. 257\),](#page-256-0) i dati dopo il codice di controllo [NUL] non vengono riconosciuti se il codice di controllo [NUL] è incluso in un codice bidimensionale.
- Il codice a barre potrebbe non essere riconosciuto correttamente a seconda del documento (se obliquo), delle impostazioni del driver PaperStream IP o dello stato di stampa dei codici a barre. Attivare dopo aver verificato che il codice a barre viene riconosciuto correttamente.
- Anche se il colore base del codice a barre e il colore del codice a barre sono colori diversi dal bianco o dal nero, il codice a barre dovrebbe essere riconosciuto. Per riconoscere i codici a barre a colori, regolare le impostazioni di scansione dei documenti a colori prima di utilizzare i codici a barre per fare in modo che i documenti vengano riconosciuti correttamente.
- Se il risultato di riconoscimento di un codice bidimensionale presenta un errore, ingrandire il codice a barre o aumentare il livello di correzione errori.
- Se il risultato di riconoscimento di un codice a barre contiene codici di controllo che non possono essere visualizzati, tali codici vengono sostituiti da " " (spazio) o "\_" (trattino basso). Alcuni codici di controllo sono ignorati. Se il risultato del riconoscimento del codice bidimensionale comprende un avanzamento di riga [LF] e/o un ritorno a capo [CR], l'avanzamento di riga e il ritorno a capo sono generati come caratteri di spazio.

## **SUGGERIMENTO**

- Quando viene scandito un documento con più codici a barre, i risultati di riconoscimento codice a barre vengono utilizzati per specificare gli indici, in base alle impostazioni del campo, come mostrato di seguito.
	- Quando l'area di riconoscimento del codice a barre è specificata in un campo Per specificare l'indice, viene utilizzato solo il risultato di riconoscimento per il primo codice a barre rilevato nell'area.
	- Quando l'area di riconoscimento del codice a barre non è specificata in un campo I codici a barre devono essere rilevati in tutte le aree di un documento. Nell'ordine di rilevamento dei codici a barre, i risultati di riconoscimento vengono utilizzati per specificare gli indici uno alla volta per ogni campo.
- È possibile utilizzare un codice a barre per dividere i documenti o per assegnare un nome a un indice, un file o una cartella usando il riconoscimento del testo.
- Se la velocità di scansione dei codici a barre diminuisce, limitare i tipi di codici a barre da rilevare o ridurre l'area dei codici a barre per migliorare la velocità di scansione.

# **Parametri di rilevamento Zone OCR**

Di seguito sono illustrati i documenti (testi) e le impostazioni del driver PaperStream IP da verificare per l'adeguato riconoscimento di Zone OCR.

## ● **Documenti (testi)**

Se si selezionano i seguenti tipi quando si seleziona un'area per Zone OCR, PaperStream Capture Pro riconosce i caratteri sottolineati, i caratteri all'interno di riquadri o altri tipi di caratteri. Le lingue supportate sono inglese, francese, tedesco, italiano, spagnolo, russo, turco, greco, portoghese, svedese, olandese, polacco, ceco, rumeno, ucraino e indonesiano. Per lingue diverse, non è possibile selezionare tipi di caratteri da riconoscere e i caratteri vengono riconosciuti come SimpleText.

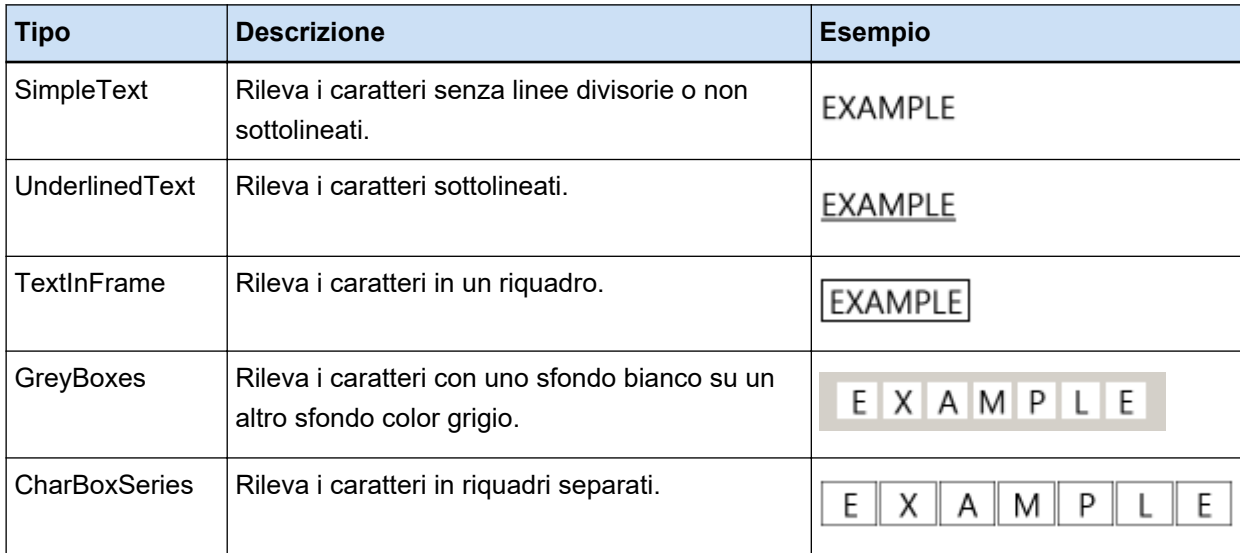

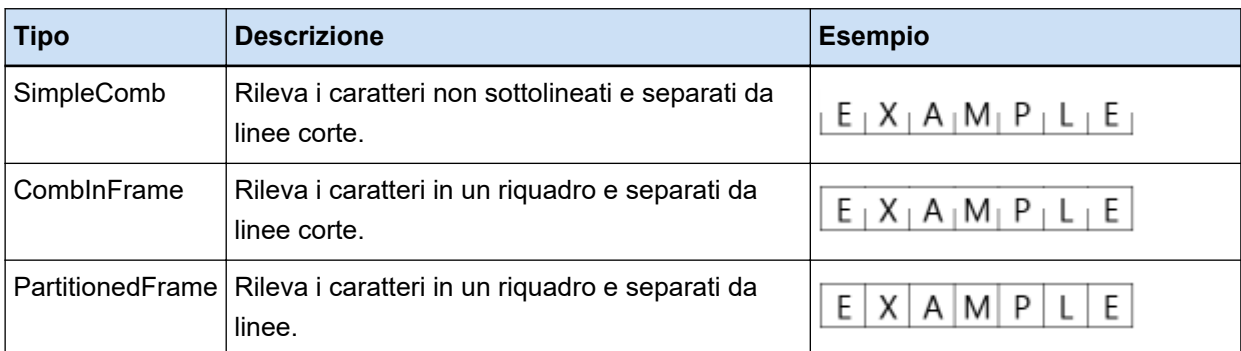

I documenti (testi) elencati di seguito potrebbero non essere riconosciuti correttamente con Zone OCR.

## **Documenti**

- Documenti con spaziatura estremamente stretta o ampia dei caratteri e/o dell'interlinea.
- Documenti con colore non uniforme dello sfondo del testo
- Documenti caratterizzati da motivi sullo sfondo del testo
- Documenti redatti in una lingua non supportata
- Documenti caricati capovolti, lateralmente od obliqui
- Documenti con impaginazione complicata o rumore eccessivo (Per questo tipo di documenti l'operazione di riconoscimento potrebbe essere eccessivamente lunga).
- Documenti con testo verticale
- Documenti formattati in colonne

## **Testi**

- Testi scritti a mano
- Testi con caratteri piccoli (inferiori a 10 punti) a bassa risoluzione
- Testi con caratteri grandi (24 punti o superiore)
- Apici/Pedici e formule matematiche complicate
- Testi con caratteri in grassetto o corsivo o caratteri con effetti quali ombreggiature e bordature
- Testi sottolineati, testi con ombreggiature, testi all'interno di riquadri (per PaperStream Capture) Testi con ombreggiature (per PaperStream Capture Pro)
- Testi estesi/ridotti con direzione laterale o verticale

## **Caratteri**

● Caratteri diversi da Ming, gothic o caratteri tipografici (giapponese)

## **Tipi di caratteri**

● Caratteri diversi da JIS level-1 kanji set, hiragana, katakana, caratteri numerici e alcuni simboli (giapponese)

## ● **Impostazioni del driver PaperStream IP**

Con le seguenti impostazioni del driver PaperStream IP, i documenti potrebbero non essere riconosciuti correttamente con Zone OCR.

● [Mezzi toni] o [SEE] è selezionato in [Immagine] → [Metodo bianco e nero] quando l'immagine è monocromatica

## **ATTENZIONE**

- È possibile riconoscere fino a 128 caratteri con Zone OCR.
- Impostare le dimensioni appropriate per l'area di riconoscimento di Zone OCR. Se l'area è troppo ampia, nel target Zone OCR potrebbero essere inclusi dati, tabelle o bordi presenti attorno all'area stessa e il risultato del riconoscimento potrebbe non essere quello desiderato.

Se l'area è troppo limitata, le stringhe da riconoscere potrebbero essere escluse dal target Zone OCR o potrebbero non essere riconosciute correttamente.

● Anche se la stringa di caratteri riconosciuta tramite Zone OCR viene visualizzata correttamente sullo schermo, potrebbe essere riconosciuta come un codice di controllo ed essere prodotta come "\_" se "Zone OCR" viene utilizzato come nome di un file nelle opzioni di denominazione o se la stringa dei caratteri viene resa come dati dell'indice.

Se si verifica tale situazione, selezionare la lingua da utilizzare per Zone OCR con [Opzioni internazionali e della lingua] in [Pannello di controllo].

- La risoluzione consigliata per ogni tipo di immagine è indicata di seguito. Non vengono riconosciute risoluzioni superiori a 600 dpi per Colore/Scala di grigi.
	- Bianco e nero: 400 e 600 dpi
	- Colore/Scala di grigi: 200 e 300 dpi
- Quando viene selezionato [Compatibile con ScanSnap Manager for fi] per [Profilo del driver] in [Impostazioni di scansione] nella scheda [Scansione] nella finestra [Configurazione avanzata], è possibile specificare quanto segue come lingua usata per il riconoscimento del testo.
	- Greco
	- Vietnamita
	- Svedese
	- Olandese
	- Polacco
	- Ceco
	- Rumeno
	- Ebraico
	- Ucraino
	- Tailandese
	- Indonesiano

## **SUGGERIMENTO**

- La funzione allineamento e i filtri di correzione orientamento del driver PaperStream IP possono migliorare la percentuale di riconoscimento.
- Quando si scandiscono documenti in ebraico con [Automatico] selezionato per [Rotazione] nel driver PaperStream IP, le immagini scandite si capovolgono. Specificare [0°] per [Rotazione], caricare i documenti con l'orientamento corretto ed eseguire una scansione.
- Se la stringa da riconoscere contiene esclusivamente caratteri alfanumerici e simboli, potrebbe verificarsi errori di riconoscimento. Per facilitare il riconoscimento si consiglia di selezionare l'inglese come lingua di riconoscimento.

# **Parametri di rilevamento passaporto**

PaperStream Capture o PaperStream Capture Pro è in grado di rilevare informazioni costituite da due righe ciascuna di 44 caratteri/cifre nella zona leggibile della macchina (MRZ) su un passaporto in base allo standard internazionale (Doc 9303) stabilito dall'ICAO (Organizzazione internazionale dell'aviazione civile).

● Per PaperStream Capture

Per rilevare automaticamente la MRZ in un passaporto, è necessario usare il driver PaperStream IP (TWAIN) ed eseguire la scansione di un passaporto aperto su doppia pagina che include la MRZ in una delle pagine, con uno scanner in grado di scandire passaporti.

● Per PaperStream Capture Pro

Per rilevare automaticamente la MRZ in un passaporto, è necessario eseguire la scansione di un passaporto aperto su doppia pagina che include la MRZ in una delle pagine, con uno scanner in grado di scandire passaporti.

La posizione della MRZ in una pagina e la sua struttura sono le seguenti:

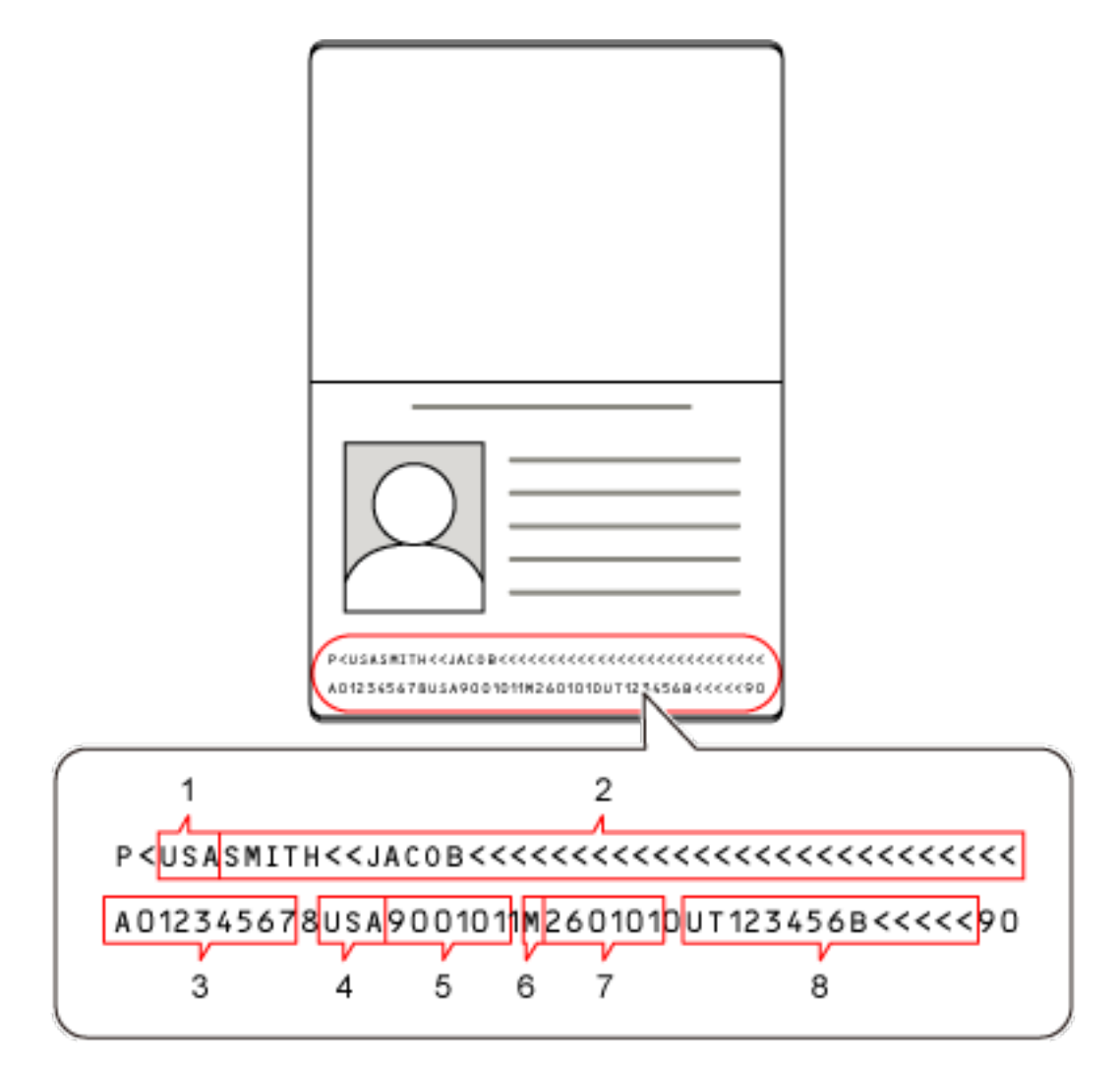

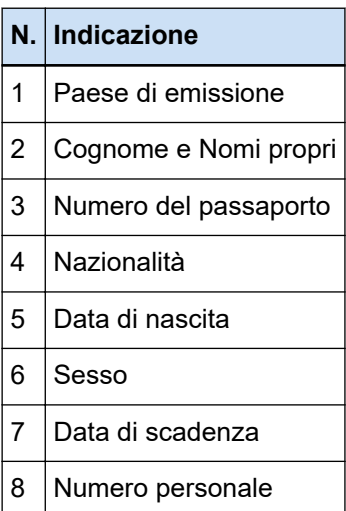

In un passaporto, la MRZ potrebbe non essere riconosciuta correttamente, se il passaporto rientra in una delle seguenti condizioni:

● Il passaporto è sporco.

● L'immagine scandita del passaporto è capovolta, di lato o inclinata.

#### **ATTENZIONE**

● Quando si usa il driver PaperStream IP (ISIS) su PaperStream Capture, non è possibile rilevare automaticamente la MRZ in un passaporto.

Dopo la scansione di un passaporto, selezionare [Area di definizione] sulla barra degli strumenti nella finestra [Scansione] (per controllo/modifica) e specificare la parte (44 caratteri/cifre) della MRZ che include le informazioni, come area di riconoscimento.

## **SUGGERIMENTO**

- Si consiglia un profilo preimpostato fornito per un passaporto come profilo del driver da usare per la scansione di un passaporto. Un profilo del driver può essere modificato nella scheda [Scansione].
- Per informazioni dettagliate, consultare la Guida dell'operatore del proprio scanner.

# **Parametri di rilevamento carta d'identità (TD1)**

PaperStream Capture o PaperStream Capture Pro è in grado di rilevare informazioni costituite da tre righe ciascuna di 30 caratteri/cifre nella zona leggibile della macchina (MRZ) su una carta d'identità (carta TD1) in base allo standard internazionale (Doc 9303) stabilito dall'ICAO (Organizzazione internazionale dell'aviazione civile).

#### ● Per PaperStream Capture

Per rilevare automaticamente la MRZ in una carta d'identità (carta TD1), è necessario usare il driver PaperStream IP (TWAIN) e scandire una carta d'identità (carta TD1) con uno scanner in grado di effettuare tale operazione.

#### ● Per PaperStream Capture Pro

Per rilevare automaticamente la MRZ in una carta d'identità (carta TD1), è necessario scandire una carta d'identità (carta TD1) con uno scanner in grado di effettuare tale operazione.

La posizione della MRZ in una pagina e la sua struttura sono le seguenti:

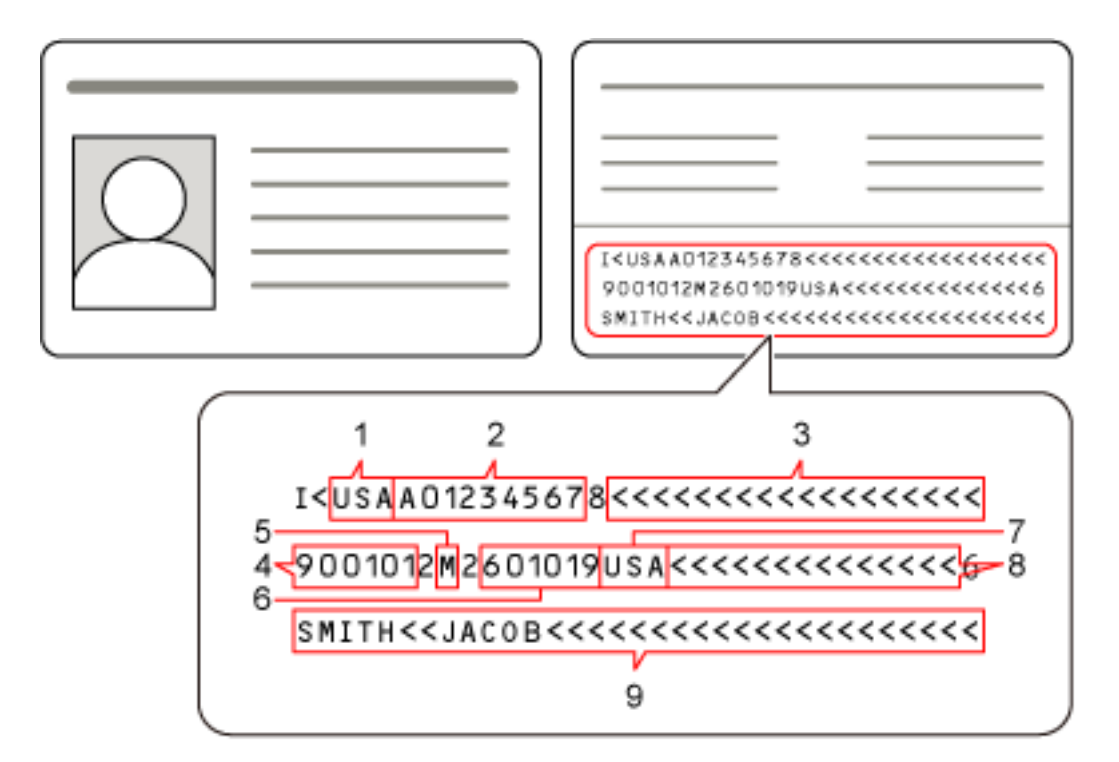

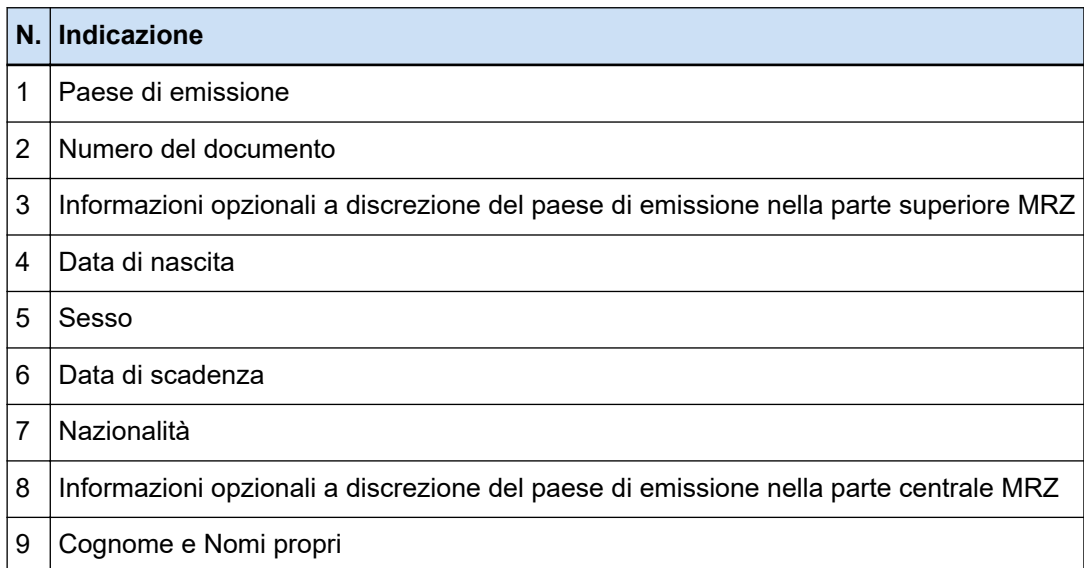

In una carta d'identità (TD1), la MRZ potrebbe non essere riconosciuta correttamente, se la carta d'identità (TD1) rientra in una delle seguenti condizioni:

- La carta d'identità è sporca.
- Le informazioni nella MRZ sono scritte su due righe o meno

## **ATTENZIONE**

● Quando si usa il driver PaperStream IP (ISIS) su PaperStream Capture, non è possibile rilevare automaticamente la MRZ in una carta d'identità (carta TD1).

Dopo la scansione di una carta d'identità (carta TD1), selezionare [Area di definizione] sulla barra degli strumenti nella finestra [Scansione] (per controllo/modifica) e specificare la parte (30 caratteri/ cifre) della MRZ che include le informazioni, come area di riconoscimento.

## **SUGGERIMENTO**

● Per informazioni dettagliate, consultare la Guida dell'operatore del proprio scanner.

## **Parametri di rilevamento carta d'identità (TD2)**

PaperStream Capture o PaperStream Capture Pro è in grado di rilevare informazioni costituite da due righe ciascuna di 36 caratteri/cifre nella zona leggibile della macchina (MRZ) su una carta d'identità (carta TD2) in base allo standard internazionale (Doc 9303) stabilito dall'ICAO (Organizzazione internazionale dell'aviazione civile).

● Per PaperStream Capture

Per rilevare automaticamente la MRZ in una carta d'identità (carta TD2), è necessario usare il driver PaperStream IP (TWAIN) e scandire una carta d'identità (carta TD2) con uno scanner in grado di effettuare tale operazione.

● Per PaperStream Capture Pro

Per rilevare automaticamente la MRZ in una carta d'identità (carta TD2), è necessario scandire una carta d'identità (carta TD2) con uno scanner in grado di effettuare tale operazione.

La posizione della MRZ in una pagina e la sua struttura sono le seguenti:

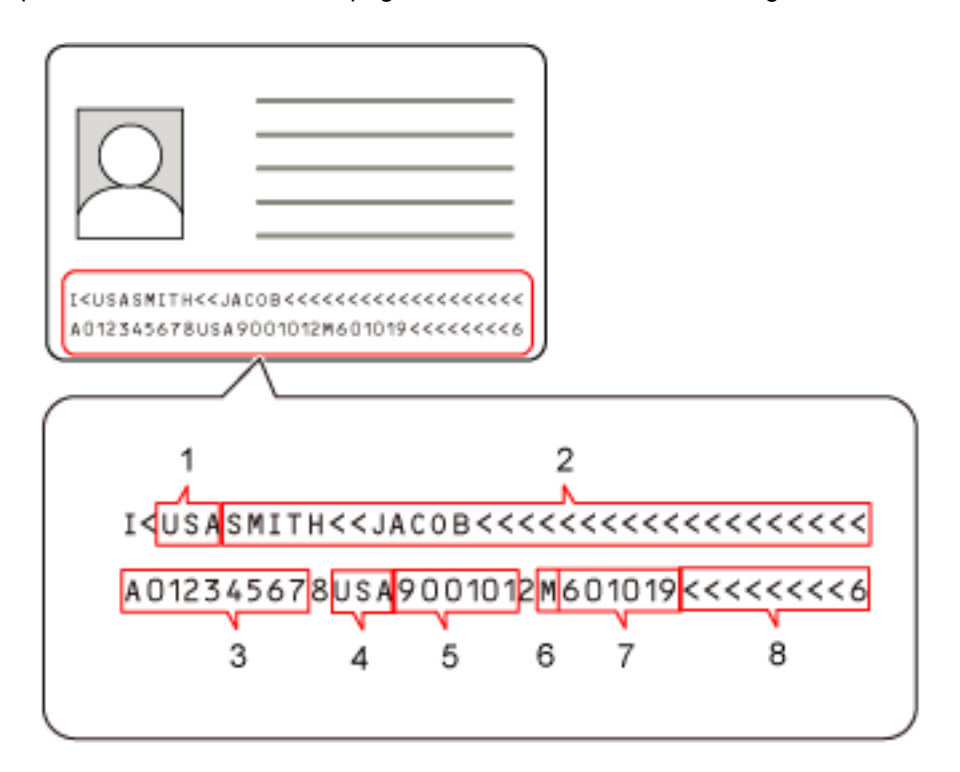

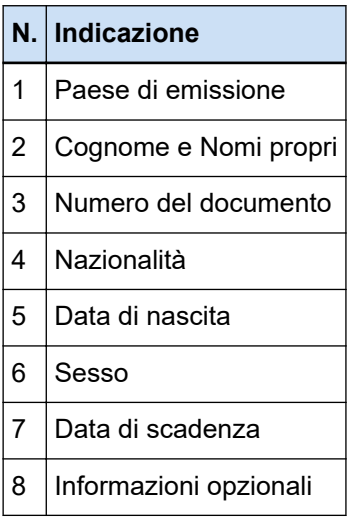

In una carta d'identità (carta TD2), la MRZ potrebbe non essere riconosciuta correttamente, se la carta d'identità (carta TD2) rientra in una delle seguenti condizioni:

- La carta d'identità è sporca.
- Le informazioni nella MRZ sono scritte su max. una riga

## **ATTENZIONE**

● Quando si usa il driver PaperStream IP (ISIS) su PaperStream Capture, non è possibile rilevare automaticamente la MRZ in una carta d'identità (carta TD2). Dopo la scansione di una carta d'identità (carta TD2), selezionare [Area di definizione] sulla barra

degli strumenti nella finestra [Scansione] (per controllo/modifica) e specificare la parte (36 caratteri/ cifre) della MRZ che include le informazioni, come area di riconoscimento.

## **SUGGERIMENTO**

● Per informazioni dettagliate, consultare la Guida dell'operatore del proprio scanner.

# **Registro dei risultati di importazione del lavoro**

Se un ambiente operativo è importato, i risultati dell'importazione saranno presenti nel file di registro. Il formato del file è CSV e il nome del file è "PSCImpProfile.csv".

## **Cartella per i risultati dell'importazione**

I risultati dell'importazione vengono creati nella seguente cartella: C:\Utenti\*nome utente*\Documenti\PaperStreamCapture

## **Contenuti dei risultati dell'importazione**

I risultati dell'importazione vengono creati nel seguente formato:

"Data emissione registro" "Risultato dell'importazione", "Dettagli", "Nome del Lavoro"

## **Prima riga**

La data di emissione del registro.

Il formato della data è "giorno della settima. giorno del mese. anno ore:minuti:secondi"

## **Seconda riga e successive**

Vengono emessi i risultati dell'importazione di ciascun lavoro.

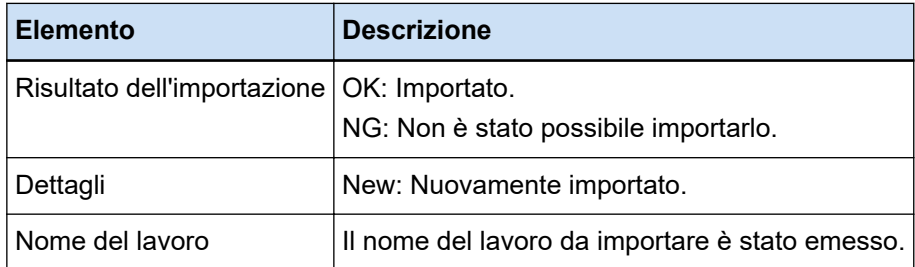

## **Esempio di registro emesso**

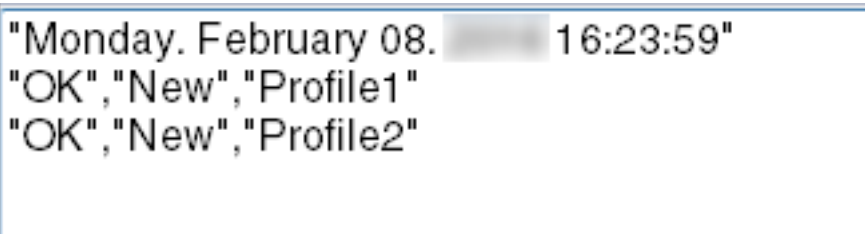

# **Relazione tra le impostazioni di PaperStream Capture/PaperStream Capture Pro e il Profilo del driver**

● **Configura lavoro**

**Scansione**

#### **Impostazioni di scansione**

#### **Dopo la correzione scansione**

Per PaperStream Capture Pro, quando nel profilo del driver viene specificato [Emissione di immagini multiple], [Dopo la correzione scansione] è disabilitato anche se è stato specificato.

## **Verifica immagine**

## **AIQC**

Quando è selezionato [AIQC], le scansioni vengono eseguite con l'impostazione [Ritaglio] modificata in [Misura automatica] nel profilo del driver.

#### **Alimentazione multipla**

Quando è selezionato [Alimentazione multipla], [Dividi pagina lunga] è disabilitato nel profilo del driver anche se è stato specificato.

Inoltre, quando è specificato [Impostazione hardware] per [Condizione] in [Rilevamento alimentazione multipla] nel profilo del driver dello scanner, l'impostazione è passata a [Sovrapposizione e lunghezza] e viene eseguita la scansione.

#### **Pagina vuota**

Quando è selezionato [Pagina vuota], [Dividi pagina lunga] è disabilitato nel profilo del driver anche se è stato specificato.

## **Destinazione**

#### **Proprietà del file**

## **Stampare il conteggio di pagina**

Quando è selezionato [Stampare il conteggio di pagina], [Dividi pagina lunga] è disabilitato nel profilo del driver anche se è stato specificato.

Quando nel profilo del driver è specificato [Cartellina trasporto fogli], [Stampare il conteggio di pagina] è disabilitato anche se è stato specificato.

## **Stampare il conteggio di fogli**

Quando è selezionato [Stampare il conteggio di fogli], [Dividi pagina lunga] è disabilitato nel profilo del driver.

Quando nel profilo del driver è specificato [Cartellina trasporto fogli], [Stampare il conteggio di fogli] è disabilitato anche se è stato specificato.

## **Estrazione di dati**

## **Attributi del campo**

#### **Passaporto**

Quando è selezionato [Passaporto], [Dividi pagina lunga] è disabilitato nel profilo del driver anche se è stato specificato.

#### **Carta d'identità (TD1)**

Quando è selezionato [Carta d'identità (TD1)], [Dividi pagina lunga] è disabilitato nel profilo del driver anche se è stato specificato.

## **Carta d'identità (TD2)**

Quando è selezionato [Carta d'identità (TD2)], [Dividi pagina lunga] è disabilitato nel profilo del driver anche se è stato specificato.

## **Separazione**

#### **Rileva il separatore del documento**

#### **Pagina vuota**

Quando è selezionato [Pagina vuota], [Dividi pagina lunga] è disabilitato nel profilo del driver anche se è stato specificato.

#### **Codice patch**

Quando è selezionato [Codice patch], [Dividi pagina lunga] è disabilitato nel profilo del driver anche se è stato specificato.

#### **Rileva separatore sequenza**

## **Pagina vuota**

Per PaperStream Capture Pro, quando è selezionato [Pagina vuota], [Dividi pagina lunga] è disabilitato nel profilo del driver anche se è stato specificato.

#### **Codice patch**

Per PaperStream Capture Pro, quando è selezionato [Codice patch], [Dividi pagina lunga] è disabilitato nel profilo del driver anche se è stato specificato.

#### **Strumento amministratore**

## **Generale**

#### **Impostazione di notifica per le operazioni consigliate**

## **Notifica**

Quando è selezionato [Notifica], [Dividi pagina lunga] è disabilitato nel profilo del driver anche se è stato specificato.

#### **Notifica a utenti selezionati**

Quando è selezionato [Notifica a utenti selezionati], [Dividi pagina lunga] è disabilitato nel profilo del driver anche se è stato specificato.

## ● **Barra degli strumenti**

## **Scansione**

## **Aggiunta assistita**

Quando nel profilo del driver è specificato [Emissione di immagini multiple], non è possibile utilizzare [Aggiunta assistita].

## **Sostituzione assistita**

Quando nel profilo del driver è specificato [Emissione di immagini multiple], non è possibile utilizzare [Sostituzione assistita].

# **Glossario**

## ● **Prima dell'uso**

## **Dati estratti**

Set di dati che contiene informazioni su un'immagine estratta da un documento scandito. In questo manuale, si riferisce ai valori di tutti i campi specificati e all'area di riconoscimento.

## **Indice**

Si riferisce all'indice per un'immagine o dati utilizzati per identificare un'immagine. In questo manuale, si riferisce allo stato in cui i dati estratti sono integrati in un'immagine o a un'operazione per integrare i dati estratti in un'immagine.

## **Stazione multipla**

Un'operazione di PaperStream Capture Pro che utilizza un server di archiviazione. Funziona con le stazioni del server di archiviazione e del computer client. I dati vengono gestiti sul server di archiviazione e le attività vengono eseguite su ogni stazione del computer.

## **Modalità Scansione sequenziale**

Un metodo di scansione consigliato per attività di routine.

È possibile registrare in anticipo impostazioni come formato del file, destinazione di salvataggio e impostazioni di scansione come un lavoro, nonché eseguire una scansione con il lavoro.

## **Modalità Scansione semplice**

Un metodo di scansione consigliato per attività irregolari.

Ogni qualvolta si esegua una scansione, è possibile cambiare le impostazioni secondo le proprie necessità, come il formato, la destinazione di salvataggio e le impostazioni di scansione.

## **Lavoro**

Set di dati in cui sono registrate le impostazioni correlate a una scansione e stampa con PaperStream Capture.

Viene utilizzato quando un metodo di scansione è modalità Scansione sequenziale.

## **Cambia modalità**

Utilizzato per cambiare metodo di scansione in "Modalità Scansione semplice" o "Modalità Scansione sequenziale".

## **Zone OCR**

Funzione che esegue il Riconoscimento del testo in un'area specifica per estrarre il testo.

## **File di informazione di indicizzazione**

File in cui viene emesso un indice di immagini o dati emessi utilizzato per identificare un'immagine emessa.

## **PaperStream IP (TWAIN)**

Driver dello scanner per le nostre serie di scanner di immagini. È conforme agli standard TWAIN.

## **PaperStream IP (ISIS)**

Driver dello scanner per le nostre serie di scanner di immagini quando si usa PaperStream Capture. È conforme agli standard ISIS.

## ● **Installazione**

## **Attiva**

Viene usato per autenticare una licenza ed eliminare le restrizioni delle funzioni.

## **Stazione singola**

Un'operazione che non usa un server di archiviazione. I dati vengono gestiti e le attività vengono eseguiti su un solo computer.

## **Server di archiviazione**

Usato per gestire i lavori e le scelte rapide sequenziali che contengono immagini scandite.

## **Stazione**

Si riferisce a un computer in un'operazione stazione singola e a un computer client in un'operazione stazione multipla.

Per ogni stazione, selezionare uno o più processi tra quelli seguenti:

- Scansione e Indice
	- Scansione (\*)
- $\bullet$  QC  $(*)$
- $\bullet$  Indice  $(*)$

**\***È possibile combinare questi processi per una stazione.

## ● **Operazioni di scansione generali**

## **PaperStream IP Import**

Questo driver consente di correggere e importare un file BMP, JPG, TIF, JPEG, TIFF o PDF esistente senza usare uno scanner.

È conforme agli standard TWAIN.

Per usarlo per la configurazione avanzata, ottenere le licenze di PaperStream Capture Pro e PaperStream IP Import e attivarle.

## **Sequenza**

Si riferisce a una seria di processi configurati in un lavoro.

## ● **Funzioni utili**

## **PaperStream ClickScan**

Applicazione usata per scandire i documenti solo con le impostazioni base, usando uno scanner della nostra serie di scanner di immagini.

È possibile usare questa applicazione lasciando PaperStream Capture installato.

## **Campo**

Si riferisce a un'area utilizzata per inserire le informazioni correlate ai dati estratti.

## **Regole di campo**

Si riferisce alle regole specificate per i valori del campo.

## **Codice patch**

Codice speciale che consente allo scanner di riconoscere i punti in cui vengono divisi documenti o sequenze.

Stamparlo per utilizzarlo.

## ● **Esportazione/Importazione di un ambiente operativo**

## **Profilo del driver dello scanner**

Set di dati in cui sono registrate le impostazioni di scansione del driver PaperStream IP.

## ● **Funzioni di PaperStream Capture Pro**

## **Valore del campo**

Si riferisce a un valore per le informazioni correlate ai dati estratti.

## ● **Attivazione di PaperStream Capture Pro**

## **Disattiva**

Si riferisce alla revoca dell'autenticazione di una licenza.

A seconda di come è stato installato PaperStream Capture Pro, la modalità di funzionamento di PaperStream Capture Pro dopo l'attivazione della licenza varia come segue:

- Quando viene scaricato dal sito Web e installata Non è possibile avviare PaperStream Capture Pro finché la licenza non è stata riattivata.
- Quando viene installato dal DVD-ROM di installazione fornito con lo scanner Non è possibile utilizzare le funzioni specifiche di PaperStream Capture Pro.

# **Per informazioni**

## ● **Per informazioni**

Consultare la lista dei contatti nella seguente pagina Web: <https://www.pfu.ricoh.com/r/ctl/>

- ABBYY FineReader for ScanSnap™
	- Windows 10/Windows Server 2016/Windows Server 2019/Windows Server 2022 Selezionare il menu [Start]→[ABBYY FineReader for ScanSnap (TM)]→[Manuale dell'utente]→ [Supporto tecnico].
	- Windows 11

Selezionare il menu [Start]→[Tutte le app]→[ABBYY FineReader for ScanSnap (TM)]→[Manuale dell'utente]→[Supporto tecnico].

● Scanner di immagini fi Series

Per informazioni riguardanti lo scanner, consultare la seguente pagina Web: <https://www.pfu.ricoh.com/global/scanners/fi/support/index.html> Se la soluzione al problema non è presente nei siti indicati, consultare la lista di contatti del distributore/rivenditore al seguente sito Web: <https://www.pfu.ricoh.com/global/scanners/inquiry.html>